# **Руководство пользователя**

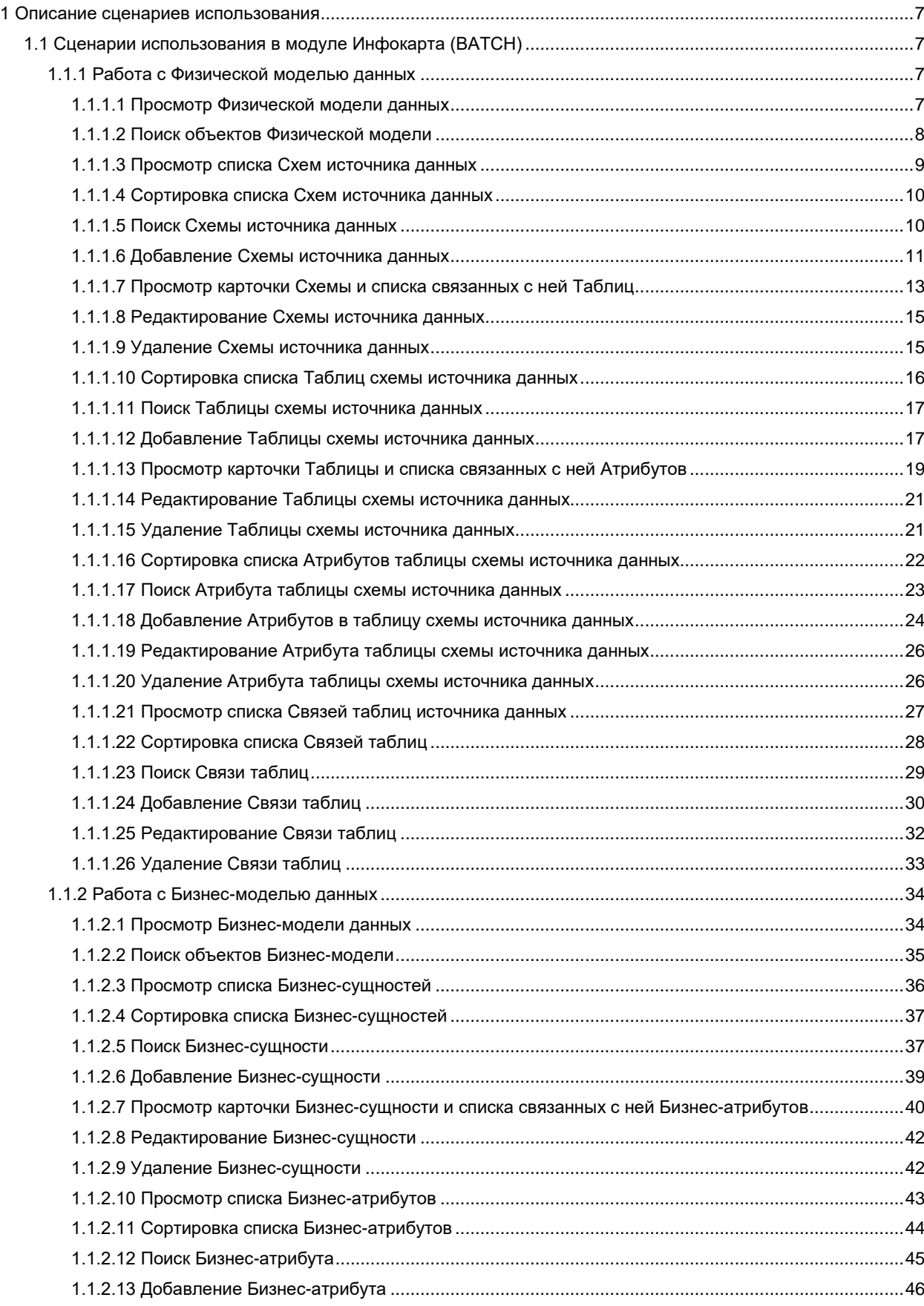

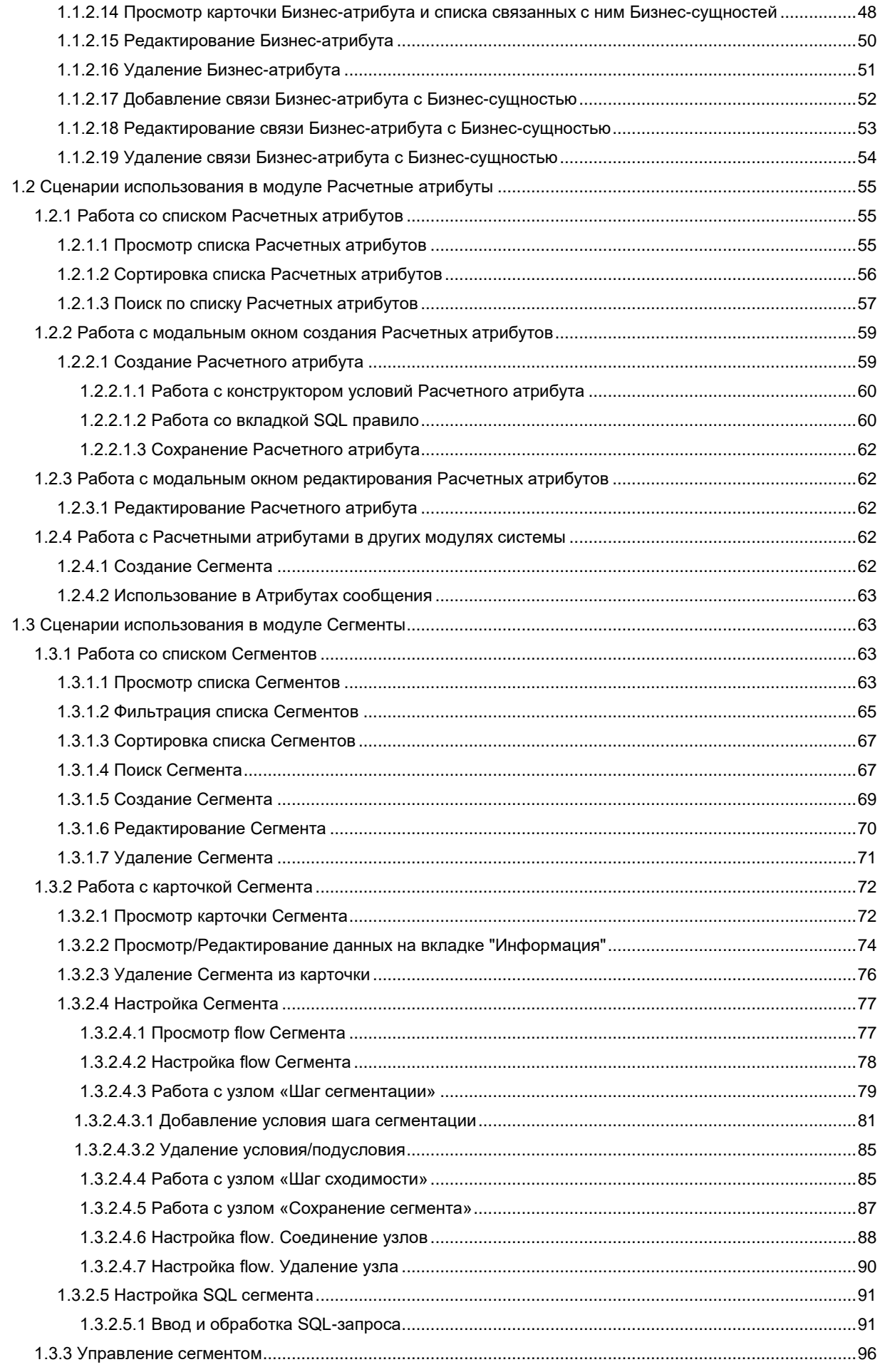

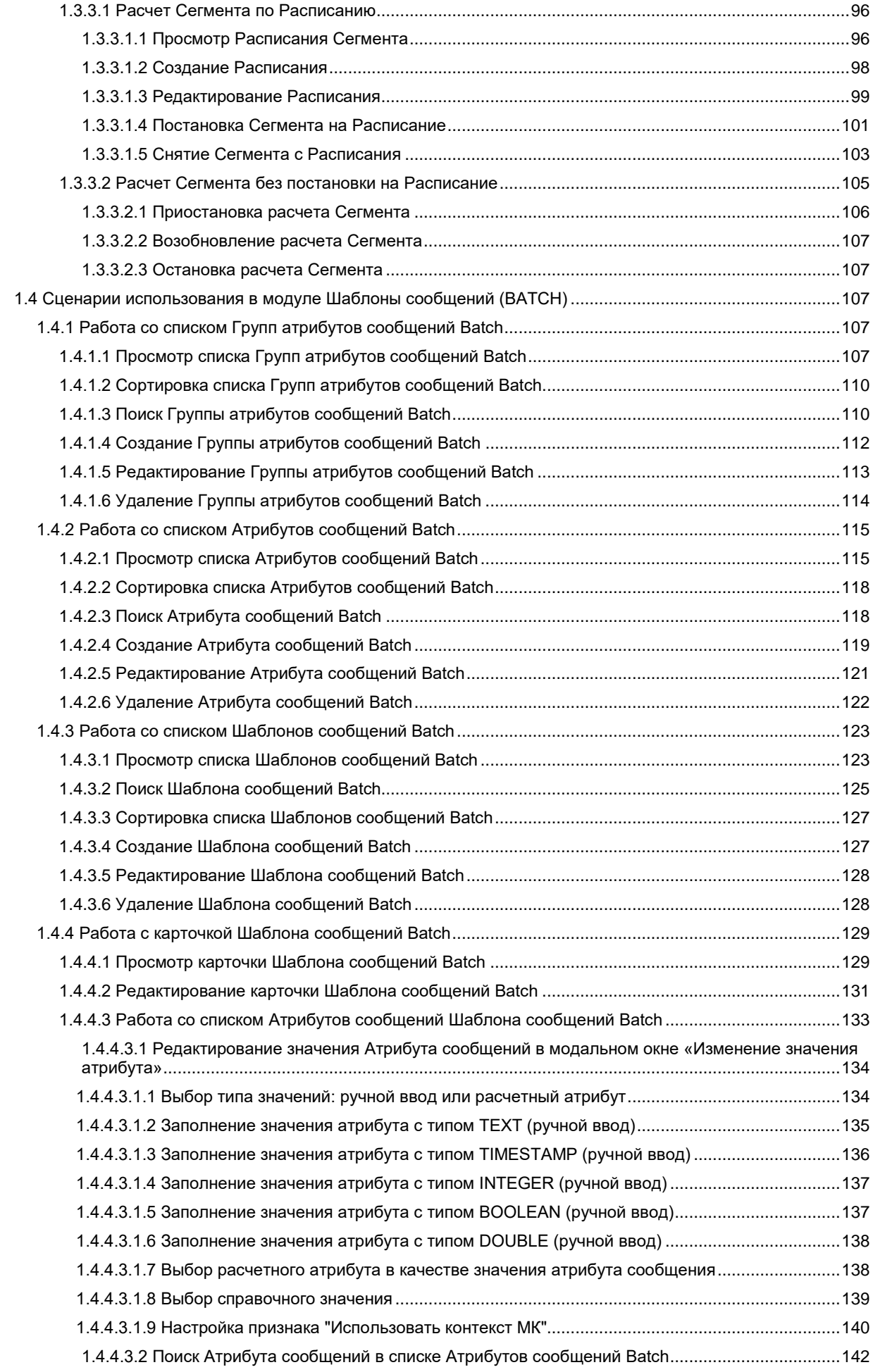

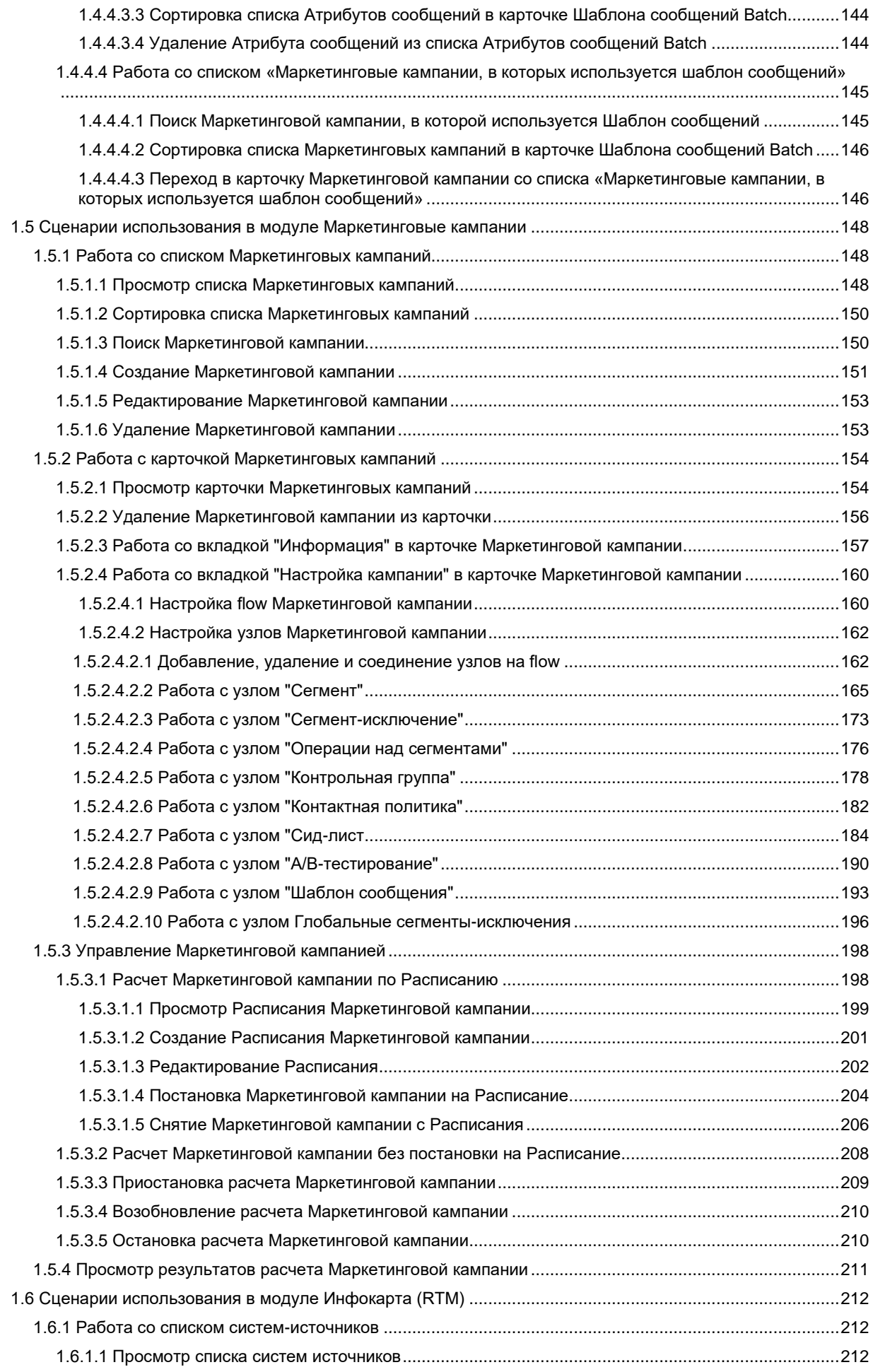

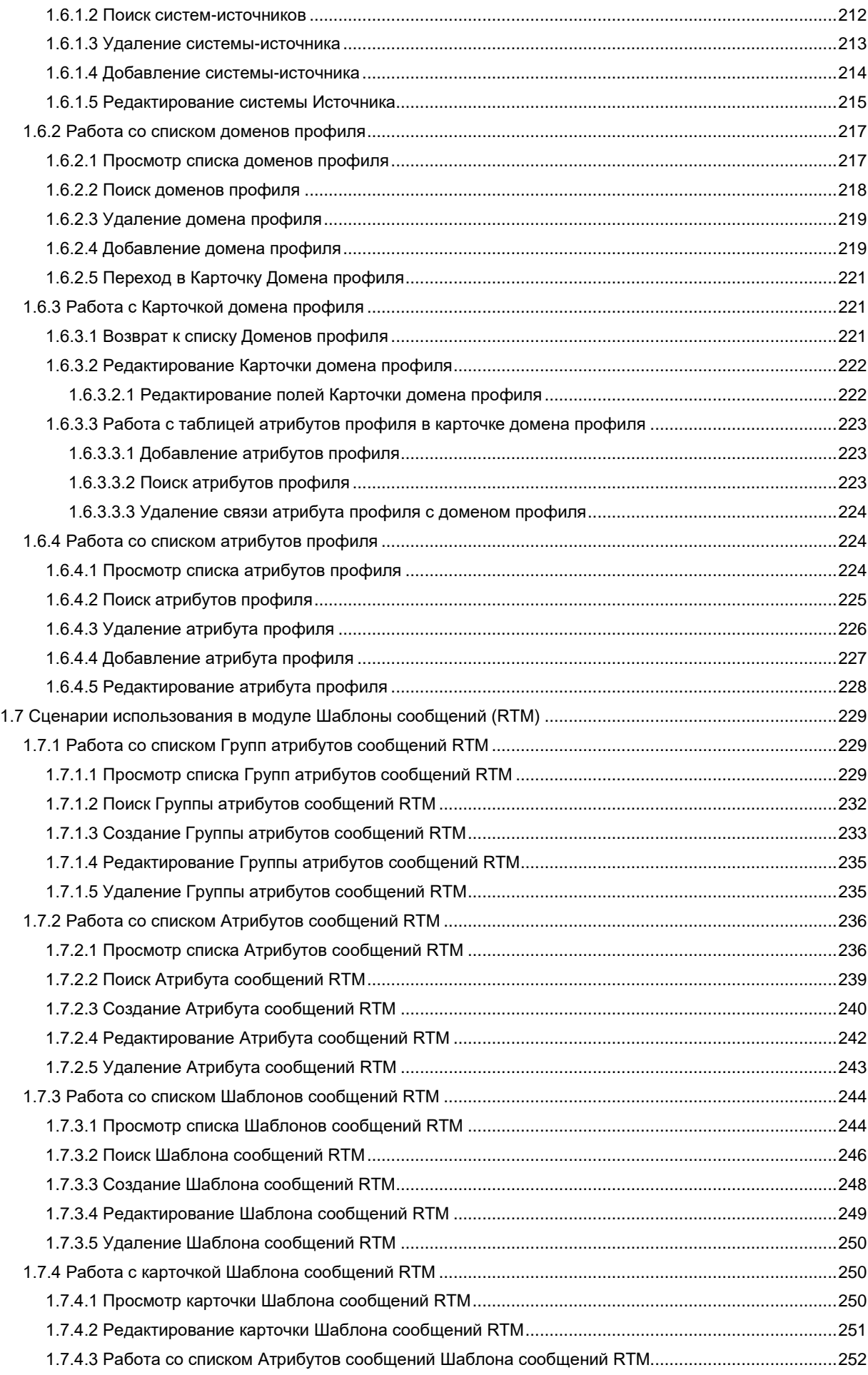

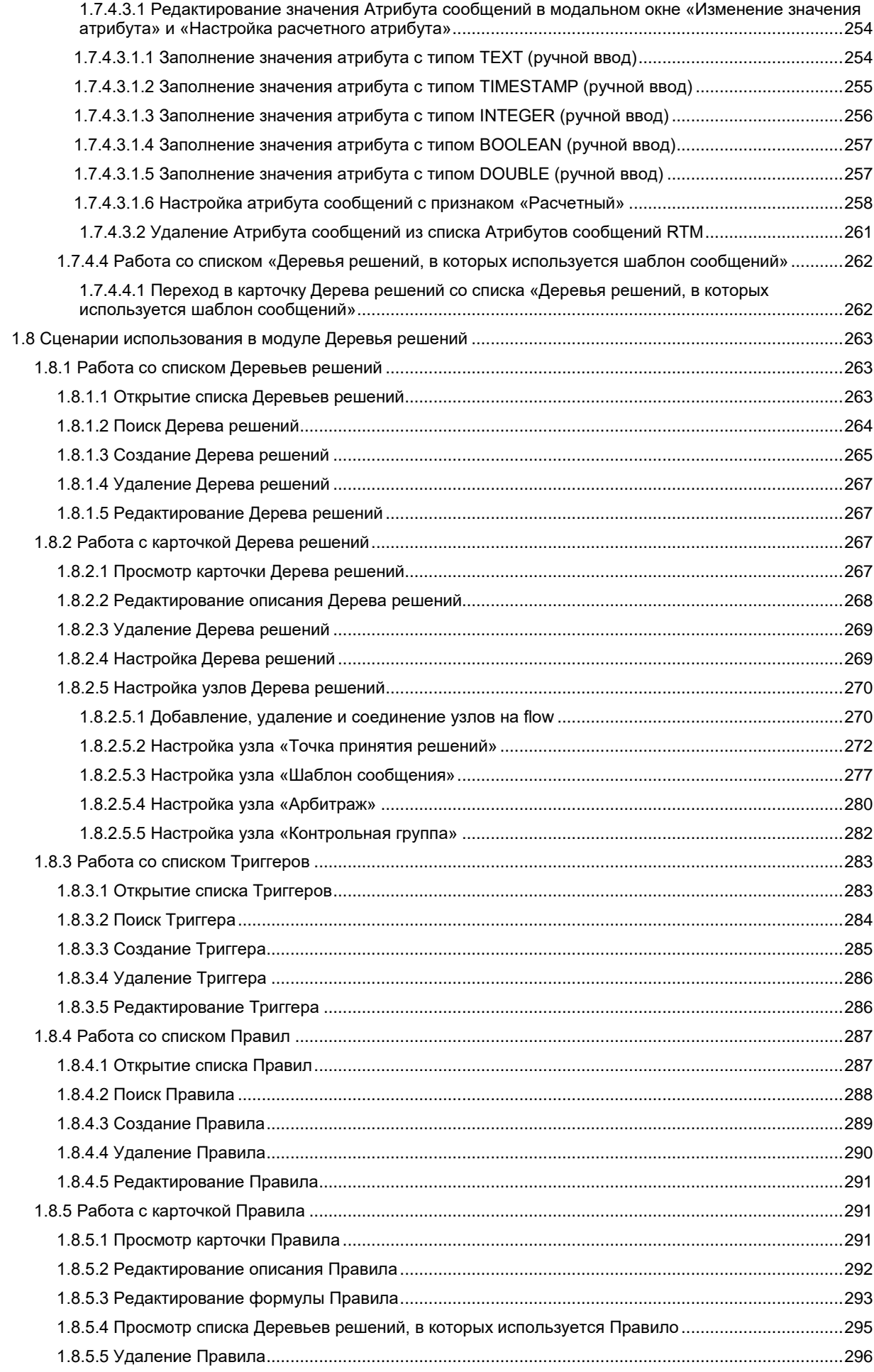

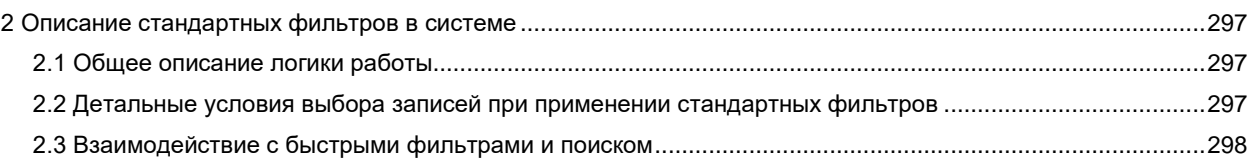

7

# <span id="page-6-0"></span>**1 Описание сценариев использования**

Все сценарии выполняются пользователем с ролью "Кампэйнер", если иное не оговорено сценарием дополнительно.

# <span id="page-6-1"></span>**1.1 Сценарии использования в модуле Инфокарта (BATCH)**

# <span id="page-6-2"></span>**1.1.1 Работа с Физической моделью данных**

Все сценарии выполняются Пользователем с ролью «Бизнес-администратор»

# <span id="page-6-3"></span>**1.1.1.1 Просмотр Физической модели данных**

Переход на экран «Физическая модель» осуществляется после следующих шагов:

- 1) Пользователь авторизовался в системе.
- 2) Находясь на любой странице Системы, в левом боковом меню нажимает на кнопку «Инфокарта Batch». Система откроет вкладку «Физическая модель» (см. [Рис. 1\)](#page-6-4).

<span id="page-6-4"></span>Рис. 1

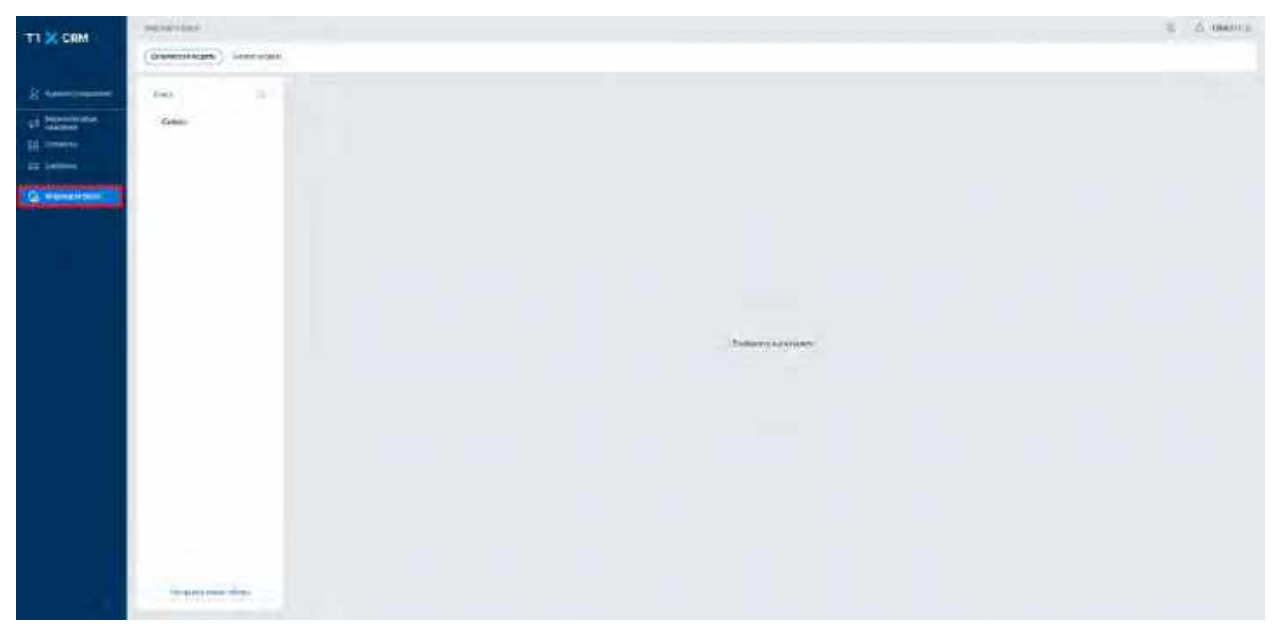

3) Для просмотра объектов, заведенных в Физической модели данных, раскрывает левый боковой список, нажимая на кнопку «>» слева от названий объектов (см. [Рис. 2\)](#page-7-1).

<span id="page-7-1"></span>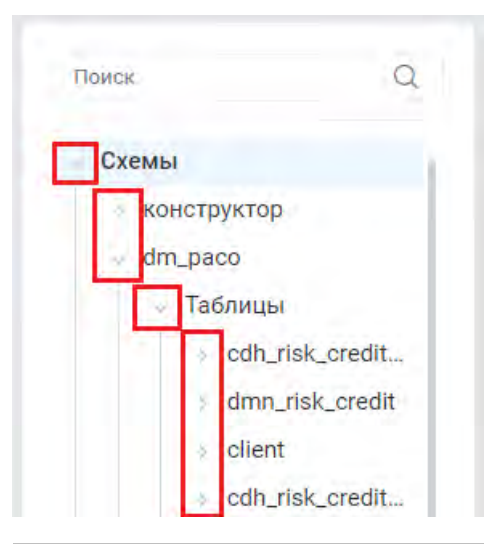

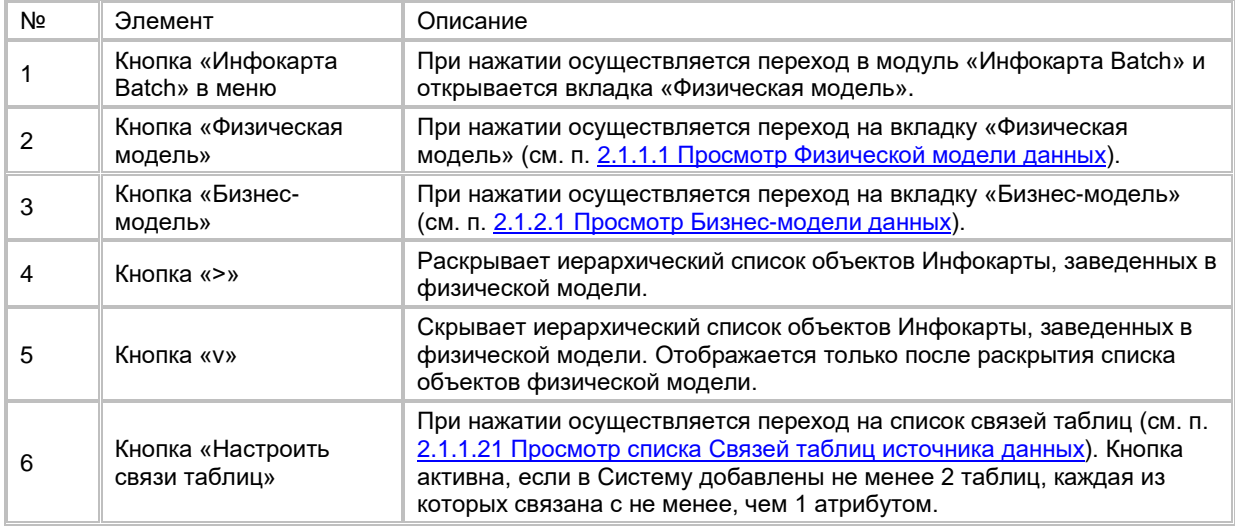

# <span id="page-7-0"></span>**1.1.1.2 Поиск объектов Физической модели**

Для осуществления поиска объектов Физической модели (Схемы, Таблицы и/или Атрибута):

- 1) Находясь на вкладке "Физическая модель", в левом боковом списке Пользователь вводит значение для поиска в поле «Поиск» (см. [Рис. 3\)](#page-8-1). Обработка поискового запроса происходит после каждого введенного символа. Поиск осуществляется по полю «Название» по всем элементам дерева (Схемам, Таблицам схем, Атрибутам таблиц). Поиск выполняется по частичному совпадению (т.е. в результате отображаются записи, содержащие указанную последовательность символов в названии).
- 2) Просматривает результаты обработки поискового запроса.
- 3) Для сброса поискового запроса нажимает на крестик в поле «Поиск».

<span id="page-8-1"></span>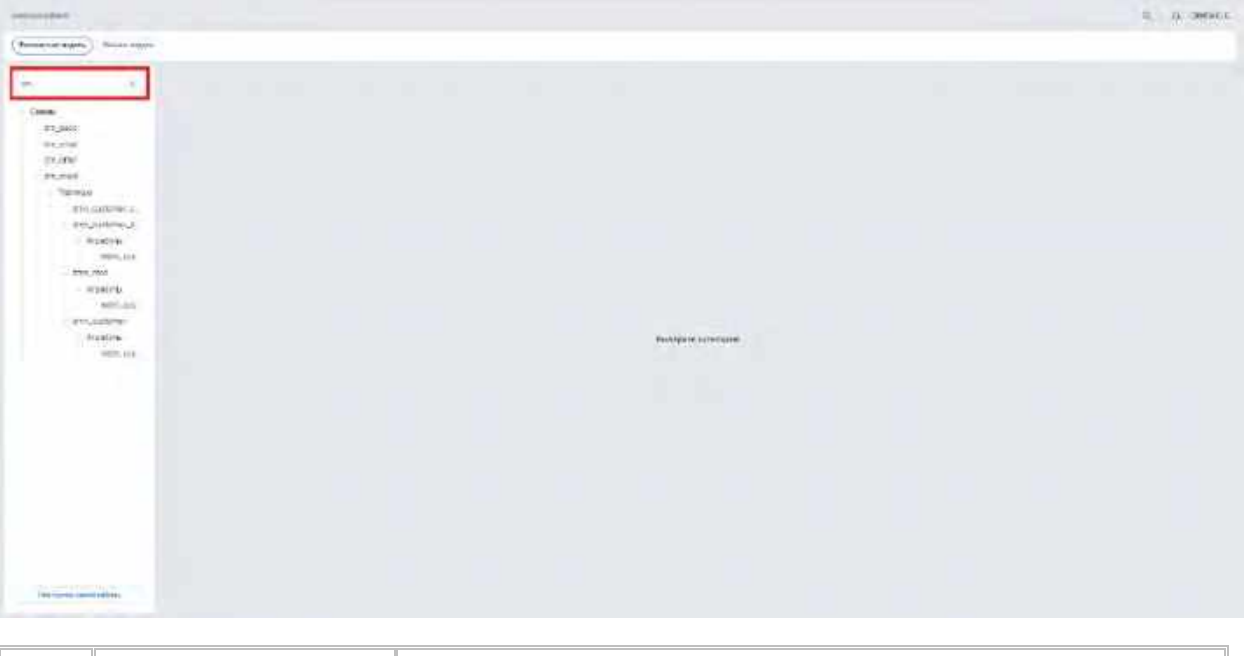

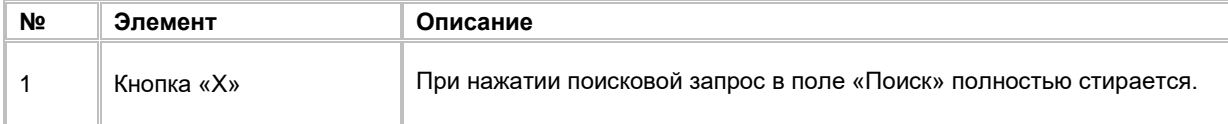

# <span id="page-8-0"></span>**1.1.1.3 Просмотр списка Схем источника данных**

Переход на список Схем источника данных осуществляется после следующих шагов:

1) Пользователь выбирает в левом боковом списке категорию «Схемы». Система отобразит список Схем (см. [Рис. 4\)](#page-8-2).

<span id="page-8-2"></span>Рис. 4

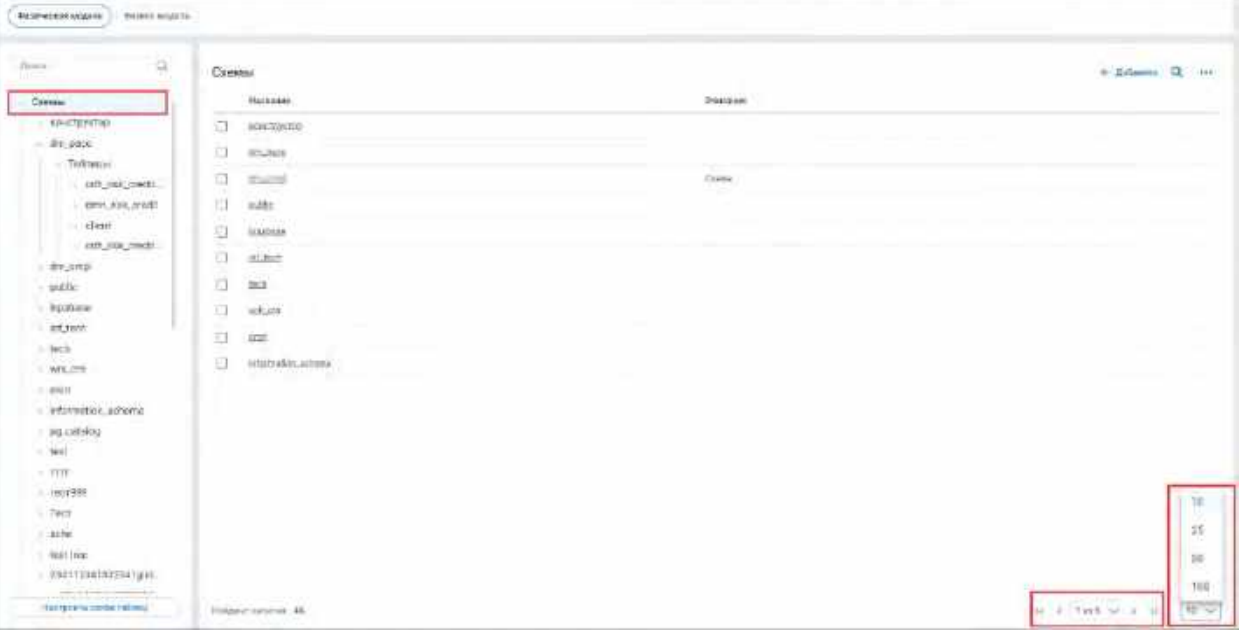

2) В списке "Схемы" предусмотрено постраничное отображение записей. Если записей более 10 (значение по умолчанию), то остальные записи выносятся на другую страницу списка. Также, Пользователь может задать следующие значения количества отображаемых записей на одной странице таблицы: 25, 50, 100. Навигация по страницам осуществляется при помощи кнопок «<<» (открыть первую страницу), «<» (открыть предыдущую страницу), «>» (открыть следующую

страницу), «>>» (открыть последнюю страницу) или выбора конкретной страницы из выпадающего списка (см. [Рис. 4\)](#page-8-2).

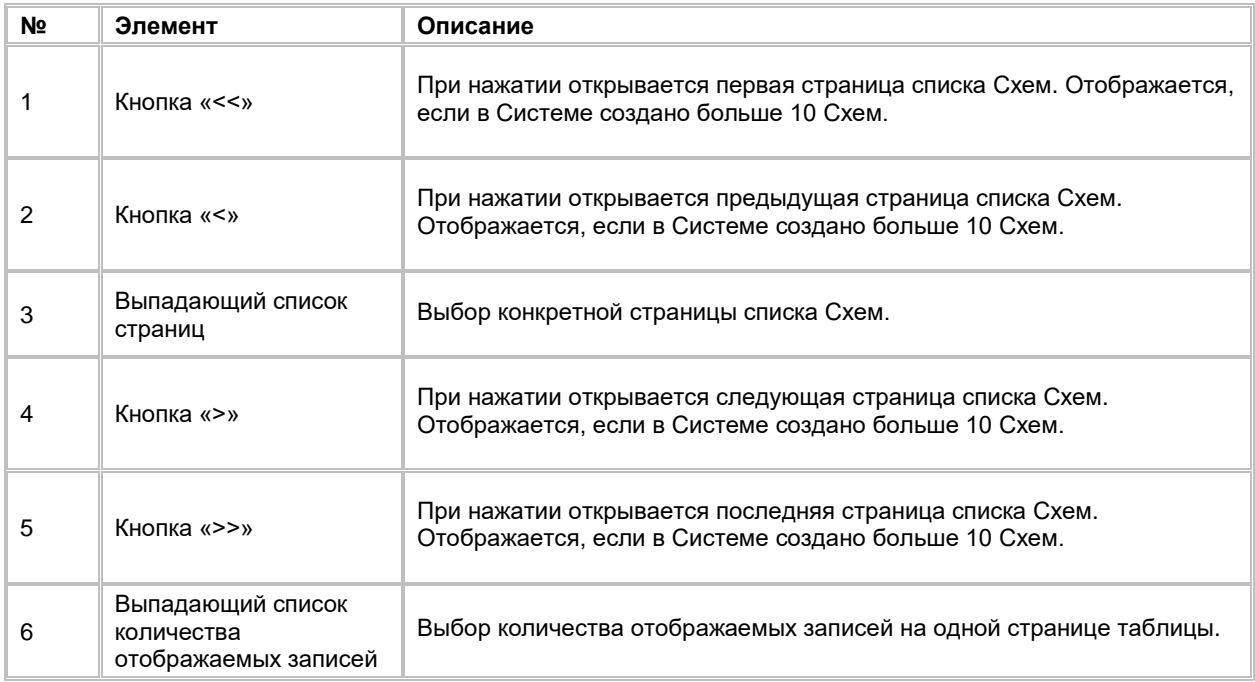

## <span id="page-9-0"></span>**1.1.1.4 Сортировка списка Схем источника данных**

- 1) Доступ к сортировке списка Схем источника данных возможен, если Пользователь авторизован в системе и находится на списке Схем (см. п. [2.1.1.3](#page-8-0) [Просмотр списка Схем](#page-8-0) источника данных)
- 2) Пользователь наводит курсором на любое название столбца таблицы, по которому необходима сортировка.
- 3) На экране рядом с названием столбца таблицы отображается иконка стрелочки, которая показывает тип сортировки: по возрастанию или убыванию.
- 4) При нажатии на стрелочку Система сортирует список таблицы в зависимости от столбца и типа сортировки.

# <span id="page-9-1"></span>**1.1.1.5 Поиск Схемы источника данных**

Для осуществления поиска Схемы:

1) Находясь на списке Схем (см. п. [2.1.1.3](#page-8-0) [Просмотр списка Схем](#page-8-0) источника данных), Пользователь нажимает на кнопку "Лупа" в правой верхней части экрана (см. [Рис. 5\)](#page-9-2). Система отобразит строку поиска (см[. Рис. 6\)](#page-10-1).

<span id="page-9-2"></span>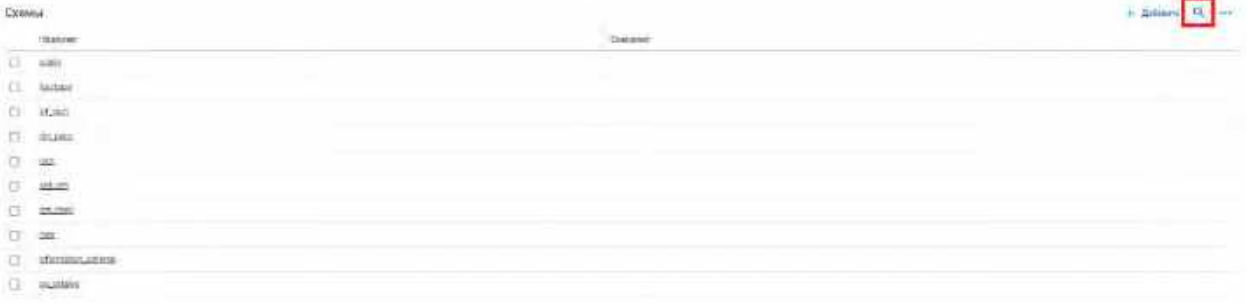

<span id="page-10-1"></span>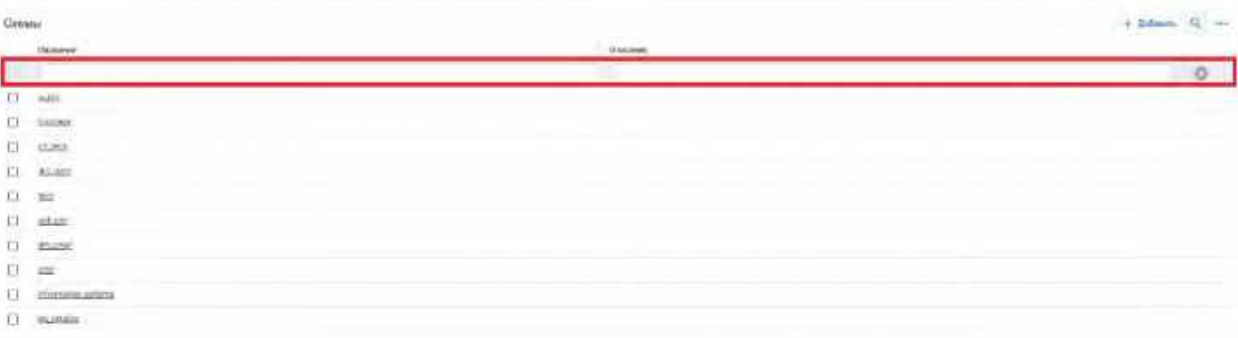

- 2) Пользователь вводит значения для поиска. Поиск доступен по следующим полям:
	- a. Название
	- b. Описание
- 3) Система отобразит пользователю отфильтрованный список Схем.

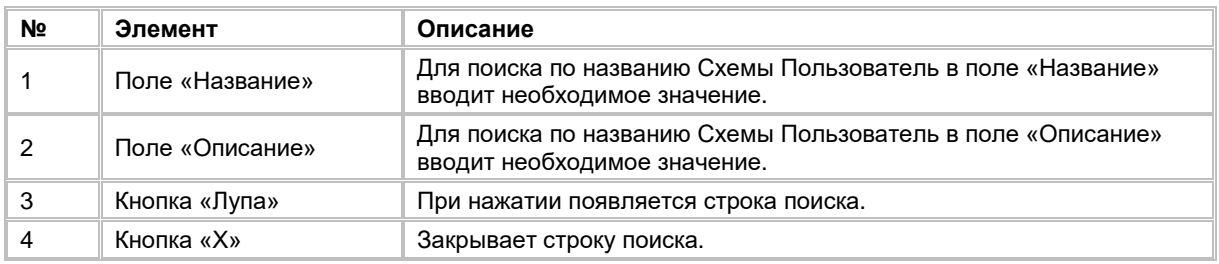

# <span id="page-10-0"></span>**1.1.1.6 Добавление Схемы источника данных**

Для добавления Схемы:

1) Находясь на списке Схем (см. п. <u>[2.1.1.3](#page-8-0) [Просмотр списка Схем](#page-8-0) источника данных),</u> Пользователь нажимает на кнопку "+ Добавить" в правой верхней части экрана (см. <u>Рис. 7</u>). Система отобразит выпадающий список для выбора Схем из подключенной к Системе системы-источника (см. [Рис. 8\)](#page-11-0).

<span id="page-10-2"></span>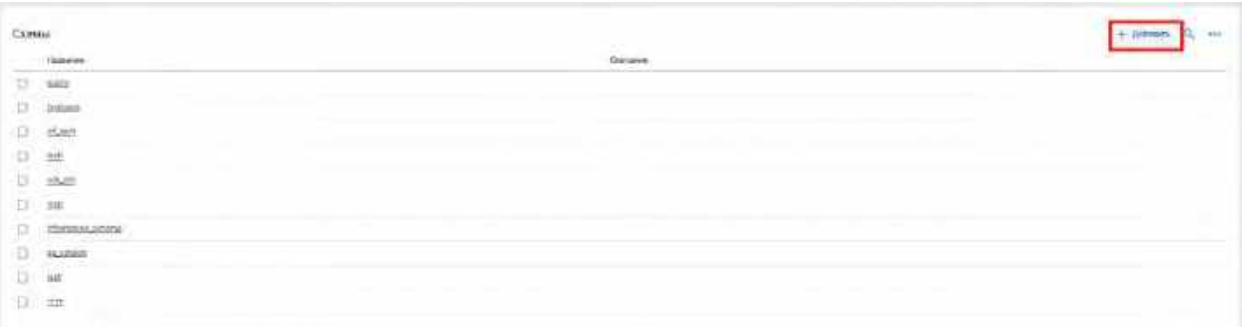

<span id="page-11-0"></span>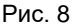

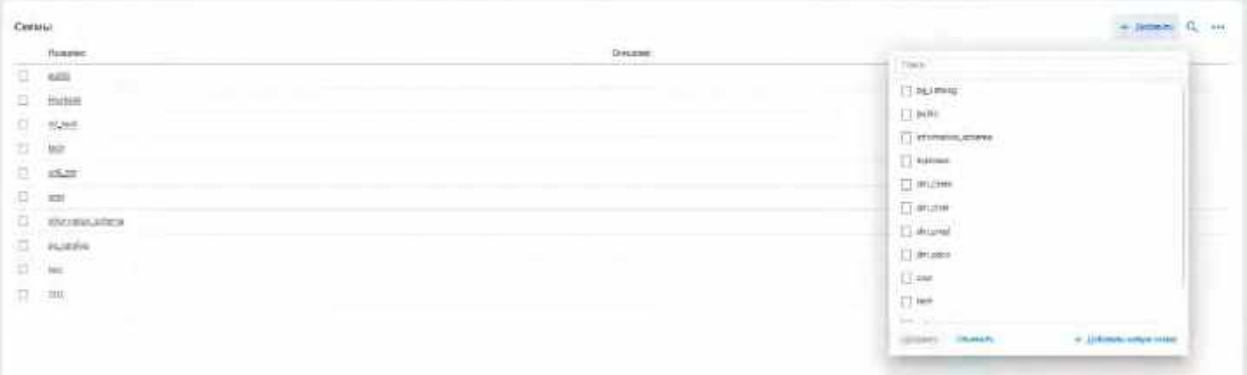

2) При необходимости в поле «Поиск» вводит название Схемы, которую необходимо добавить. Обработка поискового запроса происходит после каждого введенного символа. Выбирает галочками нужные Схемы и нажимает на кнопку "Добавить" (см. [Рис. 9\)](#page-11-1).

<span id="page-11-1"></span>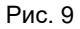

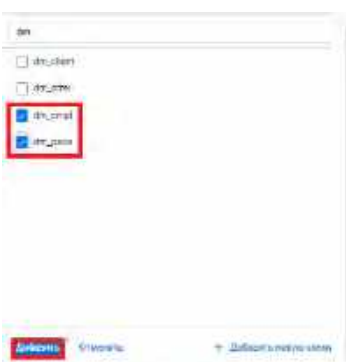

3) Если Пользователь не нашел в списке нужной Схемы, есть возможность создать новую Схему. Для этого необходимо нажать на кнопку "Добавить новую схему" (см. [Рис. 10\)](#page-11-2). Система отобразит строку для добавления новой Схемы (см. [Рис. 11\)](#page-11-3).

<span id="page-11-2"></span>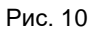

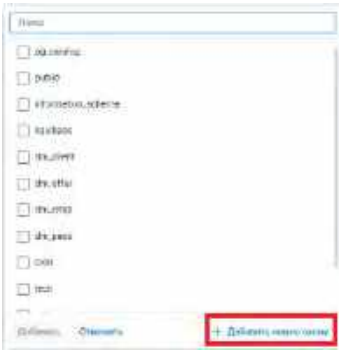

<span id="page-11-3"></span>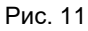

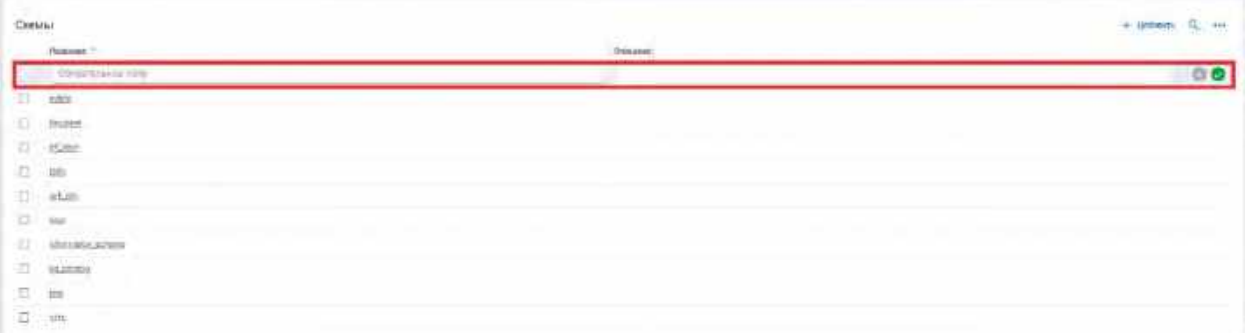

- 4) Пользователь заполняет обязательное поле «Название». При желании указывает значение необязательного поля «Описание».
- 5) Сохраняет новую Схему, кликнув на кнопку "V".
- 6) Для отмены создания новой Схемы и закрытия строки добавления Пользователь нажимает на кнопку "Х".

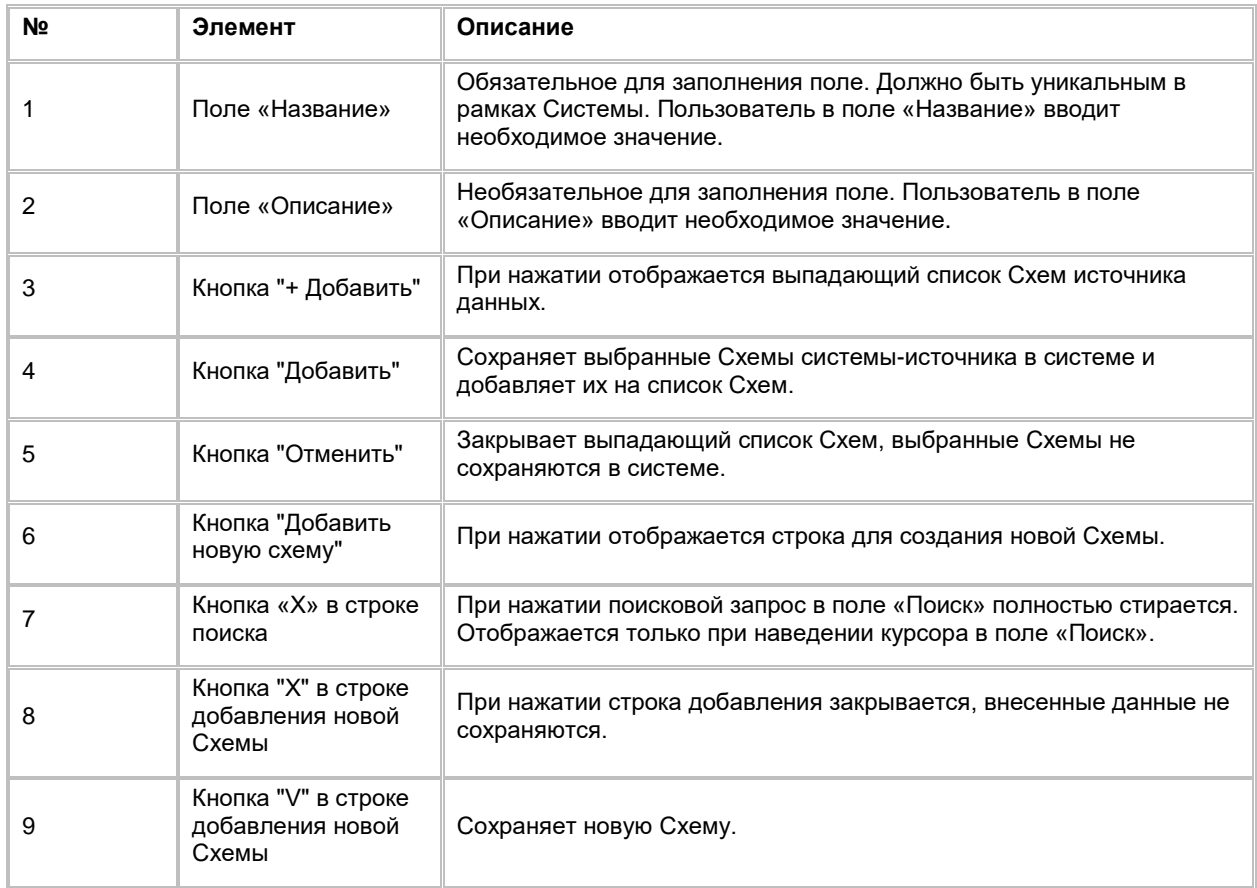

# <span id="page-12-0"></span>**1.1.1.7 Просмотр карточки Схемы и списка связанных с ней Таблиц**

Для просмотра информации по Схеме и списка связанных с ней Таблиц:

- 1) Находясь на списке Схем (см. п. [2.1.1.3](#page-8-0) [Просмотр списка Схем](#page-8-0) источника данных), Пользователь осуществляет переход в карточку Схемы одним из двух способов:
	- a. Нажимает на название схемы на списке Схем (см. [Рис. 12\)](#page-12-1).
	- b. Нажимает на название схемы в левом боковом списке объектов Физической модели (см. [Рис. 13\)](#page-13-0).

<span id="page-12-1"></span>Рис. 12

| <b>Comes</b> |                       |                  |  |
|--------------|-----------------------|------------------|--|
|              | Follows               | <b>Therapeer</b> |  |
|              | -----<br>85,883       |                  |  |
|              | <b>CONTRACTOR</b>     |                  |  |
| g.           | sac                   |                  |  |
| b.           | <b>trave</b><br>staat |                  |  |
| a.           |                       |                  |  |
| a.           | m#                    |                  |  |
| a.           | va.c.                 |                  |  |
| a.           | $\frac{1}{2}$         |                  |  |
| a            | Information Judgmes   |                  |  |
| Ð.           | <b>Billion</b>        |                  |  |

<span id="page-13-0"></span>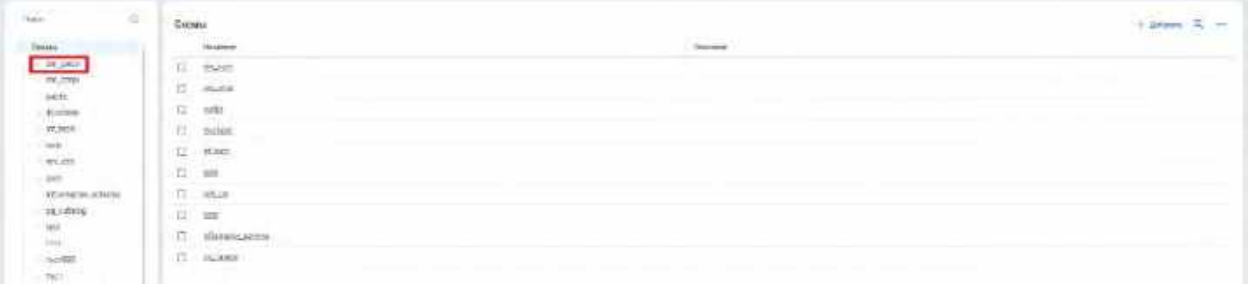

2) Система открывает карточку Схемы и список Таблиц, связанных с текущей Схемой (см. [Рис](#page-13-1). 14).

#### <span id="page-13-1"></span>Рис. 14

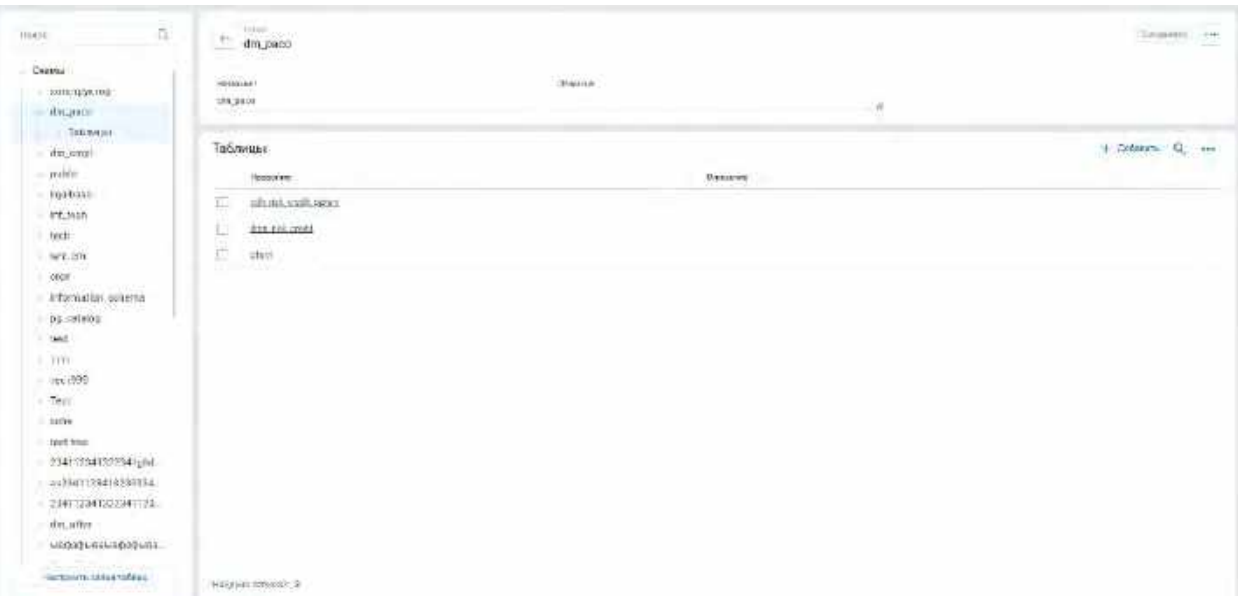

3) В списке "Таблицы" предусмотрено постраничное отображение записей. Если записей более 10 (значение по умолчанию), то остальные записи выносятся на другую страницу списка. Также, Пользователь может задать следующие значения количества отображаемых записей на одной странице таблицы: 25, 50, 100. Навигация по страницам осуществляется при помощи кнопок «<<» (открыть первую страницу), «<» (открыть предыдущую страницу), «>» (открыть следующую страницу), «>>» (открыть последнюю страницу) или выбора конкретной страницы из выпадающего списка.

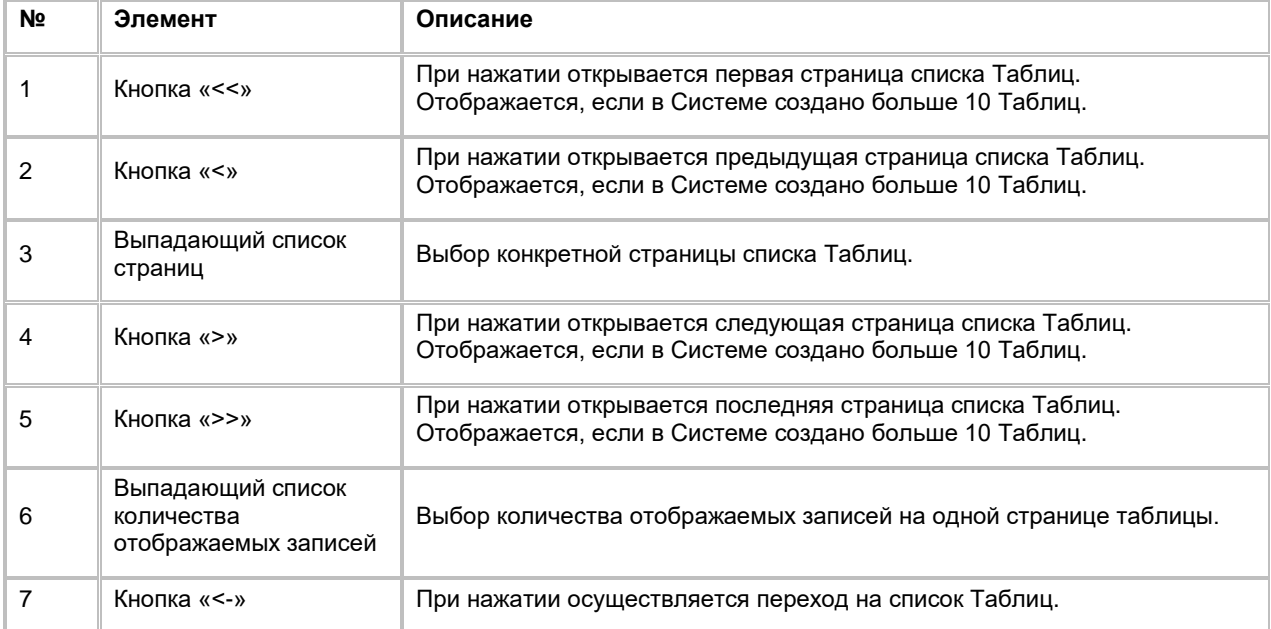

# <span id="page-14-0"></span>**1.1.1.8 Редактирование Схемы источника данных**

Редактирование Схемы доступно:

- 1) На списке Схем (см. п. [2.1.1.3](#page-8-0) [Просмотр списка Схем](#page-8-0) источника данных):
	- a. Пользователь нажимает на поле «Описание» на записи Схемы, которую он хочет отредактировать, и вводит новое значение (см[. Рис. 15\)](#page-14-2).
	- b. Затем нажимает на пустое место на экране вне списка, система сохраняет изменения.

#### <span id="page-14-2"></span>Рис. 15

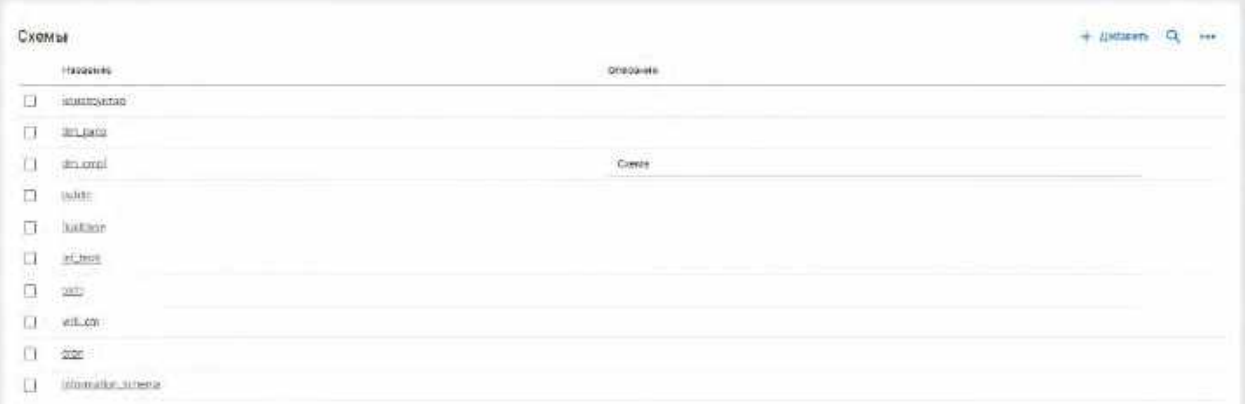

- 2) Из карточки Схемы (см. п. [2.1.1.7](#page-12-0) [Просмотр карточки Схемы и списка связанных с ней Таблиц\)](#page-12-0):
	- a. Находясь в карточке Схемы, Пользователь может внести изменения в поля:
		- i. Название
		- ii. Описание
	- b. Для сохранения обновленных значений нажимает на кнопку «Сохранить» в верней правой части экрана (см. [Рис. 16\)](#page-14-3)

#### <span id="page-14-3"></span>Рис. 16

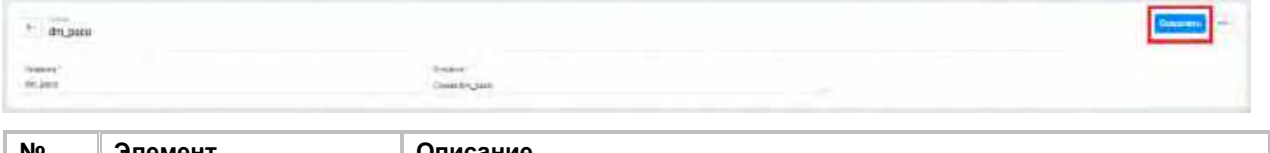

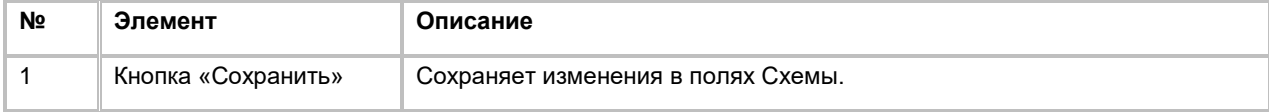

## <span id="page-14-1"></span>**1.1.1.9 Удаление Схемы источника данных**

Удаление Схемы доступно, если в Системе отсутствуют Бизнес-сущности, связанные с Таблицами удаляемой схемы, и Бизнес-атрибуты, связанные с Атрибутами таблиц удаляемой схемы, иначе при попытке удаления Схемы Пользователь увидит сообщение об ошибке. Удаление Схемы возможно одним из двух способов:

- 1) На списке Схем (см. [2.1.1.3](#page-8-0) [Просмотр списка Схем](#page-8-0) источника данных):
	- a. Пользователь выбирает галочкой Схему, подлежащую удалению, нажимает на кнопку «...» (меню) в правой верхней части экрана и выбирает в выпадающем списке действий опцию "Удалить" (см. <u>Рис. 17</u>).
	- b. Система отобразит модальное окно для подтверждения удаления Схемы (см. [Рис. 18\)](#page-15-2).
	- c. Пользователь подтверждает удаление Схемы со всеми дочерними сущностями (Таблицами схемы, Атрибутами таблицы, Связями таблиц схемы, Условиями соединения таблиц схемы), нажимая на кнопку «Удалить».
	- d. Для отмены удаления Схемы со всеми дочерними сущностями Пользователь нажимает на кнопку «Отмена» или «Х».

<span id="page-15-1"></span>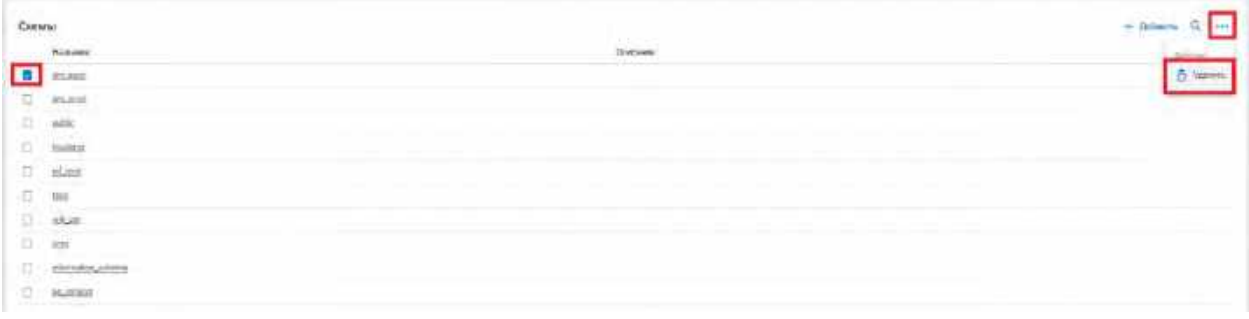

<span id="page-15-2"></span>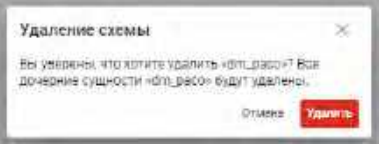

- 2) Из карточки Схемы (см. п. [2.1.1.7](#page-12-0) [Просмотр карточки Схемы и списка связанных с ней Таблиц\)](#page-12-0):
	- a. Находясь в карточке Схемы, Пользователь нажимает на кнопку «...» (меню) в правой верхней части экрана и выбирает в выпадающем списке действий опцию "Удалить" (см. [Рис.](#page-15-3)  [19](#page-15-3)).
	- b. Система отобразит модальное окно для подтверждения удаления Схемы (см. [Рис. 18\)](#page-15-2).
	- c. Пользователь подтверждает удаление Схемы со всеми дочерними сущностями, нажимая на кнопку «Удалить». Система удаляет текущую Схему и осуществляется переход на список Схем.
	- d. Для отмены удаления Схемы со всеми дочерними сущностями Пользователь нажимает на кнопку «Отмена» или «Х».

#### <span id="page-15-3"></span>Рис. 19

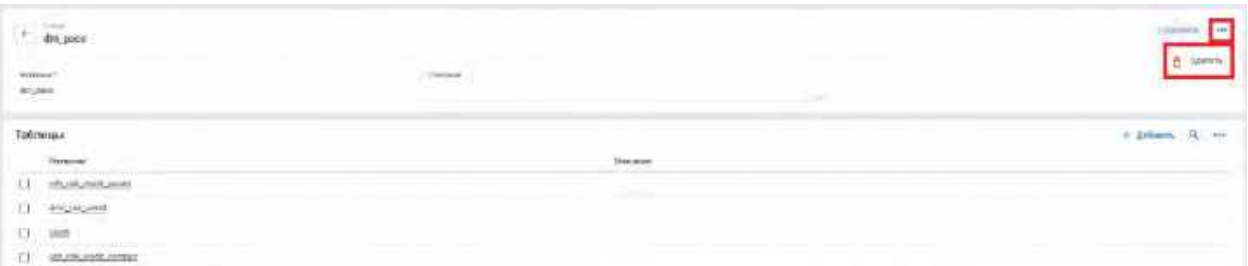

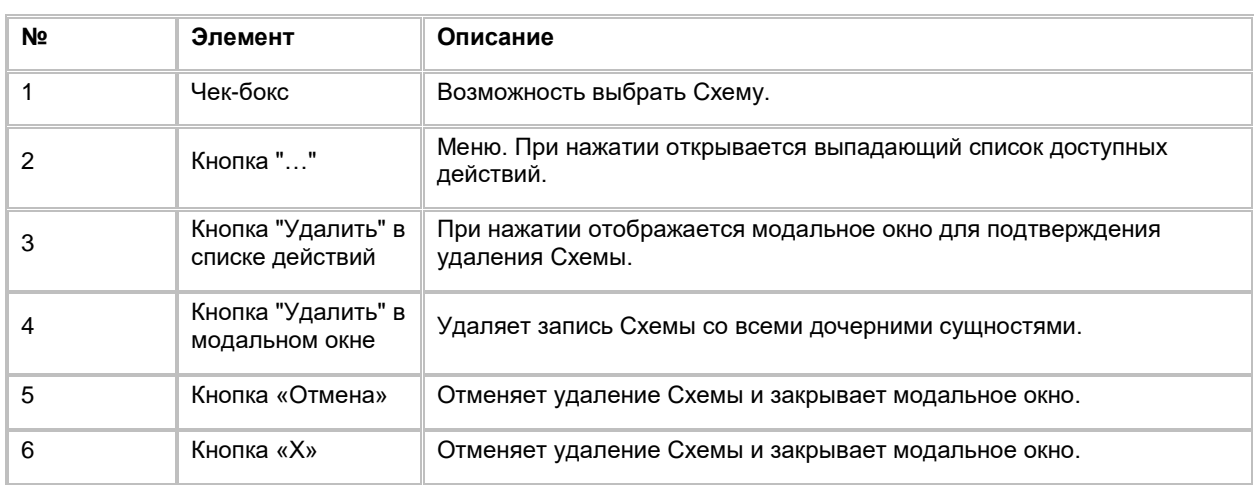

## <span id="page-15-0"></span>**1.1.1.10 Сортировка списка Таблиц схемы источника данных**

- 1) Доступ к сортировке списка Таблиц схемы источника данных возможен, если Пользователь авторизован в системе и находится на списке Таблиц в карточке Схемы (см. п. [2.1.1.7](#page-12-0) [Просмотр](#page-12-0)  [карточки Схемы и списка связанных с ней Таблиц\)](#page-12-0).
- 2) Пользователь наводит курсором на любое название столбца таблицы, по которому необходима сортировка.
- 3) На экране рядом с названием столбца таблицы отображается иконка стрелочки, которая показывает тип сортировки: по возрастанию или убыванию.
- 4) При нажатии на стрелочку Система сортирует список таблицы в зависимости от столбца и типа сортировки

## <span id="page-16-0"></span>**1.1.1.11 Поиск Таблицы схемы источника данных**

Для осуществления поиска Таблицы в схеме:

- 1) Находясь в карточке Схемы (см. п. [2.1.1.7](#page-12-0) [Просмотр карточки Схемы и списка связанных с ней](#page-12-0)  [Таблиц\)](#page-12-0), Пользователь нажимает на кнопку "Лупа" в правой верхней части виджета «Таблицы» (см. [Рис. 20\)](#page-16-2). Система отобразит строку поиска (см. [Рис. 21\)](#page-16-3).
- 

# $+$  dripped  $rac{1}{25,282}$ Таблицы **CL** invitement C) ANCHOR o.  $\sim$ CT pates

<span id="page-16-3"></span>Рис. 21

<span id="page-16-2"></span>Рис. 20

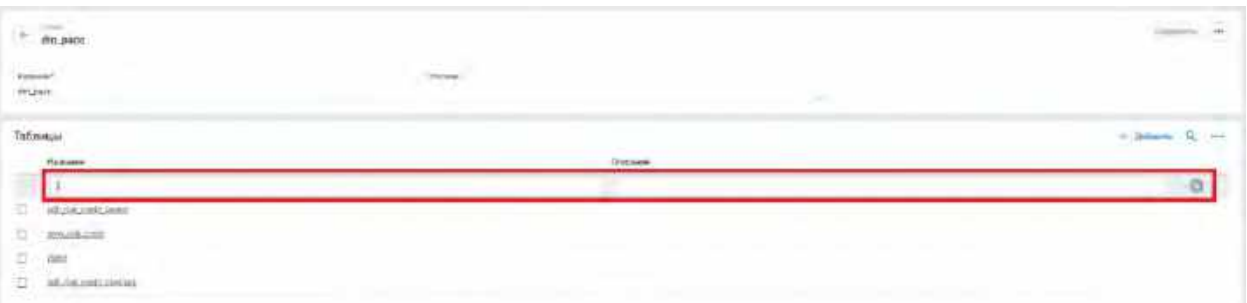

- 2) Пользователь вводит значения для поиска. Поиск доступен по следующим полям:
	- a. Название
	- b. Описание
- 3) Система отобразит пользователю отфильтрованный список Таблиц схемы.

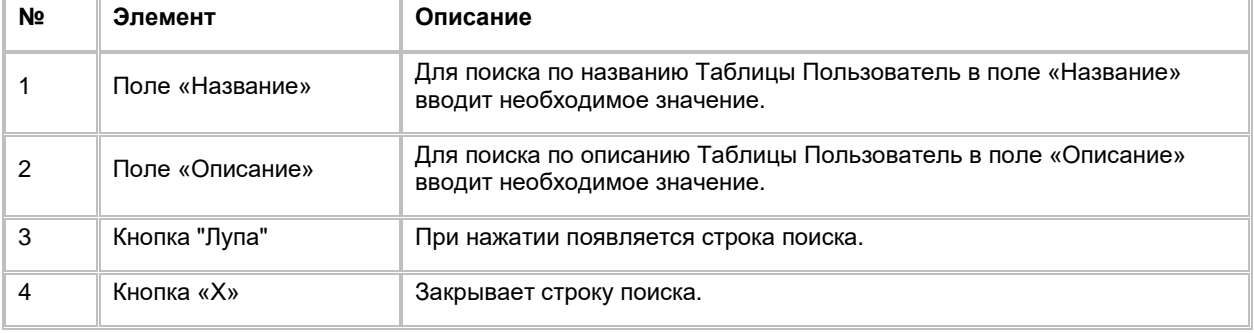

## <span id="page-16-1"></span>**1.1.1.12 Добавление Таблицы схемы источника данных**

Для добавления Таблицы в схему:

1) Находясь в карточке Схемы (см. п. [2.1.1.7](#page-12-0) Просмотр карточки Схемы и списка связанных с ней [Таблиц\)](#page-12-0), Пользователь нажимает на кнопку "+ Добавить" в правой верхней части экрана (см. Рис. [22](#page-17-0)). Система отобразит выпадающий список для выбора Таблиц схемы (см. [Рис. 23\)](#page-17-1).

<span id="page-17-0"></span>Рис. 22

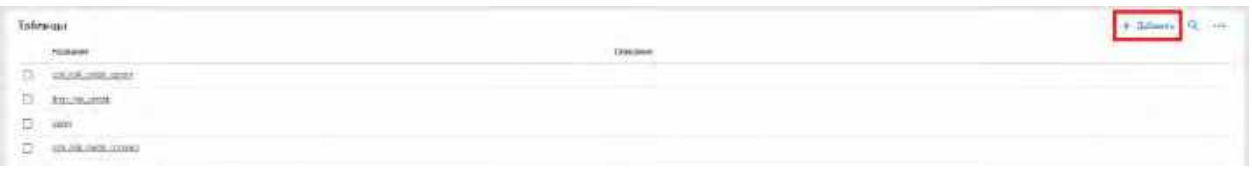

<span id="page-17-1"></span>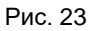

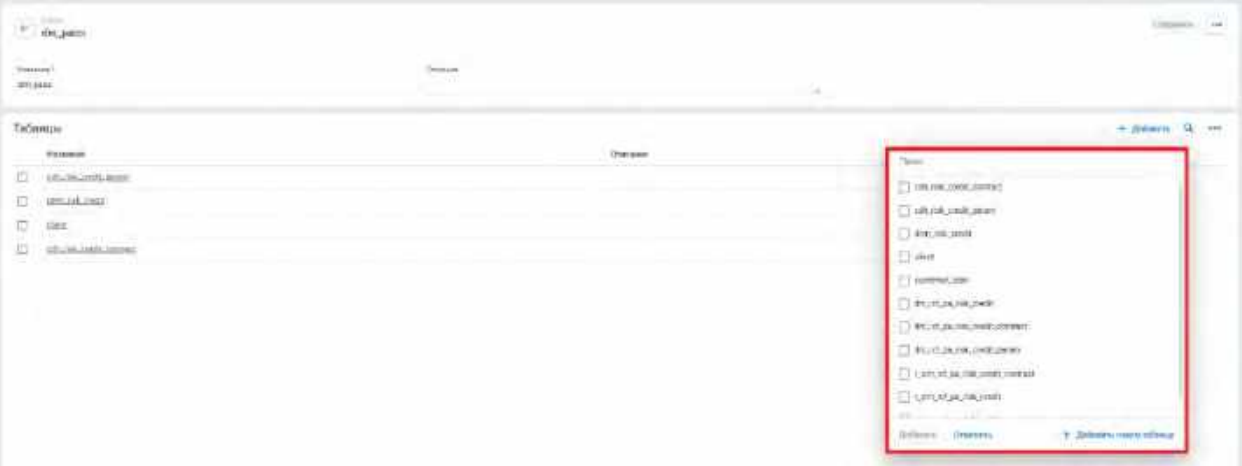

- 2) При необходимости в поле «Поиск» вводит название Таблицы, которую необходимо добавить. Обработка поискового запроса происходит после каждого введенного символа.
- 3) Выбирает галочками нужные Таблицы и нажимает на кнопку "Добавить" (см. [Рис. 24\)](#page-17-2)

#### <span id="page-17-2"></span>Рис. 24

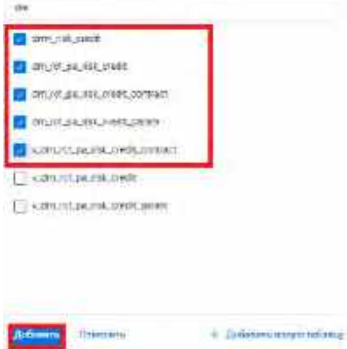

4) Если Пользователь не нашел в списке нужной Таблицы, есть возможность создать новую Таблицу. Для этого необходимо нажать на кнопку "Добавить новую таблицу" (см. <mark>Рис. 25</mark>). Система отобразит строку для добавления новой Таблицы (см. [Рис. 26\)](#page-18-2).

<span id="page-18-1"></span>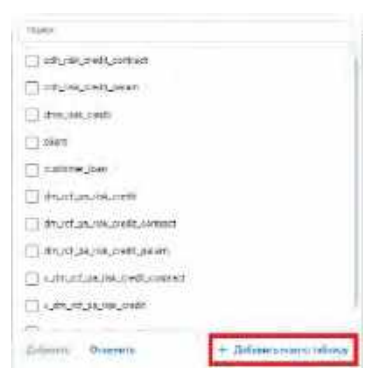

#### <span id="page-18-2"></span>Рис. 26

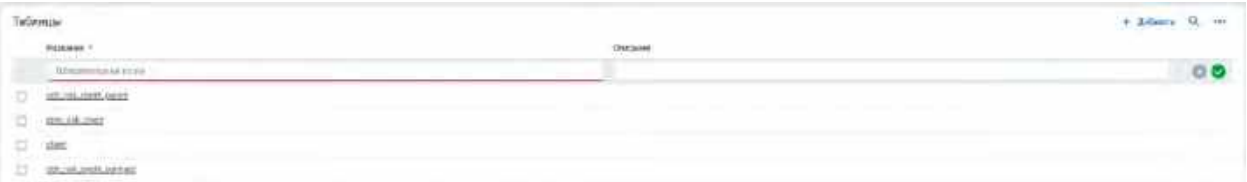

- 5) Пользователь заполняет обязательное поле «Название». При желании указывает значение необязательного поля «Описание».
- 6) Сохраняет новую Таблицу, кликнув на кнопку "V".
- 7) Для отмены создания новой Таблицы и закрытия строки добавления Пользователь нажимает на кнопку "Х".

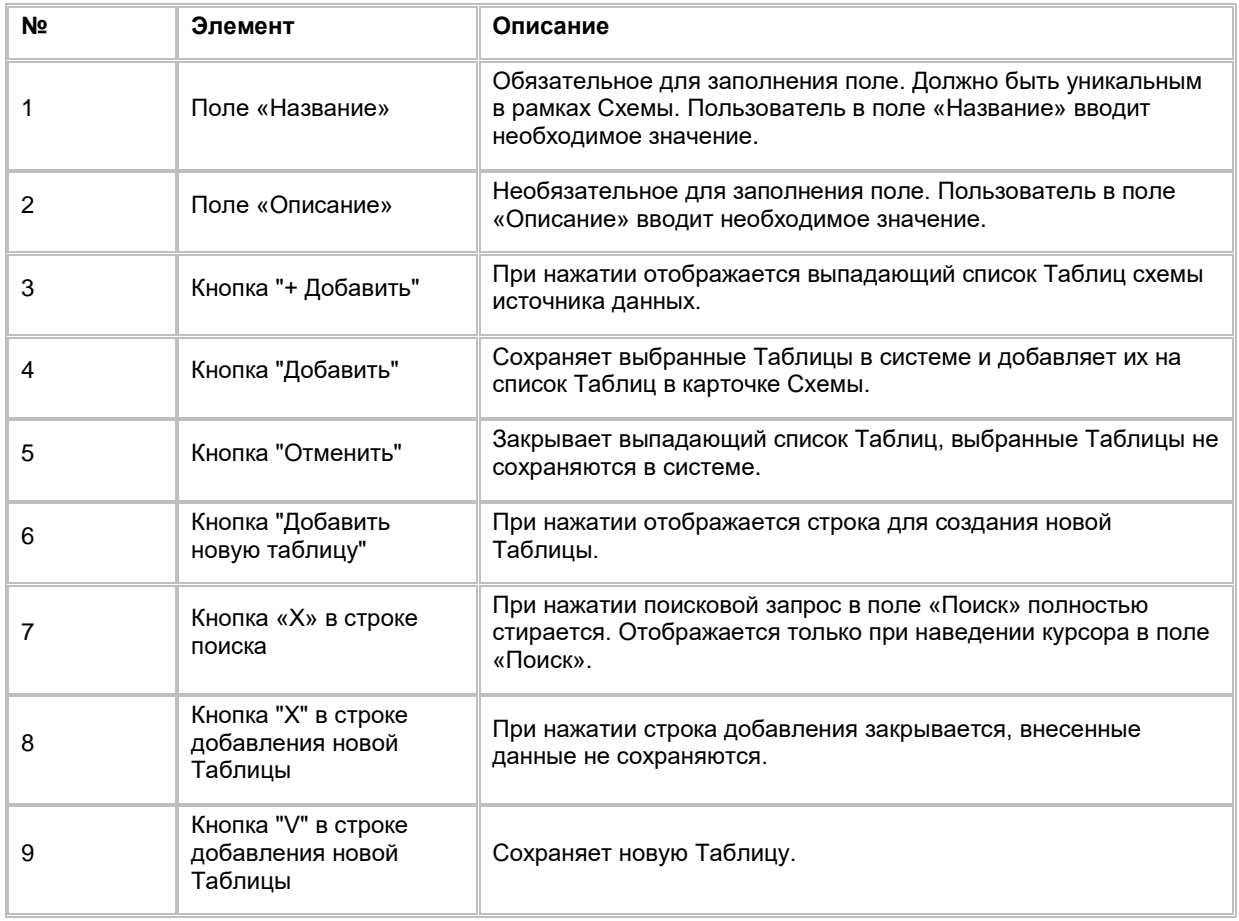

# <span id="page-18-0"></span>**1.1.1.13 Просмотр карточки Таблицы и списка связанных с ней Атрибутов**

Для просмотра информации по Таблице и списка связанных с ней Атрибутов:

- 1) Пользователь осуществляет переход в карточку Таблицы одним из двух способов:
	- a. Находясь в карточке Схемы (см. п. [2.1.1.7](#page-12-0) [Просмотр карточки Схемы и списка связанных с](#page-12-0)  [ней Таблиц\)](#page-12-0), нажимает на название схемы на списке Таблиц (см. [Рис. 27\)](#page-19-0).

<span id="page-19-0"></span>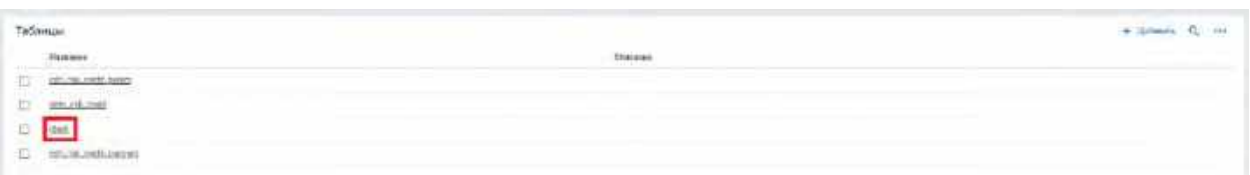

<span id="page-19-1"></span>b. Нажимает на название таблицы в левом боковом списке объектов Физической модели (см. [Рис.](#page-19-1) 28).

#### Рис. 28

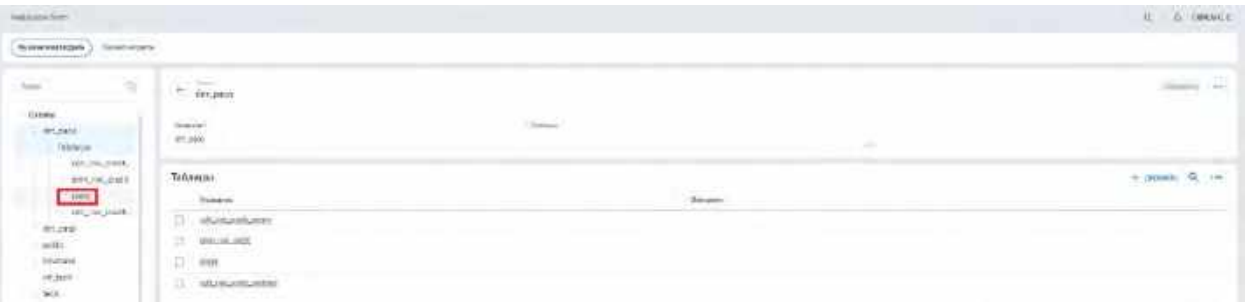

c. Система открывает карточку Таблицы и список Атрибутов, связанных с текущей Таблицей (см. [Рис. 29\)](#page-19-2)

<span id="page-19-2"></span>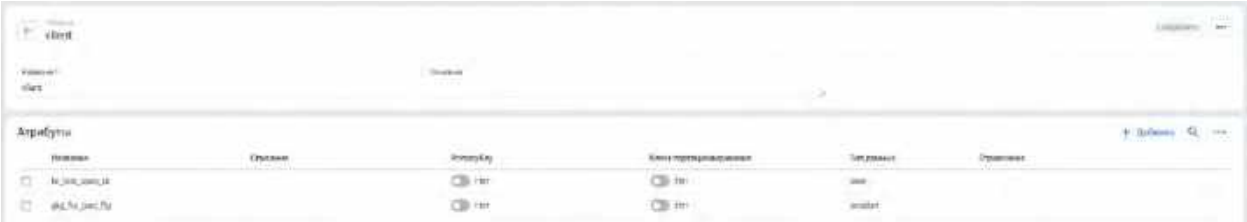

- 2) При необходимости изменяет сортировку списка Атрибутов, нажав на название столбца таблицы. Поля, доступные для сортировки:
	- a. Название
	- b. Описание
	- c. PrimaryKey
	- d. Ключ партиционирования
	- e. Тип данных
- 3) В списке "Атрибуты" предусмотрено постраничное отображение записей. Если записей более 10 (значение по умолчанию), то остальные записи выносятся на другую страницу списка. Также, Пользователь может задать следующие значения количества отображаемых записей на одной странице таблицы: 25, 50, 100. Навигация по страницам осуществляется при помощи кнопок «<<» (открыть первую страницу), «<» (открыть предыдущую страницу), «>» (открыть следующую страницу), «>>» (открыть последнюю страницу) или выбора конкретной страницы из выпадающего списка.

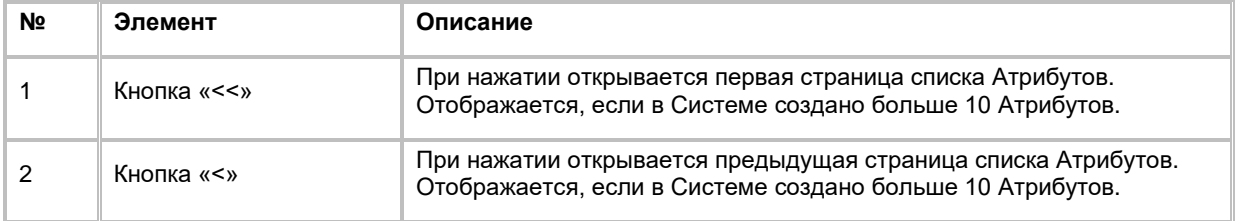

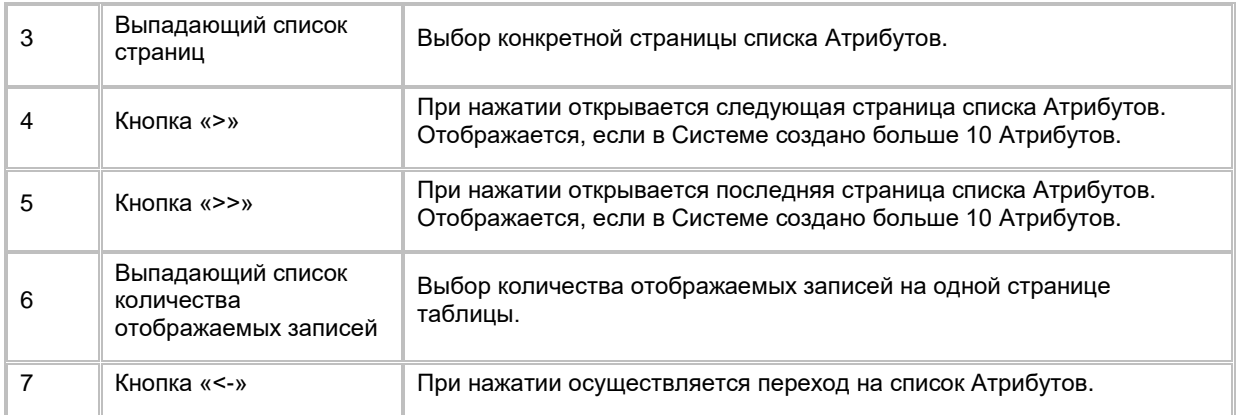

# <span id="page-20-0"></span>**1.1.1.14 Редактирование Таблицы схемы источника данных**

Редактирование Таблицы схемы доступно:

- 1) На списке Таблиц в карточке Схемы (см. п. [2.1.1.7](#page-12-0) Просмотр карточки Схемы и списка связанных с [ней Таблиц\)](#page-12-0):
	- a. Пользователь нажимает на поле «Описание» на записи Таблицы, которую он хочет отредактировать, и вводит новое значение.
	- b. Затем нажимает на пустое место на экране вне списка, система сохраняет изменения.
- 2) Из карточки Таблицы (см. п. [2.1.1.13](#page-18-0) Просмотр карточки Таблицы и списка связанных с ней [Атрибутов\)](#page-18-0):
	- a. Находясь в карточке Таблицы, Пользователь может внести изменения в поля:
		- i. Название
		- ii. Описание
- 3) Вводит новое(-ые) значение(-я) в полях, указанных выше, и сохраняет изменения, нажав на кнопку «Сохранить» в верней правой части экрана (см. [Рис. 30\)](#page-20-2).

<span id="page-20-2"></span>Рис. 30

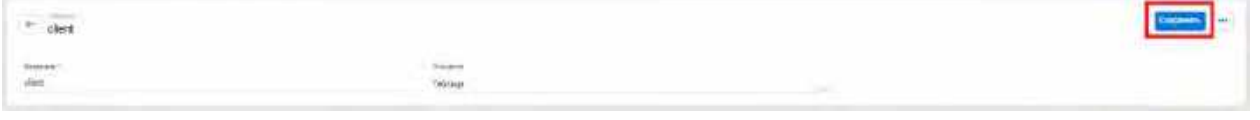

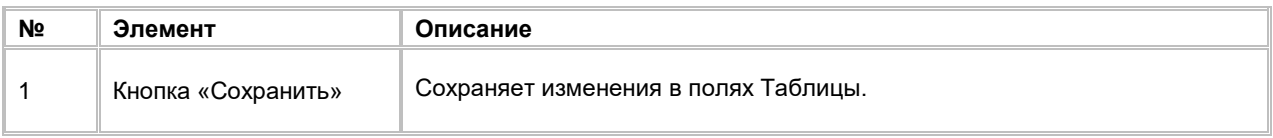

# <span id="page-20-1"></span>**1.1.1.15 Удаление Таблицы схемы источника данных**

Удаление Таблицы доступно, если в Системе отсутствуют Бизнес-сущности, связанные с удаляемой Таблицей и Бизнес-атрибуты, связанные с Атрибутами удаляемой таблицы, иначе при попытке удаления Таблицы Пользователь увидит сообщение об ошибке. Удаление Таблицы возможно одним из двух способов:

- 1) Со списка Таблиц в карточке Схемы (см. п. [2.1.1.7](#page-12-0) Просмотр карточки Схемы и списка связанных [с ней Таблиц\)](#page-12-0):
	- a. Пользователь выбирает галочкой Таблицу, подлежащую удалению, нажимает на кнопку «...» (меню) в правой верхней части экрана и выбирает в выпадающем списке действий опцию "Удалить" (см. [Рис. 31\)](#page-21-1).

<span id="page-21-1"></span>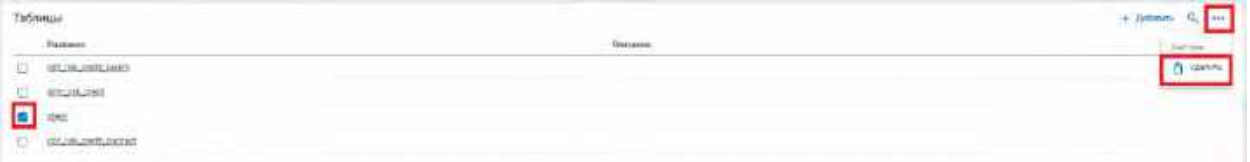

b. Система отобразит модальное окно для подтверждения удаления Таблицы (см. [Рис. 32\)](#page-21-2).

#### <span id="page-21-2"></span>Рис. 32

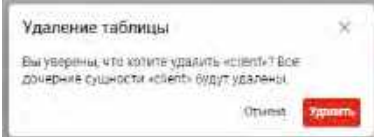

- c. Пользователь подтверждает удаление Таблицы со всеми дочерними сущностями (Атрибутами таблицы, Связями таблицы, Условиями соединения таблицы), нажимая на кнопку «Удалить».
- d. Для отмены удаления Таблицы со всеми дочерними сущностями Пользователь нажимает на кнопку «Отмена» или «Х».
- 2) Из карточки Таблицы (см. п. [2.1.1.13](#page-18-0) Просмотр карточки Таблицы и списка связанных с ней [Атрибутов\)](#page-18-0):
	- a. Находясь в карточке Таблицы, Пользователь нажимает на кнопку «...» (меню) в правой верхней части экрана и выбирает в выпадающем списке действий опцию "Удалить" (см. [Рис. 33\)](#page-21-3).

#### <span id="page-21-3"></span>Рис. 33

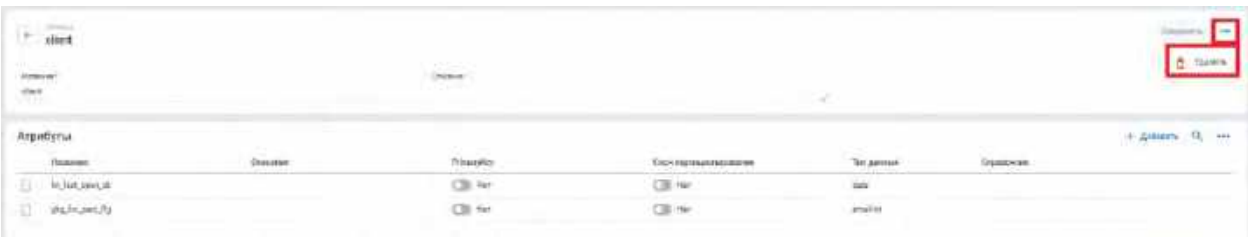

- b. Система отобразит модальное окно для подтверждения удаления Таблицы (см. [Рис. 32\)](#page-21-2).
- c. Пользователь подтверждает удаление Таблицы со всеми дочерними сущностями, нажимая на кнопку «Удалить». Система удаляет текущую Таблицу и осуществляется переход на в карточку Схемы, связанной с удаленной таблицей.
- d. Для отмены удаления Таблицы со всеми дочерними сущностями Пользователь нажимает на кнопку «Отмена» или «Х».

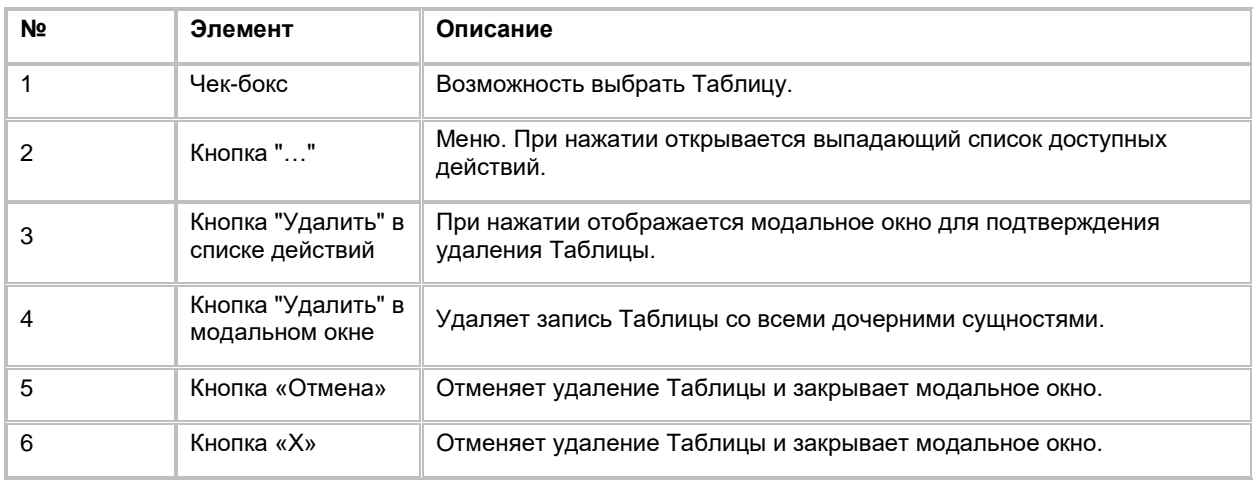

## <span id="page-21-0"></span>**1.1.1.16 Сортировка списка Атрибутов таблицы схемы источника данных**

- 1) Доступ к сортировке списка Атрибутов таблицы схемы источника данных возможен, если Пользователь авторизован в системе и находится на списке Атрибутов в карточке Таблицы (см. п. [2.1.1.13](#page-18-0) [Просмотр карточки Таблицы и списка связанных с ней Атрибутов\)](#page-18-0).
- 2) Пользователь наводит курсором на любое название столбца таблицы, по которому необходима сортировка. Поля, доступные для сортировки:
	- a. Название
	- b. Описание
	- c. PrimaryKey
	- d. Ключ партиционирования
	- e. Тип данных
- 3) На экране рядом с названием столбца таблицы отображается иконка стрелочки, которая показывает тип сортировки: по возрастанию или убыванию.
- 4) При нажатии на стрелочку Система сортирует список таблицы в зависимости от столбца и типа сортировки.

## <span id="page-22-0"></span>**1.1.1.17 Поиск Атрибута таблицы схемы источника данных**

Для осуществления поиска Атрибута в таблице схемы:

- 1) Находясь в карточке Таблицы (см. п. [2.1.1.13](#page-18-0) Просмотр карточки Таблицы и списка связанных с ней [Атрибутов\)](#page-18-0), Пользователь нажимает на кнопку "Лупа" в правой верхней части виджета «Атрибуты» (см. [Рис. 34\)](#page-22-1). Система отобразит строку поиска (см. [Рис. 35\)](#page-22-2).
- 2) Пользователь вводит значения для поиска. Поиск доступен по всем полям.
- 3) Система отобразит пользователю отфильтрованный список Атрибутов таблицы.

#### <span id="page-22-1"></span>Рис. 34

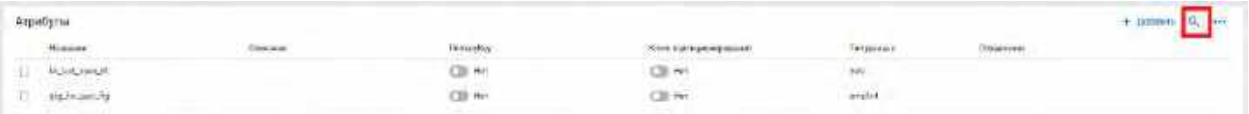

<span id="page-22-2"></span>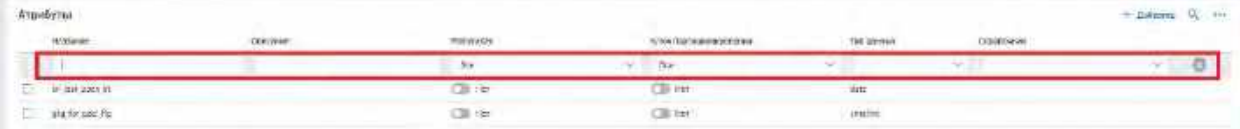

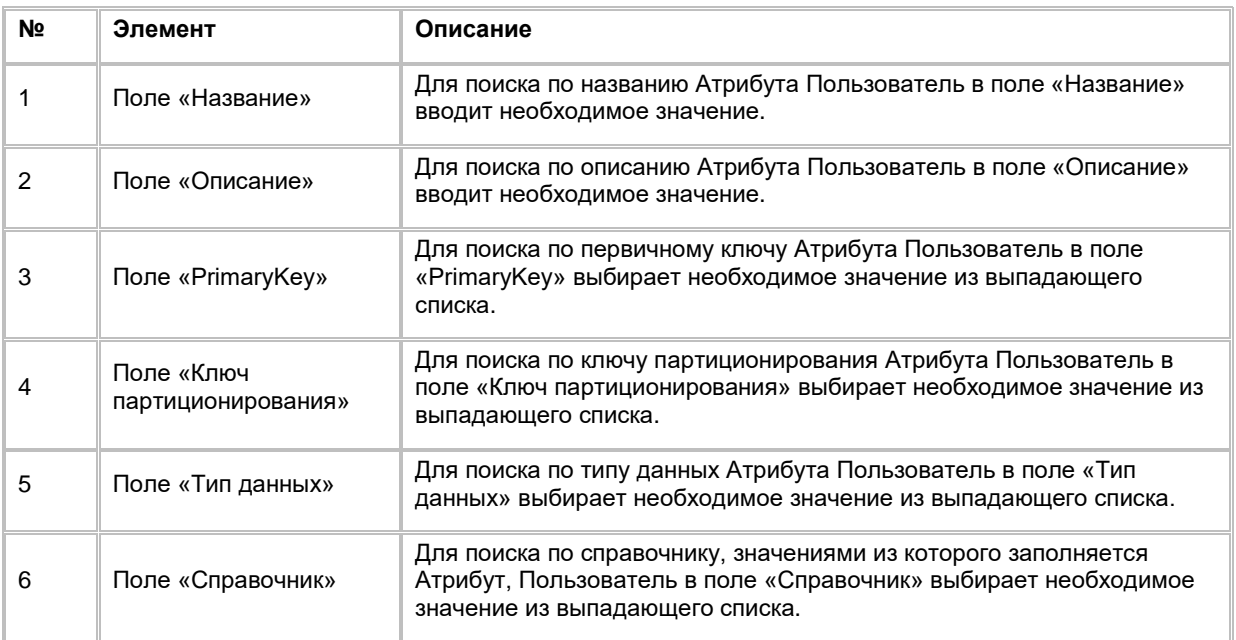

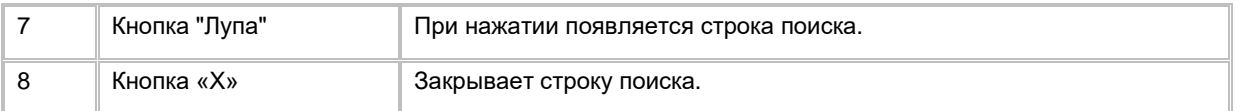

# <span id="page-23-0"></span>**1.1.1.18 Добавление Атрибутов в таблицу схемы источника данных**

Для добавления Атрибута в таблицу схемы:

1) Находясь в карточке Таблицы (см. п. [2.1.1.13](#page-18-0) Просмотр карточки Таблицы и списка связанных с ней [Атрибутов\)](#page-18-0), Пользователь нажимает на кнопку "+ Добавить" в правой верхней части экрана (см. Рис. [36](#page-23-1)). Система отобразит выпадающий список для выбора Атрибутов таблицы схемы (см. [Рис. 37\)](#page-23-2).

<span id="page-23-1"></span>Рис. 36

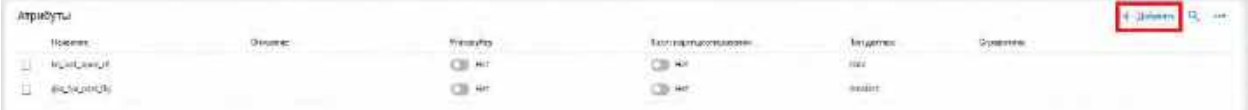

<span id="page-23-2"></span>Рис. 37

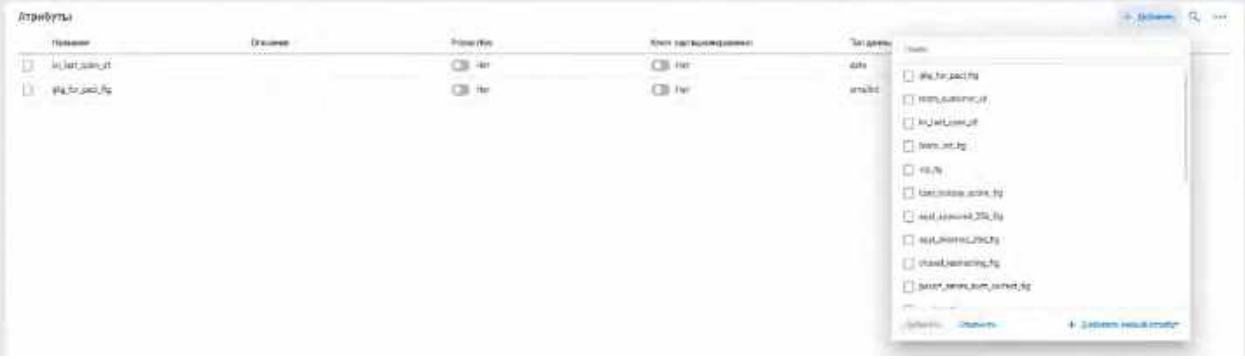

- 2) При необходимости в поле «Поиск» вводит название Атрибута, которого необходимо добавить. Обработка поискового запроса происходит после каждого введенного символа.
- 3) Выбирает галочками нужные Атрибуты и нажимает на кнопку "Добавить" (см. [Рис. 38\)](#page-23-3).

<span id="page-23-3"></span>Рис. 38

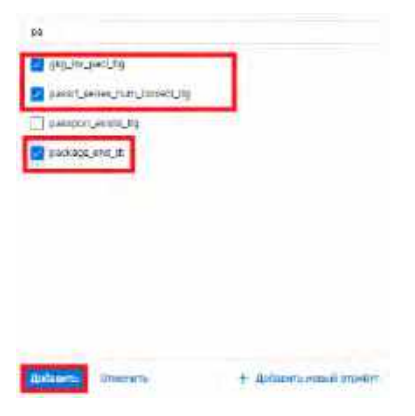

4) Если Пользователь не нашел в списке нужного Атрибута, есть возможность создать новый Атрибут. Для этого необходимо нажать на кнопку "Добавить новый атрибут" (см. <u>Рис. 39</u>). Система отобразит строку для добавления нового Атрибута (см. [Рис. 40\)](#page-24-1).

<span id="page-24-0"></span>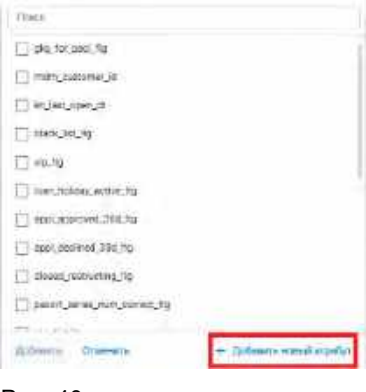

#### <span id="page-24-1"></span>Рис. 40

-

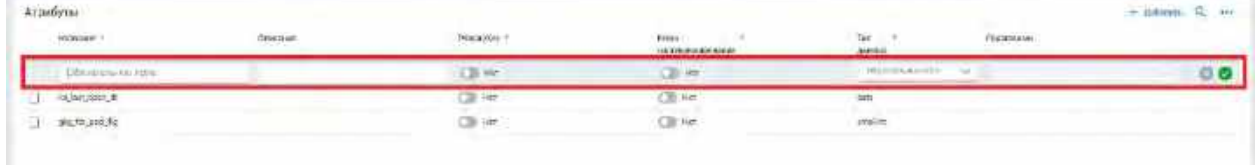

- 5) Пользователь заполняет обязательные поля: «Название», «PrimaryKey», «Ключ партиционирования», «Тип данных». При желании указывает значение необязательных полей «Описание» и «Справочник».
- 6) Сохраняет новый Атрибут, кликнув на кнопку "V".
- 7) Для отмены создания нового Атрибута и закрытия строки добавления Пользователь нажимает на кнопку "Х".

| N <sub>2</sub> | Элемент                          | Описание                                                                                                    |
|----------------|----------------------------------|----------------------------------------------------------------------------------------------------|
| 1              | Попе «Название»                  | Обязательное для заполнения поле. Должно быть уникальным в<br>рамках Таблицы схемы. Пользователь в поле «Название» вводит<br>необходимое значение.                                                                                 |
| $\overline{c}$ | Попе «Описание»                  | Необязательное для заполнения поле. Пользователь в поле<br>«Описание» вводит необходимое значение.                                                                                                    |
| 3              | Поле «PrimaryKey»                | Обязательное для заполнения поле. По умолчанию заполняется<br>значением «Нет». Пользователь переводит элемент в положение<br>«Да», если создаваемый Атрибут является первичным ключом.                                             |
| 4              | Попе «Ключ<br>партиционирования» | Обязательное для заполнения поле. По умолчанию заполняется<br>значением «Нет». Пользователь переводит элемент в положение<br>«Да», если создаваемый Атрибут является ключом<br>партиционирования.                                  |
| 5              | Поле «Тип данных»                | Обязательное для заполнения поле. Пользователь в поле «Тип<br>данных» указывает необходимое значение из выпадающего<br>списка $1$ .                                                                                                |
| 6              | Поле «Справочник»                | Необязательное для заполнения поле. Доступно для заполнения,<br>если в поле «Тип данных» выбрано значение «dictionary».<br>Пользователь в поле «Справочник» указывает необходимое<br>значение из выпадающего списка <sup>2</sup> . |
| 7              | Кнопка "+ Добавить"              | При нажатии отображается выпадающий список Атрибутов<br>таблицы схемы источника данных.                                                                                                    |

<span id="page-24-2"></span> $1$  При отсутствии в выпадающем списке необходимого значения, обратитесь к Администратору для обновления справочника attribute\_data\_types.

<span id="page-24-3"></span><sup>2</sup> При отсутствии в выпадающем списке необходимого значения, обратитесь к Администратору для создания нового справочника.

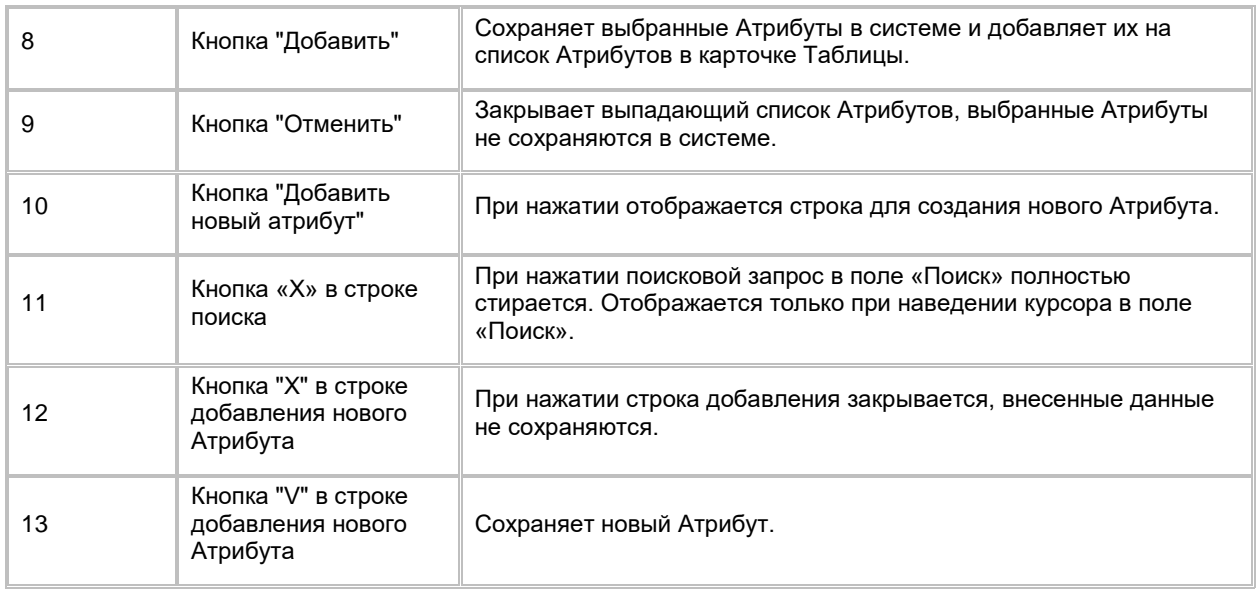

# <span id="page-25-0"></span>**1.1.1.19 Редактирование Атрибута таблицы схемы источника данных**

Редактирование Атрибута таблицы схемы доступно на списке Атрибутов в карточке Таблицы (см. п. [2.1.1.13](#page-18-0) [Просмотр карточки Таблицы и списка связанных с ней Атрибутов\)](#page-18-0):

- 1) Пользователь нажимает на поле записи Таблицы, которое он хочет отредактировать, и вводит/выбирает новое значение. Поля, доступные для редактирования:
	- a. Название
	- b. Описание
	- c. PrimaryKey
	- d. Ключ партиционирования
	- e. Тип данных
	- f. Справочник доступно, если в поле «Тип данных» указано значение «dictionary»
- 2) Затем нажимает на пустое место на экране вне списка, система сохраняет изменения.

### <span id="page-25-1"></span>**1.1.1.20 Удаление Атрибута таблицы схемы источника данных**

Удаление Атрибута доступно, если в Системе отсутствуют Бизнес-атрибуты, связанные с удаляемым Атрибутом, иначе при попытке удаления Атрибута Пользователь увидит сообщение об ошибке. Удаление Атрибута возможно со списка Атрибутов в карточке Таблицы (см. п. [2.1.1.13](#page-18-0) Просмотр карточки Таблицы и [списка связанных с ней Атрибутов\)](#page-18-0):

1) Пользователь выбирает галочкой Атрибут, подлежащий удалению, нажимает на кнопку «...» (меню) в правой верхней части экрана и выбирает в выпадающем списке действий опцию "Удалить" (см. [Рис.](#page-25-2)  [41](#page-25-2)).

<span id="page-25-2"></span>Рис. 41

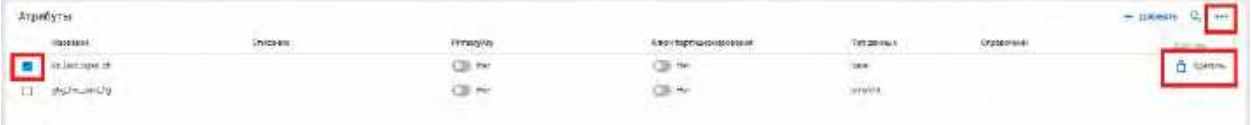

2) Система отобразит модальное окно для подтверждения удаления Атрибута (см. [Рис. 42\)](#page-26-1).

<span id="page-26-1"></span>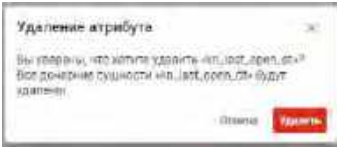

- 3) Пользователь подтверждает удаление Атрибута со всеми дочерними сущностями (Условиями соединения таблиц схемы), нажимая на кнопку «Удалить».
- 4) Для отмены удаления Атрибута со всеми дочерними сущностями Пользователь нажимает на кнопку «Отмена» или «Х».

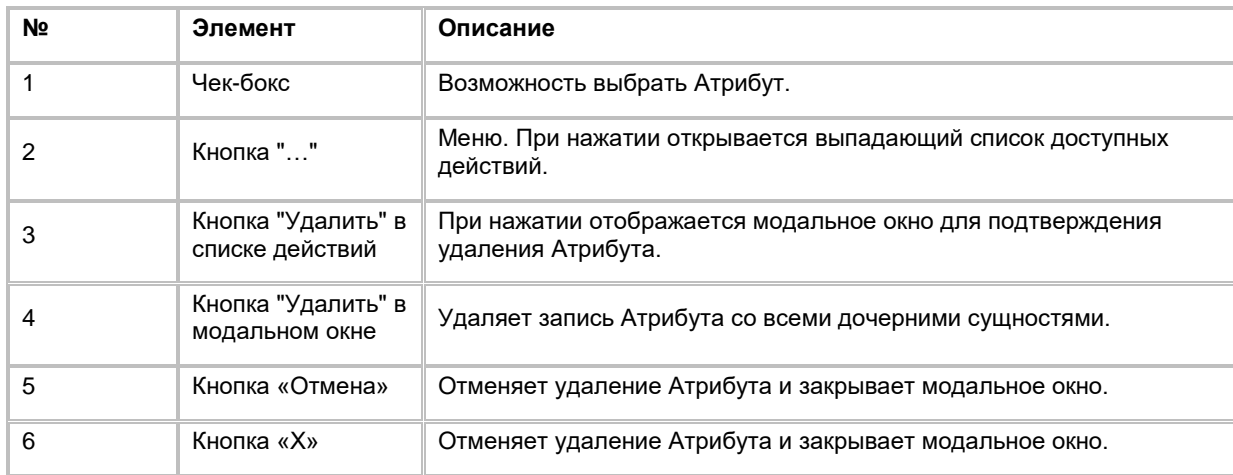

# <span id="page-26-0"></span>**1.1.1.21 Просмотр списка Связей таблиц источника данных**

Переход на список Связей таблиц осуществляется после следующих шагов:

- 1) Пользователь добавил не менее 2 таблиц (см. п. [2.1.1.12](#page-16-1) [Добавление Таблицы схемы источника](#page-16-1)  [данных\)](#page-16-1), каждая из которых связана с не менее, чем 1 атрибутом (см. п. [2.1.1.18](#page-23-0) [Добавление](#page-23-0)  [Атрибутов в таблицу схемы источника данных\)](#page-23-0).
- 2) Нажал на кнопку «Настроить связи таблиц» в нижней левой части экрана (см. [Рис. 43\)](#page-26-2). Система откроет список Связей таблиц (см. [Рис. 44\)](#page-27-1).

<span id="page-26-2"></span>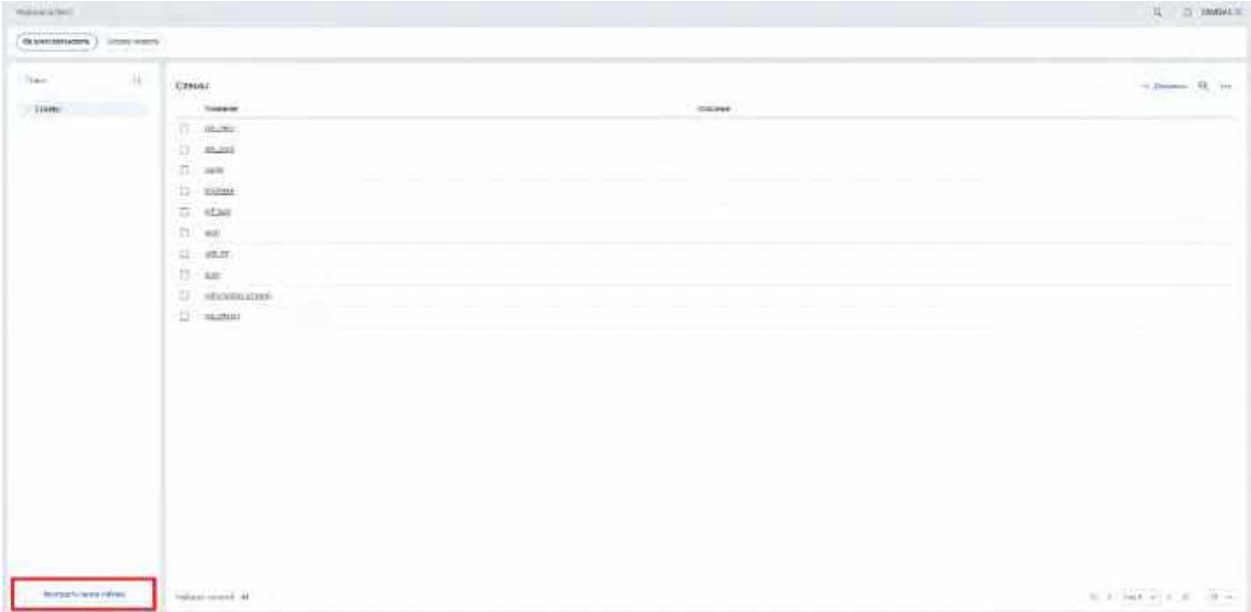

<span id="page-27-1"></span>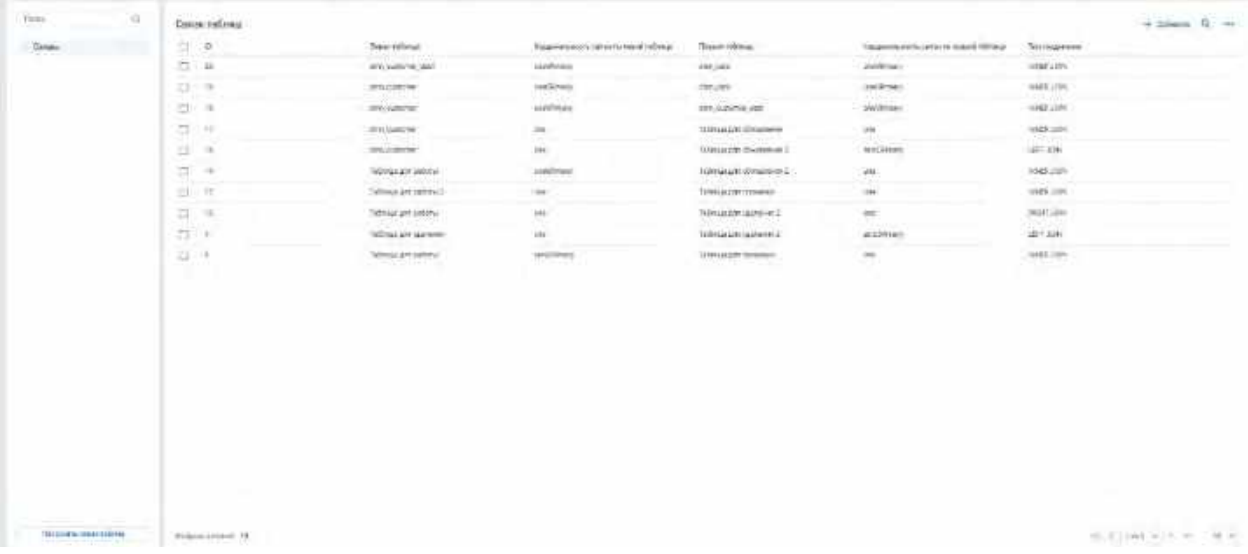

3) В списке " Связи таблиц" предусмотрено постраничное отображение записей. Если записей более 10 (значение по умолчанию), то остальные записи выносятся на другую страницу списка. Также, Пользователь может задать следующие значения количества отображаемых записей на одной странице таблицы: 25, 50, 100. Навигация по страницам осуществляется при помощи кнопок «<<» (открыть первую страницу), «<» (открыть предыдущую страницу), «>» (открыть следующую страницу), «>>» (открыть последнюю страницу) или выбора конкретной страницы из выпадающего списка.

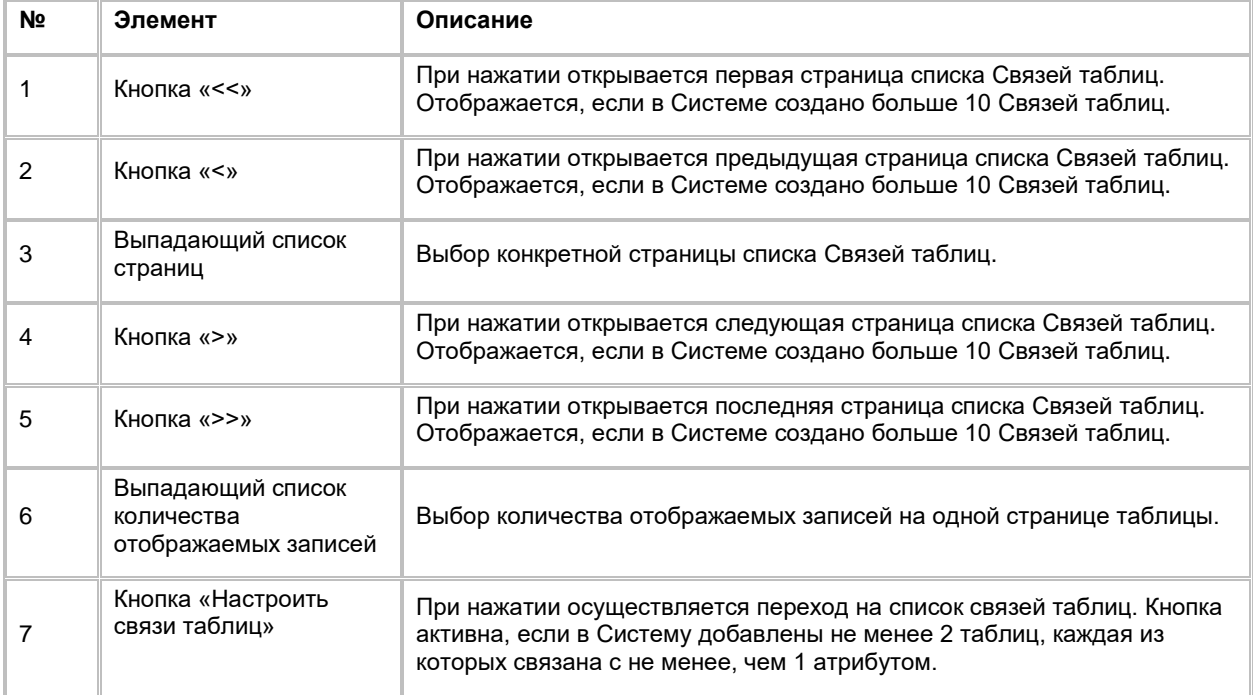

## <span id="page-27-0"></span>**1.1.1.22 Сортировка списка Связей таблиц**

- 1) Доступ к сортировке списка Связей таблиц возможен, если Пользователь авторизован в системе и находится на списке Связей таблиц (см. п. [2.1.1.21](#page-26-0) [Просмотр списка Связей таблиц источника](#page-26-0)  [данных\)](#page-26-0).
- 2) Пользователь наводит курсором на любое название столбца таблицы, по которому необходима сортировка. Поля, доступные для сортировки:
- b. Левая таблица
- c. Кардинальность связи по левой таблице
- d. Правая таблица
- e. Кардинальность связи по правой таблице
- f. Тип соединения
- 3) На экране рядом с названием столбца таблицы отображается иконка стрелочки, которая показывает тип сортировки: по возрастанию или убыванию.
- 4) При нажатии на стрелочку Система сортирует список таблицы в зависимости от столбца и типа сортировки.

# <span id="page-28-0"></span>**1.1.1.23 Поиск Связи таблиц**

Для осуществления поиска Связи таблиц:

- 1) Находясь на списке Связей таблиц (см. п. [2.1.1.21](#page-26-0) Просмотр списка Связей таблиц источника [данных\)](#page-26-0), Пользователь нажимает на кнопку "Лупа" в правой верхней части экрана (см. [Рис. 45\)](#page-28-1). Система отобразит строку поиска (см. [Рис. 46\)](#page-28-2).
- 2) Пользователь вводит значения для поиска. Поиск доступен по всем полям.
- 3) Система отобразит пользователю отфильтрованный список Связей таблиц.

<span id="page-28-1"></span>Рис. 45

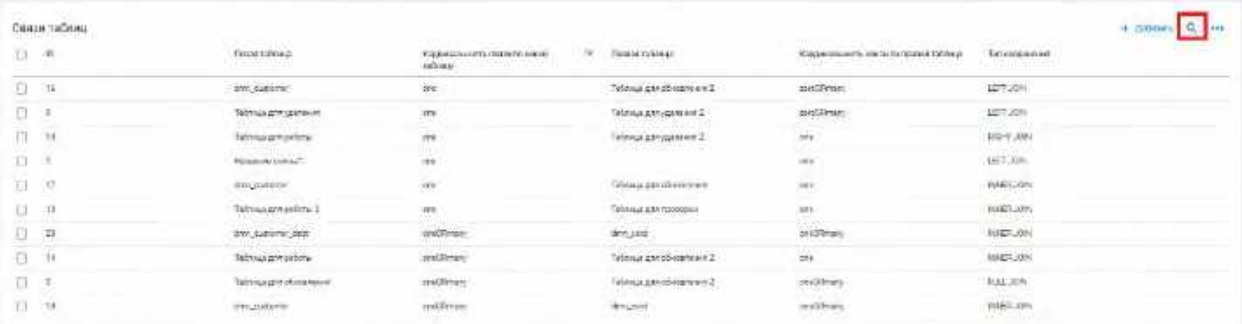

<span id="page-28-2"></span>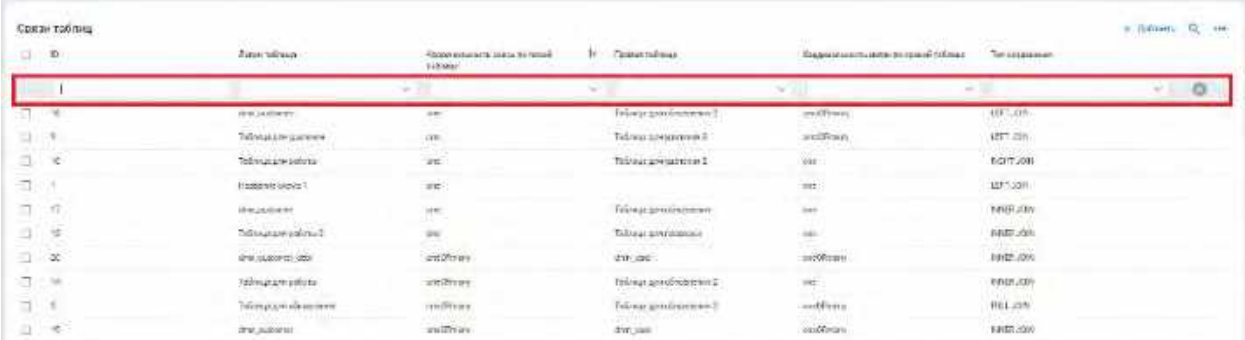

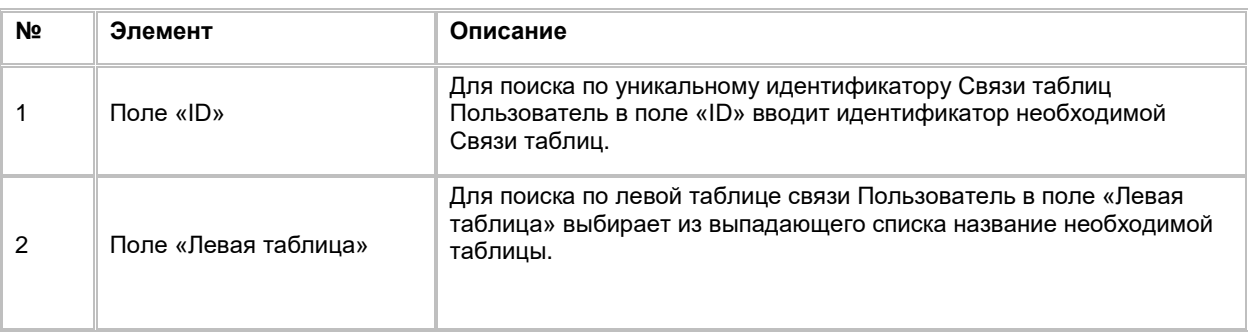

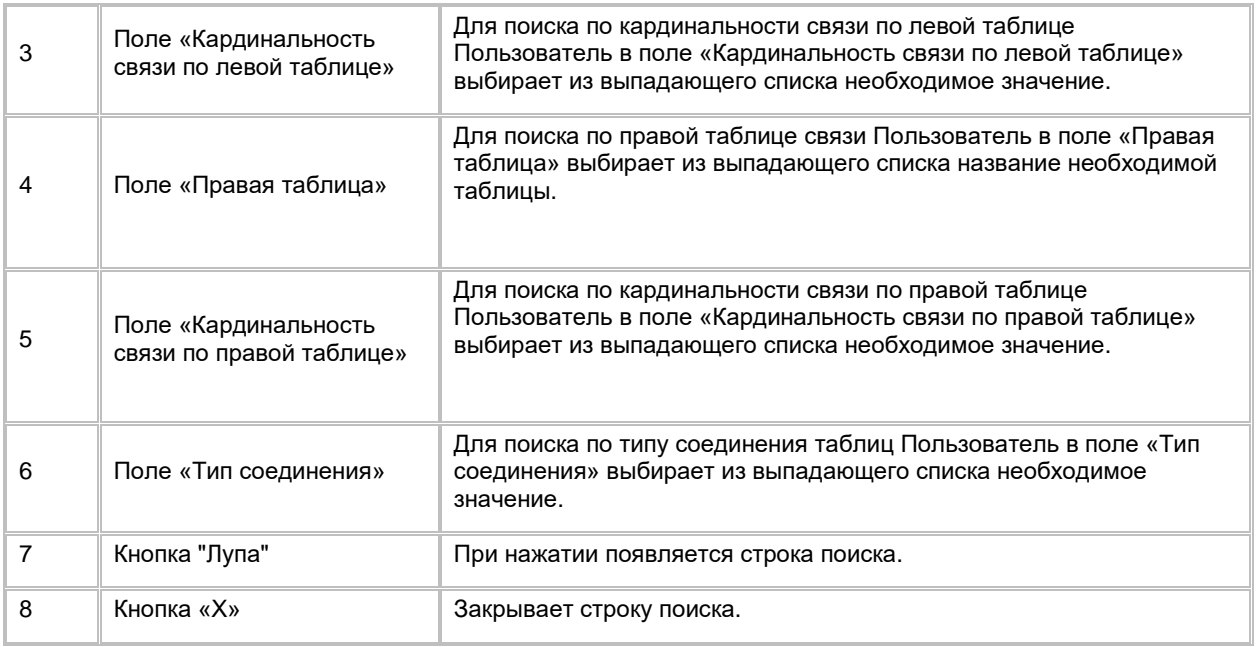

# <span id="page-29-0"></span>**1.1.1.24 Добавление Связи таблиц**

Для добавления Связи таблиц:

1) Находясь на списке Связей таблиц (см. п. [2.1.1.21](#page-26-0) Просмотр списка Связей таблиц источника <u>[данных\)](#page-26-0),</u> Пользователь нажимает на кнопку "+ Добавить" в правой верхней части экрана (см. <u>Рис. 47)</u>. Система отобразит модальное окно добавления Связи таблиц. (см. <u>Рис. 48</u>)

<span id="page-29-1"></span>Рис. 47

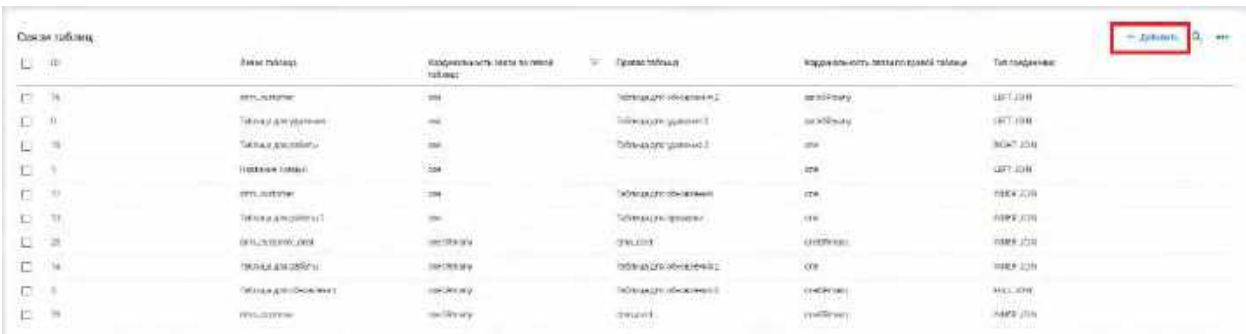

<span id="page-29-2"></span>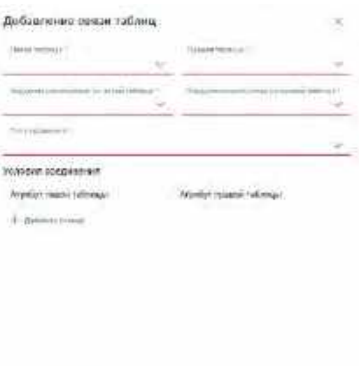

- 2) Заполняет обязательные поля: Левая таблица, Правая таблица, Кардинальность связи по левой таблице, Кардинальность связи по правой таблице, Тип соединения.
- 3) Добавляет не менее 1 условия соединения таблиц, нажав на кнопку «+ Добавить строку».
- 4) При необходимости удаления условия соединения Пользователь наводит курсор на строку с нужным условием и нажимает на появившуюся кнопку «Корзина».
- 5) Подтверждает сохранение Связи таблиц с её условиями соединения, нажав на кнопку «Сохранить» (см. [Рис. 49\)](#page-30-0).
- 6) Для отмены создания новой записи и закрытия модального окна добавления Связи таблиц Пользователь нажимает на кнопку «Отмена» или «Х».

<span id="page-30-0"></span>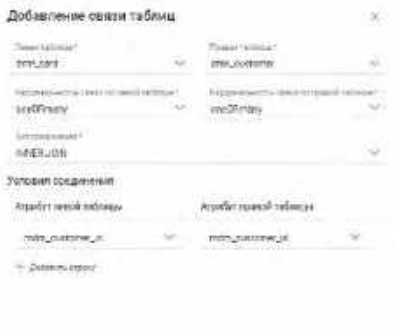

**Concerting Concerting** 

-

| N <sub>2</sub> | Элемент                                                | Описание                                                                                                    |
|----------------|--------------------------------------------------------|----------------------------------------------------------------------------------------------------|
|                | Поле «Левая<br>таблица»                                | Обязательное для заполнения поле. Пользователь в поле «Левая<br>таблица» выбирает из выпадающего списка название необходимой<br>таблицы <sup>3</sup> .                  |
| 2              | Поле<br>«Кардинальность<br>связи по левой<br>таблице»  | Обязательное для заполнения поле. Пользователь в поле<br>«Кардинальность связи по левой таблице» выбирает из<br>выпадающего списка необходимое значение <sup>4</sup> .  |
| 3              | Поле «Правая<br>таблица»                               | Обязательное для заполнения поле. Пользователь в поле «Правая<br>таблица» выбирает из выпадающего списка название необходимой<br>таблицы <sup>5</sup> .                 |
| 4              | Поле<br>«Кардинальность<br>связи по правой<br>таблице» | Обязательное для заполнения поле. Пользователь в поле<br>«Кардинальность связи по правой таблице» выбирает из<br>выпадающего списка необходимое значение <sup>6</sup> . |
| 5              | Поле «Тип<br>соединения»                               | Обязательное для заполнения поле. Пользователь в поле «Тип<br>соединения» выбирает из выпадающего списка необходимое<br>значение $7$ .                                  |

<span id="page-30-1"></span> $3$  При отсутствии в выпадающем списке необходимого значения добавьте новую Таблицу (см. п. [1.1.1.12](#page-16-1) [Добавление Таблицы схемы источника данных\)](#page-16-1).

<span id="page-30-2"></span><sup>4</sup> При отсутствии в выпадающем списке необходимого значения, обратитесь к Администратору для обновления справочника relation\_сardinality.

<span id="page-30-3"></span><sup>&</sup>lt;sup>5</sup> При отсутствии в выпадающем списке необходимого значения добавьте новую Таблицу (см. п. [1.1.1.12](#page-16-1) [Добавление Таблицы схемы источника данных\)](#page-16-1).

<span id="page-30-4"></span><sup>6</sup> При отсутствии в выпадающем списке необходимого значения, обратитесь к Администратору для обновления справочника relation\_сardinality.

<span id="page-30-5"></span><sup>7</sup> При отсутствии в выпадающем списке необходимого значения, обратитесь к Администратору для обновления справочника table\_join\_types

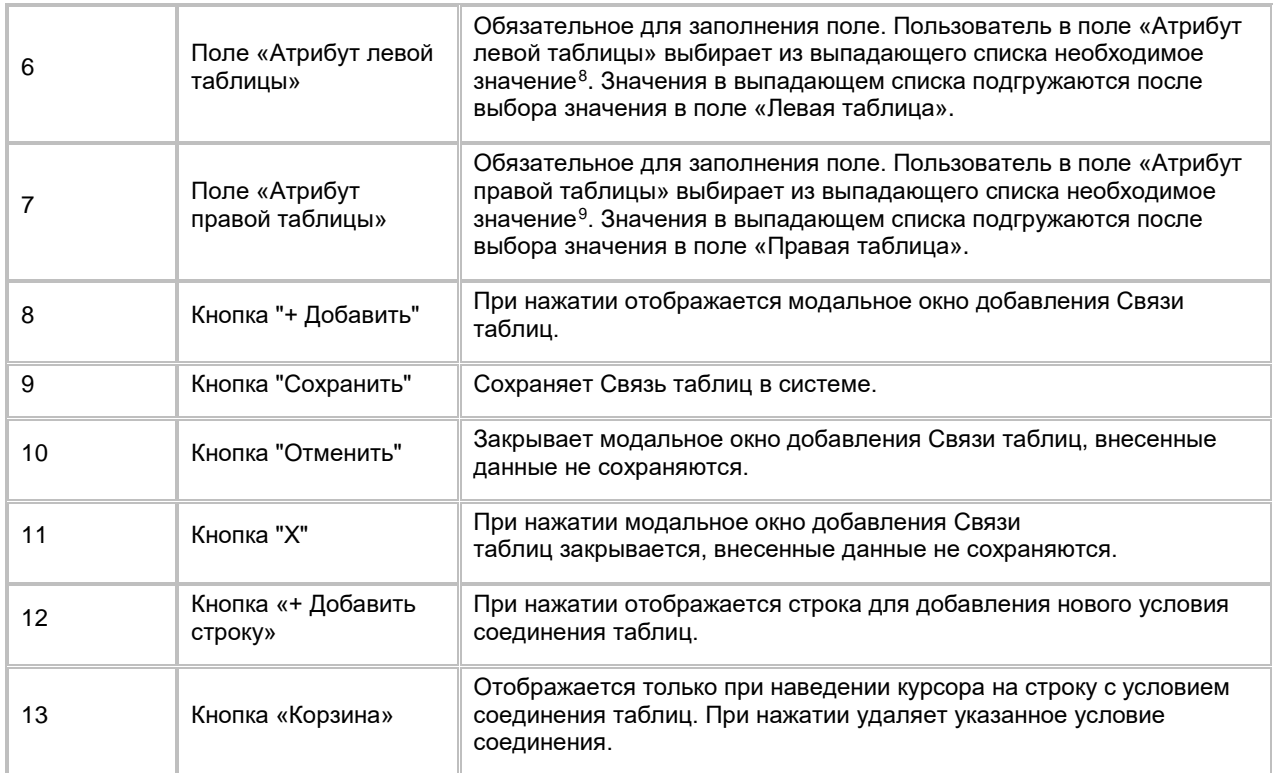

# <span id="page-31-0"></span>**1.1.1.25 Редактирование Связи таблиц**

Для редактирования Связи таблиц:

-

- 1) Находясь на списке Связей таблиц (см. п. [2.1.1.21](#page-26-0) Просмотр списка Связей таблиц источника [данных\)](#page-26-0), Пользователь нажимает на строку записи Связи, которую он хочет изменить. Система отобразит модальное окно редактирования Связи таблиц (см. [Рис. 50\)](#page-32-1).
- 2) Вносит необходимые изменения. Есть возможность удалить существующее условие соединения Таблиц, наведя курсор на строку с нужным условием и нажав на появившуюся кнопку «Корзина», и/или добавить новое условие соединения, нажав на кнопку «+ Добавить строку». Поля «Левая таблица» и «Правая таблица» недоступны для редактирования.
- 3) Подтверждает сохранение изменений, нажав на кнопку «Сохранить».

<span id="page-31-1"></span><sup>&</sup>lt;sup>8</sup> При отсутствии в выпадающем списке необходимого значения добавьте новый Атрибут (см. п. [1.1.1.18](#page-23-0) [Добавление Атрибутов в таблицу схемы источника данных\)](#page-23-0).

<span id="page-31-2"></span><sup>&</sup>lt;sup>9</sup> При отсутствии в выпадающем списке необходимого значения добавьте новый Атрибут (см. п. [1.1.1.18](#page-23-0) [Добавление Атрибутов в таблицу схемы источника данных\)](#page-23-0).

<span id="page-32-1"></span>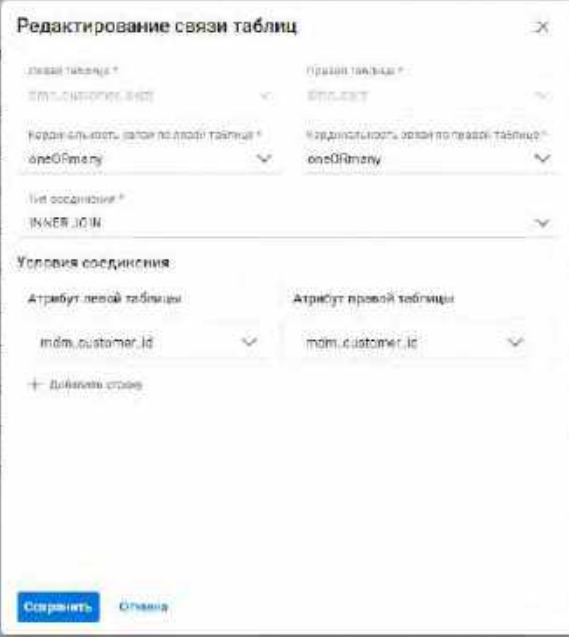

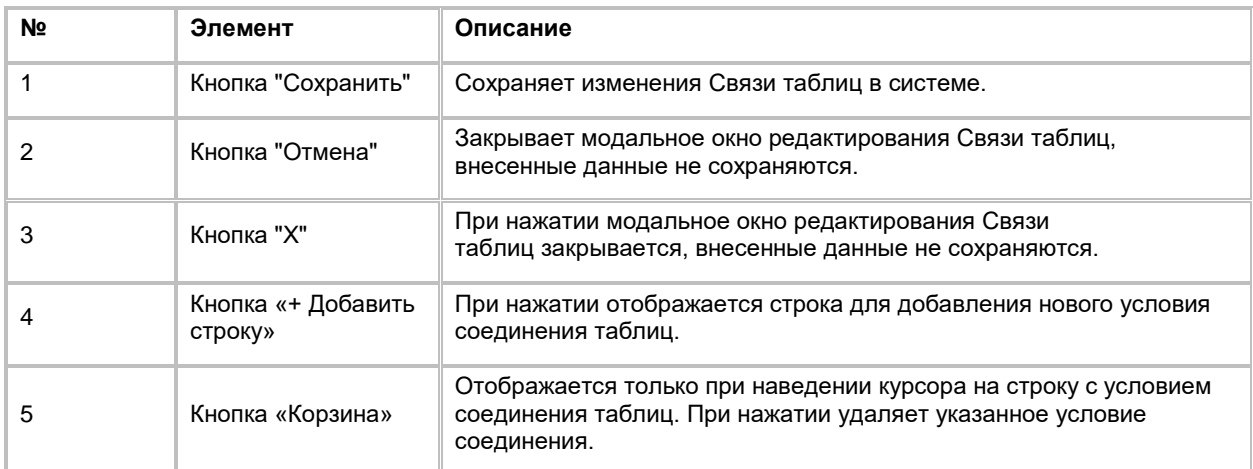

# <span id="page-32-0"></span>**1.1.1.26 Удаление Связи таблиц**

Для удаления Связи:

1) Находясь на списке Связей таблиц (см. п. [2.1.1.21](#page-26-0) Просмотр списка Связей таблиц источника [данных\)](#page-26-0), Пользователь выбирает галочками Связи таблиц, подлежащие удалению, нажимает на **кнопку «...»** (меню) в правой верхней части экрана и выбирает в выпадающем списке действий опцию "Удалить" (см. *Рис. 51*). Система удаляет выбранные Связи таблиц.

<span id="page-33-2"></span>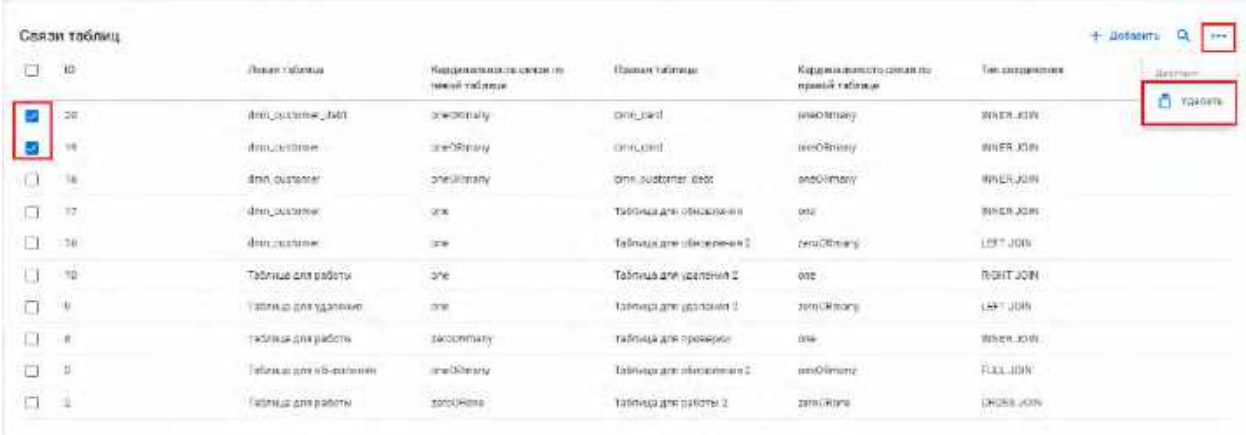

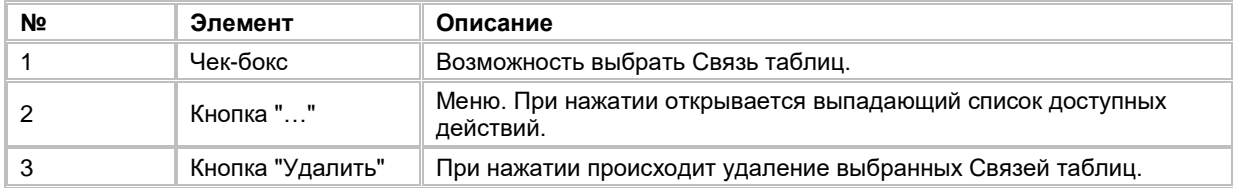

# <span id="page-33-0"></span>**1.1.2 Работа с Бизнес-моделью данных**

Все сценарии выполняются Пользователем с ролью «Бизнес-администратор»

## <span id="page-33-1"></span>**1.1.2.1 Просмотр Бизнес-модели данных**

Переход на экран «Бизнес-модель» осуществляется после следующих шагов:

- 1) Пользователь авторизовался в системе.
- 2) Перешел на экран «Физическая модель» в модуле «Инфокарта Batch» (см. п. [2.1.1.1](#page-6-3) [Просмотр](#page-6-3)  [Физической модели данных\)](#page-6-3).
- 3) Находясь в разделе "Инфокарта Batch", на вкладке «Физическая модель» (открывается по умолчанию), Пользователь нажимает на кнопку «Бизнес-модель» в верхнем части экрана. Система откроет вкладку «Бизнес-модель» (см. [Рис. 52\)](#page-34-1).
- 4) Для просмотра объектов Бизнес-модели (Бизнес-сущностей и Бизнес-атрибутов), заведенных в Системе, выбирает из выпадающего списка (см. [Рис. 55\)](#page-35-1) тип объекта (по умолчанию выбран объект «Бизнес-сущности») и раскрывает левый боковой список, нажимая на кнопку «>» слева от названий объектов (см. [Рис. 53\)](#page-34-2).

<span id="page-34-1"></span>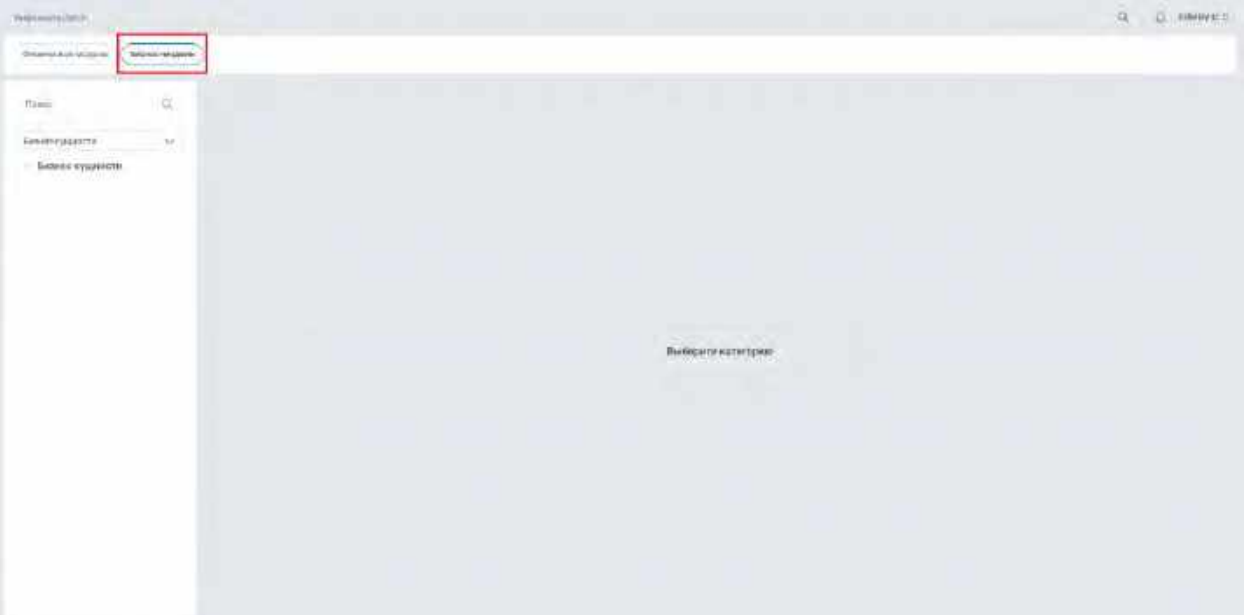

<span id="page-34-2"></span>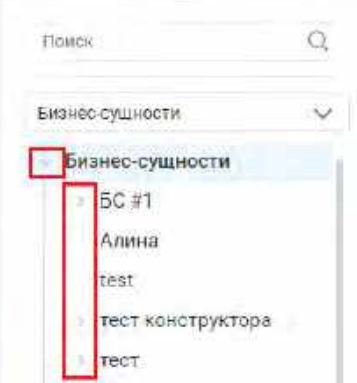

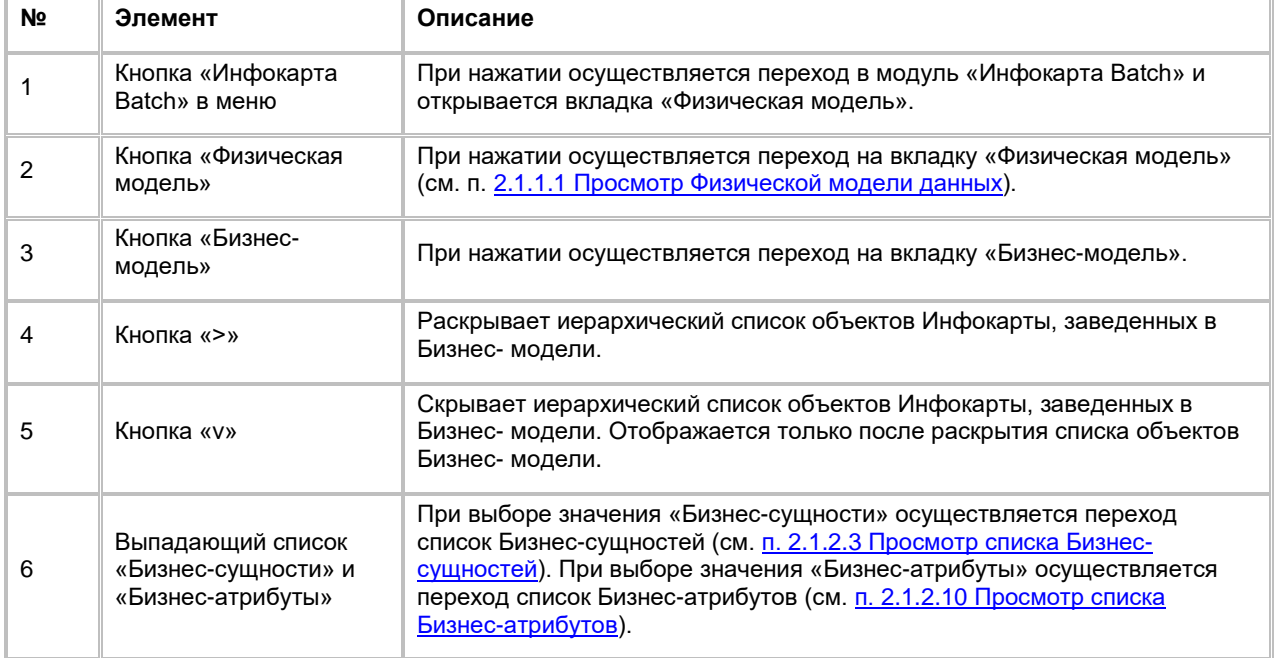

# <span id="page-34-0"></span>**1.1.2.2 Поиск объектов Бизнес-модели**

Для осуществления поиска объектов Бизнес-модели (Бизнес-сущности и/или Бизнес-атрибута):

- 1) В левом боковом списке Пользователь выбирает из выпадающего списка тип объекта (по умолчанию выбран объект «Бизнес-сущности»), по которому будет производиться поиск (см. [Рис. 55\)](#page-35-1)
- 2) Вводит значение для поиска в поле «Поиск» (см. [Рис. 54\)](#page-35-2). Обработка поискового запроса происходит после каждого введенного символа. Поиск осуществляется по полю «Название» по всем элементам дерева (Бизнес-сущностям и/или Бизнес-атрибутам). Поиск выполняется по частичному совпадению (т.е. в результате отображаются записи, содержащие указанную последовательность символов в названии).

<span id="page-35-2"></span>Рис. 54

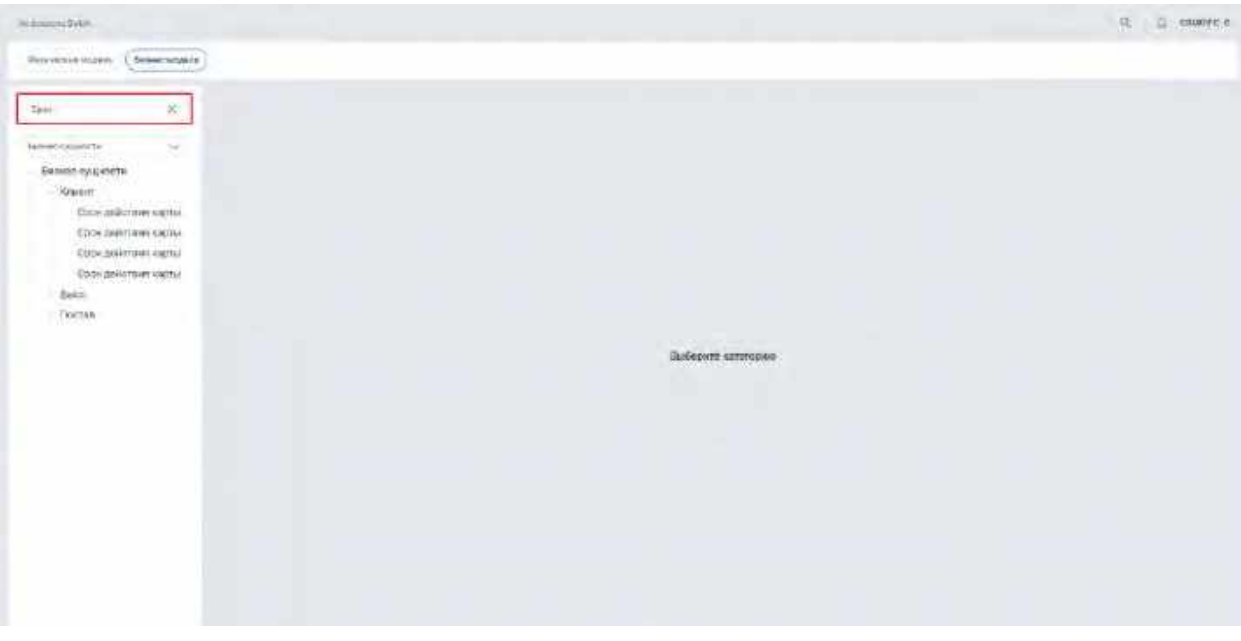

- 3) Просматривает результаты обработки поискового запроса.
- 4) Для сброса поискового запроса нажимает на крестик в поле «Поиск».

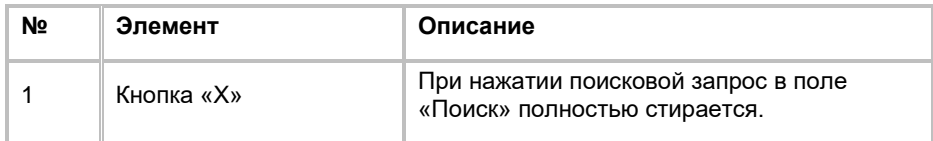

# <span id="page-35-0"></span>**1.1.2.3 Просмотр списка Бизнес-сущностей**

Переход на список Бизнес-сущностей осуществляется после следующих шагов:

1) Пользователь в левом боковом списке в выпадающем списке выбирает тип объекта «Бизнес-сущности» (см. [Рис. 55\)](#page-35-1).

<span id="page-35-1"></span>Рис. 55

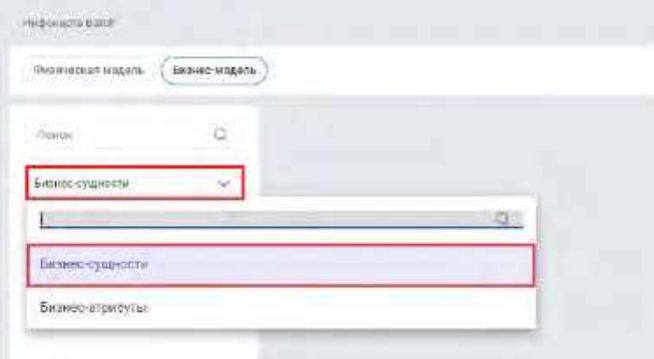

2) Нажимает на категорию «Бизнес-сущности». Система отобразит список Бизнес-сущностей (см. Рис. [56](#page-36-2)).
<span id="page-36-0"></span>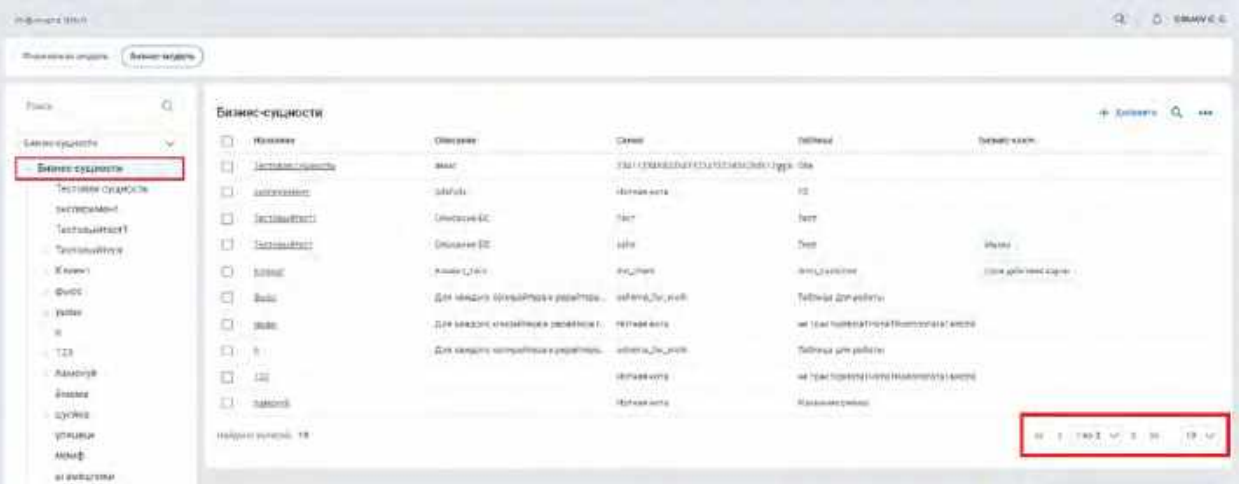

3) В списке "Бизнес-сущности" предусмотрено постраничное отображение записей. Если записей более 10 (значение по умолчанию), то остальные записи выносятся на другую страницу списка. Также, Пользователь может задать следующие значения количества отображаемых записей на одной странице таблицы: 25, 50, 100. Навигация по страницам осуществляется при помощи кнопок «<<» (открыть первую страницу), «<» (открыть предыдущую страницу), «>» (открыть следующую страницу), «>>» (открыть последнюю страницу) или выбора конкретной страницы из выпадающего списка (см. **Рис. 56**).

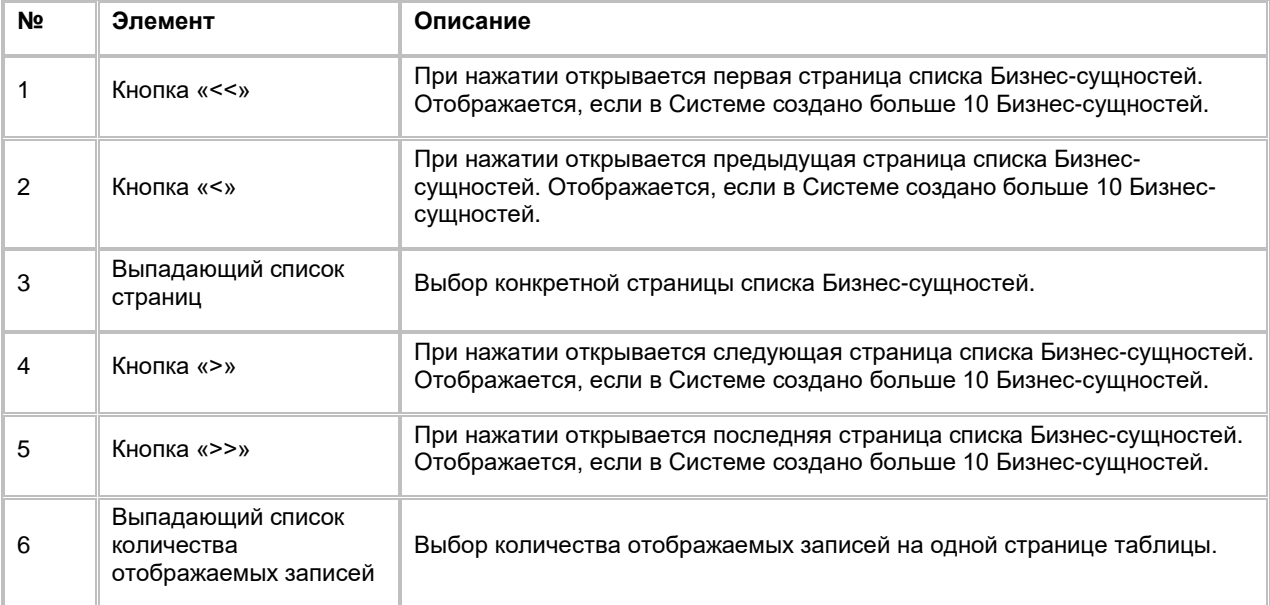

# **1.1.2.4 Сортировка списка Бизнес-сущностей**

- 1) Доступ к сортировке списка Бизнес-сущностей возможен, если Пользователь авторизован в системе и находится на списке Бизнес-сущностей (см. п. [2.1.2.3](#page-35-0) [Просмотр списка Бизнес](#page-35-0)-сущностей).
- 2) Пользователь наводит курсором на любое название столбца таблицы, по которому необходима сортировка.
- 3) На экране рядом с названием столбца таблицы отображается иконка стрелочки, которая показывает тип сортировки: по возрастанию или убыванию.
- 4) При нажатии на стрелочку Система сортирует список таблицы в зависимости от столбца и типа сортировки.

# **1.1.2.5 Поиск Бизнес-сущности**

Для осуществления поиска Бизнес-сущности:

1) Находясь на списке Бизнес-сущностей (см. п. <u>[2.1.2.3](#page-35-0) [Просмотр списка Бизнес](#page-35-0)-сущностей),</u> Пользователь нажимает на кнопку "Лупа" в правой верхней части экрана (см. <u>Рис. 57</u>). Система отобразит строку поиска (см. <u>Рис. 58</u>).

<span id="page-37-0"></span>Рис. 57

|    | <b>SAN AND LONGITUD TWO</b><br>Бизнес-сущности. |                                       |                                             |                                                                                |                                                                 |     | ÷                                                     | - древания | a<br>148       |
|----|-------------------------------------------------|---------------------------------------|---------------------------------------------|--------------------------------------------------------------------------------|-----------------------------------------------------------------|-----|-------------------------------------------------------|------------|----------------|
|    | <b>INSPERIES</b>                                | Officialis                            | County<br><b>STARTS</b>                     | 17<br>TAESALIST                                                                | <b>BUILDENING</b>                                               |     |                                                       |            |                |
| ◫  | hammaring 1                                     | Other page 62                         | Ticil                                       | Taida                                                                          |                                                                 |     |                                                       |            |                |
|    | <b>SHOWHARE</b>                                 | <b>Othcown</b> 60                     | ichi                                        | ikit                                                                           | THE R. P. LEWIS CO., LANSING MICH.<br>пуска<br><b>Addressed</b> |     |                                                       |            |                |
| 目  | <b>GERNUM</b>                                   | WINTER<br><b>COVARY</b>               | <b>TETHING HETER</b>                        | $\overline{\alpha}$<br>m                                                       |                                                                 |     |                                                       |            |                |
| E  | TARGARI.                                        | esus                                  | HETHAR HOTEL                                | 12                                                                             |                                                                 |     |                                                       |            |                |
|    | of Edgar of Sound<br><b>SULTIMATERS</b>         | cessives                              | Himan Abia                                  | $25^\circ$                                                                     |                                                                 |     |                                                       |            |                |
| 匝  | in,                                             |                                       | an an an A<br><b>Griftssik</b> abso         | <b>ROTHLINE CONTRACTOR</b><br>an type topic motivizers (1-extra motor talkets) |                                                                 |     |                                                       |            |                |
|    | 25.8%                                           | Для намальтельную Андии и ридойтерал- | HONGHAM                                     | не трактореалатерный економиков тверга                                         |                                                                 |     |                                                       |            |                |
| ы  | <b>JAPRIS</b>                                   | WUUT                                  | HOTHER HOTEL                                | HEARDCHIES                                                                     |                                                                 |     |                                                       |            |                |
|    | FEETORER OVERVISED                              | <b>COULD</b><br><b>HEAR</b>           | 2N11 Ib41 8223411254192503000000000000 10fm |                                                                                |                                                                 |     |                                                       |            |                |
| tı | 322                                             |                                       |                                             |                                                                                |                                                                 |     |                                                       |            |                |
|    | independenced . 19                              |                                       |                                             |                                                                                |                                                                 | ic. | $1482 \times 3$<br>the control of the property of the | áý.        | $10~\vee$<br>- |

#### <span id="page-37-1"></span>Рис. 58

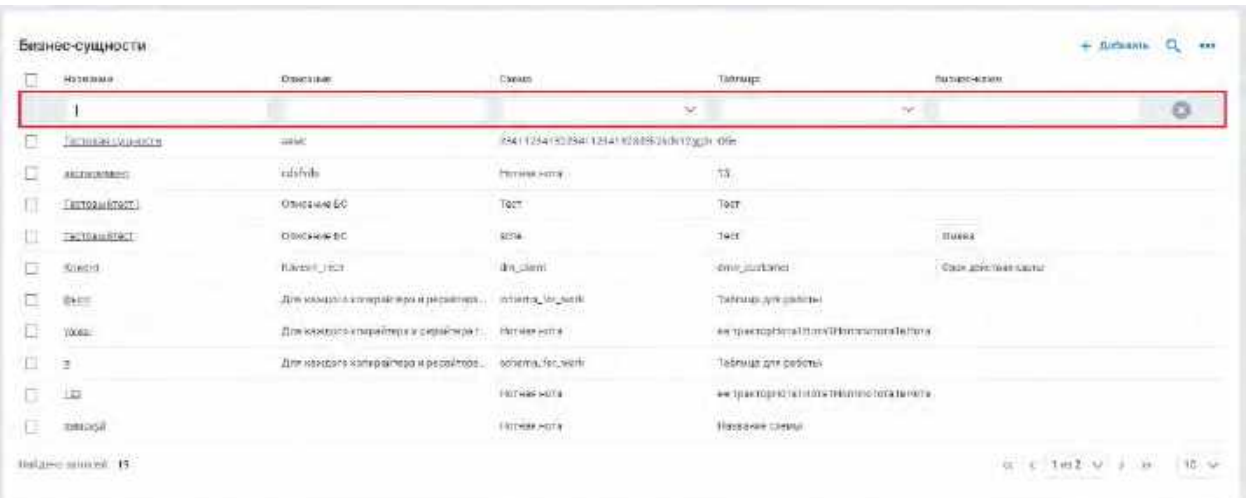

- 2) Пользователь вводит/выбирает значения для поиска. Поиск доступен по следующим полям:
	- a. Название
	- b. Описание
	- c. Схема
	- d. Таблица

Система отобразит пользователю отфильтрованный список Бизнес-сущностей.

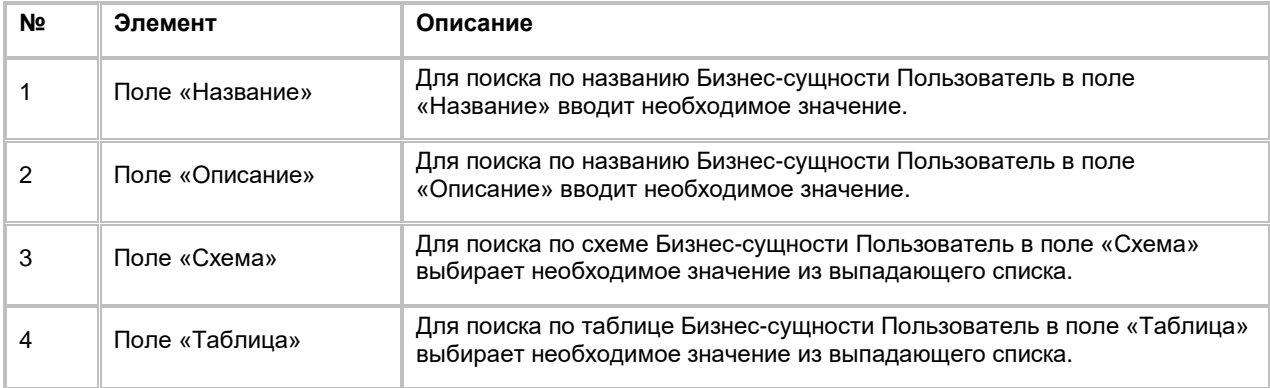

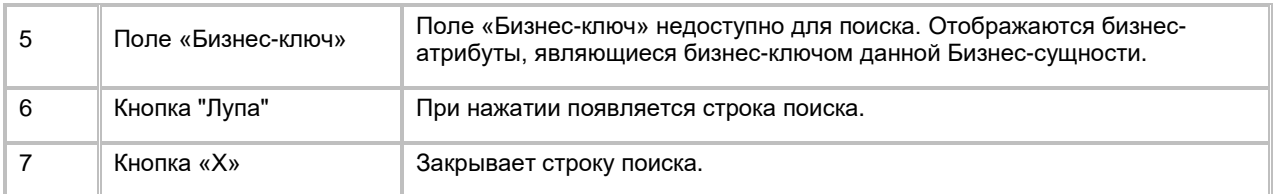

# **1.1.2.6 Добавление Бизнес-сущности**

Для добавления Бизнес-сущности:

1) Находясь на списке Бизнес-сущностей (см. п. [2.1.2.3](#page-35-0) [Просмотр списка Бизнес](#page-35-0)-сущностей), Пользователь нажимает на кнопку "+ Добавить" в правой верхней части экрана (см. [Рис. 59\)](#page-38-0). Система отобразит модальное окно добавления Бизнес-сущности (см. [Рис. 60\)](#page-38-1).

<span id="page-38-0"></span>Рис. 59

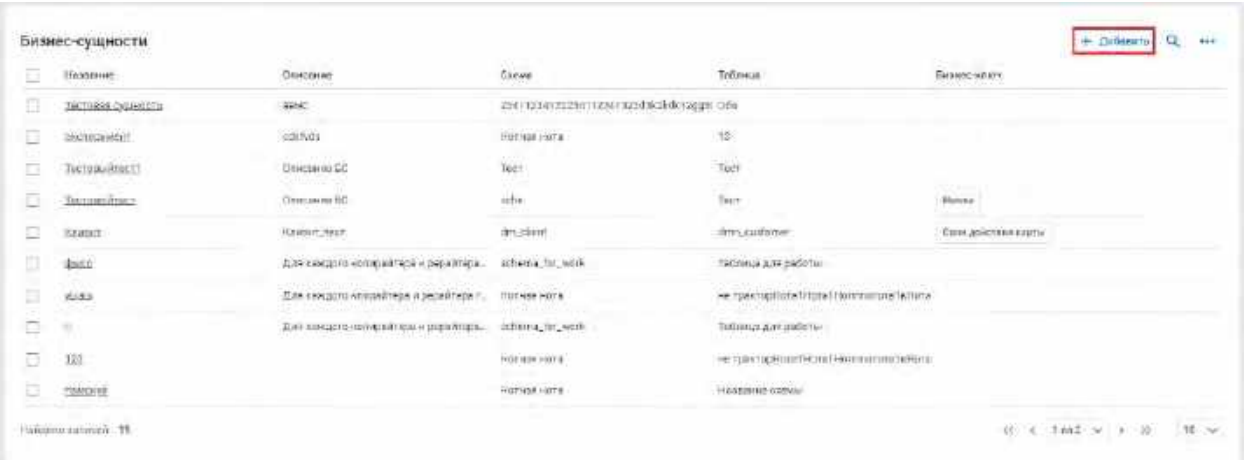

<span id="page-38-1"></span>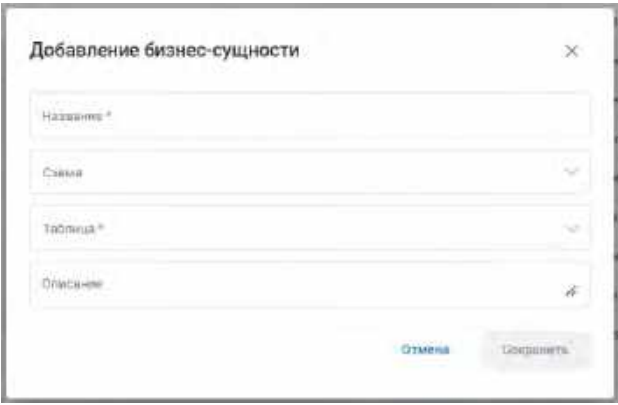

- 2) Пользователь заполняет обязательные поля «Название» и «Таблица». При желании указывает значение необязательного поля «Описание». Также можно выбрать значение в поле «Схема», оно будет использоваться как дополнительный фильтр поиска Таблицы, если Пользователю нужно сократить выпадающий список таблиц до конкретной схемы. Иначе в поле «Таблицы» будет выбираться значение из списка всех таблиц всех схем.
- 3) Сохраняет новую Бизнес-сущность, кликнув на кнопку "Сохранить".
- 4) Для отмены создания новой Бизнес-сущности и закрытия модального окна Пользователь нажимает на кнопку «Х» или «Отмена».

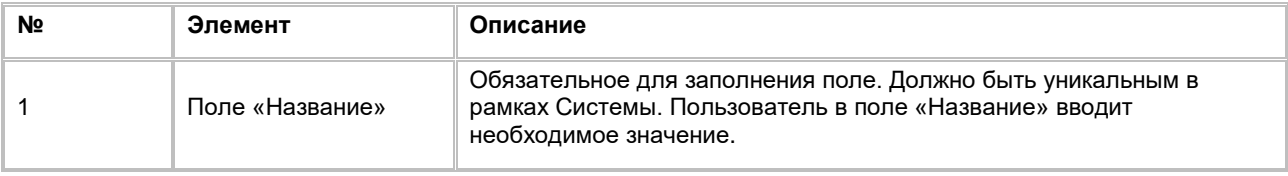

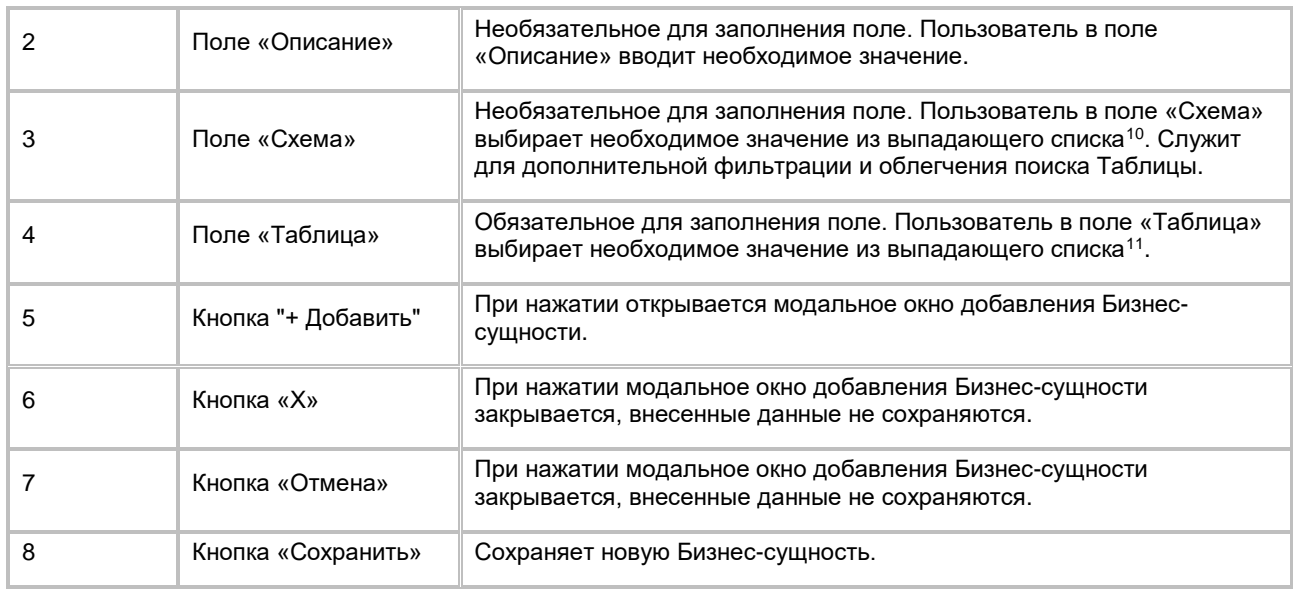

# <span id="page-39-3"></span>**1.1.2.7 Просмотр карточки Бизнес-сущности и списка связанных с ней Бизнес-атрибутов**

Для просмотра информации по Бизнес-сущности и списка связанных с ней Бизнес-атрибутов:

- 1) Пользователь осуществляет переход в карточку Бизнес-сущности одним из двух способов:
	- a. Находясь на списке Бизнес-сущностей (см. п. [2.1.2.3](#page-35-0) [Просмотр списка Бизнес](#page-35-0)-сущностей), нажимает на название бизнес-сущности (см. [Рис. 61\)](#page-39-0).

#### <span id="page-39-0"></span>Рис. 61

-

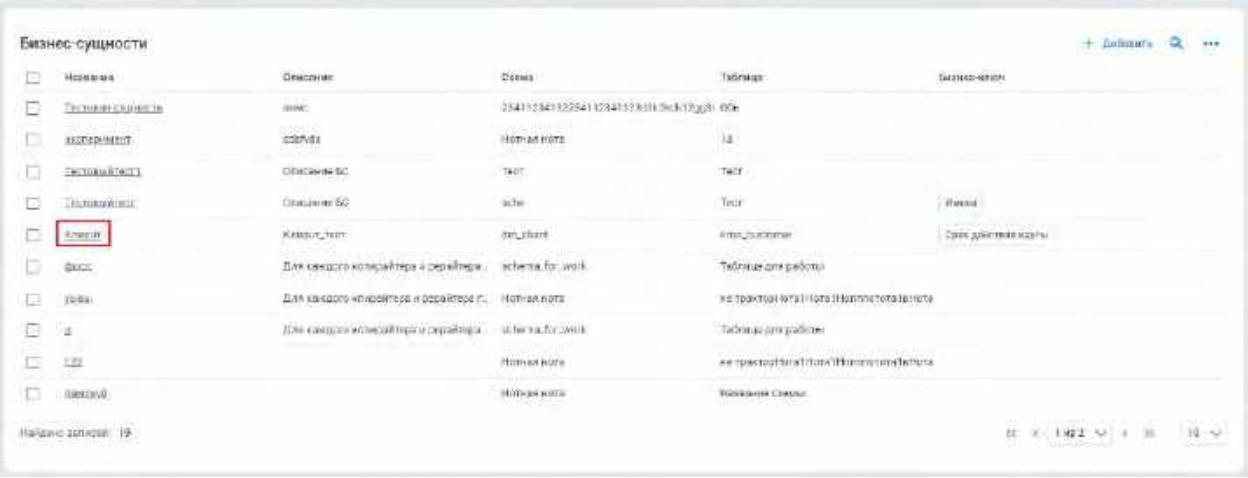

b. Нажимает на название бизнес-сущности в левом боковом списке объектов Бизнес-модели (см[. Рис. 62\)](#page-40-0).

<span id="page-39-1"></span><sup>&</sup>lt;sup>10</sup> При отсутствии в выпадающем списке необходимого значения добавьте новую Схему (см. п. [1.1.1.6](#page-10-0) <u>Добавление Схемы источника данных</u>).

<span id="page-39-2"></span> $^{\texttt{11}}$  При отсутствии в выпадающем списке необходимого значения добавьте новую Таблицу (см. п. <u>[1.1.1.12](#page-16-0)</u> [Добавление Таблицы схемы источника данных\)](#page-16-0)

<span id="page-40-0"></span>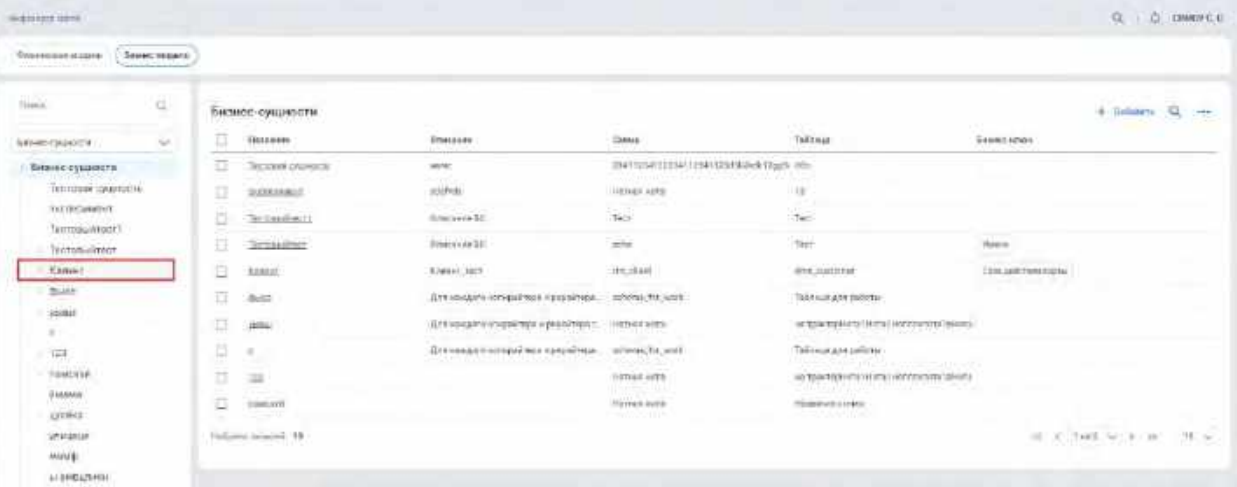

c. Находясь в карточке Бизнес-атрибута (см. п. [2.1.2.14](#page-47-0) [Просмотр карточки Бизнес](#page-47-0)-атрибута и [списка связанных с ним Бизнес](#page-47-0)-сущностей), нажимает на название бизнес-сущности на списке связанных Бизнес-сущностей (см. [Рис. 63\)](#page-40-1).

#### <span id="page-40-1"></span>Рис. 63

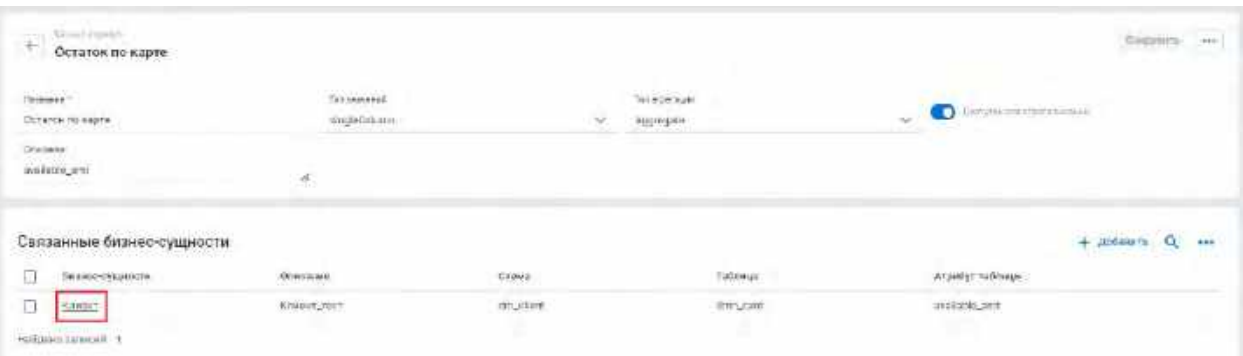

2) Система открывает карточку Бизнес-сущности и список Бизнес-атрибутов, связанных с текущей Бизнес-сущностью (см. [Рис. 64\)](#page-40-2).

<span id="page-40-2"></span>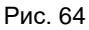

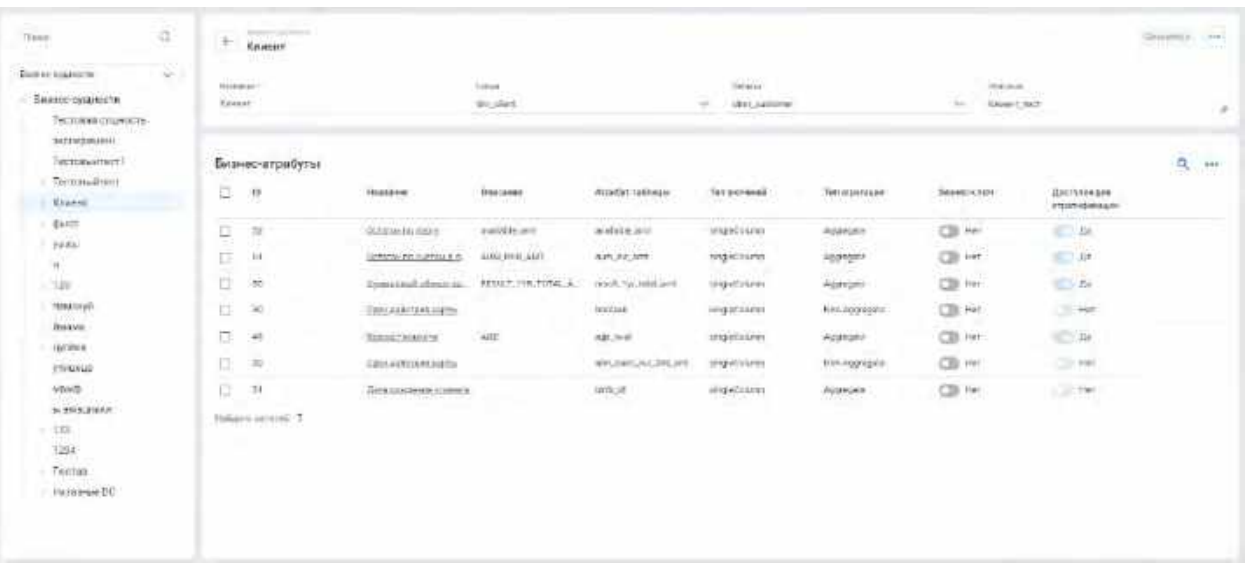

3) В списке "Бизнес- атрибуты" предусмотрено постраничное отображение записей. Если записей более 10 (значение по умолчанию), то остальные записи выносятся на другую страницу списка. Также, Пользователь может задать следующие значения количества отображаемых записей на одной странице таблицы: 25, 50, 100. Навигация по страницам осуществляется при помощи кнопок «<<» (открыть первую страницу), «<» (открыть предыдущую страницу), «>» (открыть следующую

страницу), «>>» (открыть последнюю страницу) или выбора конкретной страницы из выпадающего списка.

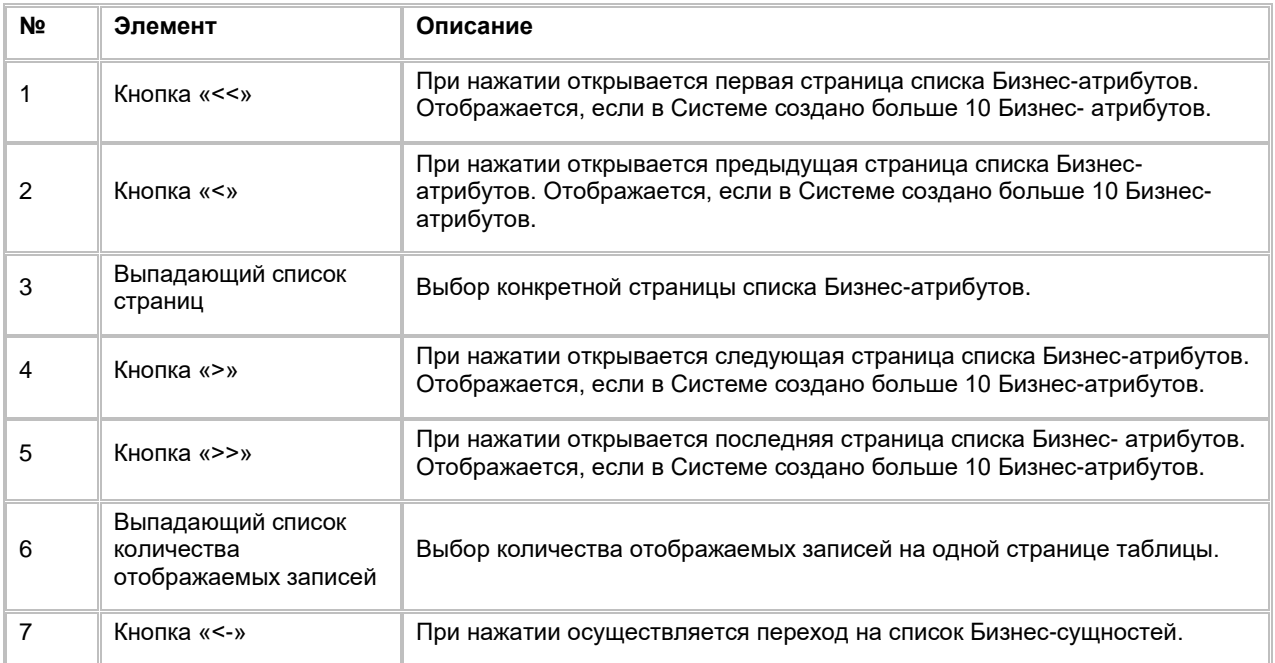

# **1.1.2.8 Редактирование Бизнес-сущности**

Редактирование Бизнес-сущности доступно только из карточки Бизнес-сущности:

- 1) Пользователь может внести изменения в поля:
	- a. Название
	- b. Описание
	- c. Схема при изменении этого поля, значения в поле «Таблица» стираются
	- d. Таблица
- 2) Вводит новое(-ые) значение(-я) в полях, указанных выше, и сохраняет изменения, нажав на кнопку «Сохранить» в верней правой части экрана (см. [Рис. 65\)](#page-41-0).

<span id="page-41-0"></span>Рис. 65

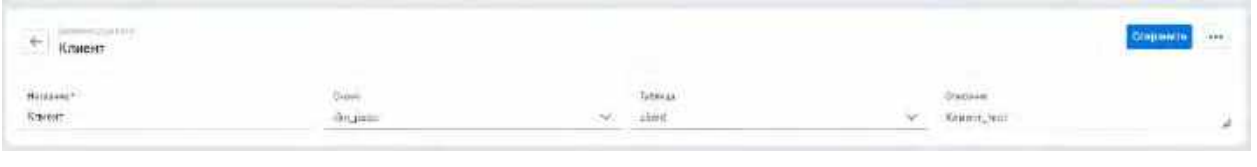

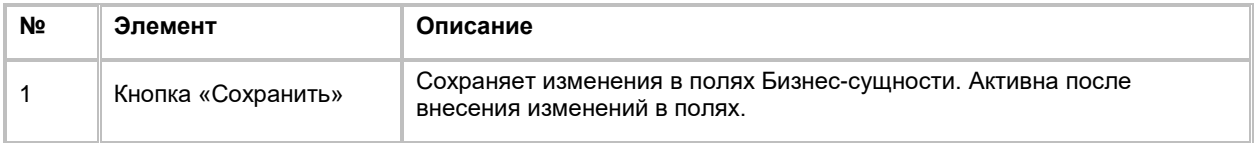

# **1.1.2.9 Удаление Бизнес-сущности**

Удаление Бизнес-сущности доступно, если в Системе отсутствуют связи Бизнес-атрибутов с удаляемой Бизнес-сущностью, иначе при попытке удаления Бизнес-сущности Пользователь увидит сообщение об ошибке. Удаление Бизнес-сущности возможно одним из двух способов:

- 1) Со списка Бизнес-сущностей (см. п. [2.1.2.3](#page-35-0) [Просмотр списка Бизнес](#page-35-0)-сущностей):
	- a. Пользователь выбирает галочками Бизнес-сущности, подлежащие удалению, нажимает на кнопку «...» (меню) в правой верхней части экрана и выбирает в выпадающем списке действий опцию "Удалить" (см. [Рис. 66\)](#page-42-0). Система удаляет выбранные Бизнес-сущности.

<span id="page-42-0"></span>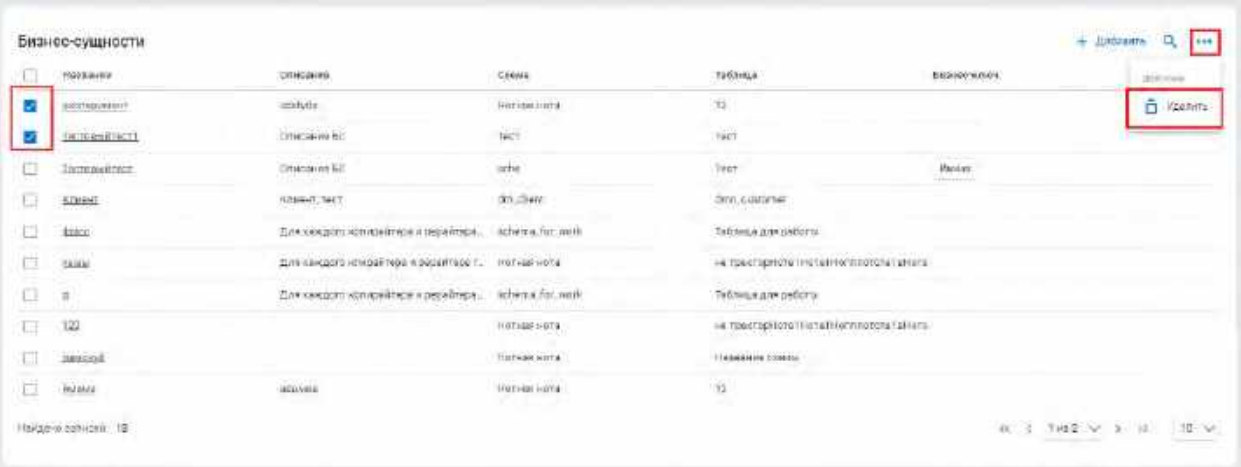

- 2) Из карточки Бизнес-сущности (см. п. [2.1.2.7](#page-39-3) [Просмотр карточки Бизнес](#page-39-3)-сущности и списка связанных [с ней Бизнес](#page-39-3)-атрибутов):
	- a. Находясь в карточке Бизнес-сущности, Пользователь нажимает на кнопку «...» (меню) в правой верхней части экрана и выбирает в выпадающем списке действий опцию "Удалить" (см[. Рис. 67\)](#page-42-1). Система удаляет текущую Бизнес-сущность и осуществляется переход на список Бизнес-сущностей.

#### <span id="page-42-1"></span>Рис. 67

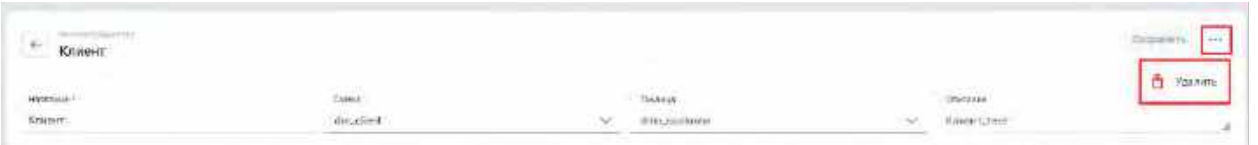

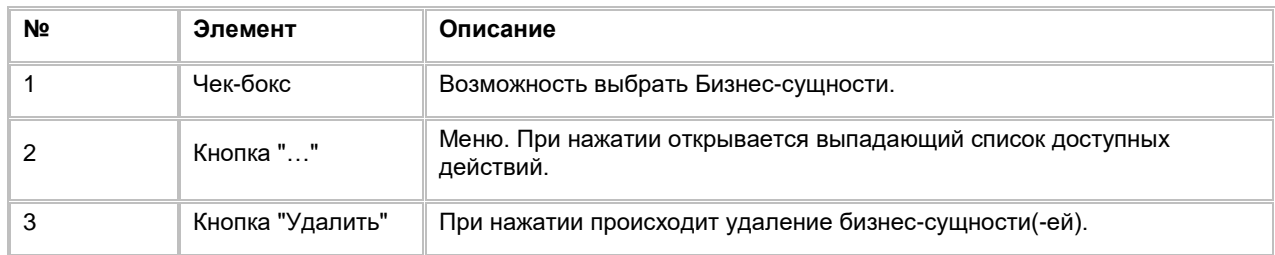

# <span id="page-42-2"></span>**1.1.2.10 Просмотр списка Бизнес-атрибутов**

Переход на список Бизнес-атрибутов осуществляется после следующих шагов:

- 1) Находясь на вкладке «Бизнес-модель» (см. п. [2.1.2.1](#page-33-0) [Просмотр Бизнес](#page-33-0)-модели данных), Пользователь в левом боковом списке в выпадающем списке выбирает опцию «Бизнес-атрибуты» (см. [Рис. 68\)](#page-43-0)
- 2) Нажимает на категорию «Бизнес-атрибуты». Система отобразит список Бизнес-атрибутов (см. Рис. [69](#page-43-1)).
- 3) В списке "Бизнес- атрибуты" предусмотрено постраничное отображение записей. Если записей более 10 (значение по умолчанию), то остальные записи выносятся на другую страницу списка. Также, Пользователь может задать следующие значения количества отображаемых записей на одной странице таблицы: 25, 50, 100. Навигация по страницам осуществляется при помощи кнопок «<<» (открыть первую страницу), «<» (открыть предыдущую страницу), «>» (открыть следующую страницу), «>>» (открыть последнюю страницу) или выбора конкретной страницы из выпадающего списка (см. [Рис. 69\)](#page-43-1).

<span id="page-43-0"></span>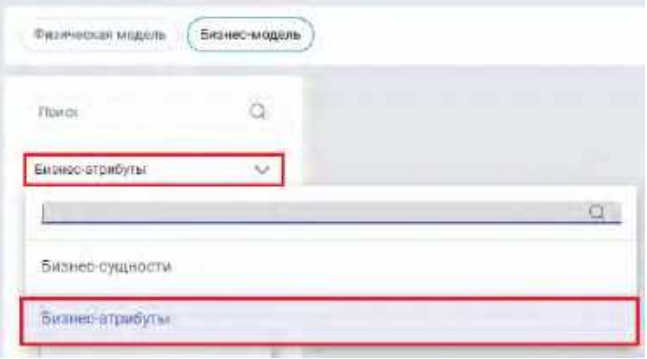

#### <span id="page-43-1"></span>Рис. 69

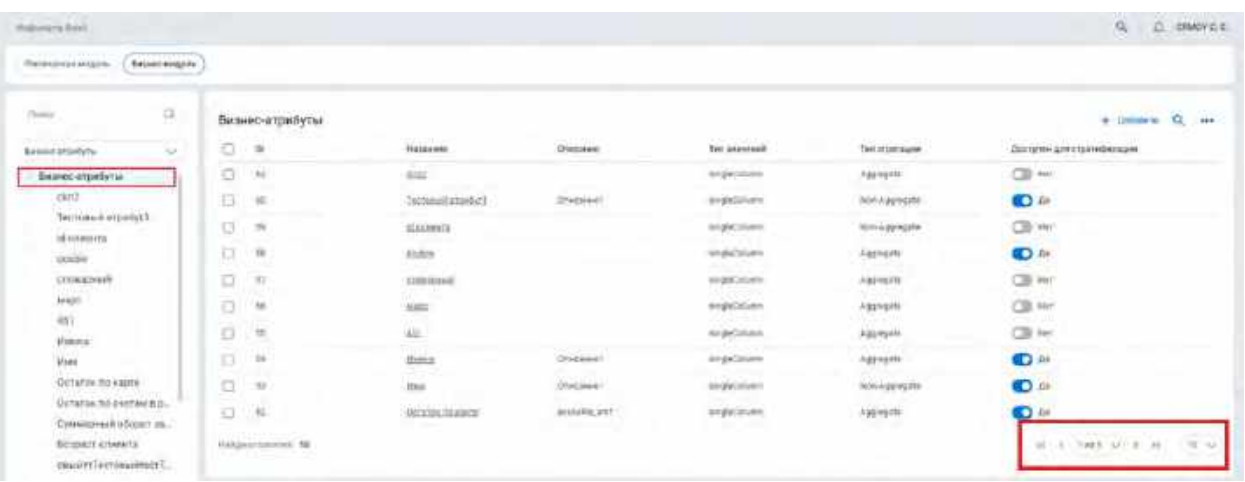

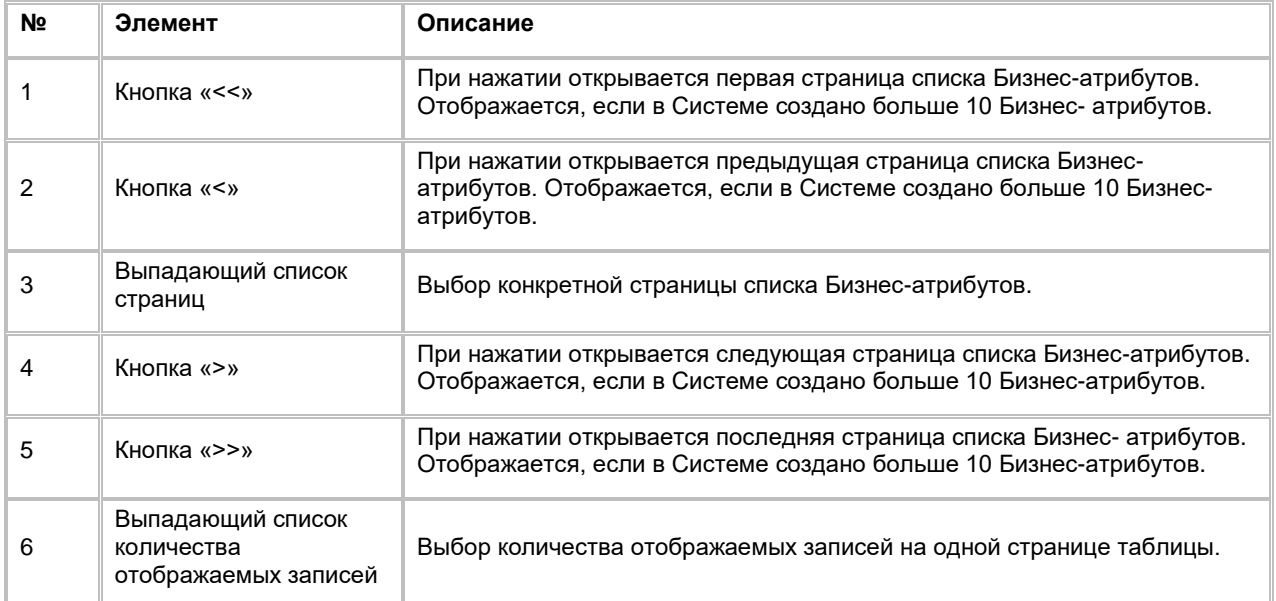

# **1.1.2.11 Сортировка списка Бизнес-атрибутов**

- 1) Доступ к сортировке списка Бизнес-атрибутов возможен, если Пользователь авторизован в системе и находится на списке Бизнес- атрибутов (см. п. [2.1.2.10](#page-42-2) [Просмотр списка Бизнес](#page-42-2)-атрибутов).
- 2) Пользователь наводит курсором на любое название столбца таблицы, по которому необходима сортировка.
- 3) На экране рядом с названием столбца таблицы отображается иконка стрелочки, которая показывает тип сортировки: по возрастанию или убыванию.

4) При нажатии на стрелочку Система сортирует список таблицы в зависимости от столбца и типа сортировки.

# **1.1.2.12 Поиск Бизнес-атрибута**

Для осуществления поиска Бизнес-атрибута:

- 1) Находясь на списке Бизнес-атрибутов (см. п. [2.1.2.10](#page-42-2) [Просмотр списка Бизнес](#page-42-2)-атрибутов), Пользователь нажимает на кнопку "Лупа" в правой верхней части экрана (см. [Рис. 70\)](#page-44-0). Система отобразит строку поиска (см. [Рис. 71\)](#page-44-1).
- 2) Пользователь вводит/выбирает значения для поиска. Поиск доступен по следующим полям:
	- a. ID
	- b. Название
	- c. Описание
	- d. Тип значений
	- e. Тип агрегации
	- f. Доступен для стратификации
- 3) Система отобразит пользователю отфильтрованный список Бизнес-атрибутов.

### <span id="page-44-0"></span>Рис. 70

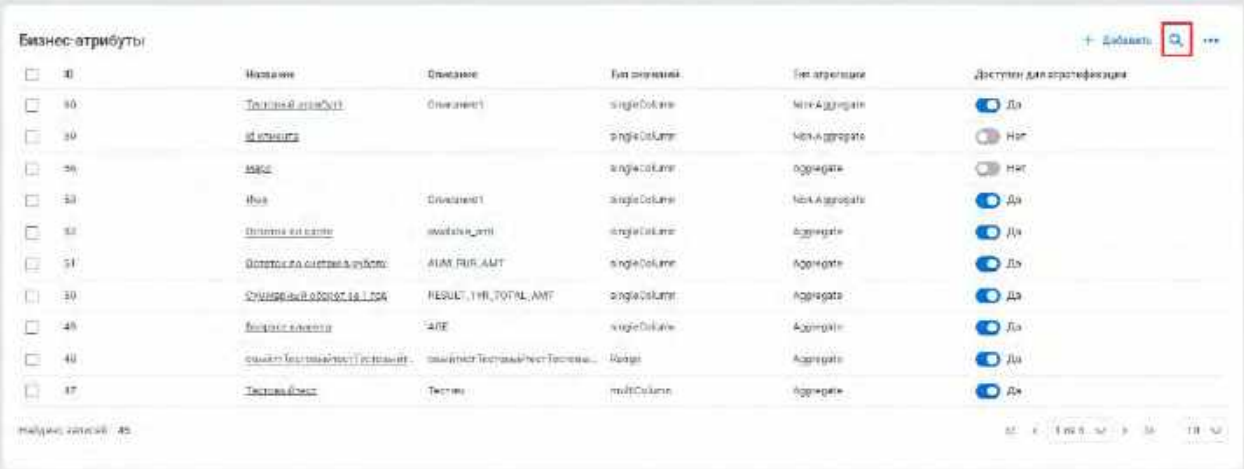

<span id="page-44-1"></span>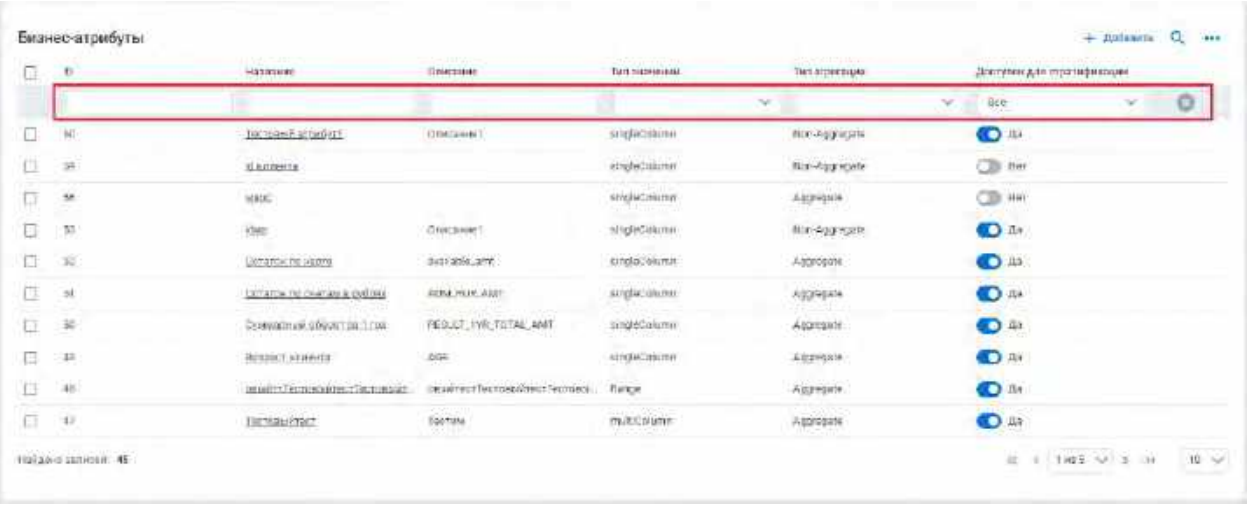

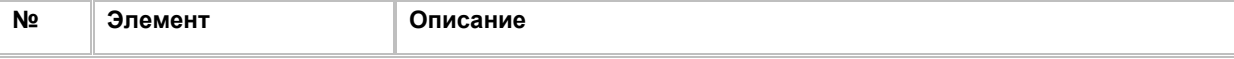

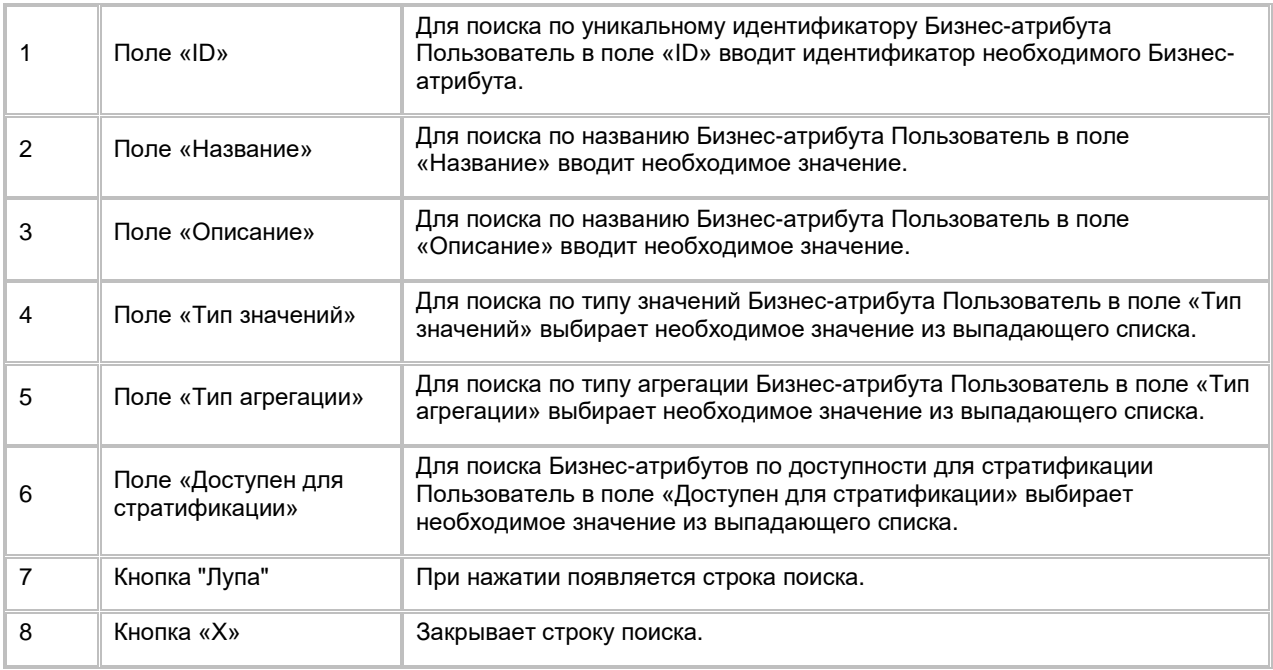

# **1.1.2.13 Добавление Бизнес-атрибута**

Для добавления Бизнес-атрибута:

1) Находясь на списке Бизнес-атрибутов (см. п. [2.1.2.10](#page-42-2) [Просмотр списка Бизнес](#page-42-2)-атрибутов), Пользователь нажимает на кнопку "+ Добавить" в правой верхней части экрана (см. [Рис. 72\)](#page-46-0). Система отобразит строку для добавления Бизнес-атрибута (см. [Рис. 73\)](#page-46-1).

<span id="page-46-0"></span>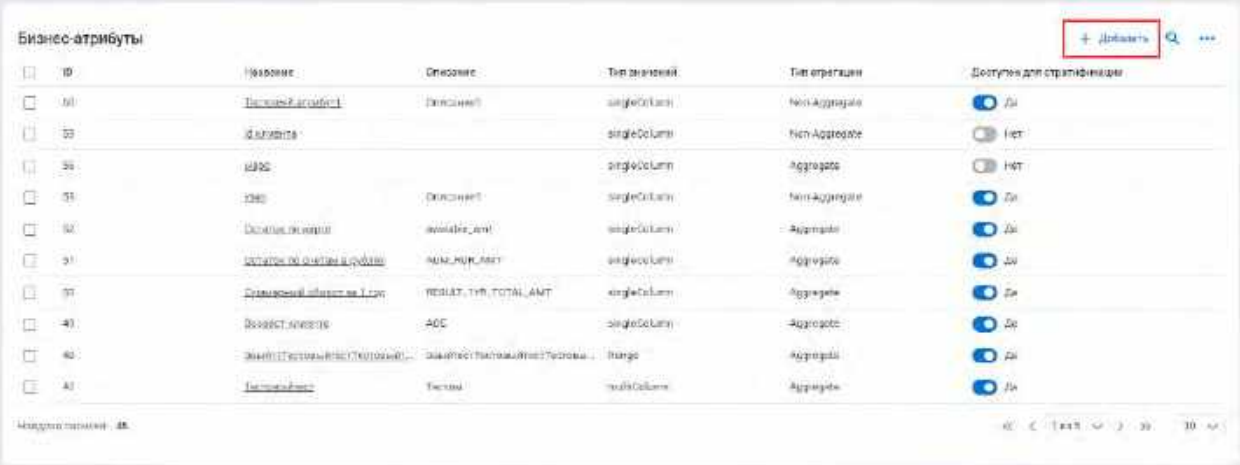

#### <span id="page-46-1"></span>Рис. 73

-

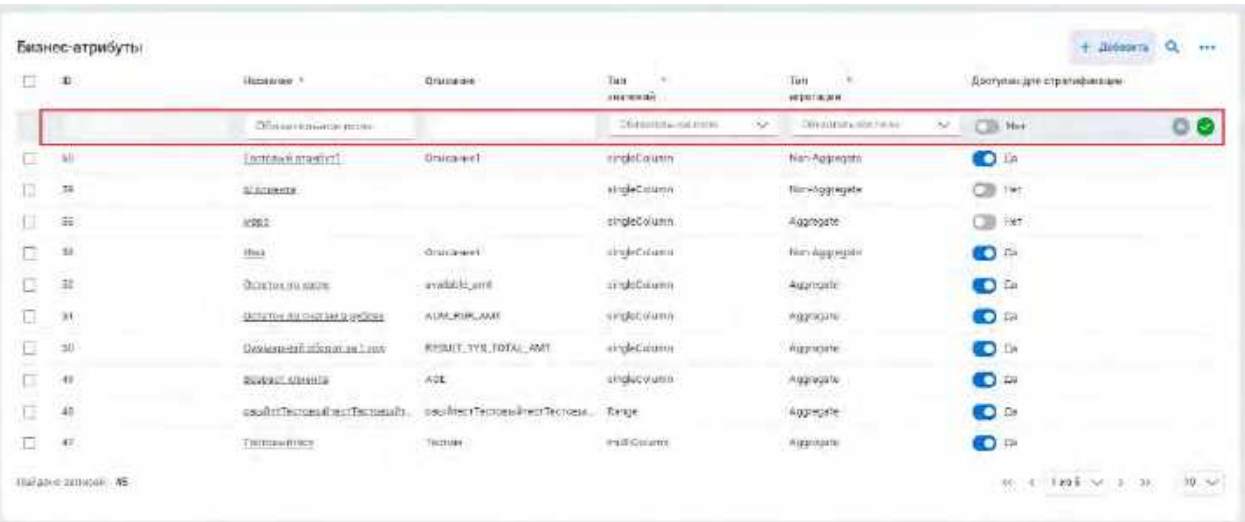

- 2) Пользователь заполняет обязательные поля «Название», «Тип значений» и «Тип агрегации». При желании указывает значение необязательных полей «Описание», «Доступен для стратификация».
- 3) Сохраняет новый Бизнес-атрибут, кликнув на кнопку "V".
- 4) Для отмены создания нового Бизнес-атрибута и закрытия модального окна Пользователь нажимает на кнопку «Х».

| N <sub>2</sub> | Элемент                | Описание                                                                                                    |
|----------------|------------------------|----------------------------------------------------------------------------------------------------|
|                | Поле «ID»              | Недоступно для заполнения. Генерируется Системой автоматически<br>при создании нового Бизнес-атрибута.                                       |
|                | Попе «Название»        | Обязательное для заполнения поле. Должно быть уникальным в<br>рамках Системы. Пользователь в поле «Название» вводит<br>необходимое значение. |
|                | Попе «Описание»        | Необязательное для заполнения поле. Пользователь в поле<br>«Описание» вводит необходимое значение.                                           |
| 4              | Поле «Тип<br>значений» | Обязательное для заполнения поле. Пользователь в поле «Тип<br>значений» выбирает необходимое значение из выпадающего<br>списка $12$          |

<span id="page-46-2"></span><sup>12</sup> При отсутствии в выпадающем списке необходимого значения, обратитесь к Администратору для обновления справочника attribute\_values\_types

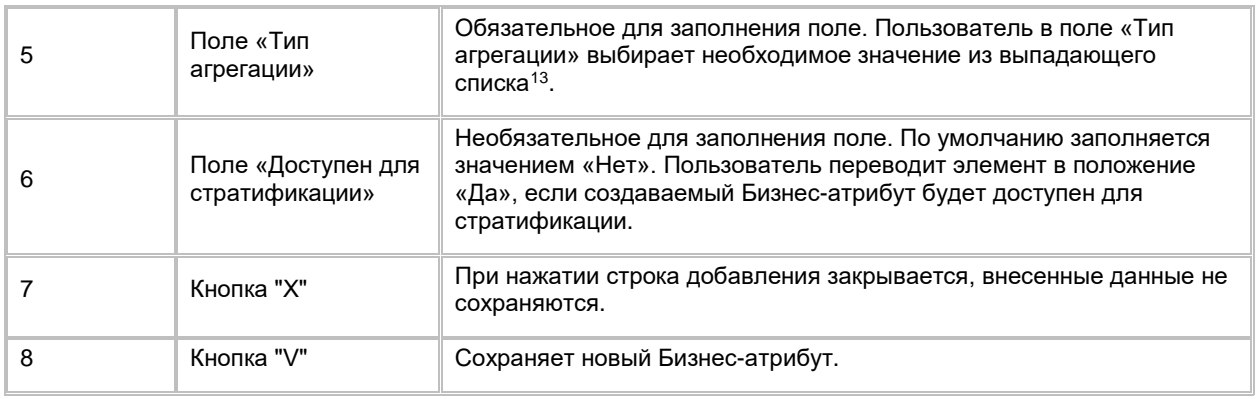

# <span id="page-47-0"></span>**1.1.2.14 Просмотр карточки Бизнес-атрибута и списка связанных с ним Бизнес-сущностей**

Для просмотра информации по Бизнес-атрибуту и списка связанных с ним Бизнес-сущностей:

- 1) Пользователь осуществляет переход в карточку Бизнес-атрибута одним из трёх способов:
	- a. Находясь на списке Бизнес-атрибутов (см. п. [2.1.2.10](#page-42-2) [Просмотр списка Бизнес](#page-42-2)-атрибутов), Пользователь нажимает на название бизнес-атрибута (см[. Рис. 74\)](#page-48-0).
	- b. Нажимает на название бизнес-атрибута в левом боковом списке объектов Бизнес-модели (см. [Рис. 75,](#page-48-1) [Рис. 76\)](#page-48-2).
	- c. Находясь в карточке Бизнес-сущности (см. п. [2.1.2.7](#page-39-3) [Просмотр карточки Бизнес](#page-39-3)-сущности и [списка связанных с ней Бизнес](#page-39-3)-атрибутов), Пользователь нажимает на название бизнес-атрибута на списке Бизнес-атрибутов (см. [Рис. 77\)](#page-49-0).
- 2) Система открывает карточку Бизнес-атрибута и список Бизнес-сущностей, связанных с текущим Бизнес-атрибутом (см. [Рис. 78\)](#page-49-1).
- 3) В списке "Связанные бизнес-сущности" предусмотрено постраничное отображение записей. Если записей более 10 (значение по умолчанию), то остальные записи выносятся на другую страницу списка. Также, Пользователь может задать следующие значения количества отображаемых записей на одной странице таблицы: 25, 50, 100. Навигация по страницам осуществляется при помощи кнопок «<<» (открыть первую страницу), «<» (открыть предыдущую страницу), «>» (открыть следующую страницу), «>>» (открыть последнюю страницу) или выбора конкретной страницы из выпадающего списка.

-

<span id="page-47-1"></span> $^{13}$  При отсутствии в выпадающем списке необходимого значения, обратитесь к Администратору для обновления справочника attribute\_aggregation\_types

<span id="page-48-0"></span>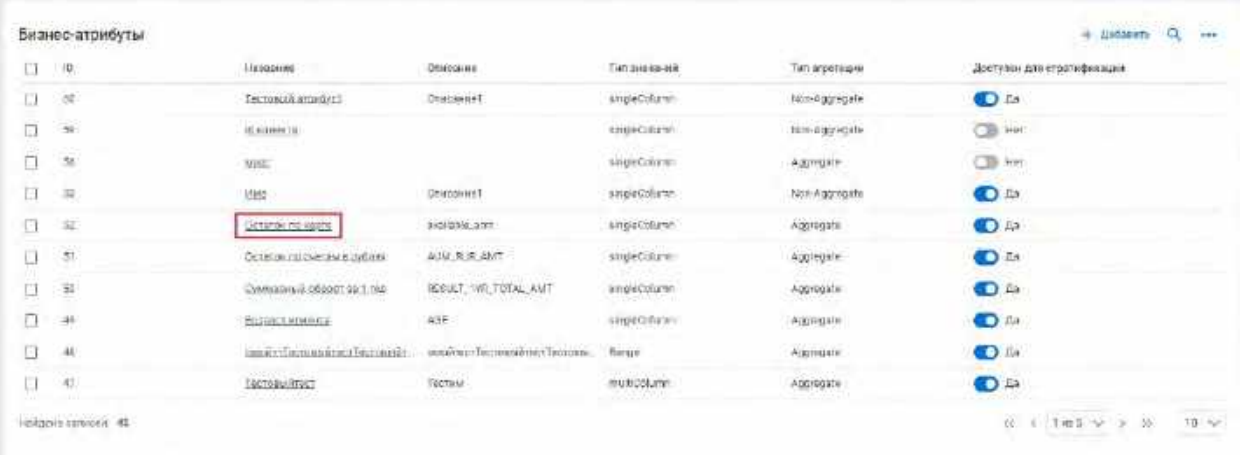

#### <span id="page-48-1"></span>Рис. 75

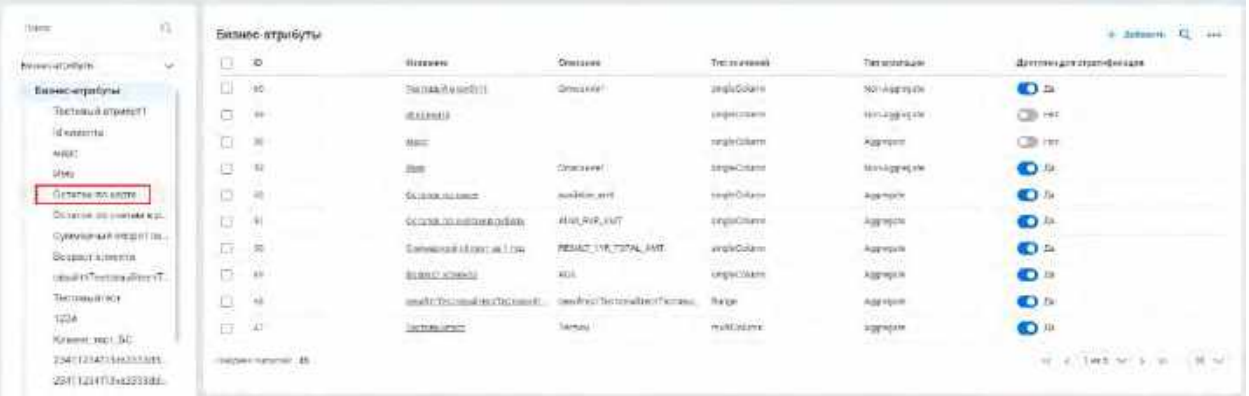

<span id="page-48-2"></span>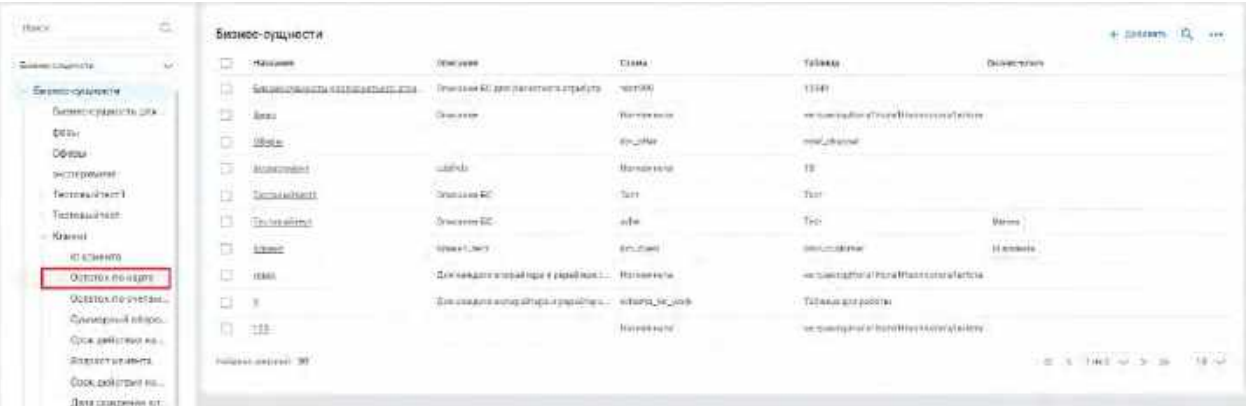

<span id="page-49-0"></span>

| $\overline{\phantom{a}}$ | and the fifth of a particular of the<br>Клиент |                                            |                          |                            |                                    |                                 |                                                |                                       | <b>DOMESTIC</b> | HH) |
|--------------------------|------------------------------------------------|--------------------------------------------|--------------------------|----------------------------|------------------------------------|---------------------------------|------------------------------------------------|---------------------------------------|-----------------|-----|
| ficance."<br>KAMAIT      |                                                |                                            | Gene.<br>$dm$ = cut      |                            | lidrica<br>dmn_sustanter<br>برد    |                                 | <b>OSSIMA</b><br>$\sim$<br>Кливит_теат         |                                       |                 | ä   |
|                          | Бизнес-атрибуты                                |                                            |                          |                            |                                    |                                 |                                                |                                       | $\mathbf{a}$    |     |
| 世                        | $10^{\circ}$                                   | <b>CAST ARRESTS FOR</b><br>Hotcomm         | 120920-013<br>Criticanum | Атрибут тоблицы            | <b>ENGINEERS</b><br>Two geographic | Ten orgenouse                   | which is the problem of the<br>Estimon-Kitters | <b>Georgien ann</b><br>CT2076@AKINUMA |                 |     |
| 匠                        | 57                                             | in contential                              |                          | man positioner se          | seguidatore.                       | hot-apprent+                    | $\bullet$                                      | $+444$                                |                 |     |
| ū                        | $\overline{\mu}$                               | Dotarus.comments                           | aralable_ent             | svalidate.mmt              | singleDofamm                       | Assessed                        | CB-net                                         | $\Box$ Te                             |                 |     |
| 丗                        | <b>St</b>                                      | Donatok no centrale a di                   | AUM RLR.AMT              | NWT.R/C.A/PE               | singleoplum                        | Aggregate                       | <b>Cill Her</b>                                | $\overline{AB}$                       |                 |     |
| o                        | à.                                             | Сумещанный інбекції так                    | RESET_OR_TOTAL_A         | beautiful in initial arent | criptularis                        | <b>Aggregate</b>                | <b>CIB RM</b>                                  | $\blacksquare$ : $\blacksquare$       |                 |     |
| Q,                       | 笥<br>R.                                        | Case referiers source                      |                          | Imadelan.                  | seguidatum                         | Non-Approache<br>81 1 1 2 2 3 3 | <b>CB</b> Hr                                   | $-$ Her                               |                 |     |
| σ                        | $\mathcal{U}_\ell$                             | EDIGGECT. KANNETE                          | AGE.                     | age_hval                   | 1890/05/jumi                       | Aggregate                       | <b>CIB</b> 1987                                | A                                     |                 |     |
| 晆                        | 3ź                                             | Cable Designalist excitter                 |                          | 49% cash_n.t_roit_rot      | emplacitions.                      | nico-aggregate.                 | Ob Hr                                          | $+167$                                |                 |     |
| c                        | ń                                              | Лами, дажевную казаниза<br><b>STEP STR</b> |                          | المد<br>lick,dr.           | assanGotomic                       | Augusti                         | œ<br>Har                                       | $-$ Her                               |                 |     |
|                          | Photograph piercenary III                      |                                            |                          |                            |                                    |                                 |                                                |                                       |                 |     |

<span id="page-49-1"></span>Рис. 78

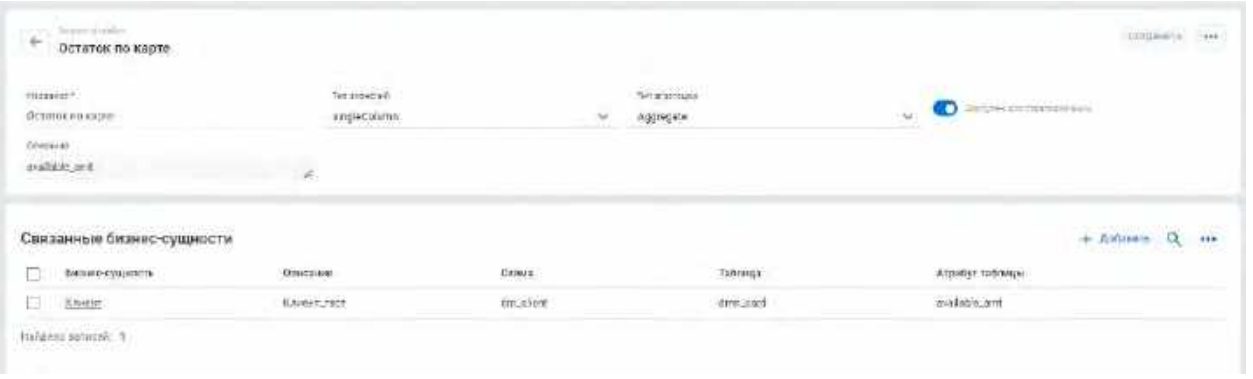

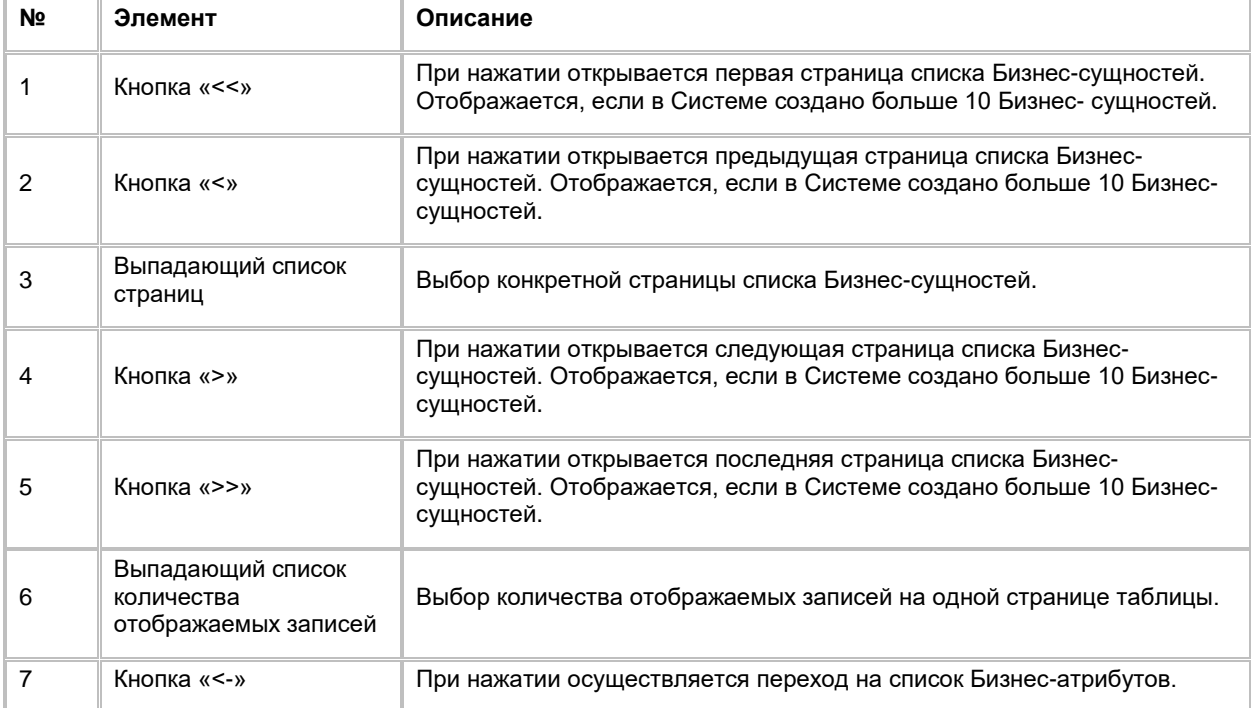

# **1.1.2.15 Редактирование Бизнес-атрибута**

Редактирование Бизнес-атрибута доступно:

- 1) На списке Бизнес-атрибутов (см. п. [2.1.2.10](#page-42-2) [Просмотр списка Бизнес](#page-42-2)-атрибутов):
	- a. Пользователь нажимает на поля «Описание», «Тип значений», «Тип агрегации», «Доступен для стратификации» на записи Бизнес-атрибута, которую он хочет отредактировать, и вводит новое значение.
	- b. Затем нажимает на пустое место на экране вне списка, система сохраняет изменения.
- 2) Из карточки Бизнес-атрибута (см. п. [2.1.2.14](#page-47-0) [Просмотр карточки Бизнес](#page-47-0)-атрибута и списка связанных [с ним Бизнес](#page-47-0)-сущностей):
	- a. Находясь в карточке Бизнес-атрибута, Пользователь может внести изменения в поля:
	- b. Название
	- c. Описание
	- d. Тип значений
	- e. Доступен для стратификации
- 3) Вводит новое(-ые) значение(-я) в полях, указанных выше, и сохраняет изменения, нажав на кнопку «Сохранить» в верней правой части экрана (см. [Рис. 79\)](#page-50-0).

<span id="page-50-0"></span>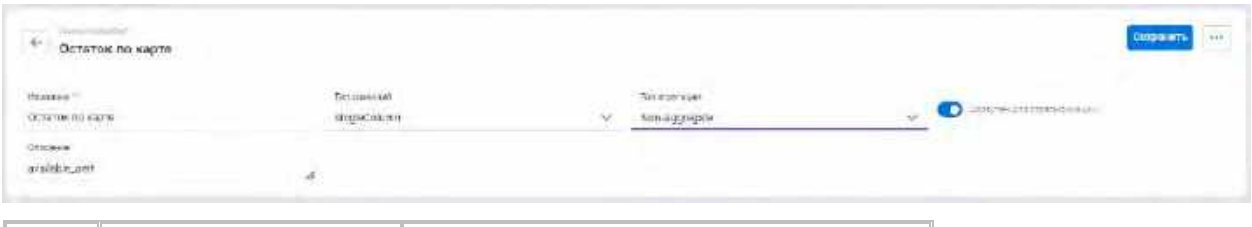

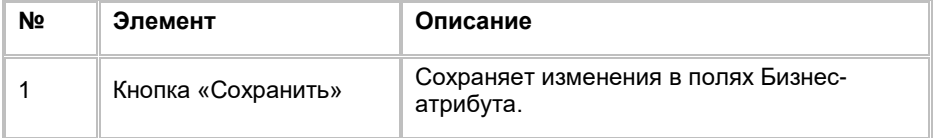

# **1.1.2.16 Удаление Бизнес-атрибута**

Удаление Бизнес- атрибута доступно, если в Системе отсутствуют связи Бизнес-сущностей с удаляемым Бизнес- атрибутом, иначе при попытке удаления Бизнес- атрибута Пользователь увидит сообщение об ошибке. Удаление Бизнес-атрибута возможно одним из двух способов:

- 1) Со списка Бизнес-атрибутов (см. п. [2.1.2.10](#page-42-2) [Просмотр списка Бизнес](#page-42-2)-атрибутов):
	- a. Пользователь выбирает галочками Бизнес-атрибуты, подлежащие удалению, нажимает на кнопку «...» (меню) в правой верхней части экрана и выбирает в выпадающем списке действий опцию "Удалить" (см. [Рис. 80\)](#page-50-1). Система удаляет выбранные Бизнес-атрибуты.

<span id="page-50-1"></span>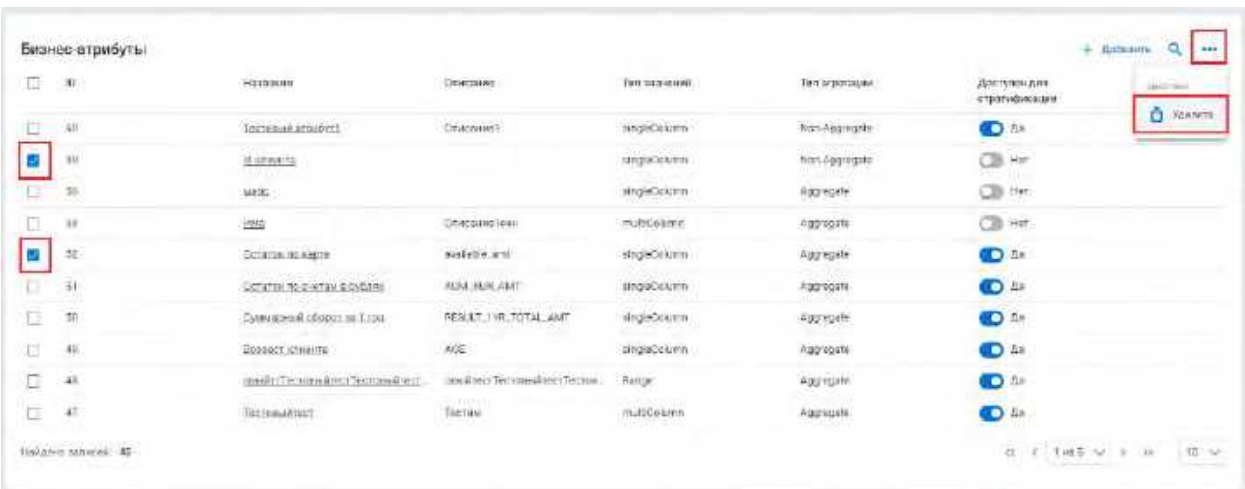

- 2) Из карточки Бизнес-атрибута (см. п. [2.1.2.14](#page-47-0) [Просмотр карточки Бизнес](#page-47-0)-атрибута и списка связанных [с ним Бизнес](#page-47-0)-сущностей):
	- a. Находясь в карточке Бизнес-атрибута, Пользователь нажимает на кнопку «...» (меню) в правой верхней части экрана и выбирает в выпадающем списке действий опцию "Удалить" (см. [Рис. 81\)](#page-51-0). Система удаляет текущий Бизнес-атрибут и осуществляется переход на список Бизнес-атрибутов.

<span id="page-51-0"></span>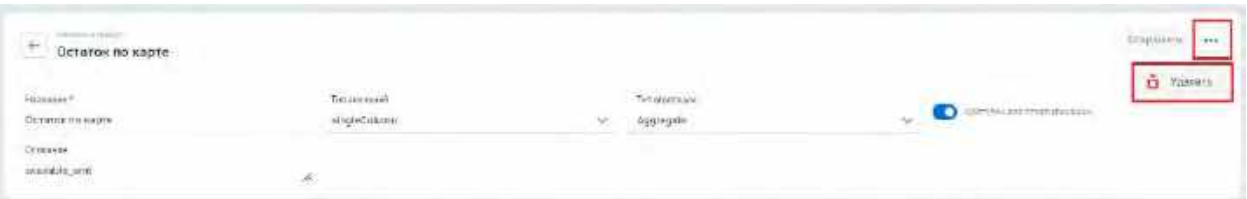

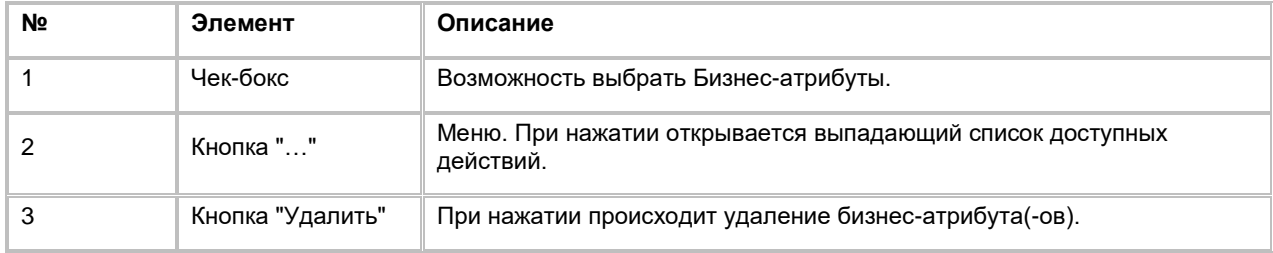

# **1.1.2.17 Добавление связи Бизнес-атрибута с Бизнес-сущностью**

Для добавления связи Бизнес-атрибута с Бизнес-сущности:

- 1) Пользователь, находясь в карточке Бизнес-атрибута (см. п. [2.1.2.14](#page-47-0) [Просмотр карточки Бизнес](#page-47-0)атрибута [и списка связанных с ним Бизнес](#page-47-0)-сущностей), нажимает на кнопку "+ Добавить" в правой верхней части таблицы «Связанные бизнес-сущности» (см. [Рис. 82\)](#page-51-1). Система отобразит модальное окно добавления связи Бизнес-атрибута с Бизнес-сущностью (см. [Рис. 83\)](#page-52-0).
- 2) Пользователь заполняет обязательные поля «Бизнес-сущность» и «Атрибут таблицы». При желании выбирает значение из впадающего списка в необязательных полях «Схема», «Таблица» для дополнительной фильтрации списка атрибутов таблицы.
- 3) Сохраняет связь с Бизнес-сущностью, кликнув на кнопку "Сохранить".
- 4) Для отмены создания новой связи Бизнес-атрибута с Бизнес-сущностью и закрытия модального окна Пользователь нажимает на кнопку «Х» или «Отмена».

<span id="page-51-1"></span>Рис. 82

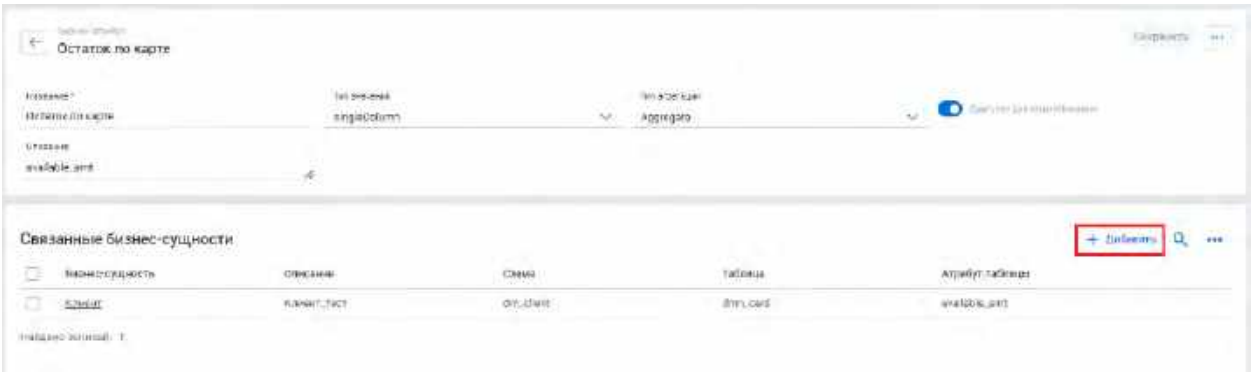

<span id="page-52-0"></span>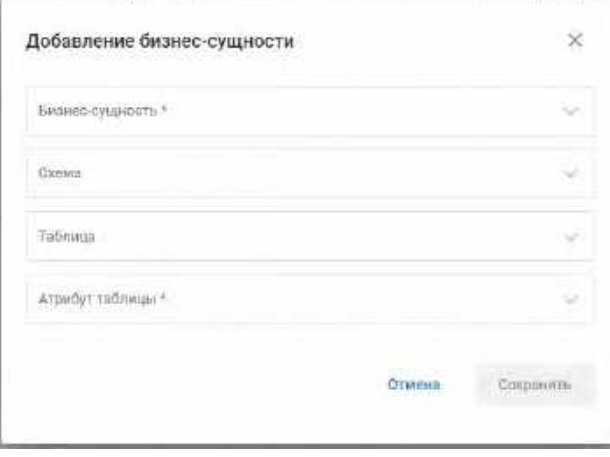

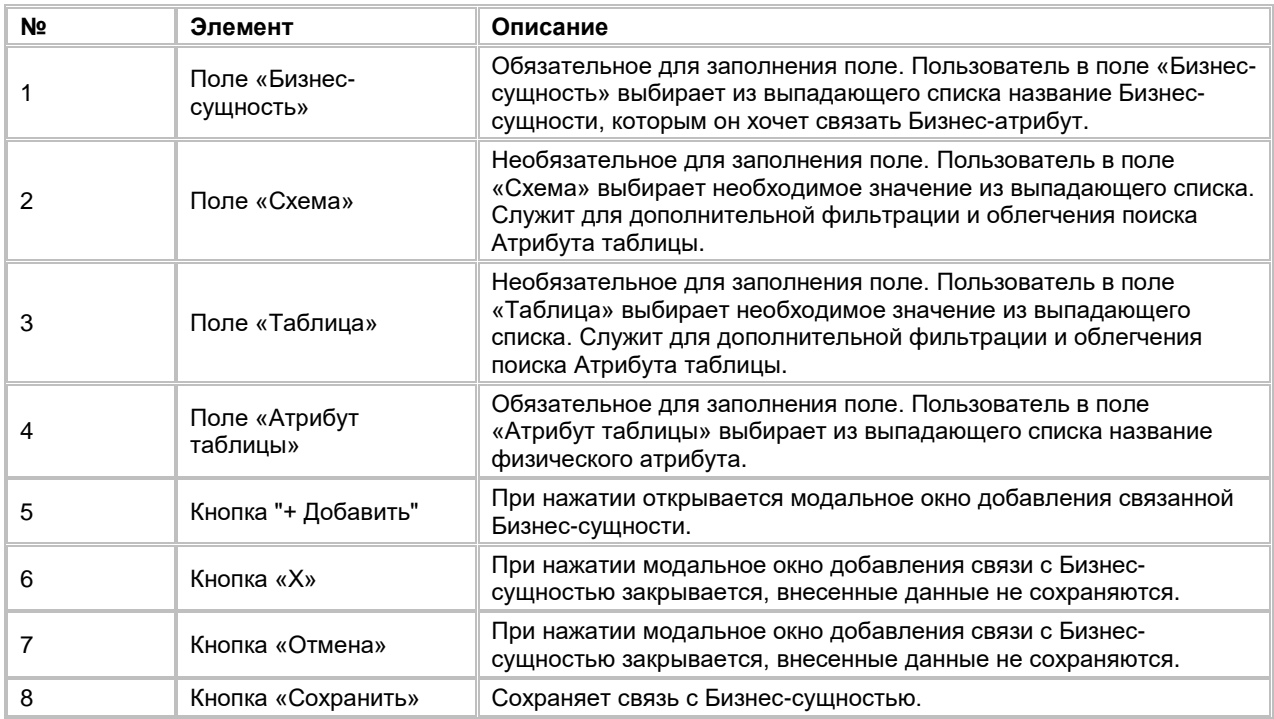

# **1.1.2.18 Редактирование связи Бизнес-атрибута с Бизнес-сущностью**

Для редактирования связи Бизнес-атрибута с Бизнес-сущности:

<span id="page-52-1"></span>1) Пользователь, находясь в карточке Бизнес-атрибута (см. п. [2.1.2.14](#page-47-0) [Просмотр карточки Бизнес](#page-47-0)атрибута [и списка связанных с ним Бизнес](#page-47-0)-сущностей), нажимает на запись связи Бизнес-сущности с Бизнес-атрибутом, которую он хочет отредактировать. Система открывает модальное окно редактирования (см. **[Рис](#page-52-1). 84**).

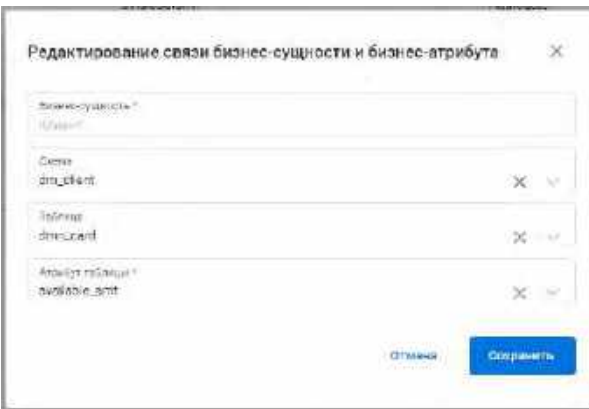

- 2) Вносит необходимые изменения в полях «Схема», «Таблица» и/или «Атрибут таблицы». Поле «Бизнес-сущность» недоступна для редактирования.
- 3) Подтверждает сохранение изменений, нажав на кнопку «Сохранить».
- 4) При необходимости изменения признака «Бизнес-ключ» Бизнес-сущности Пользователь переходит в карточку Бизнес-сущности (см. п. [2.1.2.7](#page-39-3) [Просмотр карточки Бизнес](#page-39-3)-сущности и списка связанных с [ней Бизнес](#page-39-3)-атрибутов) и в таблице «Бизнес-атрибуты» вносит изменения в поле «Бизнес-ключ». Система сохранит изменения.

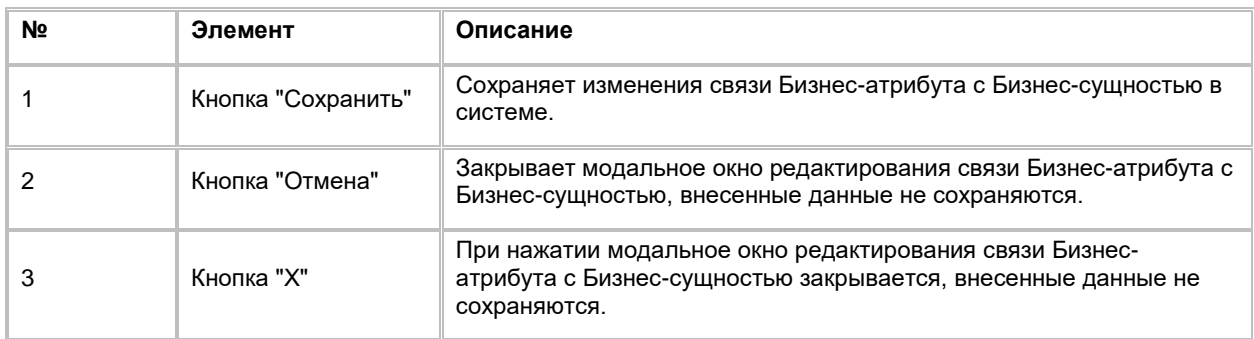

# **1.1.2.19 Удаление связи Бизнес-атрибута с Бизнес-сущностью**

Удаление связи Бизнес-атрибута с Бизнес-сущностью доступно, если удаляемая связь не используется в узле сегментации, иначе при попытке удаления Пользователь увидит ошибку. Удаление связи Бизнесатрибута с Бизнес-сущностью возможно одним из двух способов:

- 1) Со списка Бизнес-атрибутов в карточке Бизнес-сущности (см. п. [2.1.2.7](#page-39-3) [Просмотр карточки Бизнес](#page-39-3)сущности [и списка связанных с ней Бизнес](#page-39-3)-атрибутов):
	- a. Пользователь выбирает галочками Бизнес-атрибуты, подлежащие удалению, нажимает на кнопку «...» (меню) в правой верхней части экрана и выбирает в выпадающем списке действий опцию "Удалить" (см. [Рис. 85\)](#page-54-0). Система удаляет связь Бизнес-сущности с выбранными Бизнес-атрибутами.

<span id="page-54-0"></span>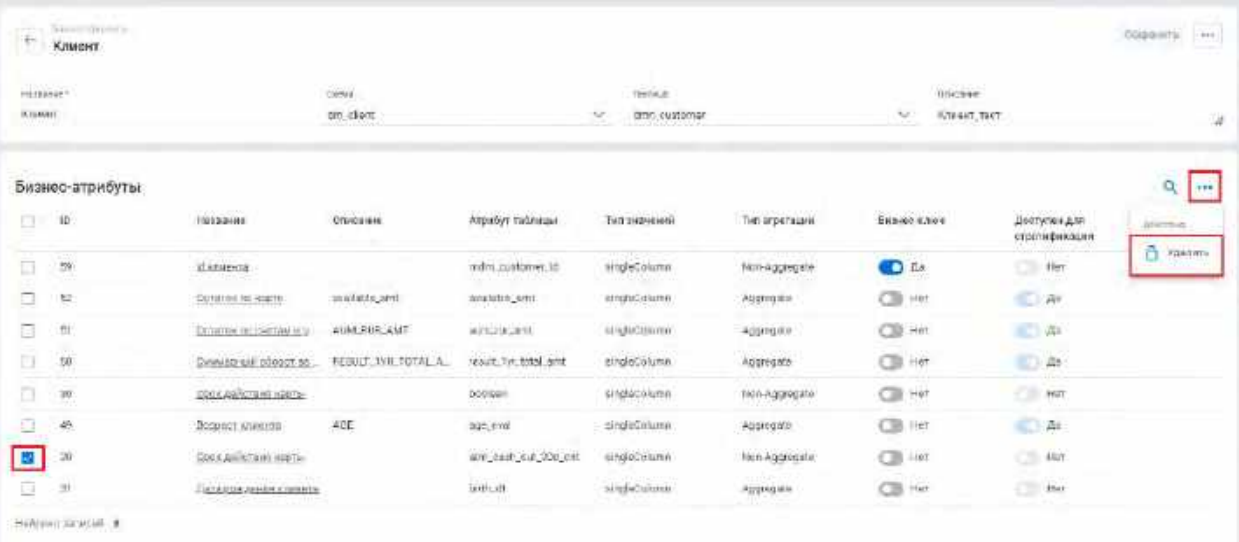

- 2) Со списка связанных Бизнес-сущностей в карточке Бизнес-атрибута (см. п. [2.1.2.14](#page-47-0) [Просмотр](#page-47-0)  карточки Бизнес-атрибута [и списка связанных с ним Бизнес](#page-47-0)-сущностей):
	- a. Пользователь выбирает галочками Бизнес-сущности, подлежащие удалению, нажимает на кнопку «...» (меню) в правой верхней части экрана и выбирает в выпадающем списке действий опцию "Удалить" (см. [Рис.](#page-54-1) 86). Система удаляет связь Бизнес-атрибута с выбранными Бизнес-сущностями.

<span id="page-54-1"></span>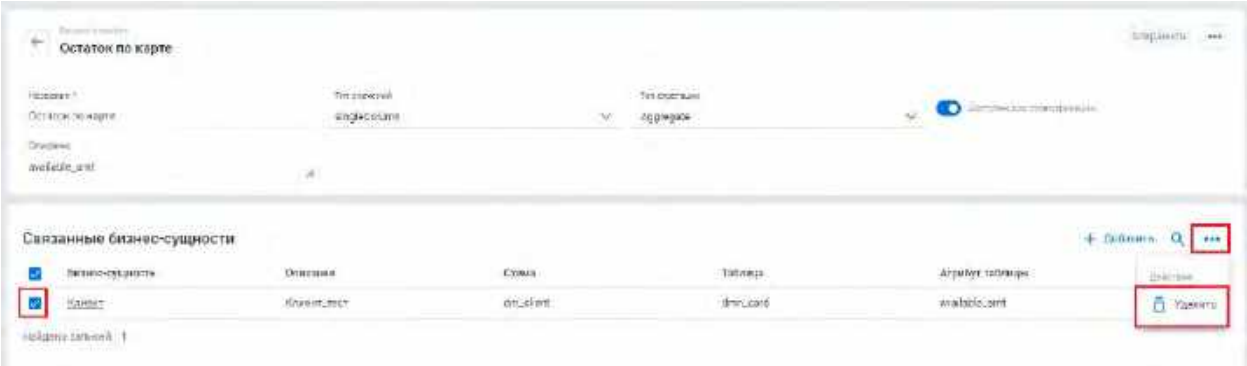

# **1.2 Сценарии использования в модуле Расчетные атрибуты**

# <span id="page-54-3"></span>**1.2.1 Работа со списком Расчетных атрибутов**

# <span id="page-54-2"></span>**1.2.1.1 Просмотр списка Расчетных атрибутов**

- 1) Доступ к списку Расчетных атрибутов возможен, если Пользователь авторизован в системе.
- 2) Находясь на любой странице Системы, в левом боковом меню нажимает на кнопку «Расчетные атрибуты», (см. [Рис. 87\)](#page-55-0). Система откроет список Расчетных атрибутов. (см. [Рис. 88\)](#page-55-1)

<span id="page-55-0"></span>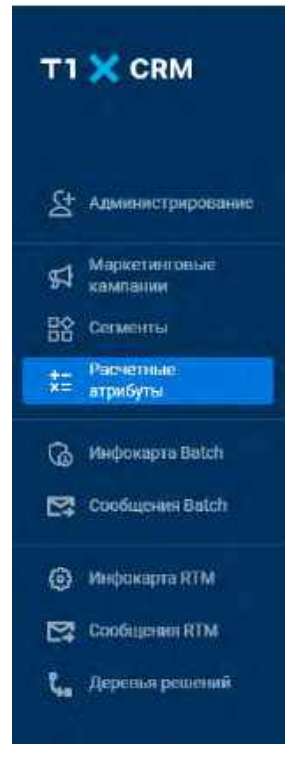

<span id="page-55-1"></span>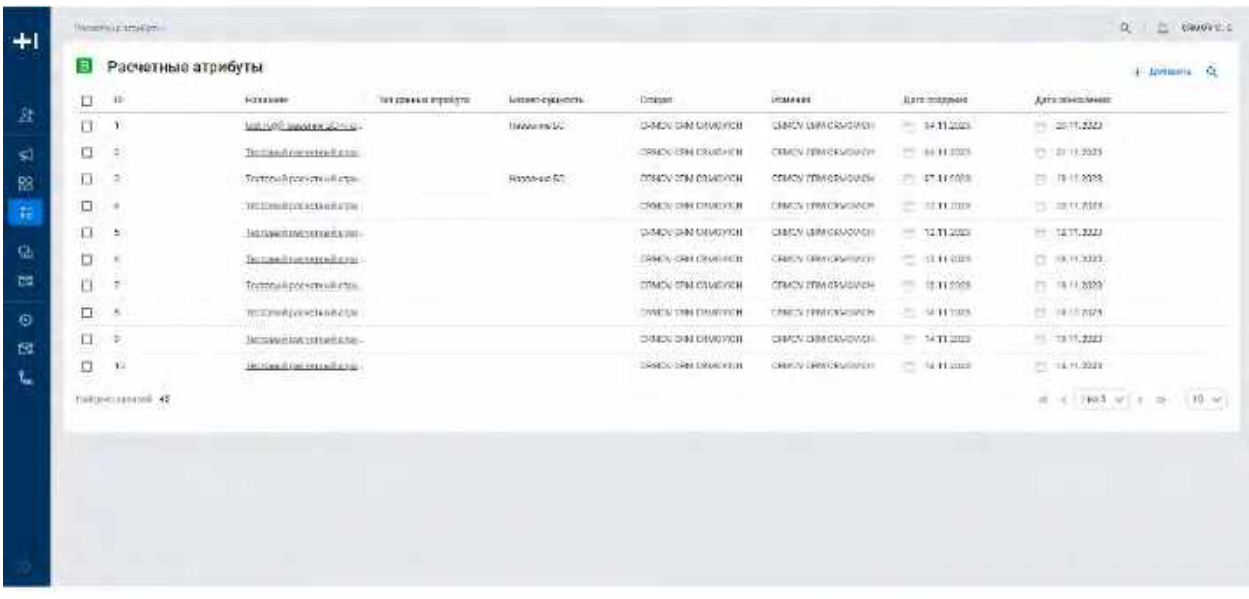

# **1.2.1.2 Сортировка списка Расчетных атрибутов**

- 1) Находясь на списке Расчетных атрибутов, пользователь нажимает на название столбца таблицы Расчетных атрибутов, по которому необходима сортировка
- 2) На экране рядом с названием столбца таблицы Расчетных атрибутов отображается иконка стрелочки с указанием направления сортировки (по возрастанию или по убыванию), а система автоматически сортирует список
- 3) Сортировка доступна по следующим полям:
	- ID
	- Название
	- Тип данных
	- Бизнес-сущность
- Создал
- Изменил
- Дата создания
- Дата изменения

# **1.2.1.3 Поиск по списку Расчетных атрибутов**

1) Находясь на списке Расчетных атрибутов, нажать на иконку "Лупа" в правой верхней части экрана. (см. [Рис. 89\)](#page-56-0). Система отобразит строку поиска (см. [Рис. 90\)](#page-56-1)

<span id="page-56-0"></span>Рис. 89

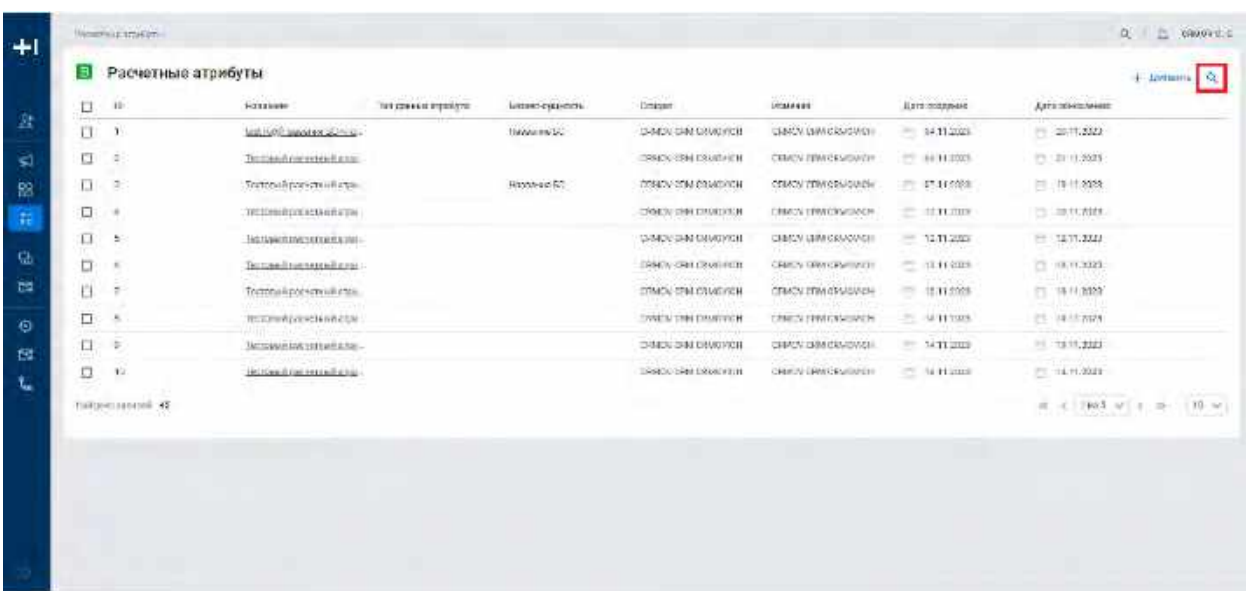

#### <span id="page-56-1"></span>Рис. 90

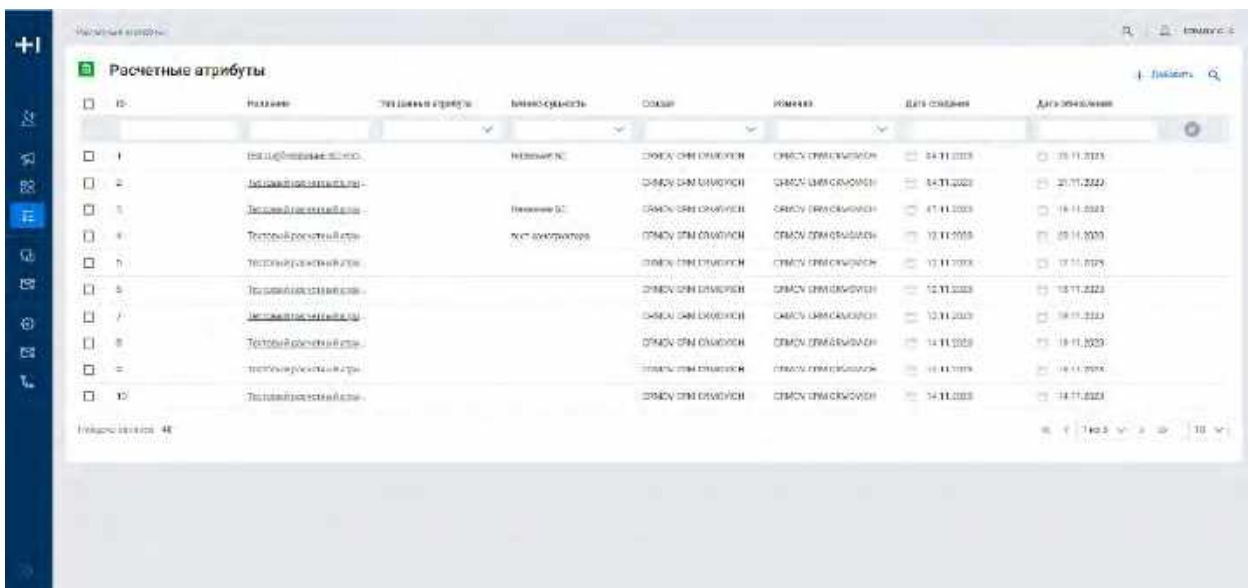

#### 2) Пользователь вводит/выбирает значения для поиска. Поиск доступен по следующим полям:

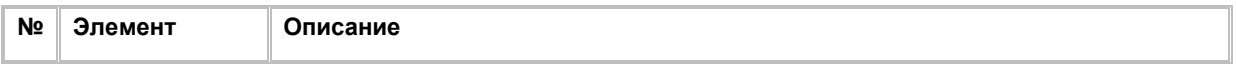

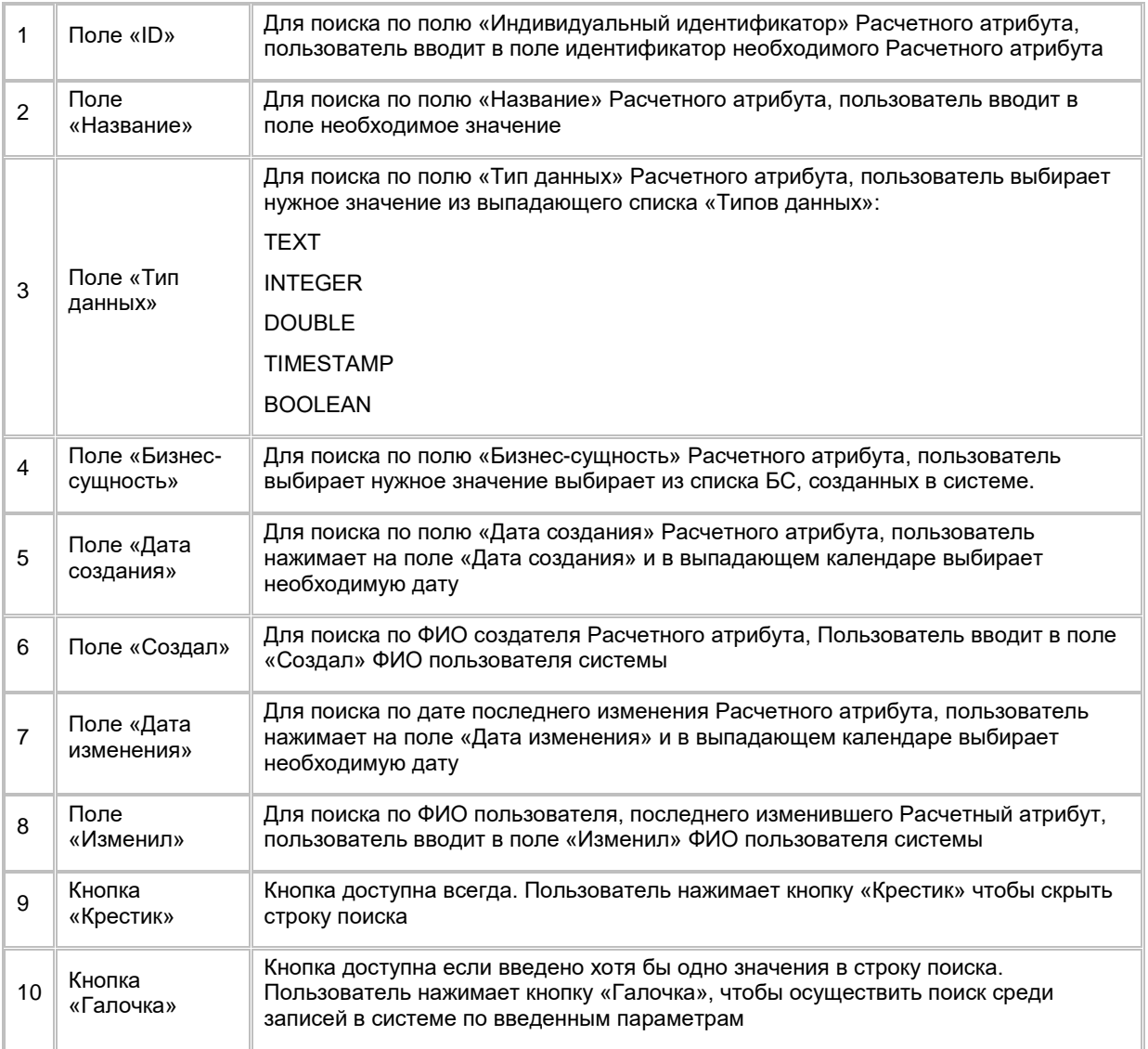

- 3) Пользователь вводит данные параметров в строке поиска, после чего система автоматически отображает на экране результат поиска.
- 4) Для того, чтобы скрыть строку поиска, пользователь нажимает кнопку «Крестик» в правой части строки поиска (см. [Рис. 91\)](#page-58-0).

<span id="page-58-0"></span>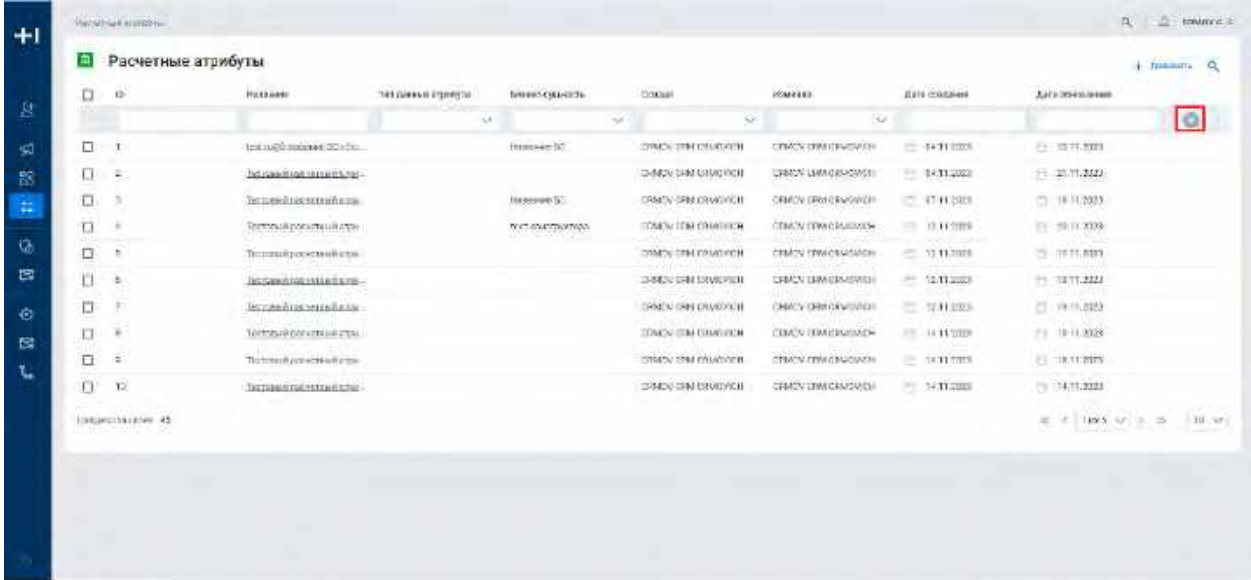

# <span id="page-58-1"></span>**1.2.2 Работа с модальным окном создания Расчетных атрибутов**

# **1.2.2.1 Создание Расчетного атрибута**

- 1) Доступ к созданию нового Расчетного атрибута возможен, если пользователь авторизован в системе и находится во вкладке «Расчетные атрибуты» (см. п.[2.2.1.1](#page-54-2) [Просмотр списка Расчетных атрибутов\)](#page-54-2)
- 2) Находясь на списке Расчетных атрибутов, в правом верхнем углу пользователь нажимает на кнопку "+ Добавить" (см. <u>[Рис. 92\)](#page-59-0)</u>. Система отобразит модальное окно для создания нового Расчетного атрибута (см. [Рис. 93\)](#page-59-1)

<span id="page-59-0"></span>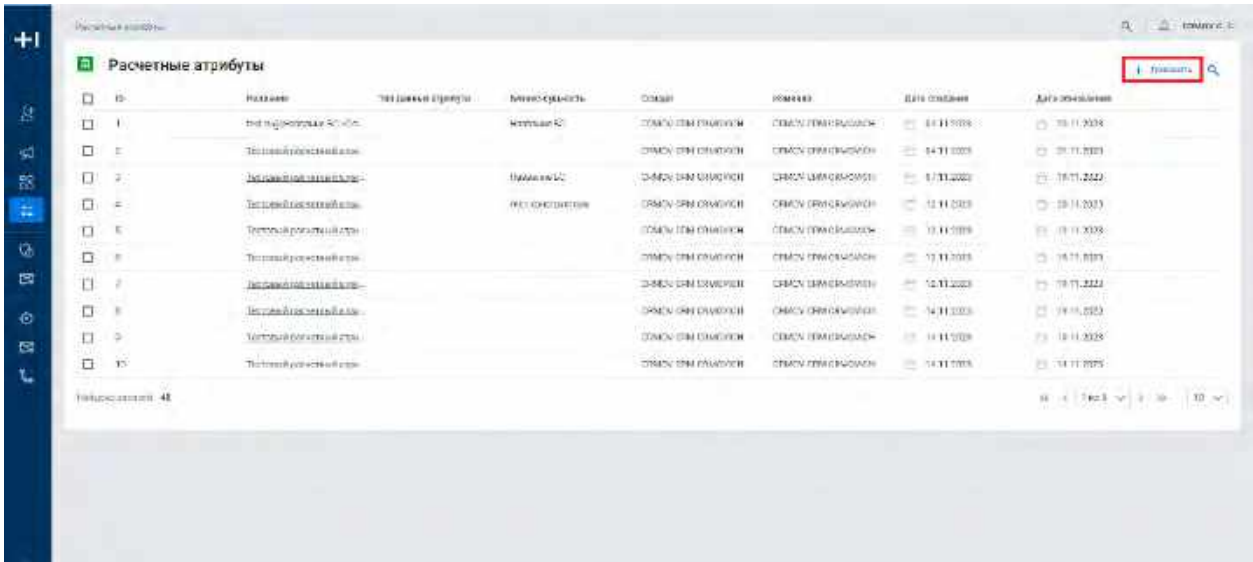

<span id="page-59-1"></span>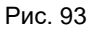

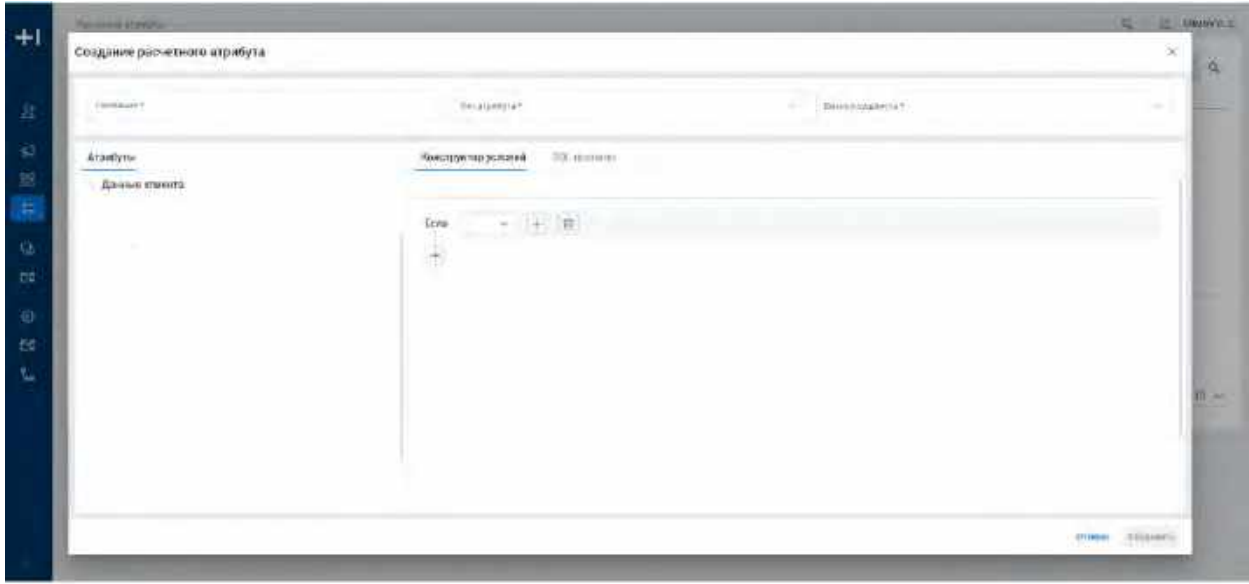

- 3) Находясь в модальном окне Расчетного атрибута, пользователю необходимо заполнить все обязательные поля, при необходимости сконфигурировать условия расчетного атрибута (см. раздел [2.2.2.1.1](#page-59-2) [Работа с конструктором условий Расчетного атрибута\)](#page-59-2), заполнить sql формулу расчетного атрибута (см. раздел [2.2.2.1.2](#page-59-3) [Работа со вкладкой SQL правило\)](#page-59-3) и нажать на кнопку сохранить. (см. раздел [2.2.2.1.3](#page-61-0) [Сохранение Расчетного атрибута\)](#page-61-0)
- 4) «Расчетный атрибут» создан и появится в списке расчетных атрибутов

#### <span id="page-59-2"></span>**1.2.2.1.1 Работа с конструктором условий Расчетного атрибута**

Работа с конструктором условий полностью описана в разделе [2.3.2.4.3.1](#page-80-0) [Добавление условия шага](#page-80-0)  [сегментации](#page-80-0)

#### <span id="page-59-3"></span>**1.2.2.1.2 Работа со вкладкой SQL правило**

1) Для ввода формулы Правила Пользователь использует окно «Формула правила» (см. [Рис. 94\)](#page-60-0).

<span id="page-60-0"></span>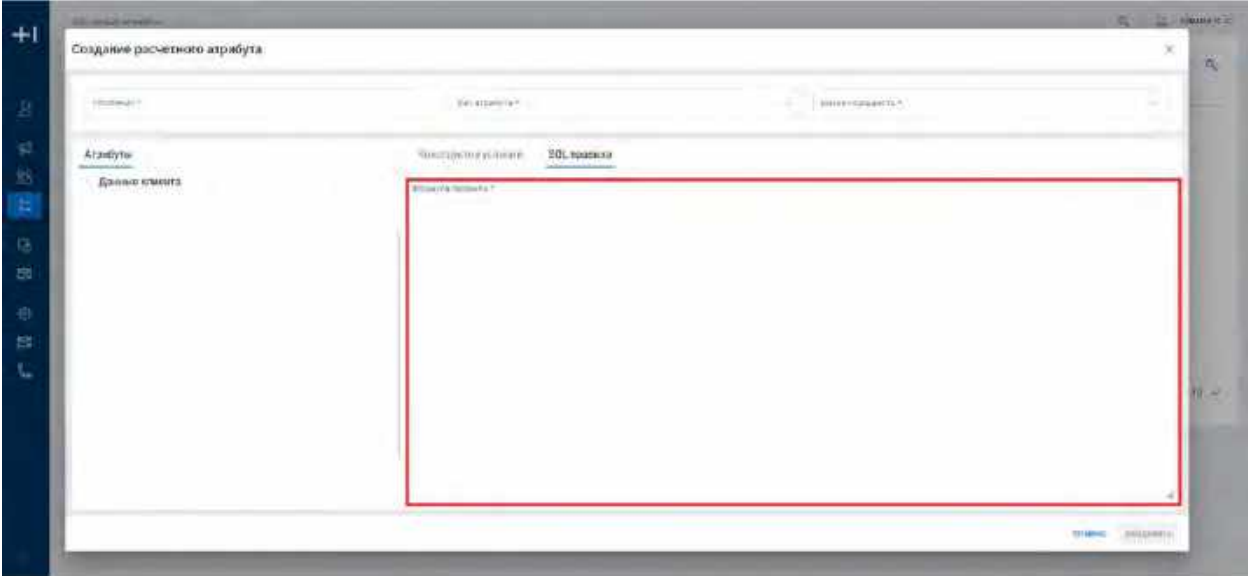

- 2) Добавляет в текст формулы Бизнес-атрибуты, и Расчетные атрибуты:
	- a. В окне дерева атрибутов пользователь наводит мышь на необходимый атрибут/расчетный атрибут (имеет отметку РА) и нажимает на появившуюся напротив названия атрибута/расчетного атрибута кнопку «Скопировать» (см. [Рис. 95\)](#page-60-1), значение атрибута/расчетного атрибута и путь к нему скопируется в буфер обмена;

<span id="page-60-1"></span>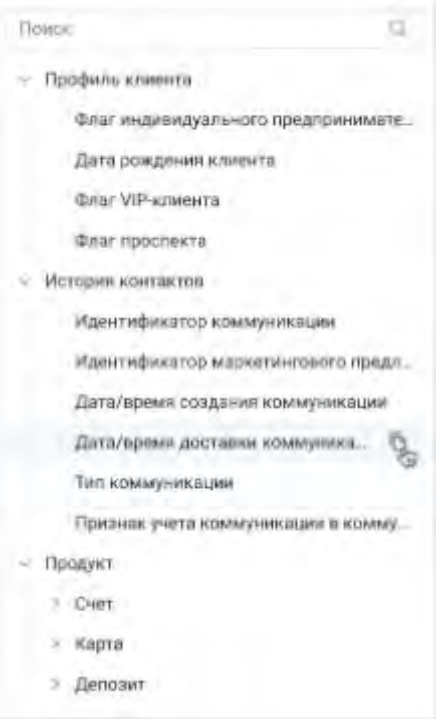

- b. Пользователь нажимает в формуле правила правой кнопкой мыши на место, где необходимо вставить атрибут/расчетный атрибут и выбирает «Вставить». Выбранный атрибут/расчетный атрибут добавляется в формулу правила в формате @[Название БС-> Название бизнесатрибута](business\_attribute,id\_атрибута) для бизнес-атрибута, и @[Название БС->Название расчетного атрибута](calculated\_attribute,id\_атрибута) для расчетного атрибута.
- с. Для поиска по дереву атрибутов пользователь в строке поиска вводит его название (см. Рис. [96](#page-61-1)). Система отобразит атрибуты/расчетные атрибуты по введенному названию;

<span id="page-61-1"></span>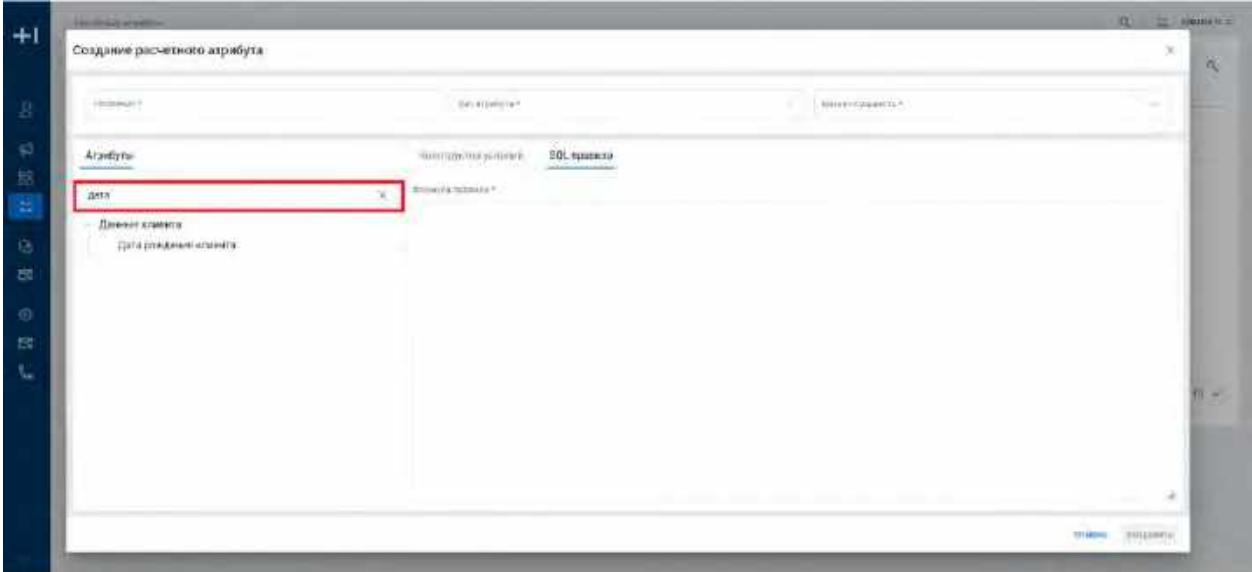

3) Для корректной работы системы недопустимо удалять квадратные скобки, в которые заключен атрибут/расчетный атрибут, изменять значение атрибутов в тексте формулы правила, а также добавлять квадратные скобки не для заключения в них атрибута/расчетного атрибута;

#### <span id="page-61-0"></span>**1.2.2.1.3 Сохранение Расчетного атрибута**

- 1) Для сохранения Расчетного атрибута, пользователь нажимает на кнопку Сохранить в правом нижнем углу модального окна.
- 2) Для того чтобы отменить сохранение Расчетного атрибута, пользователю необходимо нажать на кнопку Отмена или «X»

# **1.2.3 Работа с модальным окном редактирования Расчетных атрибутов**

### **1.2.3.1 Редактирование Расчетного атрибута**

- 1) Доступ к редактированию Расчетного атрибута возможен, если пользователь авторизован в системе и находится во вкладке «Расчетные атрибуты» (см. п.[2.2.1](#page-54-3) [Работа со списком Расчетных атрибутов\)](#page-54-3), а также имеется хотя бы одна запись Расчетного атрибута.
- 2) Пользователь нажимает в область строки записи Расчетного атрибута.
- 3) На экране отображается модальное окно редактирования выбранного Расчетного атрибута.
- 4) Работа с модальным окном настройки расчетного атрибута подробно описана в разделе (см. п.[2.2.2](#page-58-1) [Работа с модальным окном создания Расчетных атрибутов\)](#page-58-1)
- 5) Находясь в модальном окне Расчетного атрибута, пользователю необходимо изменить нужные поля, и нажать на кнопку сохранить.

# **1.2.4 Работа с Расчетными атрибутами в других модулях системы**

# **1.2.4.1 Создание Сегмента**

1) Пользователь может использовать Расчетные атрибуты при создании условий сегментации (см. раздел [2.3.2.4.3](#page-78-0) [Работа с узлом «Шаг сегментации»\)](#page-78-0)

# **1.2.4.2 Использование в Атрибутах сообщения**

1) Пользователь может использовать Расчетный атрибут в Атрибутах сообщения (см. раздел [2.4.4.3.1.7](#page-137-0) [Выбор расчетного атрибута в качестве значения атрибута сообщения\)](#page-137-0) или Атрибуте сообщения контекста МК (см. раздел [2.4.4.3.1.9](#page-139-0) [Настройка признака "Использовать контекст МК"\)](#page-139-0)

# **1.3 Сценарии использования в модуле Сегменты**

# **1.3.1 Работа со списком Сегментов**

# **1.3.1.1 Просмотр списка Сегментов**

Переход на список Сегментов осуществляется после следующих шагов:

- 1) Пользователь авторизовался в системе
- 2) Пользователь, находясь на любой странице Системы, в левом боковом меню нажимает на кнопку "Сегменты" (см. [Рис. 97\)](#page-62-0).

#### <span id="page-62-0"></span>Рис. 97

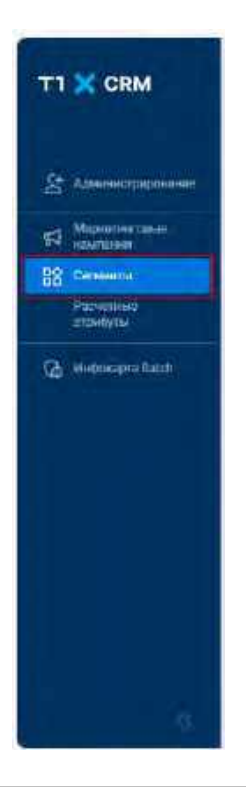

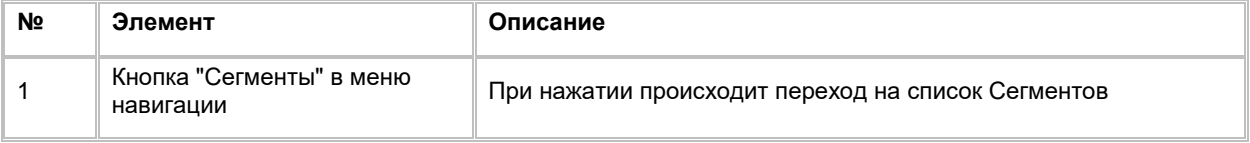

3) Система отображает список "Мои сегменты" (см[. Рис. 98\)](#page-63-0).

<span id="page-63-0"></span>Рис. 98

| Hassaver<br><b>Professor</b><br>36 | Cratyc pacwira<br>COTMONTO | Crary:<br>расписания | <b>Berge</b><br>Omrcavne<br>cervie-tra | 2040473241338203<br>Brig converera | 23350<br>Cpos:<br>ФИТУДЛЫНОСТИ | Глобальный<br>согмант- | 62/5/650<br>Cosnan                 |
|------------------------------------|----------------------------|----------------------|----------------------------------------|------------------------------------|--------------------------------|------------------------|------------------------------------|
|                                    |                            |                      |                                        |                                    | сепиента, дней                 | подновыми              |                                    |
|                                    | Не запущен                 | <b>Heardweiter</b>   |                                        | Dasconin<br>interactive            |                                | œ<br>Her               | CRANOV CRIV                        |
| Tour eratyes nach                  | He samymou                 | 1400 miles           |                                        |                                    |                                | œ<br>$-140T$           | CRANOV CRIM                        |
| Tech country happy.                | Tipicochillonacii          | Heavymen             |                                        | <b>Enternal</b>                    |                                | o<br>Her               | CRAIN CRA                          |
| 1234556                            | Не запушен                 | +他的行作用的              |                                        | <b>SpaceLIA</b>                    |                                | $\bullet$<br>$_{12}$   | CRANGA CTA                         |
|                                    | He senvoum                 | Heavy result         |                                        |                                    |                                | œ<br>Her               | <b>SECTIONS CO.</b><br>CRAYOV CRIS |
| will Teat2                         | <b>I TO SERVICE II</b>     | <b>HIGHTHEIRE</b>    |                                        |                                    |                                | ÷<br>litt              | CRASSV CTR-                        |
| <b>UNIAK</b>                       | He senatore                | Неисточно:           | DRIVING                                | Easumain                           |                                | œ<br>Her-              | CRAYOU CRE-                        |
| респисания 3                       | Hit sultypines             | <b>NUMBER</b>        |                                        | Easquark                           |                                | о<br>Har               | CRADY CRA                          |
| KNOOHAD                            | He stributions             | <b>EMORTABILITY</b>  |                                        |                                    |                                | œ<br>16m               | CRMOV.CDL                          |
| centered - interpeting.            | Ha sanying                 | PRINCIPALE.          | <b>HH</b>                              | Башкый                             | 112                            | œ<br>Her               | CEWOV CRN                          |
|                                    |                            |                      |                                        |                                    |                                |                        |                                    |
|                                    | SE.<br>n.                  |                      |                                        | <b>Service</b>                     |                                |                        |                                    |

4) На списке предусмотрено постраничное отображение записей. Если записей более 10 (значение по умолчанию), то остальные записи выносятся на другую страницу списка. (см. [Рис. 99\)](#page-63-1)

<span id="page-63-1"></span>Рис. 99

| 88     | Мои сегменты |                          | w<br>N.                                     |                                     |                      |                                             | $+$                                     | $-1.291$<br>Q<br>Добавить<br>444     |
|--------|--------------|--------------------------|---------------------------------------------|-------------------------------------|----------------------|---------------------------------------------|-----------------------------------------|--------------------------------------|
|        | m            | Название<br>956 ZM       | Статусрасчети<br>сегмента                   | 1.577.4<br>Craryc<br>DISCITATOGINIE | Описание<br>COEMONTO | Пид сегмента                                | Срев.<br>антуальности<br>сегмента, дней | Глобальный<br>COTMONT-<br>исключение |
| □      | 208          | dd                       | Не хорущен                                  | Норктивно-                          |                      |                                             |                                         | Him                                  |
| d      | 367          | DOUTINE JEE<br>rana      | 803-27703<br><b>He warry want</b><br>149991 | Haspitresida<br><b>SPECIATION</b>   |                      | CHANNEL                                     |                                         | Fur!                                 |
| □      | 206          | <b>NACIDITIES (42)</b>   | Не запущае                                  | Поплановка на рас-                  |                      | CHAINMET                                    |                                         | CУ<br>1141                           |
| Ω      | 205          | CONCORDING 5             | Успешно                                     | <b>HIGGHT/NEHO</b>                  |                      |                                             |                                         | œ<br>Her                             |
| $\Box$ | 20.8         | 122                      | his sampling                                | Нарктивно                           |                      |                                             |                                         | Hor                                  |
| $\Box$ | 201<br>92    | <b>CU/MULTIL</b><br>語の話  | He samuum<br><b>SCOTTLESS</b>               | Hospitalevid<br>$\sim$              |                      | <b><i><u>Equativia</u></i></b>              |                                         | Her.                                 |
| o      | 200          | 665                      | Не шиндшин                                  | Higgin Tingsid                      |                      | <b>Babbelain</b>                            |                                         | Тb<br>Hiri                           |
| ο      | 199          | test schedule            | <b>He aanwayer</b>                          | Поптиновка на рас                   |                      |                                             |                                         | Her                                  |
| $\Box$ | 198          | an a coisian ann a       | He authorities                              | Healycrystales                      |                      | $-10 - 10 - 10$<br>ФИДЕНИЯ<br><b>Weiled</b> |                                         | сB<br>Her                            |
| ō      | 197          | Hossiah convenier on 16. | Не ватущен                                  | Поетановка на рас                   | oratca               | <b>Sappani</b>                              |                                         | T.<br>Firl!                          |

5) Также, Пользователь может задать следующие значения количества отображаемых записей на одной странице таблицы: 10, 25, 50, 100. (см. [Рис. 100\)](#page-64-0)

<span id="page-64-0"></span>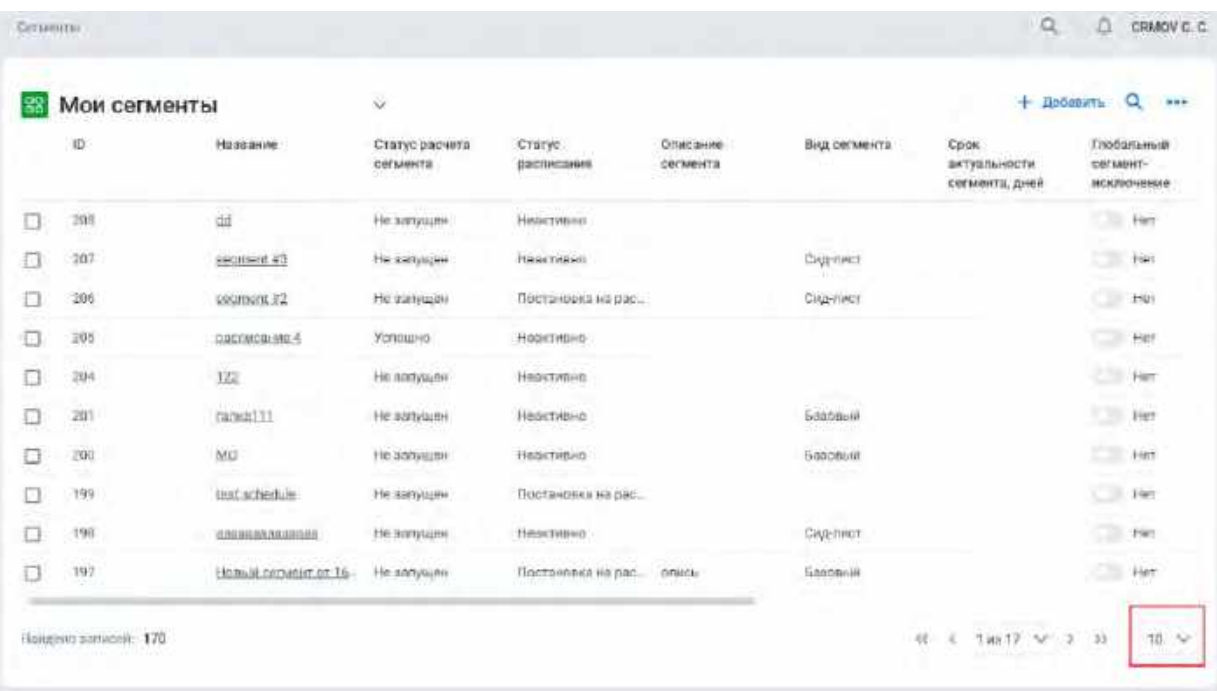

6) Навигация по страницам осуществляется при помощи кнопок «<<» (открыть первую страницу), «<» (открыть предыдущую страницу), «>» (открыть следующую страницу), «>>» (открыть последнюю страницу) или выбора конкретной страницы из выпадающего списка (см. [Рис. 101\)](#page-64-1)

<span id="page-64-1"></span>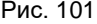

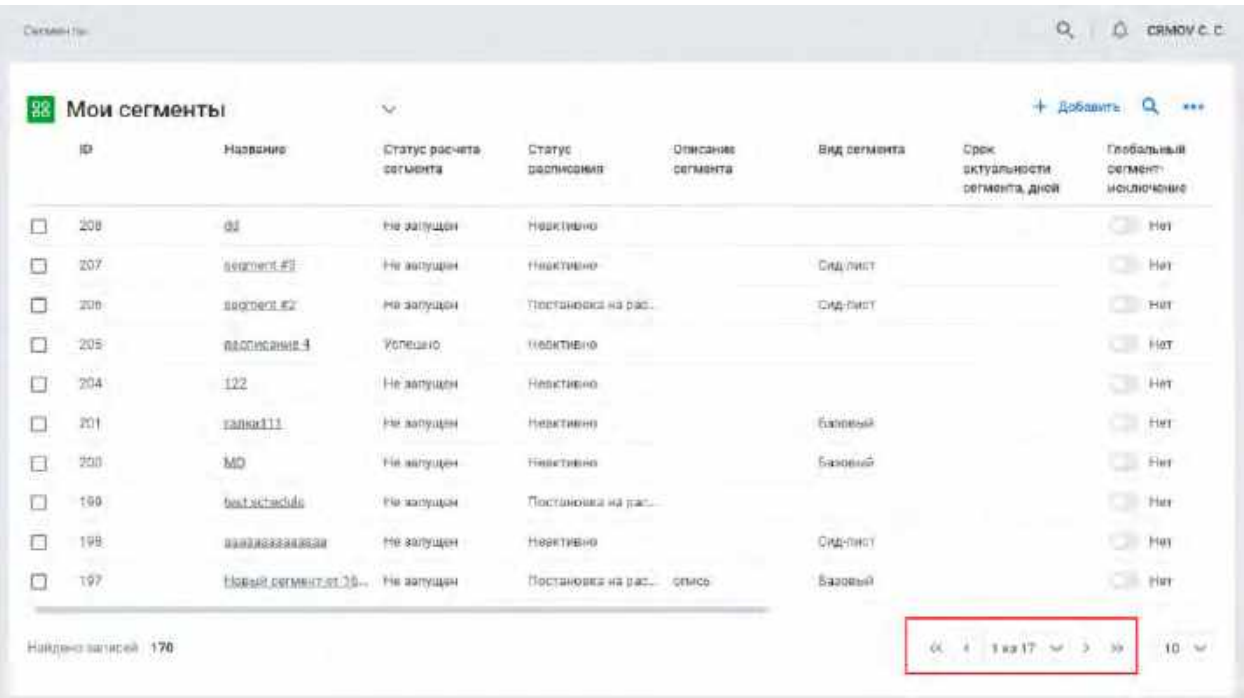

# **1.3.1.2 Фильтрация списка Сегментов**

Фильтрация осуществляется после следующих шагов:

1) Пользователь нажимает на заголовок списка (см. [Рис. 102\)](#page-65-0)

<span id="page-65-0"></span>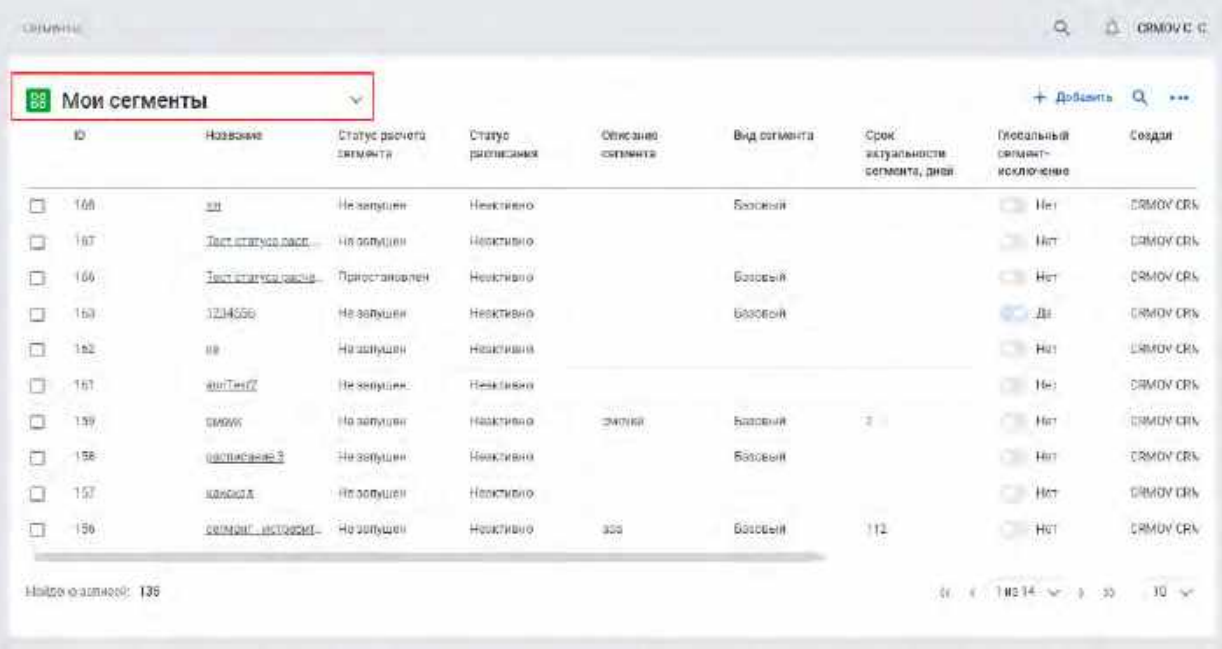

#### 2) Система отображает выпадающий список с доступными для пользователя фильтрами (см. [Рис. 103\)](#page-65-1)

<span id="page-65-1"></span>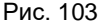

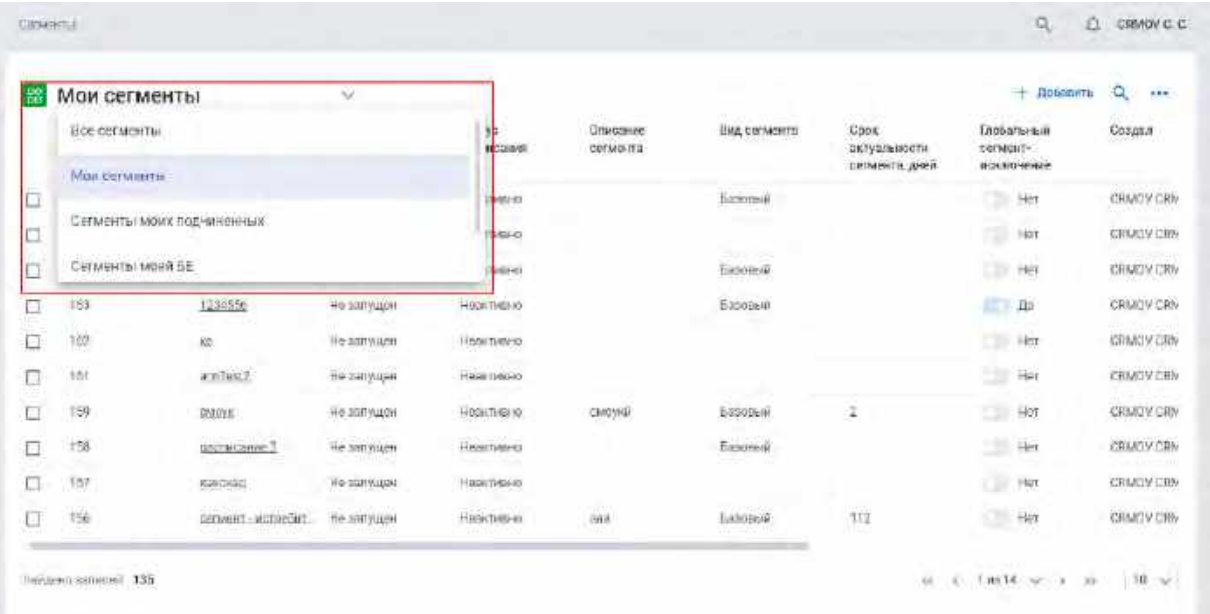

3) При необходимости можно выбрать другой фильтр в поле "Мои маркетинговые кампании". В выпадающем списке отображаются фильтры, доступные роли Пользователя.

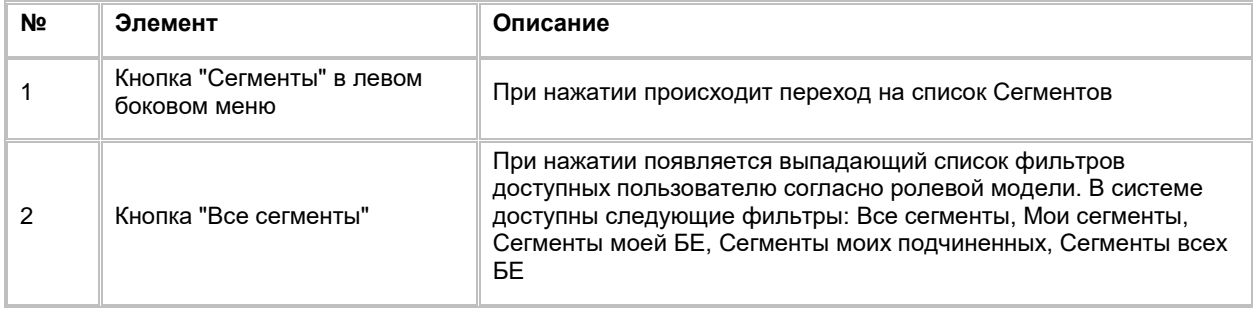

# **1.3.1.3 Сортировка списка Сегментов**

- 1) Доступ к сортировке списка Сегментов возможен, если Пользователь авторизован в системе и находится во вкладке "Сегменты"
- 2) Пользователь наводит курсором на любое название столбца таблиц, по которому необходима сортировка.
- 3) На экране рядом с названием столбца таблицы отображается иконка стрелочки, которая показывает тип сортировки: по возрастанию или убыванию. (см. [Рис. 104\)](#page-66-0)

<span id="page-66-0"></span>Рис. 104

| BS | Мои сегменты |                        | ×                                  |                            |                             |                                        |                                        | $+$ Добавить $Q$<br>1488                   |
|----|--------------|------------------------|------------------------------------|----------------------------|-----------------------------|----------------------------------------|----------------------------------------|--------------------------------------------|
|    | 住<br>10      | Название               | Статус расчета<br><b>CEEMINTER</b> | Crary:<br><b>BROTHCHIM</b> | Отноание<br><b>CETWERTS</b> | Вид сегмента                           | Coca<br>антуальности<br>сегмента, дней | Глобальный<br><b>COSMONT</b><br>моключение |
| D  | 368<br>- 11  | na                     | <b>He summan</b>                   | <b>Heastweep</b>           |                             | <b><i><u>Easomin</u></i></b><br>$\sim$ |                                        | Her                                        |
| L  | 567          | Tech entravels bachuc. | Не мотрили                         | Hemitaleno                 |                             |                                        |                                        | o<br>Her                                   |
| c  | 108          | Tech charves pacents   | Прилстановлен                      | <b>ТИЗКТИВНО</b>           |                             | Базовый                                |                                        | ು<br>Her                                   |
| п  | 16%          | 1234536                | Ни запущии                         | Heactessis                 |                             | <b>Easternich</b>                      |                                        | KD.<br>Дw                                  |
| c  | 382          | 唑                      | He as might                        | Наактиваль                 |                             |                                        |                                        | Heir                                       |
| c  | 761          | SmiTust2               | He sarryager                       | <b>Hearnisno</b>           |                             |                                        |                                        | Har                                        |
| c  | 159.         | CALDVK                 | Не звлущен                         | Недитивно-                 | DEVICING<br><b>COLL</b>     | Баровый                                | P.                                     | ಂ<br>Her                                   |
| ö  | 158<br>maa   | раслиозние 3           | He samules                         | Недитиано                  |                             | <b>Easoblith</b><br><b>STAR</b>        |                                        | a<br>Her                                   |
| C  | 157          | MONDRAD                | He samingtit<br>ommand             | Heartviero<br>33 M G G G   |                             |                                        |                                        | Her<br>D.<br>73 B                          |
| C  | 196          | consecut - iscroedunen | Не запущен                         | Неактивно-                 | bas                         | Saboouth                               | 112                                    | TЭI<br>Her                                 |

4) При нажатии на стрелочку Система сортирует список таблицы в зависимости от столбца и типа сортировки

# **1.3.1.4 Поиск Сегмента**

Для осуществления поиска сегмента:

1) Находясь на списке Сегментов, Пользователь нажимает на иконку "Лупа" в правой верхней части экрана (см. <u>Рис. 105</u>).

<span id="page-67-0"></span>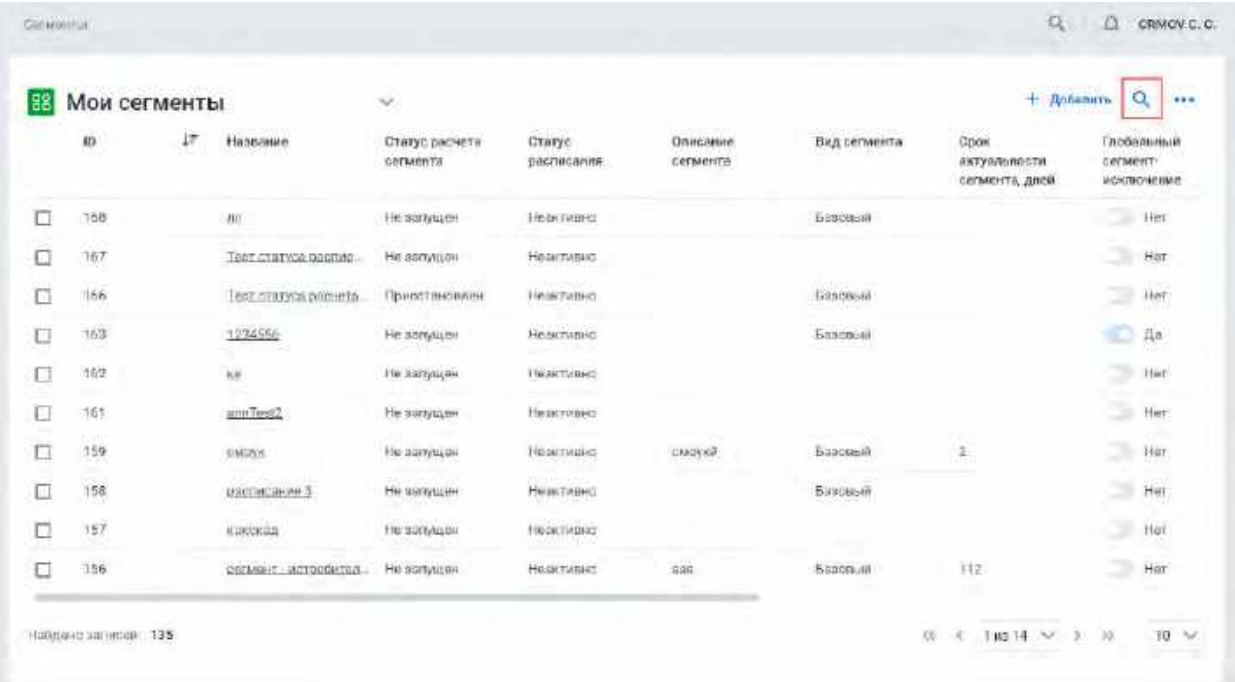

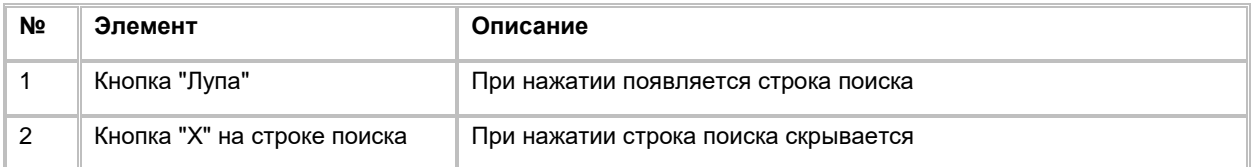

### 2) Система отображает строку поиска (см. [Рис. 106\)](#page-67-1).

<span id="page-67-1"></span>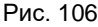

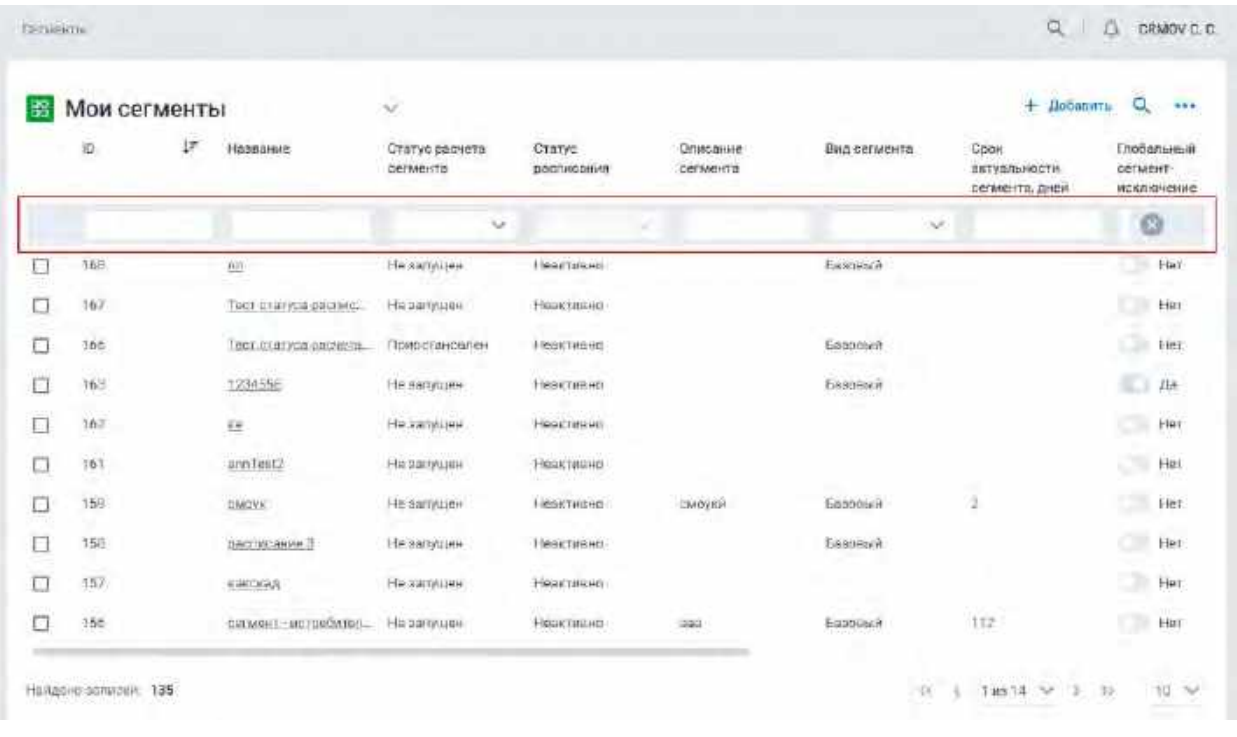

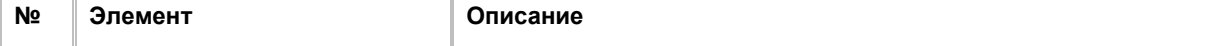

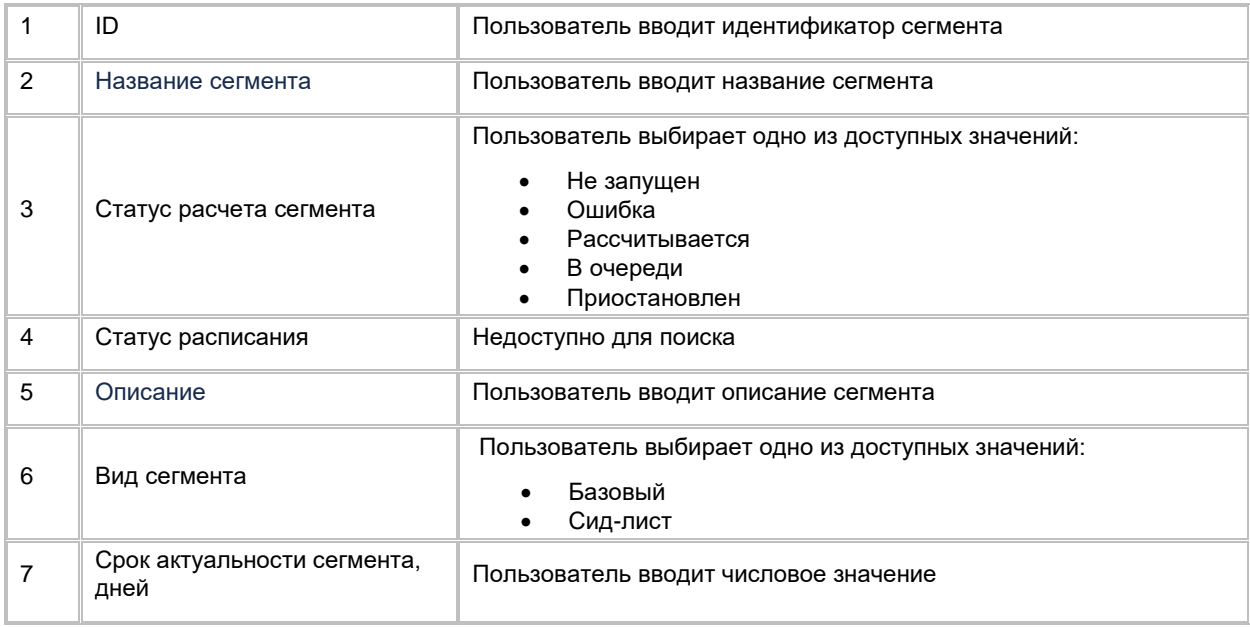

- 3) Пользователь вводит/выбирает значения для поиска.
- 4) В результате система отображает список сегментов в соответствии с заданными критериями поиска.

# **1.3.1.5 Создание Сегмента**

Создание Сегмента осуществляется после следующих шагов:

1) Находясь на списке Сегментов, Пользователь в правом верхнем углу нажимает на кнопку "+ Добавить" (см. [Рис. 107\)](#page-68-0).

<span id="page-68-0"></span>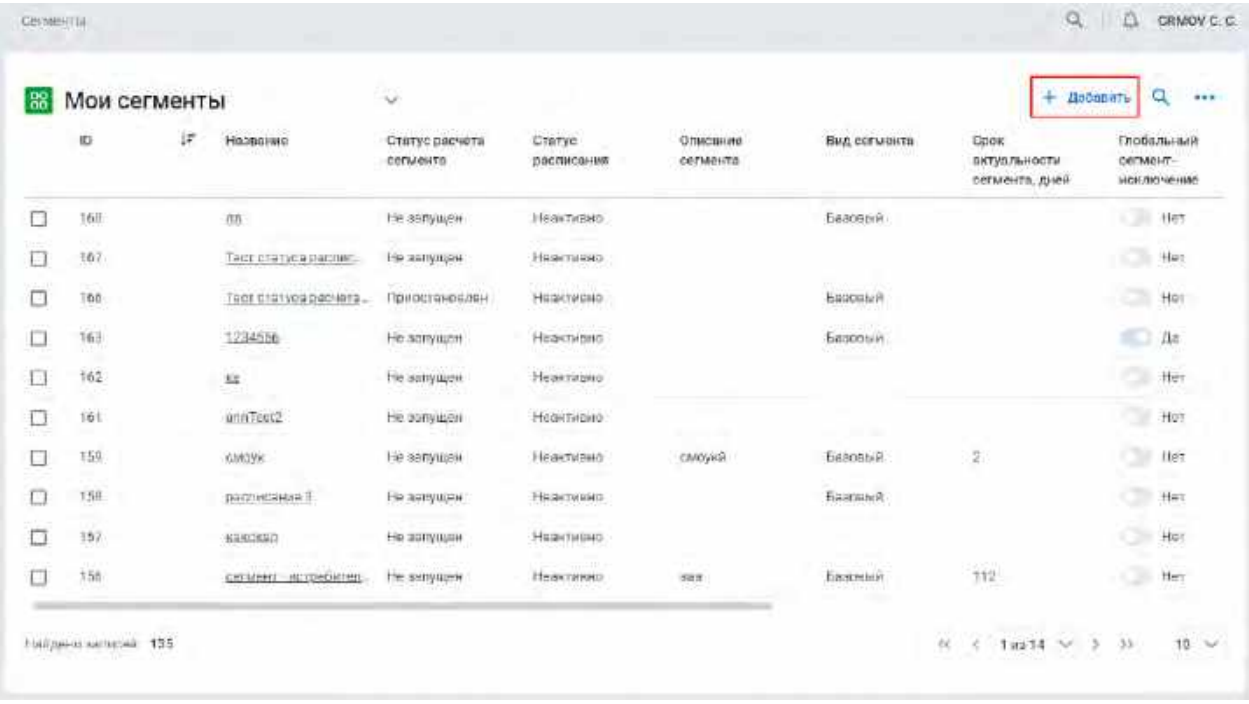

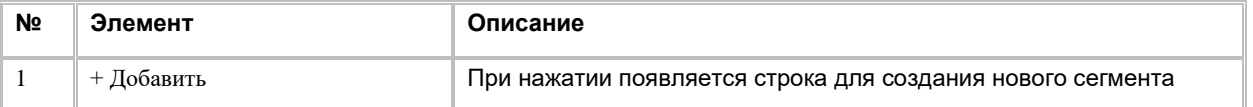

#### 2) Система отобразит строку для создания нового Сегмента (см. [Рис. 108\)](#page-69-0).

<span id="page-69-0"></span>Рис. 108

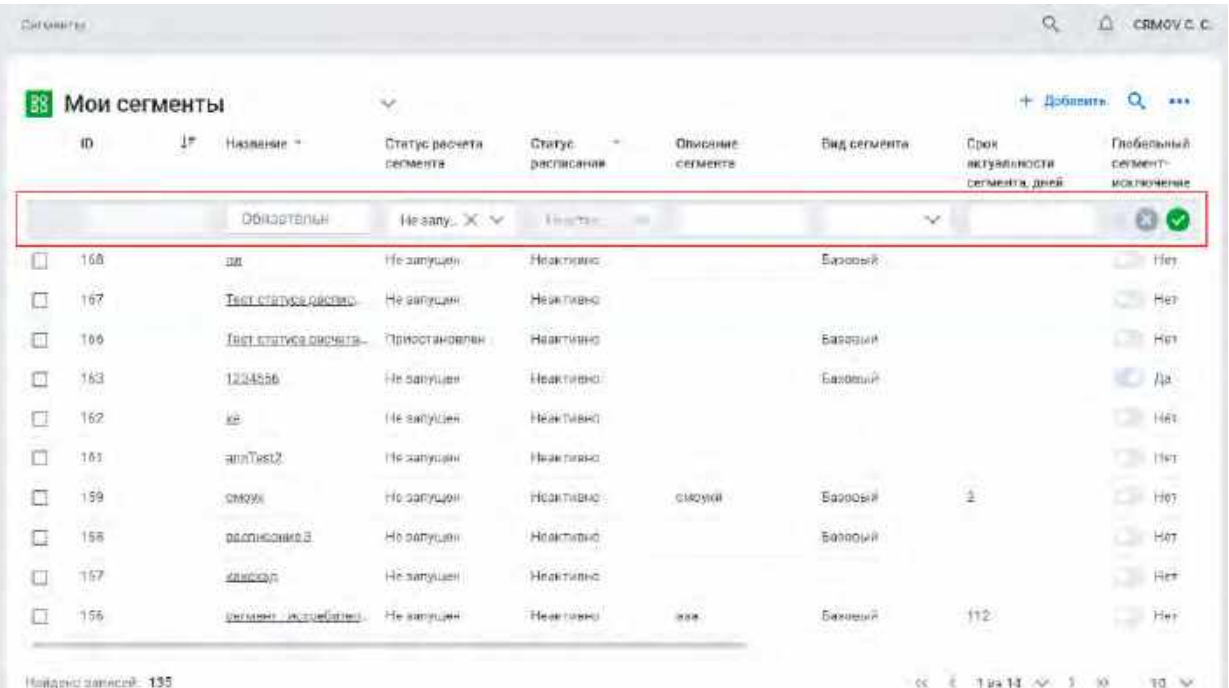

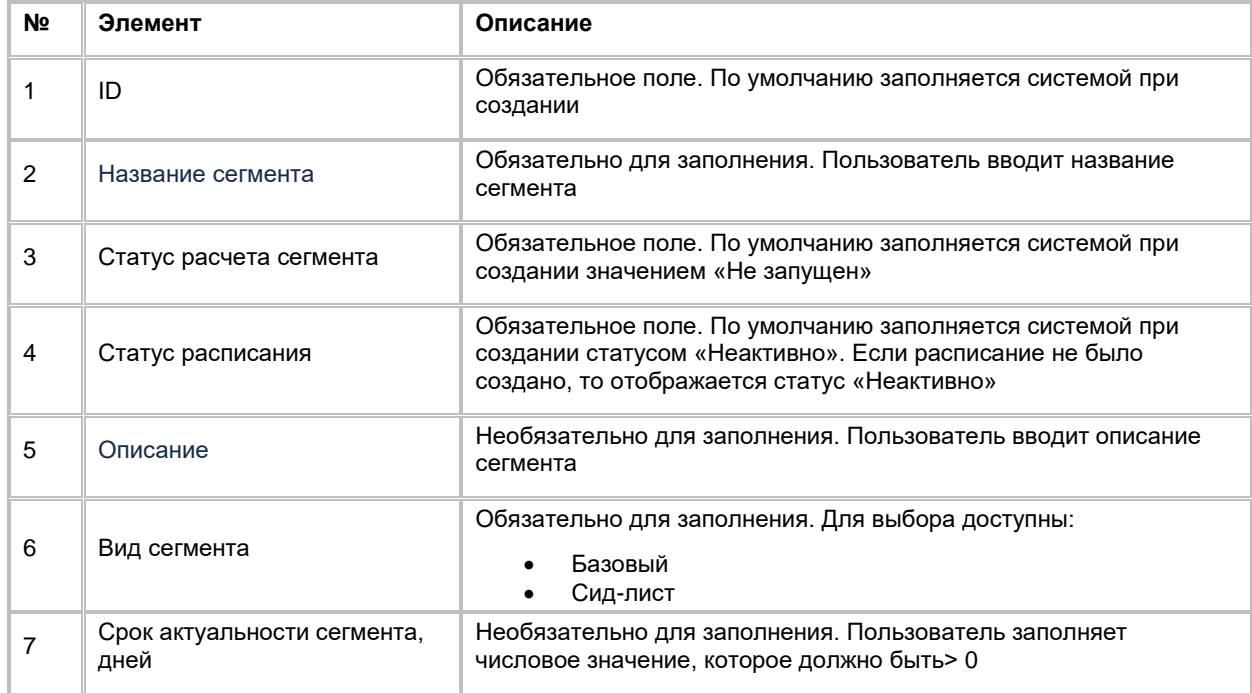

3) Пользователь заполняет обязательные поля. Необязательные поля заполняются при необходимости.

- 4) Пользователь сохраняет новый Сегмент нажатием на кнопку "Сохранить".
- 5) В результате система создаст Сегмент и отобразит его в списке Сегментов

# **1.3.1.6 Редактирование Сегмента**

Редактирование атрибутов Сегмента со списка недоступно. Для редактирования атрибутов Пользователю необходимо перейти в карточку Сегмента (см. п. [2.3.2.1](#page-71-0) [Просмотр карточки Сегмента\)](#page-71-0).

# **1.3.1.7 Удаление Сегмента**

Удаление Сегмента осуществляется после следующих шагов:

1) Пользователь выбирает галочкой Сегмент, подлежащий удалению. (см[. Рис. 109\)](#page-70-0)

<span id="page-70-0"></span>Рис. 109

| 88      | Мои сегменты               |    |                              | $\checkmark$               |                                     |                      |                                                    | + добавить                             |                             | Q.<br>144                 |
|---------|----------------------------|----|------------------------------|----------------------------|-------------------------------------|----------------------|----------------------------------------------------|----------------------------------------|-----------------------------|---------------------------|
|         | m                          | ł٣ | Hassenwe                     | Статус расчета<br>CETMONTS | Статус<br>расписания                | Описание<br>COOMPRIS | Вид сегмента                                       | Cook<br>ектуальности<br>сегмента, диня | <b>COEMING</b>              | Глобагвиый.<br>исключение |
|         | 758<br>ular                |    | m                            | He aarwaren                | Hopetanno                           |                      | Базовски<br>2.377.00                               |                                        | ۰                           | Her                       |
| Ø       | 167                        |    | <b>TBOT CTRTVG# DAUTHC</b>   | He aanyouest               | Heat118H0                           |                      |                                                    |                                        | $\mathcal{L}_{\mathcal{A}}$ | Her                       |
| o       | 156                        |    | Тест статуса расчета         | Приоктановлен              | Ножетавно                           |                      | Баповый                                            |                                        | œ                           | Her:                      |
| O       | a.<br>$103 -$              |    | <b>SERVICES</b><br>1234555   | He aerrogen                | Hisex twee of                       |                      | <b>Basonum</b>                                     |                                        |                             | 3.<br>fla-                |
| c       | <b>COLL</b><br>182<br>2,62 |    | $\sim$<br>彬<br>a antoni con  | Fig.38/WW8H                | Head Hard                           |                      |                                                    |                                        | ∍                           | Her                       |
| O<br>31 | 161                        |    | annTest2                     | Не загошен<br>A 1940 H     | Неактивно                           |                      |                                                    |                                        | ∍                           | Her                       |
| O       | 159                        |    | EMOVE                        | <b>He aanywer</b>          | Heyec (mare)                        | <b>DAKOVA IF</b>     | Easoming                                           | 理                                      | ×                           | Hei                       |
| ō       | 158                        |    | паскисание?                  | Ни загушен                 | Нижетивни:                          |                      | Базовый                                            |                                        |                             | <b>Harr</b>               |
| о       | (243)<br>157               |    | <b>COLLECTION</b><br>КВЛЕКАД | He sergiusin               | <b>Senior</b><br><b>HERRITMBIRD</b> |                      |                                                    |                                        | ۰,                          | Her                       |
|         | 156                        |    | center ecreciates            | He aartyliash              | Heastased<br><b>Liverpoor</b>       | <b>TOM</b><br>383    | <b>STATISTICS</b><br><b>Hissonicia</b><br>15224566 | 112<br>---                             |                             | Her                       |

2) Пользователь нажимает на меню в правой верхней части экрана. (см. [Рис. 110\)](#page-70-1)

<span id="page-70-1"></span>Рис. 110

| 88     | Мои сегменты        |    |                           | $\checkmark$                       |                             |                                  |                                     | $+$ Дабилить                             | Q                                    |            |
|--------|---------------------|----|---------------------------|------------------------------------|-----------------------------|----------------------------------|-------------------------------------|------------------------------------------|--------------------------------------|------------|
|        | Ю                   | ł. | Hassanne                  | Статус расчета<br><b>DETMENTAL</b> | Статус<br>расплоания        | <b>Drancarrine</b><br>CETARENTIL | Вид сегмента                        | Cocin.<br>актуальности<br>сетмента, дией | Глобальный<br>сегмент-<br>исключение |            |
| 티      | 158<br>- 1          |    | 28<br>m                   | He sampare<br>IA VA (인사)           | Неактивно<br><b>ALCOHOL</b> |                                  | <b>Basterul</b>                     |                                          | œ                                    | <b>Het</b> |
| z      | 167<br>٠            |    | Teer cranyes sacrass-     | He sumpaier                        | Hopkringing<br>an contact   |                                  |                                     |                                          | œ                                    | Her        |
| Ξ      | 756                 |    | THEY CITERADE COUNTS -    | Поисезановлен                      | HISSILTINGHIO               |                                  | Баровья                             |                                          | ÷                                    | Het        |
| $\Box$ | <b>STEPS</b><br>563 |    | <b>THERMAN</b><br>1234556 | He agressme                        | m yn<br>Нешклишно           |                                  | <b>bsacm</b> at                     |                                          |                                      | de.        |
| Ù      | 抽型                  |    | 栏                         | He aanyspee                        | Heartwayn<br>Sen Bare       |                                  |                                     |                                          | œ                                    | <b>Her</b> |
| Ò      | 761                 |    | annTest2                  | Но запущен-                        | <b>Neuronano</b>            |                                  | ÷                                   | $\sim$                                   | œ                                    | Her        |
| O      | 159                 |    | CMOVH<br>---              | Ha astrogion                       | Healtheing                  | CRADVALLE                        | Базавый                             | È,                                       | œ                                    | Hát        |
| ō      | 158                 |    | BODIVERHALL               | He sansuien                        | Lieskrivano                 |                                  | <b><i><u>GSSCBG/#1</u></i></b><br>٠ |                                          | m                                    | Her        |
| ū      | 157                 |    | EERCKAD                   | Пезаприден-                        | Незктивно                   | m<br><b>STORY</b>                |                                     |                                          | m                                    | 1let       |
| O      | --<br>756           |    | content - actordimen-     | He samsuer                         | Heaktrasvo                  | 240                              | Базовь и                            | 112<br><b>TOMATICS</b>                   |                                      | Her        |

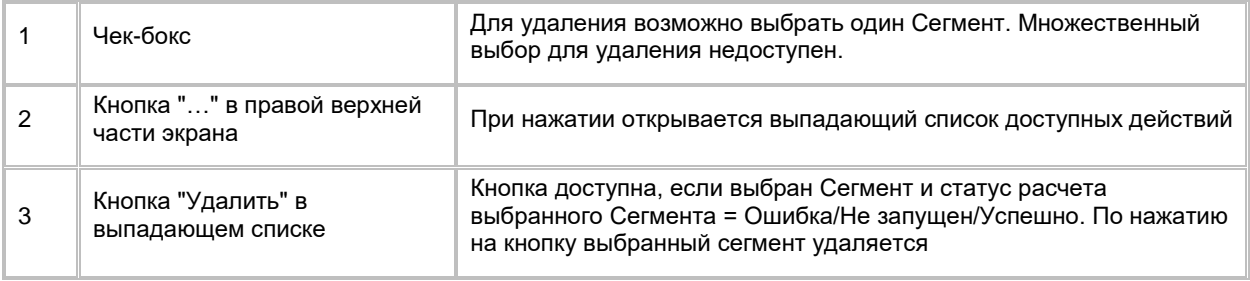

#### 3) Пользователь выбирает в выпадающем списке опцию "Удалить". (см. [Рис. 111\)](#page-71-1)

<span id="page-71-1"></span>Рис. 111

| 髷      | Мои сегменты |   |                         | $\sim$                     |                                              |                                 |                                | ÷.<br>Побавить                                  |                | a<br>       |
|--------|--------------|---|-------------------------|----------------------------|----------------------------------------------|---------------------------------|--------------------------------|-------------------------------------------------|----------------|-------------|
|        | $^{\rm 1D}$  | 讦 | Название                | Craryc pactern<br>сепиента | accounts to<br>Cranye<br>расписания          | ヒールスネット<br>Описание<br>сегмента | Вид сегмоита                   | -1990<br>Срок<br>актуальности<br>сепиента, дней | Academini<br>ŏ | Удалить     |
| Ω      | 168          |   | m                       | He sanytited               | HeskTutBHO                                   |                                 | <b>Basoenin</b>                |                                                 |                | Tier        |
| z      | 107          |   | Tecn charyca pachies.   | <b>He sariyillan</b>       | Нешетивно                                    |                                 |                                |                                                 |                | Het         |
| $\Box$ | 156          |   | Tect starving packets.  | Приоставскаем              | Недистивно:                                  |                                 | <b>Tomposton</b>               |                                                 | ÷              | Her         |
| o      | 163          |   | 12an - 26 Ok<br>1234556 | Не запущен                 | Неактивно                                    |                                 | Базовый                        |                                                 |                | s.<br>Да    |
| ū      | 162          |   | 熈                       | Не запущаи                 | and group<br>HOSKTHR-TO<br>an aith a' chuann |                                 |                                |                                                 | o              | HET         |
| Ö      | 101          |   | minTanx12<br>- 76       | Не запущаи                 | Нишетивно<br><b>ACCOMMON</b>                 |                                 |                                |                                                 | o              | <b>Itur</b> |
| ö      | 159          |   | CMOVIL                  | He sanyupar                | Недистивно                                   | <b>CMCVILR</b>                  | <b>Bappers</b>                 | tí.                                             | œ              | $+101$      |
| d      | 158          |   | <b>CRITING BRIVE 3</b>  | the sanytited              | Незативно                                    |                                 | Trasciencia                    |                                                 | ು              | Her         |
| □      | 157          |   | KSNOKSO                 | He sarijuan                | Hask turgett                                 |                                 |                                |                                                 | t e            | Her         |
| Ξ      | 156          |   | овлиянт - испребител.   | He annytues                | HERKTVINHO.                                  | m<br>ans                        | <b>CONTRACTOR</b><br>Easonnell | 535<br>112                                      | o              | Her         |

- 4) Система осуществляет проверку на участие в Маркетинговых кампаниях:
	- Если Сегмент участвует в Маркетинговых кампаниях, то удаление не осуществляется, Пользователю отображается ошибка с текстом «Найдены связанные сущности»
	- Если Сегмент не участвует в Маркетинговых компаниях, то система удаляет выбранный Сегмент и не отображает его в списке сегментов

# **1.3.2 Работа с карточкой Сегмента**

# <span id="page-71-0"></span>**1.3.2.1 Просмотр карточки Сегмента**

Переход в карточку Сегмента осуществляется после следующих шагов:

1) Пользователь на списке Сегментов нажимает на название нужного Сегмента. (см. [Рис. 112\)](#page-72-0)
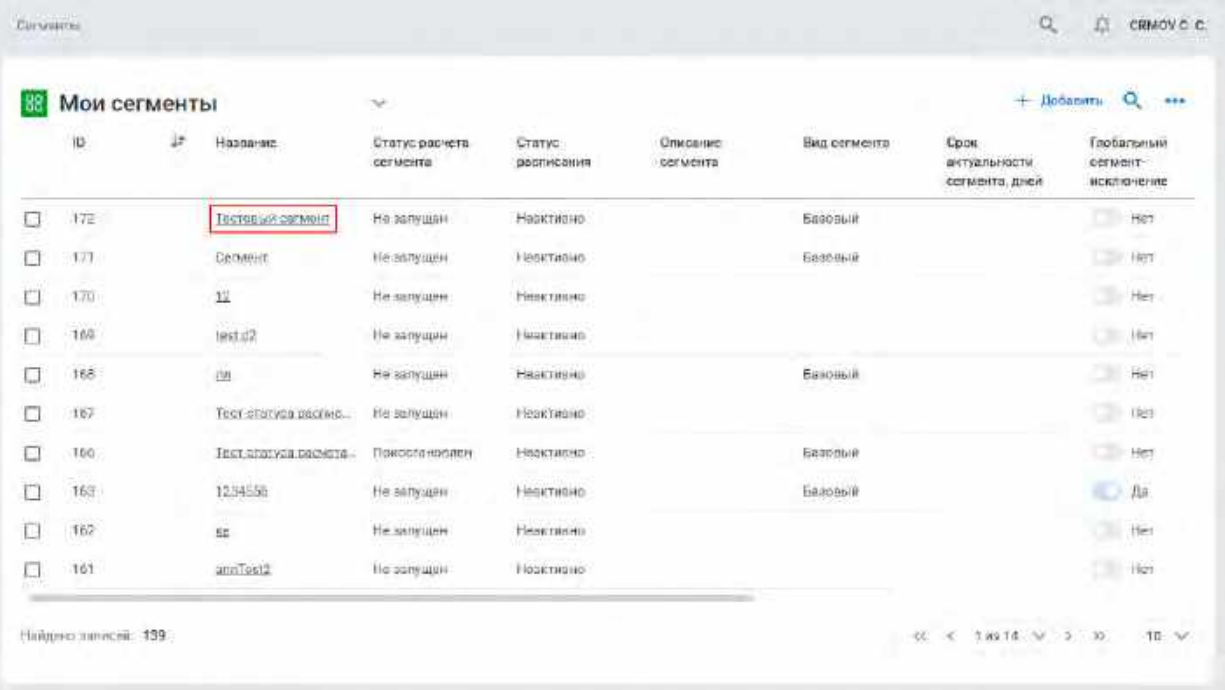

## 2) Система отображает карточку выбранного Сегмента (см. [Рис. 113\)](#page-72-0)

<span id="page-72-0"></span>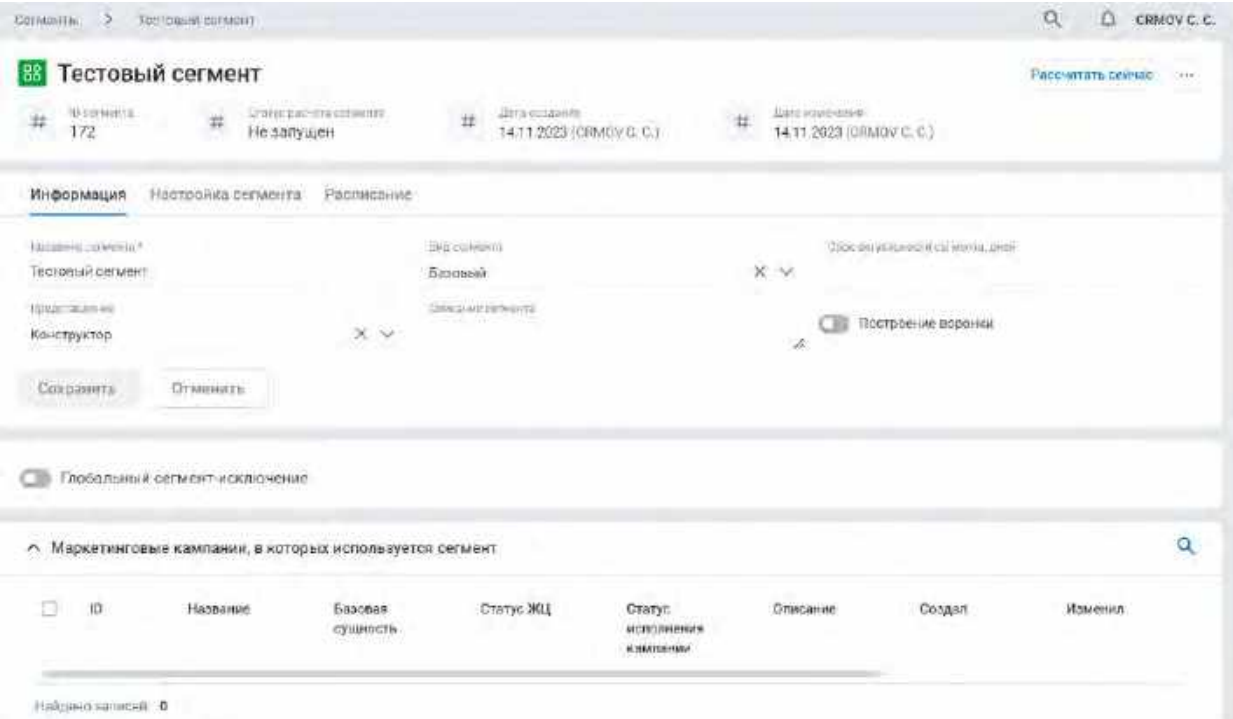

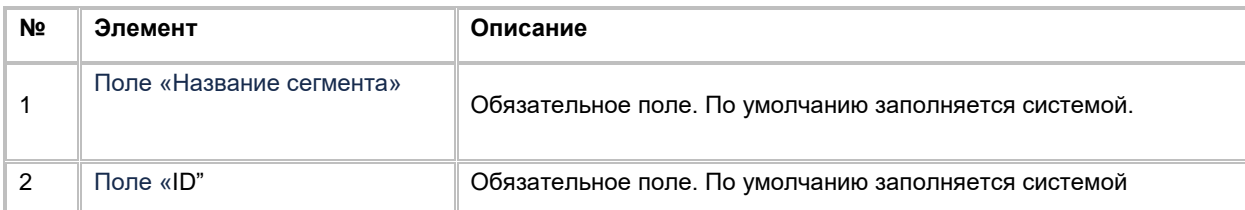

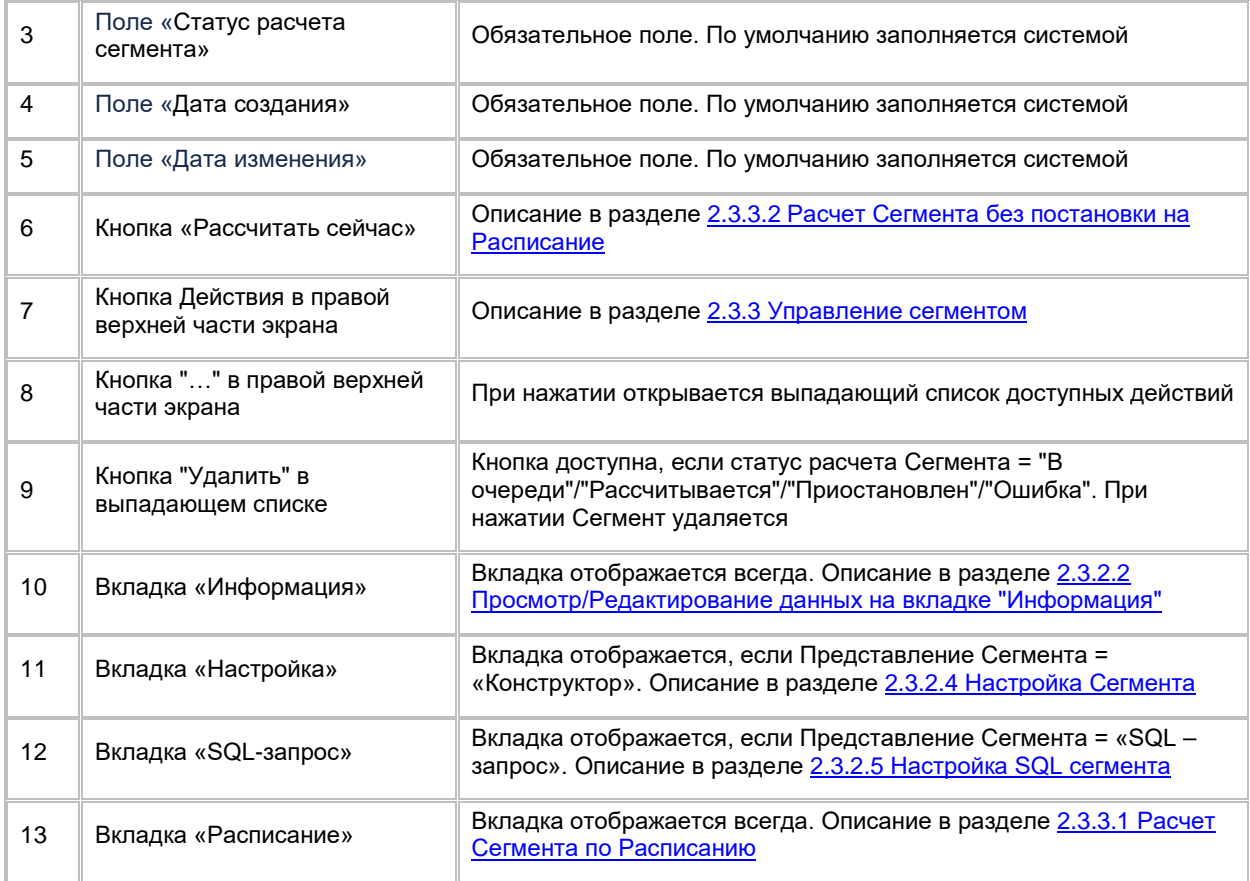

# <span id="page-73-0"></span>**1.3.2.2 Просмотр/Редактирование данных на вкладке "Информация"**

Переход к информации о Сегменте осуществляется после следующих шагов:

1) Находясь на карточке Сегмента, Пользователь переходит на вкладку "Информация" (см. [Рис. 114\)](#page-74-0)

<span id="page-74-0"></span>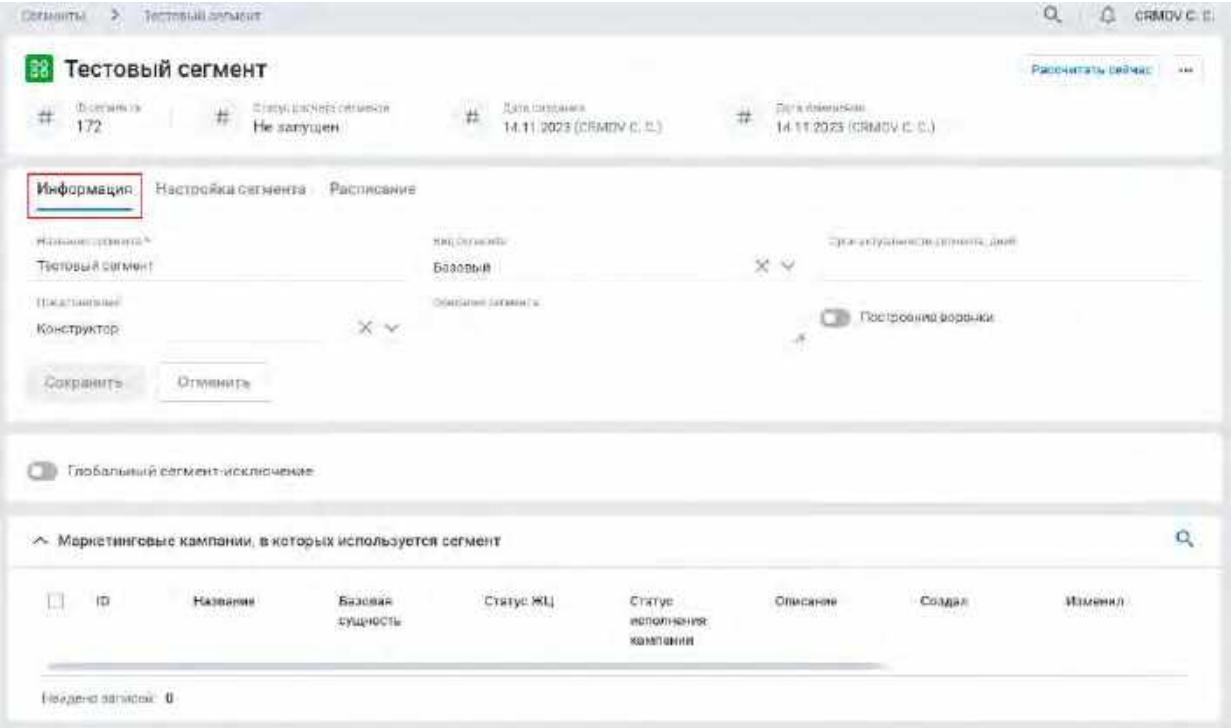

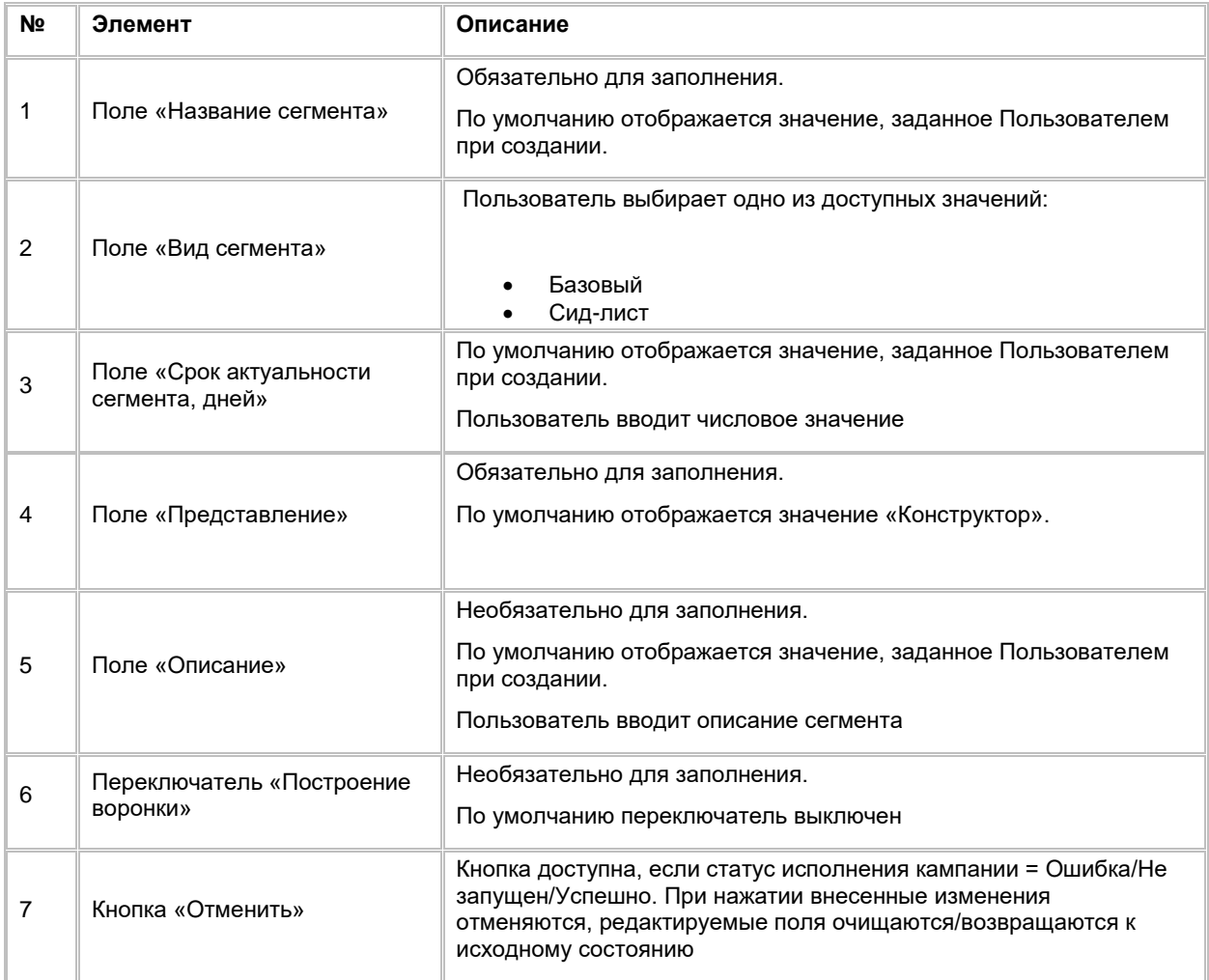

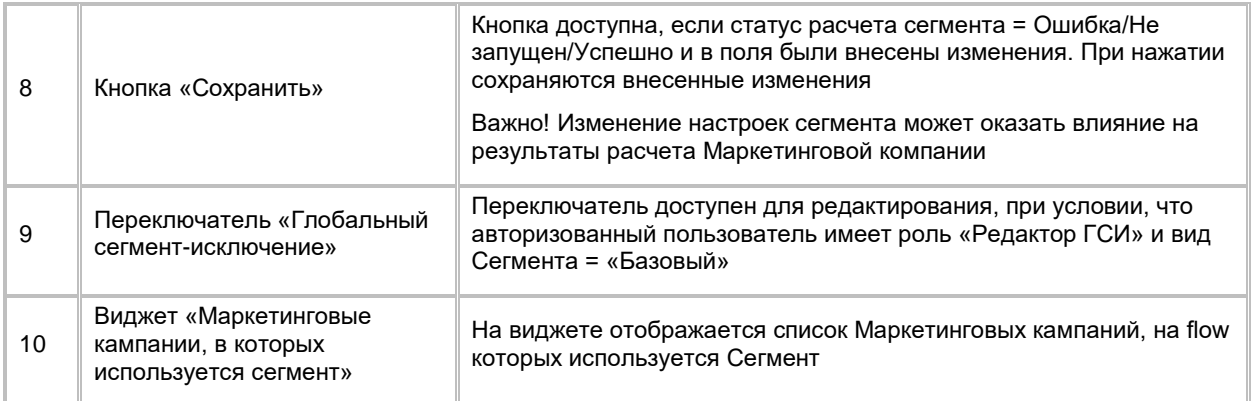

- 2) Пользователь вносит изменения в поля блока информация. Редактирование полей доступно при условии, что:
- Статус расчета сегмента = Ошибка/Не запущен/Успешно
- Сегмент не является ГСИ, или ГСИ, но при этом роль Пользователя «Редактор ГСИ»
- 3) Изменение положения переключателя ГСИ доступно только пользователю с ролью «Редактор ГСИ» При переключении в положение «ВКЛ» сегмент будет доступен для выбора в узле «Глобальные сегменты-исключения» на flow МК (см.п. [2.5.2.4.2.10](#page-195-0) [Работа с узлом Глобальные сегменты](#page-195-0)[исключения\)](#page-195-0). Доступно для редактирования при условии, что статус расчета сегмента = Ошибка/Не запущен/Успешно
- 4) Пользователь сохраняет внесенные изменения нажатием на кнопку «Сохранить».
- 5) Система сохраняет внесенные изменения, при условии, что статус расчета сегмента = Ошибка/Не запущен/Успешно

## **1.3.2.3 Удаление Сегмента из карточки**

- 1) Находясь на списке Сегментов, пользователь осуществляет переход в карточку Сегмента.
- 2) Пользователь нажимает на кнопку меню (см. [Рис. 115\)](#page-75-0)

#### <span id="page-75-0"></span>Рис. 115

.

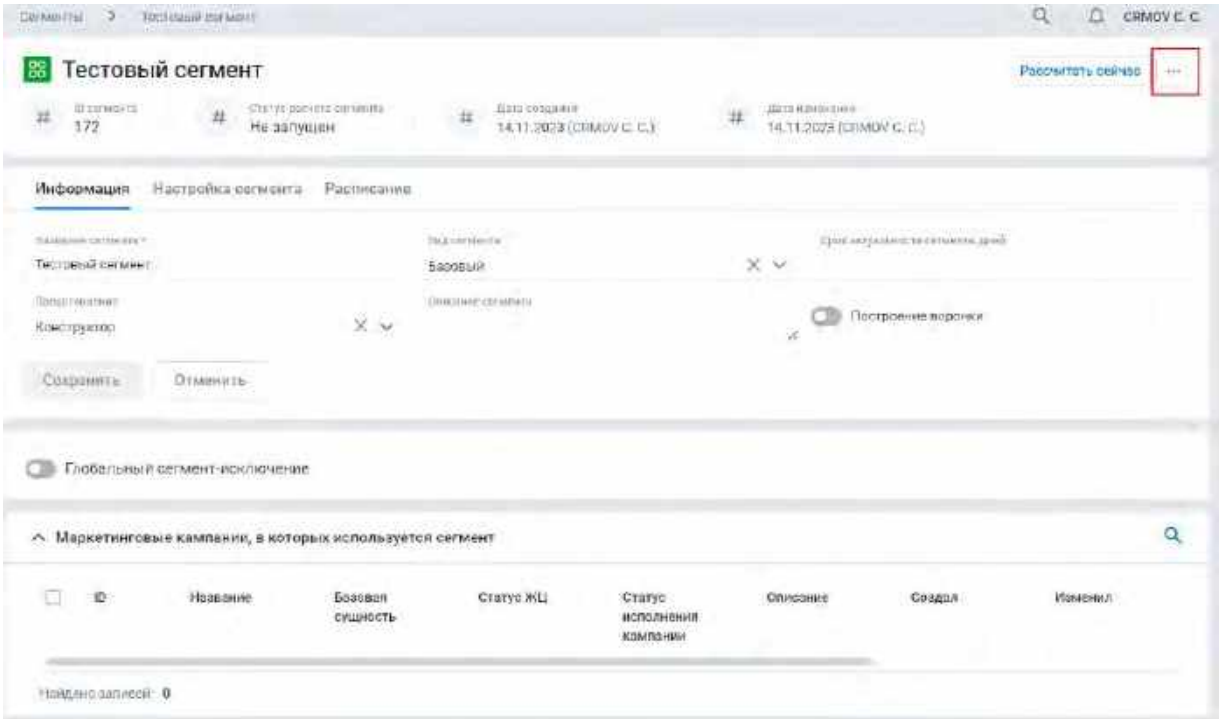

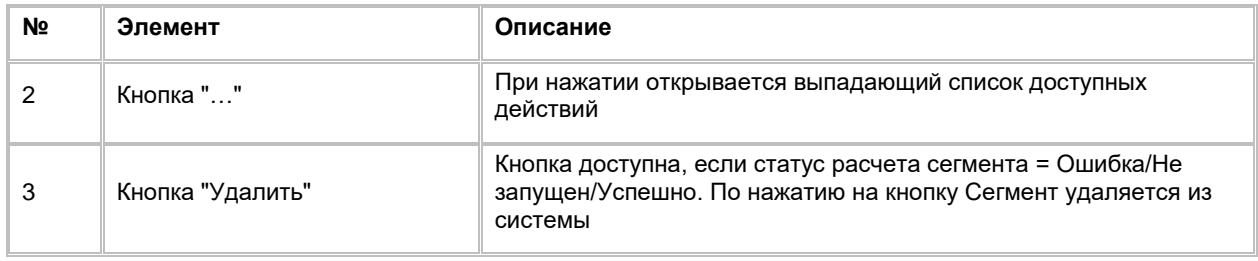

3) Пользователь выбирает в выпадающем списке опцию "Удалить" (см. [Рис. 116\)](#page-76-1)

## <span id="page-76-1"></span>Рис. 116

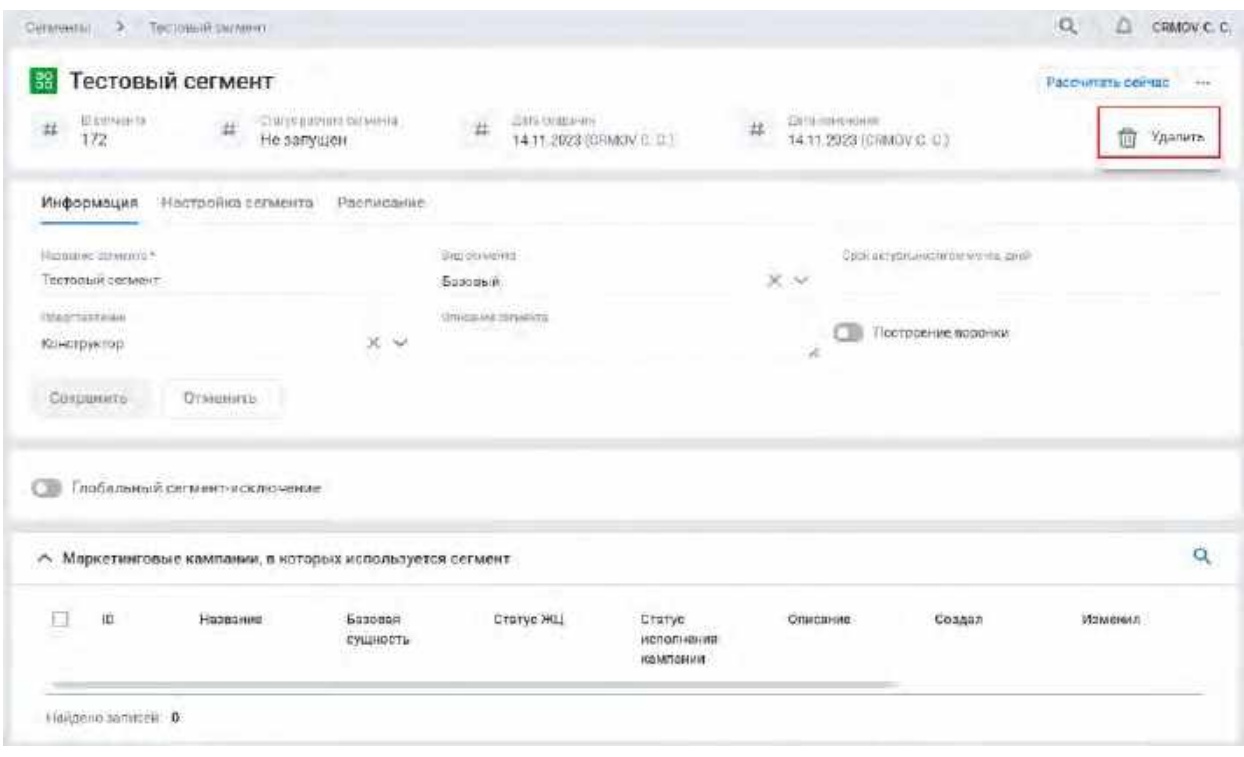

- 4) Система осуществляет проверку на участие в Маркетинговых кампаниях:
	- Если Сегмент участвует в Маркетинговых кампаниях, то удаление не осуществляется, Пользователю отображается ошибка с текстом «Найдены связанные сущности»
	- Если Сегмент не участвует в Маркетинговых компаниях, то система удаляет выбранный Сегмент и возвращает Пользователя на список Сегментов

## <span id="page-76-0"></span>**1.3.2.4 Настройка Сегмента**

## **1.3.2.4.1 Просмотр flow Сегмента**

Переход к flow Сегмента осуществляется после следующих шагов:

1) Находясь на карточке Сегмента, пользователь переходит на вкладку "Настройка сегмента" (см. [Рис.](#page-77-0)  [117](#page-77-0))

<span id="page-77-0"></span>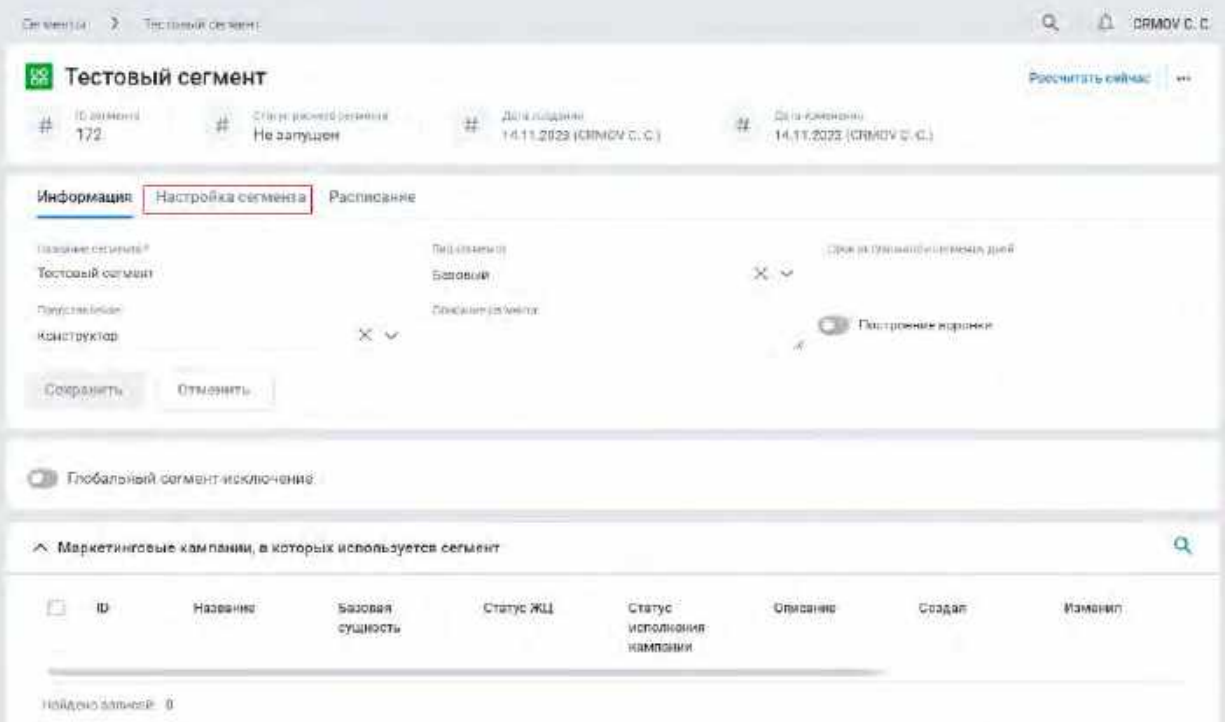

2) Система отображает flow Сегмента (см. [Рис. 118\)](#page-77-1). Если был выполнен расчет Сегмента, то на узлах flow будут отображаться результаты последнего расчета.

<span id="page-77-1"></span>Рис. 118. Пример flow без пользовательских настроек

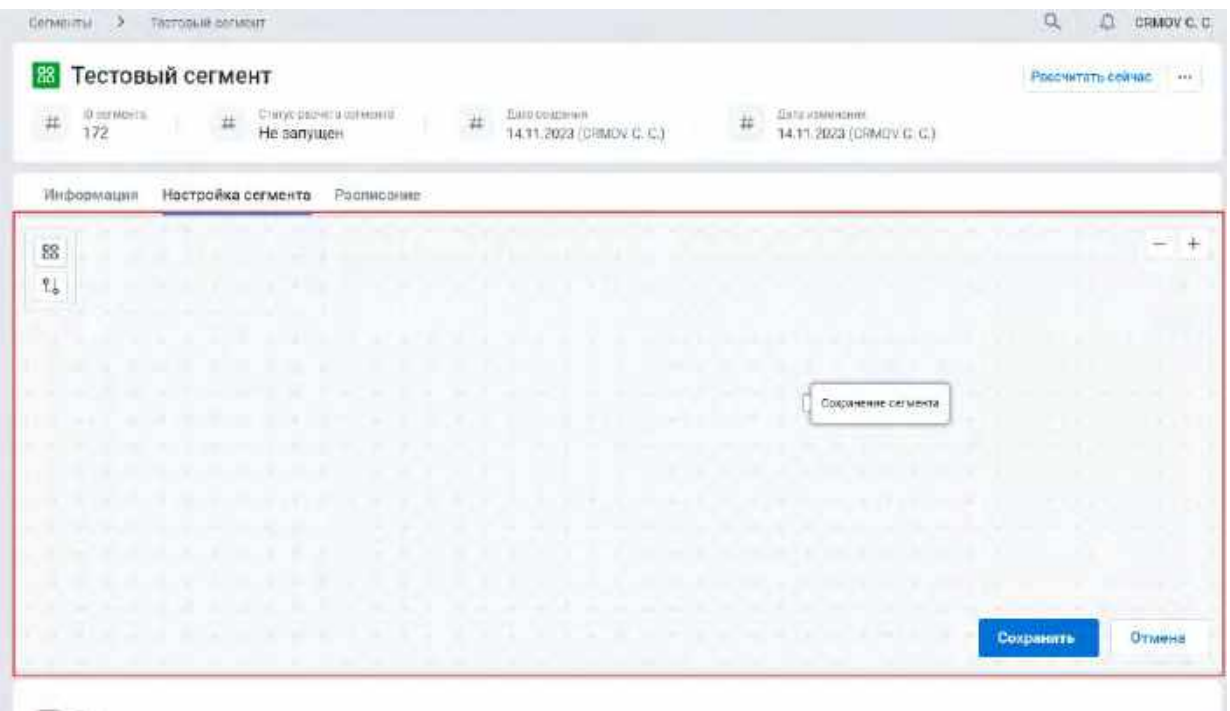

## **1.3.2.4.2 Настройка flow Сегмента**

- 1) Находясь в карточке Сегмента, Пользователь переходит на вкладку "Настройка кампании" (см[. Рис.](#page-78-0)  [119](#page-78-0)). Узел «Сохранение сегмента» будет автоматически добавлен на flow и недоступен для удаления, если выполняется одно из условий:
- Сегмент является ГСИ, а роль Пользователя не «Редактор ГСИ»,
- Статус расчета Сегмента = "В очереди"/"Рассчитывается"/"Приостановлен"/"Ошибка" то Пользователю отображается уведомление "Изменение настроек сегмента невозможно"

<span id="page-78-0"></span>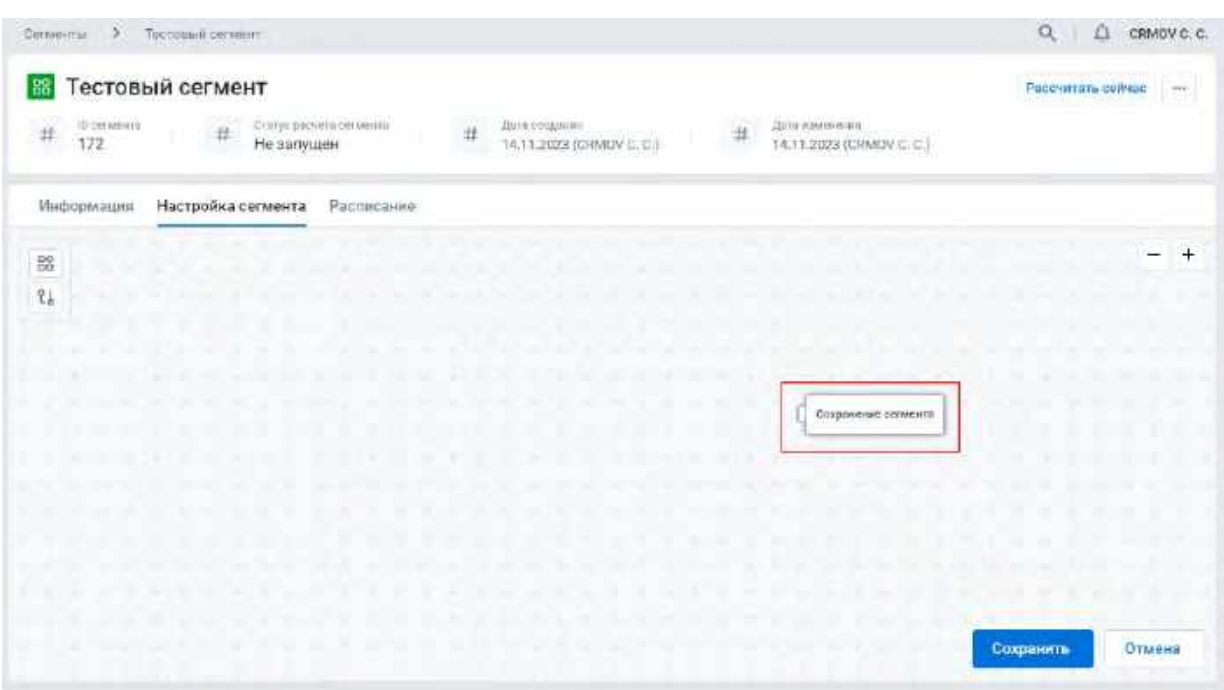

- 2) Для добавления узлов на flow Сегмента Пользователь на панели инструментов выбирает необходимый узел, зажимает его левой кнопкой мыши и перемещает на flow. При наведении на узел на панели инструментов Система отобразит его название.
- 3) Для сохранения настроек flow нажимает на кнопку "Сохранить" в правом нижнем углу. Если Сегмент является ГСИ, то сохранение такого сегмента доступно только для пользователя с ролью «Редактор ГСИ»
- 4) Для отмены внесенных изменений на flow нажимает на кнопку "Отмена" в правом нижнем углу

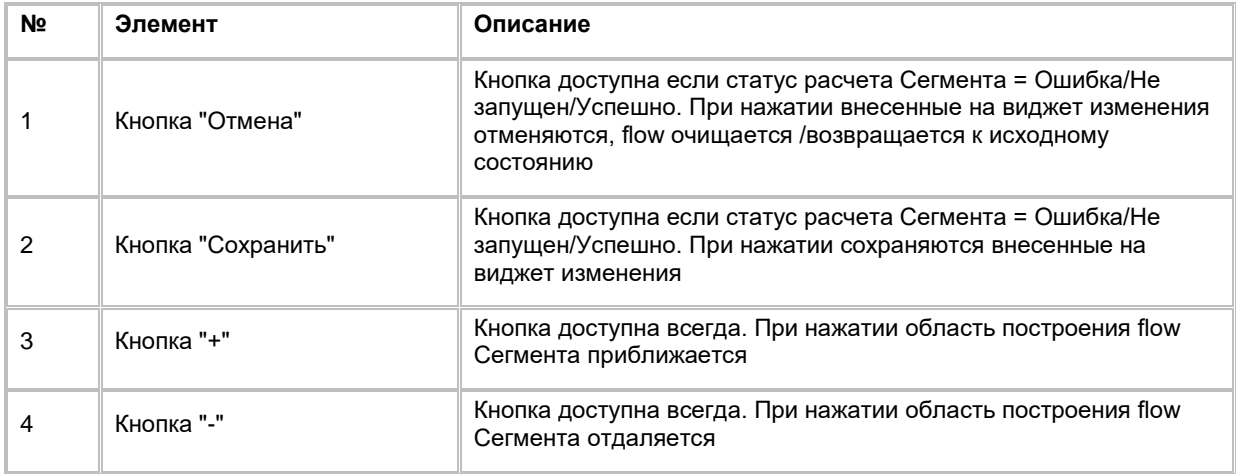

## **1.3.2.4.3 Работа с узлом «Шаг сегментации»**

1) Используя панель инструментов, Пользователь добавляет на flow узел "Шаг сегментации". (см. [Рис.](#page-79-0)  [120](#page-79-0))

<span id="page-79-0"></span>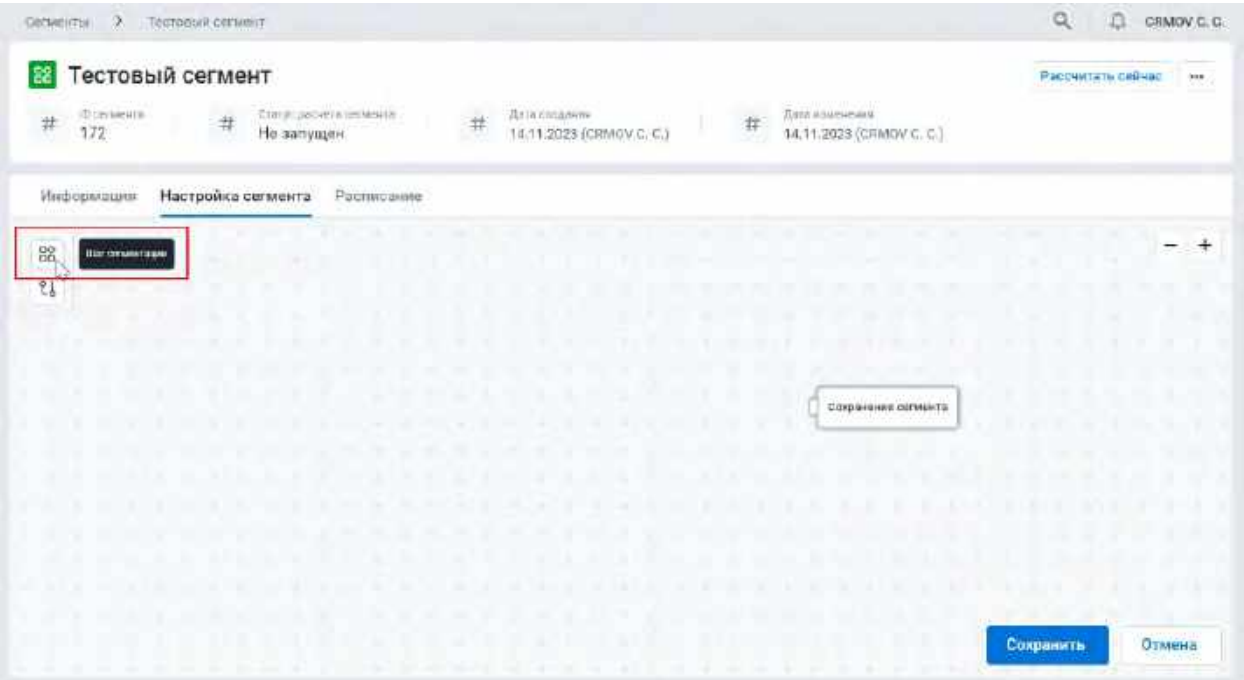

2) Для открытия модального окна с настройками узла Пользователь двойным кликом нажимает на узел, ...<br>который был размещен на виджете. (см. [Рис. 121\)](#page-79-1)

<span id="page-79-1"></span>Рис. 121

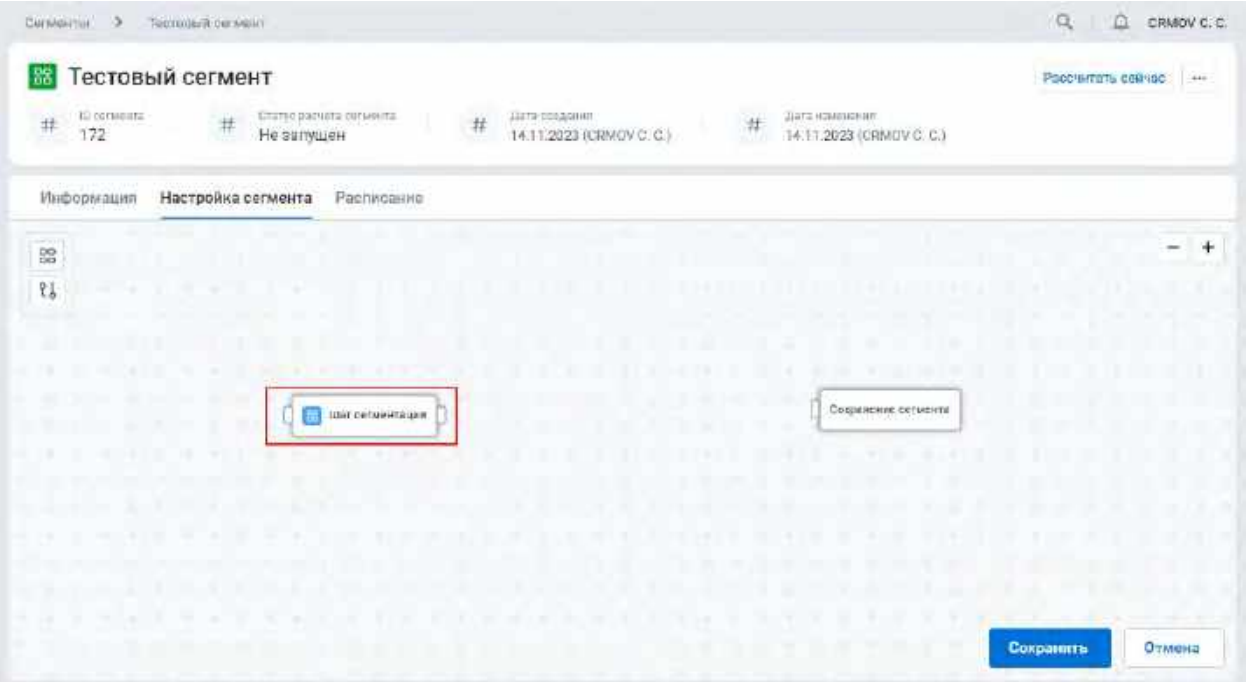

3) Система откроет модальное окно для настройки Шага сегментации (см. [Рис. 122\)](#page-80-0)

<span id="page-80-0"></span>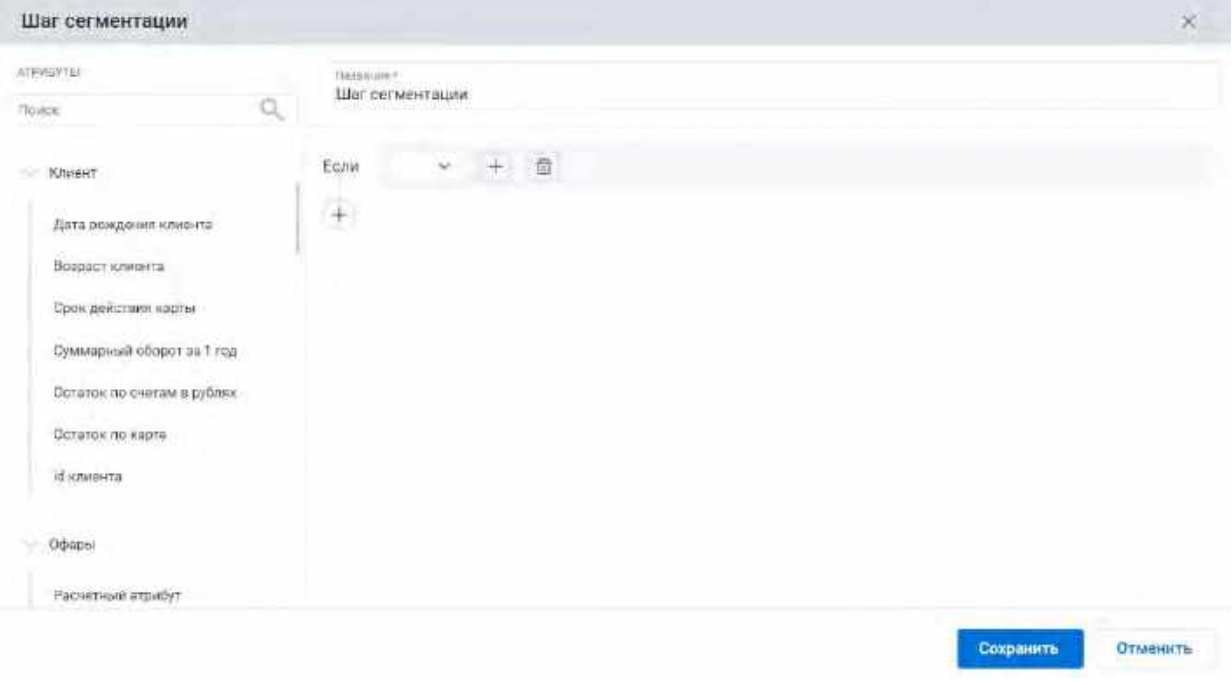

#### **1.3.2.4.3.1 Добавление условия шага сегментации**

- 1. Для настройки условия Пользователь выбирает (см. [Рис. 123\)](#page-80-1):
- Бизнес-сущность из списка созданных в системе Бизнес-сущностей <sup>14</sup>.
- Бизнес-атрибут Бизнес-сущности или расчетный атрибут<sup>[15](#page-80-3)</sup>, для которого будут выполняться условия.
- Условие для выбранного атрибута
- Вводит значение для выбранного поля (с чем поле сравнивается по условию)

#### <span id="page-80-1"></span>Рис. 123

-

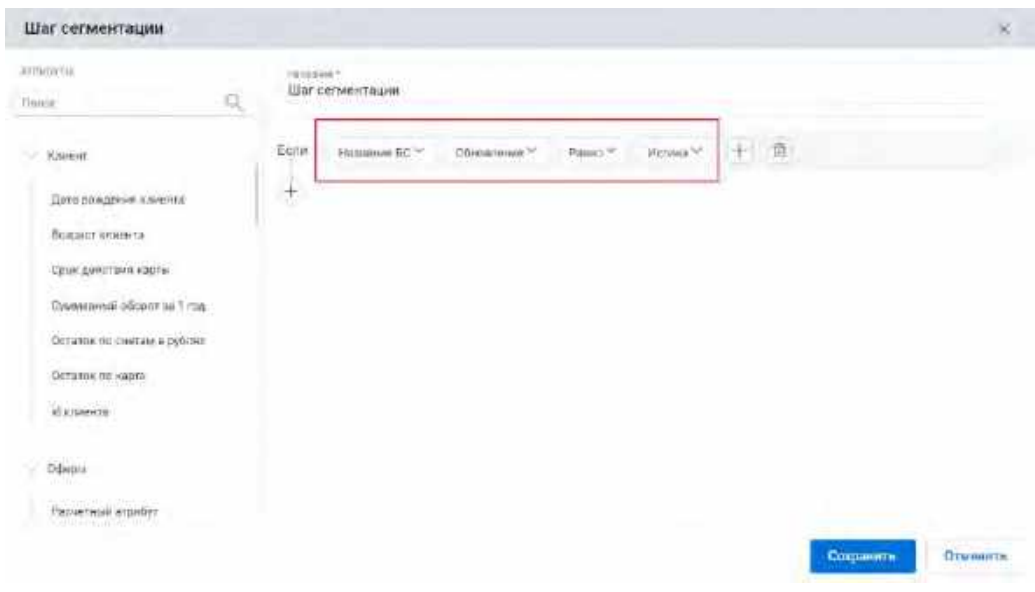

<span id="page-80-2"></span><sup>14</sup> При отсутствии в выпадающем списке необходимого значения, обратитесь к Администратору для создания бизнес-сущности (см. <u>п. [3.1.2.6](#page-38-0) [Добавление Бизнес](#page-38-0)-сущности</u>)

<span id="page-80-3"></span> $^{15}$  При отсутствии в выпадающем списке необходимого значения, обратитесь к Администратору для создания бизнес-атрибута (см. п. [3.1.2.13](#page-45-0) [Добавление Бизнес](#page-45-0)-атрибута)

Детальное описание полей приведено в таблице. При настройке условия Система отображает каждое поле последовательно, по мере заполнения отображаемого поля

| Nº             | Элемент                                       | Описание                                                                                                    |  |  |  |  |  |
|----------------|-----------------------------------------------|----------------------------------------------------------------------------------------------------|--|--|--|--|--|
| 1              | Поле «Бизнес-сущность»                        | В данное поле для выбора доступны заведенные в системе<br>Бизнес-сущности 16                                                                                                    |  |  |  |  |  |
| $\overline{c}$ | Поле «Бизнес-атрибут»/<br>«Расчетный атрибут» | В данное поле для выбора доступны заведенные в системе<br>Бизнес-атрибуты 17 для выбранной Бизнес-сущности или<br>расчетные атрибуты                                                                                                    |  |  |  |  |  |
| 3              | Поле «Условие атрибута»                       | В данном поле отображаются условия, релевантные выбранному<br>атрибуту (на основании типа данных атрибута). Возможные<br>значения:<br>"Равно" - выбранное поле точно соответствует запросу<br>"Содержит" - выбранное поле содержит значение из<br>$\bullet$<br>запроса пример: Иванович содержит Иван<br>"Больше" - выбранное поле больше значения из запроса<br>٠<br>"Больше или равно" - выбранное поле больше или равно<br>значению из запроса<br>"Меньше" - выбранное поле меньше значения из запроса<br>"Меньше или равно" - выбранное поле меньше или равно<br>значению из запроса<br>"В списке" - выбранное поле в списке выбранных<br>значений справочника<br>"Не в списке" - выбранное поле не в списке выбранных<br>$\bullet$<br>значений справочника<br>"Отсутствует" - выбранное поле не заполнено<br>"Не отсутствует" - выбранное поле заполнено<br>"В диапазоне" - выбранное поле в диапазоне значений из<br>запроса                                                                                                    |  |  |  |  |  |
| $\overline{4}$ | Поле «Значение»                               | В зависимости от типа данных выбранного Бизнес - атрибута поле<br>для ввода значения может быть следующего типа:<br>Текстовое - любые символы<br>Число - целочисленное значение, либо дробное значение<br>$\bullet$<br>через точку «.»<br>Булево - Да\нет<br>Дата - доступен ввод абсолютной или относительной<br>даты:<br>Дату из календаря, для этого Пользователь<br>а.<br>нажимает на иконку «календарь».<br>Система отобразит окно выбора даты. В<br>i.<br>нем Пользователь выбирает дату из<br>календаря<br>Также, Пользователь может ввести<br>ii.<br>значение даты в формате ДД.ММ.ГГГГ<br>вручную в поле «Значение»<br>Относительную дату, для этого Пользователь<br>b.<br>вводит в поле формулу в формате now±nd<br>Формат ввода формулы относительной<br>i.<br>даты: now±nd, где<br>now - точка отсчета ± - определяет в<br>какую сторону осуществляет смещение<br>относительно точки отсчета (ввод<br>символа плюс «+» или минус «-») n -<br>переменная, вместо которой необходимо<br>ввести необходимое количество дней<br>(целое число) d - единица измерения |  |  |  |  |  |

<span id="page-81-0"></span> $^{\rm 16}$  При отсутствии в выпадающем списке необходимого значения, обратитесь к Администратору для создания бизнес-сущности (см. п. [3.1.2.6](#page-38-0) [Добавление Бизнес](#page-38-0)-сущности)

-

<span id="page-81-1"></span><sup>17</sup> При отсутствии в выпадающем списке необходимого значения, обратитесь к Администратору для создания бизнес-атрибута (см. п. [3.1.2.13](#page-45-0) [Добавление Бизнес](#page-45-0)-атрибута)

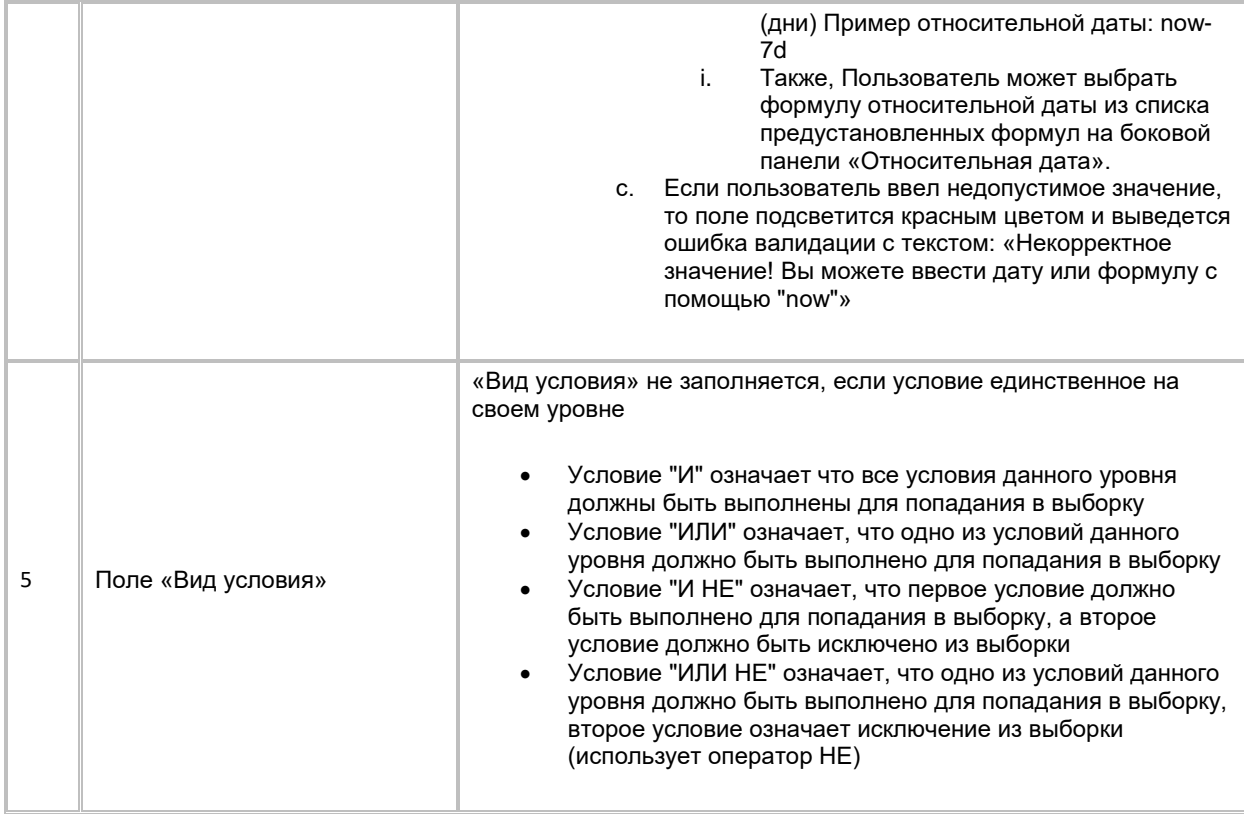

- 2) Для навигации по инфокарте (Бизнес-сущности Бизнес-атрибуты пользователь может использовать дерево атрибутов в левой части модального окна (см. [Рис. 124\)](#page-83-0).
- 3) Система по умолчанию отображает в дереве список Бизнес-сущностей в скрытом виде
- 4) Пользователь раскрывает Бизнес-сущность для просмотра вложенных Бизнес-атрибутов и расчетных атрибутов
- 5) Также в дереве атрибутов предусмотрена возможность поиска по Бизнес-сущностям и Бизнесатрибутам
- 6) Пользователь вводит в строку поиска название/часть названия Бизнес-сущности или Бизнесатрибута
- 7) Система выполняет поиск элементов дерева, содержащих в названии введенные пользователем символы
- 8) В текущей версии системы для Пользователя не предусмотрена возможность копирования на дереве.

<span id="page-83-0"></span>Рис. 124

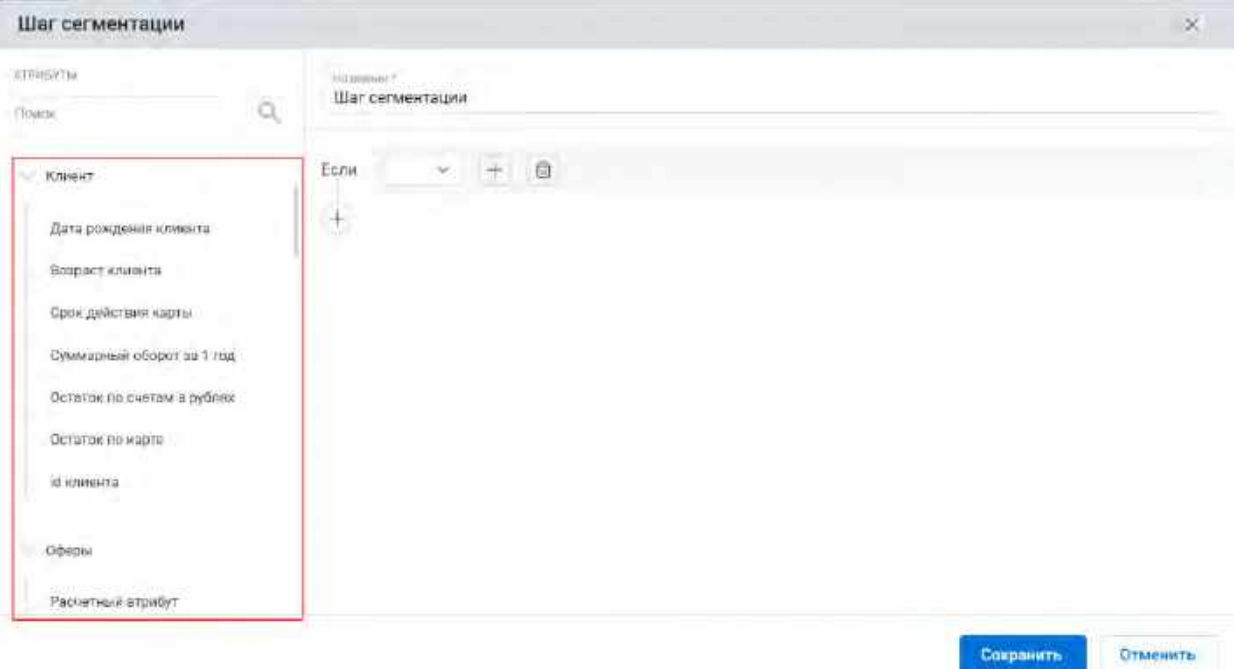

- 9) Если Пользователю требуется добавить еще одно условие на том же уровне, то для добавления условия Пользователь нажимает на кнопку "+", которая находится под строкой уже созданного условия, для добавления нового условия без вложенного условия. (см. [Рис. 125\)](#page-83-1)
- 10) Для второго и последующих условий на одном уровне Пользователю необходимо выбрать Вид условия. Условия одного уровня могут быть: "И", "ИЛИ", "И НЕ", "ИЛИ НЕ"

<span id="page-83-1"></span>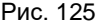

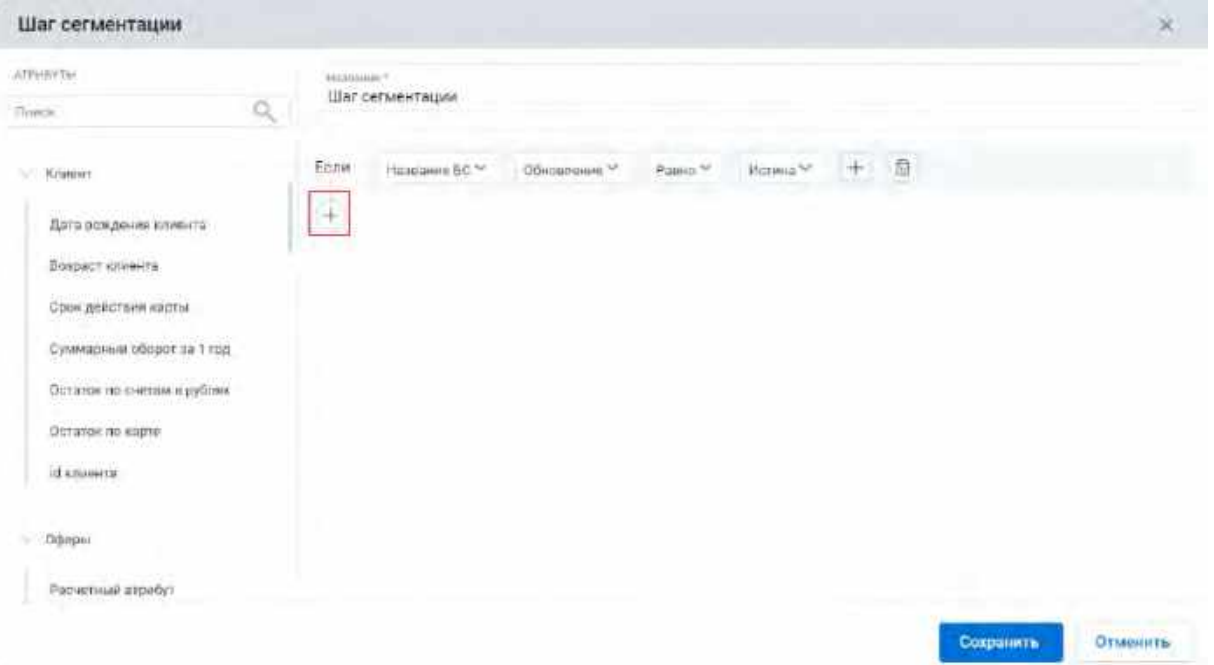

- 11) Если Пользователю требуется добавить условие на следующий уровень, то для добавления вложенного условия Пользователь нажимает на «+» в конце строки уже добавленного условия. (см. [Рис. 126\)](#page-84-0)
- 12) Ограничений на количество уровней вложенных условий в системе не установлено, при необходимости, возможно добавить любое количество уровней

<span id="page-84-0"></span>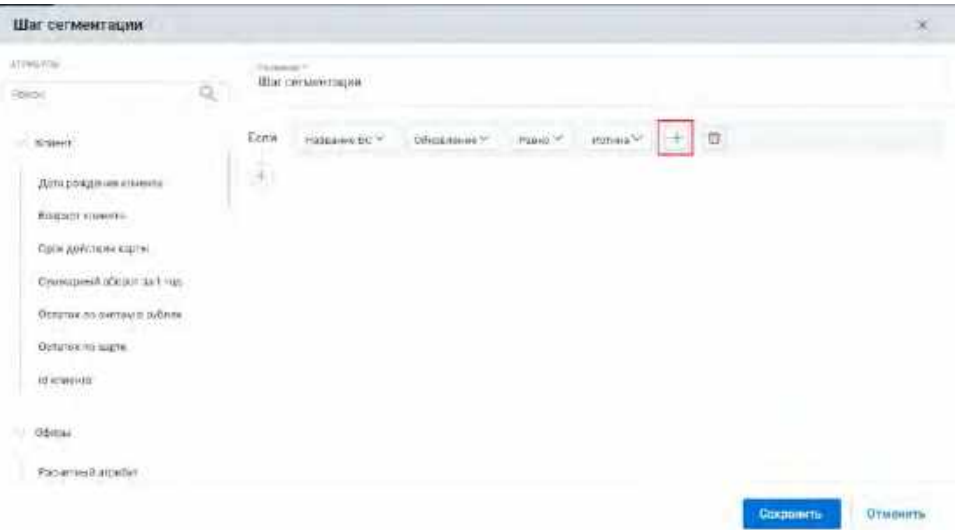

#### **1.3.2.4.3.2 Удаление условия/подусловия**

1) Пользователь нажимает на кнопку удаления (см. [Рис. 127\)](#page-84-1)

## <span id="page-84-1"></span>Рис. 127

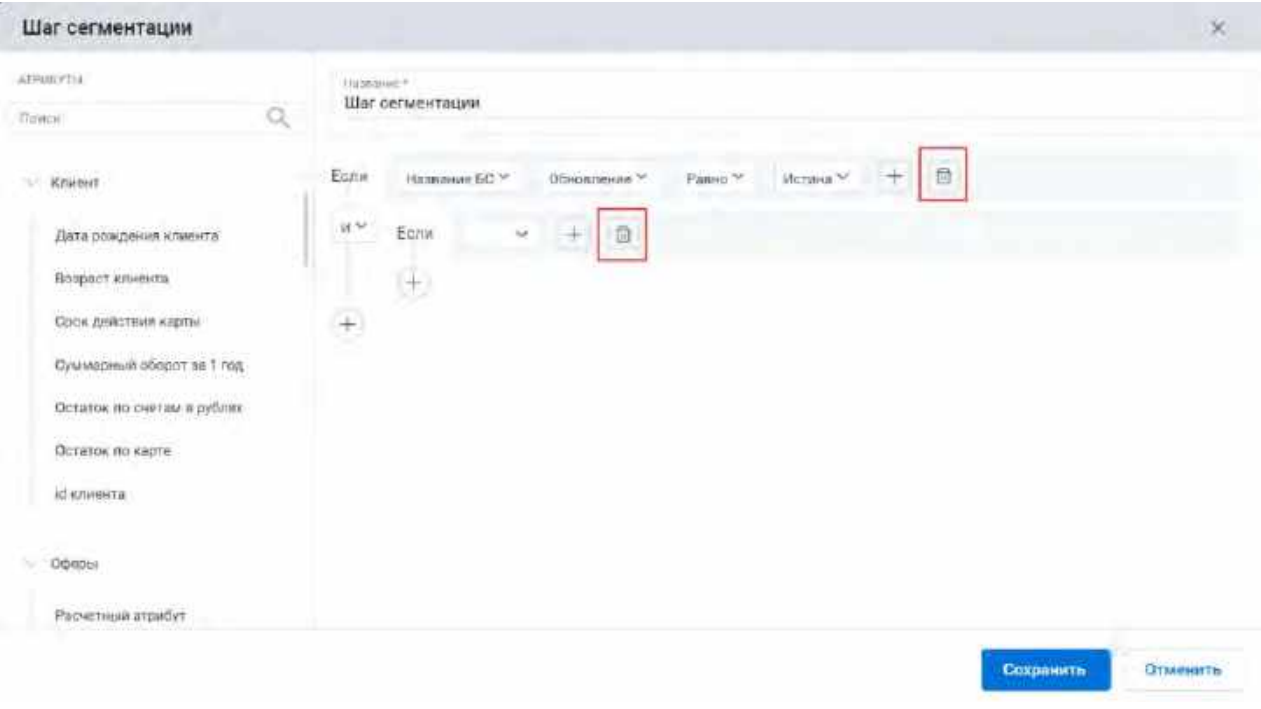

2) Система удаляет выбранную запись условия/подусловия, при этом если у условия есть подусловия, то Система удаляет условие вместе с подусловиями

## **1.3.2.4.4 Работа с узлом «Шаг сходимости»**

1) Используя панель инструментов, Пользователь добавляет на flow узел "Шаг сходимости" (см. Рис. [128](#page-85-0))

<span id="page-85-0"></span>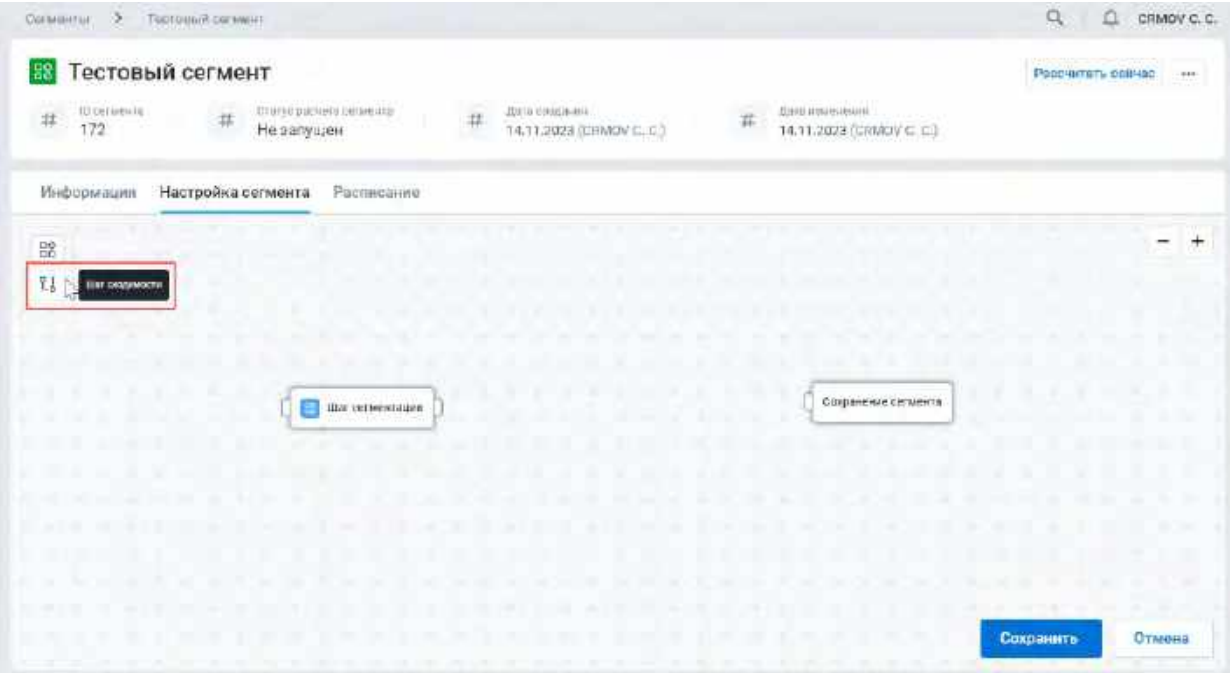

2) Система добавляет на flow узел со значением по умолчанию «AND» (см. [Рис. 129\)](#page-85-1)

<span id="page-85-1"></span>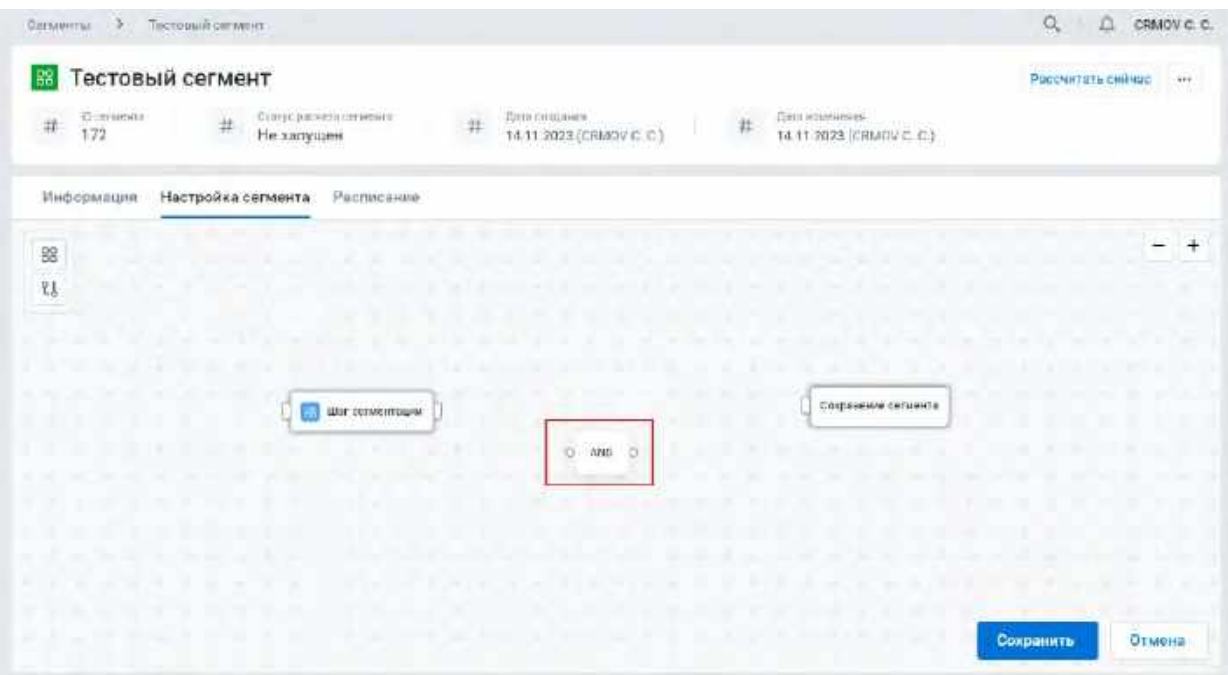

- 3) Для редактирования условия сходимости Пользователь кликает на узел, который был размещен на виджете.
- 4) Система открывает выпадающий список для выбора вида шага сходимости (см. [Рис. 130\)](#page-86-0)

<span id="page-86-0"></span>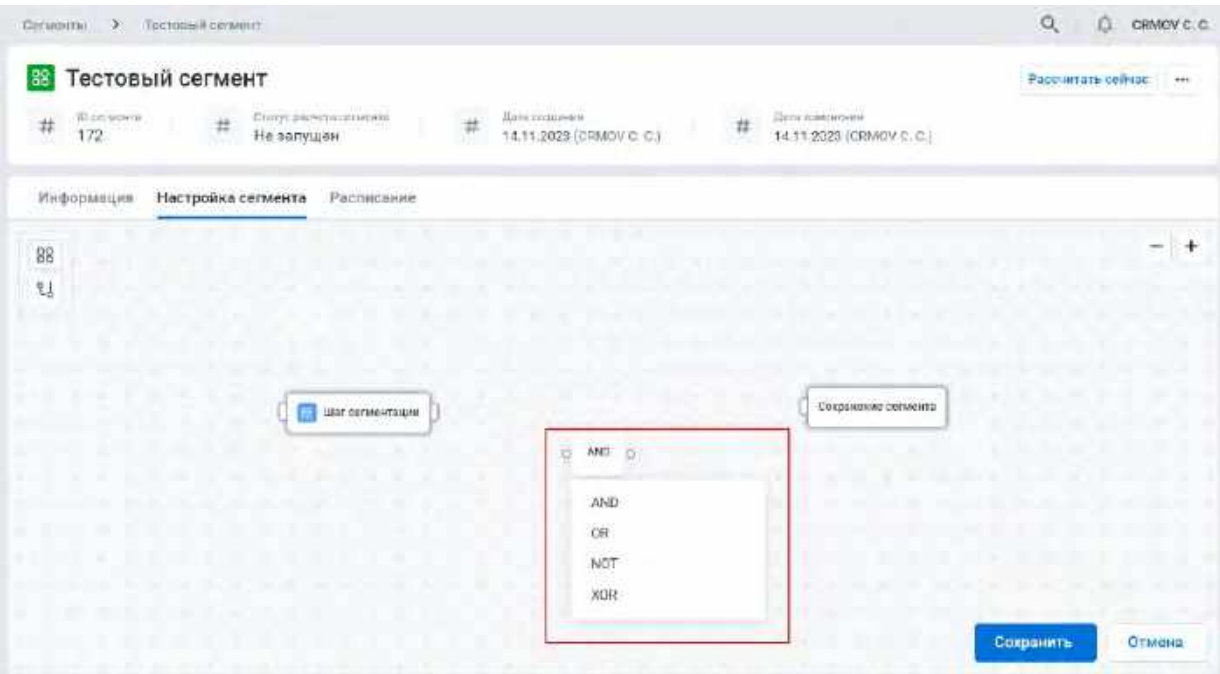

- 5) Пользователь кликает на необходимое значение на списке. Система отобразит выбранное значение на узле.
- 6) Если Пользователь выбрал значение "NOT", система отобразит вид узла с двумя входами и одним выходом, где зеленый вход предназначен для целевого узла, а красный для вычитаемого узла (см. [Рис. 131\)](#page-86-1)

<span id="page-86-1"></span>Рис. 131

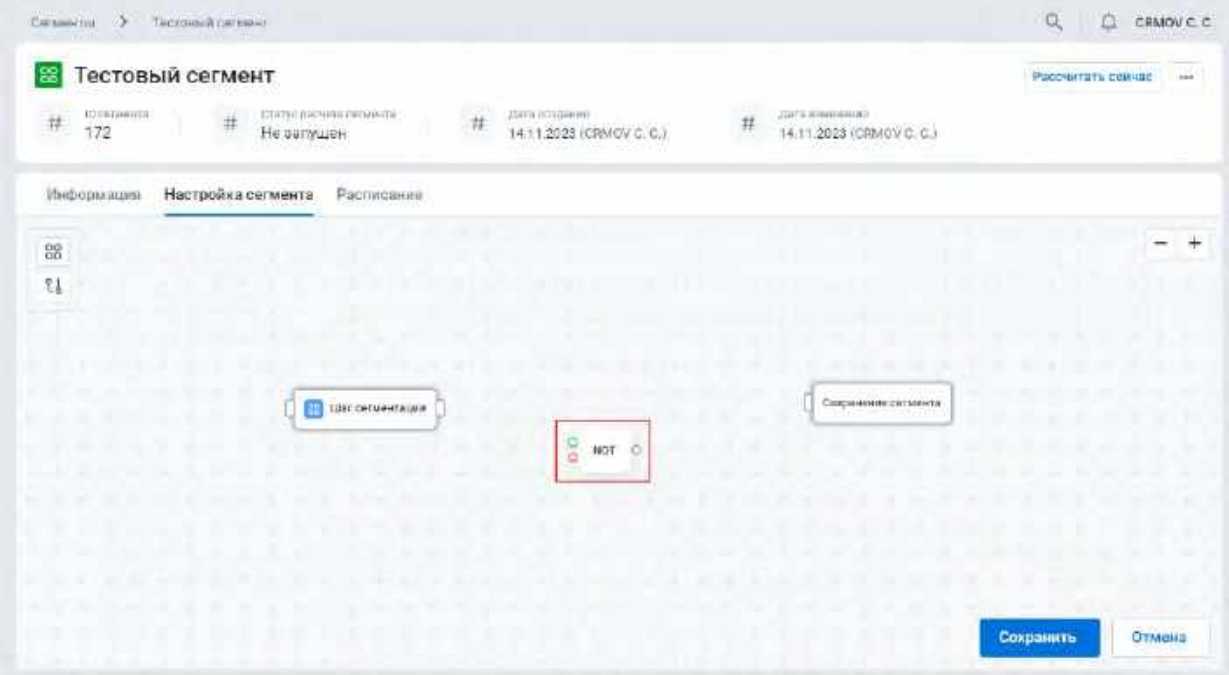

## **1.3.2.4.5 Работа с узлом «Сохранение сегмента»**

1) При переходе на вкладку "Настройка сегмента" элемент "Сохранение сегмента" по умолчанию отображается на виджете и недоступен для удаления. (см. [Рис. 132\)](#page-87-0)

<span id="page-87-0"></span>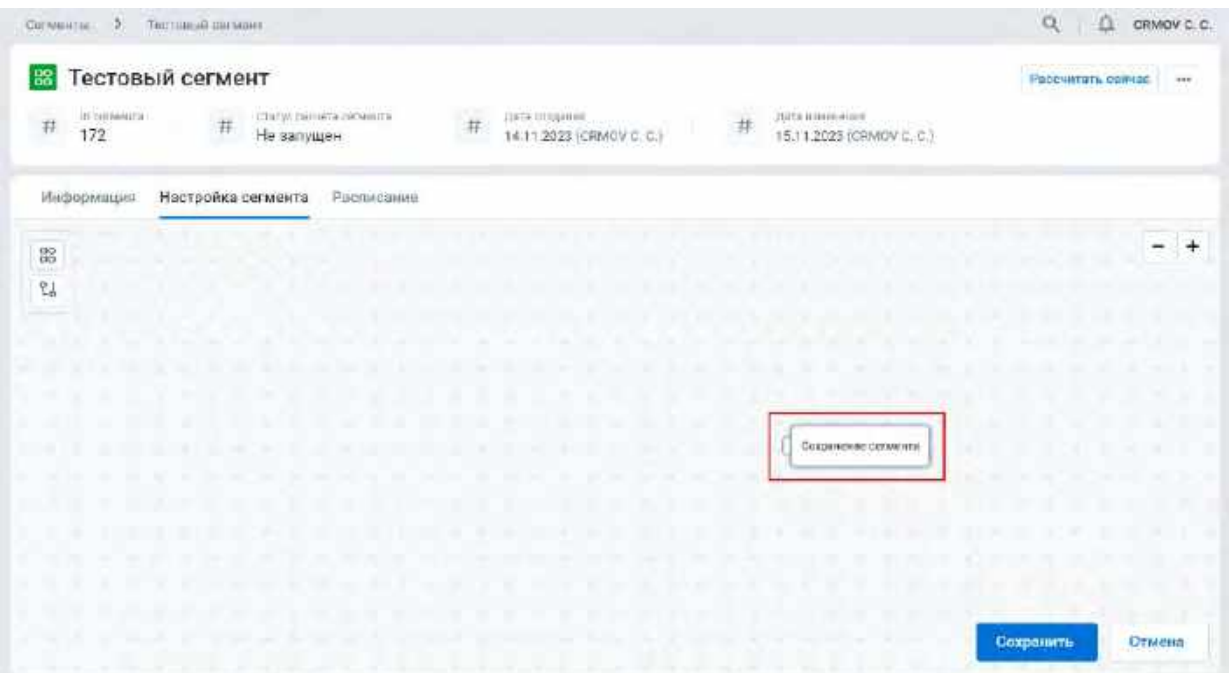

## **1.3.2.4.6 Настройка flow. Соединение узлов**

1) Пользователь нажимает с удержанием на точку выхода узла (см. [Рис. 133\)](#page-87-1)

## <span id="page-87-1"></span>Рис. 133

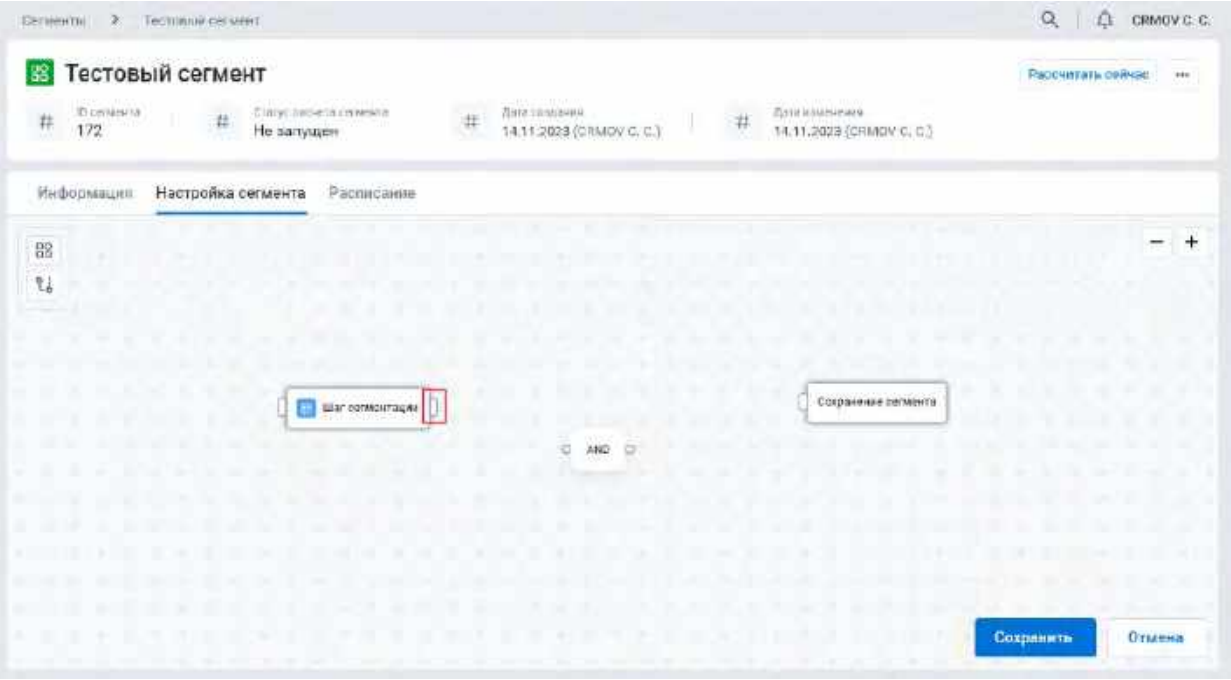

2) Пользователь с удержанием переносит курсор и отпускает на точку входа следующего узла (см. <u>Рис.</u> [134](#page-88-0))

<span id="page-88-0"></span>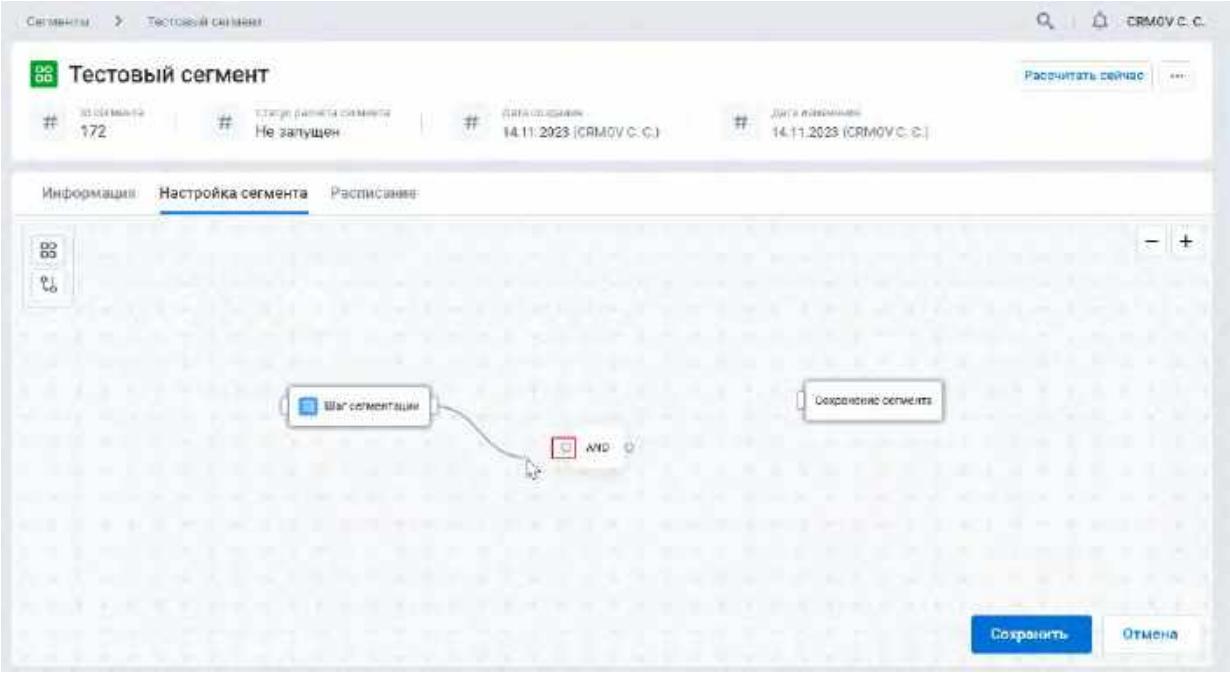

## Правила соединения узлов:

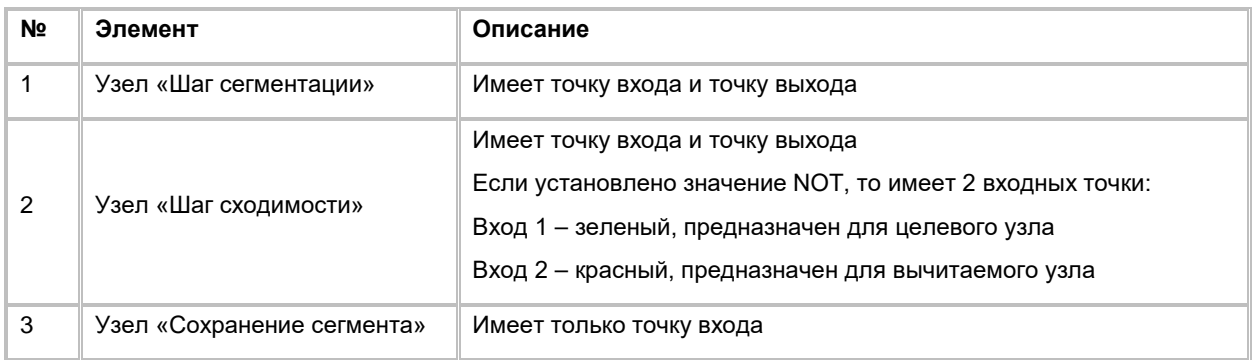

3) В результате между узлами устанавливается соединение в виде линии на flow (см. [Рис. 135\)](#page-89-0)

<span id="page-89-0"></span>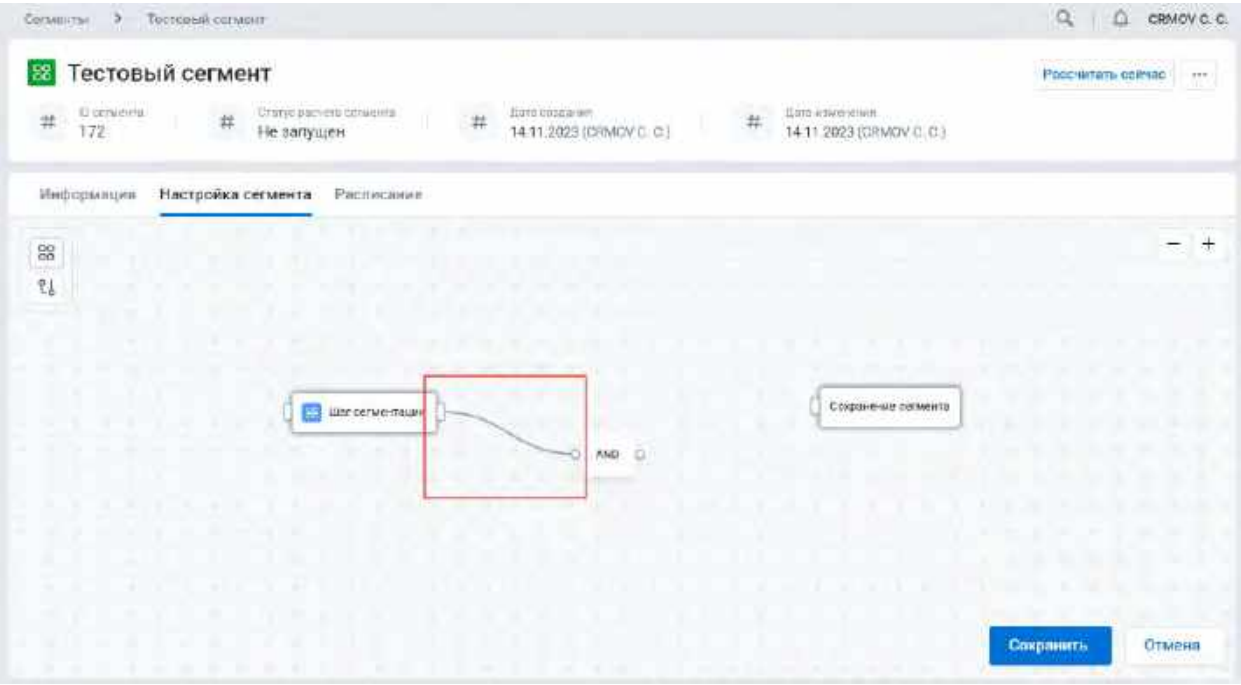

## **1.3.2.4.7 Настройка flow. Удаление узла**

- 1) Удаление узла с виджета может быть реализовано двумя способами:
	- а. Пользователь правой кнопкой мыши нажимает на узел, система отобразит значок  $\textcircled{\tiny{8}}$  в правом верхнем углу узла. При нажатии на Узел удалится с виджета (см. [Рис. 136\)](#page-89-1)

<span id="page-89-1"></span>Рис. 136

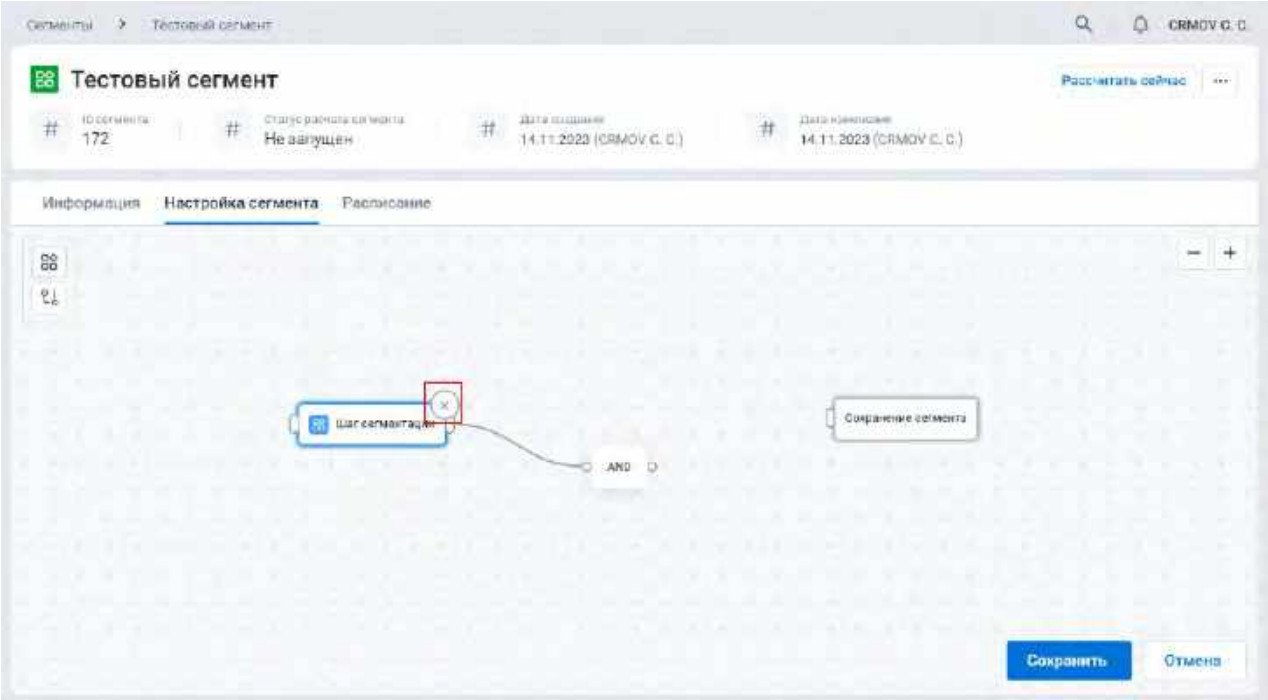

b. Пользователь левой кнопкой мыши нажимает на узел (система подсветит узел голубым цветом) и нажимает кнопку "Delete" на клавиатуре

## <span id="page-90-0"></span>**1.3.2.5 Настройка SQL сегмента**

Настройка SQL сегмента возможна только при условии, что у Сегмента признак «Представление» = «SQLзапрос» (см. *Рис. 137*)

<span id="page-90-1"></span>Рис. 137

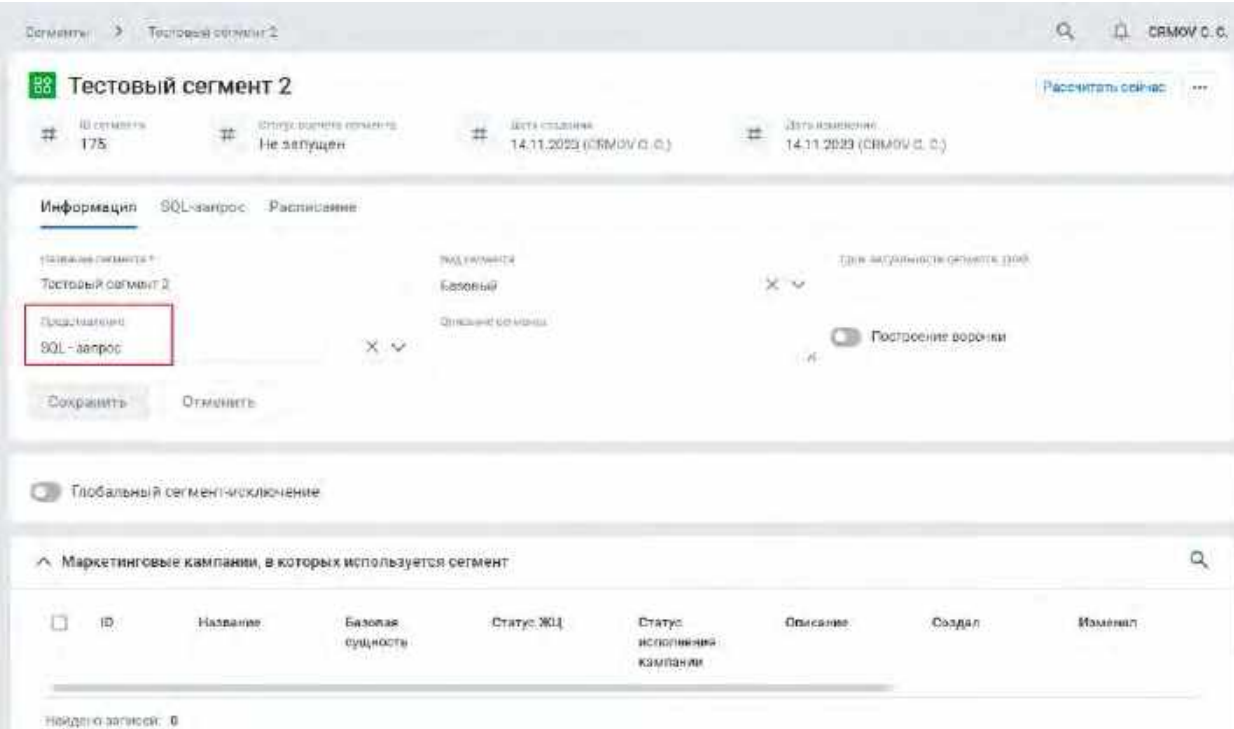

## **1.3.2.5.1 Ввод и обработка SQL-запроса**

1) Находясь в карточке Сегмента, Пользователь переходит на вкладку «SQL-запрос» (см. [Рис. 138\)](#page-90-2)

<span id="page-90-2"></span>Рис. 138

| Тестовый сегмент 2<br>23                                                     |                 |                                                  |   |                                                 |                                | Pacovintary cellugo | n e<br>$n + 2$ |
|------------------------------------------------------------------------------|-----------------|--------------------------------------------------|---|-------------------------------------------------|--------------------------------|---------------------|----------------|
| ISTRAYS (NEWSFILM JUNIARY 178)<br>ET/HOMESTA<br>击<br>11<br>375<br>He sanymen |                 | Hamilton (19640)<br>耳<br>14.11.2023 [CRMOV C.C.] | 丝 | ZDITA IndiaNEASIATA<br>14.11.2023 (CRMOV C. C.) |                                |                     |                |
| SQL-sanpoc<br>Расписение<br>Мнформация                                       |                 |                                                  |   |                                                 |                                |                     |                |
| Hammer consumer                                                              |                 | Find contribution                                |   |                                                 | Zenesensalvidni dirvenis gerit |                     |                |
| Тестовый сельюит 2                                                           |                 | Базовый.                                         |   | X v                                             |                                |                     |                |
| (krosnostidae)                                                               |                 | Поканевская                                      |   |                                                 | Построение водожел             |                     |                |
| SOL - spripec                                                                | $\times$ $\vee$ |                                                  |   | x.                                              |                                |                     |                |
| Gingoriers<br><b>Crwainitie</b>                                              |                 |                                                  |   |                                                 |                                |                     |                |
|                                                                              |                 |                                                  |   |                                                 |                                |                     |                |
| Плобавьный сегмент-исключение                                                |                 |                                                  |   |                                                 |                                |                     |                |
| А Маркетинговые кампании, в которых используется сегмент                     |                 |                                                  |   |                                                 |                                |                     | $\alpha$       |

2) Система отображает вкладку «SQL-запрос» (см. [Рис. 139\)](#page-91-0)

<span id="page-91-0"></span>Рис. 139

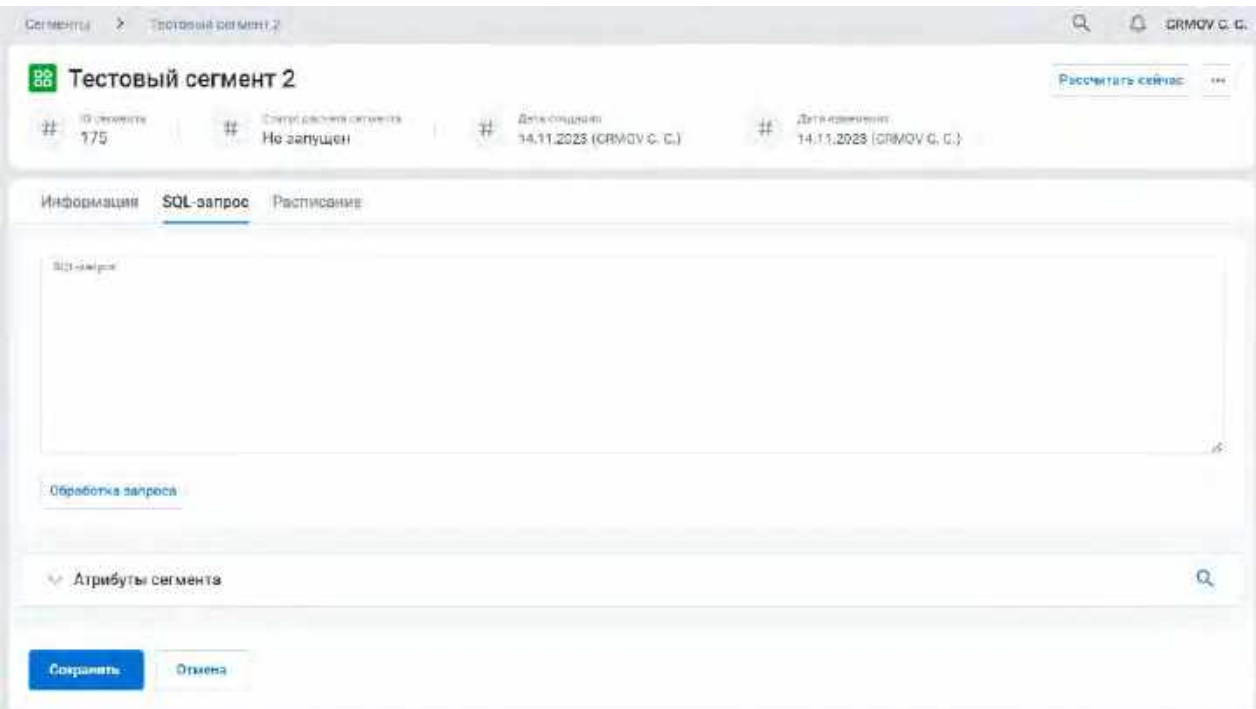

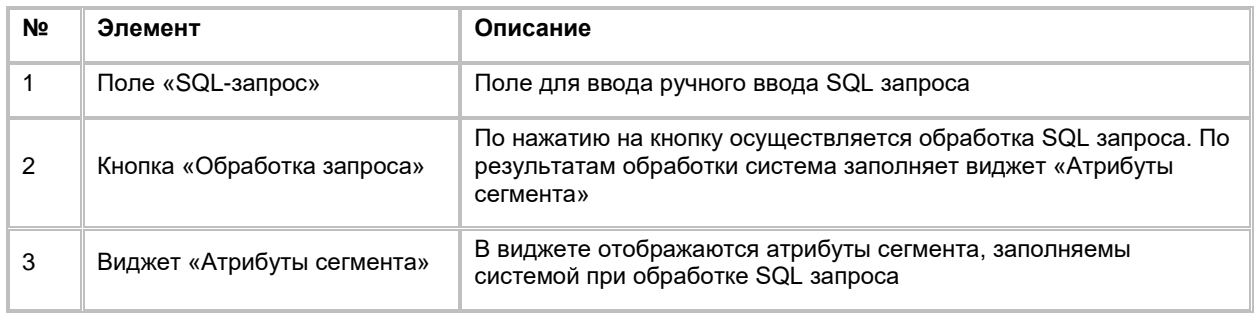

3) Пользователь вводит SQL-запрос и нажимает кнопку «Обработка запроса» (см. [Рис. 140\)](#page-92-0)

<span id="page-92-0"></span>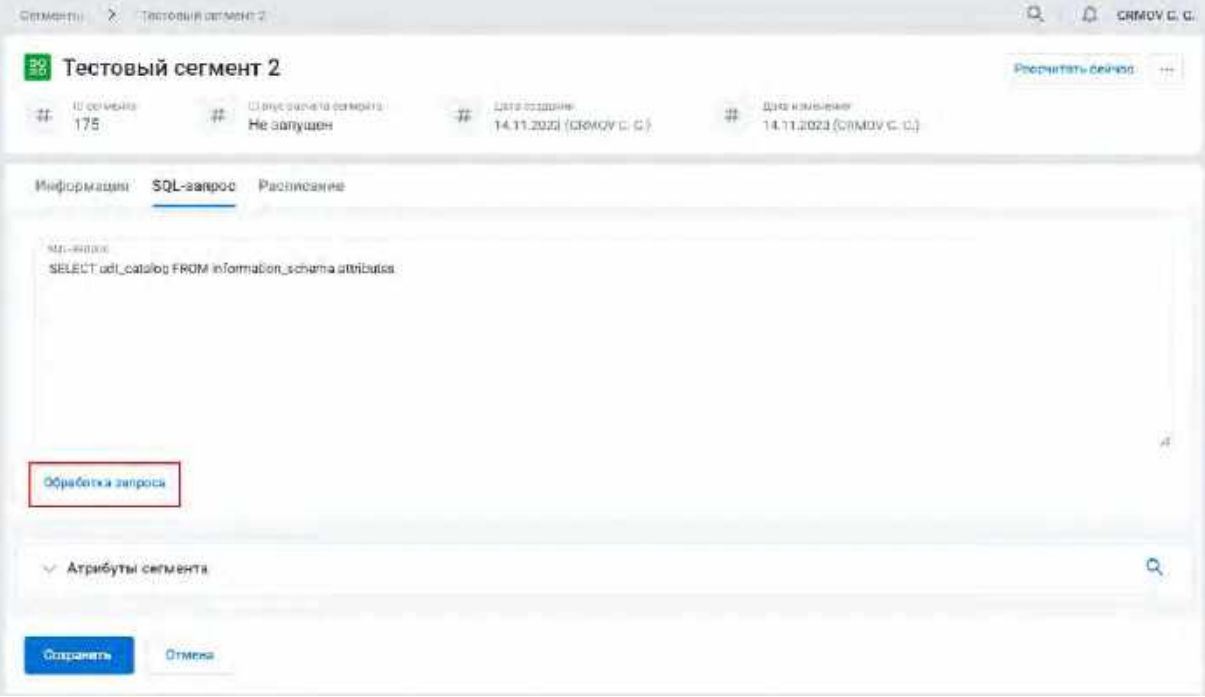

4) Система обрабатывает SQL-запрос и заполняет таблицу в виджете «Атрибуты сегмента». (см. Рис. [141](#page-92-1))

<span id="page-92-1"></span>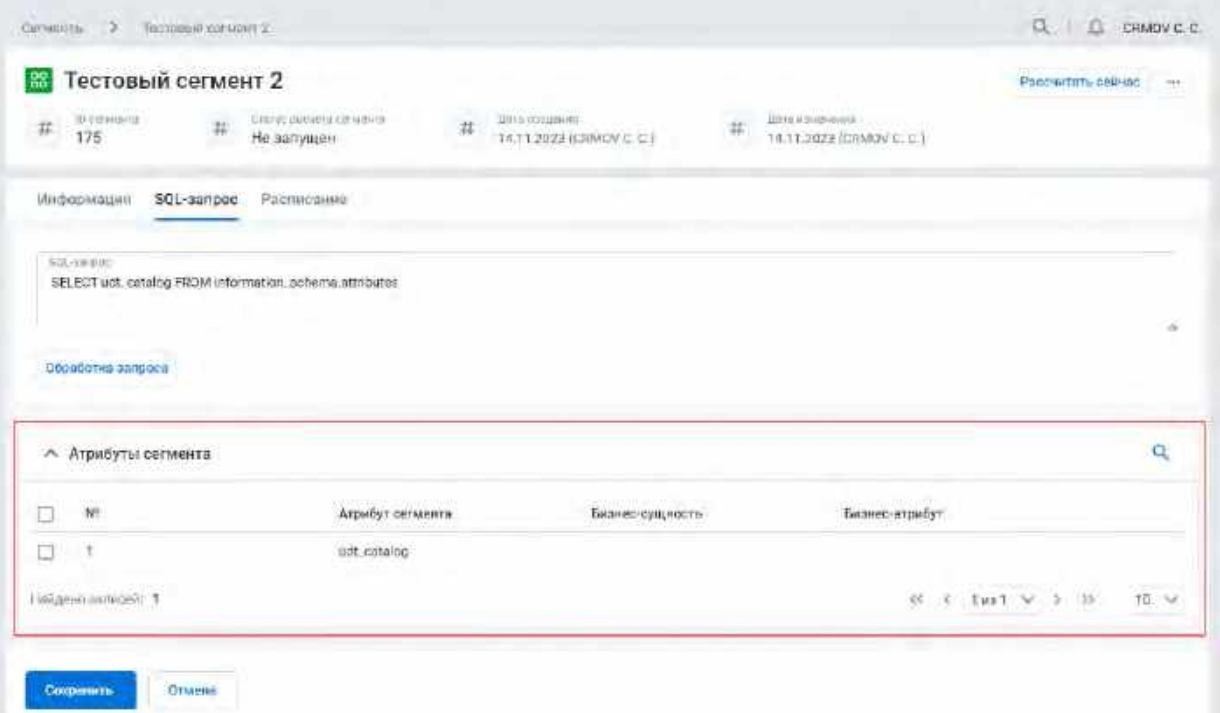

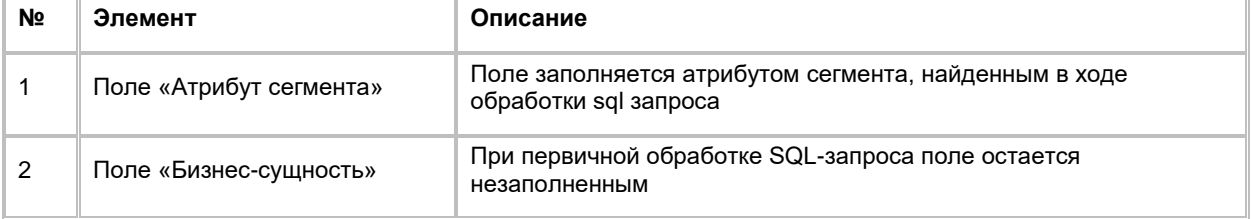

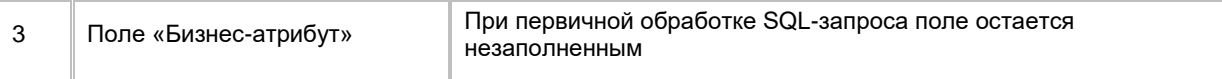

- 5) Пользователь связывает каждый атрибут запроса с соответствующим Бизнес-атрибутом
- 6) Пользователь кликает на строку с атрибутом сегмента (см. **[Рис. 142\)](#page-93-0)**

<span id="page-93-0"></span>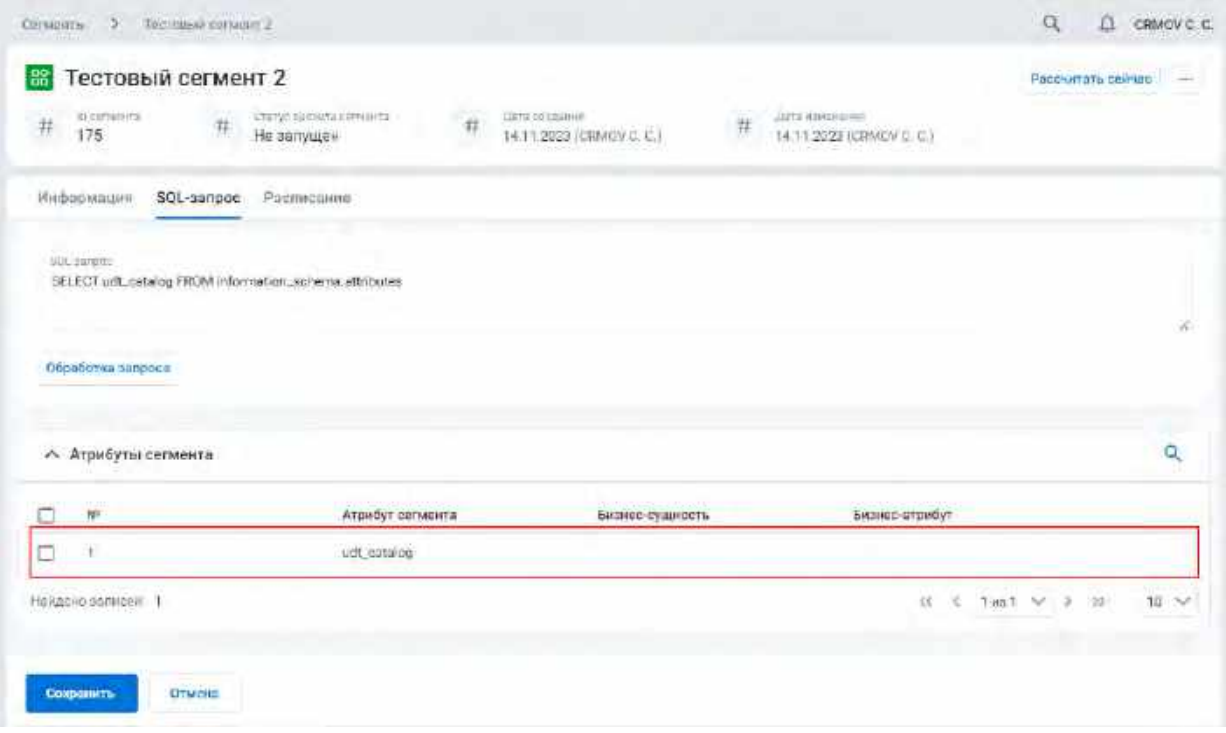

7) Система открывает модальное окно для редактирования атрибута сегмента (см. [Рис. 143\)](#page-93-1)

<span id="page-93-1"></span>Рис. 143

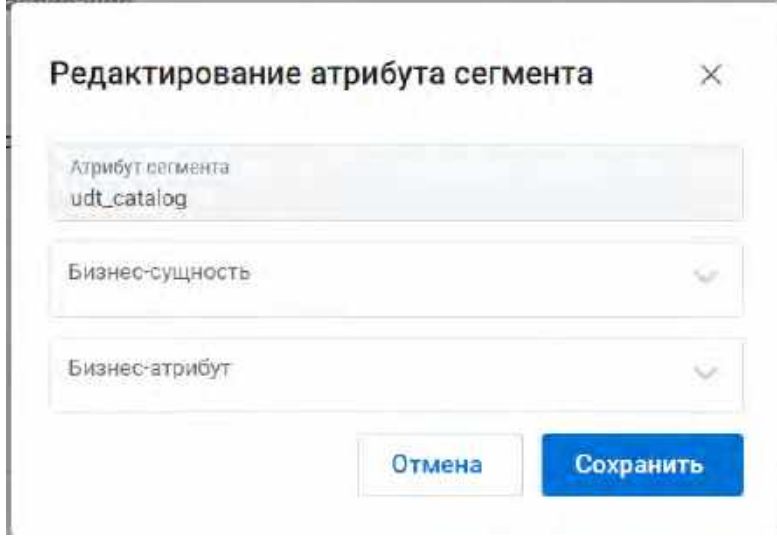

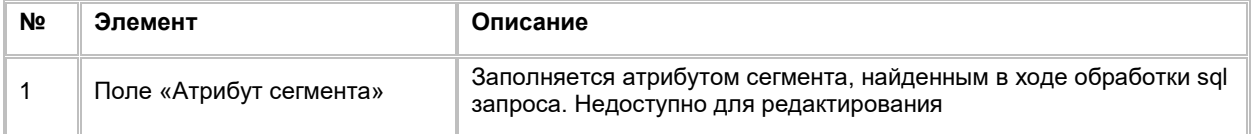

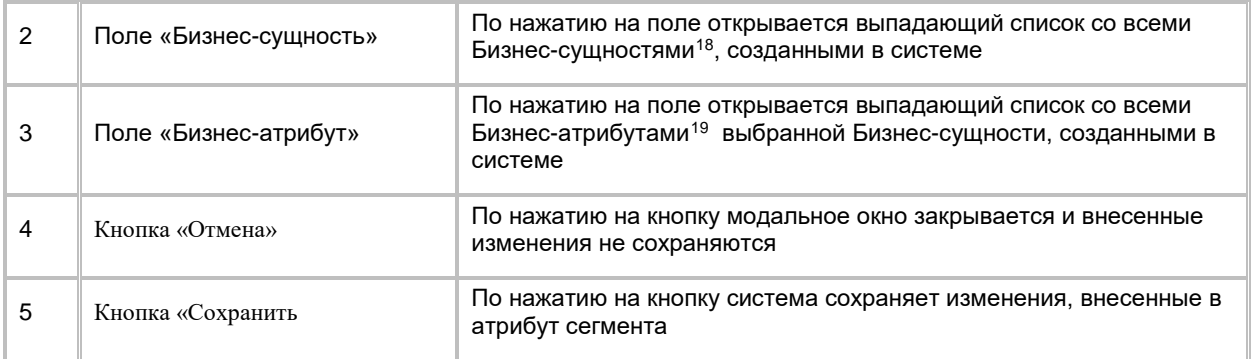

- 8) Пользователь выбирает Бизнес-сущность и Бизнес-атрибут и нажимает кнопку «Сохранить
- 9) Система сохраняет изменения, внесенные Пользователем в атрибут сегмента
- 10) Для сохранения настройки сегмента Пользователь нажимает кнопку «Сохранить» (см. [Рис. 144\)](#page-94-0)

Сохранение настройки SQL сегмента возможно сделать только при условии, что

- Пользователь ввел SQL-запрос, и система смогла его успешно обработать (добавились атрибуты сегмента
- Пользователь настроил все атрибуты сегмента, добавив к каждому атрибуту Бизнес сущность и Бизнес атрибут

<span id="page-94-0"></span>Рис. 144

-

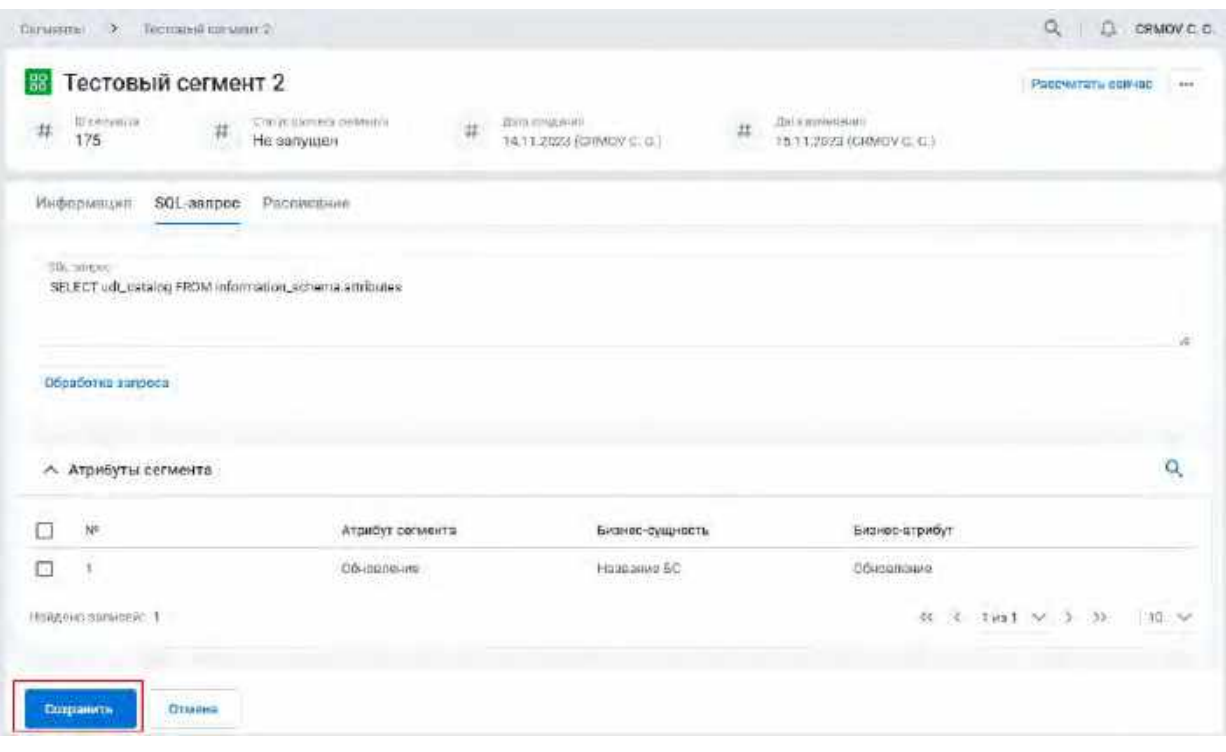

- 11) Система проверяет заполнение атрибутов сегмента на заполнение полей «Бизнес-сущность» и «Бизнес-атрибут». В случае успешного сохранения настроек система отобразит уведомление с текстом: «SQL запрос и его атрибуты успешно обновлены»
- 12) Важно! Если Пользователь, при редактировании SQL- запроса, исключит из него уже сохраненные параметры, то при повторной обработке такого запроса ранее сохраненные атрибуты сегмента будут удалены, в рамках Маркетинговой кампании будет нарушена связь между атрибутом сегмента и атрибутом сообщения. Такое действие может привести к нарушению логики работы Маркетинговой кампании.

<span id="page-94-1"></span><sup>18</sup> При отсутствии в выпадающем списке необходимого значения, обратитесь к Администратору для создания бизнес-сущности (см. п. [2.1.2.6](#page-38-0) [Добавление Бизнес](#page-38-0)-сущности)

<span id="page-94-2"></span> $^{19}$  При отсутствии в выпадающем списке необходимого значения, обратитесь к Администратору для создания бизнес-атрибута (см. п. [2.1.2.13](#page-45-0) [Добавление Бизнес](#page-45-0)-атрибута)

# <span id="page-95-0"></span>**1.3.3 Управление сегментом**

При необходимости Пользователь может настроить Расписание для Сегмента и рассчитать его по Расписанию либо рассчитать Сегмент по кнопке "Рассчитать сейчас" без Расписания (см. п. [2.3.3.2](#page-104-0) Расчет Сегмента без [постановки на Расписание\)](#page-104-0).

## <span id="page-95-1"></span>**1.3.3.1 Расчет Сегмента по Расписанию**

## <span id="page-95-4"></span>**1.3.3.1.1 Просмотр Расписания Сегмента**

- 1) Пользователь авторизовался в системе;
- 2) Пользователь находится в карточке «Сегмента», нажимает на вкладку «Расписание» (см. [Рис. 145\)](#page-95-2):

<span id="page-95-2"></span>Рис. 145

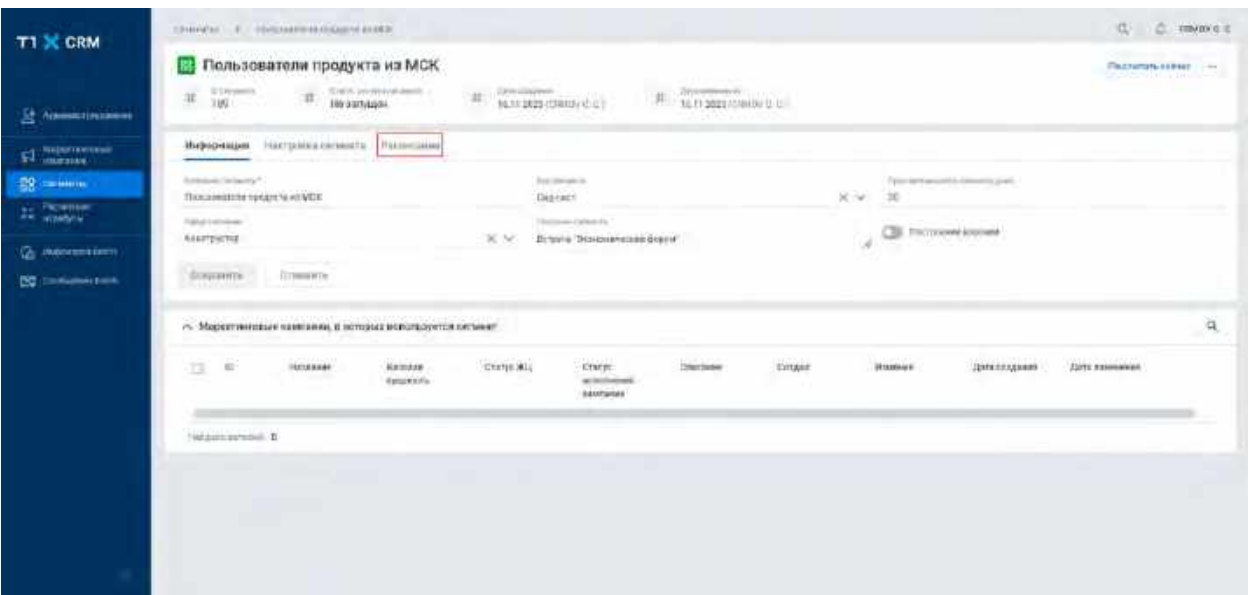

3) Система отображает вкладку «Расписание» (см. [Рис. 146\)](#page-95-3):

<span id="page-95-3"></span>Рис. 146

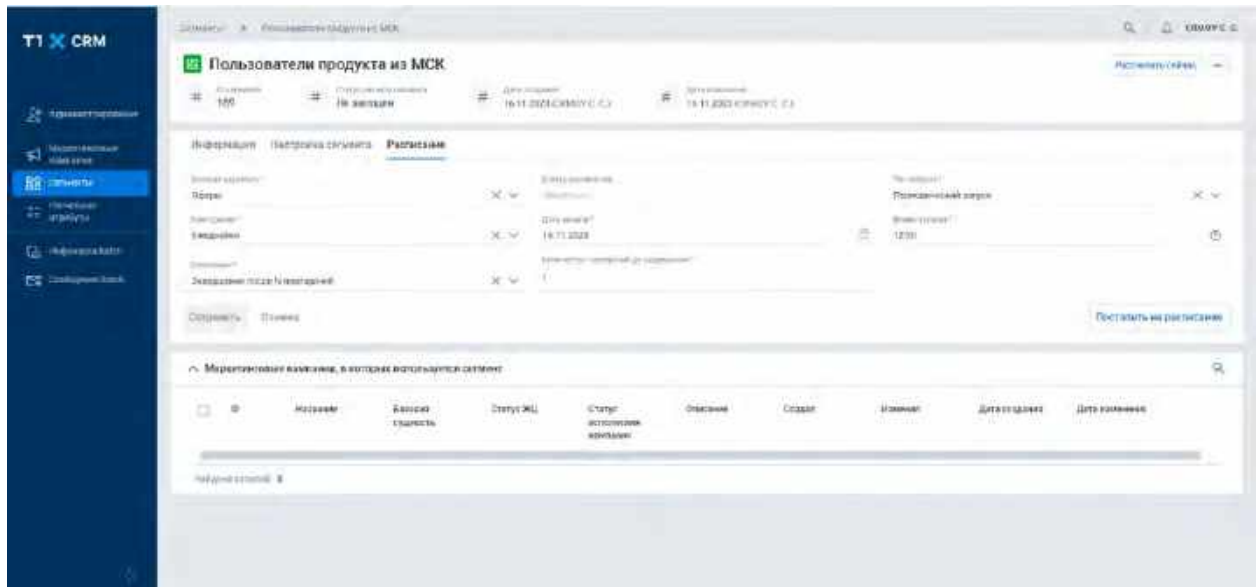

| Nº               | Элемент                                          | Описание                                                                                                    |  |  |  |
|------------------|--------------------------------------------------|----------------------------------------------------------------------------------------------------|--|--|--|
| 1                | Поле «Статус<br>расписания»                      | Это поле обязательно для заполнения, но его значения устанавливаются<br>автоматически системой. Оно всегда отображается, и по умолчанию<br>заполняется значением «Неактивно». Вы не можете вносить изменения в это<br>поле, так как оно контролируется системой.                                                                                                    |  |  |  |
| $\boldsymbol{2}$ | Поле «Базовая<br>сущность»                       | Это поле обязательно для заполнения и позволяет выбирать значение <sup>20</sup> из<br>выпадающего списка. Оно всегда отображается. Вы можете редактировать это<br>поле только тогда, когда статус расписания равен «Активно» или «Неактивно».                                                                                                    |  |  |  |
| 3                | Поле «Тип запуска»                               | Это поле обязательно для заполнения и позволяет выбирать значение из<br>выпадающего списка. Оно всегда отображается, вы можете редактировать его<br>только тогда, когда статус расписания равен «Активно» или «Неактивно».                                                                                                    |  |  |  |
| 4                | Поле «Дата<br>запуска»                           | Это поле обязательно для заполнения и позволяет выбирать значение из<br>календаря, либо можно ввести дату вручную («Дата запуска» не может быть<br>раньше «Текущей даты»). Поле отображается только в том случае, если<br>выбрано значение «Тип запуска»: «Однократный запуск». Вы можете<br>редактировать его только тогда, когда статус расписания равен «Активно» или<br>«Неактивно».                                                                    |  |  |  |
| 5                | Поле «Время<br>запуска»                          | Это поле обязательно для заполнения и позволяет выбирать значение из<br>выпадающего списка, либо можно ввести время вручную: можно выбрать<br>значение времени, которое еще не наступило. Поле отображается только в том<br>случае, если выбрано значение «Тип запуска»: «Однократный запуск» или<br>«Периодический запуск». Вы можете редактировать его только тогда, когда<br>статус расписания равен «Активно» или «Неактивно».                          |  |  |  |
| 6                | Поле «Повторение»                                | Это поле обязательно для заполнения и позволяет выбирать значение из<br>выпадающего списка. Оно отображается только в том случае, если выбрано<br>значение «Тип запуска»: «Периодический запуск». Вы можете редактировать<br>его только тогда, когда статус расписания равен «Активно» или «Неактивно».                                                                                                    |  |  |  |
| 7                | Поле «Дата<br>начала»                            | Это поле обязательно для заполнения и позволяет выбирать значение из<br>календаря, либо можно ввести дату вручную («Дата начала» не может быть<br>раньше текущей даты и позже «Даты окончания»). Поле отображается только в<br>том случае, если выбрано значение «Тип запуска»: «Периодический запуск» и<br>заполнено поле «Повторение». Вы можете редактировать его только тогда,<br>когда статус расписания равен «Активно» или «Неактивно».              |  |  |  |
| 8                | Поле «Окончание»                                 | Это поле обязательно для заполнения и позволяет выбирать значение из<br>выпадающего списка. Оно отображается только в том случае, если выбрано<br>значение «Тип запуска»: «Периодический запуск» и заполнено поле<br>«Повторение». Вы можете редактировать его только тогда, когда статус<br>расписания равен «Активно» или «Неактивно».                                                                                                    |  |  |  |
| 9                | Поле «Количество<br>повторений до<br>завершения» | Это поле обязательно для заполнения и заполняется пользователем вручную<br>(введенное значение должно быть больше 0). Поле отображается только в том<br>случае, если выбраны значения «Тип запуска»: «Периодический запуск»,<br>«Окончание»: «Завершение после N повторений» и заполнено поле<br>«Повторение». Вы можете редактировать его только тогда, когда статус<br>расписания равен «Активно» или «Неактивно».                                        |  |  |  |
| 10               | Поле «Дата<br>окончания»                         | Это поле обязательно для заполнения и позволяет выбирать значение из<br>календаря, либо можно ввести дату вручную. Поле отображается только в том<br>случае, если выбраны значения «Тип запуска»: «Периодический запуск»,<br>«Окончание»: «Есть конечная дата» и заполнено поле «Повторение». Вы<br>можете редактировать его только тогда, когда статус расписания равен<br>«Активно» или «Неактивно». «Дата окончания» должна быть позже «Даты<br>начала». |  |  |  |
| 11               | Поле «Повторять<br>по»                           | Это поле обязательно для заполнения и позволяет выбирать одно значение из<br>выпадающего списка. Поле отображается только в том случае, если выбраны<br>значения «Тип запуска»: «Периодический запуск» и «Повторение»:<br>«Еженедельно». Вы можете редактировать его только тогда, когда статус<br>расписания равен «Активно» или «Неактивно».                                                                                                    |  |  |  |
| 12               | Поле «Повторять»                                 | Это поле обязательно для заполнения и позволяет выбирать значение из<br>выпадающего списка. Поле отображается только в том случае, если выбраны<br>значения «Тип запуска»: «Периодический запуск» и «Повторение»:<br>«Ежемесячно» / «Ежегодно». Вы можете редактировать его только тогда, когда<br>статус расписания равен «Активно» или «Неактивно».                                                                                                    |  |  |  |

<span id="page-96-0"></span> $^{\rm 20}$  При отсутствии в выпадающем списке необходимого значения, обратитесь к Администратору для создания бизнес-сущности (см. <u>п. [2.1.2.6](#page-38-0) [Добавление Бизнес](#page-38-0)-сущности)</u>

-

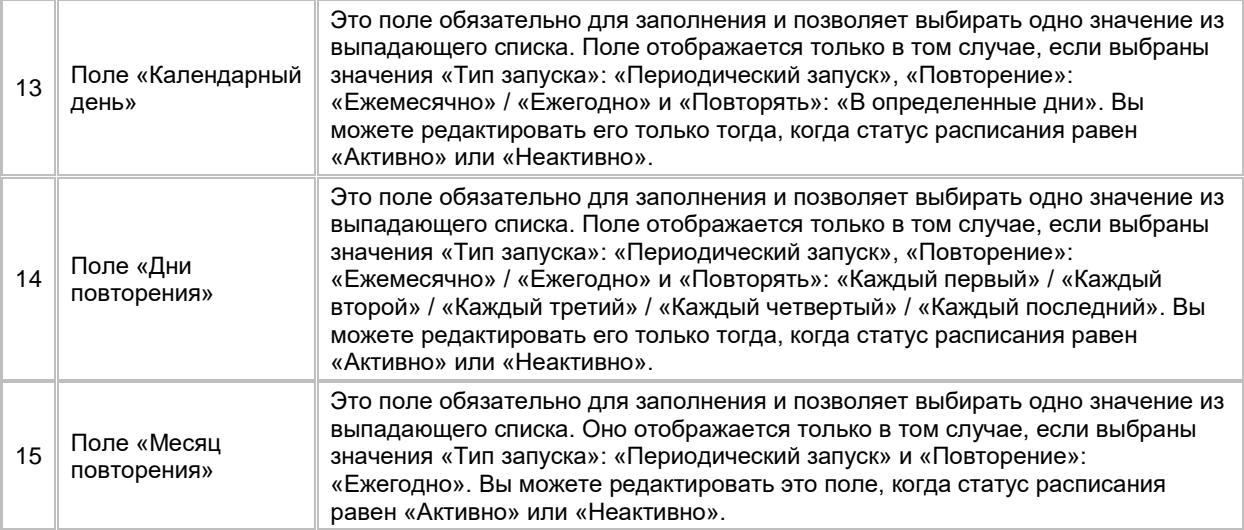

## **1.3.3.1.2 Создание Расписания**

- 1) Пользователь авторизовался в системе;
- 2) Пользователь находится во вкладке «Расписание» карточки «Сегмент» с незаполненными полями (см[. Рис. 147\)](#page-97-0):

<span id="page-97-0"></span>Рис. 147

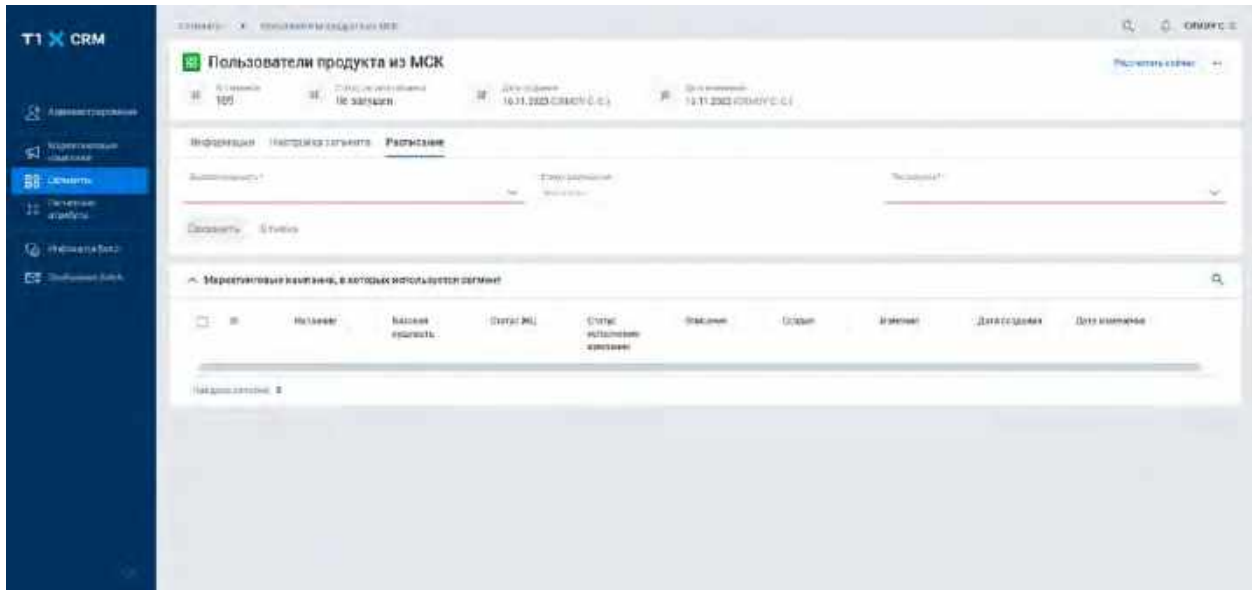

3) Пользователь заполняет обязательные поля (см. логику отображения и заполнения полей в п. [2.3.3.1.1](#page-95-4) [Просмотр Расписания Сегмента\)](#page-95-4) и нажимает на кнопку «Сохранить» (см. [Рис. 148\)](#page-98-0):

<span id="page-98-0"></span>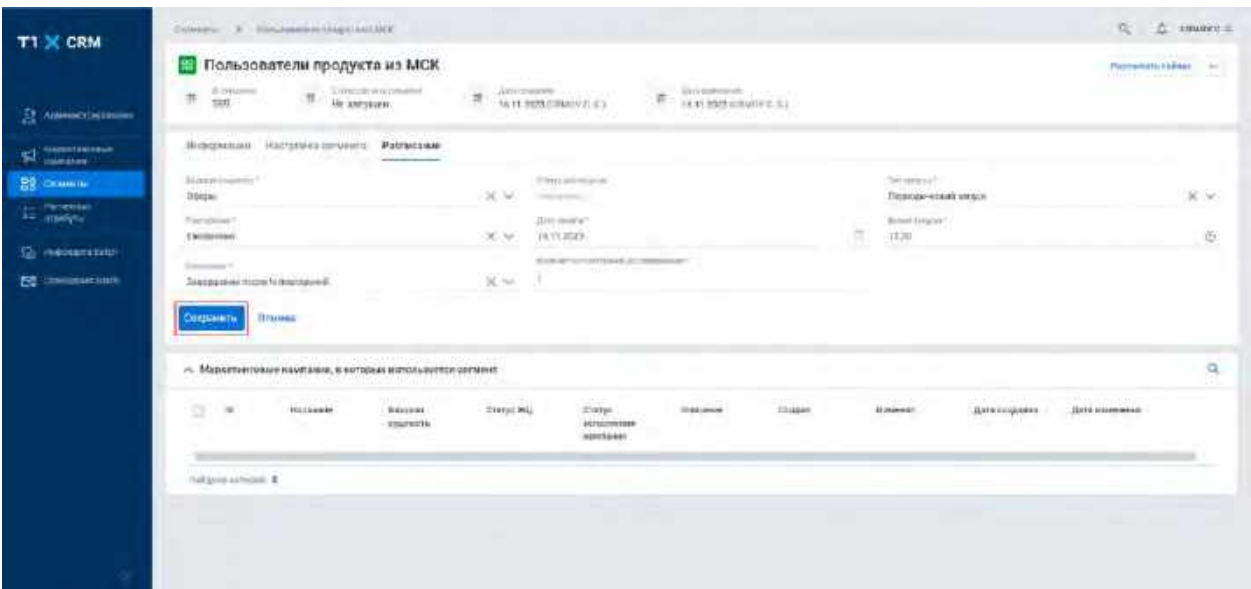

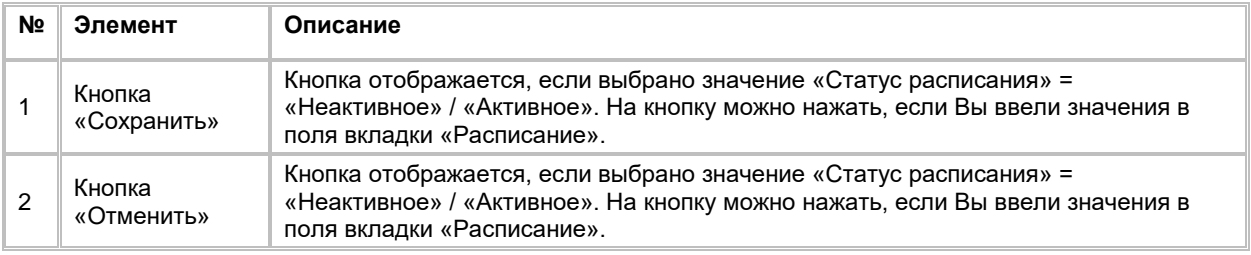

4) Система отображает созданное расписание и кнопку «Поставить на расписание» (см. [Рис. 149\)](#page-98-1):

<span id="page-98-1"></span>Рис. 149

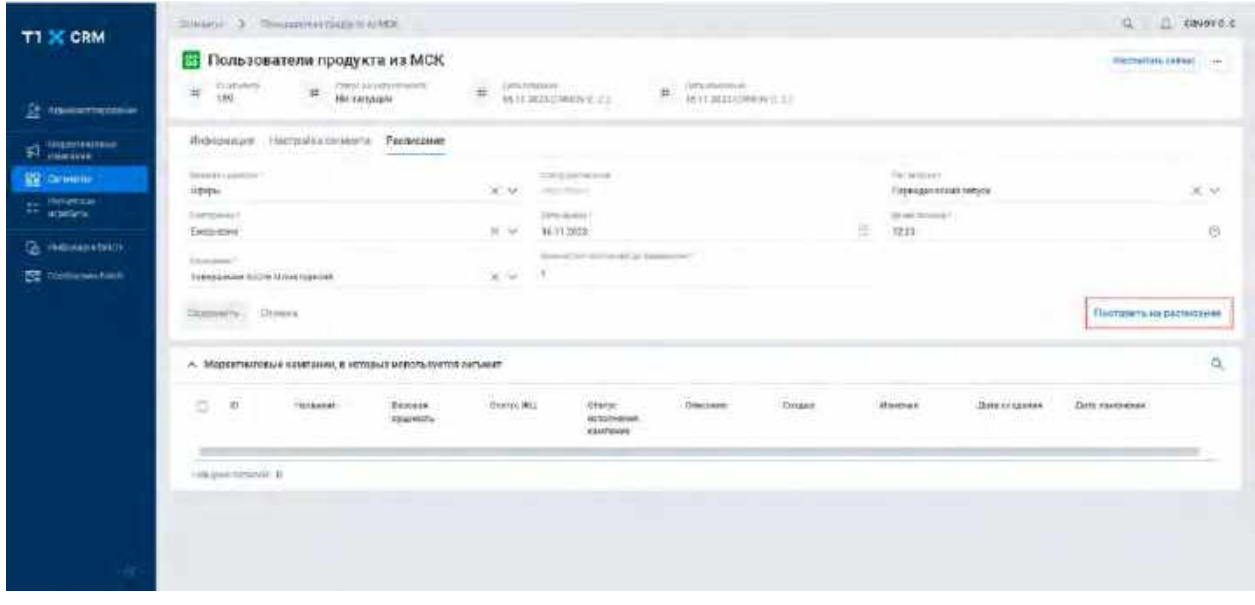

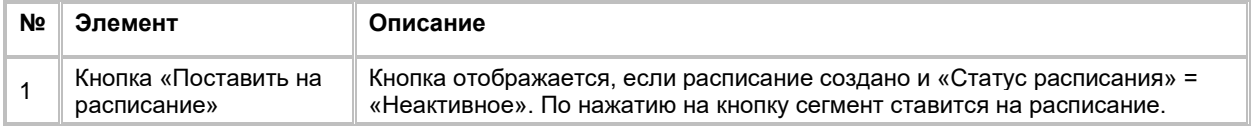

## **1.3.3.1.3 Редактирование Расписания**

Редактирование расписания доступно только в статусах: «Неактивное» и «Активное».

- 1) Пользователь авторизовался в системе;
- 2) Пользователь находится во вкладке «Расписание» карточки «Сегмент» (см. логику отображения полей в п.[2.3.3.1.1](#page-95-4) [Просмотр Расписания Сегмента\)](#page-95-4) (см. [Рис. 150\)](#page-99-0):

<span id="page-99-0"></span>Рис. 150

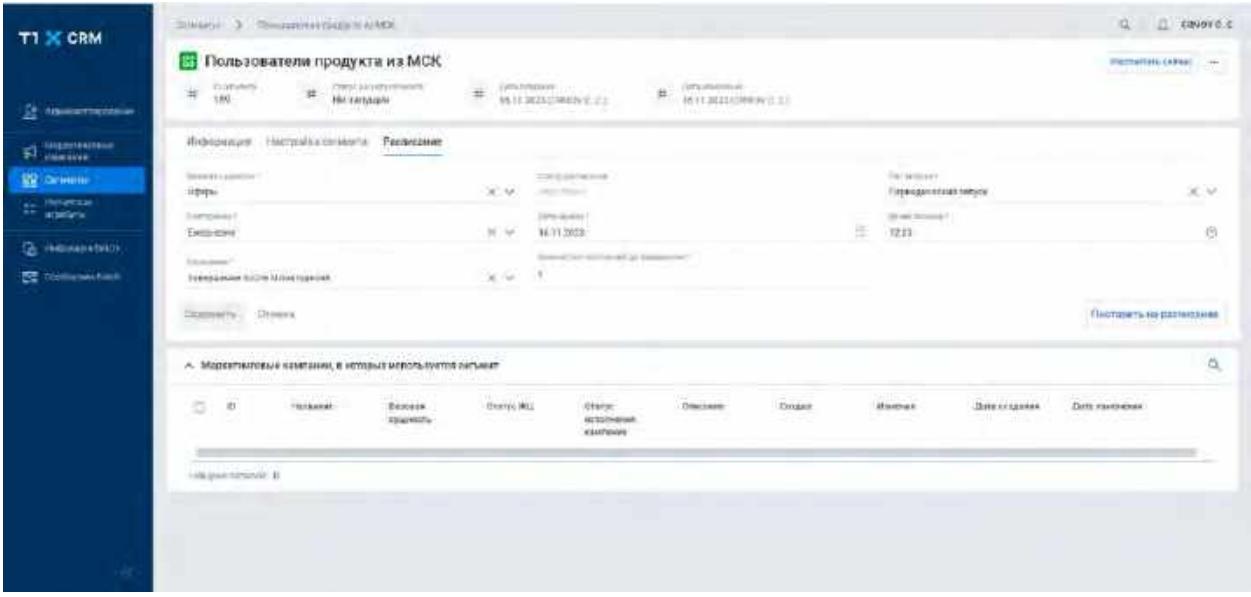

3) Пользователь изменяет значения в полях (см. логику отображения полей и заполнения в п. [2.3.3.1.1](#page-95-4) [Просмотр Расписания Сегмента\)](#page-95-4) и нажимает на кнопку «Сохранить» (см. [Рис. 151\)](#page-99-1):

<span id="page-99-1"></span>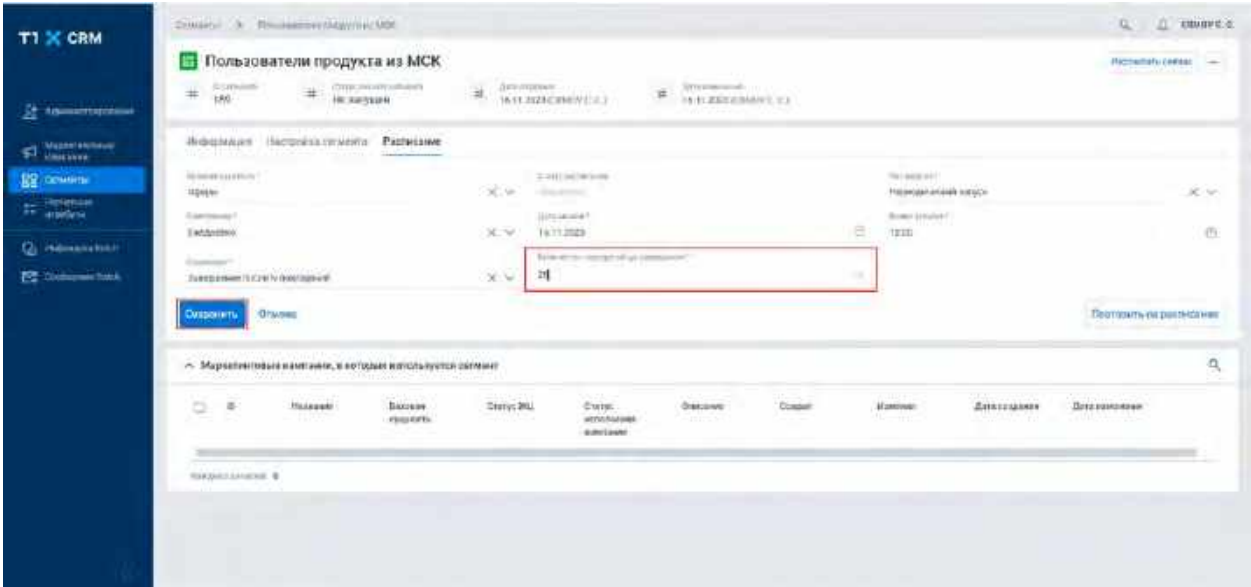

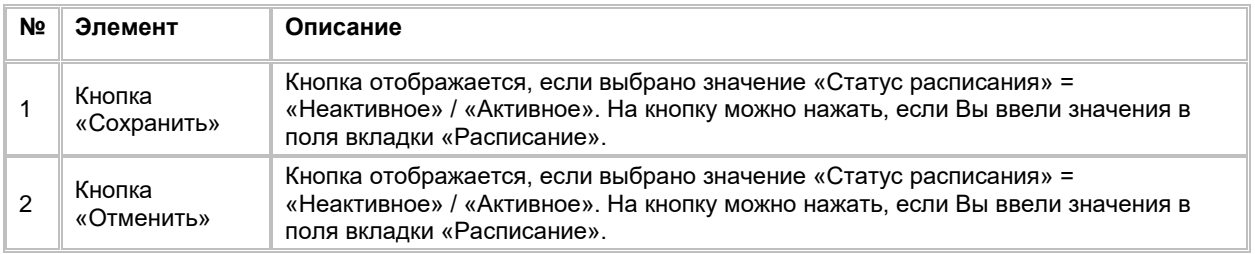

4) Система отображает обновленные значения в полях расписания и уведомление (см[. Рис. 152\)](#page-100-0):

<span id="page-100-0"></span>Рис. 152

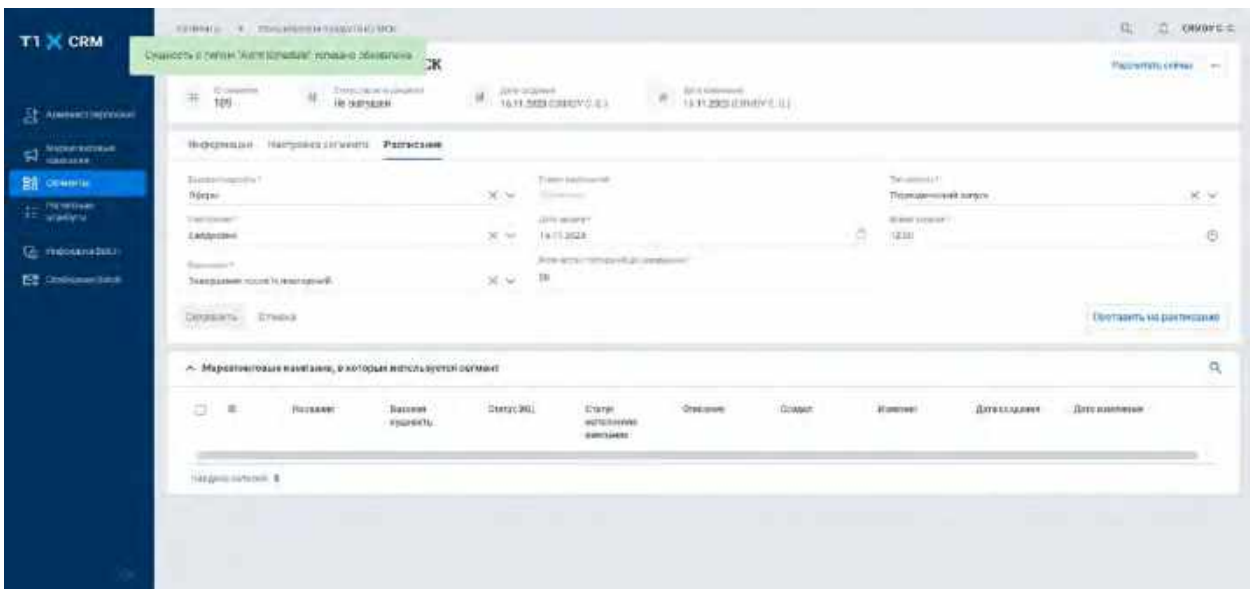

## **1.3.3.1.4 Постановка Сегмента на Расписание**

- 1) Пользователь авторизовался в системе;
- 2) Пользователь находится во вкладке «Расписание» карточки «Сегмент» с ранее сохраненным [расписанием](#page-200-0) и «Статус расписания» = «Неактивно» (см. [Рис. 153\)](#page-100-1):

#### <span id="page-100-1"></span>Рис. 153

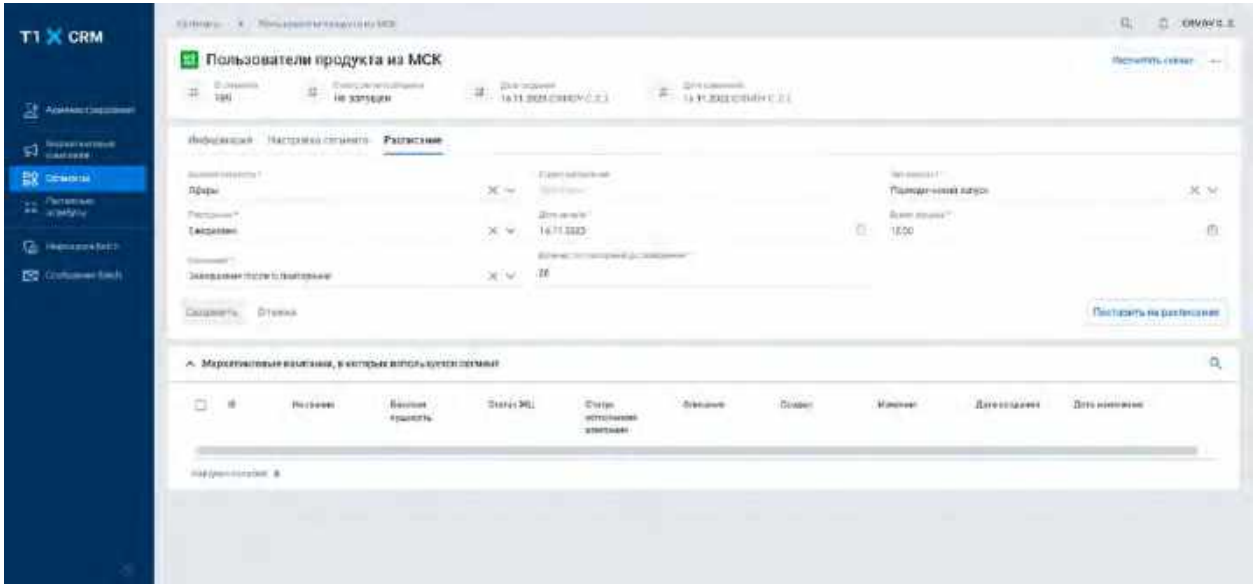

3) Пользователь нажимает кнопку «Поставить на расписание» (см. логику отображения и заполнения полей в<u>.п. [2.3.3.1.1](#page-95-4) Просмотр Расписания Сегмента</u>) (см. <u>Рис. 154)</u>:

<span id="page-101-0"></span>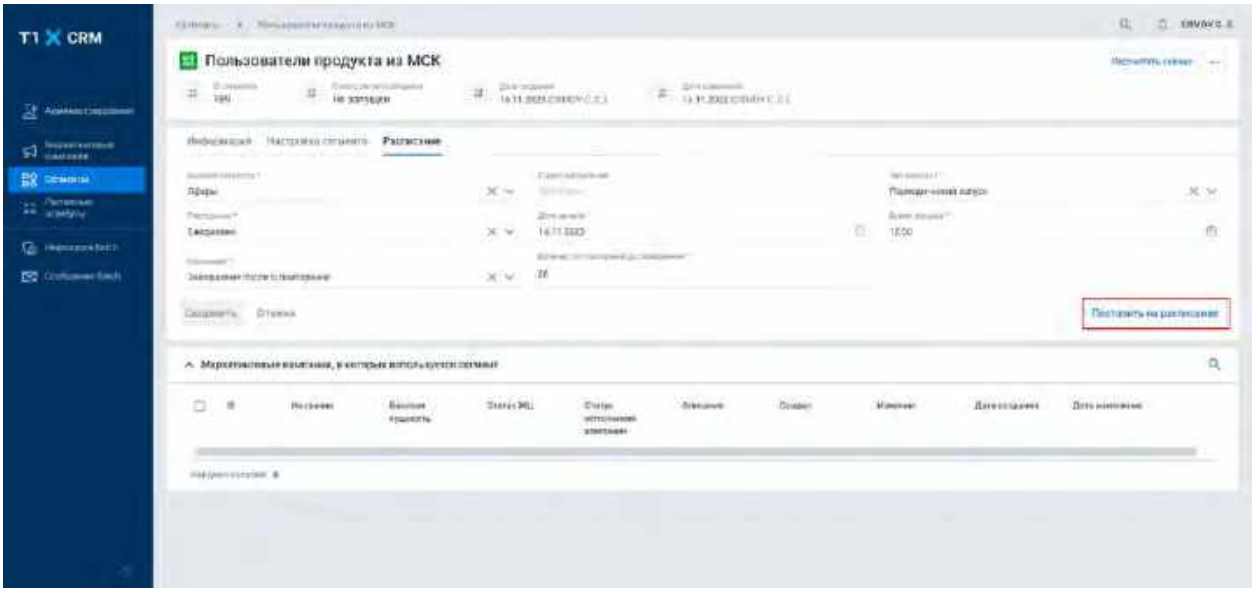

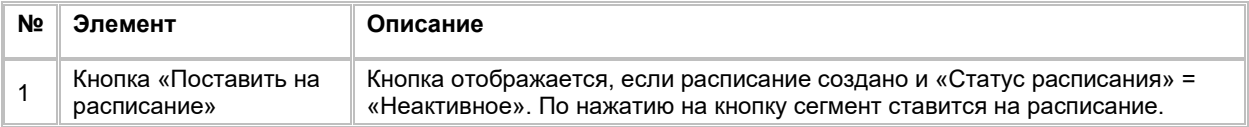

4) Система блокирует для редактирования поля вкладки «Расписание» и отображает кнопку «Обновить» (см. <u>Рис. 155</u>)

<span id="page-101-1"></span>Рис. 155

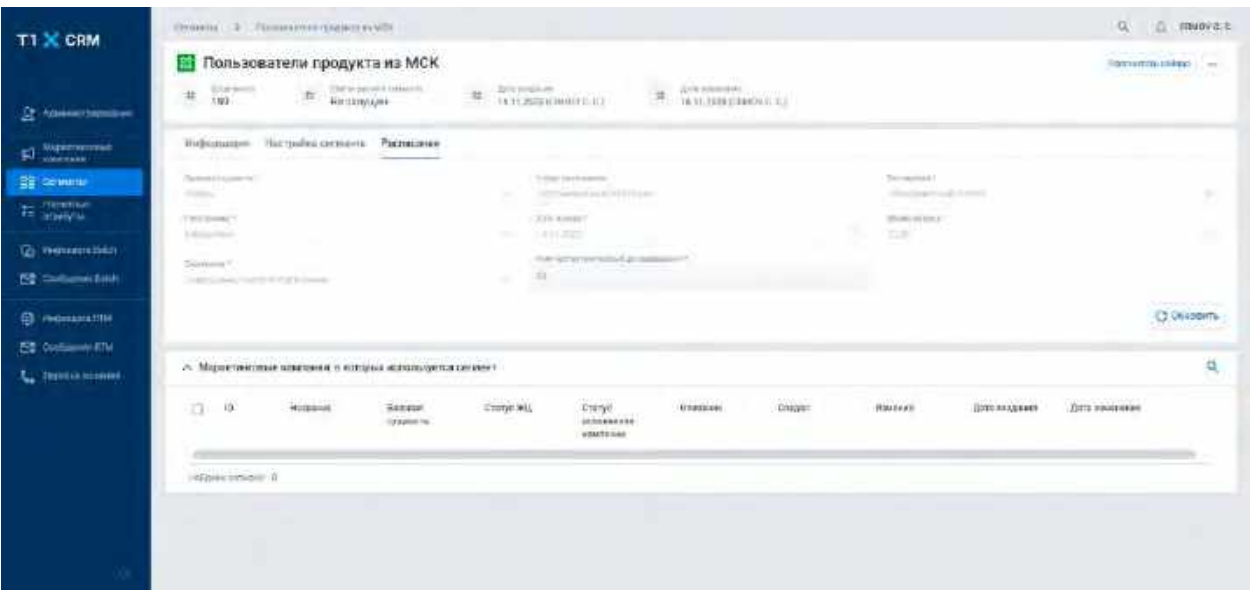

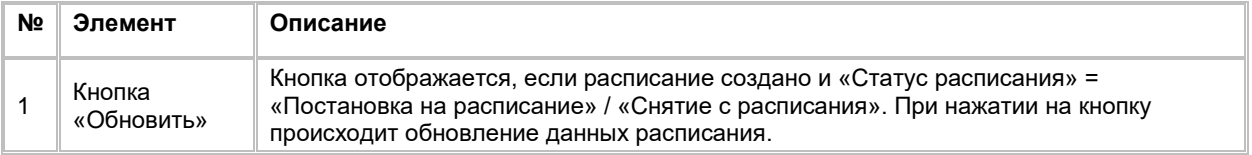

5) Пользователь нажимает кнопку «Обновить» в случае, если запрос на постановку сегмента на расписание обработан, система отображает обновленные значения в полях и кнопку «Снять с расписания» (см. <u>Рис. 156)</u>

<span id="page-102-0"></span>Рис. 156

|                                                 | Пользователи продукта из МСК                                                       |           |                                                                                       |                                      |              |                  |                                        |                 | <b><i>Pacientmenting</i></b>               |
|-------------------------------------------------|------------------------------------------------------------------------------------|-----------|---------------------------------------------------------------------------------------|--------------------------------------|--------------|------------------|----------------------------------------|-----------------|--------------------------------------------|
| <b>E</b> Adventisement                          | U.Lee parts for<br>THE R PROVISIONS<br>#<br>$\mathbb{1}$<br>1.93<br><b>NETONDA</b> |           | <b>Antimore Controller</b><br>14.55 percentations in L                                | TATLED DIMONS C.C.<br>$\frac{34}{3}$ |              |                  |                                        |                 | <b>FOR THE REPORT OF A STATE</b><br>$\sim$ |
| <b>TRESPONDENCE</b><br>51                       | Marketmaker: http://period.community<br>Rockettage                                 |           |                                                                                       |                                      |              |                  |                                        |                 |                                            |
| <b>BE CHARLING</b>                              | THREE RESIDENTS<br>0.000                                                           | 26.74     | - Warning<br><b>SCHOOL</b>                                                            |                                      |              |                  | Tighteense (<br>Thomspherick is longer |                 | $X \cdot V$                                |
| <b>IS SERVICE</b>                               | Thempson's<br><b>EXHIMAGE</b>                                                      | $X - Y$   | $A/T = 40 - 0.07$<br>16/11/2023                                                       |                                      |              | <b>STAR</b><br>e | Southernes'<br>72.10                   |                 | 页                                          |
| Q Wempstein                                     | California C.                                                                      |           | <b>F.T. In 10.</b> P.<br>School write Surveys are assessed<br>Technology III<br>$-11$ |                                      |              |                  |                                        |                 |                                            |
| <b>By companiest</b>                            | Завершение порти порторание<br><b>Contact Call</b>                                 | 8.14      |                                                                                       |                                      |              |                  |                                        |                 |                                            |
| <b>(3)</b> именности на                         | Edmonto, Dreever<br><b>TANK AND REAL</b>                                           |           |                                                                                       |                                      |              |                  |                                        |                 | Плять в распясании                         |
| <b>ES</b> CORPORATIV<br><b>L.</b> Granda Hypera | А. Морнетинговые намерании в которых используется сеймент                          |           |                                                                                       |                                      |              |                  |                                        |                 | 臭                                          |
|                                                 | T3<br><b>Hillskind</b><br>CO-<br>SOG440<br><b>DISPUTA</b>                          | cared was | <b>Divisio</b><br>0032897386<br><b>LOMTEGAL</b>                                       | <b>CONTRACT</b><br>Oliviano          | <b>DONEY</b> |                  | <b>ALLIN AND</b><br><b>Hincest</b>     | <b>ПИРОЗАМИ</b> | <b>Drill disclassion</b>                   |
|                                                 | Interest Ferrent V                                                                 |           |                                                                                       |                                      |              |                  |                                        |                 |                                            |
|                                                 |                                                                                    |           |                                                                                       |                                      |              |                  |                                        |                 |                                            |

## **1.3.3.1.5 Снятие Сегмента с Расписания**

- 1) Пользователь авторизовался в системе;
- 2) Пользователь находится во вкладке «Расписание» в карточке «Сегмент», где «Статус расписания» = «Активно» (см. *Рис. 157*)

<span id="page-102-1"></span>Рис. 157

| <b>T1 X CRM</b>      | предарит и созданный продессически                                                                                                    | G. C. minnes                                                                                                    |
|----------------------|----------------------------------------------------------------------------------------------------|----------------------------------------------------------------------------------------------------|
|                      | Пользователи продукта из МСК                                                                                                    | <b><i>Pacientmenting</i></b><br><b>The Committee Committee Committee</b><br>$\sim$                                         |
| S Association        | The a physical avenue<br>U.S.M. MARCIN<br>Drawing Country El<br>THE RESIDENCE OF<br>$\mp$<br>芽<br>$\uparrow$<br>再<br>1.93<br><b>MESSTAGEL</b>                                                                 |                                                                                                    |
| <b>El</b> mismoso.   | <b>START</b><br><b>BY PARTING</b><br>Biological Asia power contests.<br>Rocciations                                                                                                    |                                                                                                    |
| <b>BR</b> Delaware   | THREE RESIDENTS<br>company along<br>26.744<br>0.box<br><b>SCOME</b>                                                                                                    | Tighteenpart<br>$\mathbb{R}\cdot \mathbb{W}$<br>Thomas milion lating                                                       |
| <b>In District</b>   | Themsovery Y<br>Art season                                                                                                    | Simultan to a 17<br>r s                                                                                                    |
| <b>Q ammericin</b>   | e<br>15/11/2023<br>Execution<br>$X - Y$<br>School, an including \$21 programmed.<br>Callmark of T                                                                                                    | 页<br>1230                                                                                                    |
| <b>By companiest</b> | <b>Service and Controllers</b><br>$\langle \hat{R} \rangle$ (see<br><b>TIT</b><br>Завершение порти проторные                                                                                                  |                                                                                                    |
| (б) головедским      | Edgamm, Dreve                                                                                                    | Плоть в дастностью                                                                                                    |
| <b>ED</b> CONVERSIVE |                                                                                                    |                                                                                                    |
| L. Januaryness       | А. Мериктинговые намерения в которых используется регионт-                                                                                                    | 臭                                                                                                    |
|                      | <b>VISITED</b><br>APPENDIX<br><b>DOGSTRID</b><br>ti.<br>œ<br>0.1403440<br>EXHAMPT<br><b>Hillsieher</b><br>THE GAME<br><b>CHINE MOL</b><br>Elistic.<br><b>HERBERTARK</b><br><b>DISPIRING</b><br><b>LOASTER</b> | <b>ALLIN AND</b><br><b>WEST LIVES</b><br><b>SERVICES</b> CONTR<br><b>Data constrates</b><br><b>Hinkeath</b><br>Повтогдания |
|                      | <b>USQUA FEMALE</b>                                                                                                    |                                                                                                    |
|                      |                                                                                                    |                                                                                                    |
|                      |                                                                                                    |                                                                                                    |
|                      |                                                                                                    |                                                                                                    |
|                      |                                                                                                    |                                                                                                    |

3) Пользователь нажимает кнопку «Снять с расписания» (см. [Рис. 158\)](#page-103-0)

<span id="page-103-0"></span>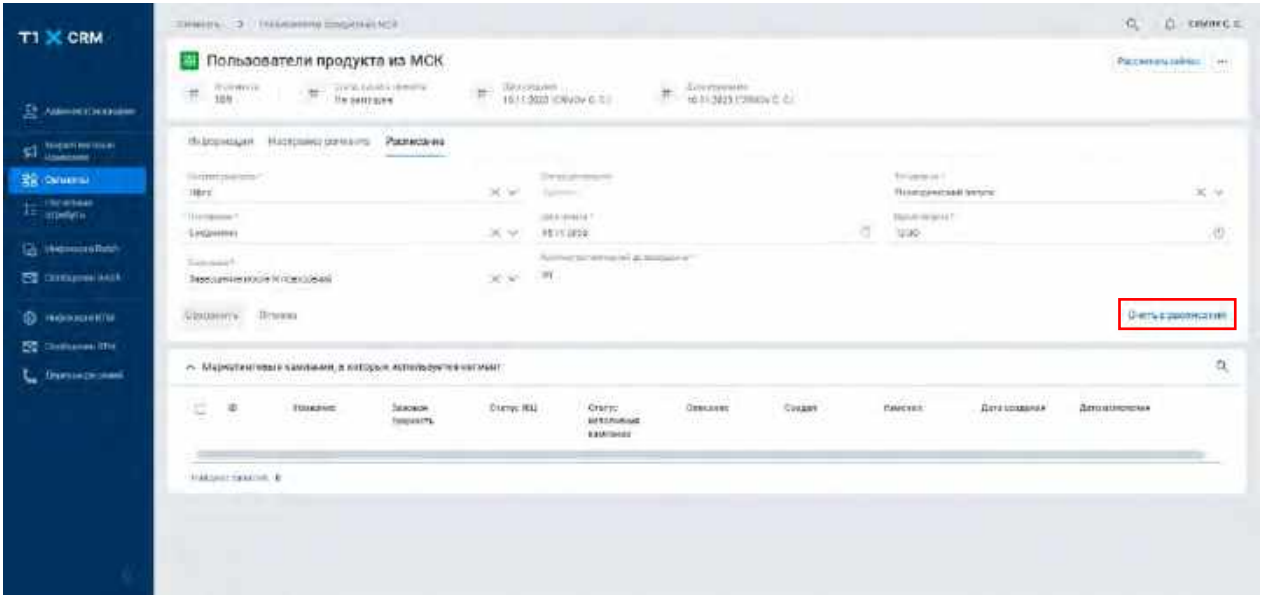

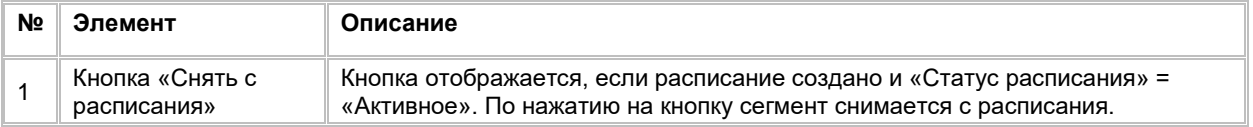

4) Система блокирует для редактирования поля вкладки (см. логику отображения полей и заполнения в п. [2.3.3.1.1](#page-95-4) [Просмотр Расписания Сегмента\)](#page-95-4) и отображает кнопку «Обновить» (см. [Рис. 159\)](#page-103-1)

<span id="page-103-1"></span>Рис. 159

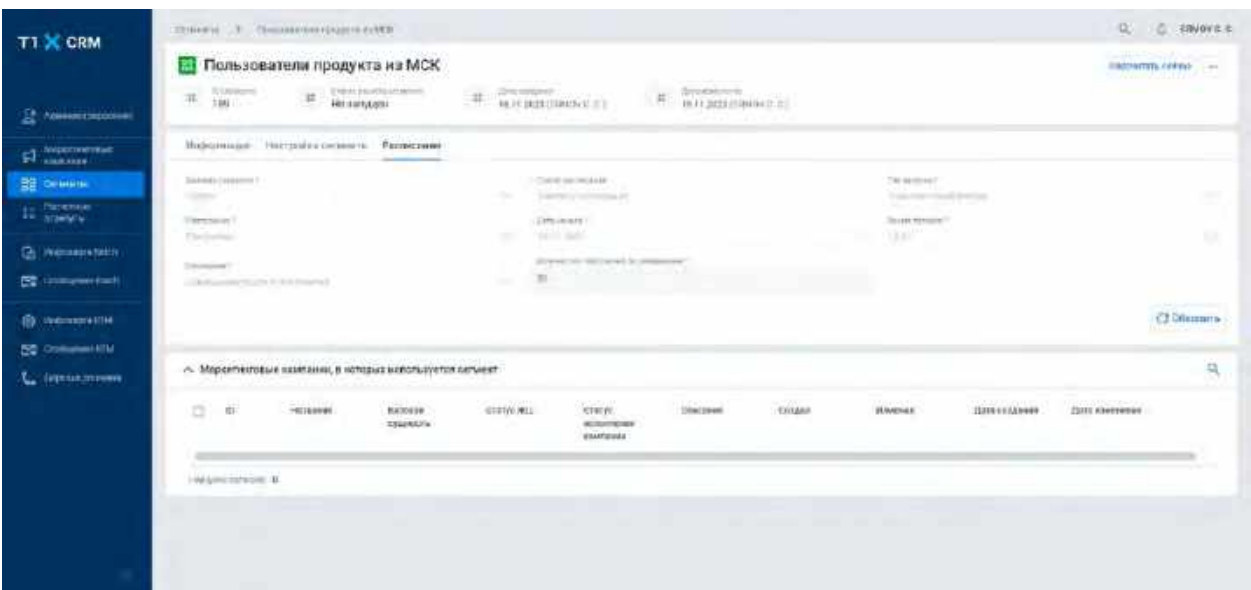

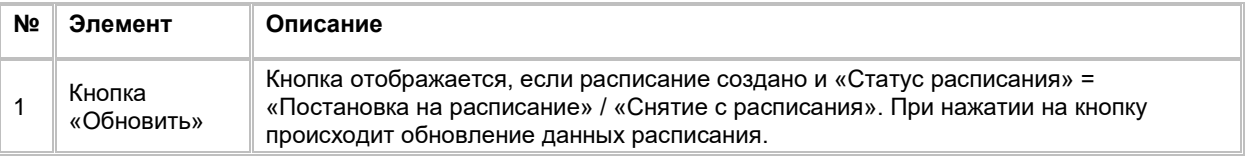

5) Пользователь нажимает на кнопку «Обновить» в случае, если запрос на снятие сегмента с расписания обработан, система отображает обновленные значения в полях и кнопку «Поставить на расписание» (см. [Рис. 160\)](#page-104-1)

<span id="page-104-1"></span>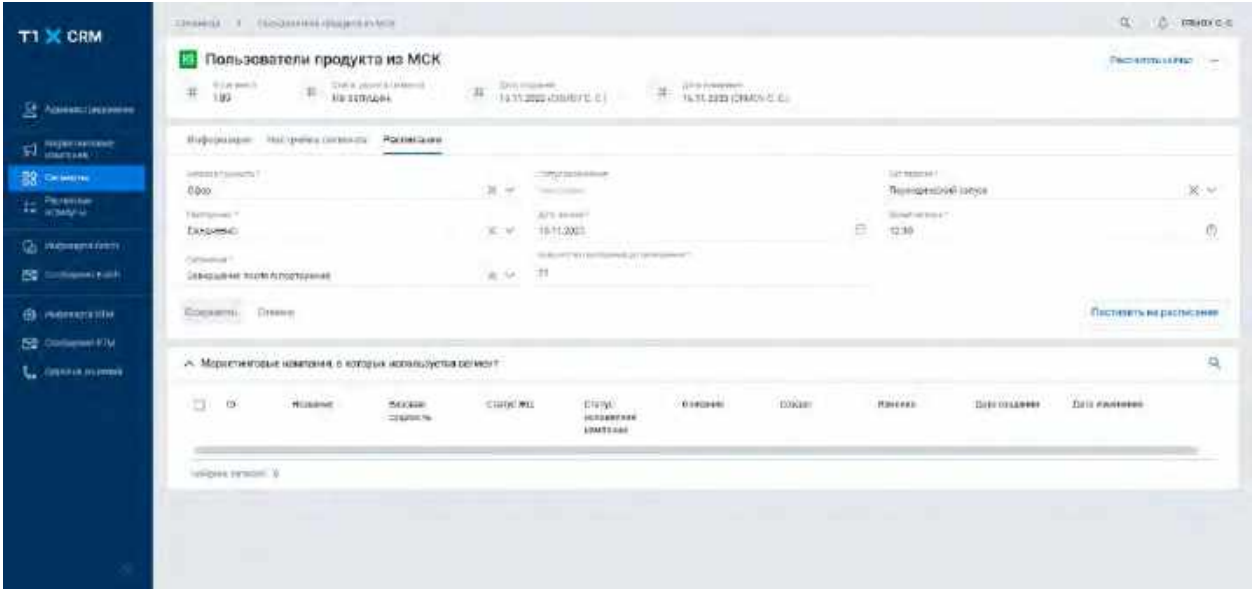

# <span id="page-104-0"></span>**1.3.3.2 Расчет Сегмента без постановки на Расписание**

1) Для однократного расчета Сегмента Пользователь переходит в карточку Сегмента и нажимает на кнопку "Рассчитать сейчас" в правом верхнем углу (см. <u>Рис. 161)</u>.

<span id="page-104-2"></span>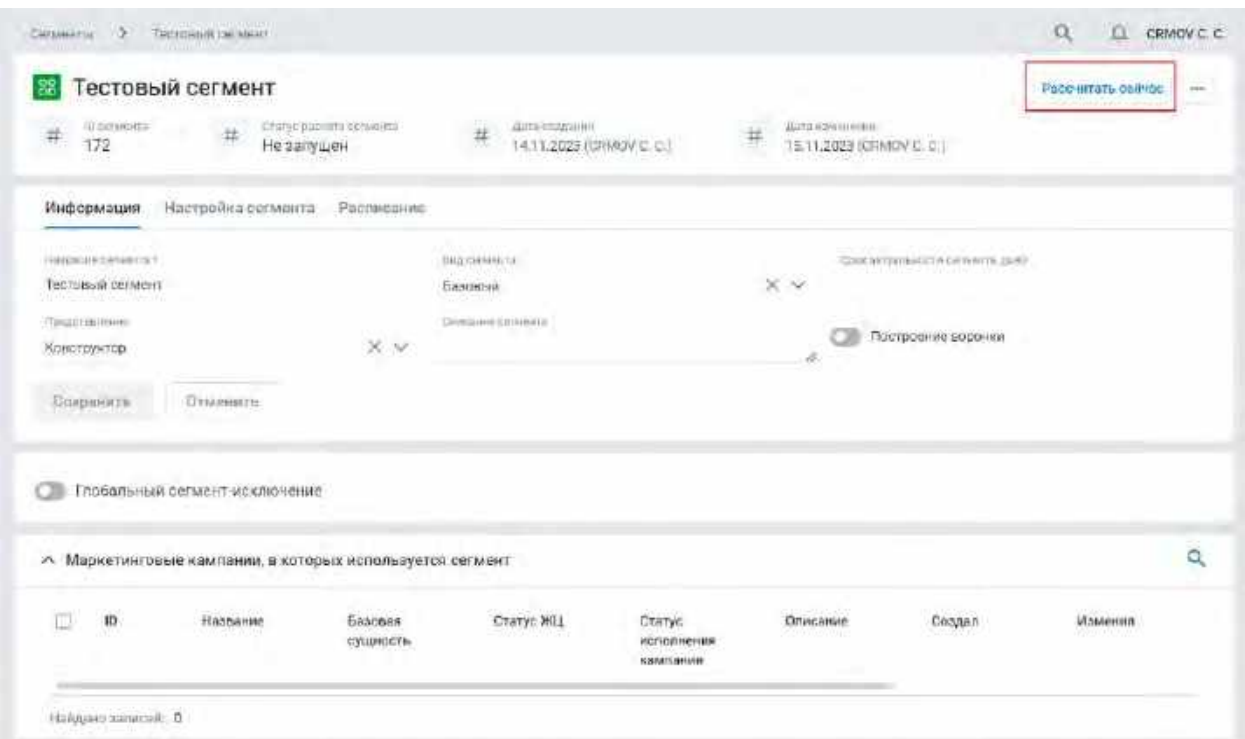

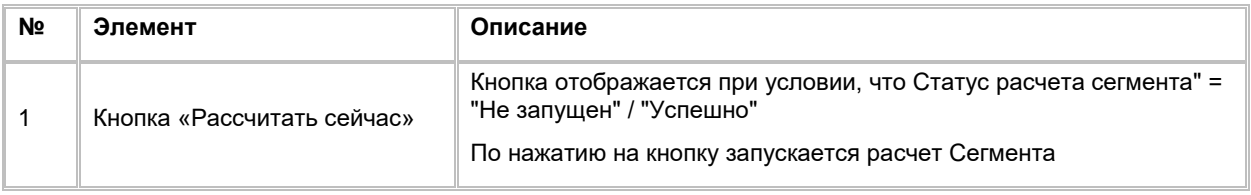

2) Система открывает модальное окно для выбора базовой сущности (см. [Рис. 162\)](#page-105-0)

<span id="page-105-0"></span>Рис. 162

-

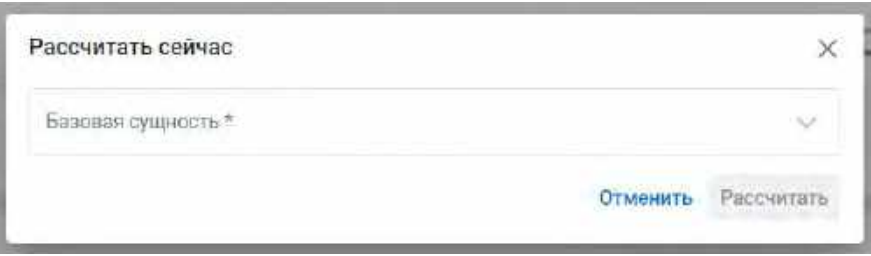

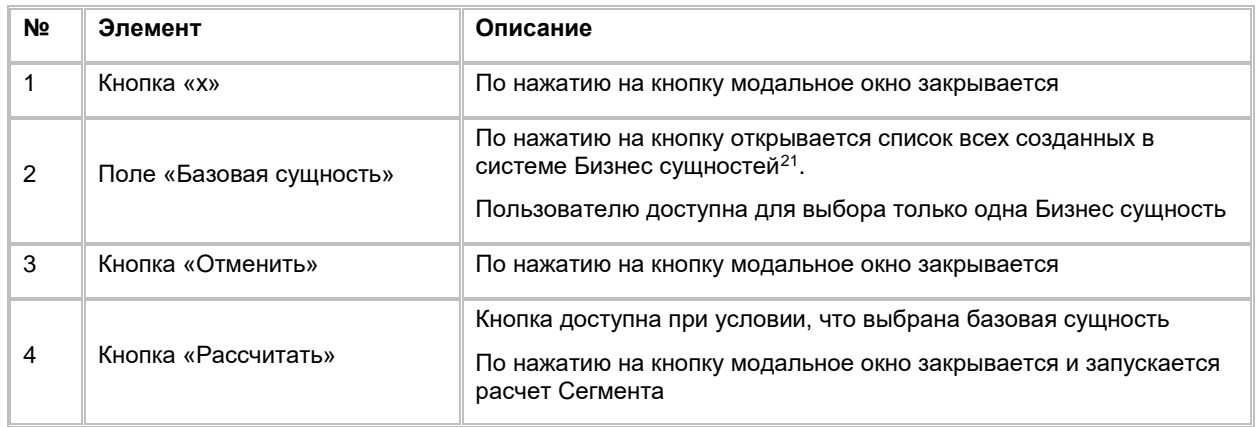

- 3) Пользователь выбирает в выпадающем списке базовую сущность и нажимает кнопку «Рассчитать»
- 4) Система закрывает модальное окно и запускает расчет сегмента,
- 5) Пользователь обновляет страницу браузера, при этом статус Сегмента меняется на «В очереди»
- 6) После запуска расчета Сегмента Пользователь может приостановить расчет (см. п. [2.3.3.2.1](#page-105-1) [Приостановка расчета Сегмента\)](#page-105-1) или остановить расчет (см. п. [2.3.3.2.3](#page-106-0) [Остановка расчета](#page-106-0)  [Сегмента\)](#page-106-0)

## <span id="page-105-1"></span>**1.3.3.2.1 Приостановка расчета Сегмента**

Приостановить расчет Сегмента возможно при условии, что статус расчета сегмента = " Рассчитывается" / "В очереди"

- 1) Для приостановки расчета Сегмента Пользователь переходит в карточку Сегмента и нажимает на кнопку "Действия" в правом верхнем углу.
- 2) Система отображает выпадающий список с кнопками «Приостановить» и «Остановить»
- 3) Пользователь нажимает кнопку «Приостановить»

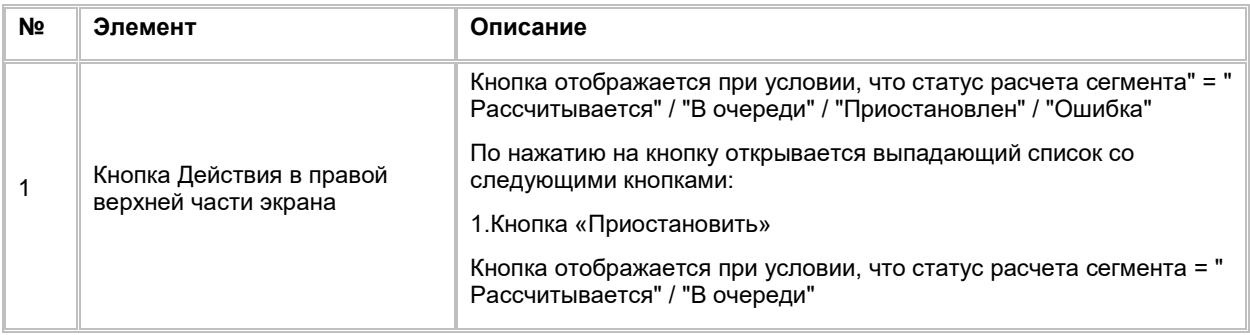

<span id="page-105-2"></span><sup>21</sup> При отсутствии в выпадающем списке необходимого значения, обратитесь к Администратору для создания бизнес-сущности (см. п. [3.1.2.6](#page-38-0) [Добавление Бизнес](#page-38-0)-сущности)

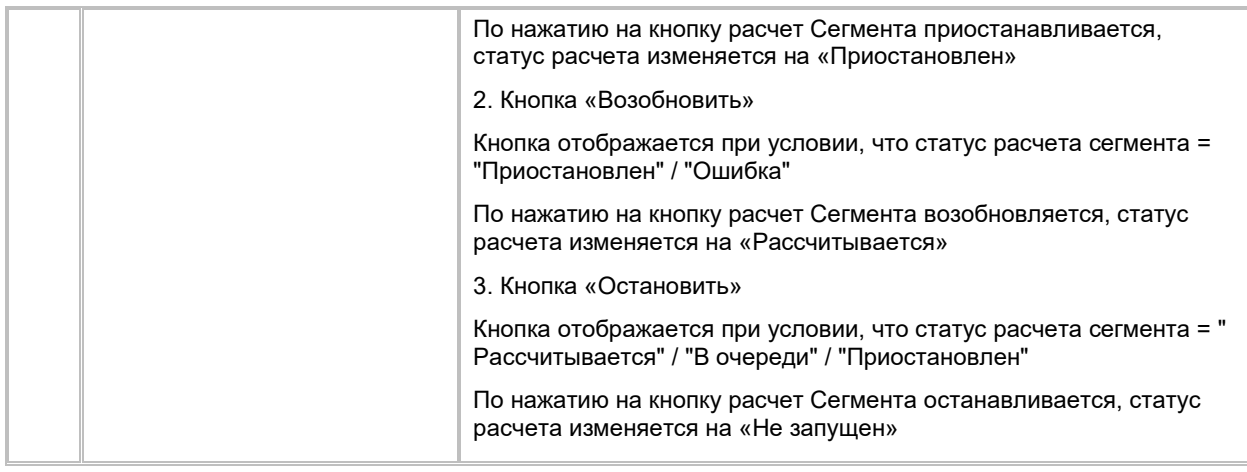

- 4) Система останавливает расчет сегмента, при этом статус Сегмента меняется на «Приостановлен»
- 5) После приостановки расчета Сегмента Пользователь может возобновить расчет (см. п. [2.3.3.2.2](#page-106-1) [Возобновление расчета Сегмента\)](#page-106-1) или остановить расчет (см. п. [2.3.3.2.3](#page-106-0) Остановка расчета [Сегмента\)](#page-106-0)

## <span id="page-106-1"></span>**1.3.3.2.2 Возобновление расчета Сегмента**

Возобновить расчет Сегмента возможно при условии, что статус расчета сегмента = "Приостановлен" / "Ошибка"

- 1) Для возобновления расчета Сегмента Пользователь переходит в карточку Сегмента и нажимает на кнопку "Действия" в правом верхнем углу.
- 2) Система отображает выпадающий список с кнопками «Возобновить» и «Остановить»
- 3) Пользователь нажимает кнопку «Возобновить»
- 4) Система возобновляет расчет сегмента, при этом статус Сегмента меняется на «Приостановлен»
- 5) После возобновления расчета Сегмента Пользователь может приостановить расчет (см. п. [2.3.3.2.1](#page-105-1) [Приостановка расчета Сегмента\)](#page-105-1) или остановить расчет (см. п. [2.3.3.2.3](#page-106-0) [Остановка расчета](#page-106-0)  [Сегмента\)](#page-106-0)

## <span id="page-106-0"></span>**1.3.3.2.3 Остановка расчета Сегмента**

Остановить расчет Сегмента возможно при условии, что статус расчета сегмента = " Рассчитывается" / "В очереди" / "Приостановлен"

- 1) Для остановки расчета Сегмента Пользователь переходит в карточку Сегмента и нажимает на кнопку "Действия" в правом верхнем углу.
- 2) Система отображает выпадающий список с кнопками «Возобновить»/ «Приостановить» и «Остановить»
- 3) Пользователь нажимает кнопку «Остановить»
- 4) Система останавливает расчет сегмента, при этом статус Сегмента меняется на «Приостановлен»
- 5) После остановки расчета Сегмента Пользователь может только заново запустить расчет (см. п. [2.3.3.2](#page-104-0) [Расчет Сегмента без постановки на](#page-104-0) Расписание)

# **1.4 Сценарии использования в модуле Шаблоны сообщений (BATCH)**

# **1.4.1 Работа со списком Групп атрибутов сообщений Batch**

Список Групп атрибутов сообщений Batch доступен Пользователям с ролью «Бизнес-администратор»

## **1.4.1.1 Просмотр списка Групп атрибутов сообщений Batch**

Переход на список Групп атрибутов сообщений (ГАС) осуществляется после следующих шагов:

- 1) Пользователь авторизовался в системе
- 2) Находясь на любой странице Системы, в левом боковом меню нажимает на кнопку «Сообщения Batch». Система откроет список "Шаблоны сообщений" (см. [Рис. 163\)](#page-107-0)

<span id="page-107-0"></span>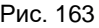

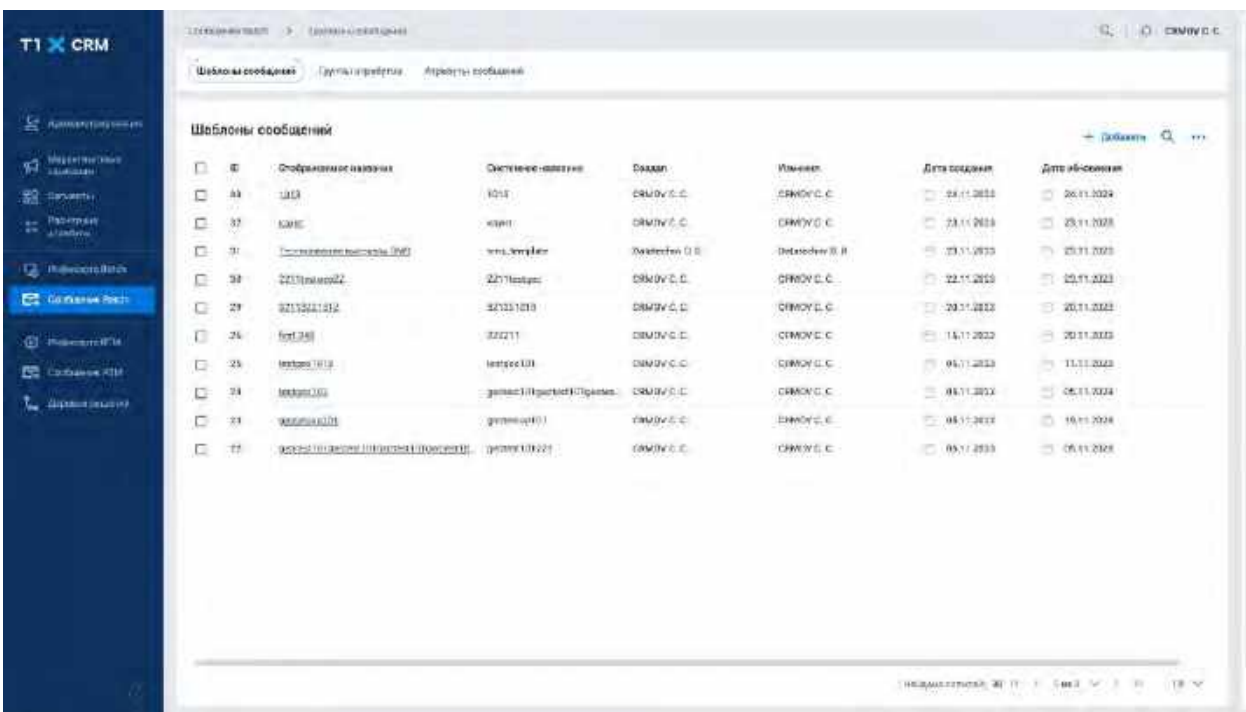

- 3) Пользователь нажимает на вкладку «Группы атрибутов». Система откроет список "Группы атрибутов" (см[. Рис. 166\)](#page-109-0)
- 4) В списке ГАС предусмотрено постраничное отображение записей. Если записей более 10 (значение по-умолчанию), то остальные записи выносятся на другую страницу списка. Также, Пользователь может задать следующие значения количества отображаемых записей на одной странице таблицы: 25, 50, 100.

Навигация по страницам осуществляется при помощи кнопок «<<» (открыть первую страницу), «<» (открыть предыдущую страницу), «>» (открыть следующую страницу), «>>» (открыть последнюю страницу) или выбора конкретной страницы из выпадающего списка (см. [Рис. 164](#page-108-0) и [Рис. 165\)](#page-108-1)
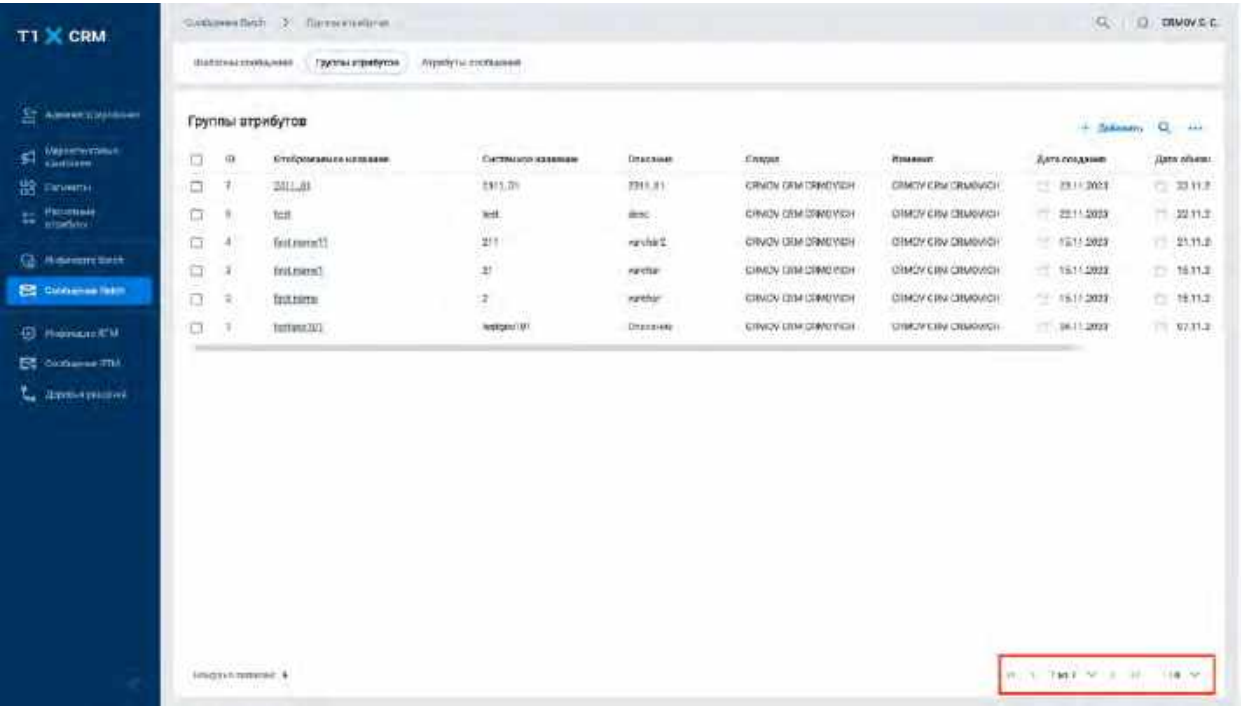

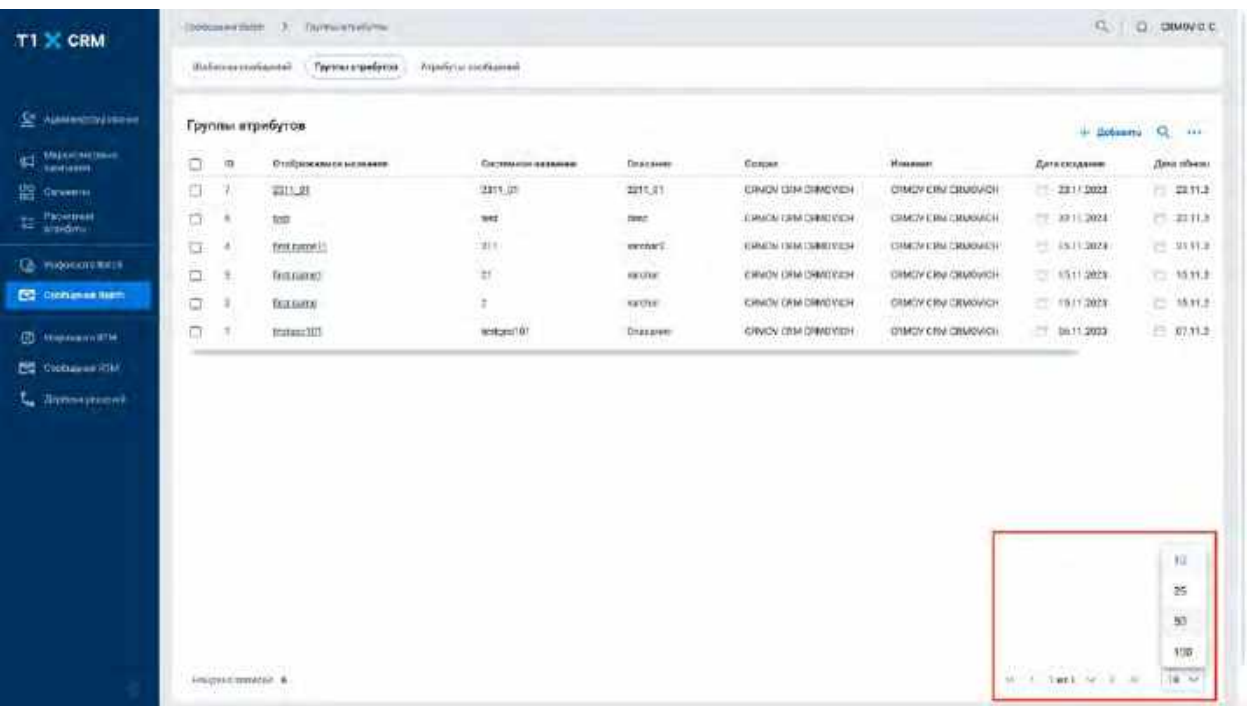

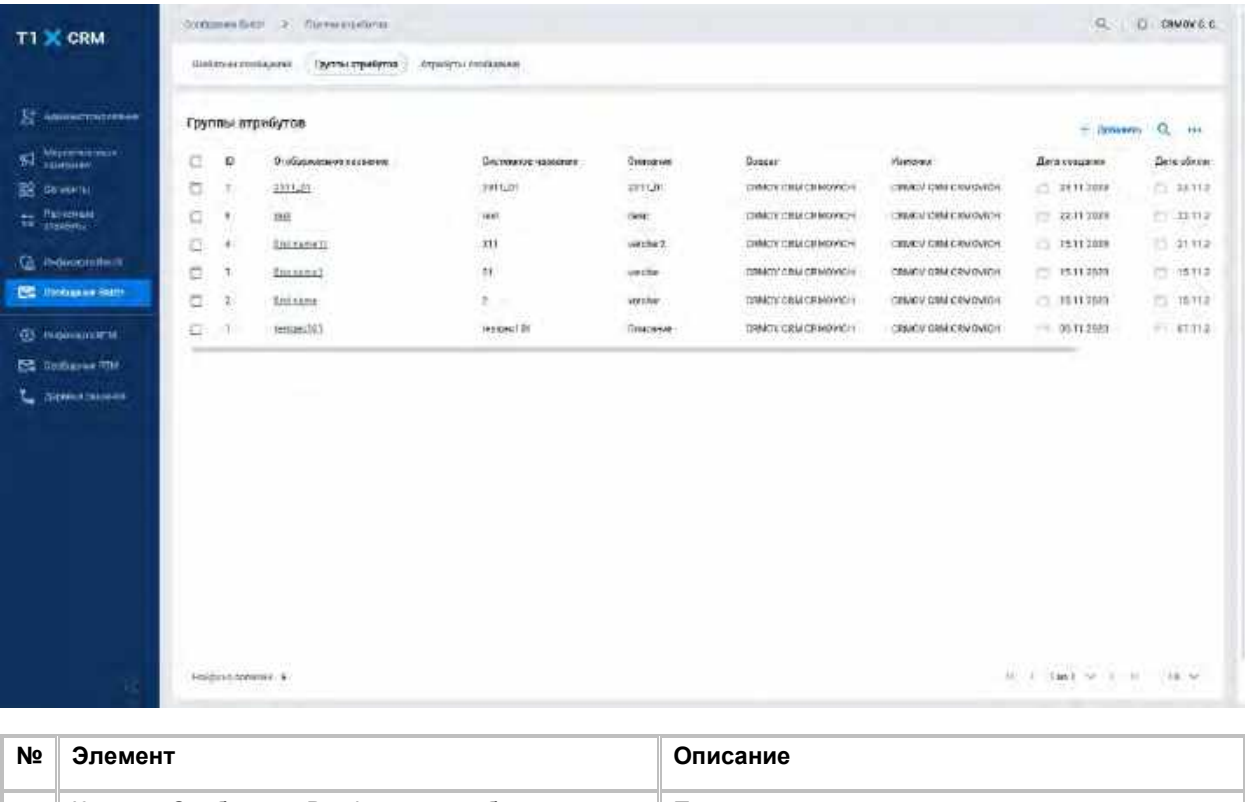

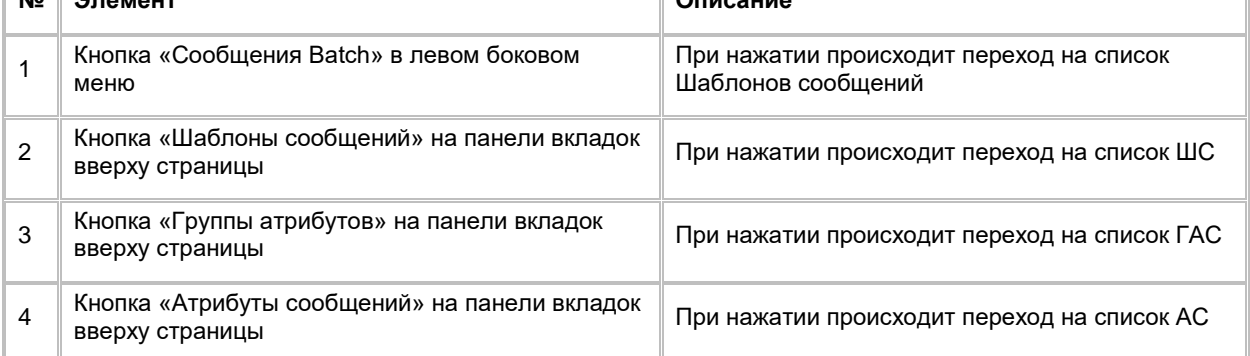

# **1.4.1.2 Сортировка списка Групп атрибутов сообщений Batch**

- 1) Доступ к сортировке списка Групп атрибутов сообщений возможен, если Пользователь авторизован в системе и находится во вкладке "Сообщений Batch", вкладку «Группы атрибутов»
- 2) Пользователь наводит курсором на любое название столбца таблиц, по которому необходима сортировка.
- 3) На экране рядом с названием столбца таблицы отображается иконка стрелочки, которая показывает тип сортировки: по возрастанию или убыванию.
- 4) При нажатии на стрелочку Система сортирует список таблицы в зависимости от столбца и типа сортировки

# **1.4.1.3 Поиск Группы атрибутов сообщений Batch**

1) Находясь на списке Групп атрибутов сообщений, Пользователь нажимает на иконку "Лупа" в правой верхней части экрана. (см. [Рис. 167\)](#page-110-0).

<span id="page-110-0"></span>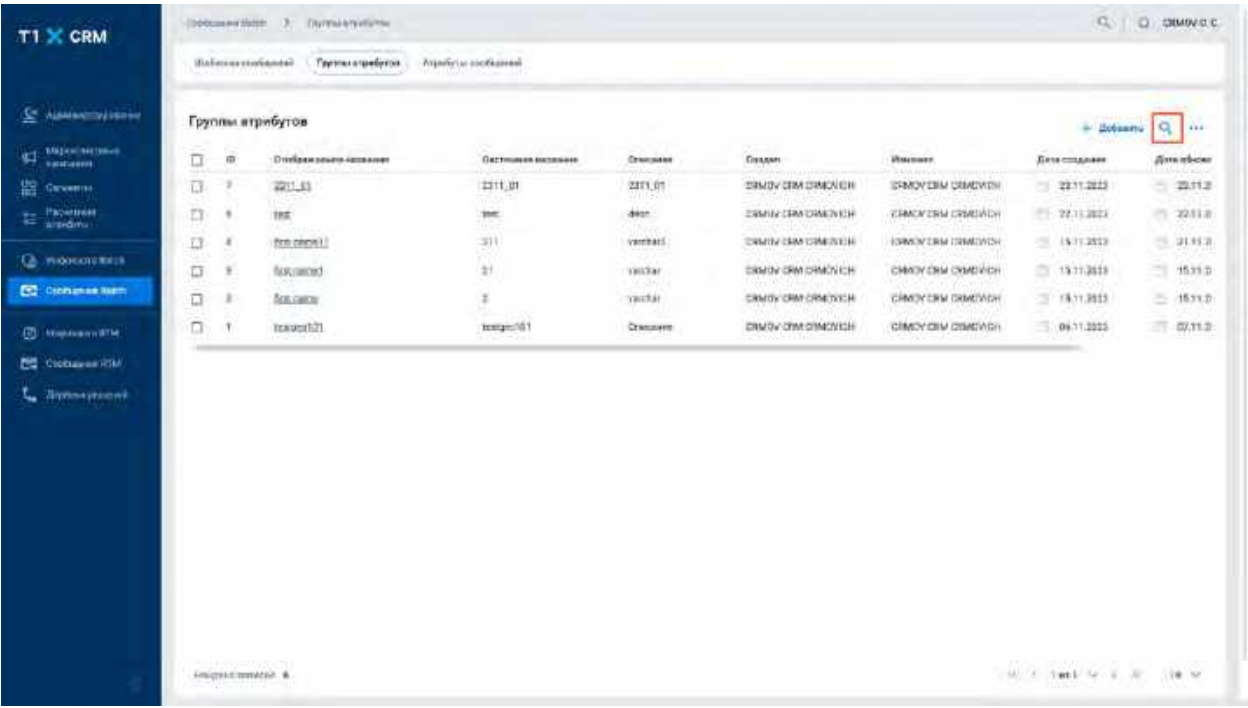

2) Система отобразит строку поиска (см. [Рис. 168\)](#page-110-1)

```
Рис. 168
```
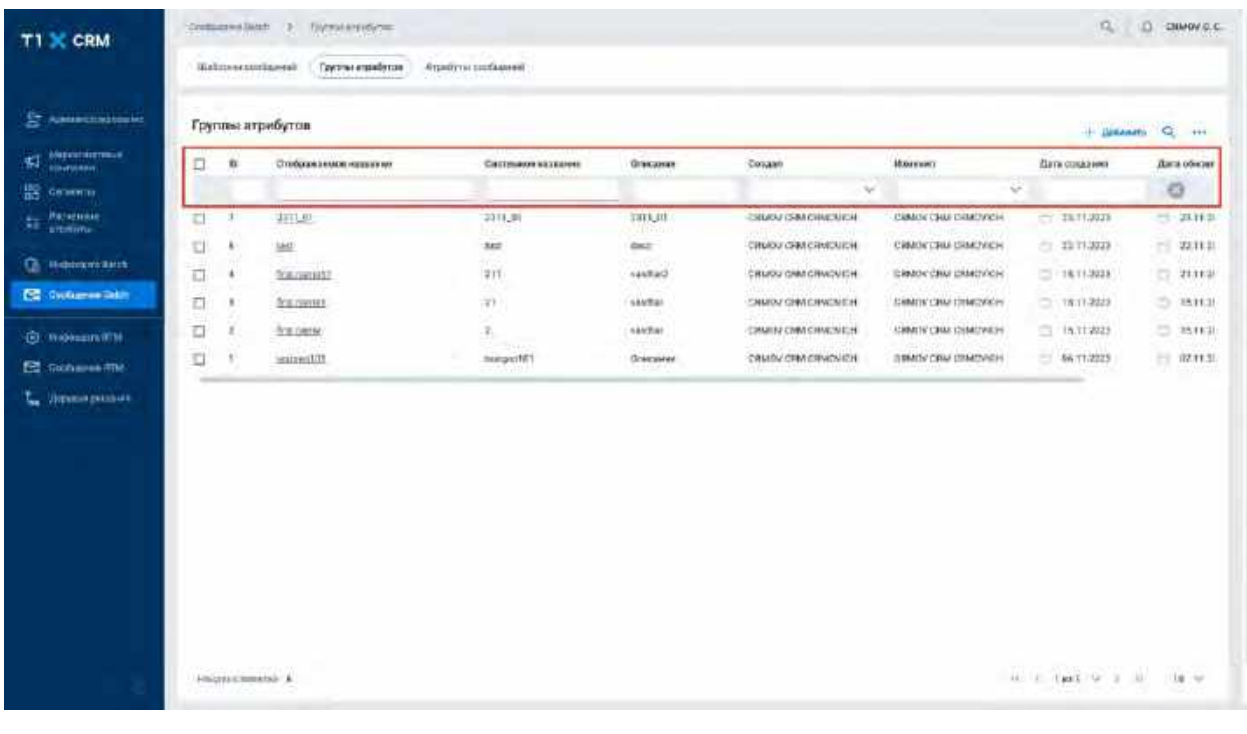

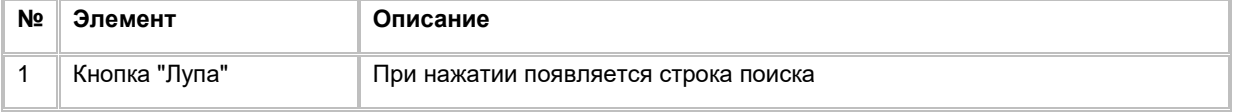

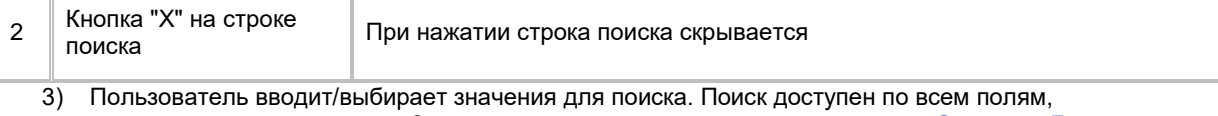

представленным на списке. Описание полей списка приводится в разделе Создание Группы [атрибутов сообщений Batch](#page-111-0)

4) Система отобразит пользователю отфильтрованный список ГАС

# <span id="page-111-0"></span>**1.4.1.4 Создание Группы атрибутов сообщений Batch**

1) Находясь на списке, ГАС в правом верхнем углу Пользователь нажимает на кнопку "+ Добавить" (см. [Рис. 169\)](#page-111-1).

<span id="page-111-1"></span>Рис. 169

| <b>T1 X CRM</b>                            | <b>University</b> reports and | <b>LOWERHAM HIGH 3 OVERHITTEN</b><br>Группы атрибутов | Атрибуты: этобщими   |                   |                           |                           |                                 | $Q \cap Q$ DIMWEE                        |
|--------------------------------------------|-------------------------------|-------------------------------------------------------|----------------------|-------------------|---------------------------|---------------------------|---------------------------------|------------------------------------------|
| S ANNOUNCEMENT                             | Группы атрибутов              |                                                       |                      |                   |                           |                           |                                 |                                          |
| Weekendown<br>4đ                           | ET<br>D.                      | Отвереняемое иззаим их                                | CHUTSAWHY / (ESSENH) | --<br>Отнакние    | Genaan                    | <b>HINKERAT</b>           | $+ .0.0$ anth<br>Пить основания | $\alpha$<br>$-111$<br><b>Airs</b> révent |
| <b>Lisabened</b><br>88<br><b>Carventis</b> | ٠<br>□                        | 281LKL                                                | $10\,0.0$            | 制柱所               | <b>ERMIN CRILCRATIVER</b> | <b>CRAIN CRIVERATIVER</b> | □ 34.15,308                     | 二 2311 31                                |
| Patiernam<br>u                             | $\Box$<br>٠                   | <b>IELL</b>                                           | THE                  | cest              | CRIMIN DRM CRYOVIDA       | CRNOV CRIV CRNCIVICH      | 二 11/11/02/                     | n<br>32 H.H.                             |
| alterial                                   | σ<br>$\ddot{}$                | first coord 11                                        | 233                  | textur?           | <b>CRMSV CIM CRVINCH</b>  | <b>CIMIN ONNETWORK</b>    | CT-1611, NW                     | 一 391131                                 |
| Gl. Phobleman Baren.                       | ÷<br>□                        | Total count.                                          | $\overline{23}$      | <b>handist</b>    | <b>IRWOV ORACRYDVEH</b>   | DIMOV DRIVIDIMOVICH       | 二、16.11.2025                    | 77.151131                                |
| <b>C2</b> Giorniana Sach                   | ο<br>$\overline{+}$           | <b>Batmans</b>                                        | $\overline{\kappa}$  | nanchar           | CRANDY CHA CRYDVICH       | DAMON CRW CEMOVICH        | 二 19.11.8322                    | 751131                                   |
| <b>C</b> November                          | 111<br>σ                      | <b>INTERNTOL</b>                                      | <b>HeraeoTET</b>     | <b>Ohiotzinia</b> | CRVCV GRACINOVICH         | CIMES CRIVILIMOVICAL      | 38.11,322                       | $= 0.1131$                               |
| ED Commercial                              |                               |                                                       |                      |                   |                           |                           |                                 |                                          |
|                                            |                               |                                                       |                      |                   |                           |                           |                                 |                                          |
| Далантрация<br>u                           |                               |                                                       |                      |                   |                           |                           |                                 |                                          |
|                                            |                               |                                                       |                      |                   |                           |                           |                                 |                                          |
|                                            |                               |                                                       |                      |                   |                           |                           |                                 |                                          |
|                                            |                               |                                                       |                      |                   |                           |                           |                                 |                                          |
|                                            |                               |                                                       |                      |                   |                           |                           |                                 |                                          |
|                                            |                               |                                                       |                      |                   |                           |                           |                                 |                                          |
|                                            |                               |                                                       |                      |                   |                           |                           |                                 |                                          |
|                                            |                               |                                                       |                      |                   |                           |                           |                                 |                                          |
|                                            |                               |                                                       |                      |                   |                           |                           |                                 |                                          |
|                                            |                               |                                                       |                      |                   |                           |                           |                                 |                                          |

2) Система отобразит строку для создания новой ГАС (см. [Рис. 170\)](#page-112-0)

<span id="page-112-0"></span>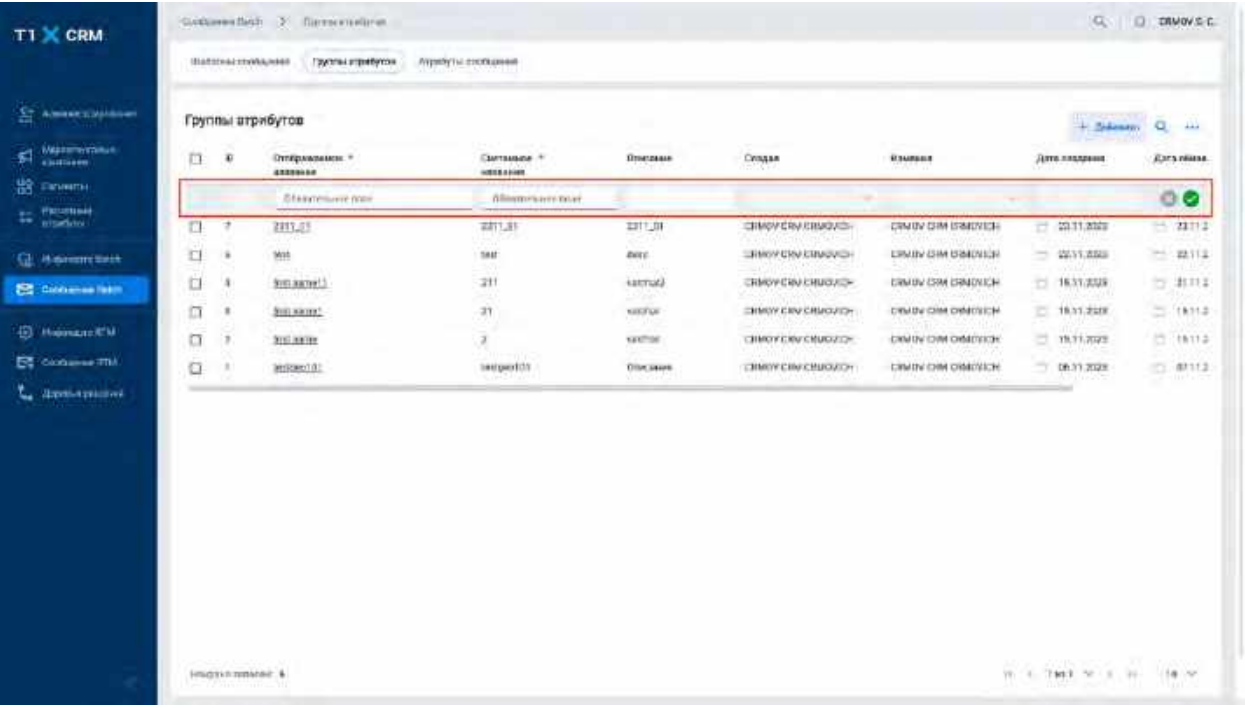

- 3) Пользователь заполняет поля и нажимает кнопку «V» в строке создания, система отобразит созданную запись на списке ГАС
	- a. Если необходимо отменить создание новой ГАС, то пользователь нажимает кнопку «Х» в строке создания, система закроет строку

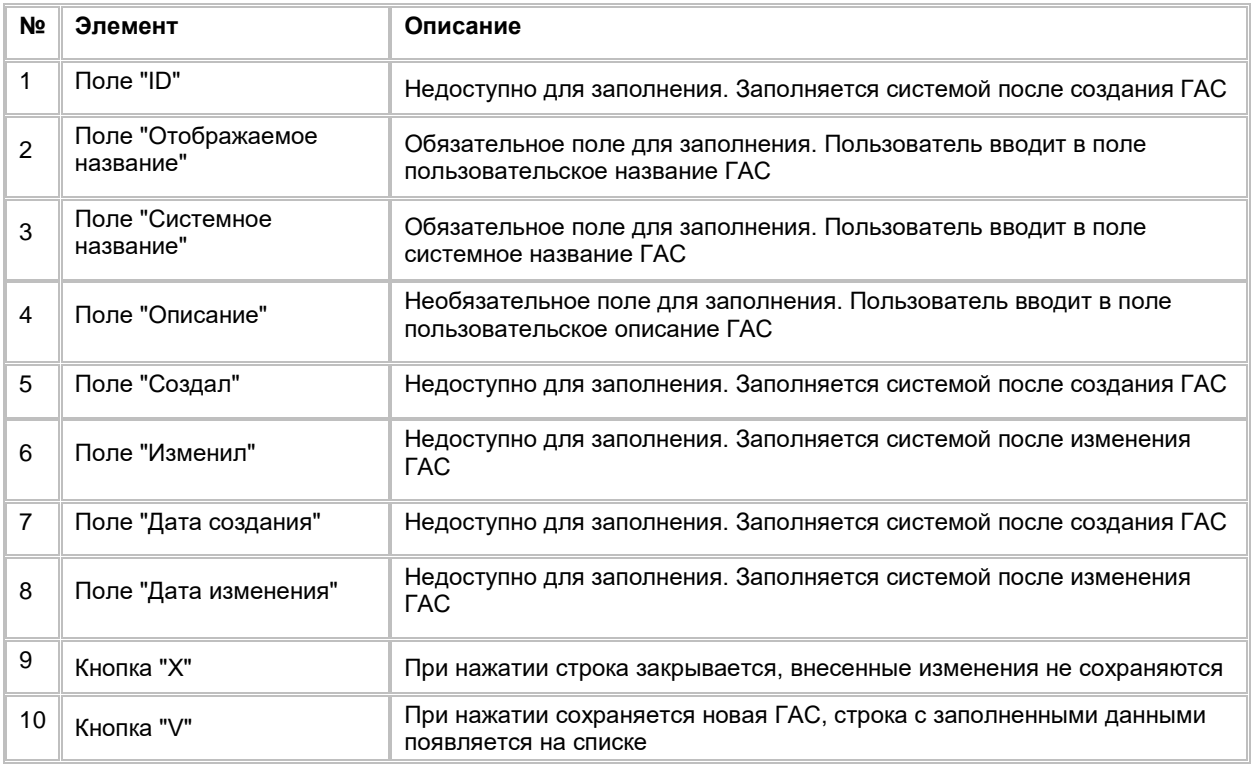

# **1.4.1.5 Редактирование Группы атрибутов сообщений Batch**

- 1) Со списка доступны для редактирования следующие поля: Отображаемое название, Системное название, Описание
- 2) Пользователь нажимает на гиперссылку в поле «Отображаемое название». Система отобразит слайд-аут редактирования группы атрибутов (см. [Рис. 171\)](#page-113-0)

<span id="page-113-0"></span>Рис. 171

| T1 X CRM                    |                                                            | Стоящика моме - 3. Обсездательные |                        | Педактирование тругиы атрибутов- |                   |                                        |        |  |
|-----------------------------|------------------------------------------------------------|-----------------------------------|------------------------|----------------------------------|-------------------|----------------------------------------|--------|--|
|                             | Argadiens Liedharren<br>Unforcements.<br>Гаутны атребутов: |                                   |                        |                                  |                   | Childrenwich Hassaule<br>2211, 21      |        |  |
| <b>EL FORMA COOPERATION</b> |                                                            | Группы втрибутов                  |                        |                                  |                   | Germann inniuno<br>2211.01<br>Stetchen |        |  |
| Weight services<br>ជាំ      | α<br>$\,$                                                  | Отображенное жазначие             | Controles researcher   | <b>Dyocover</b>                  | <b>Coupair</b>    | 2919.09                                | Tyles, |  |
| 83 General                  | 囗<br>P.                                                    | <b>ZELLIZE</b>                    | 4811.48                | 2311.01                          | CEMPLY CHAR CHAC- |                                        |        |  |
| to Thomas                   | α<br>$\,$                                                  | 36L                               | liett.                 | \$95.0                           | ENVIRON CRUC      |                                        |        |  |
| <b>GL Williams</b>          | α<br>٠                                                     | tutaene!!                         | 3TT<br>÷               | ventual.                         | стаком свы свыс.  |                                        |        |  |
|                             | α<br>1                                                     | hataract.                         | $\overline{a}$<br>a te | NISTAR                           | CRMOV CRM CRUC    |                                        |        |  |
| C2 Orchanger risk 3         | α<br>Ŧ,                                                    | 3140 July 10                      | z                      | 185746                           | CEMOVICIN COMC.   |                                        |        |  |
| <b>C</b> Hopeshin #16       | ū<br>л                                                     | Melbee 1.01                       | fautosal(I)            | <b>Плисание</b>                  | CEMOVICON CRUC    |                                        |        |  |
| <b>CO COOMING HTM</b>       |                                                            |                                   |                        |                                  |                   |                                        |        |  |
| L. Unmermoren               |                                                            |                                   |                        |                                  |                   |                                        |        |  |
|                             |                                                            |                                   |                        |                                  |                   |                                        |        |  |
|                             |                                                            |                                   |                        |                                  |                   |                                        |        |  |
|                             |                                                            |                                   |                        |                                  |                   |                                        |        |  |
|                             |                                                            |                                   |                        |                                  |                   |                                        |        |  |
|                             |                                                            |                                   |                        |                                  |                   |                                        |        |  |
|                             |                                                            |                                   |                        |                                  |                   |                                        |        |  |
|                             |                                                            |                                   |                        |                                  |                   |                                        |        |  |
|                             |                                                            |                                   |                        |                                  |                   |                                        |        |  |
|                             |                                                            |                                   |                        |                                  |                   |                                        |        |  |
|                             |                                                            | Подвигателя. К<br>rana n          |                        |                                  |                   | <b>Oriements</b><br>Cousselling        |        |  |

- 3) Пользователь вводит новые значения
- 4) Система сохраняет изменения и отображает новые значения в полях на списке ГАС

# **1.4.1.6 Удаление Группы атрибутов сообщений Batch**

- 1) Находясь на списке Групп атрибутов, Пользователь выбирает галочкой Группу атрибутов, подлежащую удалению, нажимает на меню (кнопка "...") в правой верхней части экрана и выбирает в выпадающем списке опцию "Удалить" (см[. Рис. 172\)](#page-114-0)
	- a. Если в ГАС включены АС, то система отобразит сообщение об ошибке: «В группу включены атрибуты сообщения»
	- b. Если в ГАС не включены АС, то система отобразит сообщение об успешном удалении: «Объект с типом "AcrmMessageAttributeGroups " успешно удален»
		- i. Для удаления ГАС, Пользователю необходимо выбрать другую ГАС для всех АС, которые привязаны к удаляемой ГАС

<span id="page-114-0"></span>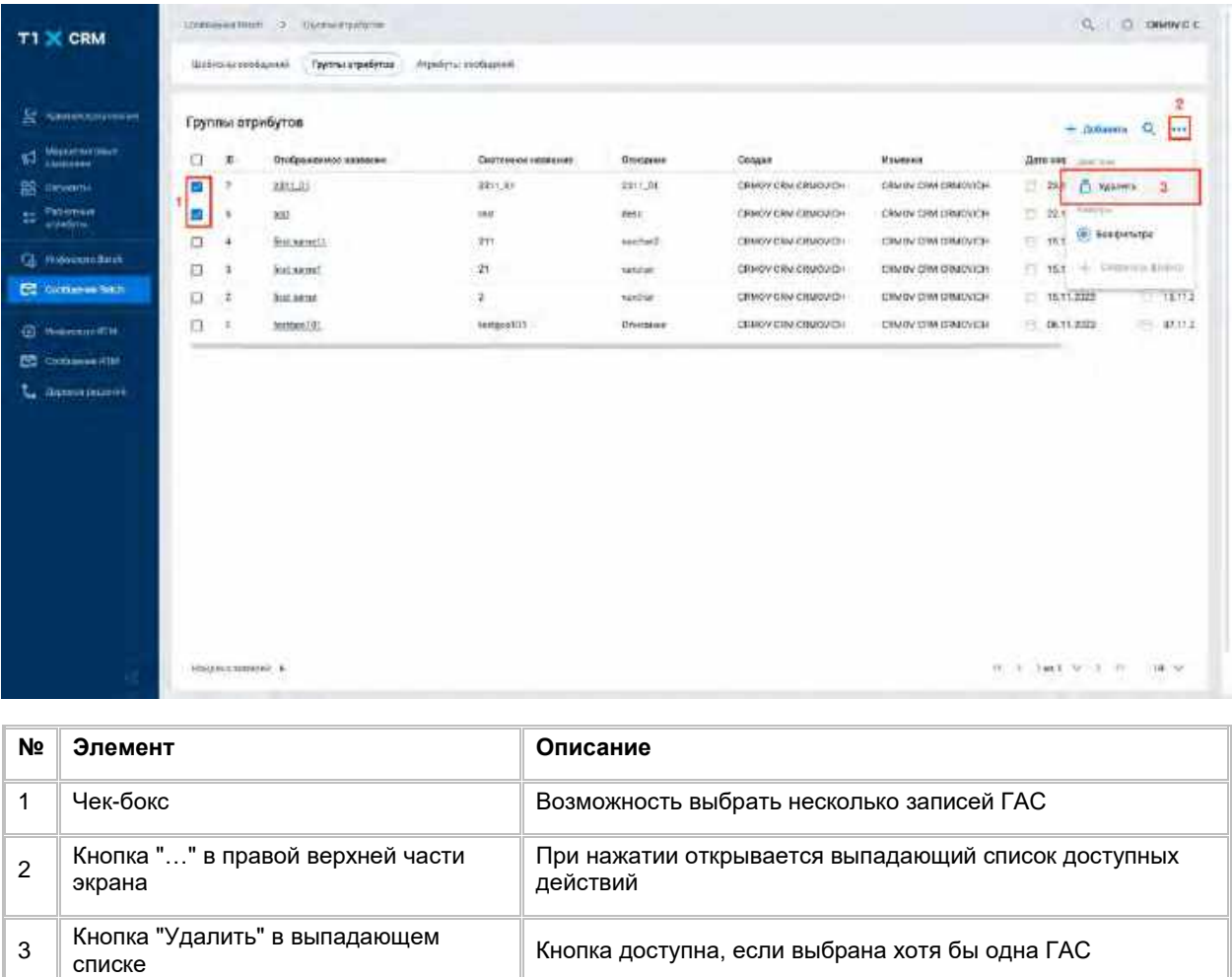

Кнопка доступна, если выбрана хотя бы одна ГАС

# **1.4.2 Работа со списком Атрибутов сообщений Batch**

Список Атрибутов сообщений Batch доступен Пользователям с ролью «Бизнес-администратор»

# <span id="page-114-1"></span>**1.4.2.1 Просмотр списка Атрибутов сообщений Batch**

Переход на список Атрибутов сообщений (АС) осуществляется после следующих шагов:

- 1) Пользователь авторизовался в системе
- 2) Находясь на любой странице Системы, в левом боковом меню нажимает на кнопку «Сообщения Batch». Система откроет список "Шаблоны сообщений" (см. [Рис. 173\)](#page-115-0)

<span id="page-115-0"></span>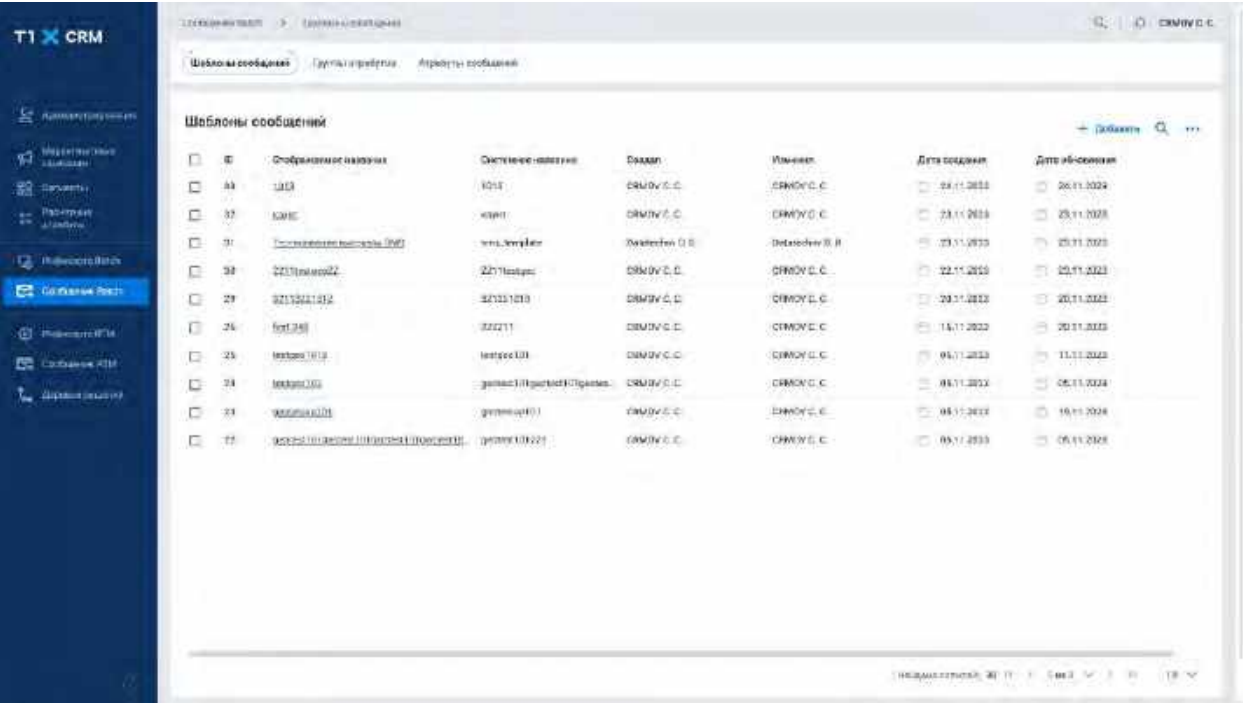

- 3) Пользователь нажимает на вкладку «Атрибуты сообщений». Система откроет список "Атрибуты сообщений" (см. [Рис. 176\)](#page-116-0)
- 4) В списке АС предусмотрено постраничное отображение записей. Если записей более 10 (значение по-умолчанию), то остальные записи выносятся на другую страницу списка. Также, Пользователь может задать следующие значения количества отображаемых записей на одной странице таблицы: 25, 50, 100.

Навигация по страницам осуществляется при помощи кнопок «<<» (открыть первую страницу), «<» (открыть предыдущую страницу), «>» (открыть следующую страницу), «>>» (открыть последнюю страницу) или выбора конкретной страницы из выпадающего списка (см. [Рис. 174](#page-115-1) [и Рис. 175\)](#page-116-1)

<span id="page-115-1"></span>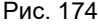

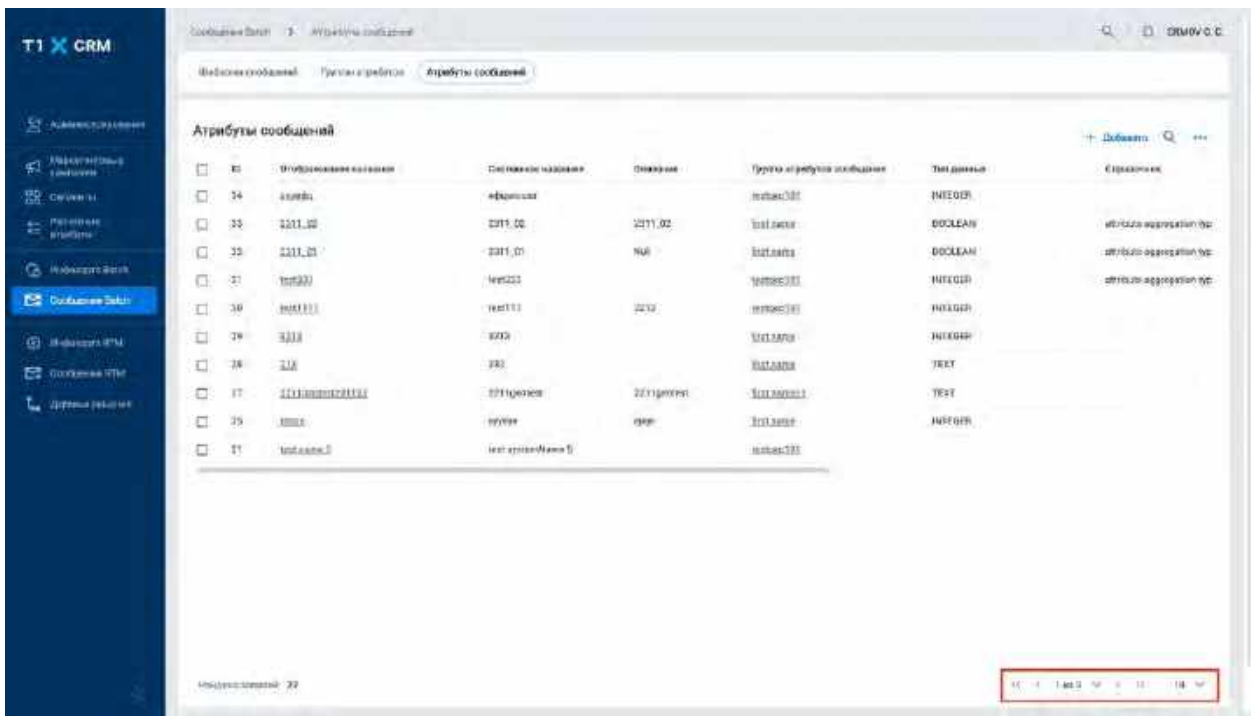

<span id="page-116-1"></span>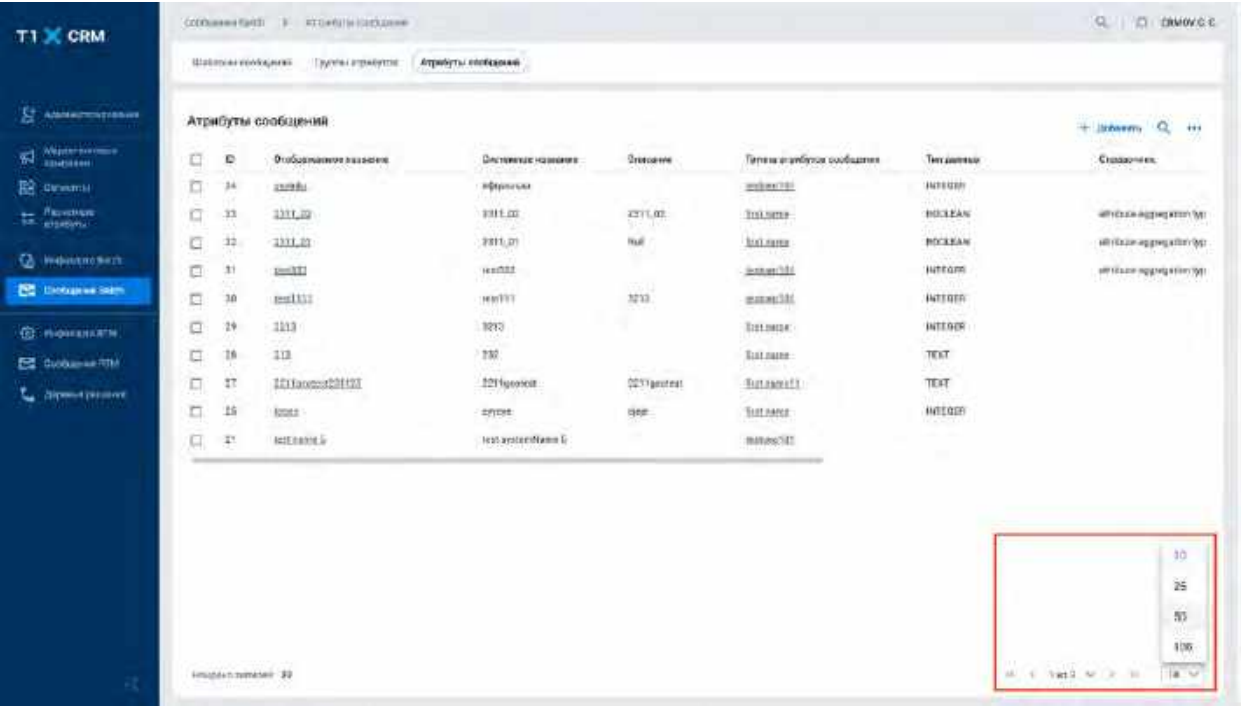

<span id="page-116-0"></span>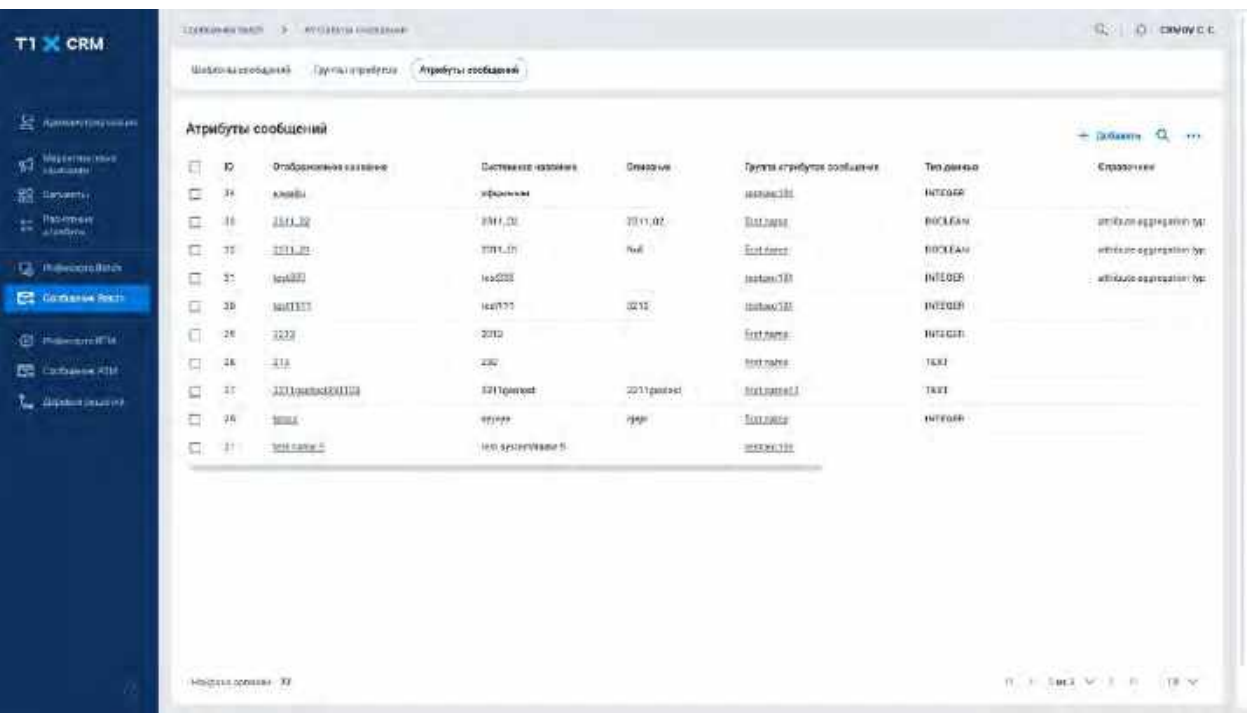

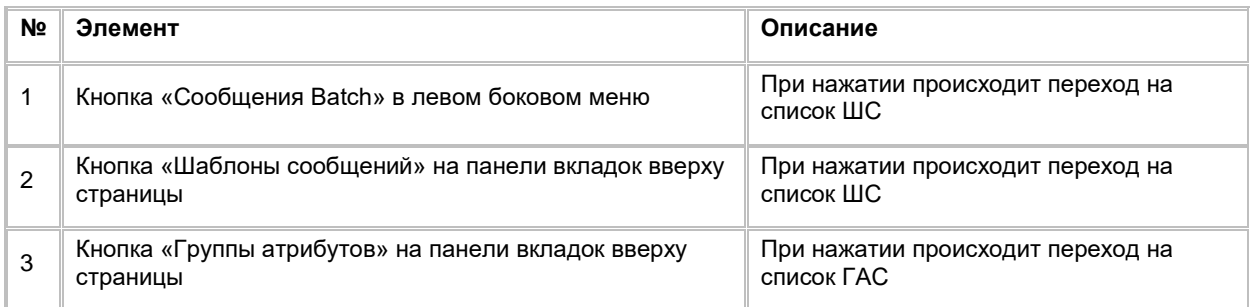

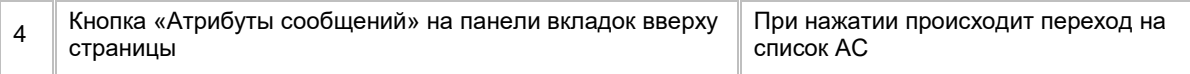

# **1.4.2.2 Сортировка списка Атрибутов сообщений Batch**

- 1) Доступ к сортировке списка Атрибутов сообщений возможен, если Пользователь авторизован в системе и находится во вкладке "Сообщений Batch", вкладку «Атрибуты сообщений»
- 2) Пользователь наводит курсором на любое название столбца таблиц, по которому необходима сортировка.
- 3) На экране рядом с названием столбца таблицы отображается иконка стрелочки, которая показывает тип сортировки: по возрастанию или убыванию.
- 4) При нажатии на стрелочку Система сортирует список таблицы в зависимости от столбца и типа сортировки

# **1.4.2.3 Поиск Атрибута сообщений Batch**

1) Находясь на списке Aтрибутов сообщений, Пользователь нажимает на иконку "Лупа" в правой верхней части экрана. (см. [Рис. 177\)](#page-117-0).

<span id="page-117-0"></span>Рис. 177

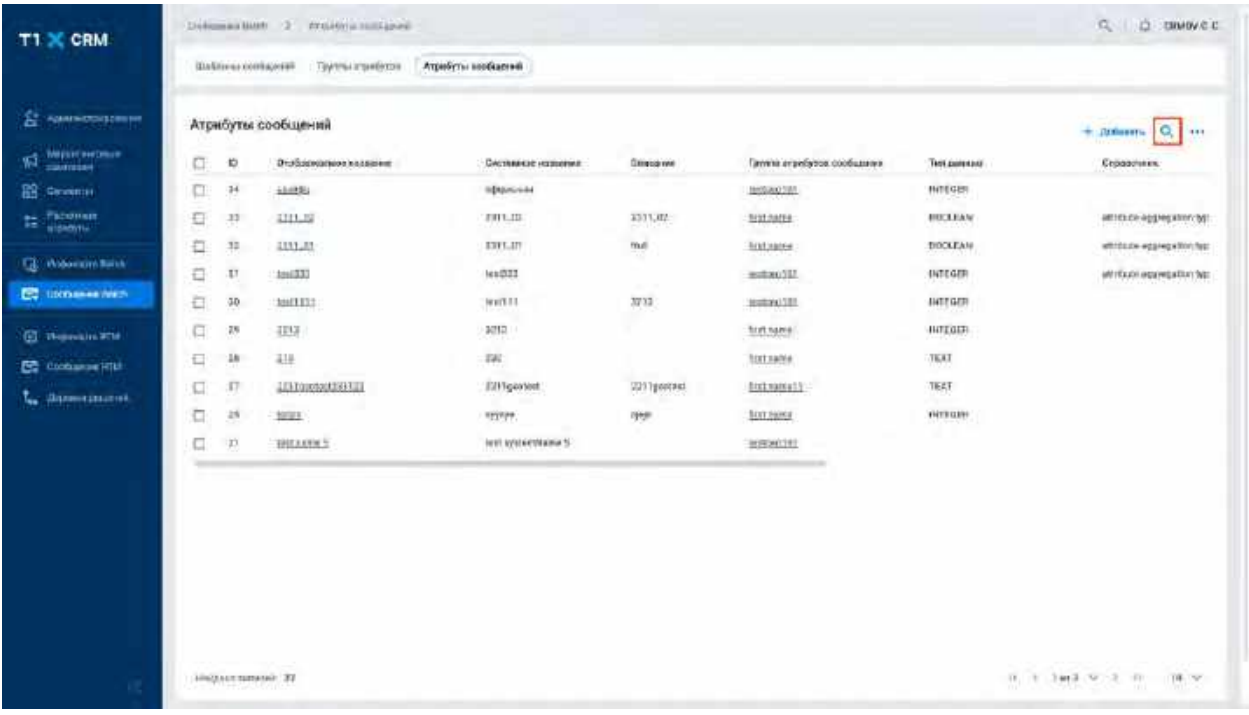

2) Система отобразит строку поиска (см. [Рис. 178\)](#page-118-0)

<span id="page-118-0"></span>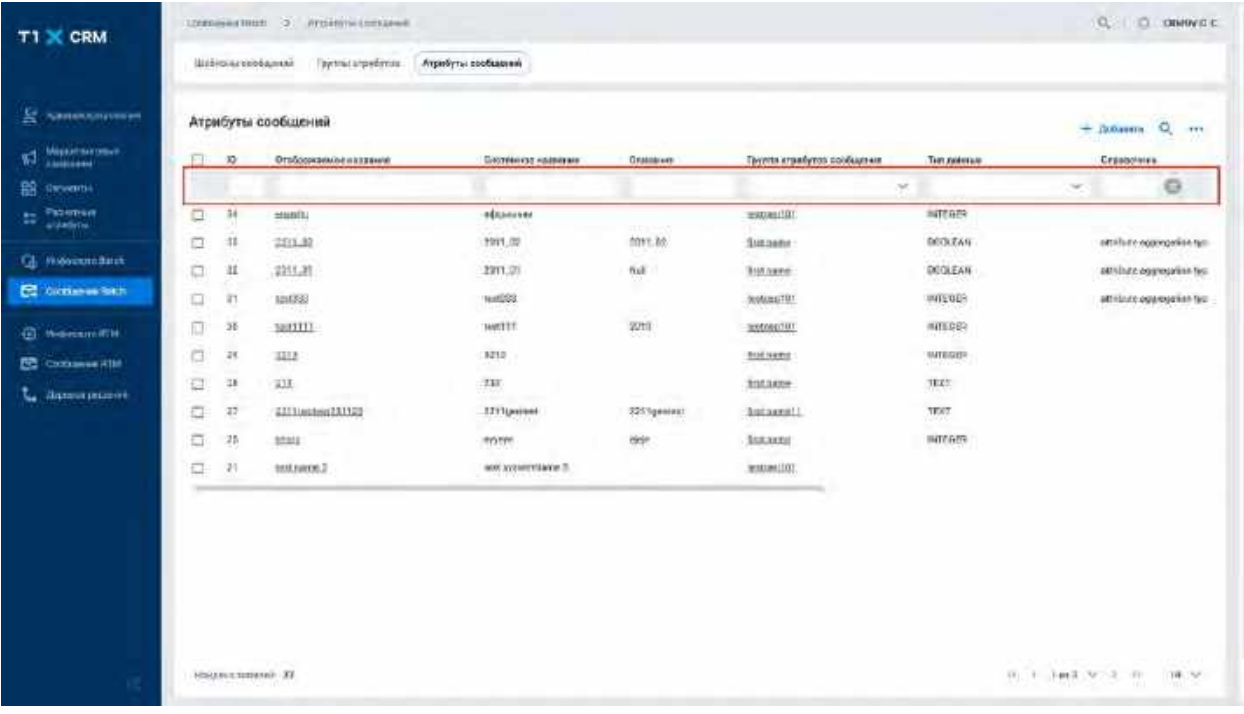

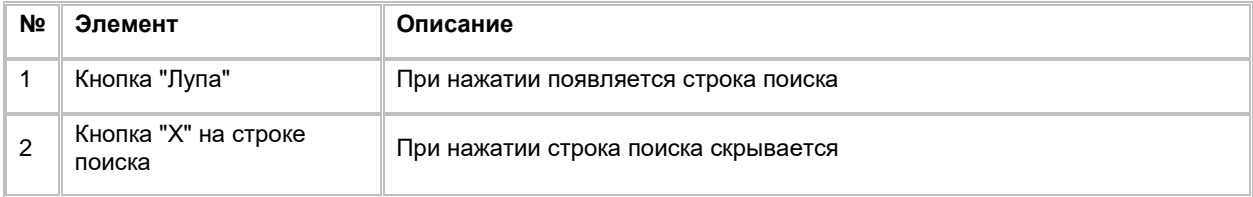

- 3) Пользователь вводит/выбирает значения для поиска. Поиск доступен по всем полям, представленным на списке. Описание полей списка приводится в раздел[е Создание Атрибута](#page-118-1)  [сообщений Batch](#page-118-1)
- 4) Система отобразит пользователю отфильтрованный список АС

# <span id="page-118-1"></span>**1.4.2.4 Создание Атрибута сообщений Batch**

1) Находясь на списке АС в правом верхнем углу Пользователь нажимает на кнопку "+ Добавить" (см. [Рис. 179\)](#page-119-0).

<span id="page-119-0"></span>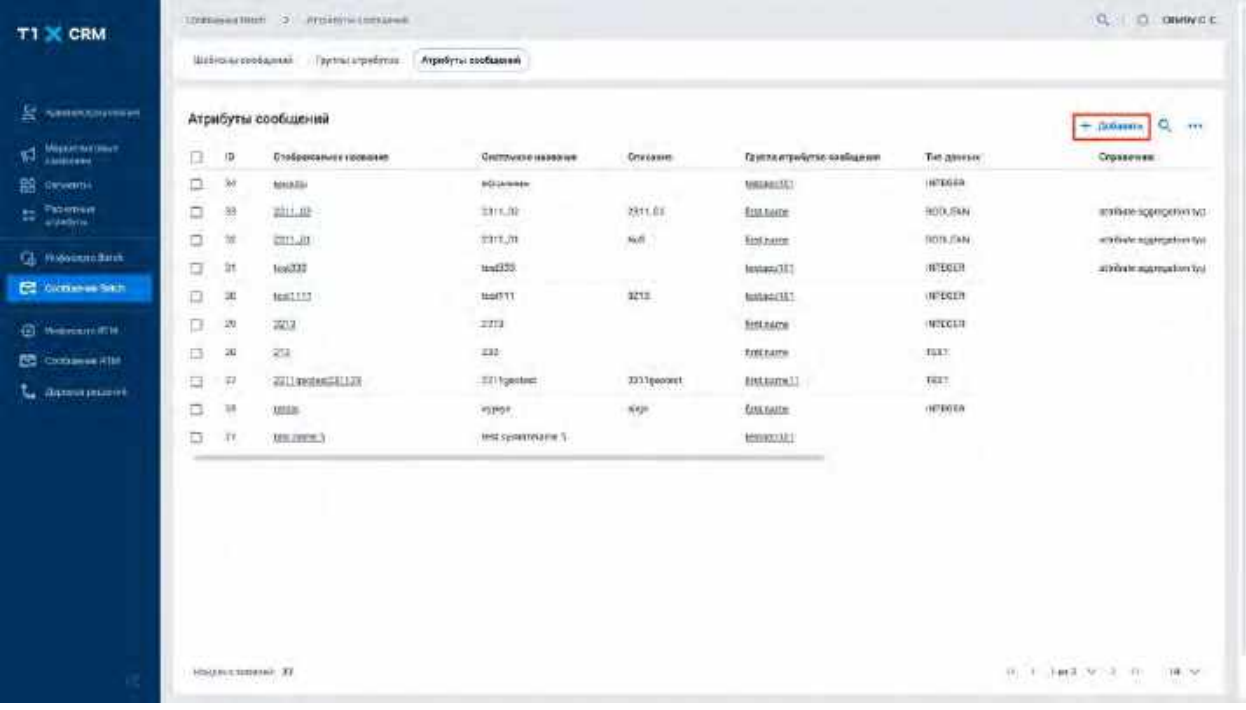

2) Система отобразит строку для создания нового АС (см. **Рис. 180)** 

<span id="page-119-1"></span>Рис. 180

| <b>Et nauncoaperne</b> |                | Атрибуты сообщений               |                                               |                 |                                          |        |                         | $+$ <i>Theorem</i> | $Q_1$                       |
|------------------------|----------------|----------------------------------|-----------------------------------------------|-----------------|------------------------------------------|--------|-------------------------|--------------------|-----------------------------|
| $\Box$                 | $\mathbf{B}$   | Отображение."<br><b>REBOOTEF</b> | Cerritories: <sup>11</sup><br><b>HOLLYWIN</b> | <b>Drocoses</b> | Ř,<br>Груски<br>maniferes.<br>coolsabine |        | Ten:<br>٠<br>Acres      |                    | Greenworks:                 |
|                        |                | DESAINMENTERS                    | IISBNIFERAGENZOAF                             |                 | Communication                            | $\sim$ | <b>Concentrate this</b> | ×                  | 0 <sup>o</sup>              |
| n                      | 184            | letich30                         | mitsioners                                    | <b>YOULIST</b>  | testrolilli                              |        | PATENTA                 |                    |                             |
| 口                      | 耳              | 2211,02                          | 2211.12                                       | 2211.02         | Техолисти                                |        | BODLEAN                 |                    | eth finite suppression that |
| 冚                      | 址              | 2211, 21                         | 2211.87                                       | Tull            | <b>Поколите</b>                          |        | BUGLEAN                 |                    | art foots supression (sp)   |
| O                      | n              | MAG                              | <b>Tel: 333</b>                               |                 | nesseo tilli                             |        | <b>NIEGER</b>           |                    | ctribute aggregation fast.  |
| 囗                      | 30             | WHITTLE                          | 686111                                        | 3218            | temporatum                               |        | <b>INTEGRAT</b>         |                    |                             |
| α                      | 26             | <b>ATTA</b>                      | T213                                          |                 | TEXT/NOM                                 |        | <b>PITESTA</b>          |                    |                             |
| ο                      | 13             | 2.13<br>mb.                      | 252                                           |                 | Textrainer                               |        | TEXT.                   |                    |                             |
| ο                      | Ħ              | 2213phone@201123                 | <b>JP11pscool</b>                             | 221 Ignored     | Oratomore51                              |        | TEXT                    |                    |                             |
| α                      | 13             | <b>MADE</b>                      | montes.                                       | #898            | TEAUXOR!                                 |        | :ecratical              |                    |                             |
| α                      | $\mathfrak{m}$ | best name. I                     | INIZAVIAV/Narva T                             |                 | Instant/ITE                              |        |                         |                    |                             |

- 3) Пользователь заполняет поля:
	- a. Отображаемое название
	- b. Системное название
	- c. Описание (необязательно для заполнения)
	- d. Выбирает группу атрибутов сообщений, которой прикрепить АС
- e. Выбирает тип данных
- f. Выбирает справочник, если необходимо связать атрибут со справочником
- i. В качестве значения такого атрибута в ШС можно будет выбрать только значение из справочника. Справочник может быть привязан только если тип данных = «TEXT»
- 4) Пользователь нажимает кнопку «V» в строке создания, система отобразит созданную запись на списке АС

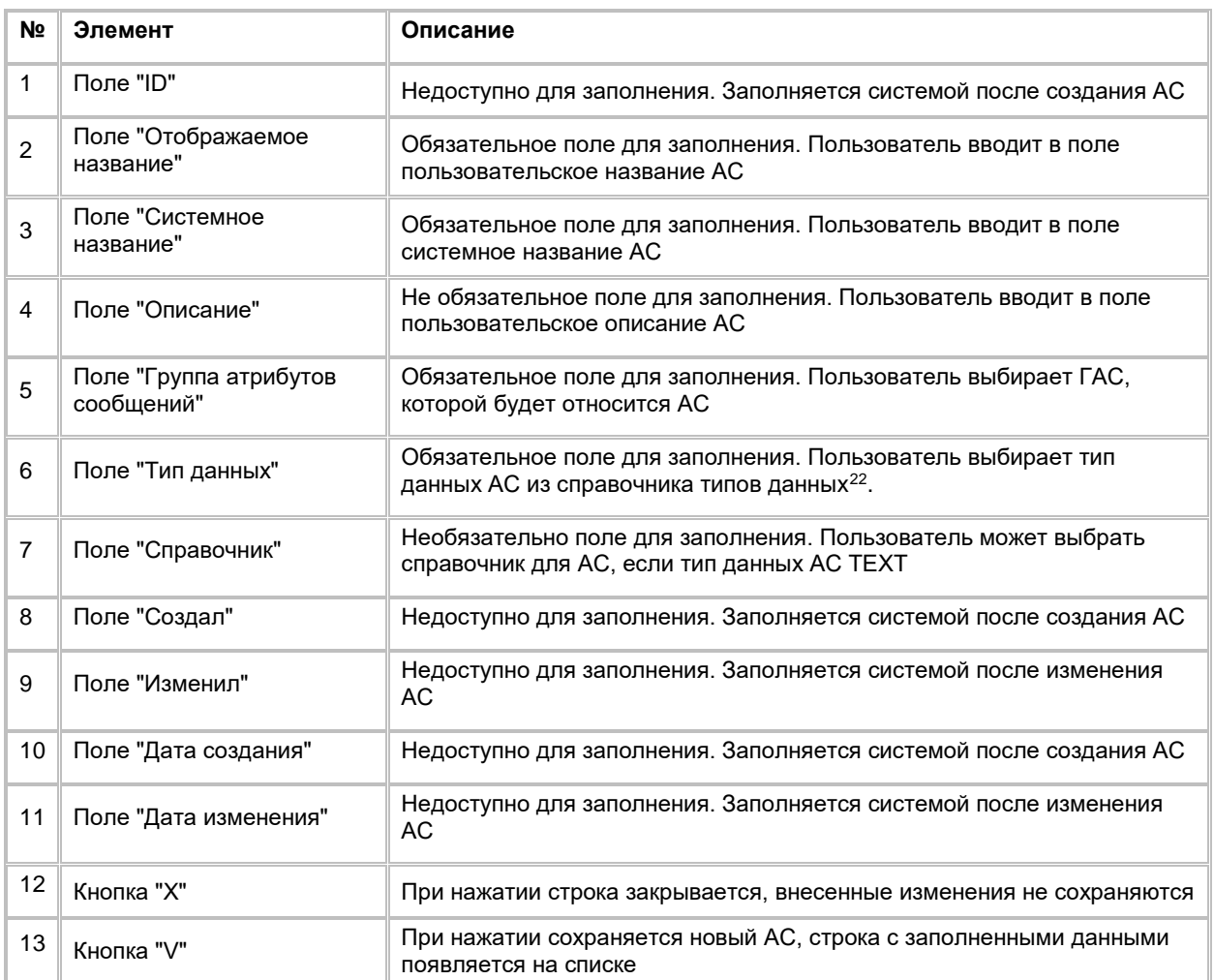

a. Если необходимо отменить создание нового АС, то пользователь нажимает кнопку «Х» в строке создания, система закроет строку

# <span id="page-120-1"></span>**1.4.2.5 Редактирование Атрибута сообщений Batch**

-

1) Пользователь нажимает на значение в поле «Отображаемое название». Система отобразит слайд-аут редактирования АС (см[. Рис. 181\)](#page-121-0)

<span id="page-120-0"></span><sup>22</sup> При отсутствии в выпадающем списке необходимого значения, обратитесь к Администратору для обновления справочника rtm\_ca\_attribute\_data\_types

<span id="page-121-0"></span>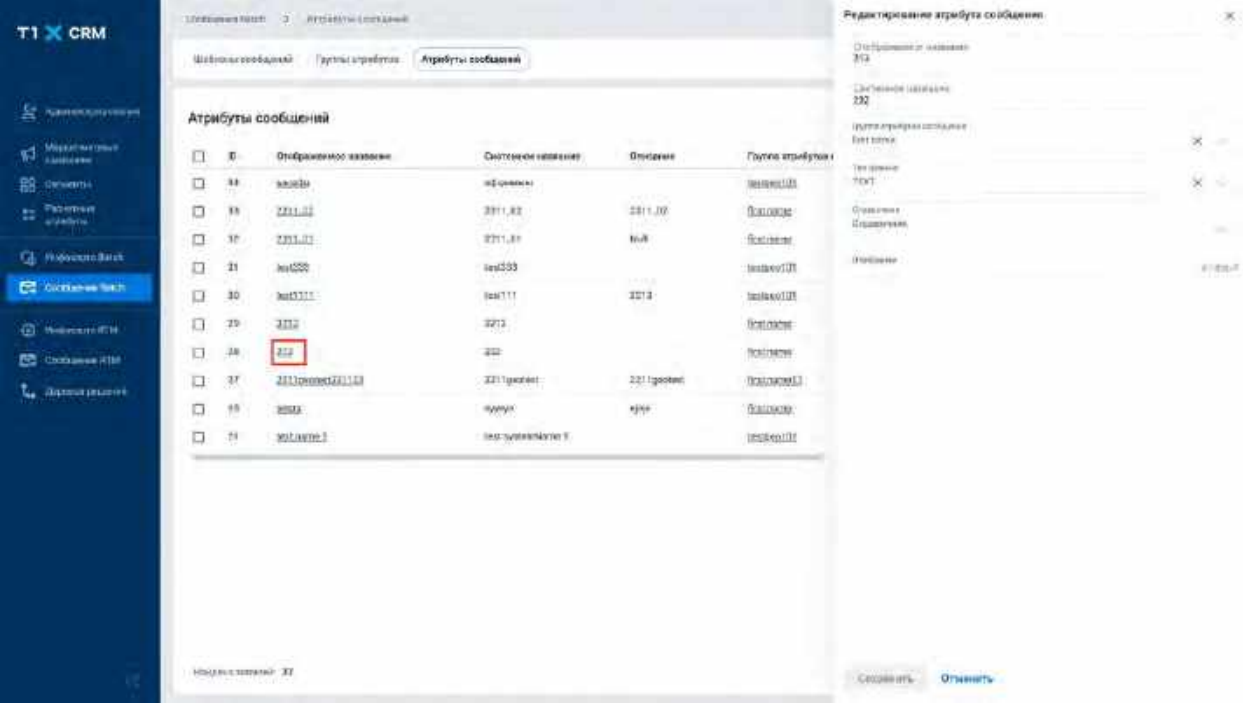

- 2) Пользователь вносит необходимые изменения в поля (подробное описание полей см. в разделе [Создание Атрибута сообщений Batch\)](#page-118-1)
	- a. Изменять Тип данных или привязывать справочник к АС, которые уже используются в действующих ШС - нельзя, это может привести к ошибке расчета, связанных с этими шаблонами сообщений, МК
	- b. При этом, если АС не используется в ШС и имеет тип данных TEXT, то пользователь может выбрать справочник для данного АС (подробнее о выборе справочника для АС см. в разделе [Создание Атрибута сообщений Batch\)](#page-118-1)
	- c. Изменение значения полей Тип данных, Справочник доступно, если АС не используется в ШС
- 3) Пользователь нажимает на кнопку «Сохранить» в нижней части слайд-аута
- 4) Система сохраняет изменения и отображает новые значения в полях на списке АС

# **1.4.2.6 Удаление Атрибута сообщений Batch**

- 1) Находясь на списке Атрибутов сообщений, Пользователь выбирает галочкой Атрибут сообщений, подлежащий удалению, нажимает на меню (кнопка "...") в правой верхней части экрана и выбирает в выпадающем списке опцию "Удалить" (см[. Рис. 182\)](#page-122-0)
	- a. Если АС используется в ШС, то система отобразит сообщение об ошибке: «Атрибут уже используется в шаблоне сообщения»
	- b. Если АС не используется в ШС, то система отобразит сообщение об успешном удалении: «Объект с типом "AcrmMessageAttribute" успешно удален»
		- i. Для удаления АС, Пользователю необходимо удалить его из карточек всех ШС, где данный АС был добавлен. Удаление АС из карточки ШС подробно описано в разделе [Удаление Атрибута сообщений из списка Атрибутов сообщений Batch](#page-143-0)

экрана

<span id="page-122-0"></span>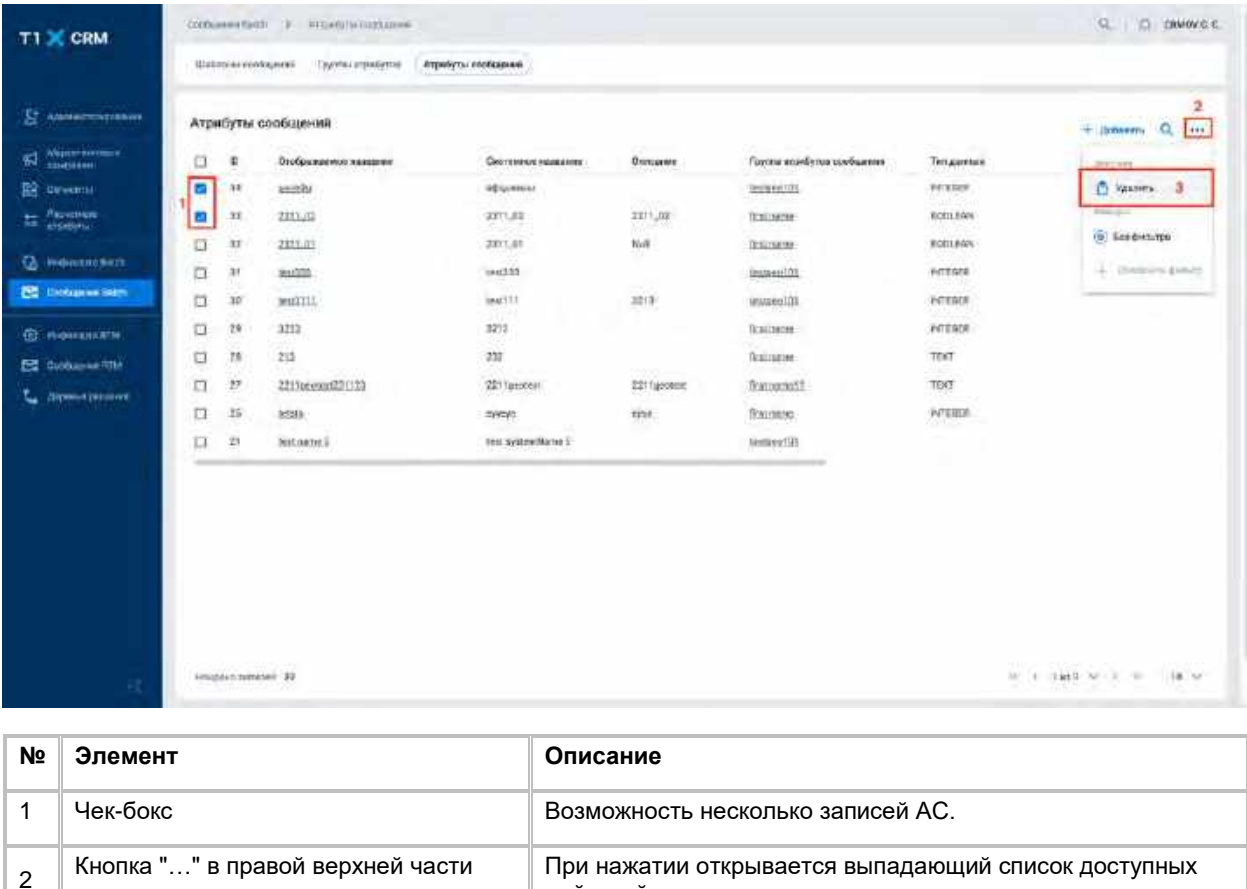

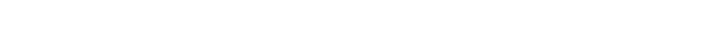

**1.4.3.1 Просмотр списка Шаблонов сообщений Batch**

Переход на список ШС осуществляется после следующих шагов:

1) Пользователь авторизовался в системе

3 Кнопка "Удалить" в выпадающем<br>Списке

2) Находясь на любой странице Системы, в левом боковом меню нажимает на кнопку «Сообщения Batch». Система откроет список "Шаблоны сообщений" (см. [Рис. 185\)](#page-124-0)

действий

**1.4.3 Работа со списком Шаблонов сообщений Batch**

Кнопка доступна, если выбран хотя бы один АС

3) В списке ШС предусмотрено постраничное отображение записей. Если записей более 10 (значение по-умолчанию), то остальные записи выносятся на другую страницу списка. Также, Пользователь может задать следующие значения количества отображаемых записей на одной странице таблицы: 25, 50, 100.

Навигация по страницам осуществляется при помощи кнопок «<<» (открыть первую страницу), «<» (открыть предыдущую страницу), «>» (открыть следующую страницу), «>>» (открыть последнюю страницу) или выбора конкретной страницы из выпадающего списка (см. [Рис. 183](#page-123-0) и [Рис. 184\)](#page-123-1)

<span id="page-123-0"></span>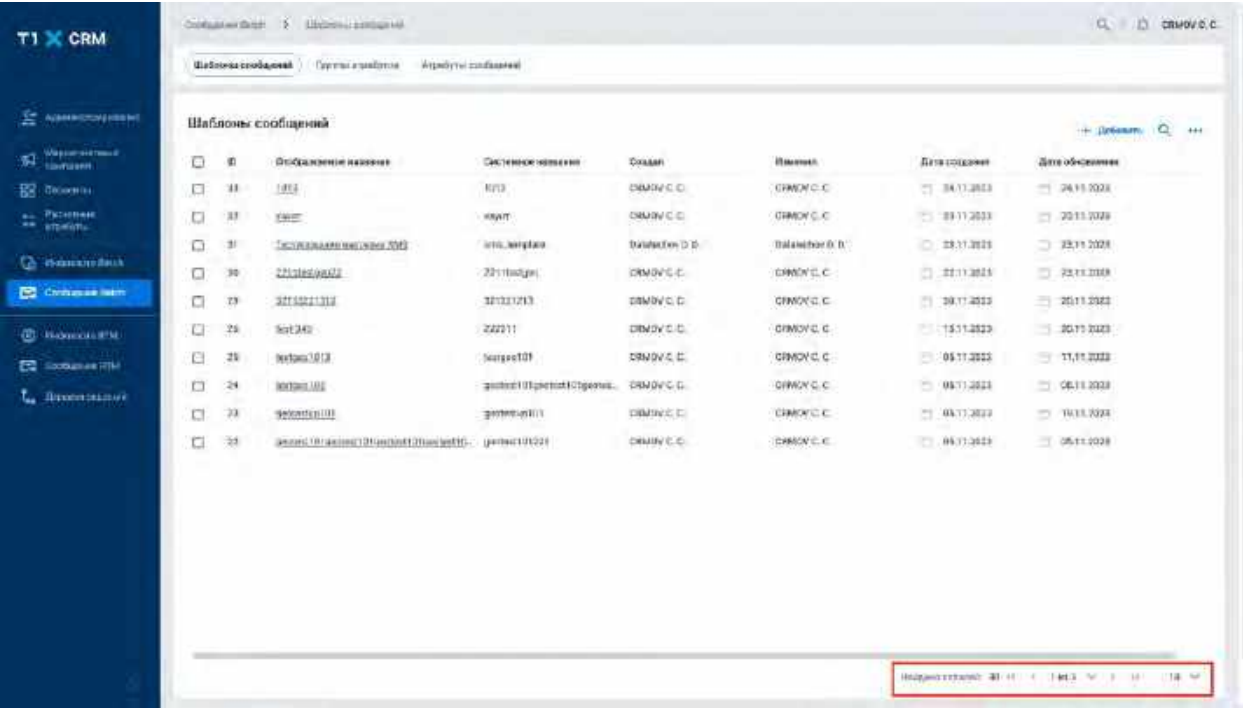

<span id="page-123-1"></span>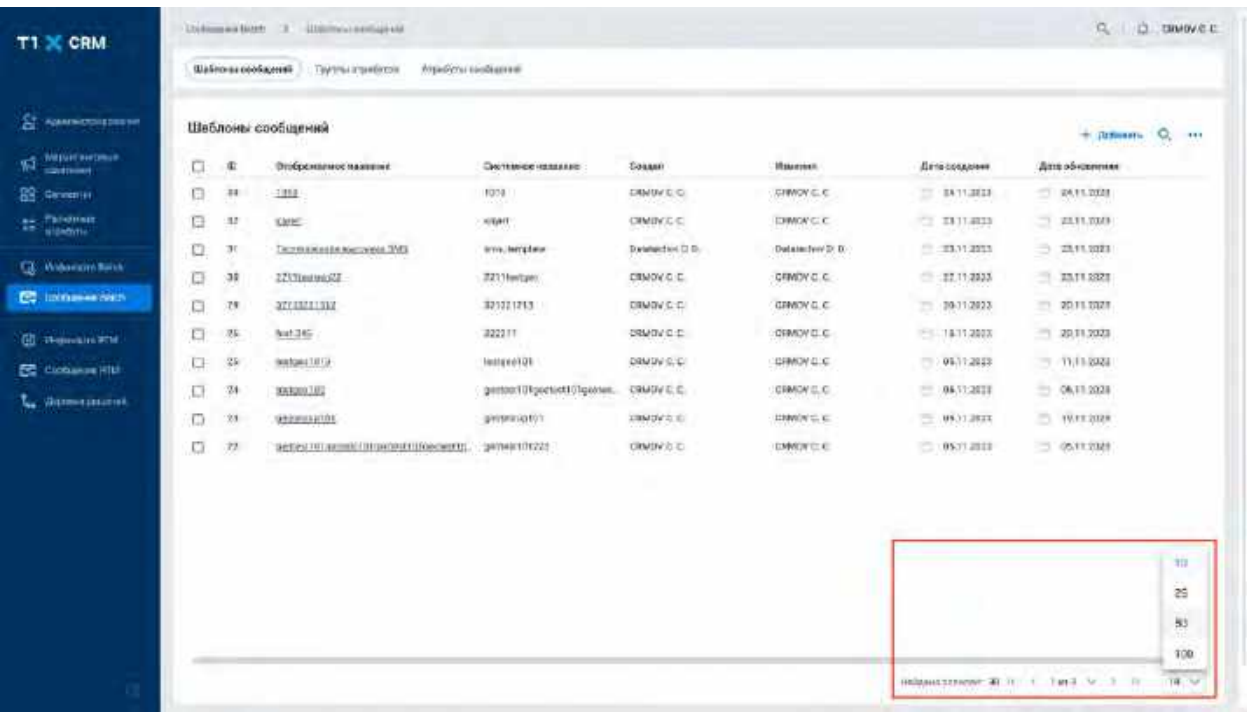

<span id="page-124-0"></span>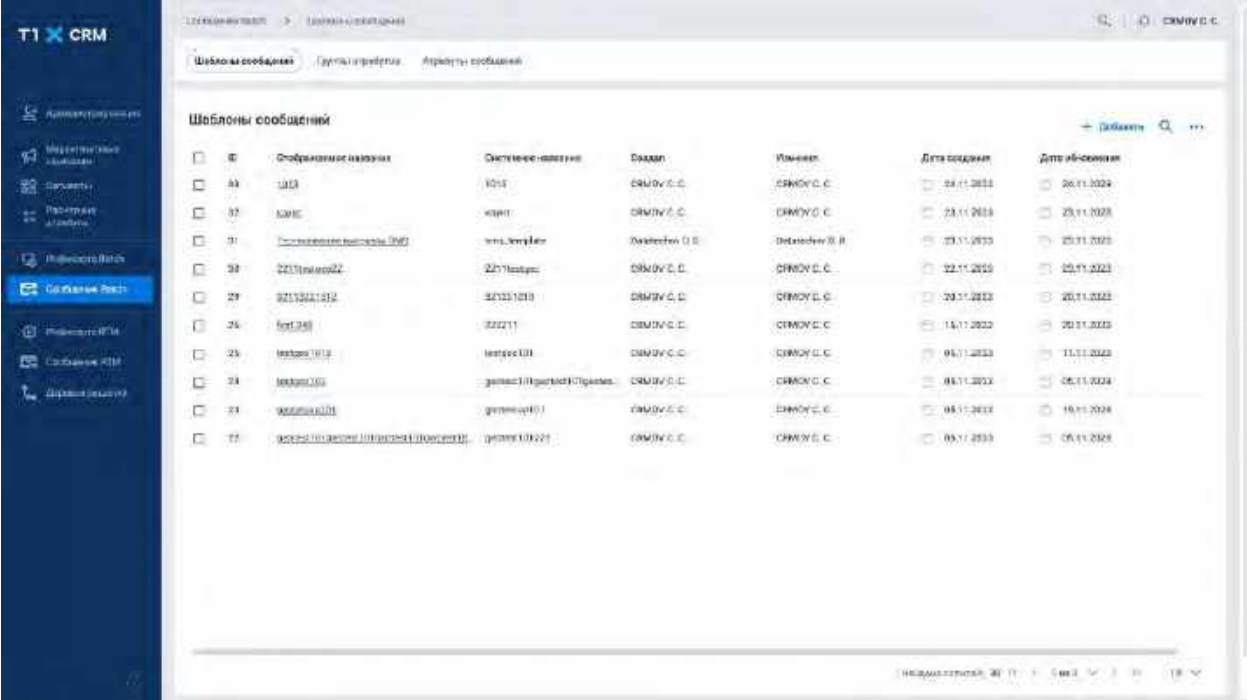

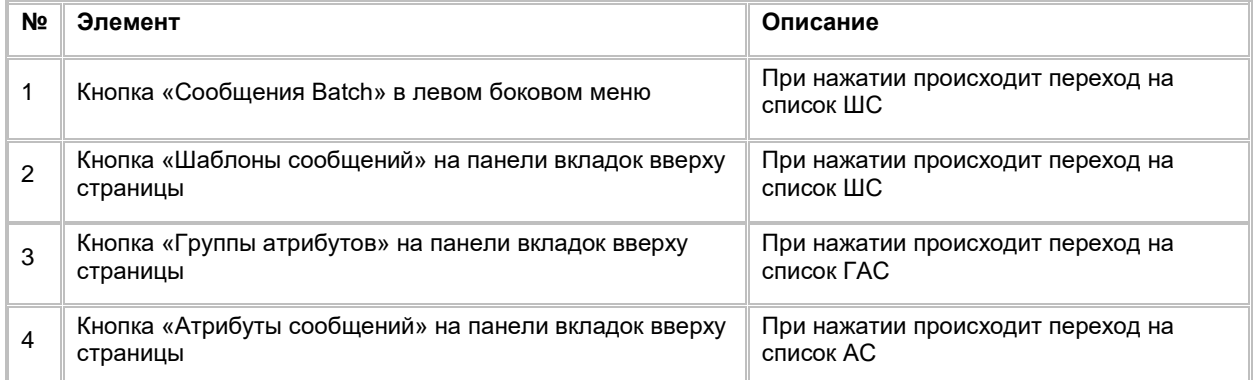

# **1.4.3.2 Поиск Шаблона сообщений Batch**

1) Находясь на списке Шаблонов сообщений, Пользователь нажимает на иконку "Лупа" в правой верхней части экрана. (см. <u>Рис. 186</u>).

<span id="page-125-0"></span>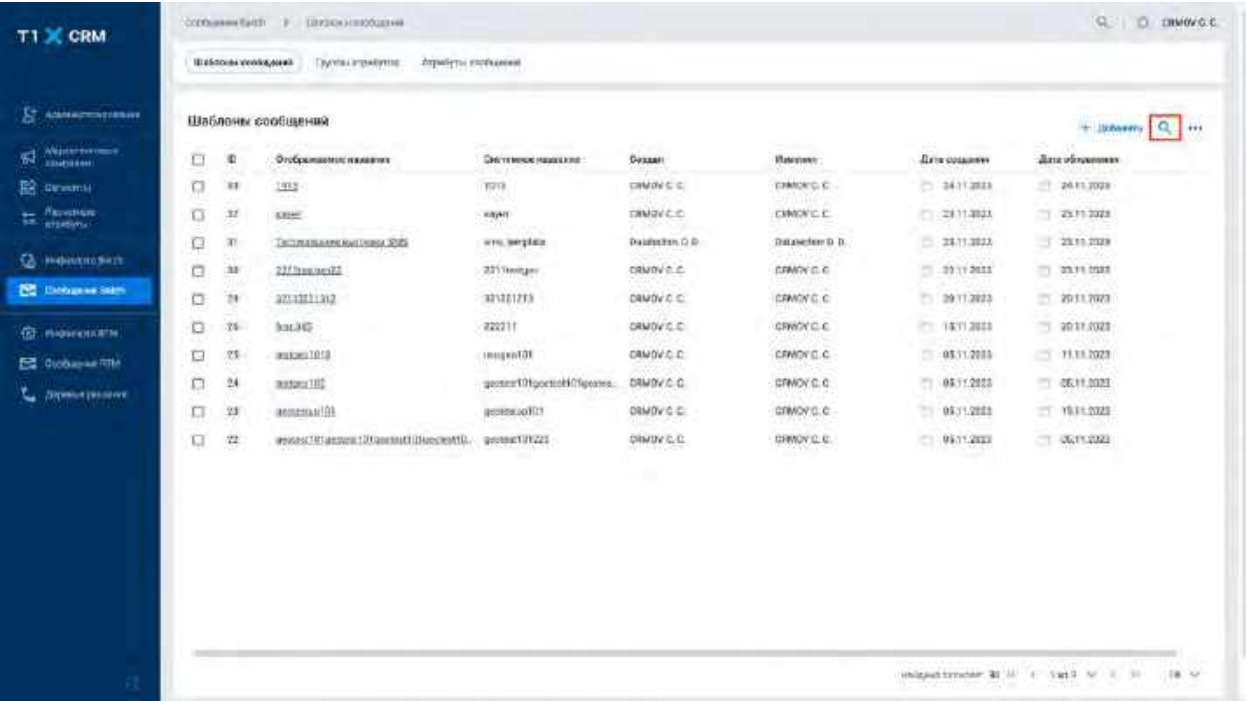

# 2) Система отобразит строку поиска (см. [Рис. 187\)](#page-125-1)

<span id="page-125-1"></span>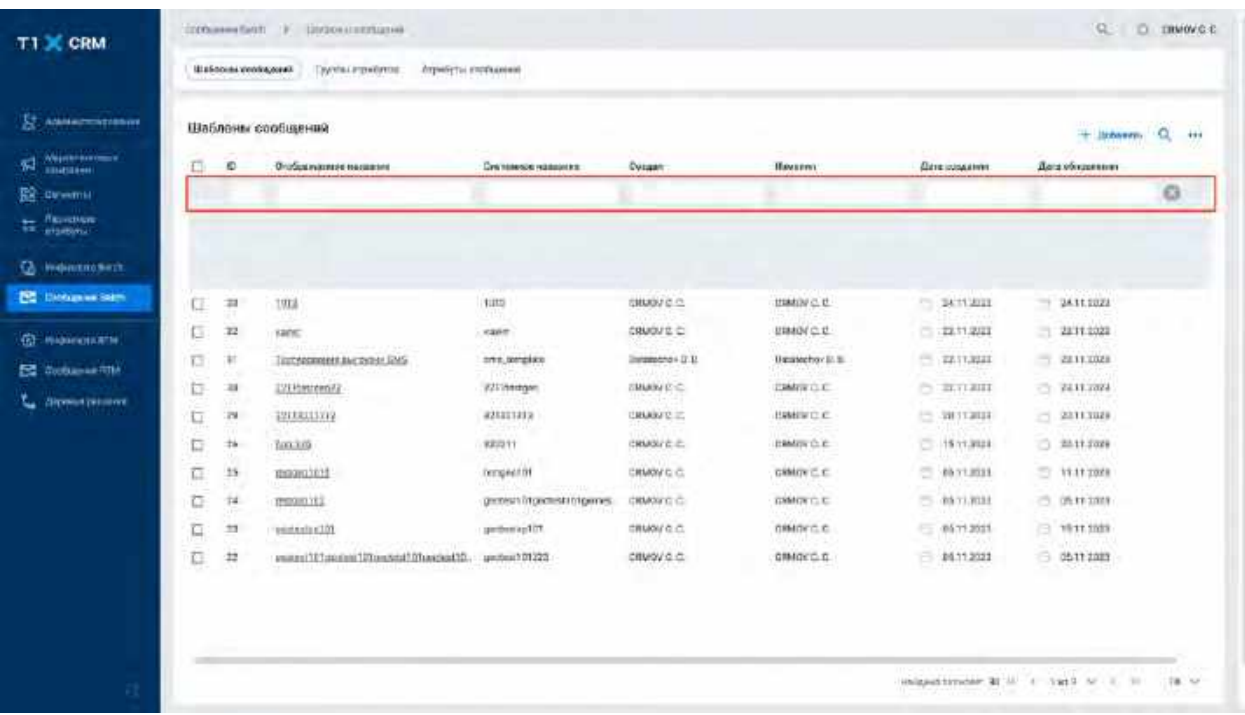

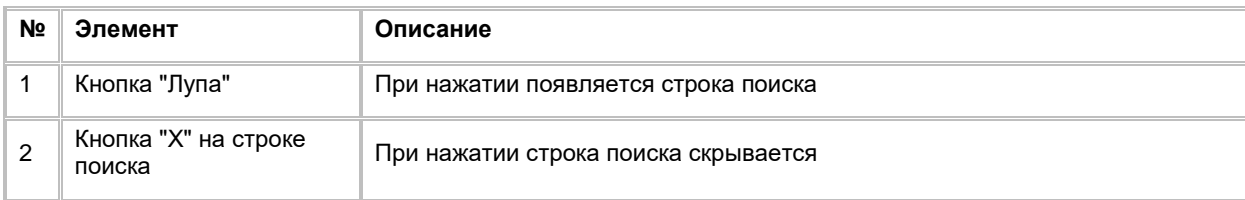

- 3) Пользователь вводит/выбирает значения для поиска. Поиск доступен по всем полям, представленным на списке. Описание полей списка приводится в раздел[е Создание Шаблона](#page-126-0)  [сообщений Batch](#page-126-0)
- 4) Система отобразит пользователю отфильтрованный список ШС

# **1.4.3.3 Сортировка списка Шаблонов сообщений Batch**

- 1) Доступ к сортировке списка Шаблонов сообщений возможен, если Пользователь авторизован в системе и находится во вкладке "Сообщений Batch"
- 2) Пользователь наводит курсором на любое название столбца таблиц, по которому необходима сортировка.
- 3) На экране рядом с названием столбца таблицы отображается иконка стрелочки, которая показывает тип сортировки: по возрастанию или убыванию.
- 4) При нажатии на стрелочку Система сортирует список таблицы в зависимости от столбца и типа сортировки

# <span id="page-126-0"></span>**1.4.3.4 Создание Шаблона сообщений Batch**

1) Находясь на списке ШС, в правом верхнем углу Пользователь нажимает на кнопку "+ Добавить" (см. [Рис. 188\)](#page-126-1).

<span id="page-126-1"></span>Рис. 188

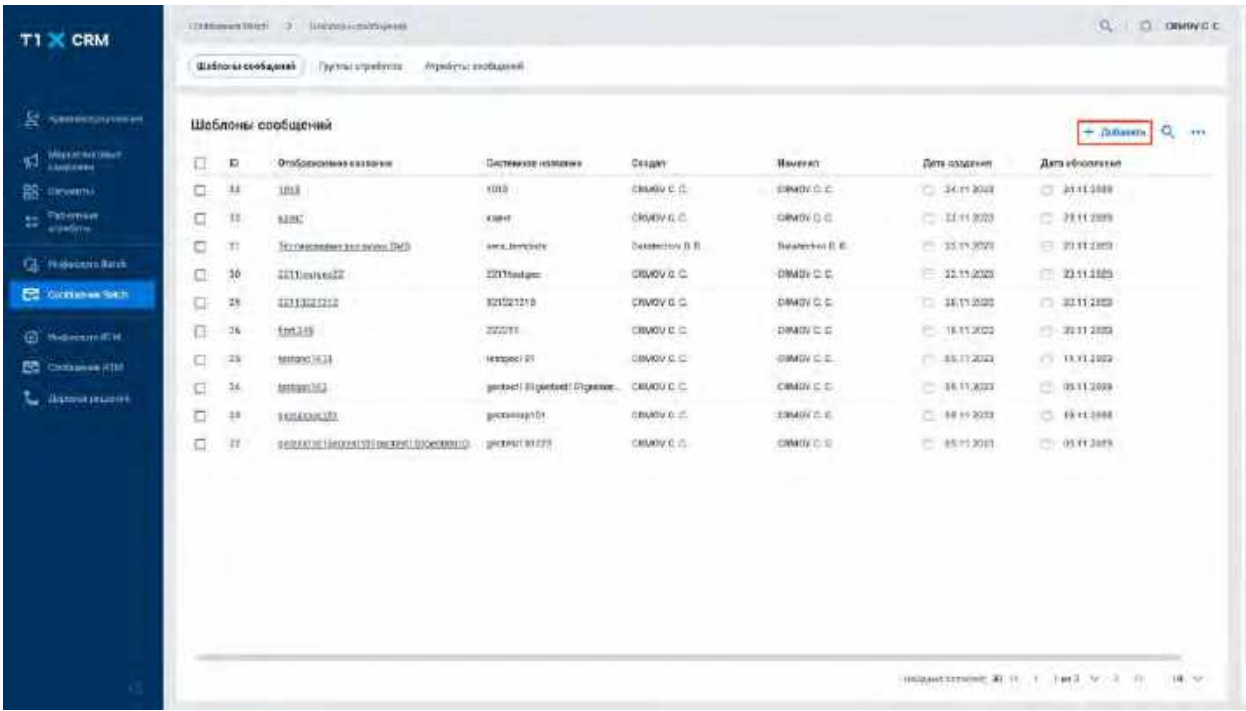

2) Система отобразит строку для создания нового ШС (см. [Рис. 189\)](#page-127-0)

<span id="page-127-0"></span>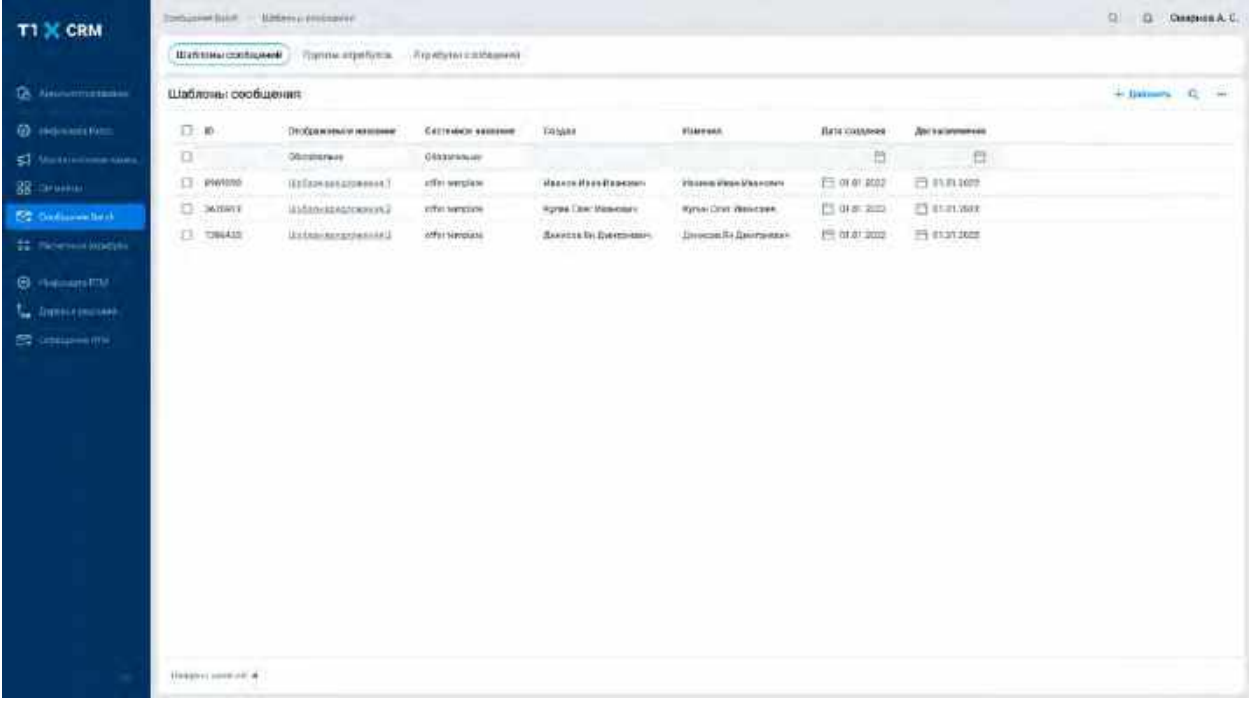

- 3) Пользователь заполняет поля и нажимает кнопку «V» в строке создания, система отобразит созданную запись на списке ШС
	- a. Если необходимо отменить создание нового ШС, то пользователь нажимает кнопку «Х» в строке создания, система закроет строку

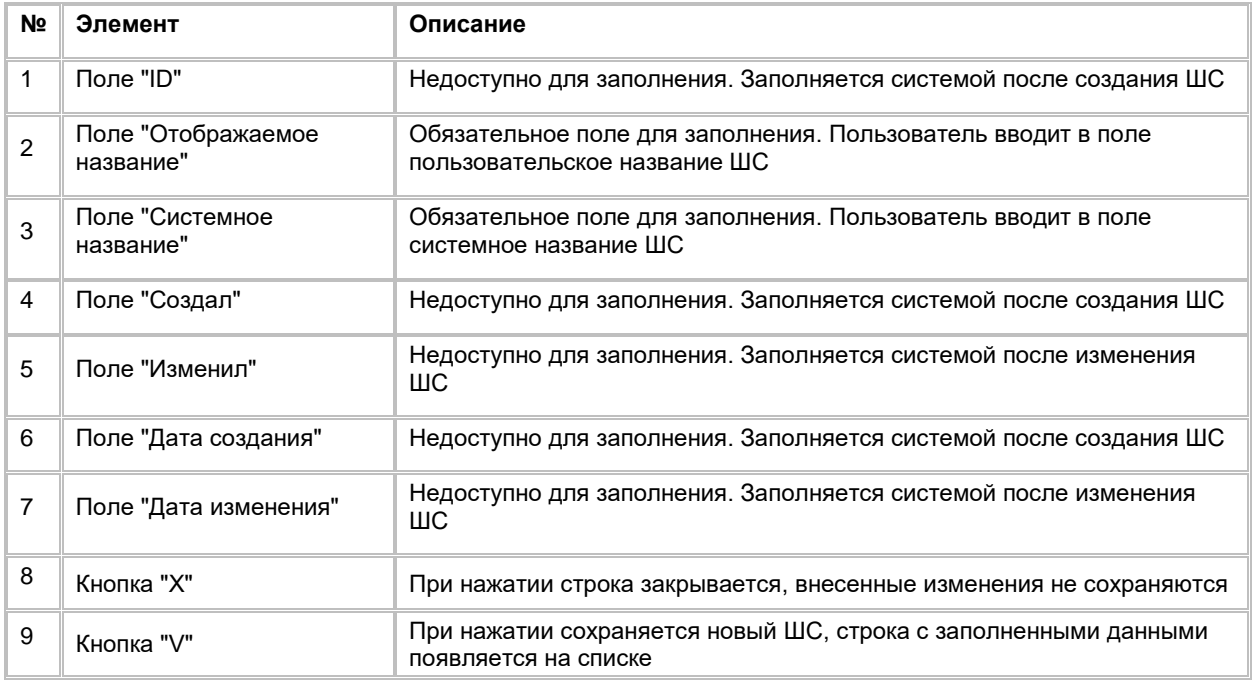

# **1.4.3.5 Редактирование Шаблона сообщений Batch**

Редактирование атрибутов ШС со списка недоступно. Для редактирования атрибутов ШС Пользователю необходимо перейти в карточку ШС (см. раздел Работа с [карточкой Шаблона сообщений Batch\)](#page-128-0)

# **1.4.3.6 Удаление Шаблона сообщений Batch**

- 1) Находясь на списке ШС, Пользователь выбирает галочкой ШС, подлежащий удалению, нажимает на меню (кнопка "...") в правой верхней части экрана и выбирает в выпадающем списке опцию "Удалить" (см[. Рис. 190\)](#page-128-1)
	- a. Если в ШС используется в МК, то система отобразит сообщение об ошибке: «Шаблон уже используется в маркетинговой кампании»
	- b. Если в ШС не используется в МК, то система отобразит сообщение об успешном удалении: «Объект с типом "AcrmMessageTemplate " успешно удален»
		- i. Для удаления ШС, Пользователю необходимо сначала удалить данный ШС из всех МК, где используется данный ШС (см. п. [2.5.2.4.2.1](#page-161-0) [Добавление, удаление и](#page-161-0)  [соединение узлов на flow\)](#page-161-0)

<span id="page-128-1"></span>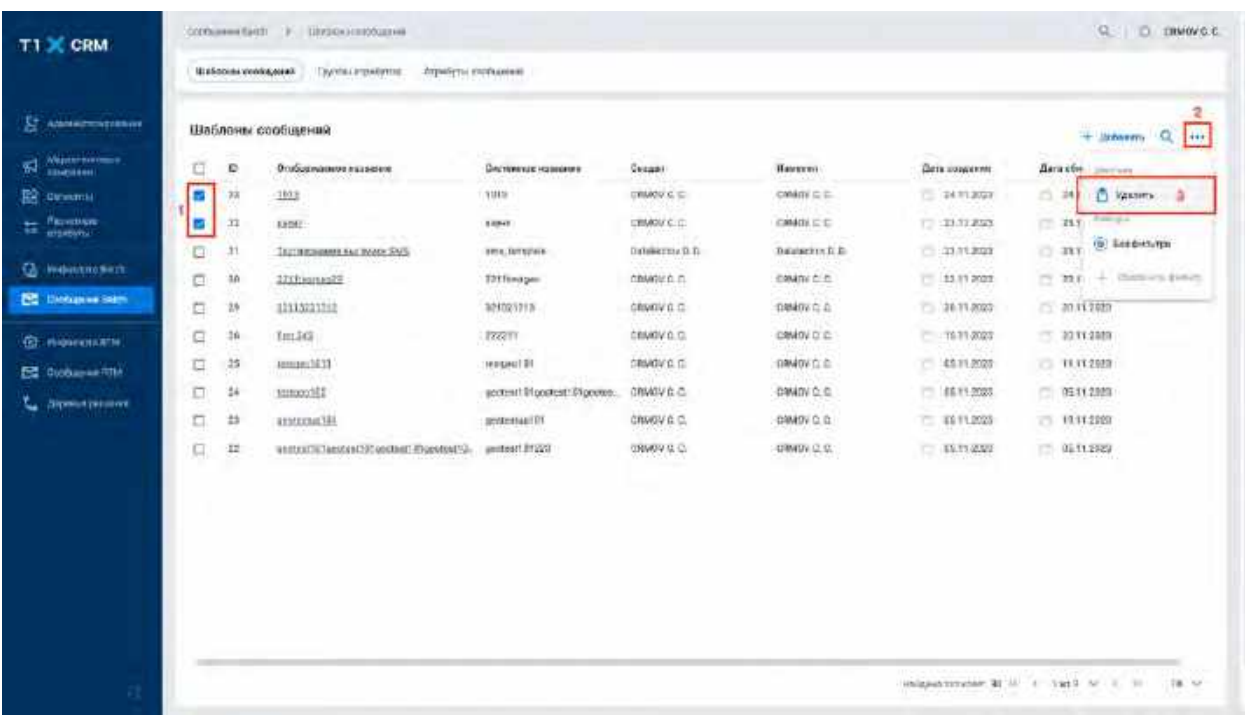

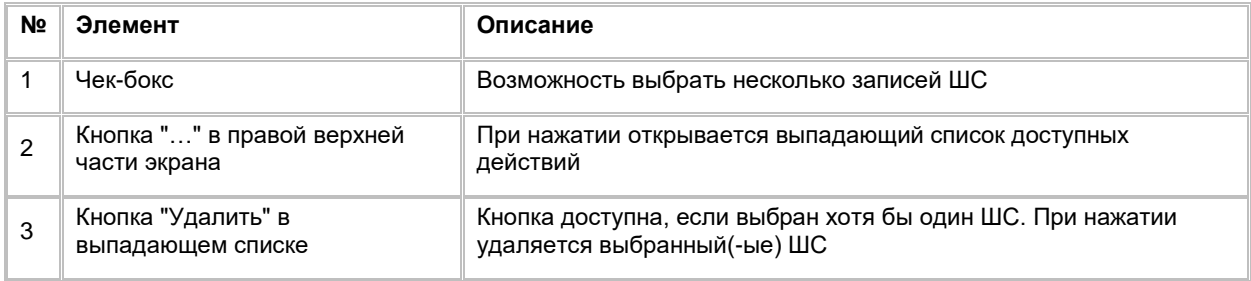

# <span id="page-128-0"></span>**1.4.4 Работа с карточкой Шаблона сообщений Batch**

# <span id="page-128-2"></span>**1.4.4.1 Просмотр карточки Шаблона сообщений Batch**

Переход в карточку ШС осуществляется после следующих шагов:

- 1) Пользователь авторизовался в системе
- 2) Находясь на любой странице Системы, в левом боковом меню Пользователь нажимает на кнопку «Сообщения Batch». Система откроет список "Шаблоны сообщений" (см. [Рис. 191\)](#page-129-0)

<span id="page-129-0"></span>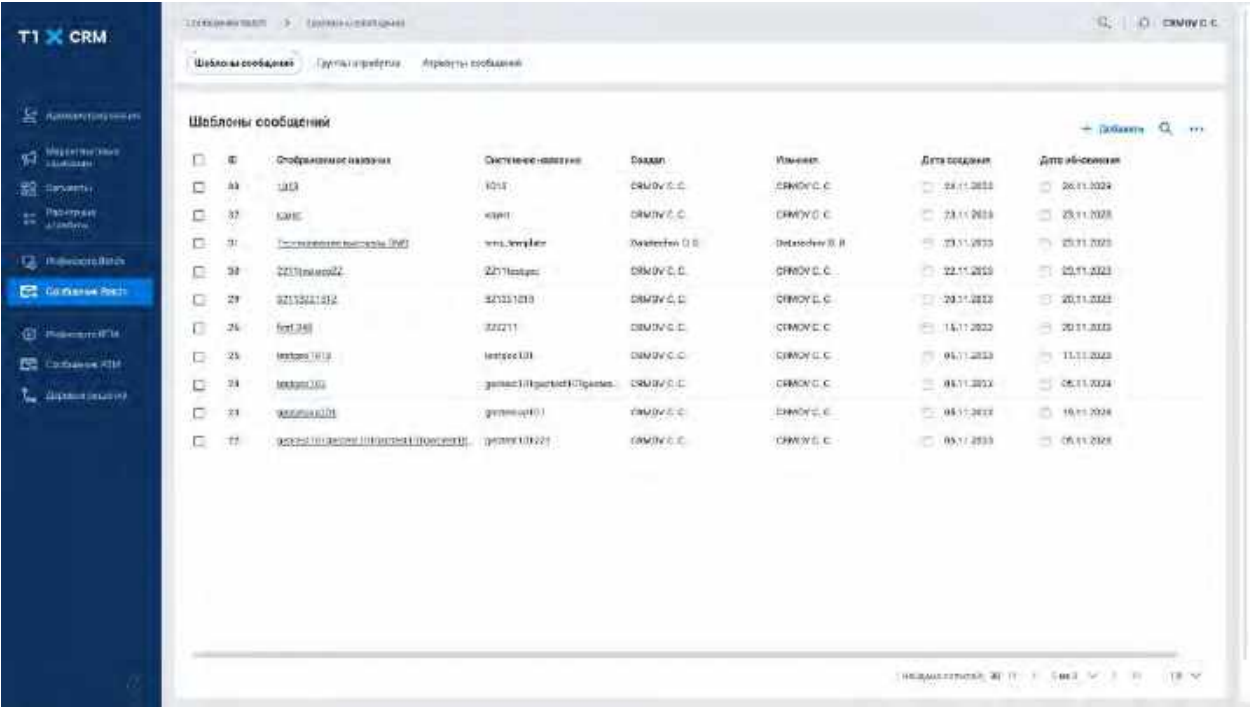

- 3) Для перехода в карточку ШС необходимо кликнуть на отображаемое название нужного Шаблона сообщений. Система откроет карточку выбранного ШС (см. [Рис. 194\)](#page-130-0)
- 4) В карточке ШС предусмотрено постраничное отображение записей в таблицах «Атрибуты сообщения» и «Маркетинговые кампании, в которых используется шаблон сообщения». Если записей более 10 (значение по-умолчанию), то остальные записи выносятся на другую страницу списка. Также, Пользователь может задать следующие значения количества отображаемых записей на одной странице таблицы: 25, 50, 100.

Навигация по страницам осуществляется при помощи кнопок «<<» (открыть первую страницу), «<» (открыть предыдущую страницу), «>» (открыть следующую страницу), «>>» (открыть последнюю страницу) или выбора конкретной страницы из выпадающего списка (см. [Рис. 192](#page-129-1) и [Рис. 193\)](#page-130-1)

<span id="page-129-1"></span>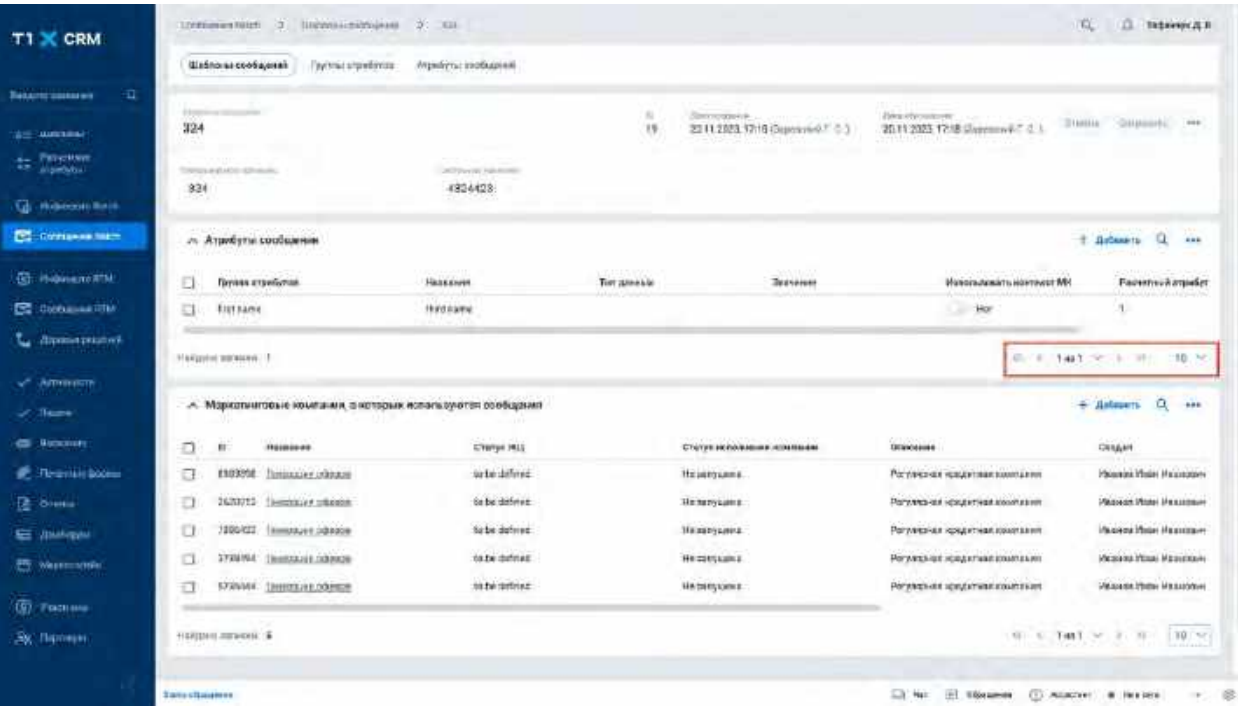

<span id="page-130-1"></span>

| <b>T1 X CRM</b>                          | tornieren Nicht 3 Nahmsteinspielen                          | 27.344                  |                                   |                                                |                                                            | TOC.<br>Д. таримусд в                         |
|------------------------------------------|-------------------------------------------------------------|-------------------------|-----------------------------------|------------------------------------------------|------------------------------------------------------------|-----------------------------------------------|
|                                          | <b>Underwares</b> ofaceral<br>Tey trad showlinking          | Avenueva: international |                                   |                                                |                                                            |                                               |
| ÷D.<br><b><i><u>Bakam samuan</u></i></b> | <b>Home and Commercial</b>                                  |                         |                                   |                                                |                                                            |                                               |
| <b>SEE MARSHAY</b>                       | 324                                                         |                         | $\mathbb{R}$<br>19                | Simmount+<br>2211 2023 17:16 (Superviso F C 3) | Diego of prosecutions:<br>20.11.2023 12:18 Stermont - 2.1. | <b>TRANSLER</b><br>-Databased C<br><b>SHE</b> |
| Perchant<br>ŧ.<br>All Services           | Tomore and ADID ADI-studio.                                 | JATESHIRE HANDISEE      |                                   |                                                |                                                            |                                               |
| <b>Co.</b> Photocrass Barilli            | 331                                                         | 4834423                 |                                   |                                                |                                                            |                                               |
| <b>Compass them</b>                      | л. Атрибуты сообщение                                       |                         |                                   |                                                |                                                            | a<br>ft. Simbanetta<br>--                     |
| <b>Co. Hollane no ATM</b>                | Пиуала атрибитая.                                           | <b>Hassann</b>          | <b>PERSONAL</b><br>Test grant his | 55511-22<br><b>Technique</b>                   | <b>Manoisananiers Honoraut MH</b>                          | <b>Facertwekamieker</b>                       |
| C detailed the                           | o<br>EISTRAME                                               | <b>Hind Alamet</b>      |                                   |                                                | o<br><b>Hor</b>                                            |                                               |
| L. Bassistratori                         |                                                             |                         |                                   |                                                |                                                            |                                               |
| <b>WINDOWS</b>                           | Alla Kipolini (mattacolo) 3                                 |                         |                                   |                                                | E. 6. 1441 - 2 - 5                                         | 10.50<br>(16)                                 |
| $20$ Theory                              | А. Маркатынговые компании, а которых испальзуются сообщекия | a m                     |                                   |                                                |                                                            | $+$ <i>Astrosm.</i><br>$\alpha$<br>444        |
| <b>GE Resource</b>                       | Ð<br>m<br><b>Holmone</b>                                    | C'Hrys HIS              |                                   | Стотут использовая номенная                    | Описание                                                   | CHIAME                                        |
| <b>P. Termini Soon</b>                   | а<br><b>ESIDENE</b><br>Површание собразов                   | to be defined.          |                                   | HEIGHTGARE.                                    | Росулистная наздательствовать в нет                        | Phoenical Photo: Materialism                  |
| <b>BE</b> DINNA                          | Ð<br>2620222<br>Terminate # millionistic                    | Sa be different         |                                   | Henrycans.                                     | Рагиллания нахритная компания                              | Magorda Midol Magazinare                      |
| <b>EE JIMMARAM</b>                       | Ū<br>1000/022<br><b>INHURSE SORGE</b>                       | Sabe defined            |                                   | Назавушних.                                    | Рагулярных кредитная коколания                             | Happens Mage Hausstave                        |
| 西 Westmattike                            | SYXMMA: (Westcase cohespe)<br>O                             | tabe defined            |                                   | He metales a                                   | PortARES-lot releasers and appartunity                     | Material Missil Materials                     |
| <b>G)</b> Tomas                          | 5799444 (INNISSAE OBERSE<br>n                               | to be private.          |                                   | назнуют:                                       | Peryequivate apaytement mount start                        | Massage trader Massachure                     |
| Эк Липен                                 | <b>HERISHI REVISION &amp;</b>                               |                         |                                   |                                                |                                                            | NC. 1. THAT we are 10 million                 |
|                                          | <b>Tanschadmen</b>                                          |                         |                                   |                                                | 田<br>Ell No.                                               |                                               |

<span id="page-130-0"></span>Рис. 194

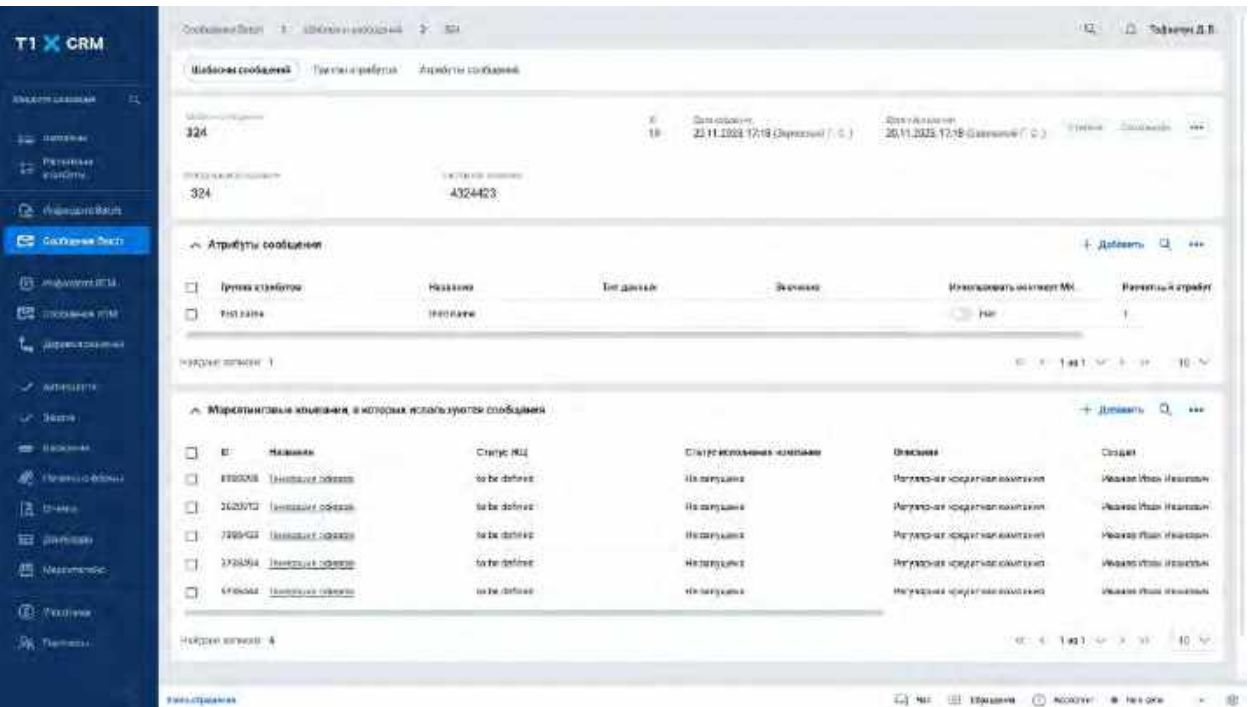

# **1.4.4.2 Редактирование карточки Шаблона сообщений Batch**

- 1) Пользователь находится в карточке ШС (см. **[Рис. 195\)](#page-131-0)**
- 2) Если ШС не используется в МК со статусом исполнения отличным от «Не запущена» или «Успешно», то для редактирования доступны следующие поля: Отображаемое название, Системное название
- a. Если ШС используется в МК со статусом исполнения отличным от «Не запущена» или «Успешно», то поля Отображаемое название, Системное название недоступны для редактирования. Также недоступно выделение «V» в элементе чек-бокс Атрибутов сообщения в таблице «Атрибуты сообщения» и их последующее удаление. Недоступен переход к модальному окну «Изменение значения атрибута» по клику на запись АС (подробнее о редактировании значения АС в карточке ШС см. в раздел[е Редактирование значения Атрибута сообщений в модальном окне](#page-133-0)  [«Изменение значения атрибута»\)](#page-133-0)
- 3) Пользователь изменяет текущие значения полей, после чего сохраняет внесённые изменения по нажатию на кнопку «Сохранить» в заголовке карточки ШС
- 4) Система сохраняет изменения и отображает новые значения изменённых полей

<span id="page-131-0"></span>Рис. 195

| <b>T1 X CRM</b>                                                                                                    | Contained from 1 all designations and               | x.<br>524                                                  |                      |                                                        |                                                           | 182.1<br>D. Tablettel B.R.                                                                                                    |
|----------------------------------------------------------------------------------------------------|-----------------------------------------------------|------------------------------------------------------------|----------------------|--------------------------------------------------------|-----------------------------------------------------------|----------------------------------------------------------------------------------------------------|
|                                                                                                    | Townto intendental<br>Madao as coobageed            | Ациогты кольковы.                                          |                      |                                                        |                                                           |                                                                                                    |
| ц<br><b><i>ANGERTH LEGISLAR</i></b>                                                                                                    |                                                     |                                                            |                      |                                                        |                                                           |                                                                                                    |
| <b>HARRISON</b><br>i=                                                                                                    | United States<br>324                                |                                                            | x.<br>18             | Sant exposurer.<br>2311.1029 12:19 (Supramount (1) (1) | <b>ДЛЕУЛ</b> ЛАМЕНИ-<br>20.11.2025.12.19 (Extremely (10.) | 1486<br>Construction<br>Il Technology                                                                                                    |
| PETHELIAS<br>u<br>infantmy.                                                                                                    | <b>CONTRACTOR IN AN INCOME.</b><br>324              | <b>LATING HOUSE</b><br>4324423                             |                      |                                                        |                                                           |                                                                                                    |
| e.<br><b>FIGHTANTI BALLS</b>                                                                                                    |                                                     |                                                            |                      |                                                        |                                                           |                                                                                                    |
| C. Gameras fratt                                                                                                    | - Arpothtu coolugion                                |                                                            |                      |                                                        |                                                           | 战<br>$+$ . Hof-hearm-<br>144                                                                                                    |
| <b>ET MANMORITH</b>                                                                                                    | EI<br>рунна станбитов                               | Haskawa                                                    | <b>Terr ganciale</b> | <b>Bearing</b>                                         | Michael account to sid in many MM                         | <b>Haventum</b> a stroker                                                                                                    |
| 熤<br><b>ITCOMMENTER</b>                                                                                                    | o<br><b>PHOT HATES</b>                              | <b>IREDEATE</b>                                            |                      |                                                        | $-14e$                                                    |                                                                                                    |
| династрация<br>↳                                                                                                    |                                                     |                                                            |                      |                                                        |                                                           |                                                                                                    |
|                                                                                                    | HINGHAM SUNNER 1                                    |                                                            |                      |                                                        |                                                           | EL C. Tast, M. A. Dr.                                                                                                    |
|                                                                                                    |                                                     |                                                            |                      |                                                        |                                                           |                                                                                                    |
|                                                                                                    |                                                     | - Маркатинглаше компании, в которых используются слободния |                      |                                                        |                                                           | Ö.<br>÷<br><b>Jimmary</b>                                                                                                    |
|                                                                                                    | α<br><b>u</b><br><b>HAIRLERAN</b>                   | Crampt Hill                                                |                      | Program with the Town<br>Статровскольным изменами      | USE 22<br><b>Illustrates</b>                              | $-11.111$<br>Cinisan                                                                                                    |
| <b>Threecodelists</b>                                                                                                    | a<br><b>FTDOOUE</b><br>TRAUBAJUR DOMESTIC           | to be defined.                                             |                      | <b>Hammyanist</b>                                      | Persons-air speakrase issuerave                           |                                                                                                    |
|                                                                                                    | c<br>2020072<br><b>SHIRLER/ OSTERS</b>              | tabe defined                                               |                      | <b>Hammyssing</b>                                      | Рагуллония ходатская компания                             |                                                                                                    |
|                                                                                                    | c<br>7205-018<br><b>BURGERY GOSSON</b>              | he be done or                                              |                      | HEDDELLINE                                             | Регулярная жанды ташка какие дания                        |                                                                                                    |
| <b>Иментетск</b>                                                                                                    | o<br>2328504<br>Thereon juli colleague              | to be defined.                                             |                      | Historyjuncz                                           | Perymouse specialization construct                        |                                                                                                    |
|                                                                                                    | a<br><b>TRANSFERED ORIGINAL</b><br><b>LFIDIGIAL</b> | in Tel (briuse)                                            |                      | <b>Historycansk</b>                                    | Marte against included was industries as                  | $10 - 10$<br>$-0.000$<br><b>Require Noon Heartman</b><br><b>Pearse Page Heartston</b><br>Pears's Plaze Heartson<br>Waars itmi itsuccus<br>Page and Phone Internationals |
| <b>COMMENTS</b><br><b>Control</b><br><b>COMPANY</b><br>æ<br><b>Z</b> trees<br><b>EEE</b> provincials<br>概<br><b>CEL WOLDIVION</b><br><b>R</b> Tiemens | HARDIER STREET &                                    |                                                            |                      |                                                        |                                                           | $-40.74$<br>SECTION AND RESIDENCE                                                                                                    |

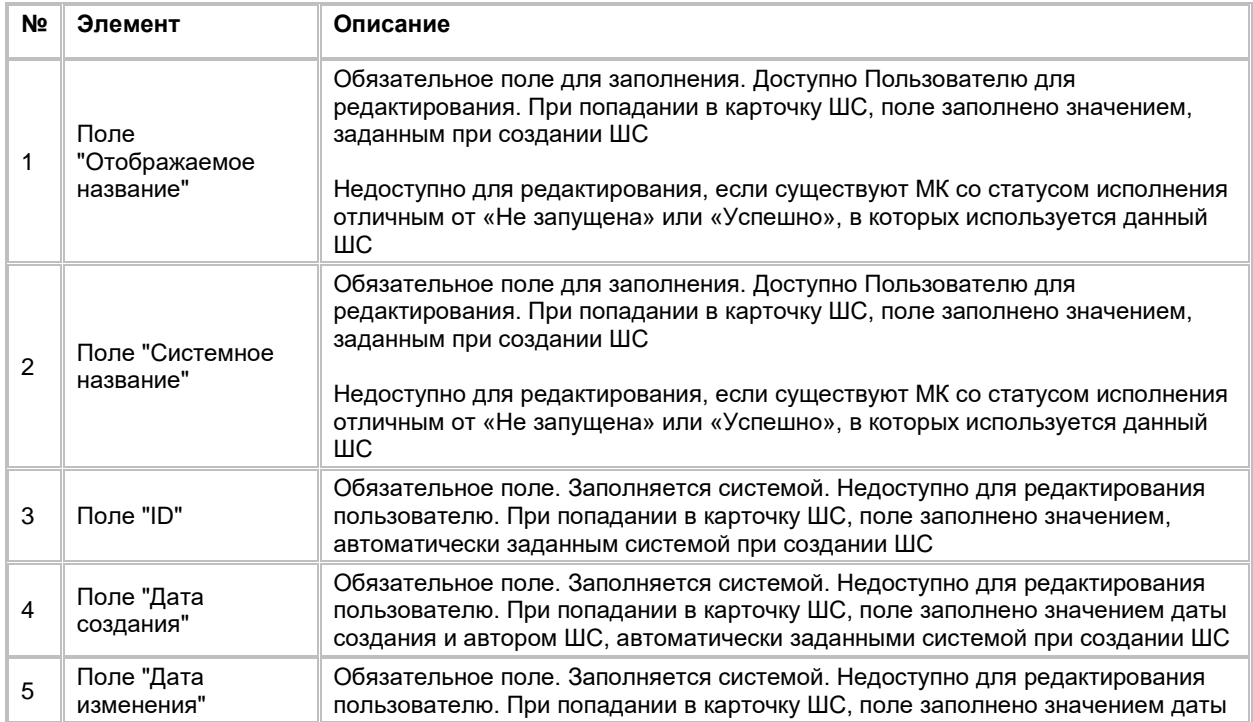

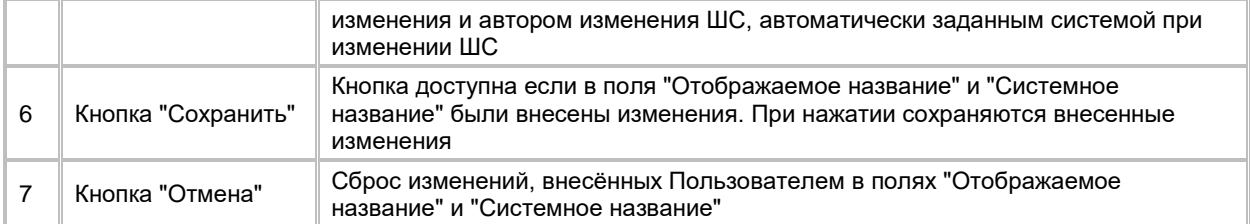

# **1.4.4.3 Работа со списком Атрибутов сообщений Шаблона сообщений Batch**

- 1) Пользователь находится в карточке ШС
- 2) Нажимает кнопку "+ Добавить" в списке "Атрибуты сообщений" (см. [Рис. 195\)](#page-131-0)
- 3) Система отобразить форму выбора значений (см. [Рис. 196\)](#page-132-0).
- 4) В форме выбора значений отображаются атрибуты, заведенные в каталоге (см. раздел Просмотр [списка Атрибутов сообщений Batch\)](#page-114-1), пользователь отмечает АС, которые необходимо добавить в карточку ШС и нажимает кнопку "Добавить"
- 5) Если в форме выбора значений отсутствует необходимый АС, Пользователь может его добавить, см раздел [Создание Атрибута сообщений Batch](#page-118-1)

<span id="page-132-0"></span>Рис. 196

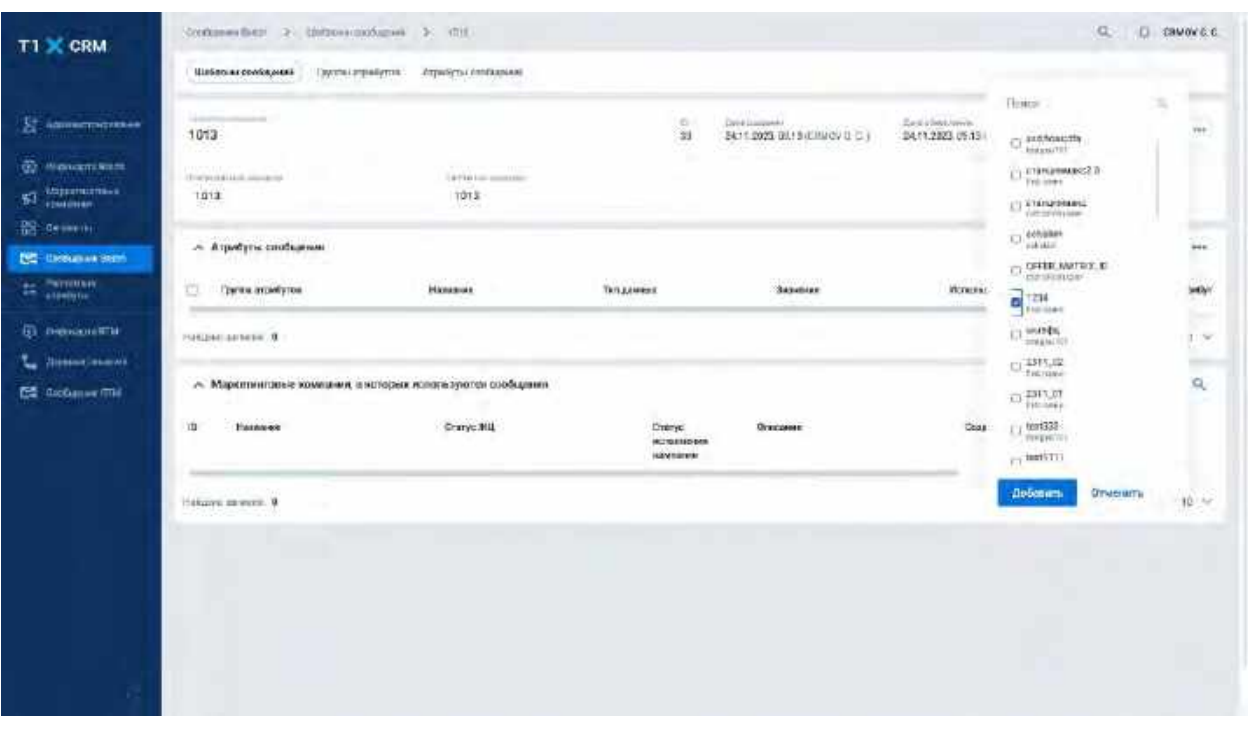

#### Описание элементов формы выбора значений:

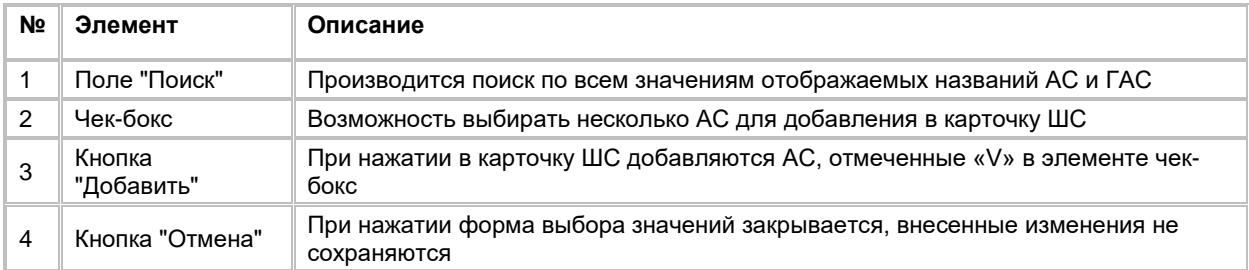

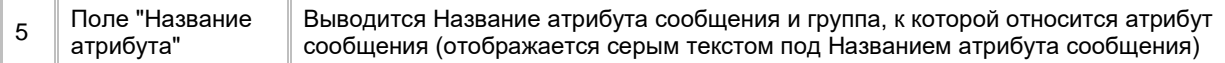

#### 6) Система отобразит список добавленных АС в карточку ШС (см. [Рис. 197\)](#page-133-1)

<span id="page-133-1"></span>Рис. 197

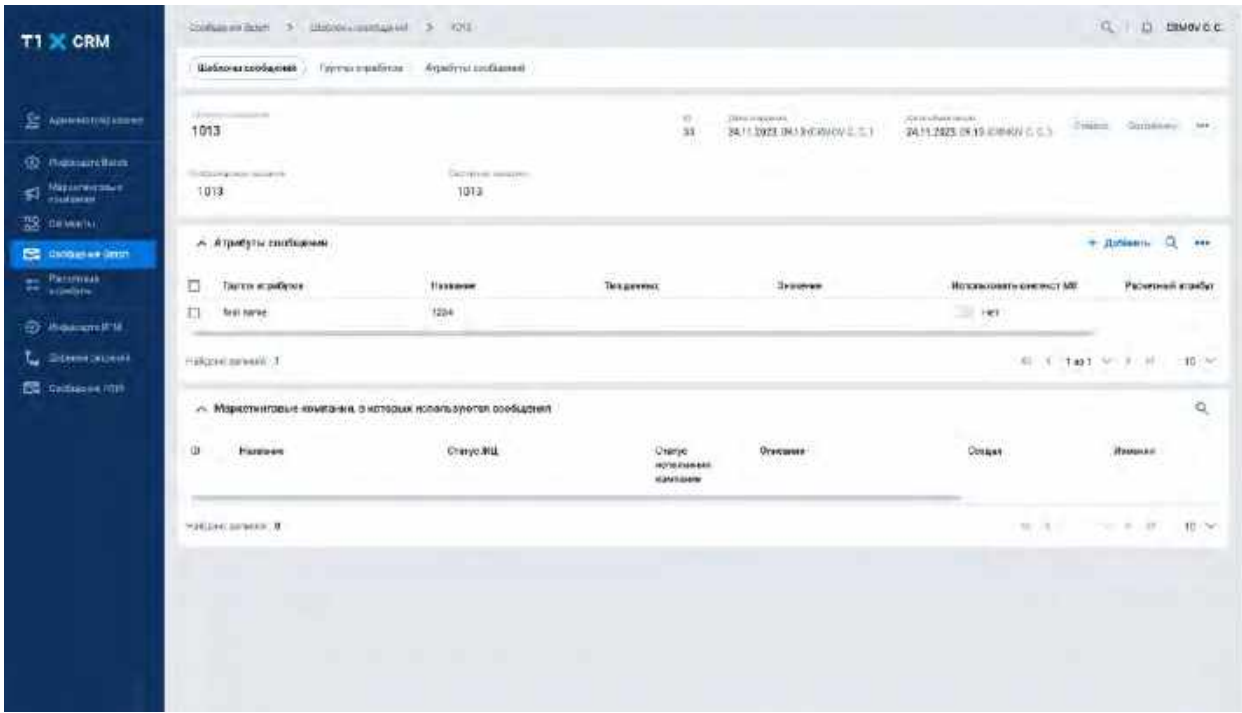

- 7) Для настройки значения атрибута сообщений пользователь нажимает на запись в таблице «Атрибуты сообщений»
- 8) Система отобразит модальное окно «Изменение значения атрибута»

# <span id="page-133-0"></span>**1.4.4.3.1 Редактирование значения Атрибута сообщений в модальном окне «Изменение значения атрибута»**

Открытие модального окна «Изменение значения атрибута» недоступно, если существуют МК со статусом исполнения отличным от «Не запущена» или «Успешно», в которых используется данный ШС.

В качестве значения атрибута может быть указано:

- значение, введенное вручную (система выводит поле нужного формата на основании типа данных атрибута)

- справочное значение

-

 - ссылка на ранее заведенный расчетный атрибут (система фильтрует список доступных для выбора расчетных атрибутов по типу данных атрибута сообщения<sup>23</sup>

Если значение атрибута необходимо задать на узле выбора сегмента<sup>[24](#page-133-3)</sup> на флоу МК (см. п. [2.5.2.4.2.2](#page-164-0) Работа [с узлом "Сегмент"\)](#page-164-0), то пользователь проставляет на атрибуте признак "Использовать контекст МК". Подробное описание всех сценариев работы со значениями атрибута сообщения приводится ниже. Таблица с подробным описанием полей каждого модального окна приводится в конце каждого подраздела.

#### <span id="page-133-4"></span>**1.4.4.3.1.1 Выбор типа значений: ручной ввод или расчетный атрибут**

1) Пользователь заполняет значение поля "Тип значений" (см. [Рис. 198\)](#page-134-0):

<span id="page-133-2"></span><sup>&</sup>lt;sup>23</sup> т.е. для атрибута с типом данных INTEGER (например) можно выбрать расчетный атрибут только идентичного типа

<span id="page-133-3"></span><sup>24</sup> Контекстные атрибуты используются, если для разных сегментов, использующих один шаблон сообщения необходимо настроить разные значения одного атрибута (например, разный срок кредита, разные ссылки на описание продукта и т.п.

- a. Ручной ввод, если предполагается ввод значения вручную (см. разделы [Заполнение](#page-134-1)  [значения атрибута с типом TEXT \(ручной ввод\)](#page-134-1) – [Заполнение значения атрибута с типом](#page-137-0)  [DOUBLE \(ручной ввод\)](#page-137-0)
- b. Расчетный атрибут, если необходимо указать ссылку на расчетный атрибут (см. раздел [Выбор расчетного атрибута в качестве значения атрибута сообщения](#page-137-1)

<span id="page-134-0"></span>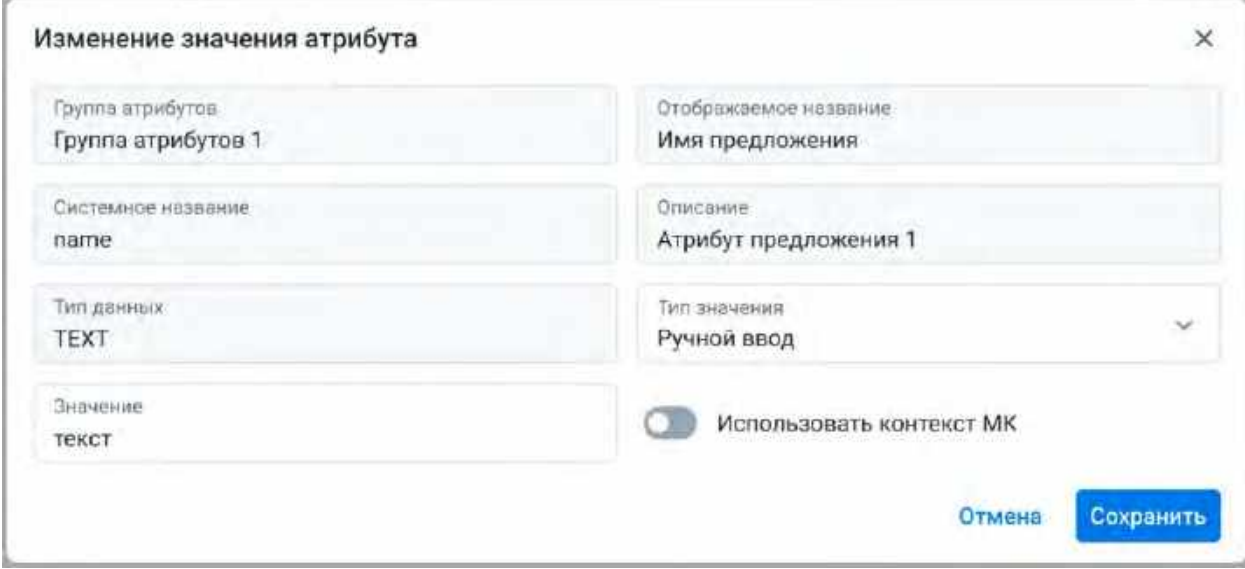

### <span id="page-134-1"></span>**1.4.4.3.1.2 Заполнение значения атрибута с типом TEXT (ручной ввод)**

- 1) Если тип данных = «TEXT» и признак «Использовать контекст МК» = Нет, то система отобразит модальное окно «Изменения значения атрибута» (см. [Рис. 199\)](#page-134-2)
- 2) Пользователь вводит в качестве значения АС любые символы в поле «Значение», или выбирает значения из справочника связанного с АС (см. раздел [Выбор справочного значения\)](#page-138-0)

<span id="page-134-2"></span>Рис. 199

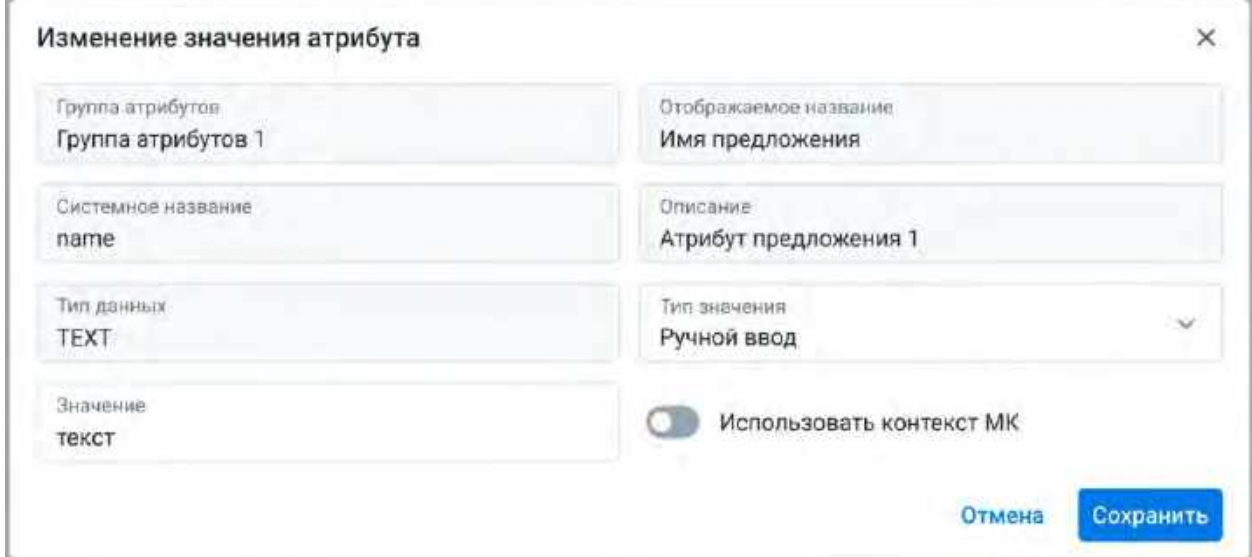

#### **1.4.4.3.1.3 Заполнение значения атрибута с типом TIMESTAMP (ручной ввод)**

- 1) Если тип данных = «TIMESTAMP» и признак «Использовать контекст МК» = Нет, то система отобразит модальное окно «Изменение значения атрибута» (см. [Рис. 201\)](#page-136-0)
- 2) Пользователь указывает в качестве значения атрибута:
	- а. Дату из календаря, для этого Пользователь нажимает на иконку «календарь»  $\Box$ .
		- i. Система отобразит окно выбора даты (см[. Рис. 200\)](#page-135-0). В нем Пользователь выбирает дату из календаря
		- ii. Также, Пользователь может ввести значение даты в формате ДД.ММ.ГГГГ вручную в поле «Значение»
	- b. Относительную дату, для этого Пользователь вводит в поле формулу в формате now±nd
		- i. Формат ввода формулы относительной даты: now±nd, где now - точка отсчета ± - определяет в какую сторону осуществляет смещение относительно точки отсчета (ввод символа плюс «+» или минус «-») n - переменная, вместо которой необходимо ввести необходимое количество дней (целое число) d - единица измерения (дни) Пример относительной даты: now-7d
		- ii. Также, Пользователь может выбрать формулу относительной даты из списка предустановленных формул на боковой панели «Относительная дата» (см. Рис. [200](#page-135-0)).
	- c. Если пользователь ввел недопустимое значение, то поле подсветится красным цветом и выведется ошибка валидации с текстом: «Некорректное значение! Вы можете ввести дату или формулу с помощью "now"

<span id="page-135-0"></span>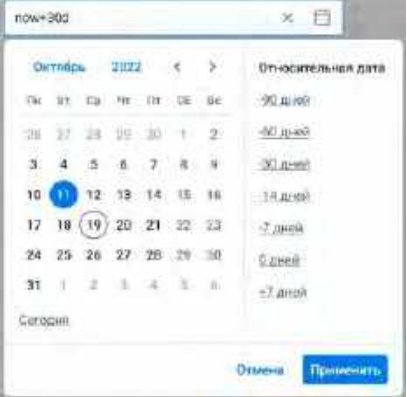

<span id="page-136-0"></span>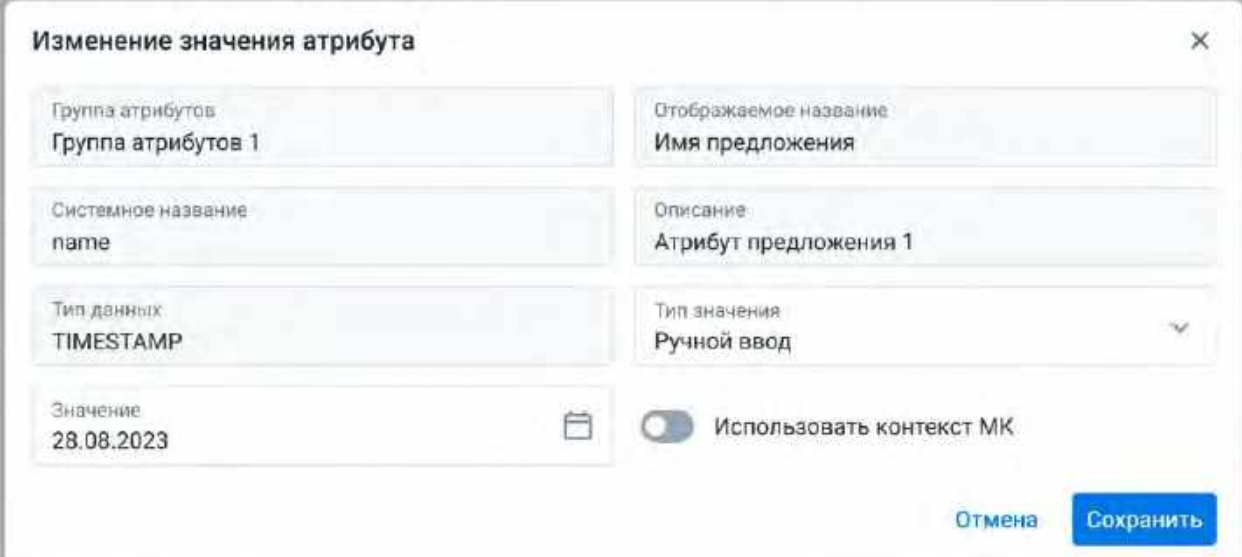

#### **1.4.4.3.1.4 Заполнение значения атрибута с типом INTEGER (ручной ввод)**

- 1) Если тип данных = «INTEGER» и признак «Использовать контекст МК» = Нет, то система отобразит модальное окно «Изменение значения атрибута» (см. [Рис. 202\)](#page-136-1)
- 2) Пользователь вводит любые целые числа в поле «Значение» в качестве значения АС

<span id="page-136-1"></span>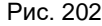

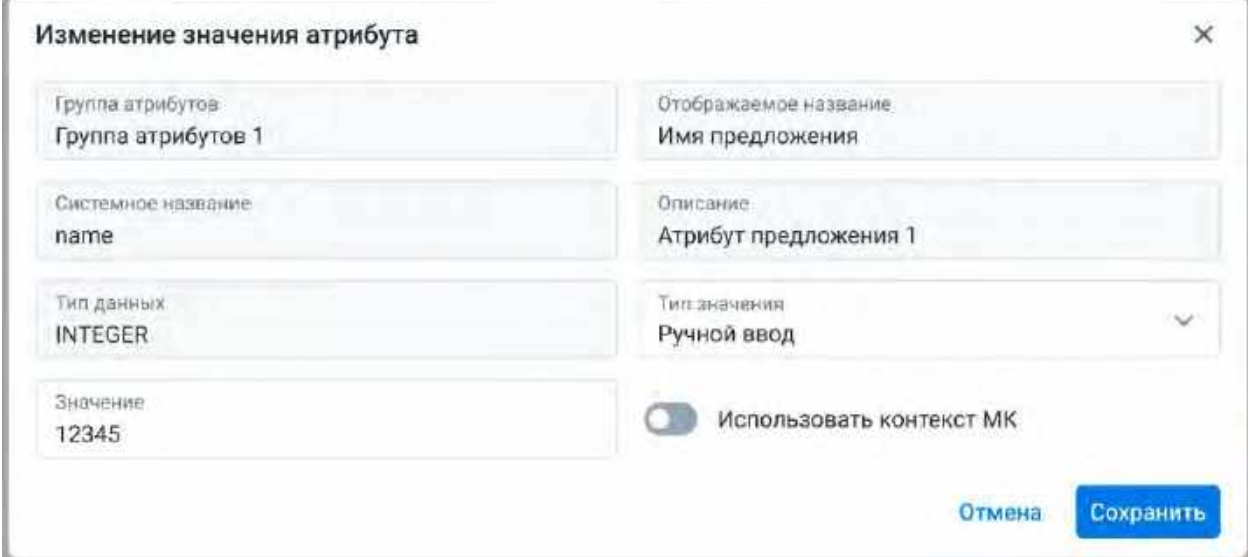

### **1.4.4.3.1.5 Заполнение значения атрибута с типом BOOLEAN (ручной ввод)**

- 1) Если тип данных = «BOOLEAN» и признак «Использовать контекст МК» = Нет, то система отобразит модальное окно «Изменение значения атрибута»
- 2) Пользователь определяет положение переключателя Да/Нет (true/false соответственно) в качестве значения АС

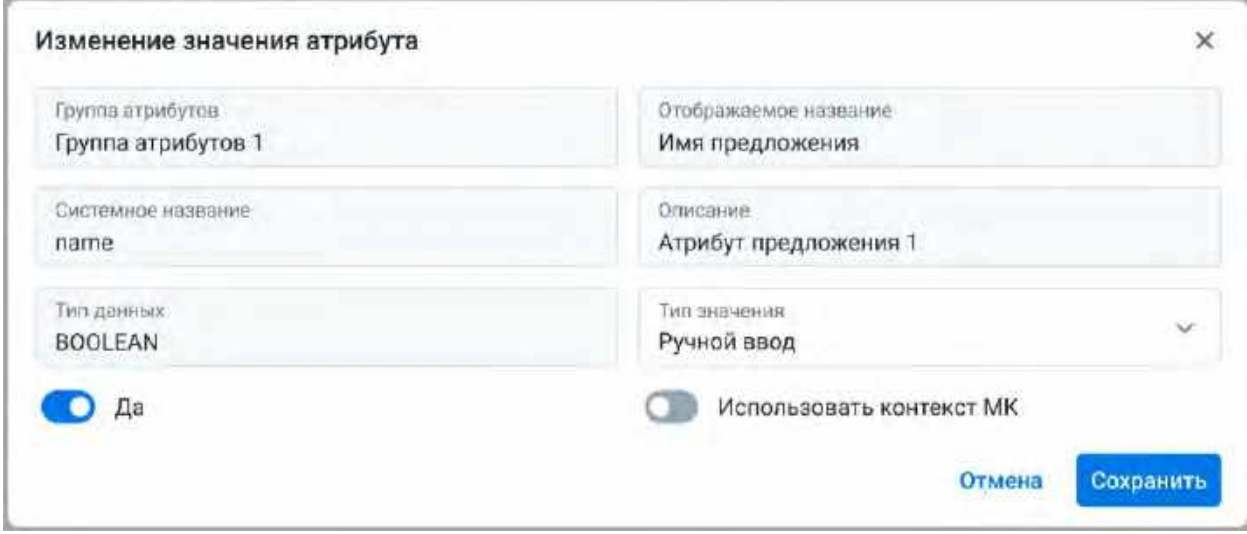

#### <span id="page-137-0"></span>**1.4.4.3.1.6 Заполнение значения атрибута с типом DOUBLE (ручной ввод)**

- 1) Если тип данных = «DOUBLE» и признак «Использовать контекст МК» = Нет, то система отобразит модальное окно «Изменение значения атрибута) (см. [Рис. 204\)](#page-137-2)
- 2) Пользователь вводит любые дробные числа через символ «.», являющийся разделителем целой и дробной части в поле «Значение» в качестве значения АС

<span id="page-137-2"></span>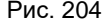

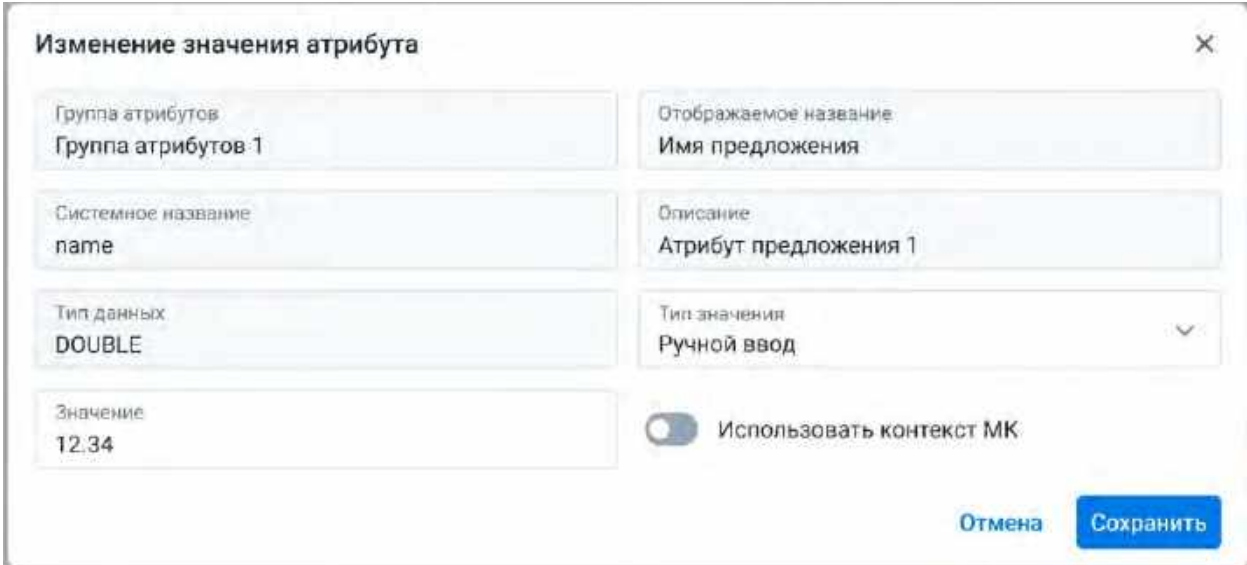

#### <span id="page-137-1"></span>**1.4.4.3.1.7 Выбор расчетного атрибута в качестве значения атрибута сообщения**

- 1) Если тип значения (см. раздел [Выбор типа значений: ручной ввод или расчетный атрибут\)](#page-133-4) = «Расчетный атрибут» и признак «Использовать контекст МК» = Нет, то система отобразит модальное окно «Изменение значения атрибута» с полем для выбора расчетного атрибута (см. [Рис. 205\)](#page-138-1)
- 2) Пользователь раскрывает список расчетных атрибутов нажатием на поле «Расчетный атрибут»
	- a. В поле «Расчетный атрибут» пользователь может осуществлять поиск нужного РА по его названию
- b. Если нужного РА нет в списке, то Пользователь может создать его. Процесс создания РА описан в разделе [2.2.2](#page-58-0) [Работа с модальным окном создания Расчетных атрибутов](#page-58-0).
- 3) Пользователь выбирает расчетный атрибут с идентичным типом из списка РА. В качестве значения в данном случае будет использоваться значение выбранного расчетного атрибута

<span id="page-138-1"></span>Рис. 205

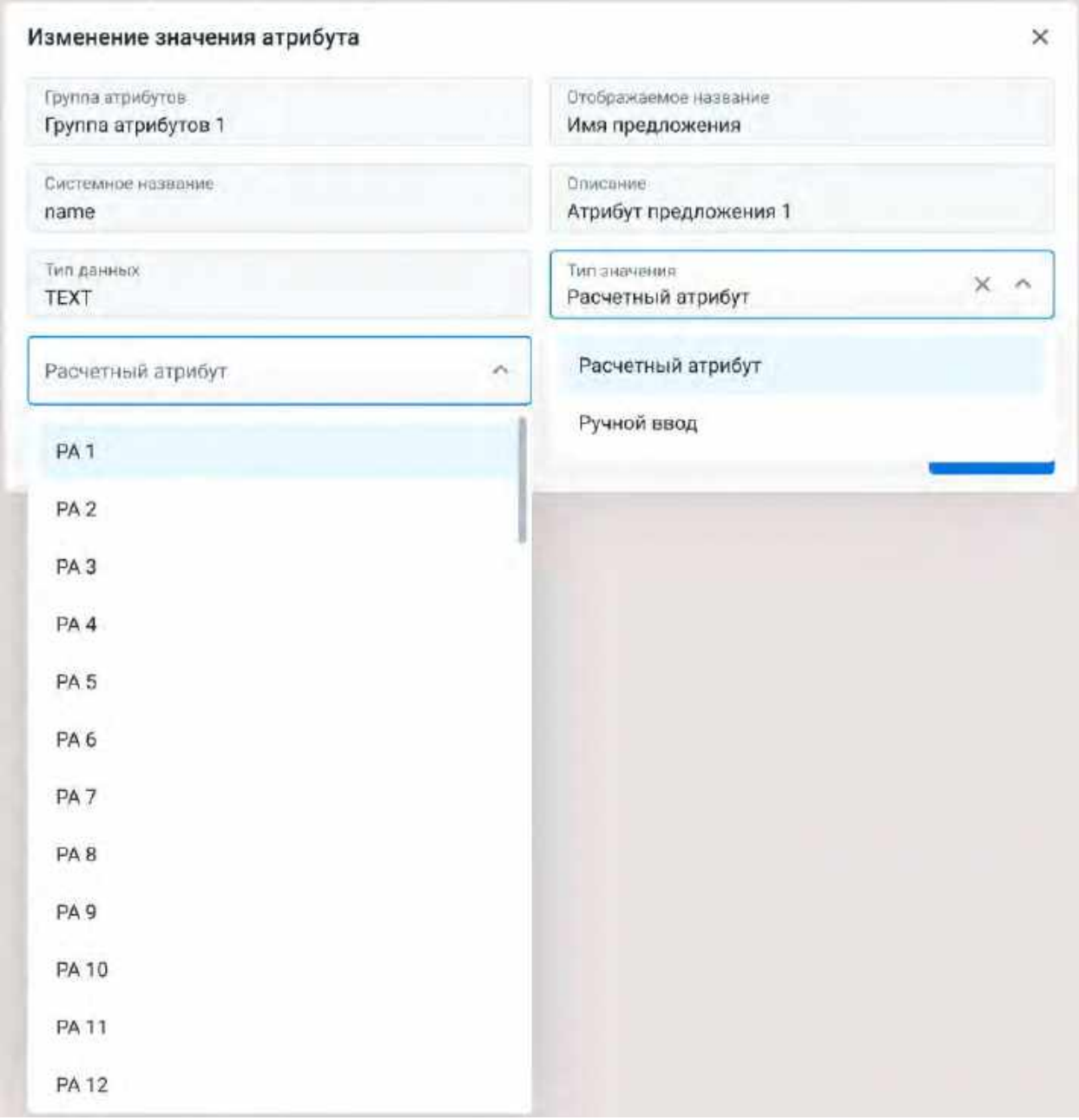

#### <span id="page-138-0"></span>**1.4.4.3.1.8 Выбор справочного значения**

- 1) Если атрибут связан со справочником (привязка справочника к атрибуту описана в разделе Создание [Атрибута сообщений Batch\)](#page-118-1), то система отображает модальное окно (см. [Рис. 206\)](#page-139-0)
- 2) Пользователь выбирает значение из справочника

-

<span id="page-139-0"></span>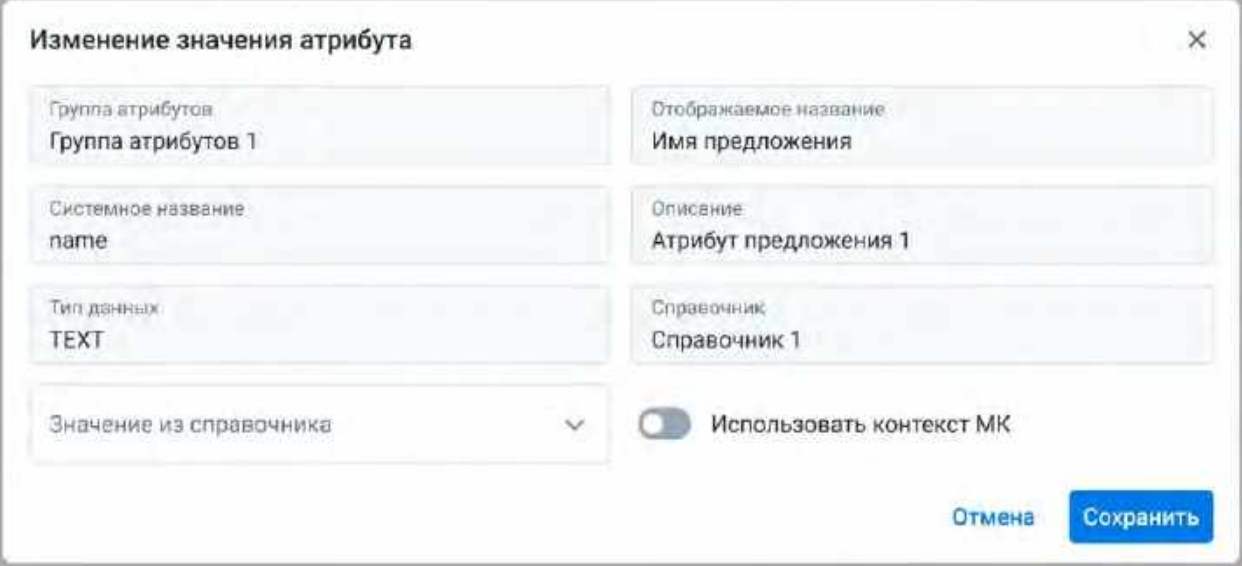

#### <span id="page-139-3"></span>**1.4.4.3.1.9 Настройка признака "Использовать контекст МК"**

- 1) Признак «Использовать контекст МК» на Атрибуте сообщения, доступен для изменения, если отсутствуют связанные МК[25](#page-139-1)
- 2) По-умолчанию признак «Использовать контекст МК» на записи АС = Нет
- 3) Пользователь меняет значение признака «Использовать контекст МК» на «Да», если требуется заполнить значение АС на узлах с сегментами
	- а. Работа с контекстными атрибутами на узлах флоу МК описана в разделах [2.5.2.4.2.2](#page-164-0) [Работа с узлом "Сегмент"](#page-164-0) и [2.5.2.4.2.7](#page-183-0) [Работа с узлом "Сид](#page-183-0)-лист)
- 4) Система отобразит модальное окно «Изменение значения атрибута» (см. [Рис. 208\)](#page-140-0)
- 5) Значение данного атрибута Пользователю необходимо задать на узле выбора сегмента<sup>[26](#page-139-2)</sup> на флоу МК (см. п. [2.5.2.4.2.2](#page-164-0) [Работа с узлом "Сегмент"\)](#page-164-0)

<span id="page-139-1"></span><sup>&</sup>lt;sup>25</sup> Если требуется добавить контекстный атрибут или наоборот, заменить контекстный атрибут на не контекстный, то необходимо завести отдельный ШС и связать его с нужной МК

<span id="page-139-2"></span><sup>26</sup> Контекстные атрибуты используются, если для разных сегментов, использующих один шаблон сообщения необходимо настроить разные значения одного атрибута (например, разный срок кредита, разные ссылки на описание продукта и т.п.

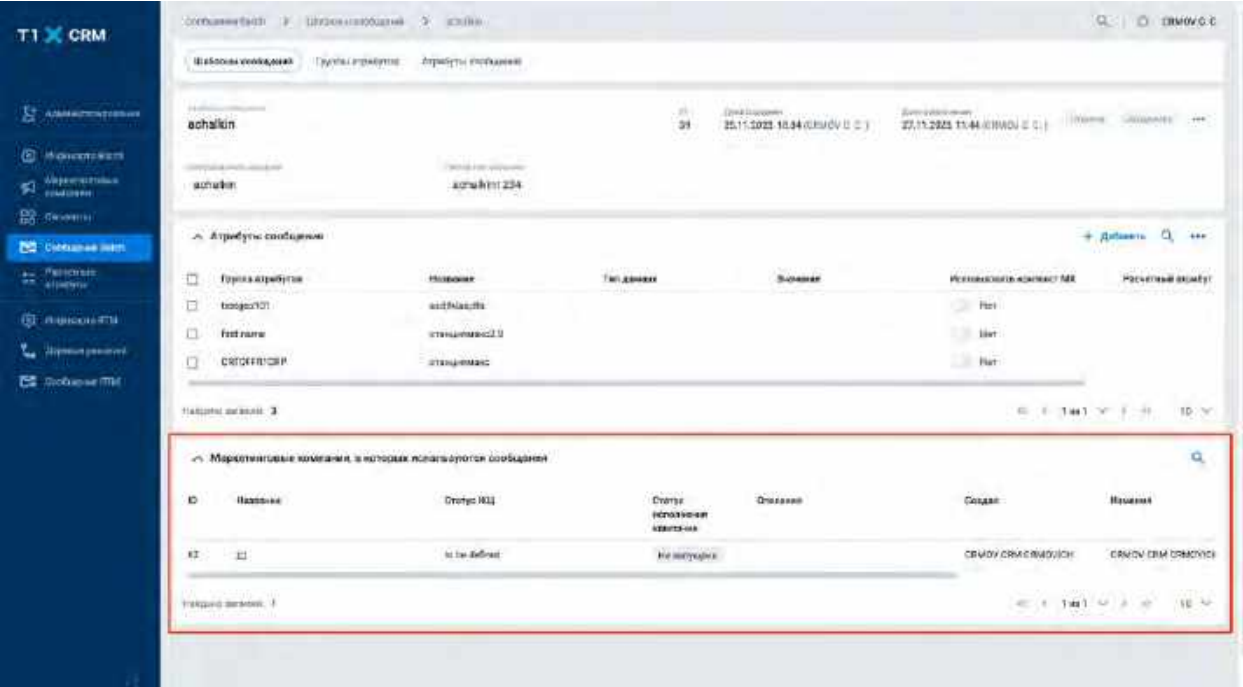

## <span id="page-140-0"></span>Рис. 208

ш

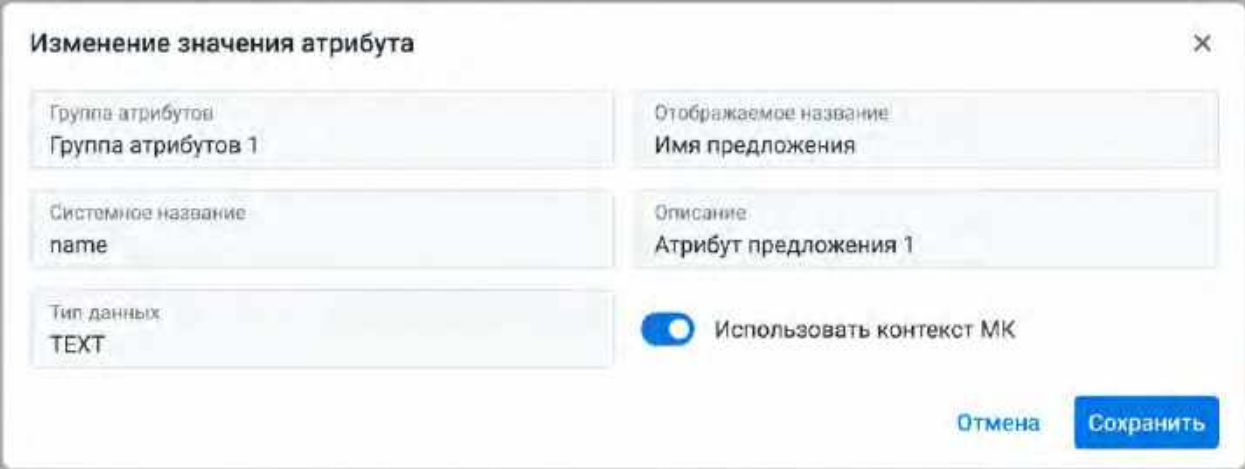

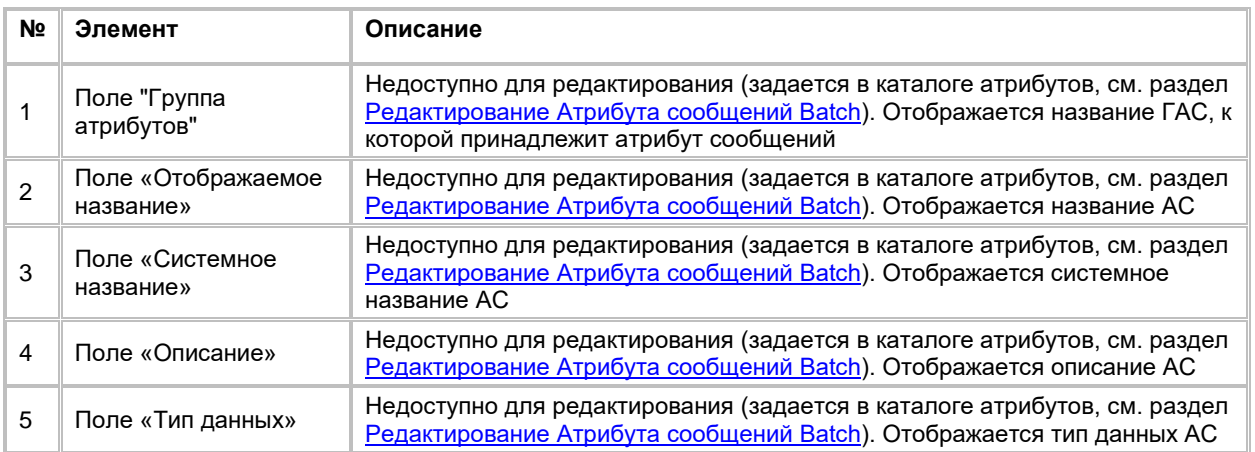

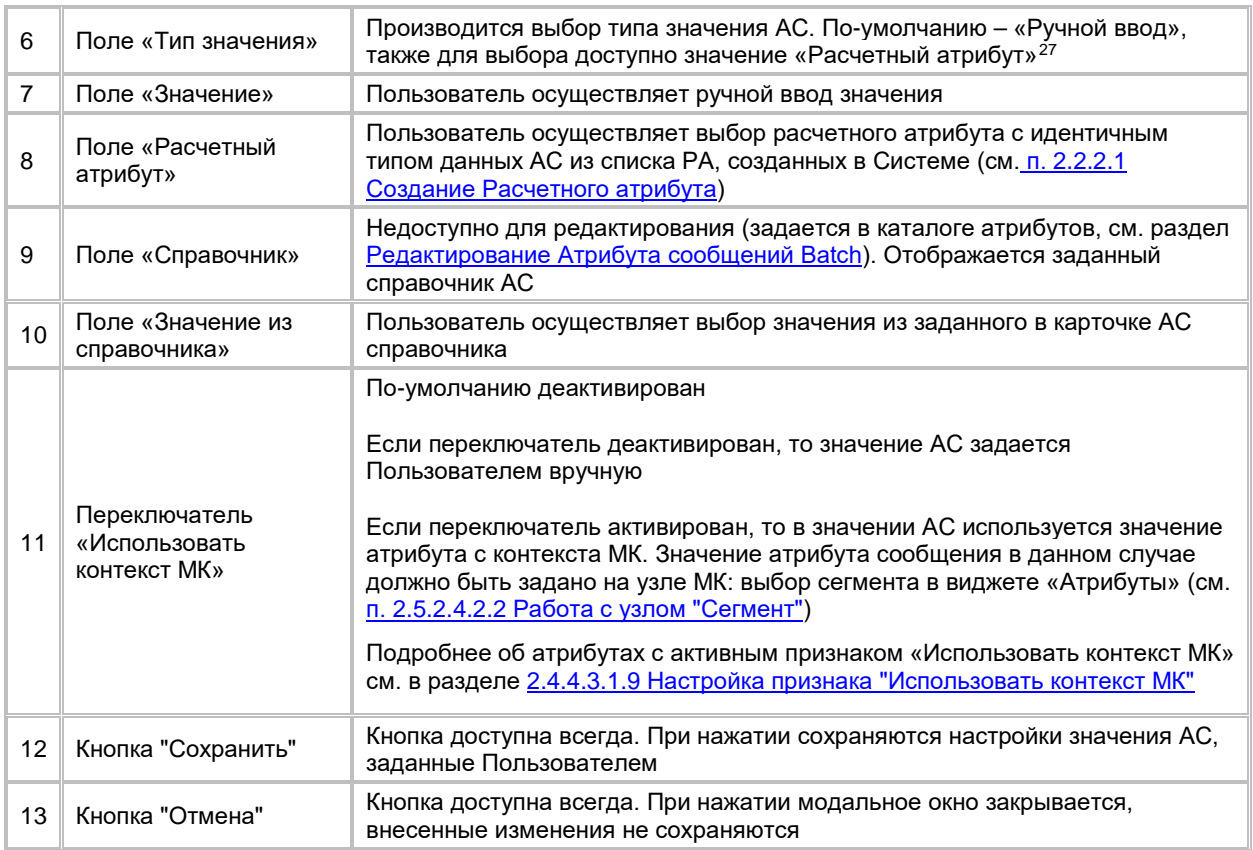

# **1.4.4.3.2 Поиск Атрибута сообщений в списке Атрибутов сообщений Batch**

1) Находясь в карточке ШС, Пользователь нажимает на иконку "Лупа" в правой верхней части экрана. (см. [Рис. 209\)](#page-142-0).

-

<span id="page-141-0"></span><sup>&</sup>lt;sup>27</sup> При отсутствии в выпадающем списке необходимого значения, обратитесь к Администратору для обновления справочника message\_attribute\_value\_types

<span id="page-142-0"></span>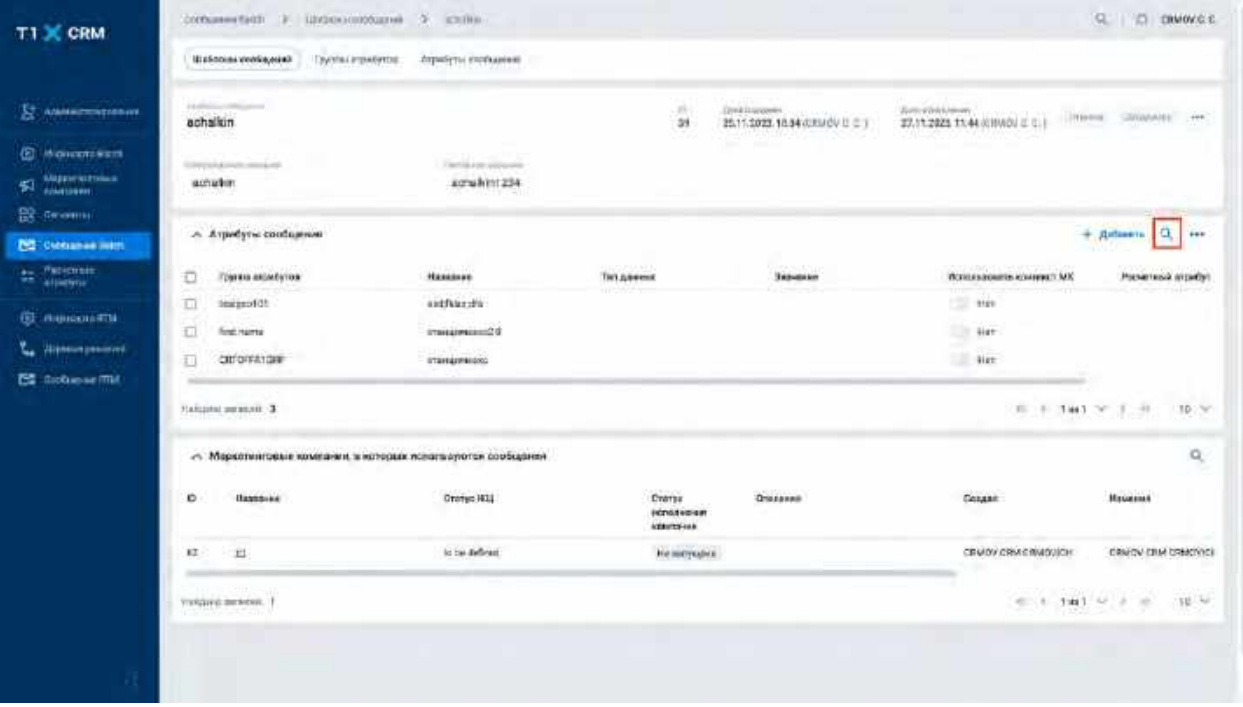

# 2) Система отобразит строку поиска (см. [Рис. 210\)](#page-142-1)

<span id="page-142-1"></span>Рис. 210

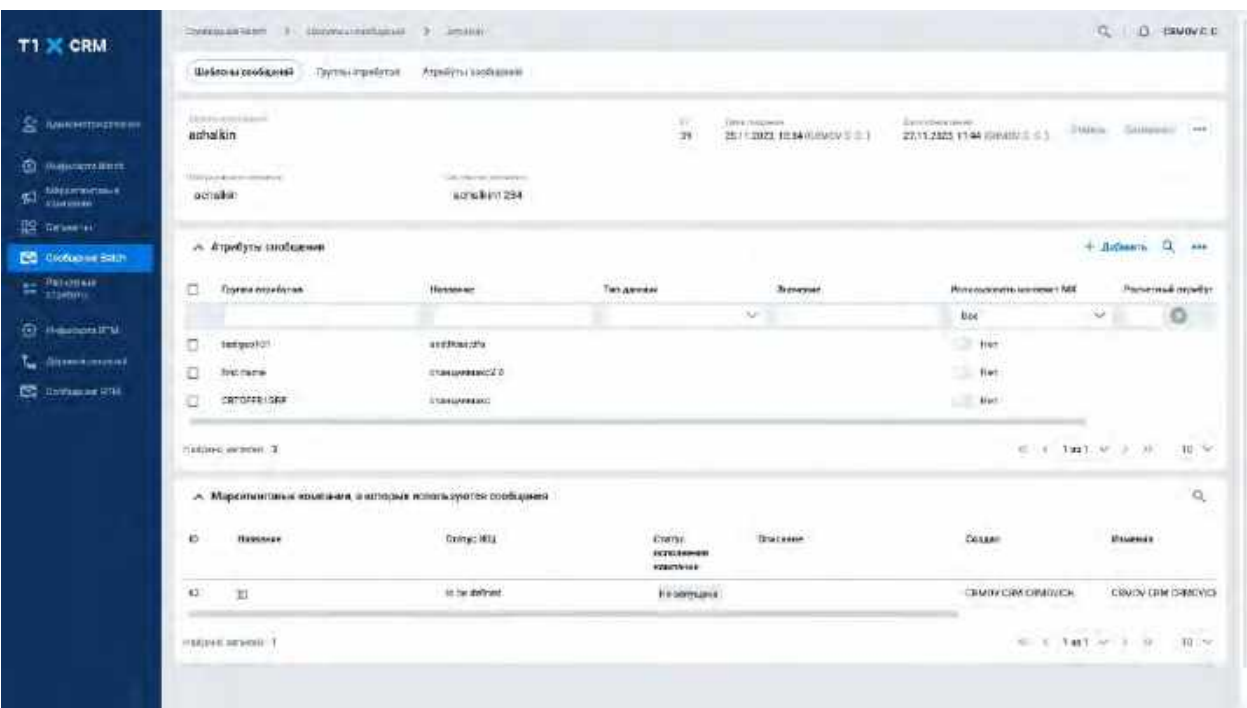

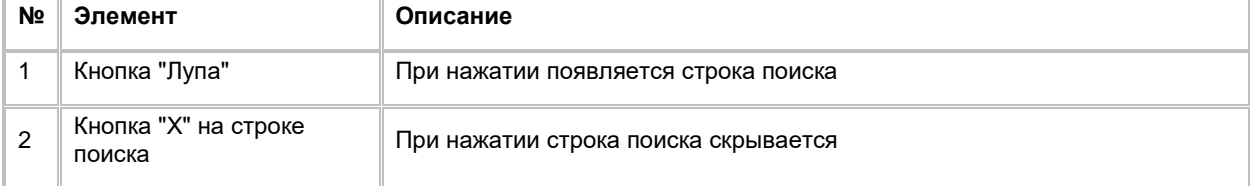

- 3) Пользователь вводит/выбирает значения для поиска. Поиск доступен по всем полям, представленным на списке
- 4) Система отобразит пользователю отфильтрованный список АС

### **1.4.4.3.3 Сортировка списка Атрибутов сообщений в карточке Шаблона сообщений Batch**

- 1) Доступ к сортировке списка Атрибутов сообщений возможен, если Пользователь авторизован в системе и находится в карточке Шаблона сообщений (см. раздел [Просмотр карточки Шаблона](#page-128-2)  [сообщений Batch\)](#page-128-2)
- 2) Пользователь наводит курсором на любое название столбца таблиц, по которому необходима сортировка.
- 3) На экране рядом с названием столбца таблицы отображается иконка стрелочки, которая показывает тип сортировки: по возрастанию или убыванию.
- 4) При нажатии на стрелочку Система сортирует список таблицы в зависимости от столбца и типа сортировки

## <span id="page-143-0"></span>**1.4.4.3.4 Удаление Атрибута сообщений из списка Атрибутов сообщений Batch**

- 1) Удаление Атрибута сообщений доступно, если ШС не используется в МК, в противном случае элемент «Чек-бокс» таблицы «Атрибуты сообщений» неактивен
	- a. Для удаления АС из карточки ШС, Пользователю необходимо сначала удалить данный ШС из всех МК, где он используется (см. п. [2.5.2.4.2.1](#page-161-0) [Добавление, удаление и](#page-161-0)  [соединение узлов на flow\)](#page-161-0)
- 2) Находясь в карточке ШС, Пользователь выбирает галочкой АС, подлежащий удалению, нажимает на меню (кнопка «…») в правой верхней части таблицы «Атрибуты сообщений» и выбирает в выпадающем списке опцию «Удалить» (см. [Рис. 211\)](#page-143-1)

<span id="page-143-1"></span>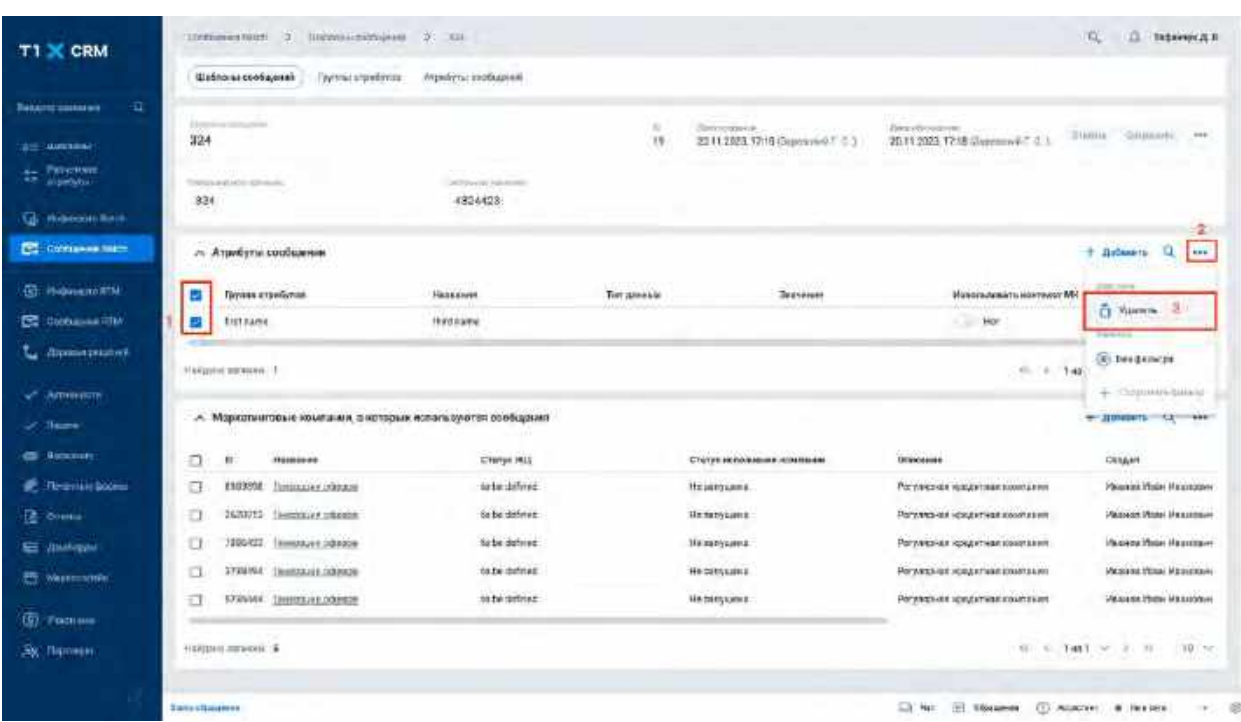

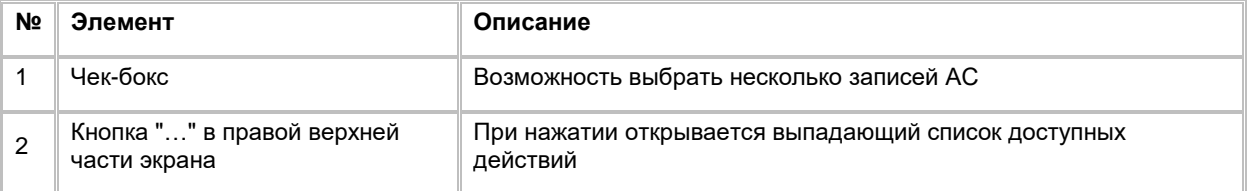
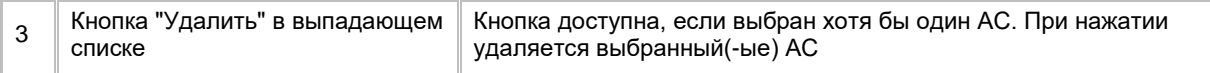

## **1.4.4.4 Работа со списком «Маркетинговые кампании, в которых используется шаблон сообщений»**

### **1.4.4.4.1 Поиск Маркетинговой кампании, в которой используется Шаблон сообщений**

1) Находясь в карточке ШС, Пользователь нажимает на иконку "Лупа" в правой верхней части таблицы «Маркетинговые кампании, в которых используется шаблон сообщений». (см. [Рис. 212\)](#page-144-0).

<span id="page-144-0"></span>Рис. 212

| T1 X CRM                                                           | CLUSSING MACHINE<br>$20-$<br><b>Blanchwas modules at</b><br>Пруская отдельнуются | Undependental 3: amalia:<br>Атрикуты этотельное                  |                                                    |                                                   |                                                                      | $ G_{\rm s}^{\rm c} $<br>D DAMOVS C |
|--------------------------------------------------------------------|----------------------------------------------------------------------------------|------------------------------------------------------------------|----------------------------------------------------|---------------------------------------------------|----------------------------------------------------------------------|-------------------------------------|
| St. Abiencial poses                                                | <b>Listen Commercial</b><br>achalida                                             |                                                                  | $0.5\%$<br>34                                      | Detroitprofit.<br><b>HET TOTAL TRANSFORMATION</b> | Deer cheesement.<br>Hyson:<br>22 YEARS EVANITIES C.C.                | GROVEN, 1999                        |
| (2) Hopesmakers<br><b>Westernessman</b><br>胴<br>coulties.          | TORY LEADER HOUSES<br>actuality                                                  | Torrison's personal<br>acruebint 234                             |                                                    | <b>STATISTICS</b><br>1000                         |                                                                      |                                     |
| <b>RB</b> General<br>C2 Doctument Stats                            | A Aspectyne continues                                                            |                                                                  |                                                    |                                                   |                                                                      | a<br>Дибавита<br><b>TER</b>         |
| <b>Participals</b><br>m<br>attentivle                              | Группа верхіттав<br>Ð                                                            | <b>Humans</b>                                                    | Ties gareaux                                       | <b>Johnson</b>                                    | the control of a series that would<br><b>Honohuseway</b> kovywady MK | Росчетный атрибут                   |
| <b>C</b> desertate<br>L. Streetstandski<br><b>Ed Cicharee (Th)</b> | o<br>semprover<br>Sng Herry<br>o<br>CREOPETOMP.<br>o                             | auffürith.<br><b>CONTRACTOR</b><br>станциимисти<br>2104027900022 |                                                    |                                                   | $-$<br>当<br>PHS.<br>. Her                                            |                                     |
|                                                                    | <b>HARLIGHT THE BELOIL . II</b>                                                  |                                                                  |                                                    |                                                   | G.<br>$-0.1$                                                         | $-11$<br>T461 NT . 0<br>10:56       |
|                                                                    | - Маркитингревів компания, в которых используются сообщиння                      |                                                                  |                                                    |                                                   |                                                                      | Q.                                  |
|                                                                    | ià<br><b>Hassane</b>                                                             | Craryc 91LL                                                      | Creme:<br><b>INCTEASIVE BAR</b><br><b>HOVESTER</b> | Осковни                                           | Орадия                                                               | Winniego,                           |
|                                                                    | 坦<br>$+2$                                                                        | ist be their rest                                                | His porterative                                    |                                                   | CRACY CASE CRAGNICH                                                  | <b>CRUG/ ORA CIMENEE</b>            |
|                                                                    | <b>FLAGUES SEVISE: 7</b>                                                         |                                                                  |                                                    |                                                   | <b>SANGARINA CO</b><br>42 (4 Tal 1 1 1 a)                            | HALLTON<br>$10 - 1$<br>29           |
|                                                                    |                                                                                  |                                                                  |                                                    |                                                   |                                                                      |                                     |

2) Система отобразит строку поиска (см. [Рис. 213\)](#page-145-0)

<span id="page-145-0"></span>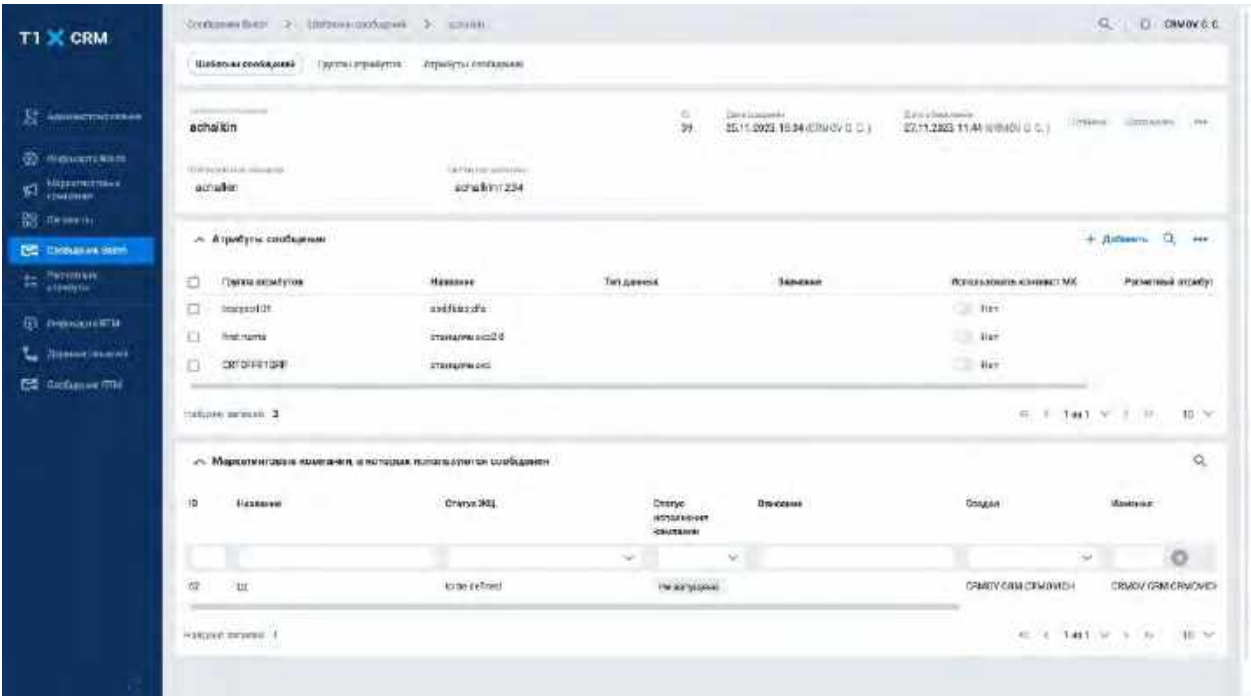

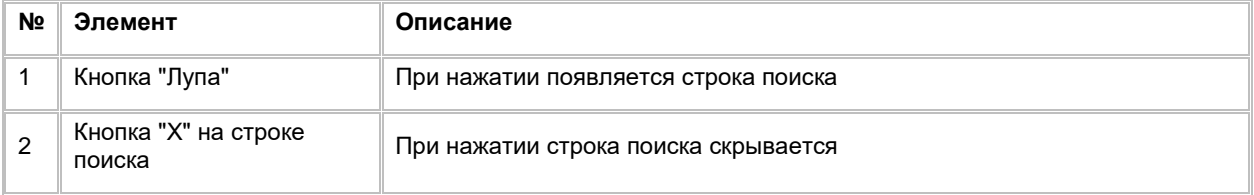

- 3) Пользователь вводит/выбирает значения для поиска. Поиск доступен по всем полям, представленным на списке
- 4) Система отобразит пользователю отфильтрованный список МК

### **1.4.4.4.2 Сортировка списка Маркетинговых кампаний в карточке Шаблона сообщений Batch**

- 1) Доступ к сортировке списка Маркетинговых кампаний возможен, если Пользователь авторизован в системе и находится в карточке Шаблона сообщения (см. раздел [Просмотр карточки Шаблона](#page-128-0)  [сообщений Batch\)](#page-128-0)
- 2) Пользователь наводит курсором на любое название столбца таблиц, по которому необходима сортировка.
- 3) На экране рядом с названием столбца таблицы отображается иконка стрелочки, которая показывает тип сортировки: по возрастанию или убыванию.
- 4) При нажатии на стрелочку Система сортирует список таблицы в зависимости от столбца и типа сортировки

## **1.4.4.4.3 Переход в карточку Маркетинговой кампании со списка «Маркетинговые кампании, в которых используется шаблон сообщений»**

1) Пользователь нажимает на название МК в таблице «Маркетинговые кампании, в которых используется шаблон сообщений». (см. [Рис. 214\)](#page-146-0).

<span id="page-146-0"></span>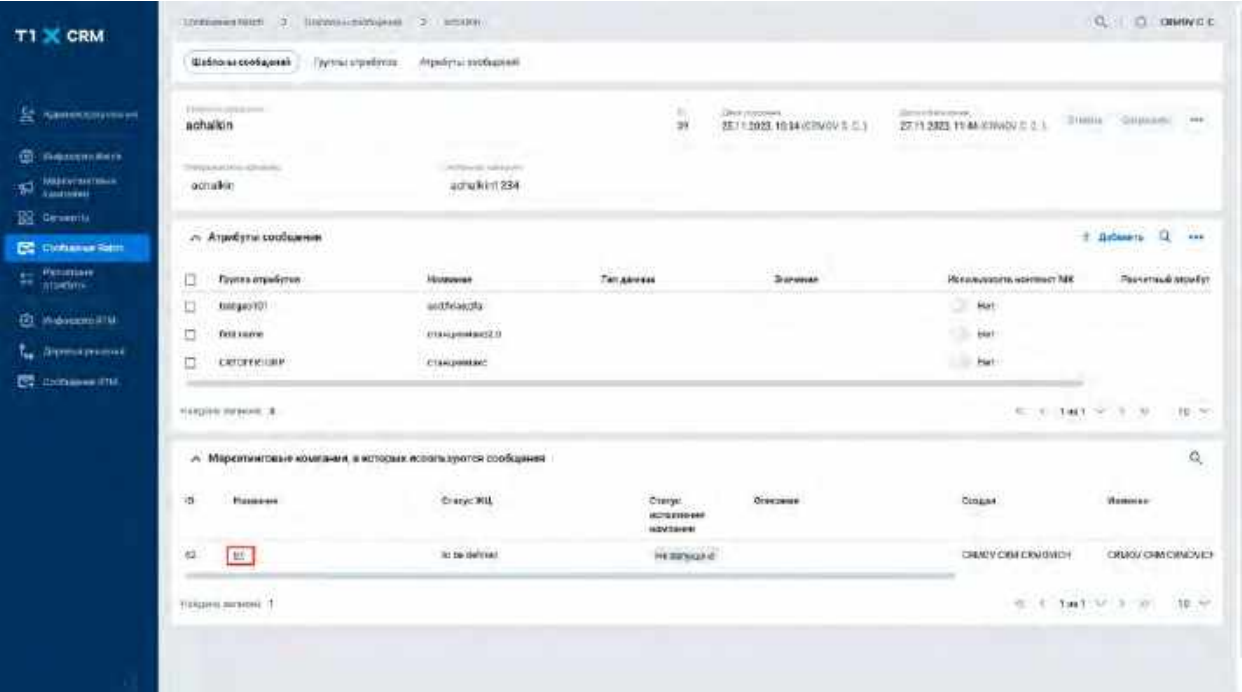

- 2) Система откроет карточку соответствующей МК (см. [Рис. 215\)](#page-146-1)
- 3) Для возврата к карточке ШС, Пользователь нажимает кнопку «Назад» в браузере

<span id="page-146-1"></span>Рис. 215

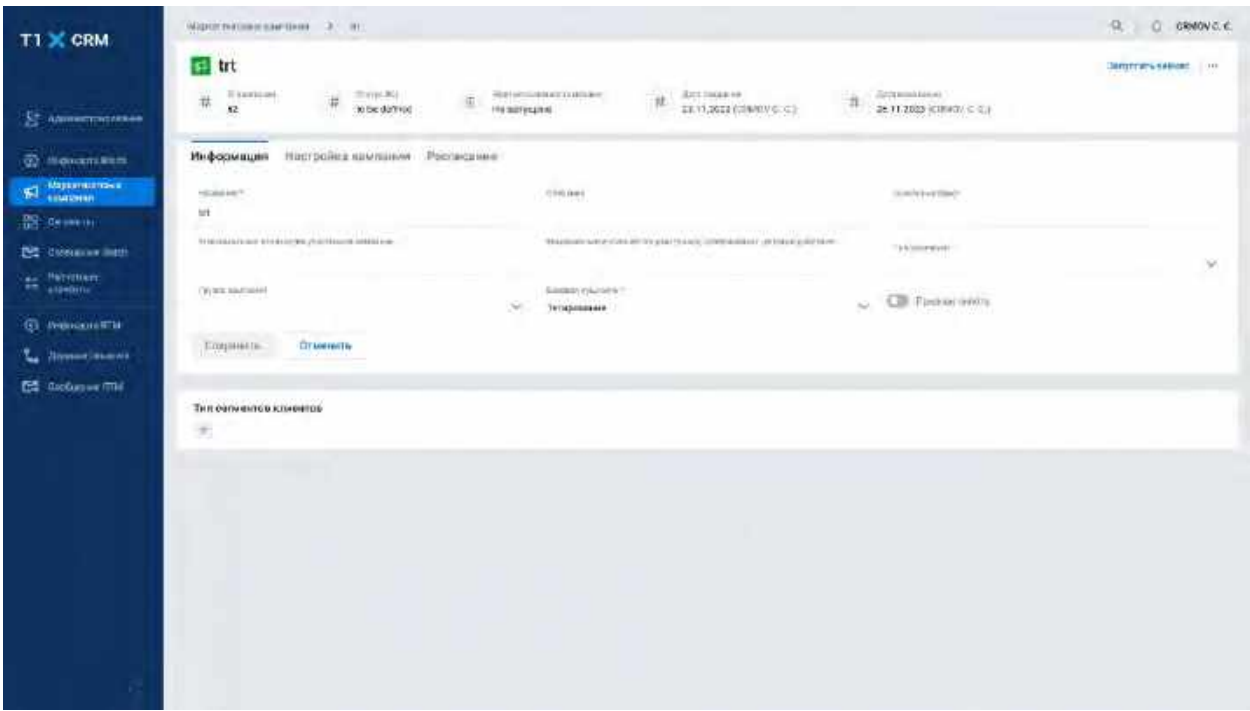

# **1.5 Сценарии использования в модуле Маркетинговые кампании**

## **1.5.1 Работа со списком Маркетинговых кампаний**

## <span id="page-147-1"></span>**1.5.1.1 Просмотр списка Маркетинговых кампаний**

Переход на список Маркетинговых кампаний (МК) осуществляется после следующих шагов:

- 1) Пользователь авторизовался в Системе
- 2) Находясь на любой странице Системы, в левом боковом меню нажимает на кнопку "Маркетинговые кампании". Система откроет список "Мои маркетинговые кампании" (см. [Рис. 216\)](#page-147-0)

### <span id="page-147-0"></span>Рис. 216

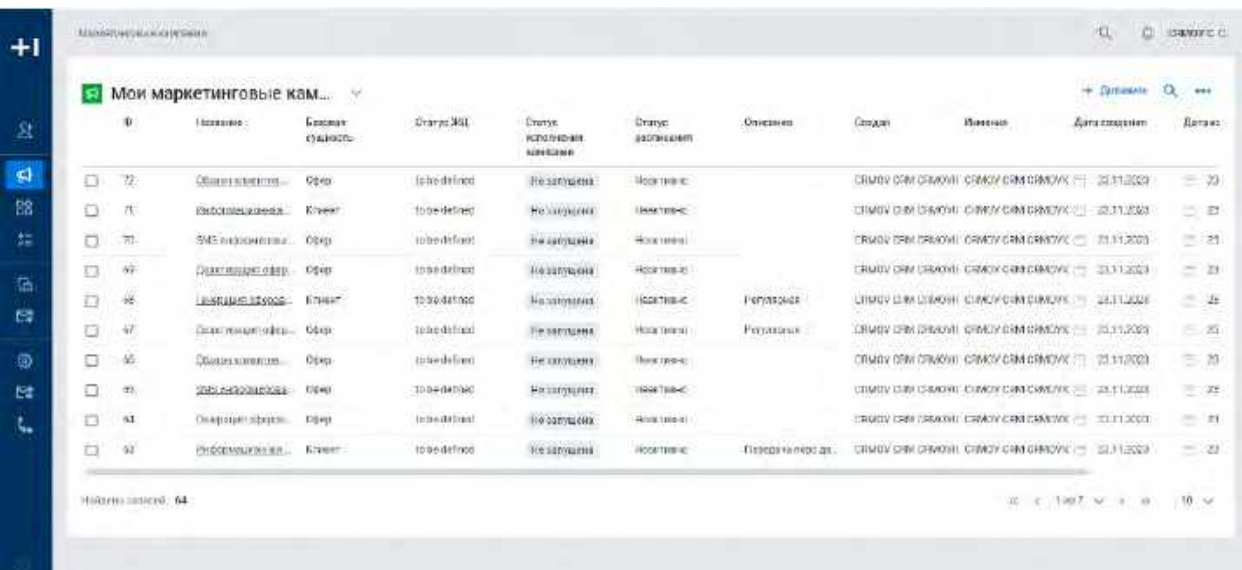

3) При необходимости можно выбрать другой фильтр в поле "Мои маркетинговые кампании". В выпадающем списке отображаются фильтры, доступные Пользователю (см. п[. 3](#page-296-0) Описание [стандартных фильтров в системе\)](#page-296-0).

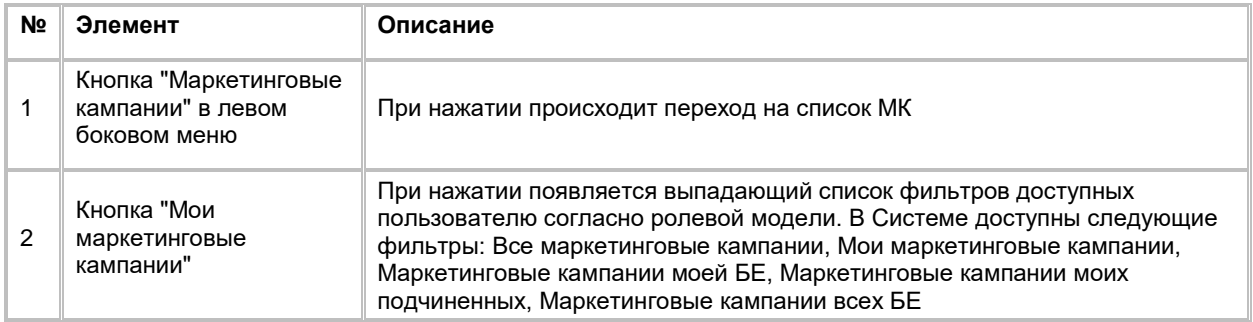

4) На списке предусмотрено постраничное отображение записей. Если записей более 10 (значение по умолчанию), то остальные записи выносятся на другую страницу списка. (см. [Рис. 217\)](#page-148-0)

<span id="page-148-0"></span>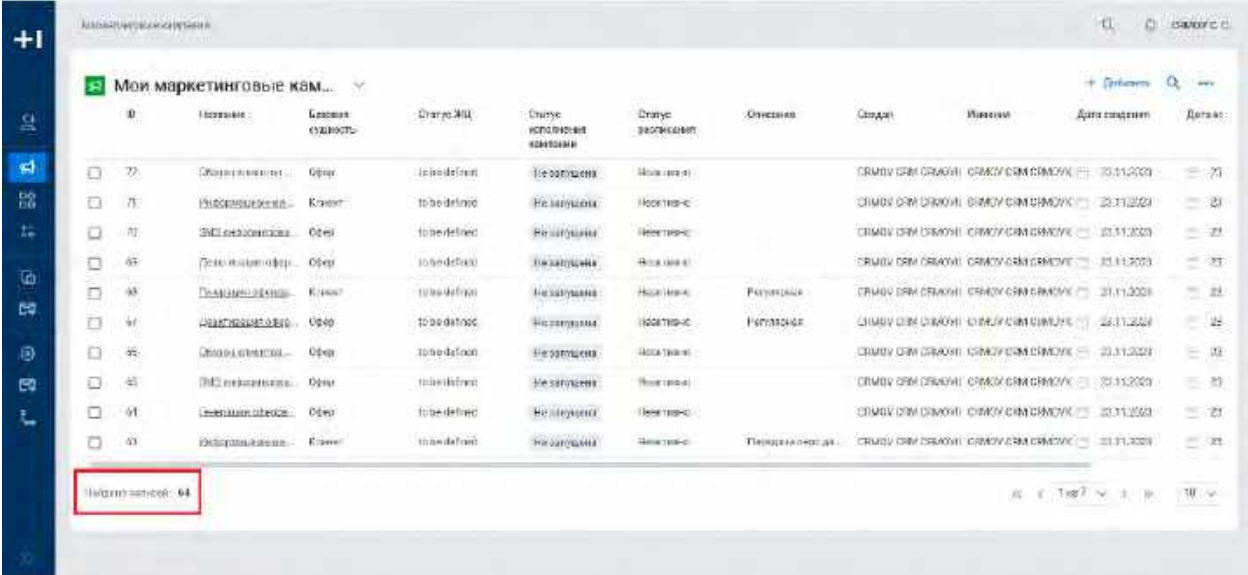

5) Также, Пользователь может задать следующие значения количества отображаемых записей на одной странице таблицы: 10, 25, 50, 100. (см. [Рис. 218\)](#page-148-1)

### <span id="page-148-1"></span>Рис. 218

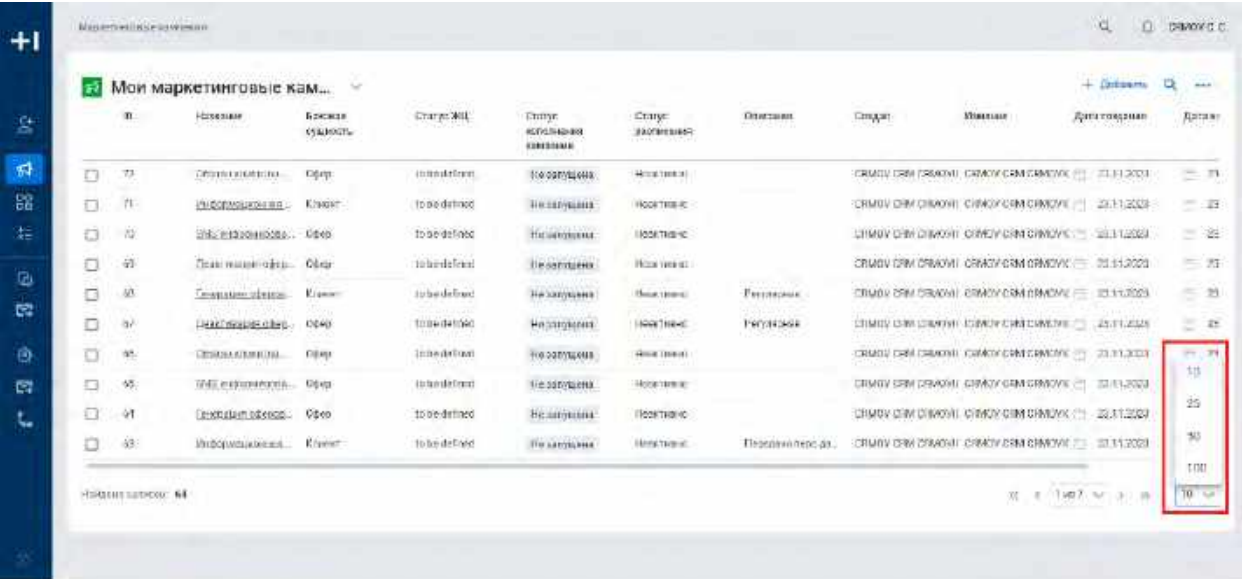

6) Навигация по страницам осуществляется при помощи кнопок «<<» (открыть первую страницу), «<» (открыть предыдущую страницу), «>» (открыть следующую страницу), «>>» (открыть последнюю страницу) или выбора конкретной страницы из выпадающего списка (см. [Рис. 219\)](#page-149-0)

<span id="page-149-0"></span>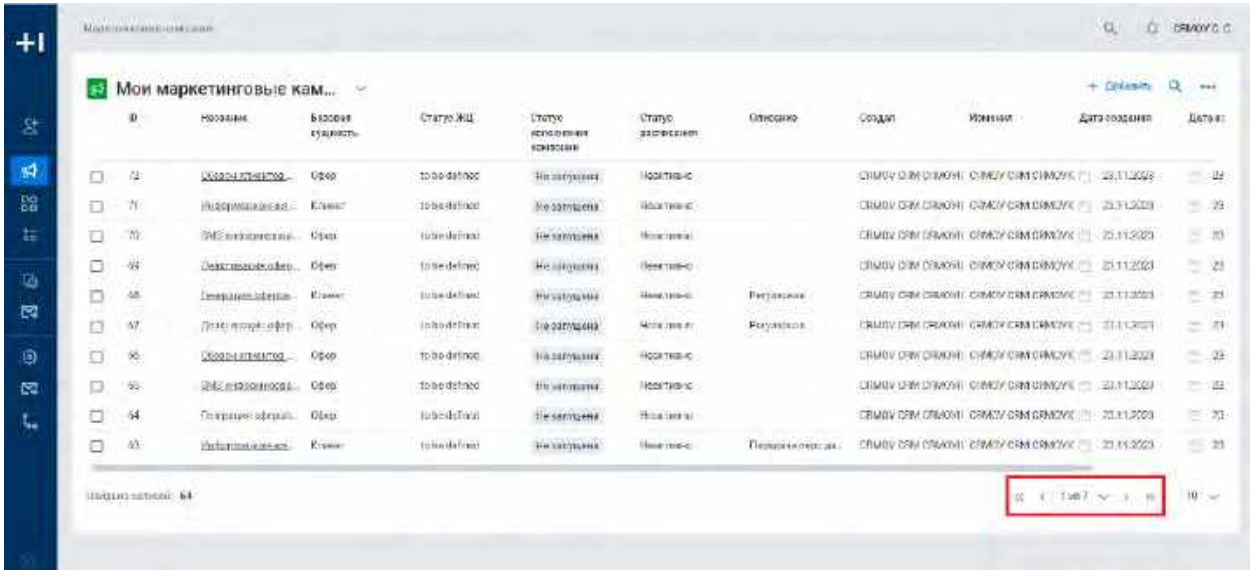

## **1.5.1.2 Сортировка списка Маркетинговых кампаний**

- 1) Доступ к сортировке списка МК возможен, если Пользователь авторизован в системе и находится во вкладке "Маркетинговые кампании"
- 2) Пользователь нажимает на любое название столбца таблицы, по которому необходима сортировка
- 3) На экране рядом с названием столбца таблицы отобразится иконка  $\hat{I}^{\equiv}$ , которая показывает тип сортировки: по возрастанию  $\overline{f}$  или по убыванию  $\overline{f}$
- 4) При нажатии Система отсортирует список таблицы в зависимости от столбца и типа сортировки

## **1.5.1.3 Поиск Маркетинговой кампании**

1) Пользователь нажимает на иконку "Лупа" в правой верхней части экрана (см. [Рис. 220\)](#page-149-1).

<span id="page-149-1"></span>Рис. 220

|    |                                                                                                    | Мои маркетинговые кам | ×                                   |                     |                                                     |                             |                 |        | in a                                                     | DOM:NO        | Inte   |
|----|----------------------------------------------------------------------------------------------------|-----------------------|-------------------------------------|---------------------|-----------------------------------------------------|-----------------------------|-----------------|--------|----------------------------------------------------------|---------------|--------|
|    | $\mathbf{D}% =\mathbf{D}^{T}\mathbf{D}^{T}\mathbf{D}^{T}\mathbf{D}^{T} \mathbf{D}^{T} \mathbf{D}^{T}$ | HOOSAIAH              | <b>BROODST</b><br><b>ESALESSITE</b> | Статус ЖЦ.          | <b>L'EGYNO</b><br><b>REFIGURER BET</b><br>120320411 | Cranyo.<br><b>SEPRESHIP</b> | <b>Плиссико</b> | Coagan | Изначая.                                                 | Еата создания | Lates: |
| O. | 俳                                                                                                    | UGGEN STREETOR        | 0240                                | to be detined       | Ununmount.                                          | HODETER-IC                  |                 |        | CRM/Ry DIM CHAOVE CHAOVICHN CHAOVIC !!! 23:11:2023       |               | $-4t$  |
| 冚  | W                                                                                                    | PASSEMBLIKEERS        | <b>KOMME</b>                        | 10 bis thrilocol    | No convicents                                       | HOLD THREE.                 |                 |        | CRMBY CRACKROST CRMOVCRM DRAWING - 21 FLXXXII            |               | $-2i$  |
| n  | 7ú.                                                                                                    | 345 noncontrate.      | Open                                | tube definal.       | <b>He salvaiens</b>                                 | Hine reside                 |                 |        | CRMIN SPINDRADI CRACK CRACKWOW   25.11.2323              |               | $-10$  |
| Ξ  | 蔢                                                                                                    | Dektrosandstaken.     | <b>Otes</b>                         | tone defined        | Hesphanis                                           | Heer man                    |                 |        | CRADY DIM CEMOVIL CHACY CHACKBOWK - EL11 KG3             |               | $-21$  |
| o  | 恼                                                                                                    | Immatores interna-    | <b>Elganet</b>                      | <b>Itchedalised</b> | <b>Hursalvigaus</b>                                 | Mong (prove)                | Регулярные      |        | CRIMIN CRIX CRUCKET, CRIMINAL CRIMINAL CREATED TO LOCATE |               | 三期     |
| n  | 57                                                                                                    | Довет послужной при-  | Očen                                | inhodeling:         | <b>Era parmussia</b>                                | Mode cars at:               | Forwaisms.      |        | CRADIN CRIACO CRACK CRACK CRADING (1) 21.13.2021         |               | 三井     |
| o  | 悠                                                                                                    | Оборнативтов.         | Obco                                | to be delined.      | <b>HASEMANIX</b>                                    | <b>HOGATIVE-RD</b>          |                 |        | CRMOV DRIVORIORI: CRACK CRACKMONICS  2111-2021           |               | $-24$  |
| o  | 65.                                                                                                    | 通信用控制 的复数             | Cdob                                | to be defined       | the automobile.                                     | <b>Hotel Teams:</b>         |                 |        | CRMBY UNK DIMONT CHWDY CRM SINGY E __ EXAMINER           |               | 三書     |
| ō  | 64                                                                                                    | Thirpstew identific   | Obiti                               | <b>Reachford</b>    | 1 e senvisena                                       | Houston at                  |                 |        | CRIMIN CAN CREVON CHARACTERING MICHAEL 2011 2020         |               | 三准     |
| ō  | 敛                                                                                                    | Victorinations are    | <b>Researc</b>                      | to be deliced       | <b>HANDYMANA</b>                                    | House render                | Первона околда. |        | CRUBY CRIM CRIMINAL CRIMINAL CRIMINALS (F) 21.11.2023    |               | $-29.$ |

### 2) Система отобразит строку поиска (см. [Рис. 221\)](#page-150-0)

<span id="page-150-0"></span>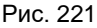

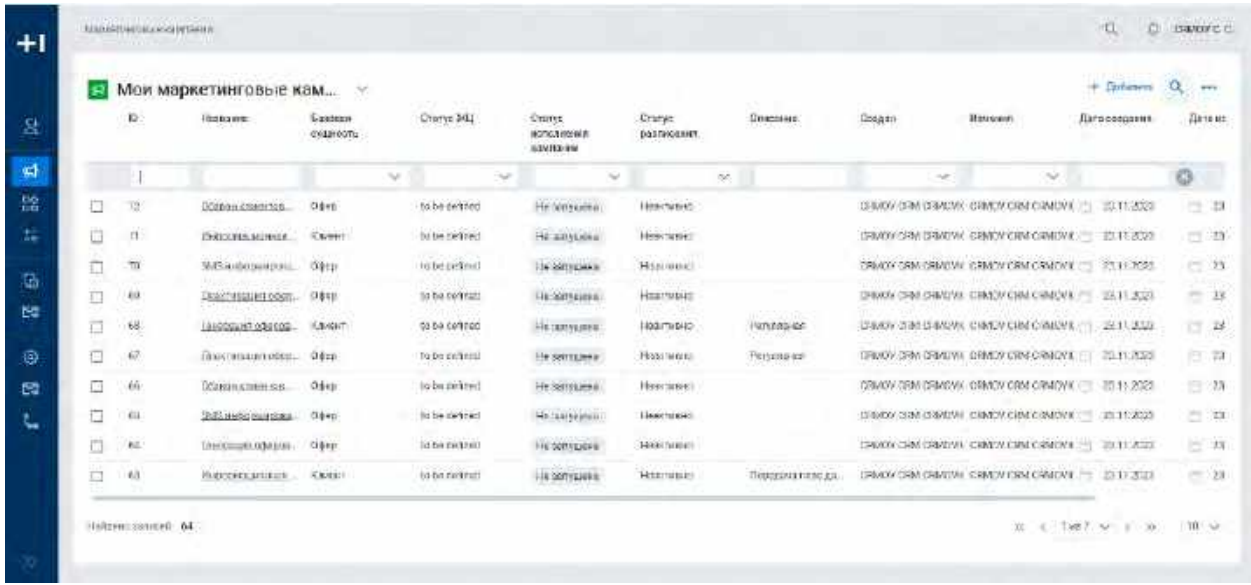

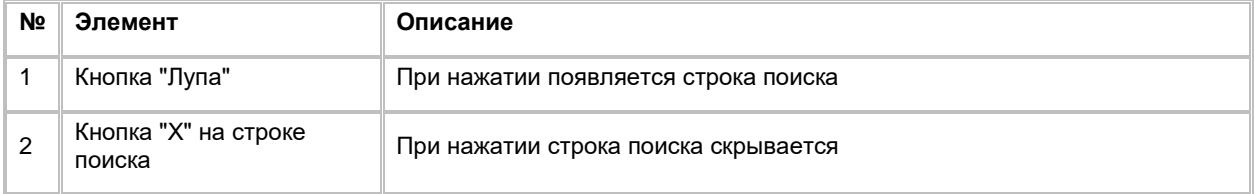

- 3) Пользователь вводит/выбирает значения для поиска. Поиск доступен по всем полям, представленным на списке (см. п. [2.5.1.4](#page-150-1) [Создание Маркетинговой кампании\)](#page-150-1)
- 4) Система отобразит пользователю отфильтрованный список МК

## <span id="page-150-1"></span>**1.5.1.4 Создание Маркетинговой кампании**

1) Находясь на списке МК, в правом верхнем углу Пользователь нажимает на кнопку "+ Добавить" (см. [Рис. 222\)](#page-151-0).

<span id="page-151-0"></span>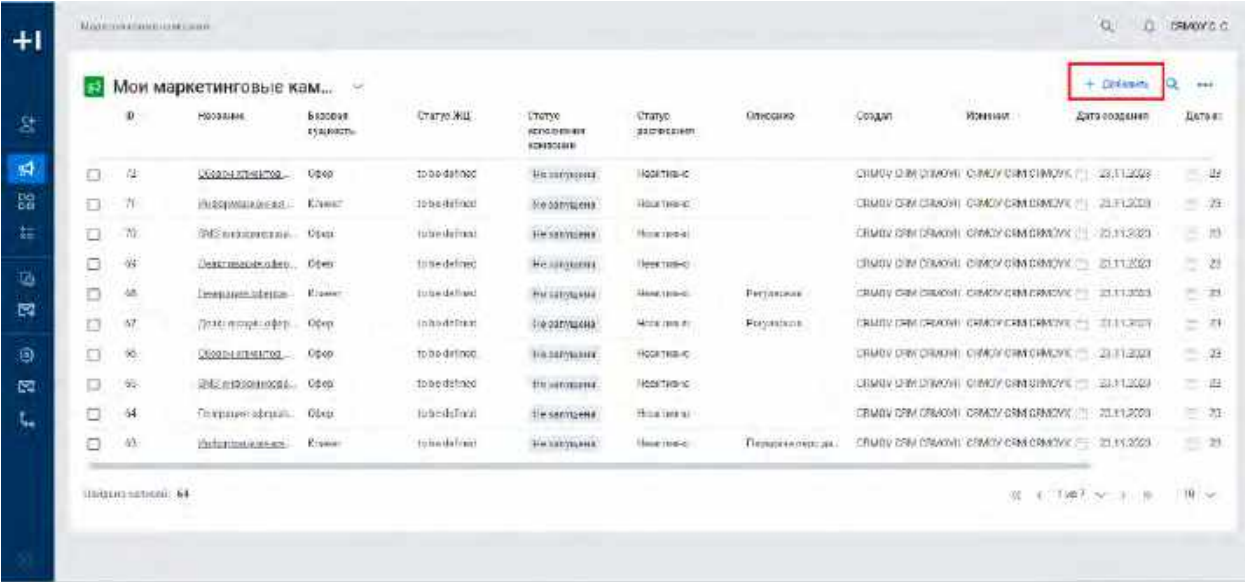

2) Система отобразит строку для создания новой МК (см. [Рис. 223\)](#page-151-1)

<span id="page-151-1"></span>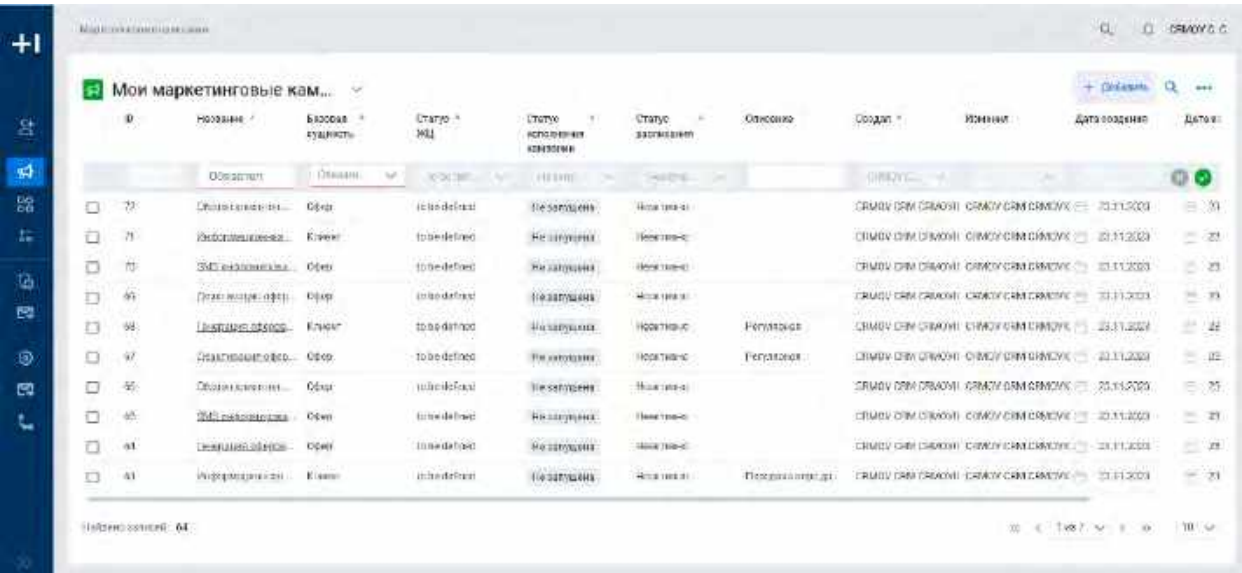

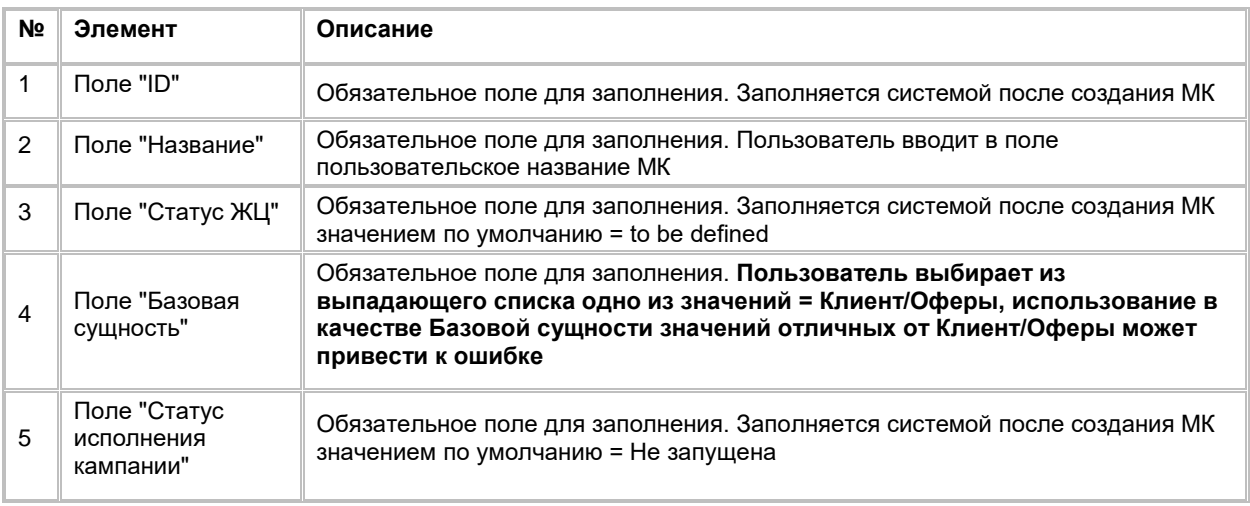

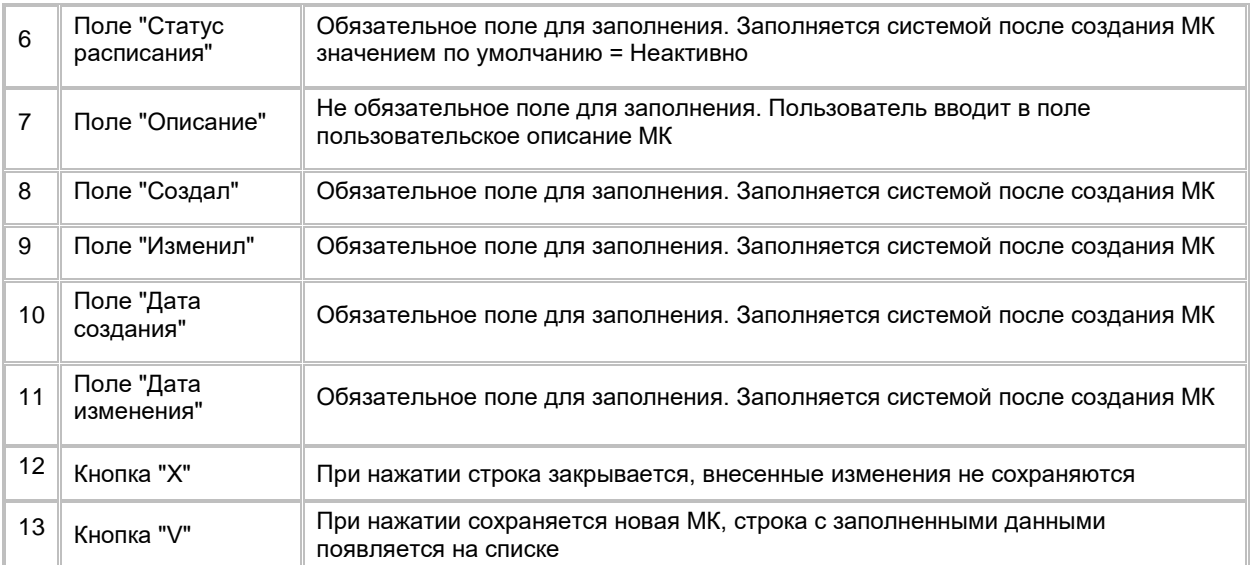

- 3) Пользователь вводит значения в обязательные поля (при необходимости заполняет необязательные поля) и нажимает кнопку  $\heartsuit$ , расположенную в конце строки (см. *Рис. 223*). Система сохранит новую запись и отобразит ее на списке
- 4) Для отмены создания новой Кампании Пользователь нажимает на кнопку  $\rightarrow$ , расположенную в конце строки (см. [Рис. 223\)](#page-151-1). Система закроет строку создания, внесенные изменения не сохранятся

### **1.5.1.5 Редактирование Маркетинговой кампании**

Редактирование атрибутов МК со списка недоступно. Для редактирования атрибутов Пользователю необходимо перейти в карточку МК (см. п. [2.5.2](#page-153-0) [Работа с карточкой Маркетинговых кампаний\)](#page-153-0).

## **1.5.1.6 Удаление Маркетинговой кампании**

- 1) Удаление МК доступно только при следующих условиях:
	- a. Удаление происходит Пользователем, создавшим запись, либо Пользователь обладает ролью "Расширенные права на удаление"
	- b. Статус исполнения кампании: Ошибка/Не запущена/Успешно
- 2) Находясь на списке Кампаний, Пользователь выбирает галочкой Кампанию, подлежащую удалению, нажимает на меню (кнопка "...") в правой верхней части экрана и выбирает в выпадающем списке опцию "Удалить" (см. [Рис. 224\)](#page-153-1)

<span id="page-153-1"></span>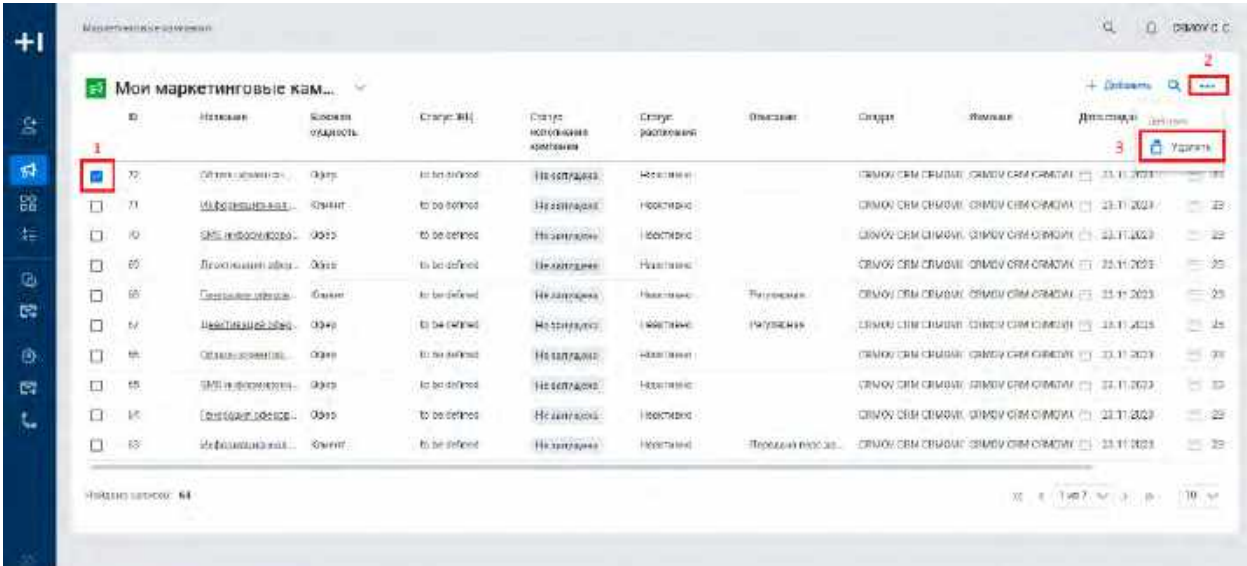

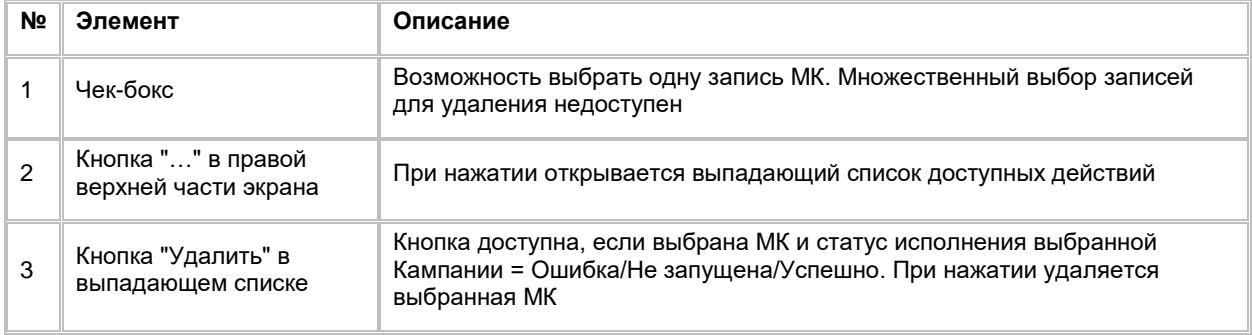

## <span id="page-153-0"></span>**1.5.2 Работа с карточкой Маркетинговых кампаний**

## **1.5.2.1 Просмотр карточки Маркетинговых кампаний**

Переход в карточку МК осуществляется после следующих шагов:

- 1) Пользователь авторизовался в системе
- 2) Пользователь перешел на список МК (см. п. [2.5.1.1](#page-147-1) [Просмотр списка Маркетинговых кампаний\)](#page-147-1) ИЛИ Пользователь находится в карточке связанного объекта (см. п. [2.4.4](#page-128-1) [Работа с карточкой Шаблона](#page-128-1)  [сообщений Batch](#page-128-1) и п. [2.3.2](#page-71-0) [Работа с карточкой Сегмента](#page-71-0) ).

Ниже описывается сценарий перехода в карточку со списка МК:

1) Находясь на любой странице Системы, в левом боковом меню Пользователь нажимает на кнопку "Маркетинговые кампании". Система откроет список "Мои маркетинговые кампании" (см. [Рис. 225\)](#page-154-0)

<span id="page-154-0"></span>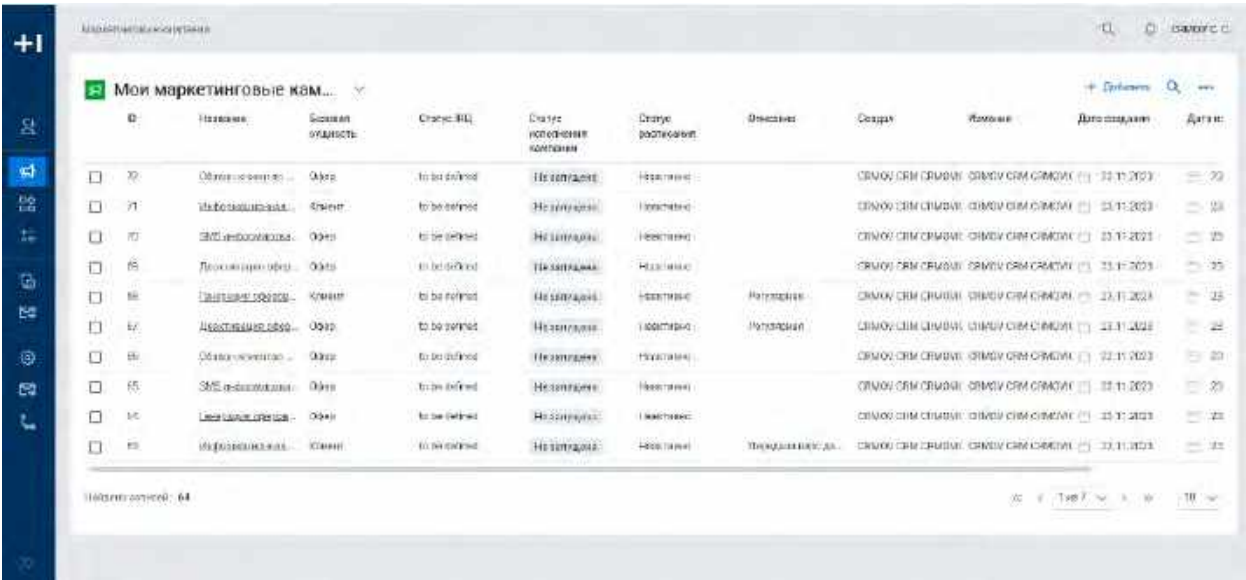

2) Для перехода в карточку МК Пользователь нажимает на гиперссылку в названии нужной Кампании. Система откроет карточку выбранной МК, отобразив хэдер МК (см. <u>Рис. 226</u>) и вкладку "Информация" по умолчанию (см. <mark>Рис. 227</mark>)

<span id="page-154-1"></span>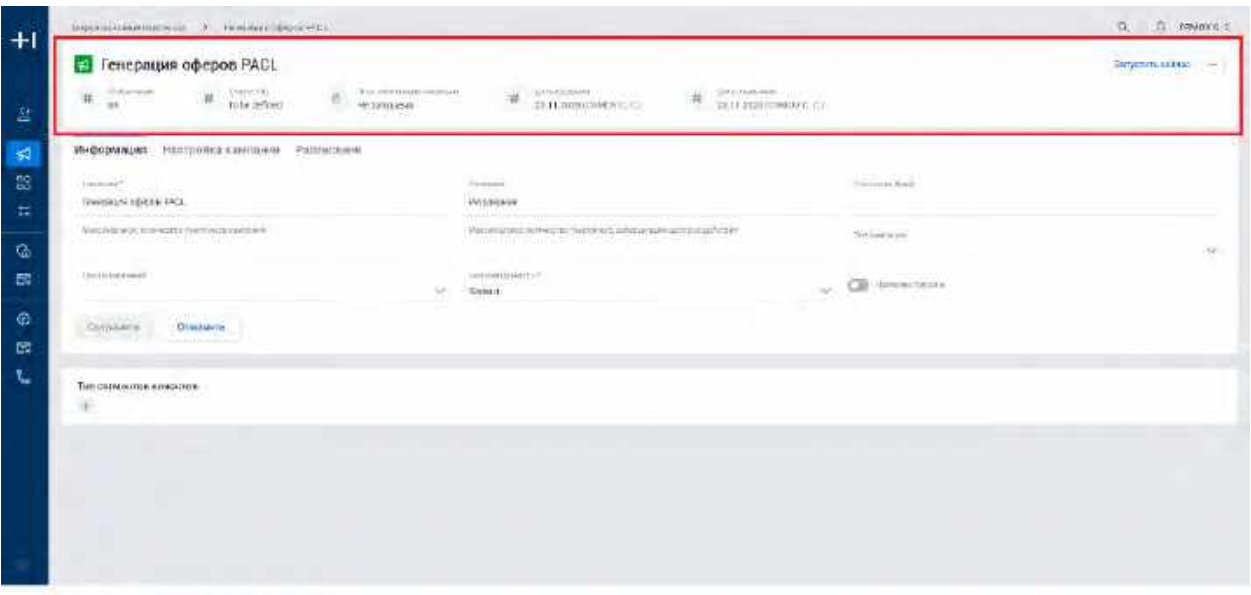

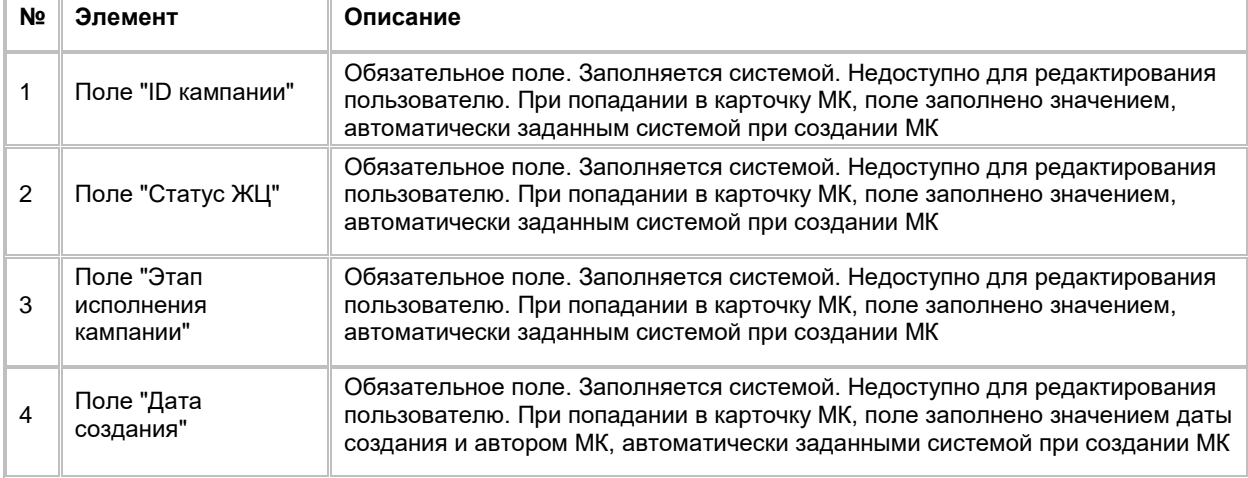

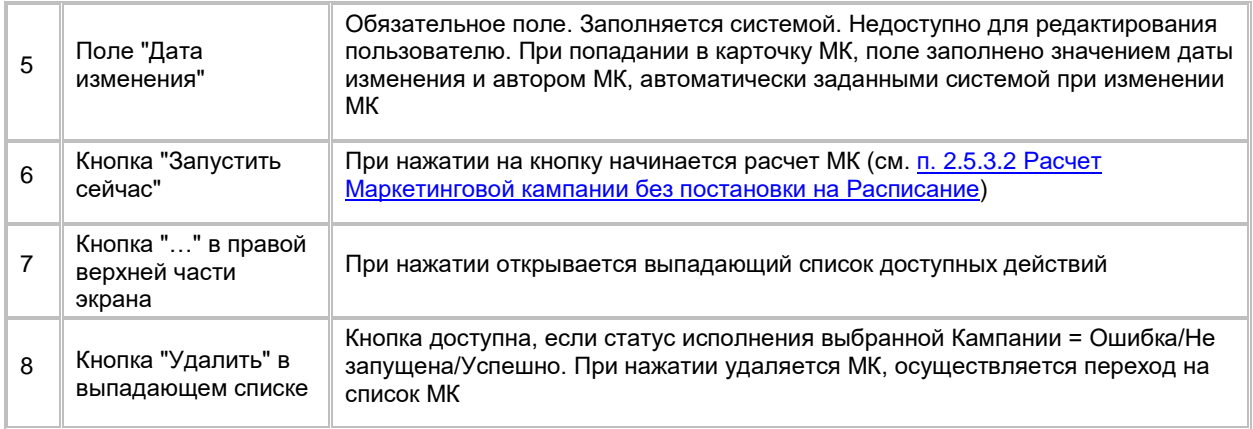

<span id="page-155-0"></span>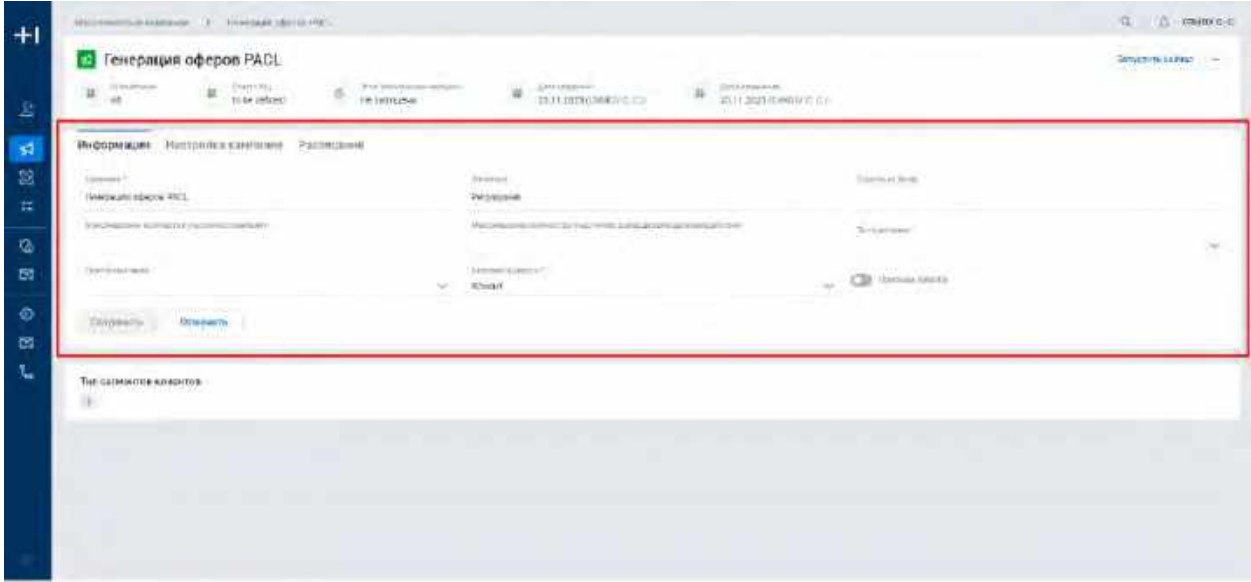

## **1.5.2.2 Удаление Маркетинговой кампании из карточки**

- 1) Удаление карточки МК доступно только при следующих условиях
	- a. Удаление происходит Пользователем, создавшим запись, либо Пользователь обладает ролью "Расширенные права на удаление"
	- b. Статус исполнения кампании: Ошибка/Не запущена/Успешно
- 2) Находясь в карточке Кампании, Пользователь нажимает на меню (кнопка "…") в правой верхней части экрана и выбирает в выпадающем списке опцию "Удалить" (см. <u>Рис. 228)</u>

<span id="page-156-0"></span>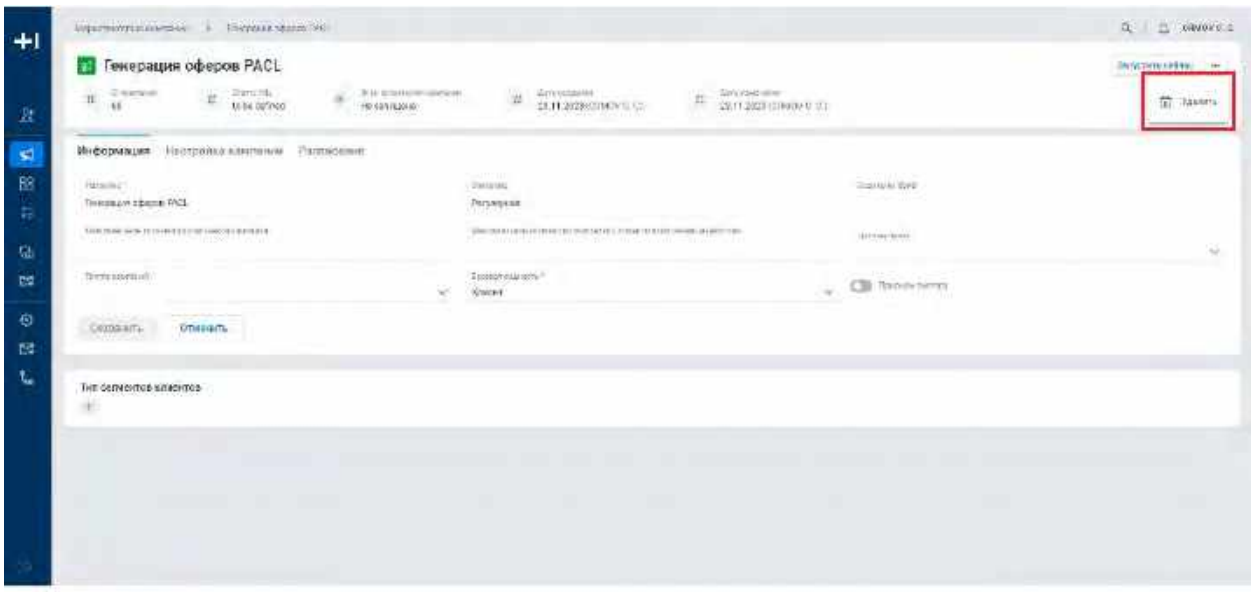

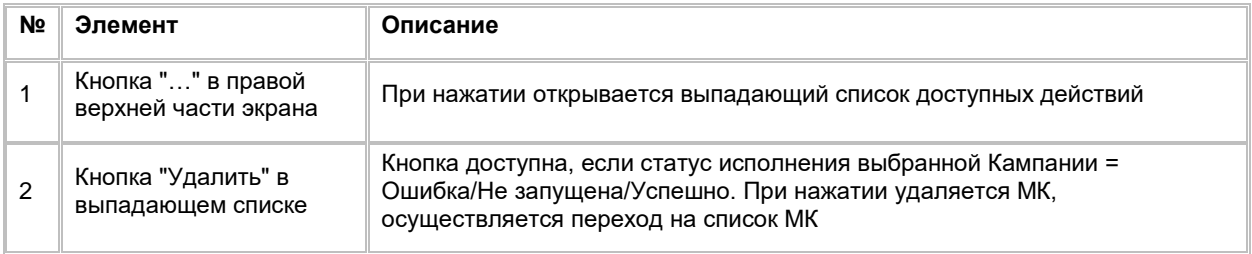

3) Пользователь нажимает кнопку "Удалить" в выпадающем списке. Система удалит МК и осуществит переход на список МК

## **1.5.2.3 Работа со вкладкой "Информация" в карточке Маркетинговой**

### **кампании**

1) Пользователь находится на вкладке "Информация" в карточке Кампании (см. [Рис. 229\)](#page-156-1)

<span id="page-156-1"></span>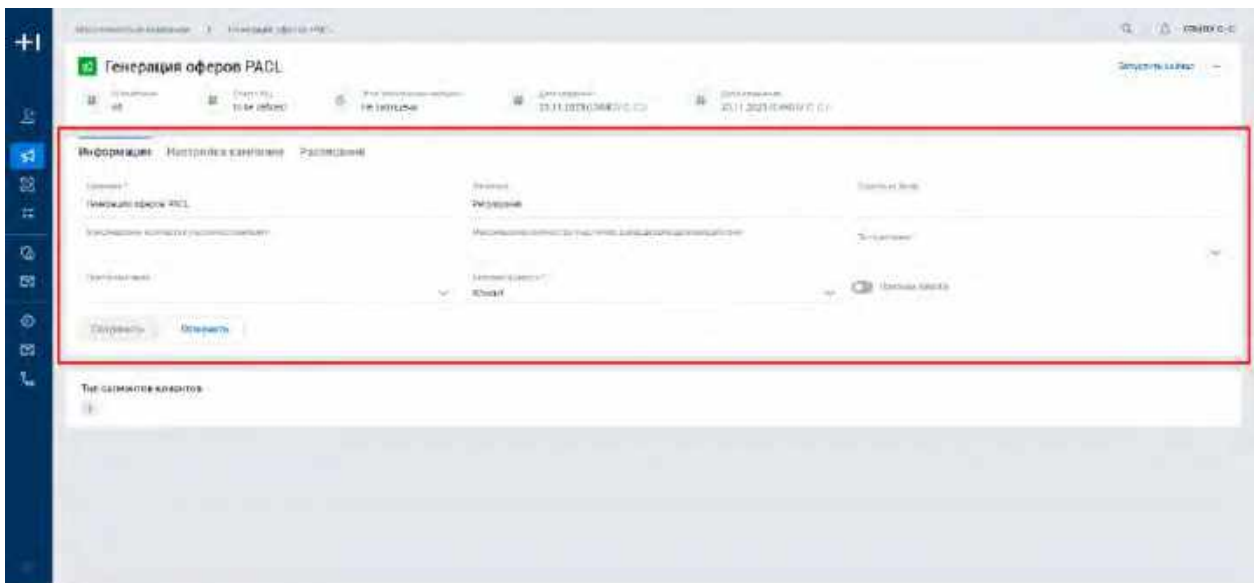

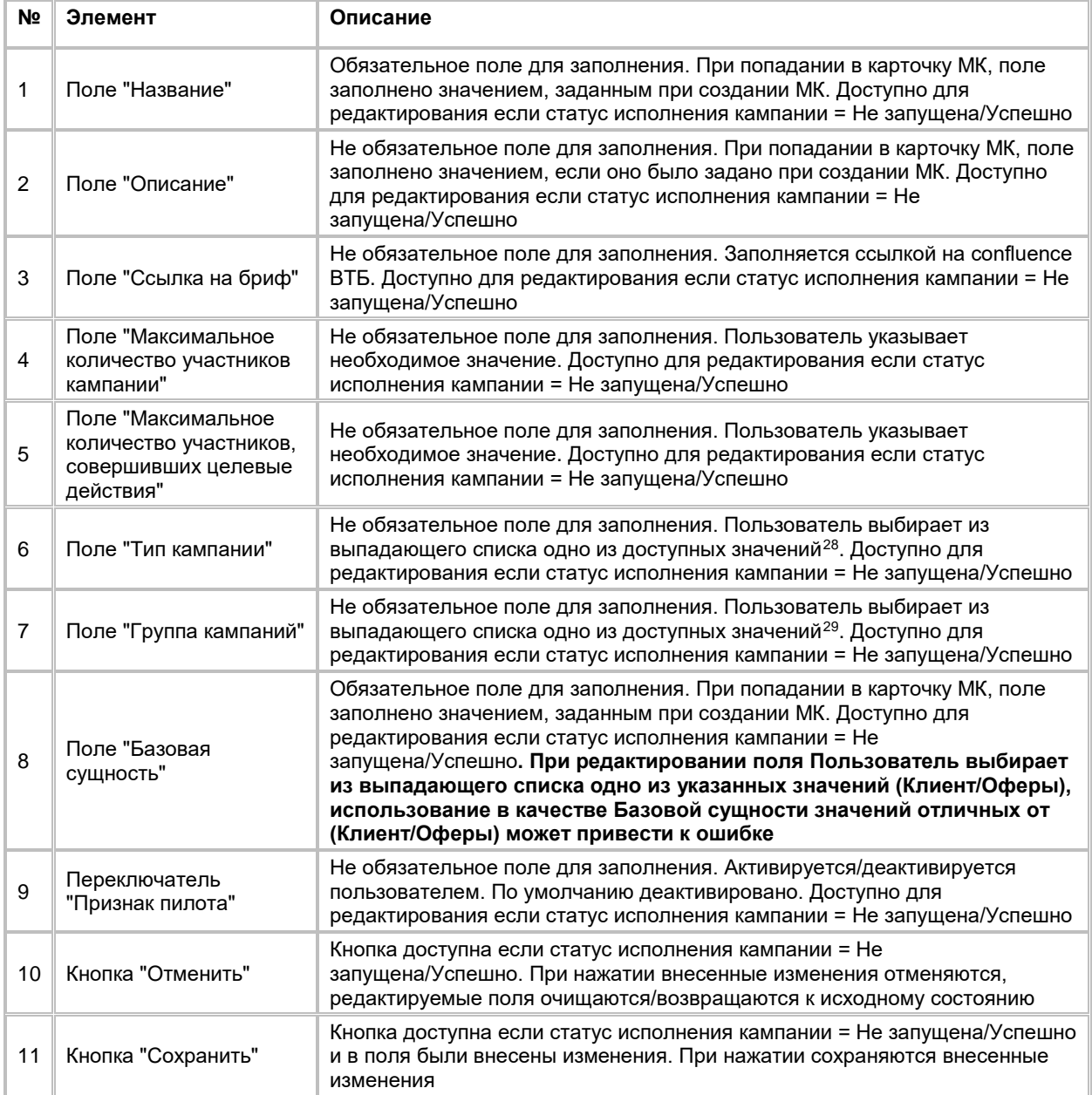

- 2) При необходимости заполняет поля вкладки (см. п. [2.5.1.4](#page-150-1) [Создание Маркетинговой кампании\)](#page-150-1) или редактирует ранее заполненные поля
	- a. Поля вкладки доступны для редактирования только если статус исполнения кампании = Не запущена/Успешно.
- 3) Пользователь сохраняет внесенные изменения по кнопке "Сохранить" в левом углу вкладки "Информация" . Система сохранит внесенные изменения
- 4) Для отмены внесенных в поля изменений Пользователь нажимает на кнопку "Отменить" в левом углу вкладки "Информация". Система очистит редактируемые поля или вернет их к исходным значениям, внесенные изменения не сохранятся

-

<span id="page-157-0"></span><sup>28</sup> При отсутствии в выпадающем списке необходимого значения, обратитесь к Администратору для обновления справочника campaigns types

<span id="page-157-1"></span><sup>&</sup>lt;sup>29</sup> При отсутствии в выпадающем списке необходимого значения, обратитесь к Администратору для обновления справочника company groups

5) При необходимости Пользователь добавляет значения на виджет "Тип сегментов клиентов" (см. Рис. [230](#page-158-0)).

<span id="page-158-0"></span>Рис. 230

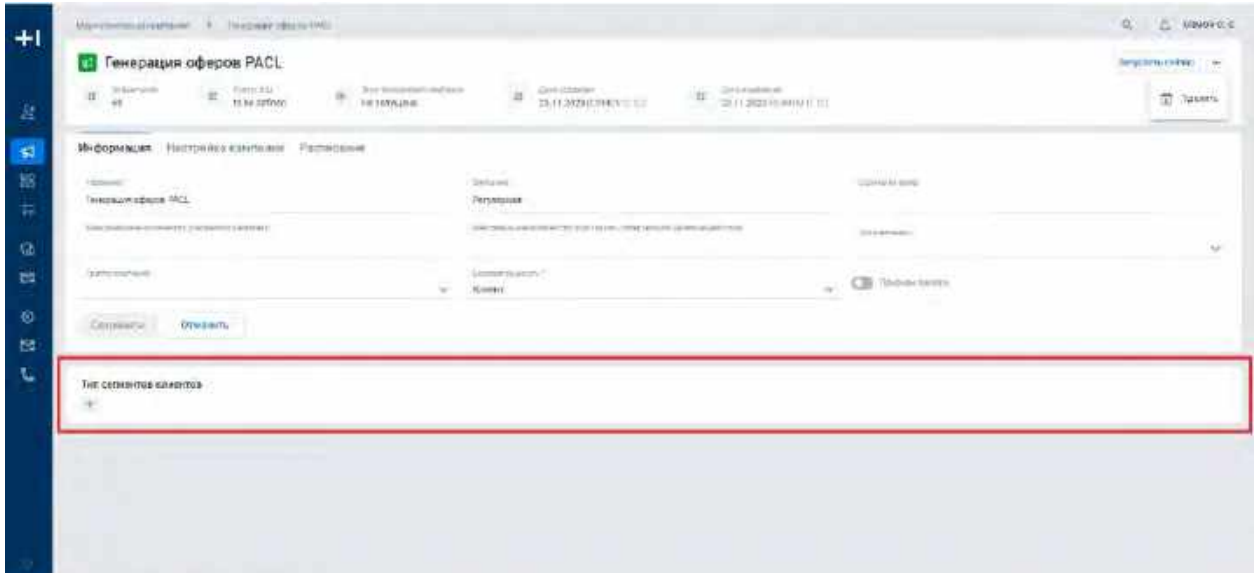

- a. Нажимает кнопку "+" на виджете "Тип сегментов клиентов"
- b. Система отобразит выпадающий список доступных Типов сегментов клиентов (см. [Рис. 231\)](#page-158-1)

```
Рис. 231
```
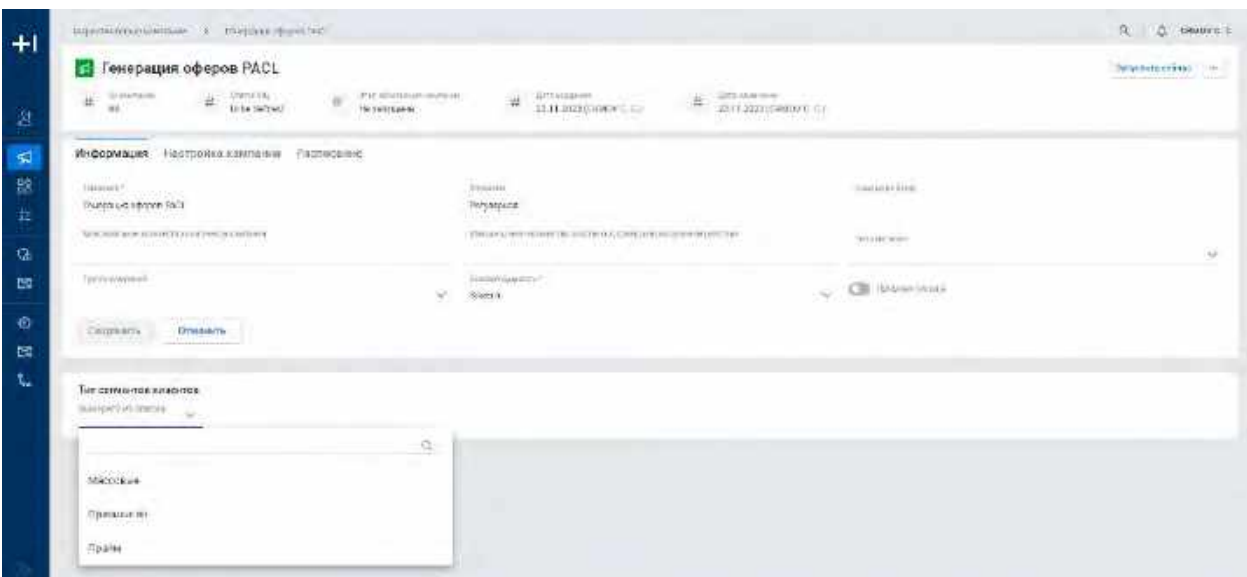

- c. Пользователь выбирает один/несколько Типов сегментов клиентов
- d. Система сохранит внесенные изменения и отобразит выбранные Типы на виджете (см. Рис. [232](#page-159-0))

-

<span id="page-159-0"></span>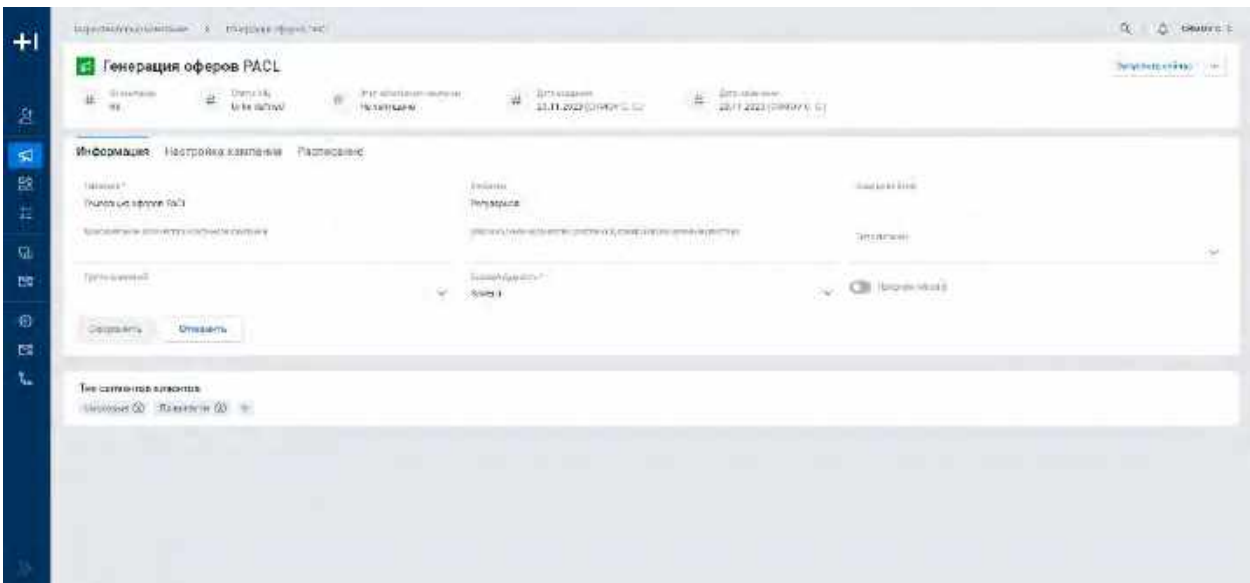

e. При необходимости пользователь может удалить выбранный Тип сегментов клиентов, нажав на кнопку Х на теге

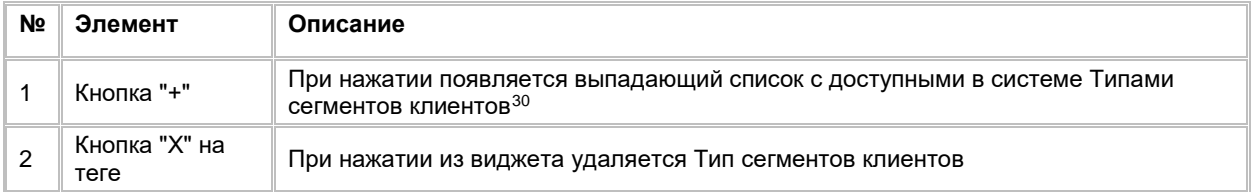

## **1.5.2.4 Работа со вкладкой "Настройка кампании" в карточке Маркетинговой кампании**

### **1.5.2.4.1 Настройка flow Маркетинговой кампании**

1) Находясь в карточке Кампании Пользователь переходит на вкладку "Настройка кампании" (см. Рис. [233](#page-160-0))

160

<span id="page-159-1"></span> $30$  При отсутствии в выпадающем списке необходимого значения, обратитесь к Администратору для обновления справочника customer segments types

<span id="page-160-0"></span>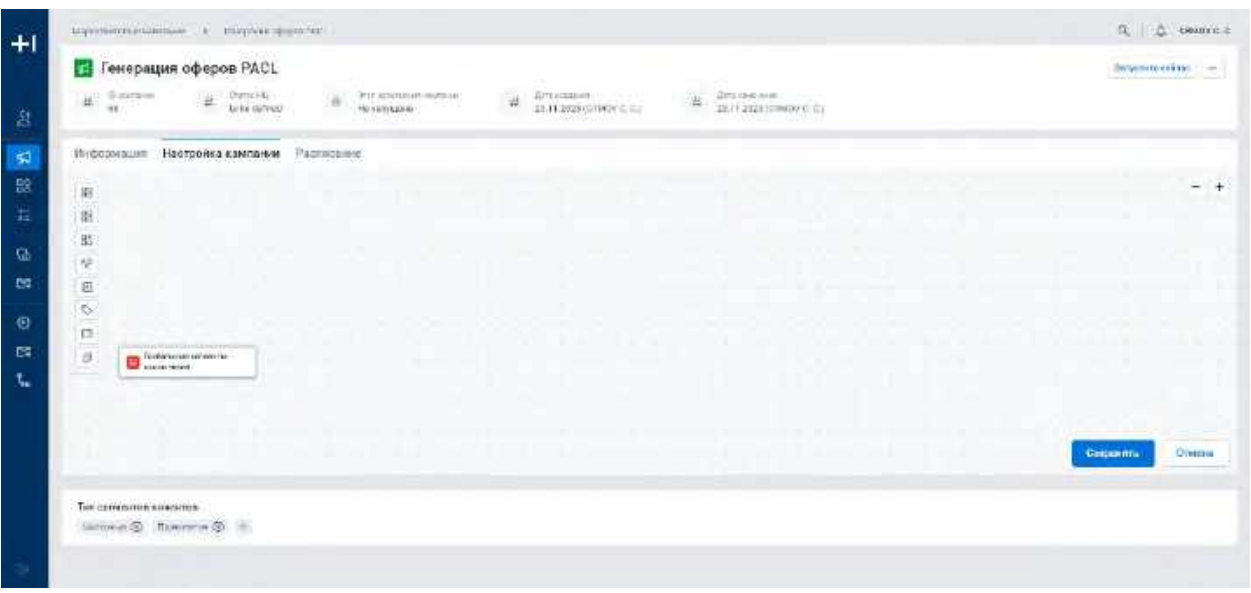

2) Для настройки МК Пользователь использует виджет (flow). Если виджет не содержит пользовательских настроек, Система отображает его c единственным узлом «Глобальные сегменты исключения» (см. п. <u>[2.5.2.4.2.10](#page-195-0) [Работа с узлом Глобальные сегменты](#page-195-0)-исключения</u>). Данный узел добавляется Системой автоматически (см. [Рис. 234\)](#page-160-1)

<span id="page-160-1"></span>Рис. 234

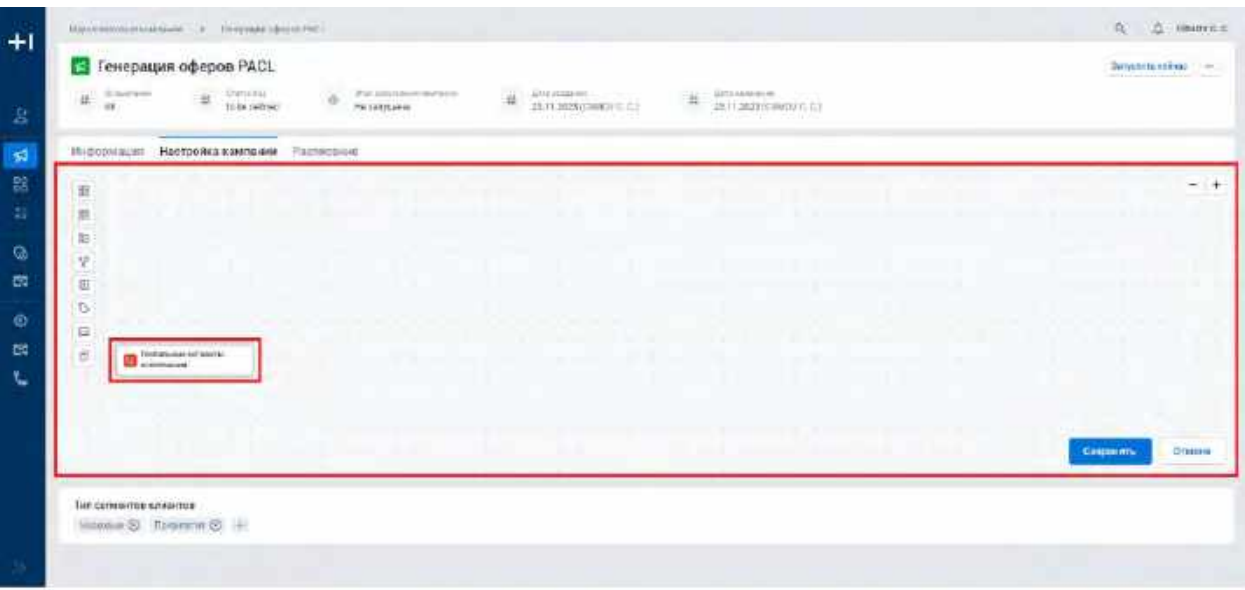

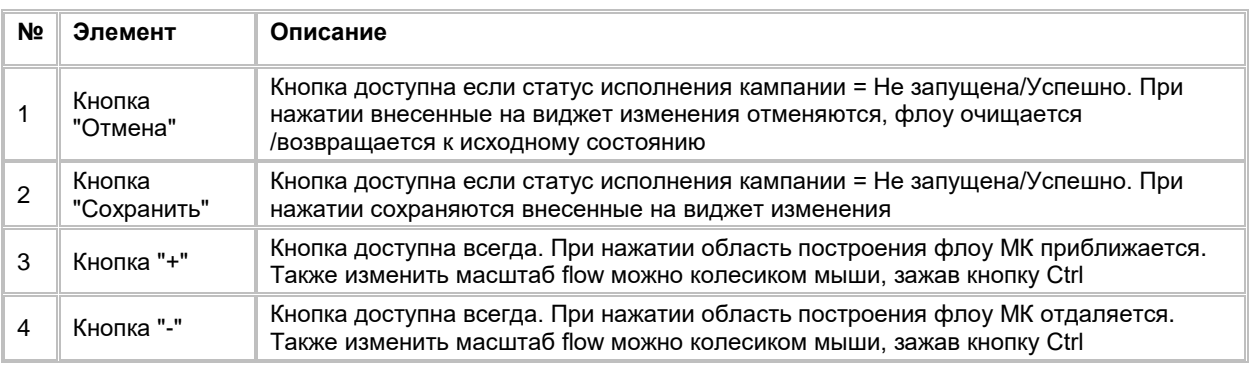

3) Если виджет содержит пользовательские настройки, Система отобразит последнюю версию настройки

- 4) Если по МК выполнялся расчет то на узлах виджета, Система отобразит результаты расчета узлов (см. п. [2.5.4](#page-210-0) [Просмотр результатов расчета Маркетинговой кампании\)](#page-210-0)
- 5) При необходимости редактирования настроек узлов виджета Пользователь вносит изменения (см. п. [2.5.2.4.2](#page-161-0) [Настройка узлов Маркетинговой кампании\)](#page-161-0)
	- a. Если статус исполнения кампании = В очереди/Рассчитывается/Приостановлена/Ошибка редактирование настроек виджета недоступно
- 6) В текущей версии системы авто сохранение изменений отсутствует, для сохранения изменений Пользователю обязательно нужно нажимать на кнопку «Сохранить». При внесении изменений на предупреждающее

Для сохранения в системе внесенных изменений нажмите на кнопку "Сохранить" (СМ. <mark>РИС. 235</mark>)

<span id="page-161-1"></span>Рис. 235

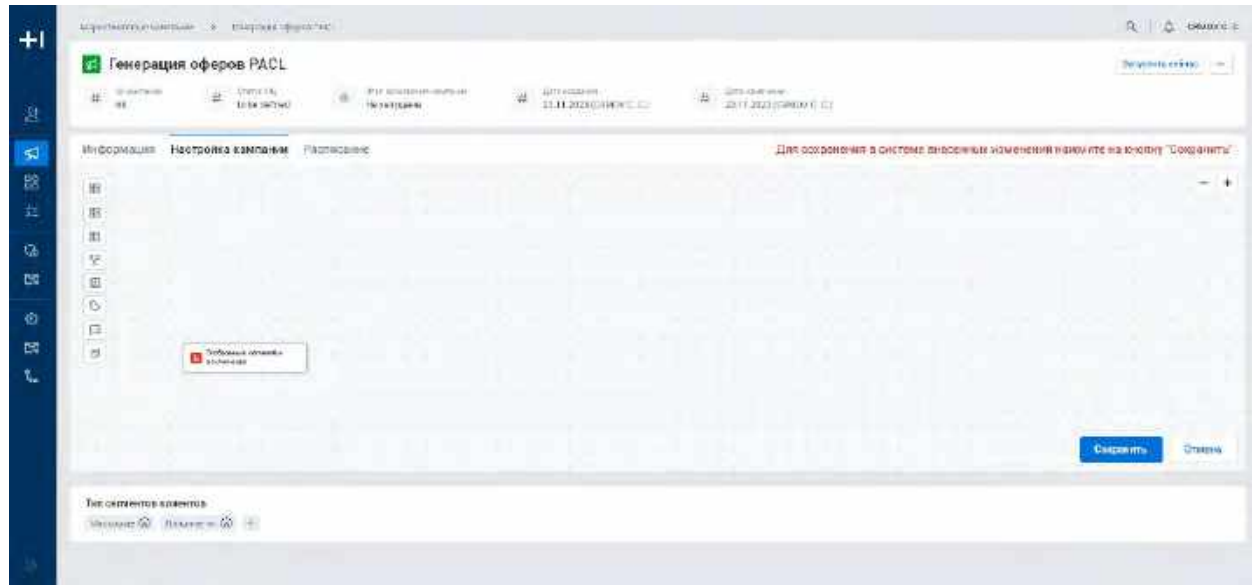

- 7) Для сохранения настроек Пользователь нажимает на кнопку «Сохранить» в правом нижнем углу виджета (см. **Рис. 234)**
- 8) Для возврата к последним сохраненным настройкам Пользователь нажимает кнопку «Отмена» в правом нижнем углу виджета (см[. Рис. 234\)](#page-160-1)

### <span id="page-161-0"></span>**1.5.2.4.2 Настройка узлов Маркетинговой кампании**

#### <span id="page-161-2"></span>**1.5.2.4.2.1 Добавление, удаление и соединение узлов на flow**

1) Из панели инструментов Пользователь выбирает необходимый узел (см. [Рис. 236\)](#page-162-0), зажимает его левой кнопкой мыши и перемещает на flow. При наведении на узел на панели инструментов Система отобразит его название.

<span id="page-162-0"></span>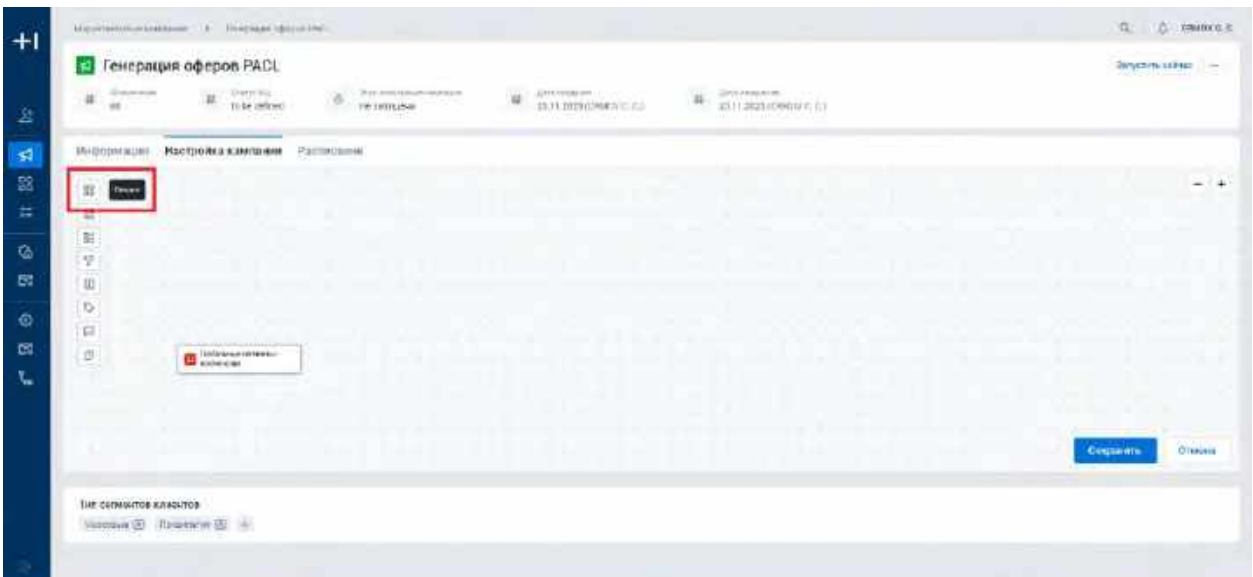

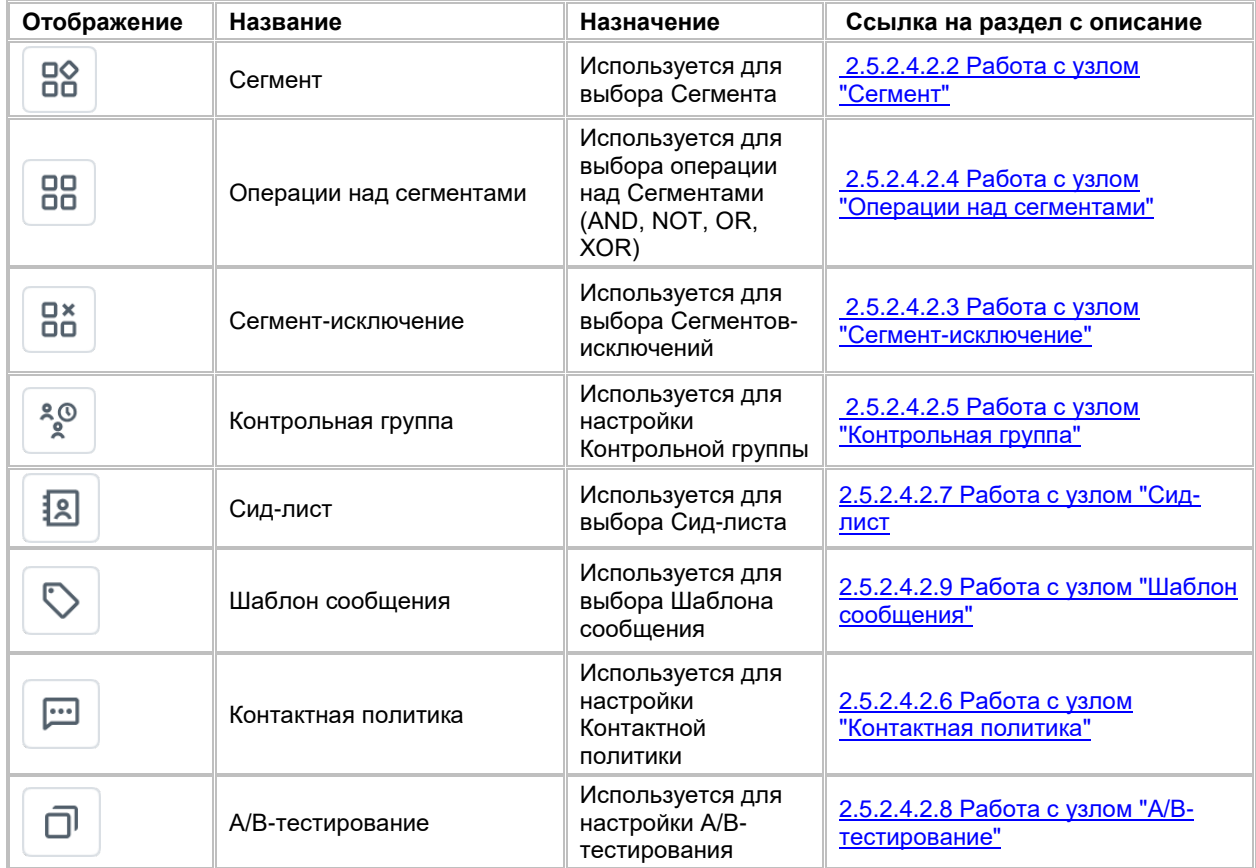

- 2) Для перемещения узла по flow Пользователь зажимает необходимый узел левой кнопкой мыши и перемещает на новое положение. Также доступно массовое перемещение узлов на flow, для этого необходимо зажать на клавиатуре кнопку Shift, выделить все узлы, которые необходимо переместить (система подсветит их голубой рамкой) и не отпуская кнопку Shift переместить все узлы на новое положение
- 3) Удаление узла с виджета может быть реализовано двумя способами:

а. Пользователь правой кнопкой мыши нажимает на узел, система отобразит значок  $\left( \begin{array}{c} x \\ y \end{array} \right)$  в

правом верхнем углу узла. При нажатии на узел удалится с виджета

- b. Пользователь левой кнопкой мыши нажимает на узел (система подсветит узел голубым цветом) и нажимает кнопку "Delete" на клавиатуре
- c. Удаление с виджета доступно для всех узлов за исключением узла "Глобальные сегментыисключения"
- 4) Чтобы соединить узлы между собой Пользователь нажимает левой кнопкой мыши на выход узла, от которого нужно провести соединение, и с зажатой кнопкой мыши соединяет линию со входом другого узла, с которым необходимо соединить первый узел (см[. Рис. 237\)](#page-163-0)

<span id="page-163-0"></span>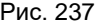

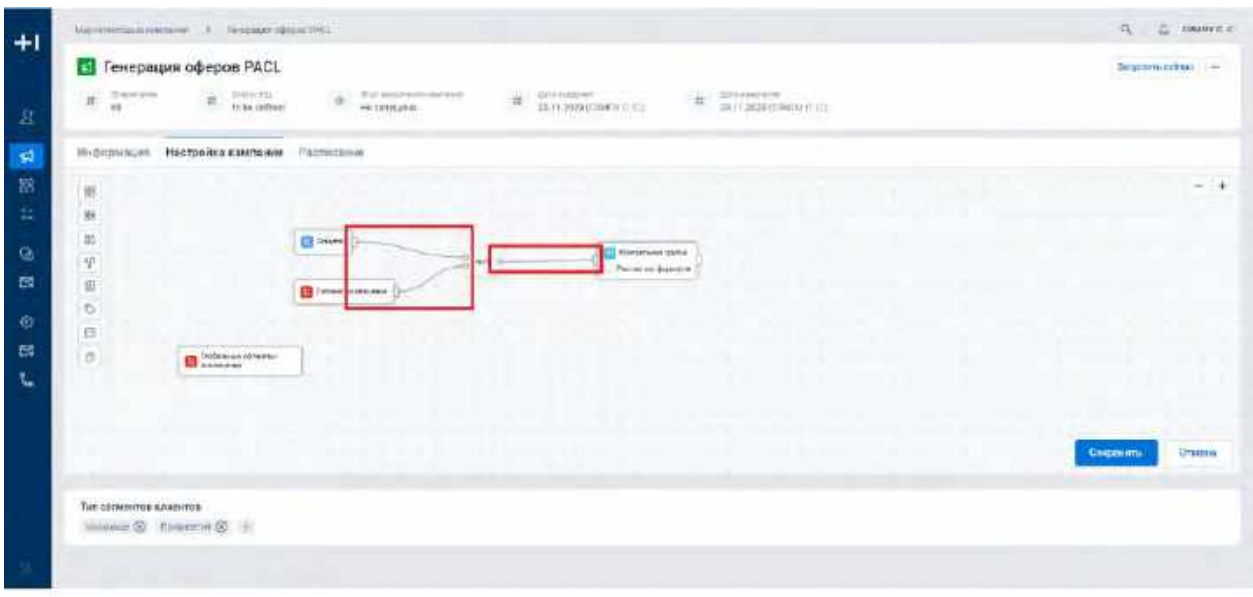

Ниже описываются заложенные в Системе условия и ограничения соединения узлов:

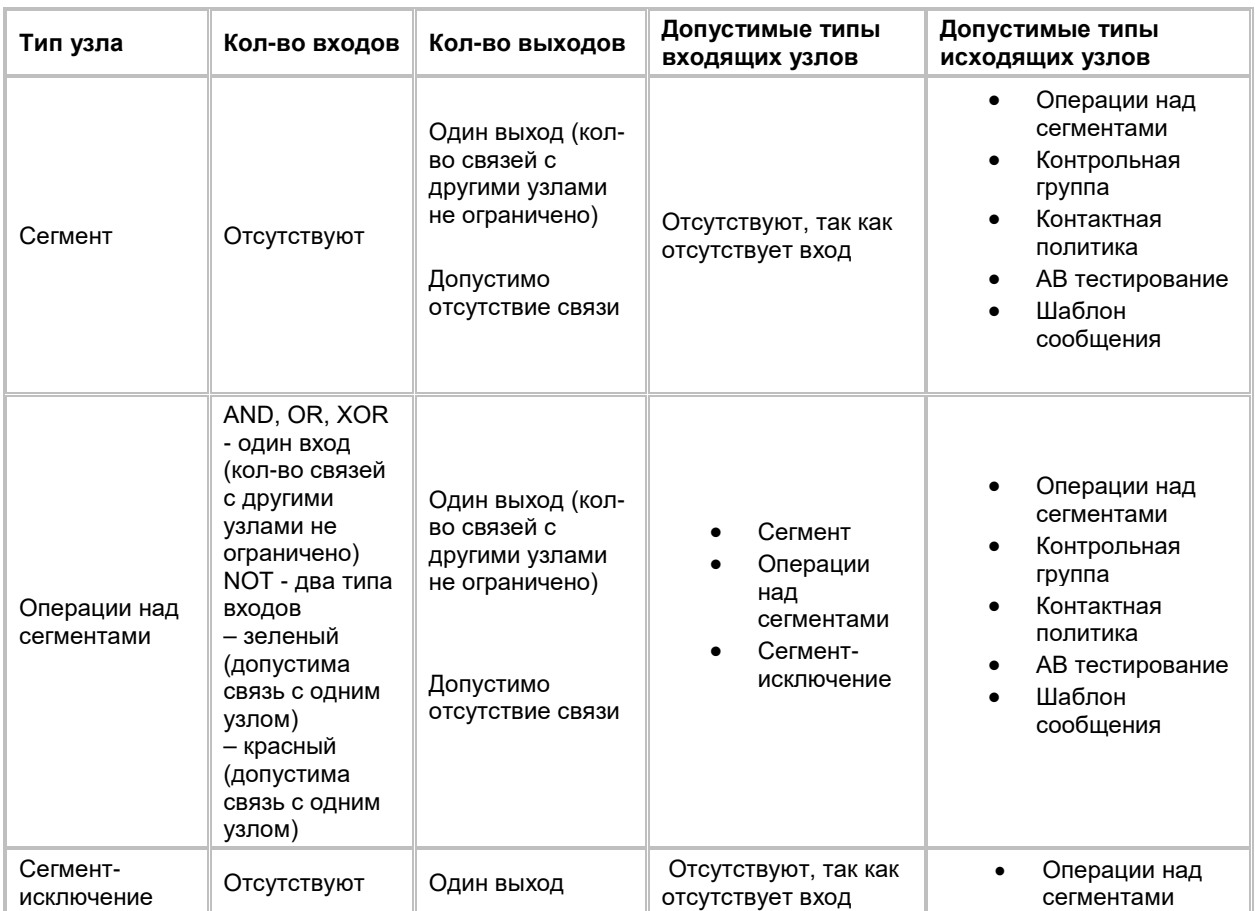

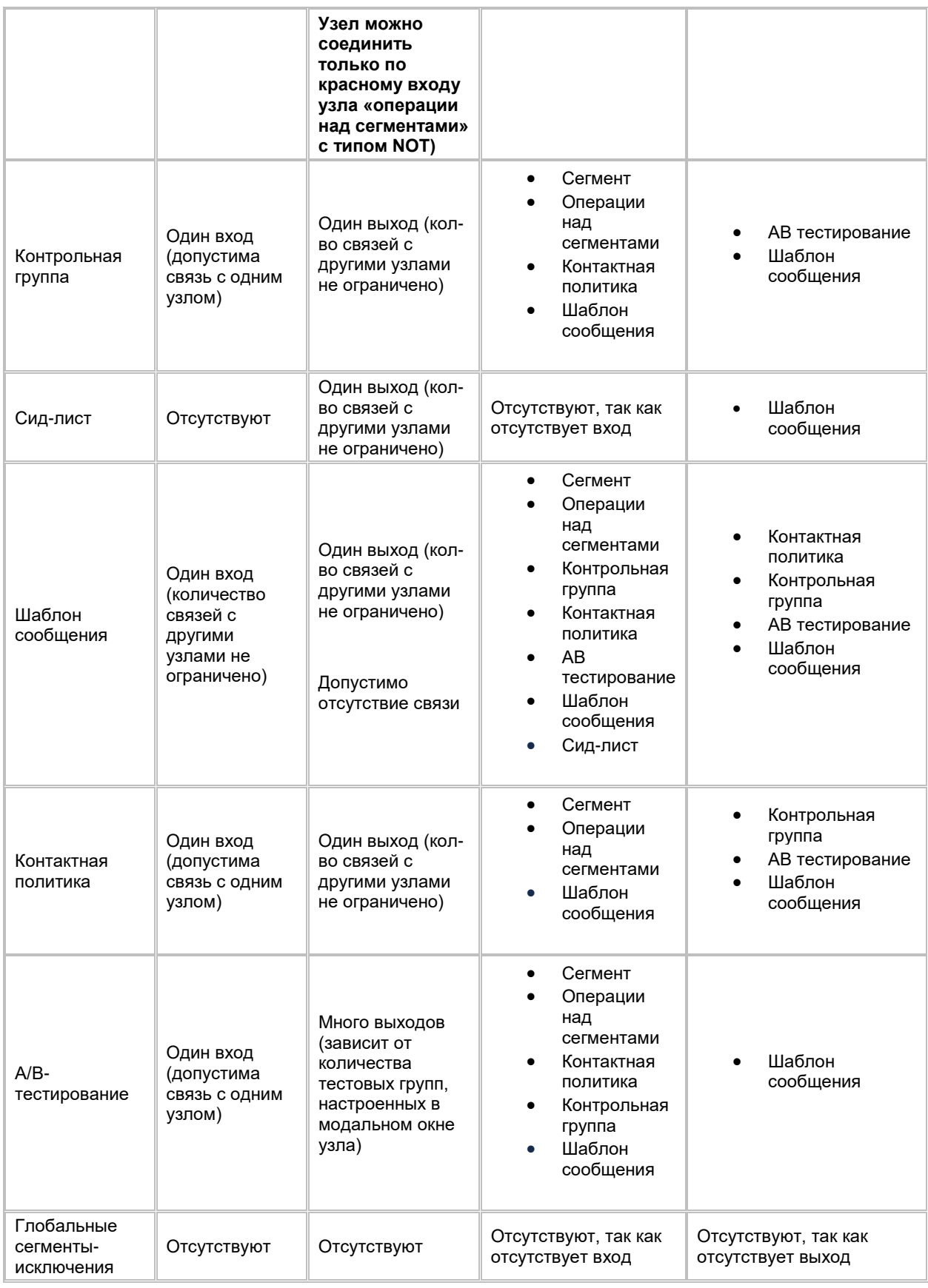

## <span id="page-164-0"></span>**1.5.2.4.2.2 Работа с узлом "Сегмент"**

**Добавление узла на flow и первичная настройка:**

1) Пользователь способом drag-and-drop добавляет узел "Сегмент" на виджет "Настройка кампании" (см. п. <u>[2.5.2.4.2.1](#page-161-2) [Добавление, удаление и соединение узлов на flow\)](#page-161-2)</u>. Система отобразит узел на flow МК (см. <u>Рис. 238</u>)

<span id="page-165-0"></span>Рис. 238

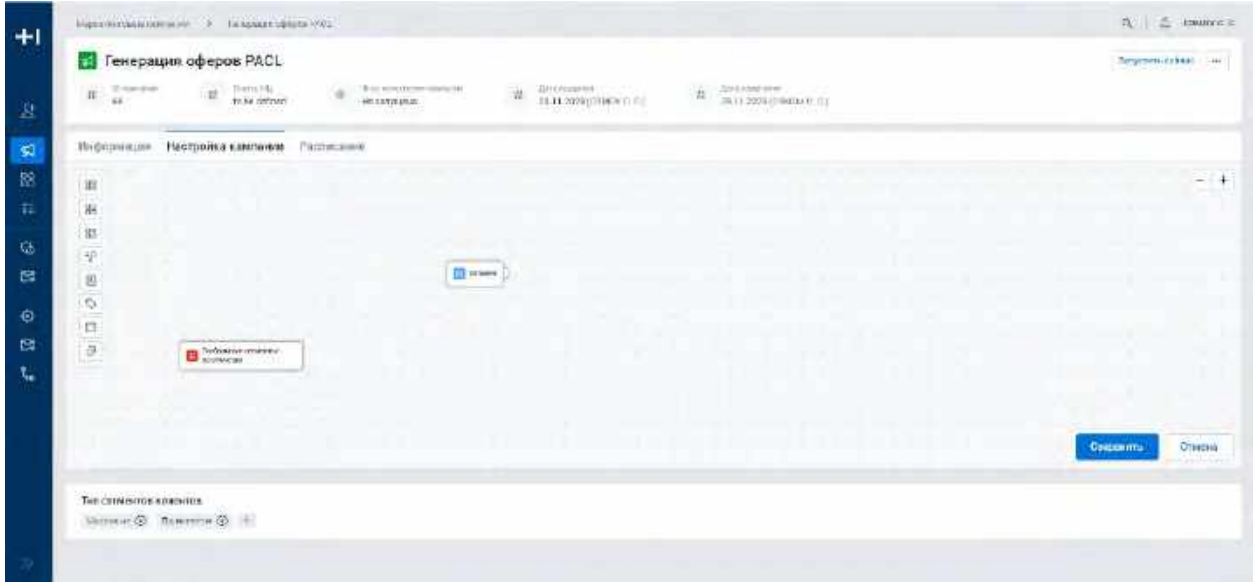

- 2) Для настройки дважды кликает на узел, который был размещен на виджете
- 3) Система откроет модальное окно " Выбор сегмента" (см. [Рис. 239\)](#page-165-1)

<span id="page-165-1"></span>Рис. 239

| st fen                           |        |                                      |                                                                   |                                                    |                               |                               |                       |                                    |                               |                                       |                                      |
|----------------------------------|--------|--------------------------------------|-------------------------------------------------------------------|----------------------------------------------------|-------------------------------|-------------------------------|-----------------------|------------------------------------|-------------------------------|---------------------------------------|--------------------------------------|
| 圖<br>ж                           |        | Hastolek Jetu<br>111111-000          |                                                                   | <b>Research in the manufacture of the con-</b>     | Tari                          |                               |                       |                                    |                               |                                       |                                      |
| <b>Mallettend</b>                |        | Cerventu Cili<br>$\mathbf{H}$        | Trivio bigay year (1470-1) project<br>Heightaile                  |                                                    | CEREVO ANIMITARINI DOCUMENTE  | THINKING                      |                       |                                    | Среслатуальнота извания, дней | + Asiams Q                            |                                      |
| 谁                                | $\Box$ | $-41$                                | SIVAIRDEAN                                                        |                                                    |                               | <b>CONTRACTOR</b>             |                       |                                    |                               |                                       | - 14                                 |
| 挺                                | $\Box$ | T33                                  | <b>AFRICA'S AV</b>                                                |                                                    |                               |                               |                       |                                    |                               |                                       |                                      |
| 茸<br>v                           | O      | TATI:                                | <b>ATLENED AV</b>                                                 |                                                    |                               |                               |                       |                                    |                               |                                       |                                      |
| È                                | ā      | $\rightarrow$<br>- 1                 | starmi.fil<br>Telephone                                           |                                                    |                               |                               |                       |                                    |                               |                                       |                                      |
| <b>By Link</b><br>U <sup>t</sup> | e      | $^{16}$                              | keared.ht<br>the company                                          |                                                    |                               |                               |                       |                                    |                               |                                       |                                      |
| m                                |        | Helphrasmout, 32                     |                                                                   |                                                    |                               |                               |                       |                                    | WE'RE CENTRAL MOTOR THE       | 10 M                                  |                                      |
|                                  |        | Alternative conditioners             |                                                                   |                                                    |                               |                               |                       |                                    |                               | <b>Service</b><br><b>E EXHIBITS Q</b> |                                      |
|                                  | ٥      | <b>Flantischrankerne</b><br>COOLERAR | Adam F. J. 28, Rd.<br><b>Hazparent Estimage</b><br><b>KINDING</b> | <b>STATISTICS</b><br>DISTRUSSA<br><b>INSURANCE</b> | with the company<br>Dristause | 39-23225<br><b>Limitation</b> | <b>SALISARE</b><br>œm | 234242917<br>PACURBINALE<br>arawy. | <b>A SHAVY OF MINTS</b>       |                                       |                                      |
|                                  |        |                                      |                                                                   |                                                    |                               |                               |                       |                                    |                               |                                       | <b>COMMISSION</b><br><b>STARTIST</b> |
| Tue come                         |        | Harans persons 1                     |                                                                   |                                                    |                               |                               |                       |                                    |                               |                                       |                                      |
| ×                                |        |                                      |                                                                   |                                                    |                               |                               |                       |                                    | <b>THEFT FREE</b><br>Times.   | Cormeta                               |                                      |

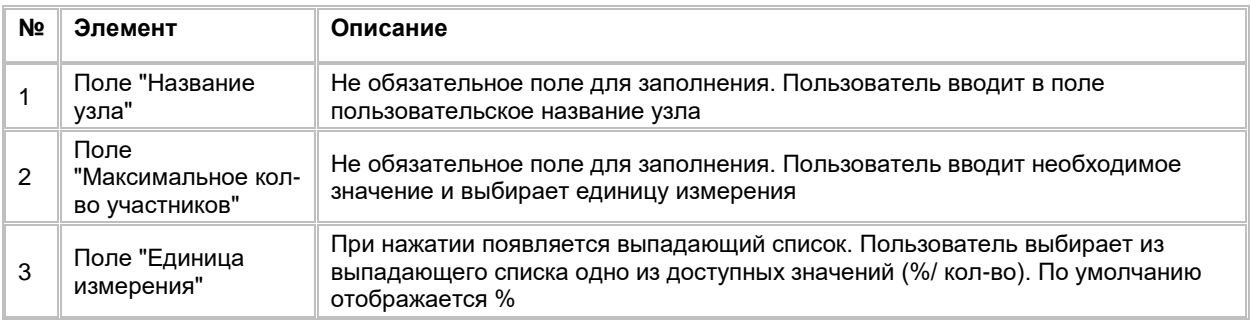

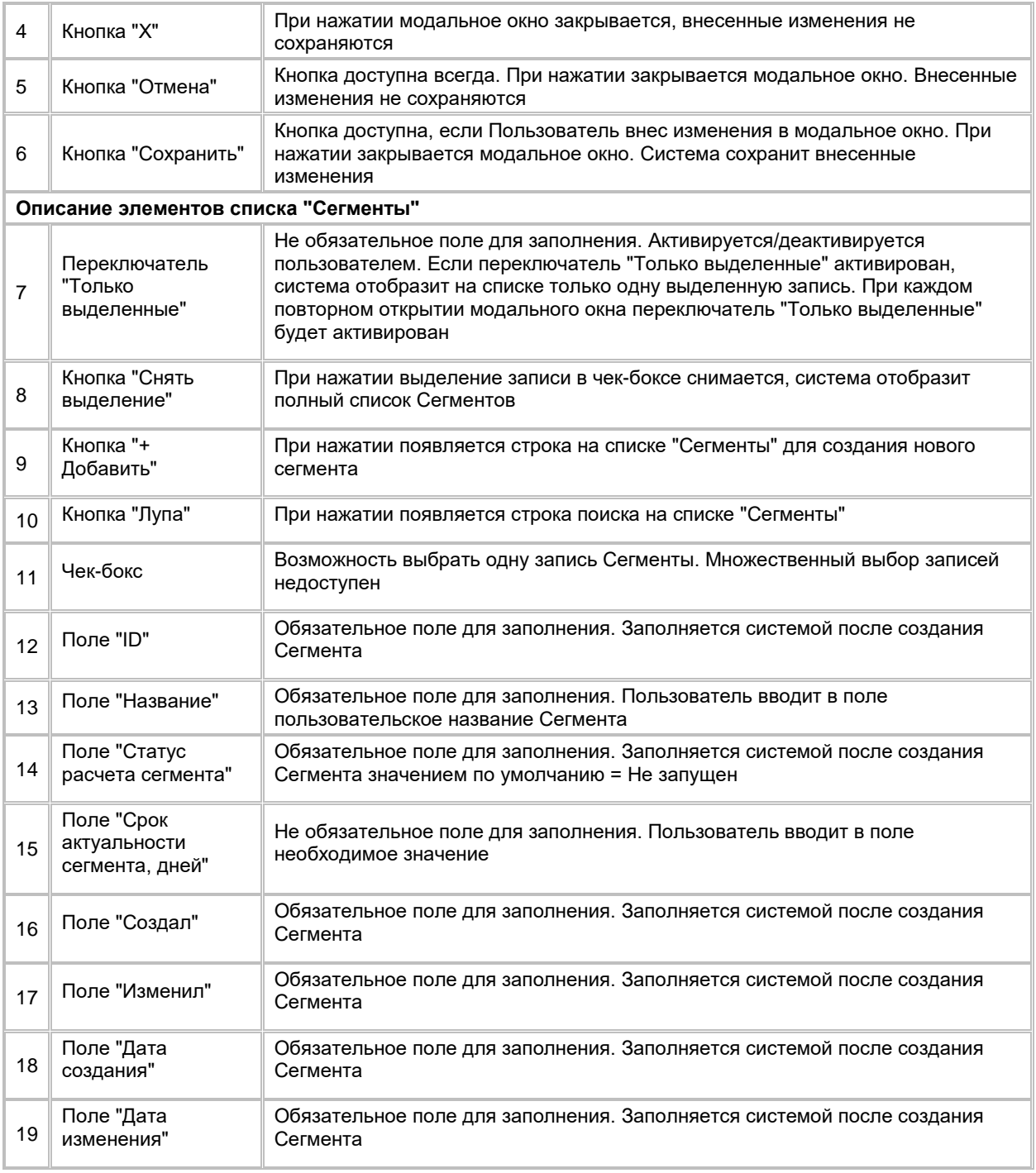

- 4) Пользователь при необходимости заполняет поле "Название узла"
- 5) Среди записей в модальном окне пользователь ищет нужную запись сегмента, при необходимости используя кнопку поиска Q
	- a. Если Пользователь нашел нужную запись Сегмента, то необходимо выбрать Сегмент поставив галочку в чек-боксе
	- b. Если Пользователь не нашел нужную запись Сегмента, то есть возможность ее создать, нажав на кнопку
		- i. Система отобразит строку создания нового Сегмента
		- ii. Пользователь создает, настраивает и сохраняет новый Сегмент (см. п. [2.3.1.5](#page-68-0) [Создание Сегмента\)](#page-68-0)
- iii. После создания Сегмента, выбирает его, поставив галочку в чек-боксе
- c. При необходимости Пользователь может перейти в карточку Сегмента, нажав на гиперссылку в названии Сегмента
	- i. Система откроет модальное окно карточки Сегмента (см. [Рис. 240\)](#page-167-0)

<span id="page-167-0"></span>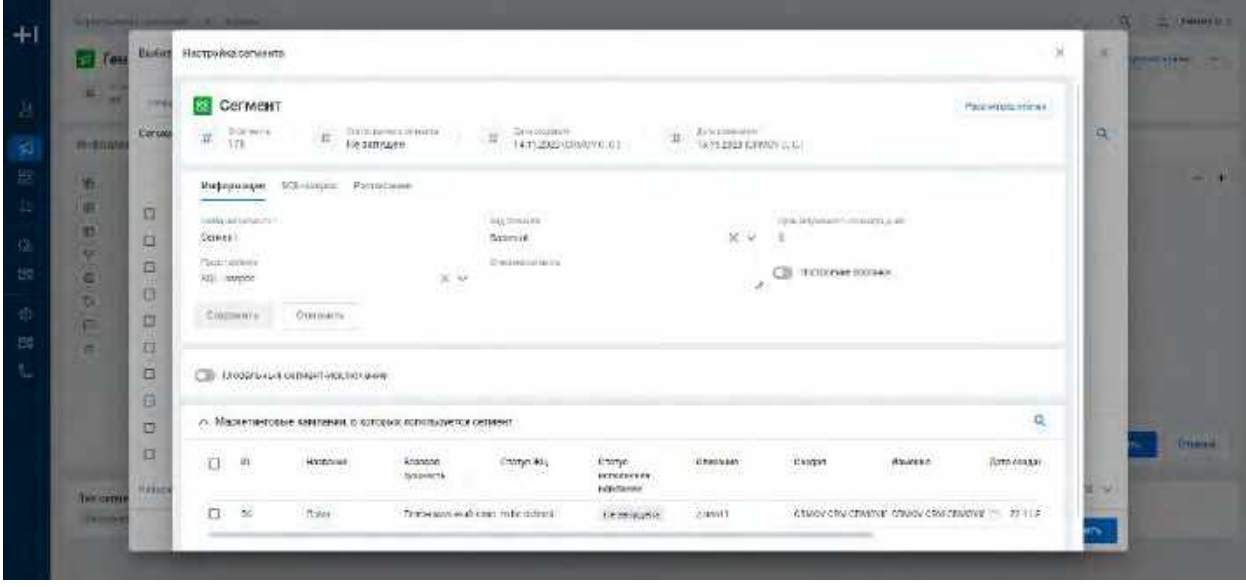

- ii. При закрытии модального окна карточки Сегмента нажатием на кнопку  $\times$  Система возвращает Пользователя на модальное окно "Выбор сегмента"
- 6) Пользователь выбирает галочкой найденный или созданный Сегмент
- 7) При необходимости указывает максимальное количество участников для выбранного Сегмента
- 8) Нажимает на кнопку "Сохранить" на модальном окне "Выбор сегмента" (см. [Рис. 239\)](#page-165-1). Система сохранит изменения и закроет модальное окно

### **Просмотр/редактирование настроенного узла:**

- 1) Пользователь дважды кликает на узел, который был размещен на виджете
- 2) Система откроет модальное окно " Выбор сегмента" и отобразит переключатель "Только выделенные" в активированном положении (см. [Рис. 241\)](#page-168-0)

<span id="page-168-0"></span>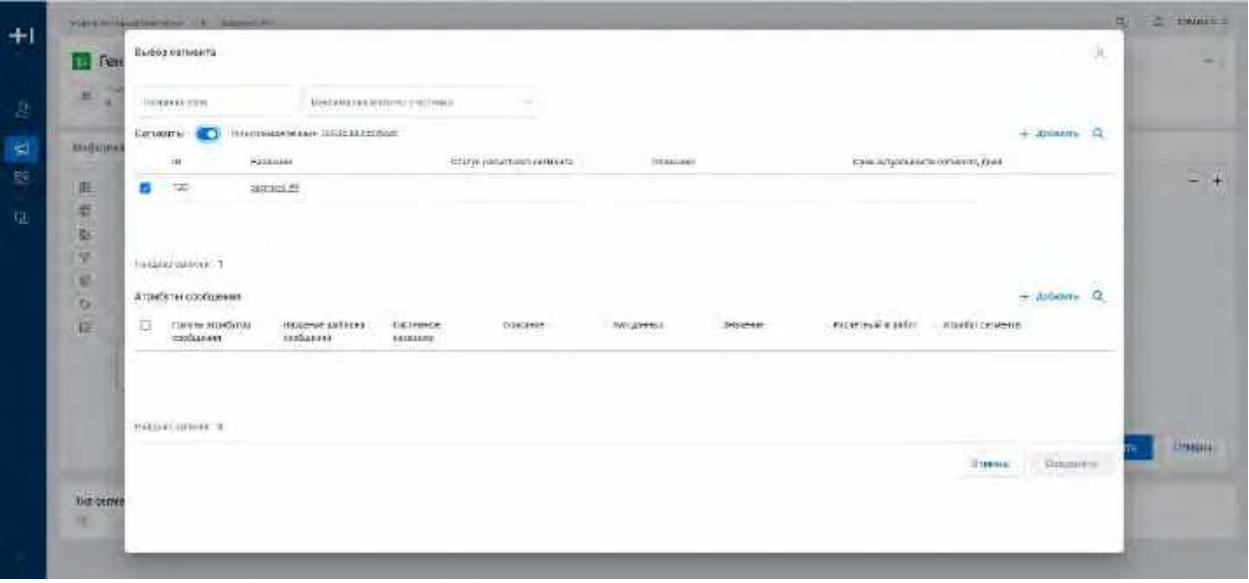

- 3) При необходимости Пользователь выбирает другой Сегмент
	- a. Пользователь деактивирует переключатель "Только выделенные" (в таком случае чек-бокс останется на месте) или нажимает на кнопку "Снять выделение" (в данном случае чек-бокс снимется)
	- b. Система отобразит полный список Сегментов
	- c. Пользователь ищет необходимый Сегмент или создает новый
	- d. Выбирает Сегмент поставив галочку в чек-боксе
- 4) При необходимости пользователь меняет значения в полях "Название узла" и "Максимальное кол-во участников"
- 5) Нажимает на кнопку "Сохранить" на модальном окне "Выбор сегмента" (см. [Рис. 241\)](#page-168-0). Система сохранит изменения и закроет модальное окно

### **Работа со списком "Атрибуты сообщения" в модальном окне узла:**

Список Атрибутов сообщения используется, если необходимо задать значения Атрибутов шаблона сообщения с признаком "Использовать контекст МК"

- 1) Пользователь с помощью чек-бокса выбрал Сегмент в модальном окне "Выбор сегмента"
- 2) Чтобы связать Сегмент с Атрибутом/Атрибутами сообщения нажимает на кнопку "+ Добавить" на списке "Атрибуты сообщения" (см. [Рис. 242\)](#page-169-0)

<span id="page-169-0"></span>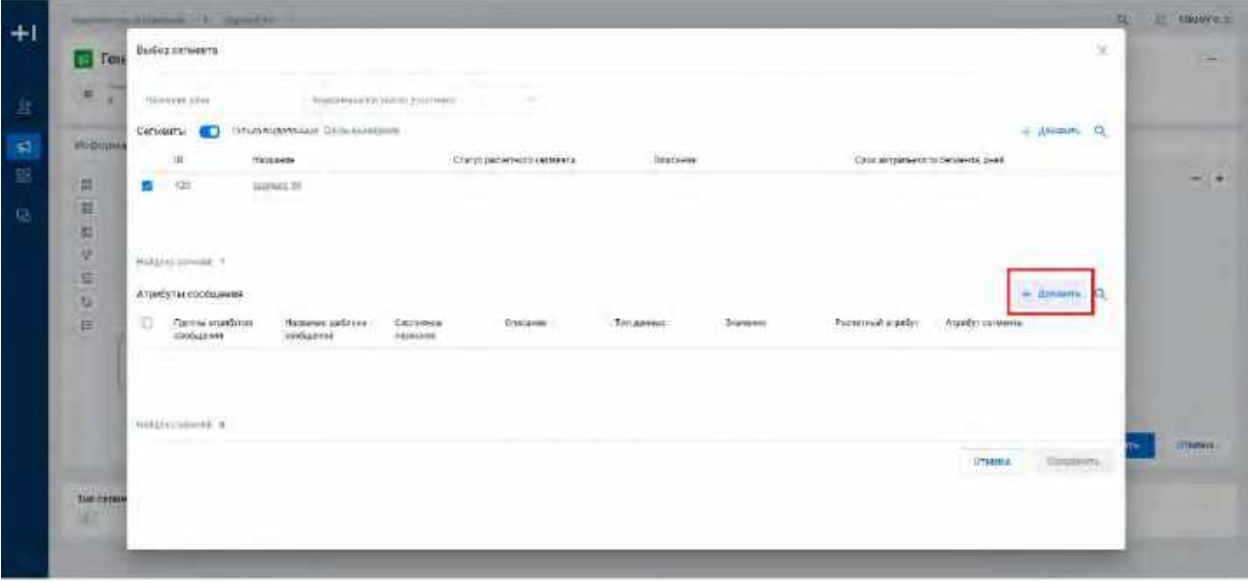

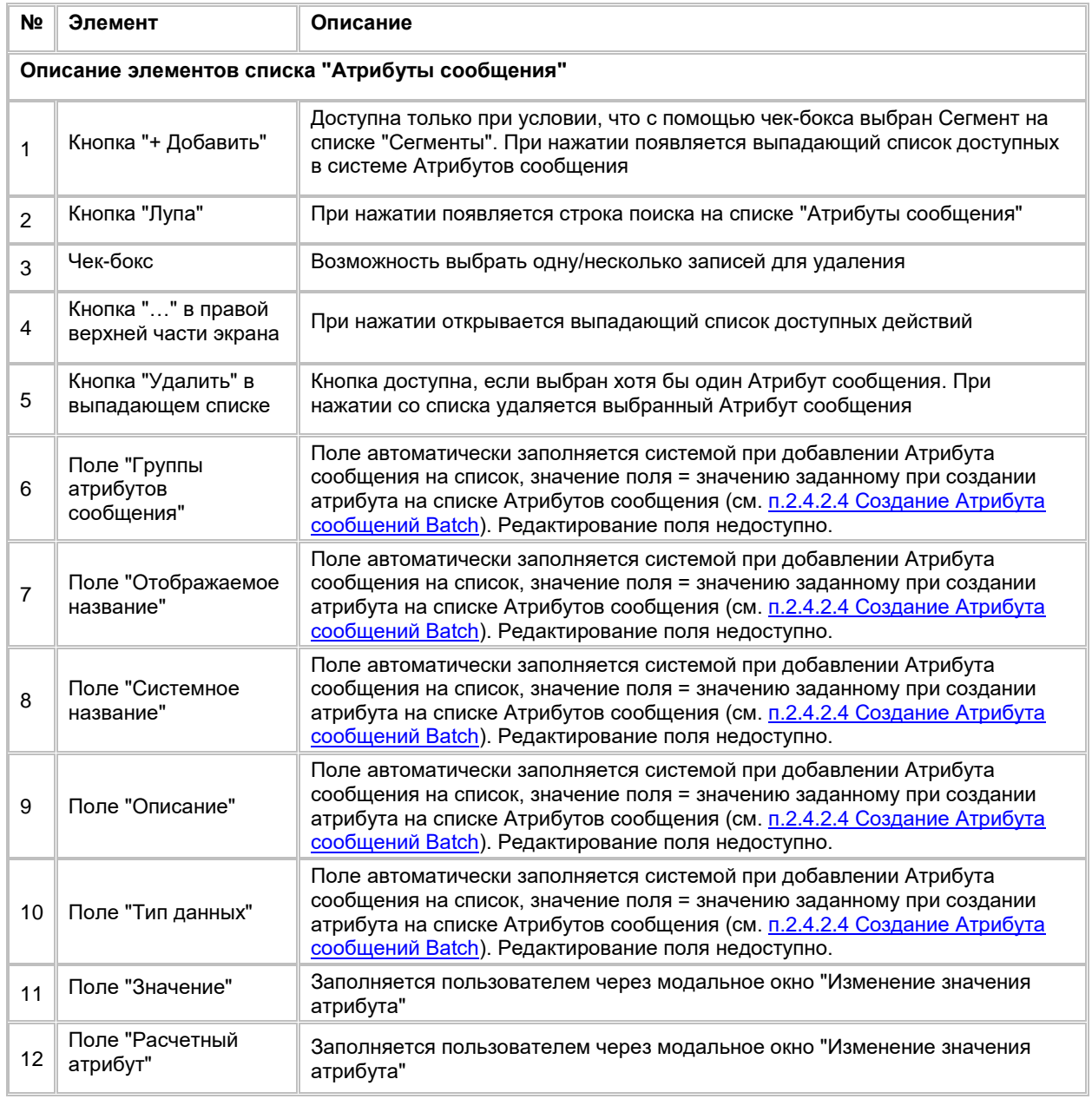

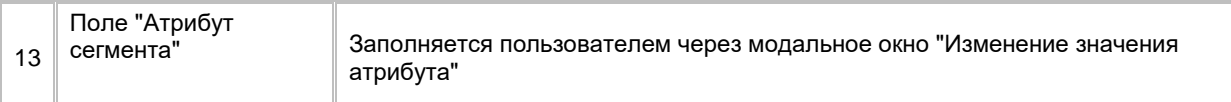

3) Система отобразит выпадающий список Атрибутов сообщений с признаком "Использовать контекст МК" из всех Шаблонов сообщений, связанных с текущим flow МК (см. п. [2.5.2.4.2.9](#page-192-0) Работа с узлом ["Шаблон сообщения"\)](#page-192-0). В выпадающем списке Атрибутов сообщений отображаются названия Атрибутов + название Шаблона сообщения (серой подписью), к которому относится Атрибут (см[. Рис.](#page-170-0)  [243](#page-170-0))

<span id="page-170-0"></span>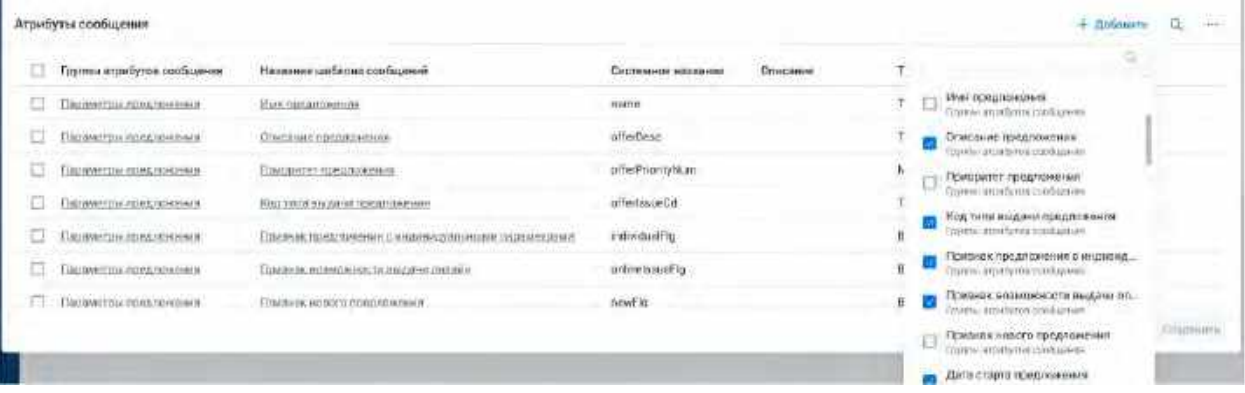

- 4) Пользователь в выпадающем списке с помощью чек-боксов выбирает один/несколько атрибутов
- 5) Нажимает на кнопку "Добавить" на выпадающем списке
- 6) Система закроет выпадающий список и отобразит выбранные Атрибуты сообщения на списке "Атрибуты сообщения"
- 7) Для указания значения Атрибута Пользователь нажимает на строку Атрибута сообщения
- 8) Система открывает модальное окно "Изменение значения атрибута" (см. [Рис. 244\)](#page-170-1)

<span id="page-170-1"></span>Рис. 244

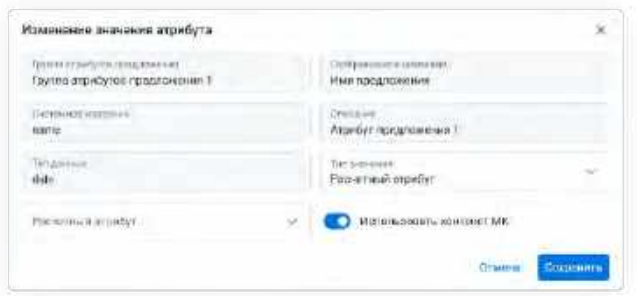

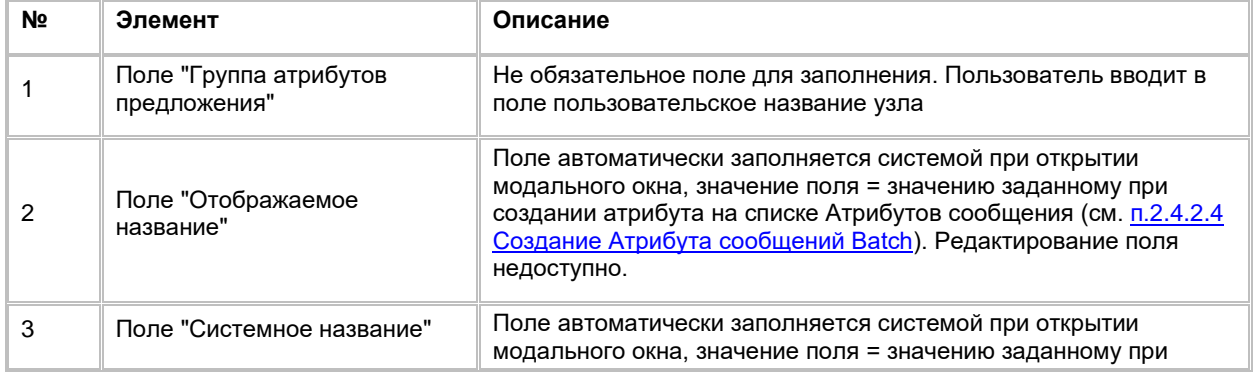

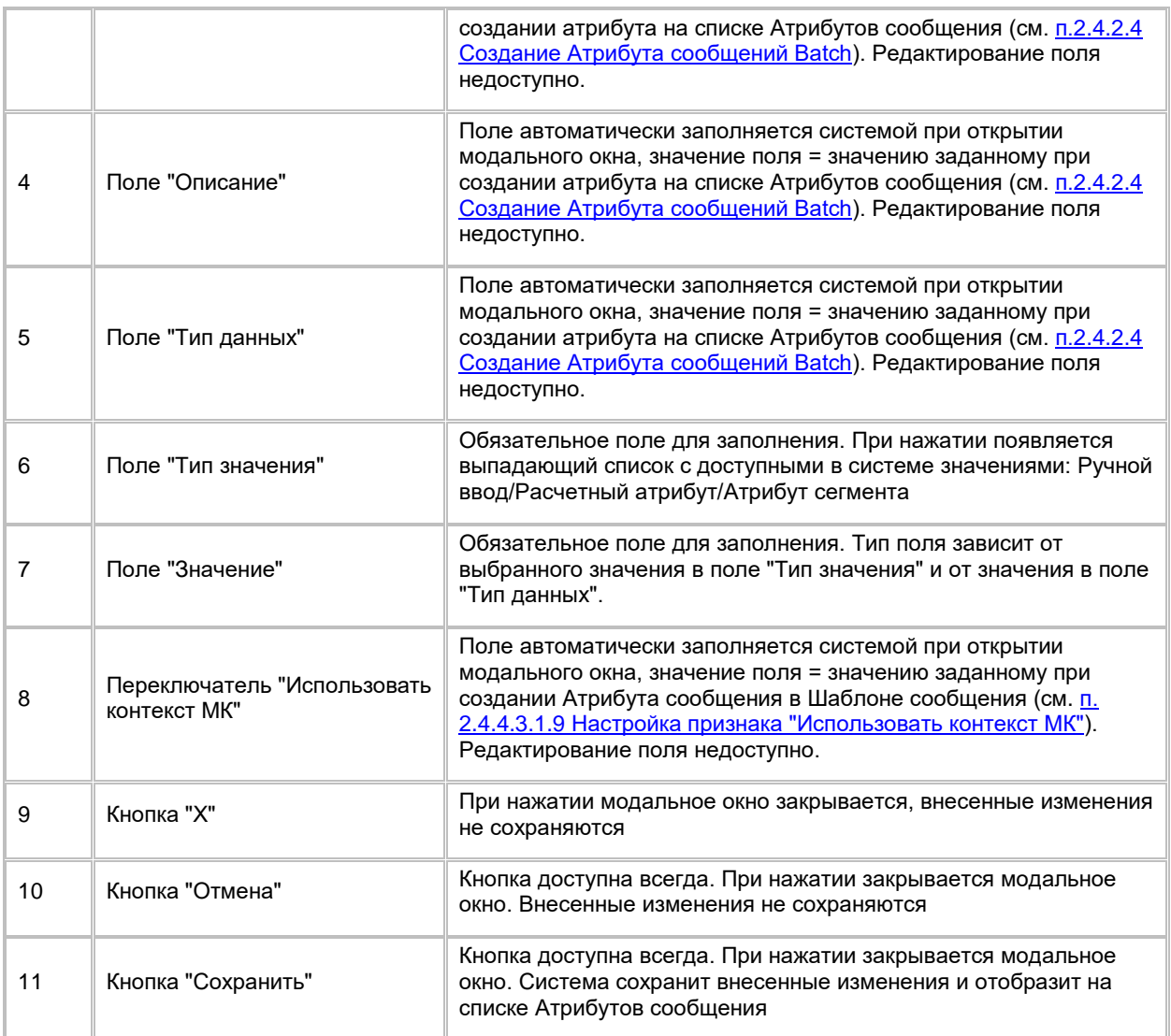

- 9) Пользователь выбирает в поле "Тип значения" одно из значений выпадающего списка Ручной ввод/Расчетный атрибут/Атрибут сегмента
- 10) Выбирает необходимое значение в поле "Значение":
	- a. Если пользователь в поле "Тип значения" выбрал Ручной ввод, то в поле "Значение" доступны:
		- i. выбор даты (если Тип данных = TIMESTAMP)
		- ii. ввод любых символов (если Тип данных = TEXT)
		- iii. ввод любых целых чисел (если Тип данных = INTEGER)
		- iv. ввод любых дробных чисел через точку (если Тип данных = DOUBLE)
		- v. выбор значения Да/Нет (true/false) (если Тип данных = BOOLEAN)
	- b. Если пользователь в поле "Тип значения" выбрал Расчетный атрибут (РА), то в поле "Значение" доступен выбор Расчетного атрибута из выпадающего списка
		- i. Список Расчетных атрибутов фильтруется по типу данных Атрибута сообщения (отображаются только РА идентичного типа)
	- c. Если пользователь в поле "Тип значения" выбрал Атрибут сегмента (см. п. [2.3.2.5](#page-90-0) [Настройка](#page-90-0)  [SQL сегмента\)](#page-90-0), то в поле "Значение" доступен выбор Атрибута сегмента из выпадающего списка
		- i. Проверка соответствия типа данных выбранного Атрибута типу данных Атрибута сообщения не выполняется, пользователь самостоятельно регулирует что Атрибуты совпадают по типу данных

11) Нажимает кнопку "Сохранить" на модальном окне "Изменение значений атрибута". Система сохранит изменения и закроет модальное окно.

#### **Отображение элементов на узле "Сегмент":**

- 1) Если Пользователь заполнил поле "Название узла" в модальном окне "Выбор сегмента", то после сохранения изменений в модальном окне по кнопке "Сохранить", пользовательское название будет отображаться на узле вместо системного названия "Сегмент"
- 2) Если Пользователь галочкой выбрал Cегмент в модальном окне "Выбор сегмента", то после сохранения изменений в модальном окне по кнопке "Сохранить", название выбранного Cегмента будет отображаться на узле

### <span id="page-172-0"></span>**1.5.2.4.2.3 Работа с узлом "Сегмент-исключение"**

Ниже описываются возможные сценарии работы с узлом "Сегмент-исключение":

1) Пользователь способом drag-and-drop добавляет узел "Сегмент-исключение" на виджет "Настройка кампании" (см. п. [2.5.2.4.2.1](#page-161-2) [Добавление, удаление и соединение узлов на flow\)](#page-161-2). Система отобразит узел на flow МК (см. *Рис. 245*)

#### <span id="page-172-1"></span>Рис. 245

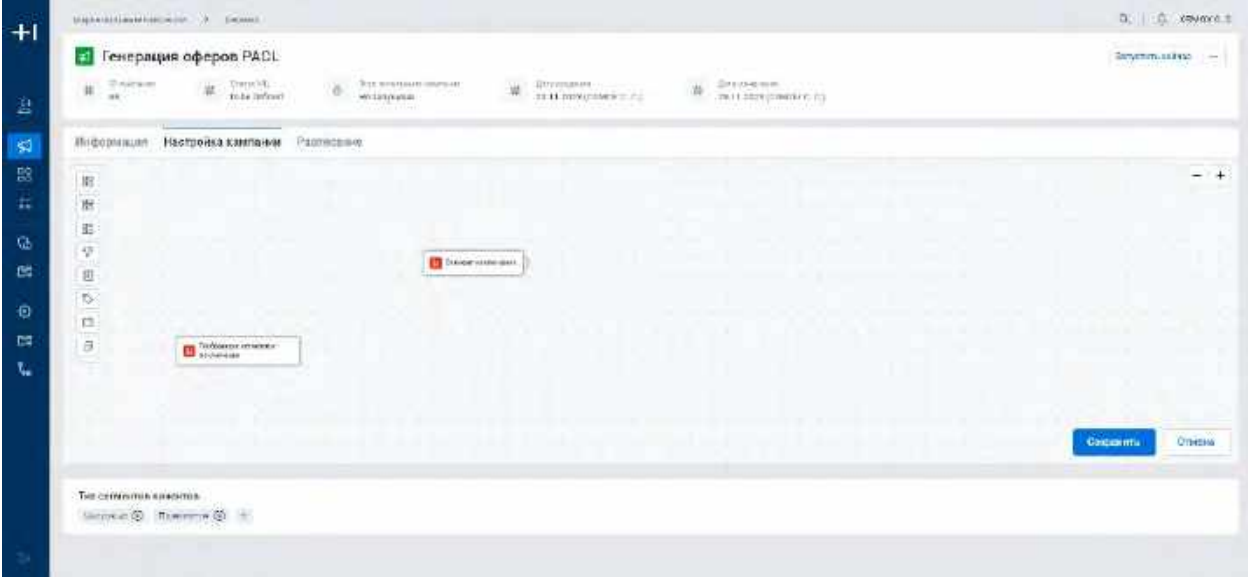

<span id="page-172-2"></span>2) Для настройки узла дважды кликает на узел, который был размещен на виджете. Система откроет модальное окно "Настройка сегментов-исключений" (см[. Рис. 246\)](#page-172-2)

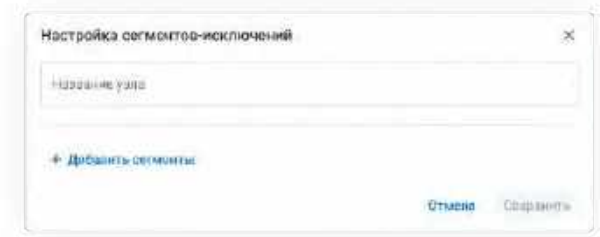

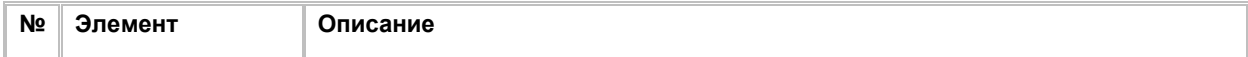

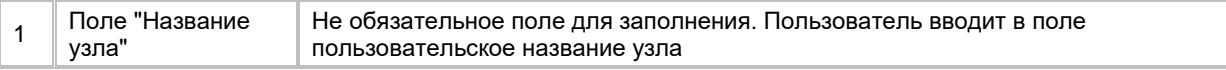

## 3) При необходимости заполняет поле "Название узла"

4) Для добавления сегмента-исключения в узел Пользователь нажимает на кнопку "+ Добавить сегменты". Система откроет модальное окно "Выбор сегментов-исключений" (см. <u>Рис. 247</u>)

<span id="page-173-0"></span>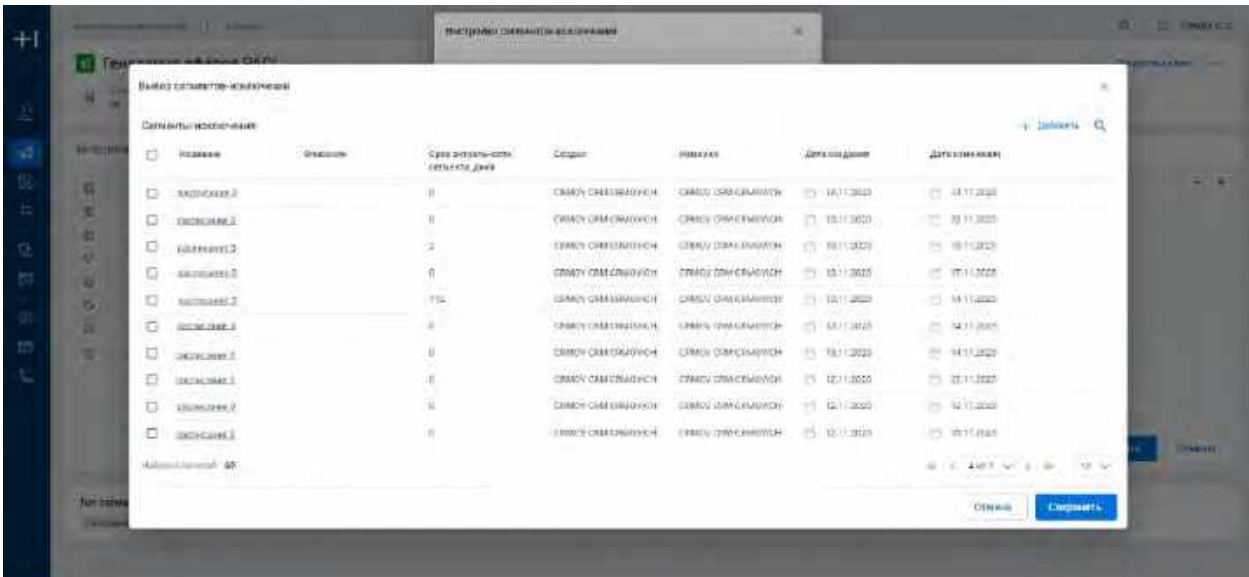

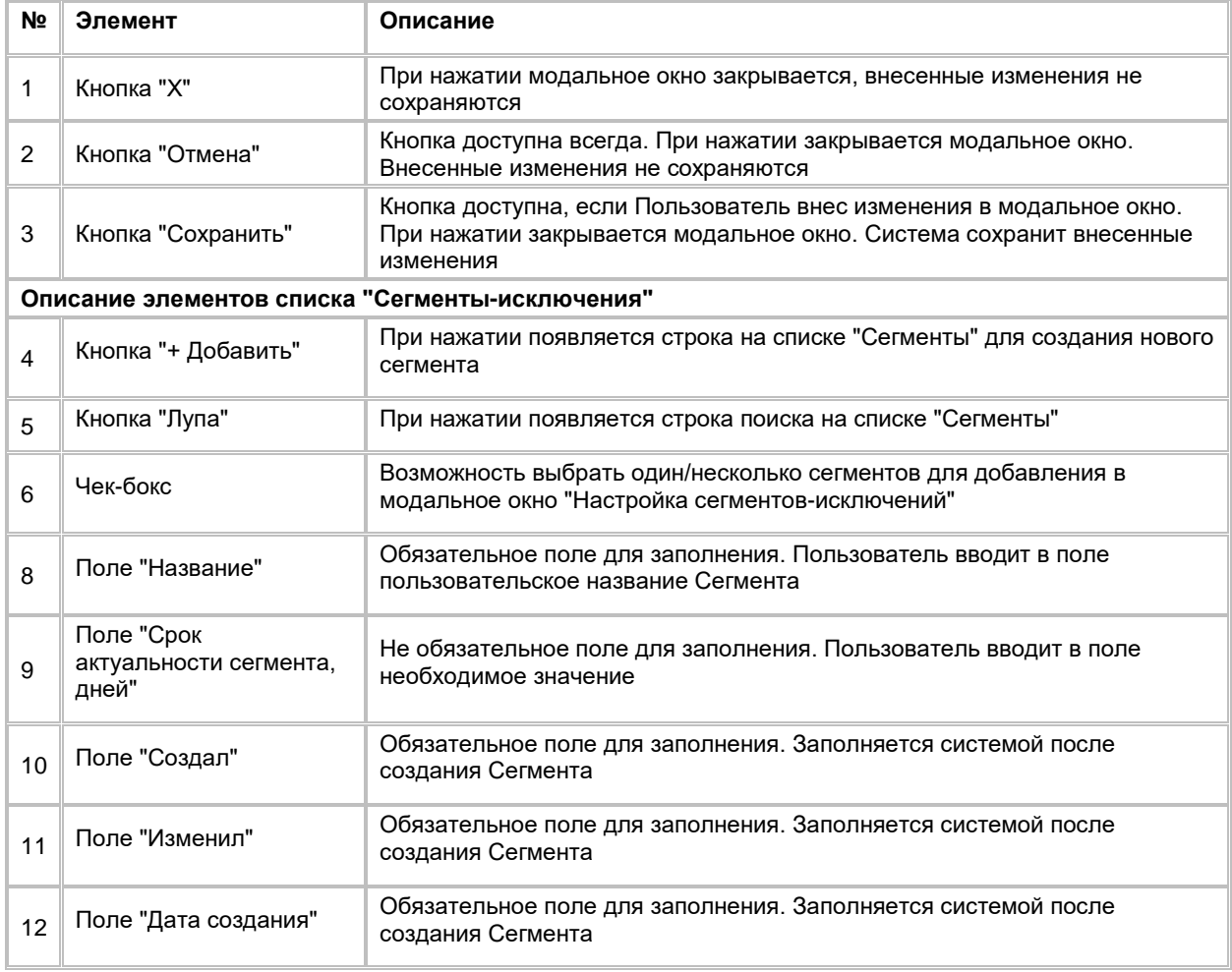

- 5) Среди записей в модальном окне пользователь ищет нужную запись/записи сегмента, при необходимости используя кнопку поиска Q
	- a. Если Пользователь нашел нужную запись Сегмента, то необходимо выбрать Сегмент поставив галочку в чек-боксе
	- b. Если Пользователь не нашел нужную запись Сегмента, то есть возможность ее создать, нажав на кнопку
		- i. Система отобразит строку создания нового Сегмента
		- ii. Пользователь создает, настраивает и сохраняет новый Сегмент, по аналогии с созданием Сегмента в сервисе Сегментов (см. п. [2.3.1.5](#page-68-0) [Создание Сегмента\)](#page-68-0)
		- iii. После создания Сегмента, выбирает его, поставив галочку в чек-боксе
	- c. При необходимости Пользователь может перейти в карточку Сегмента, нажав на гиперссылку в названии Сегмента
		- i. Система откроет модальное окно карточки Сегмента (см. [Рис. 248\)](#page-174-0)

<span id="page-174-0"></span>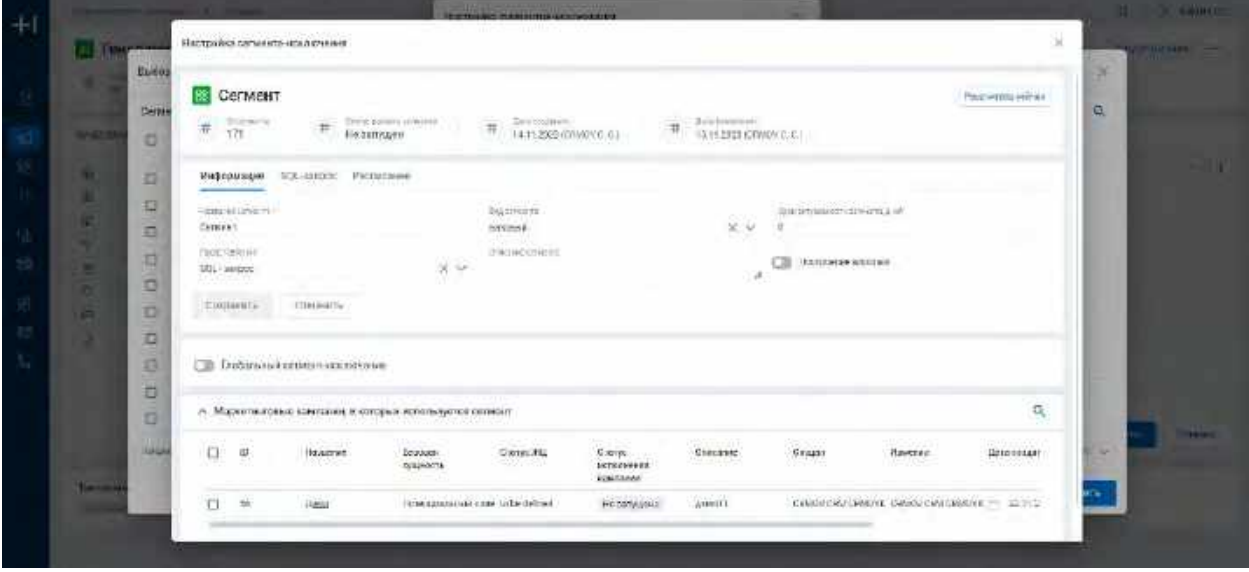

- ii. При закрытии модального окна карточки Сегмента нажатием на кнопку  $\times$  Система возвращает Пользователя на модальное окно "Выбор сегмента"
- 6) Пользователь выбирает галочкой найденный или созданный Сегмент, нажимает на кнопку "Сохранить" в модальном окне "Выбор сегментов-исключений" (см. [Рис. 247\)](#page-173-0). Система сохранит изменения и закроет модальное окно
- 7) Если Пользователь галочкой выбрал Cегмент/Cегменты в модальном окне "Выбор сегментовисключений", то после сохранения изменений в модальном окне по кнопке "Сохранить", выбранные Cегменты отобразятся в модальном окне "Настройка сегментов-исключений" (см. [Рис. 24](#page-175-1)9)

<span id="page-175-1"></span>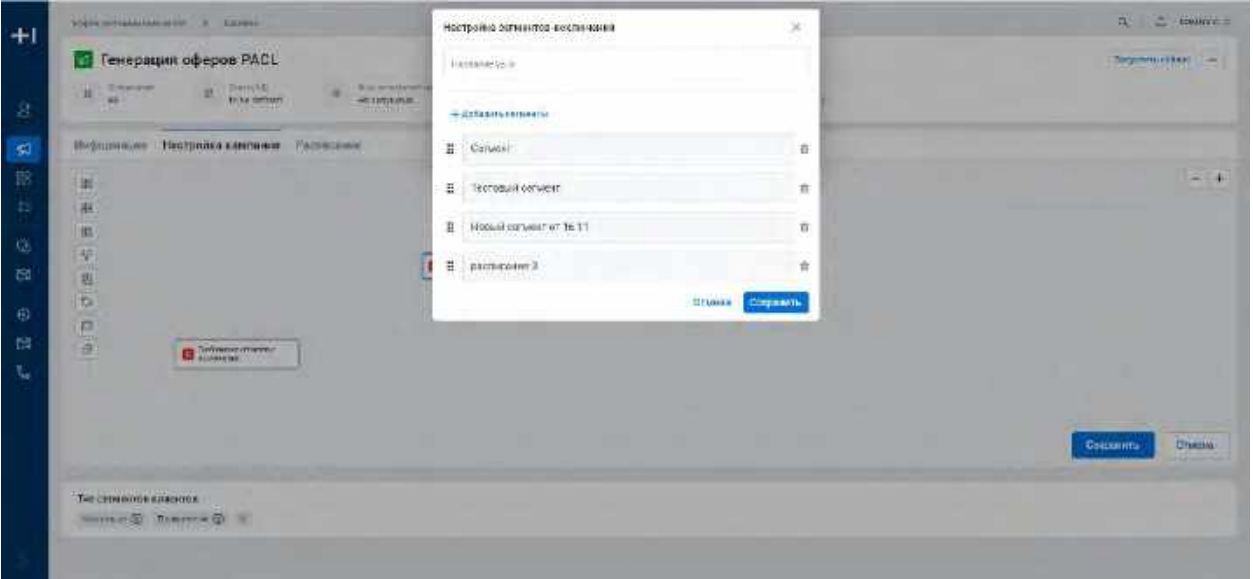

- 8) При необходимости пользователь меняет последовательность для выбранных Сегментов (первый в списке Сегмент будет иметь порядок = 1, второй = 2 и т.д.), с помощью элемента drag and drop. Для этого нужно зажать левой кнопкой мыши значок и перетащить Сегмент на нужную позицию. Заданная последовательность будет учитываться в построении воронки при расчете МК
- 9) При необходимости Пользователь удаляет Сегмент из списка нажав на кнопку  $\times$
- 10) Нажимает кнопку "Сохранить" на модальном окне "Настройка сегментов-исключений". Система сохранит изменения и закроет модальное окно.

#### **Отображение элементов на узле "Сегмент-исключение":**

- 1) Если Пользователь заполнил поле "Название узла" в модальном окне "Настройка сегментовисключений", то после сохранения изменений в модальном окне по кнопке "Сохранить", пользовательское название будет отображаться на узле вместо системного названия "Сегментисключение"
- 2) Если Пользователь галочкой выбрал Cегмент/Cегменты в модальном окне "Выбор сегментовисключений", то после сохранения изменений в модальном окне "Настройка сегментов-исключений" по кнопке "Сохранить", название Cегмента/Cегментов будет отображаться на узле в виде списка (по умолчанию список отображается в свернутом виде) (см[. Рис. 250\)](#page-175-2)

<span id="page-175-2"></span>Рис. 250

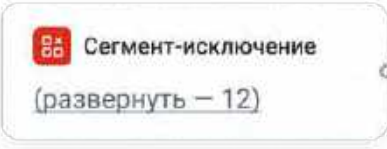

### **1.5.2.4.2.4 Работа с узлом "Операции над сегментами"**

<span id="page-175-0"></span>1) Пользователь способом drag-and-drop добавляет узел "Операции над сегментами" на виджет "Настройка кампании" (см. п. [2.5.2.4.2.1](#page-161-2) [Добавление, удаление и соединение узлов на flow\)](#page-161-2). Система отобразит узел на flow МК с заданным по умолчанию условием - AND (см. [Рис. 251\)](#page-176-0)

<span id="page-176-0"></span>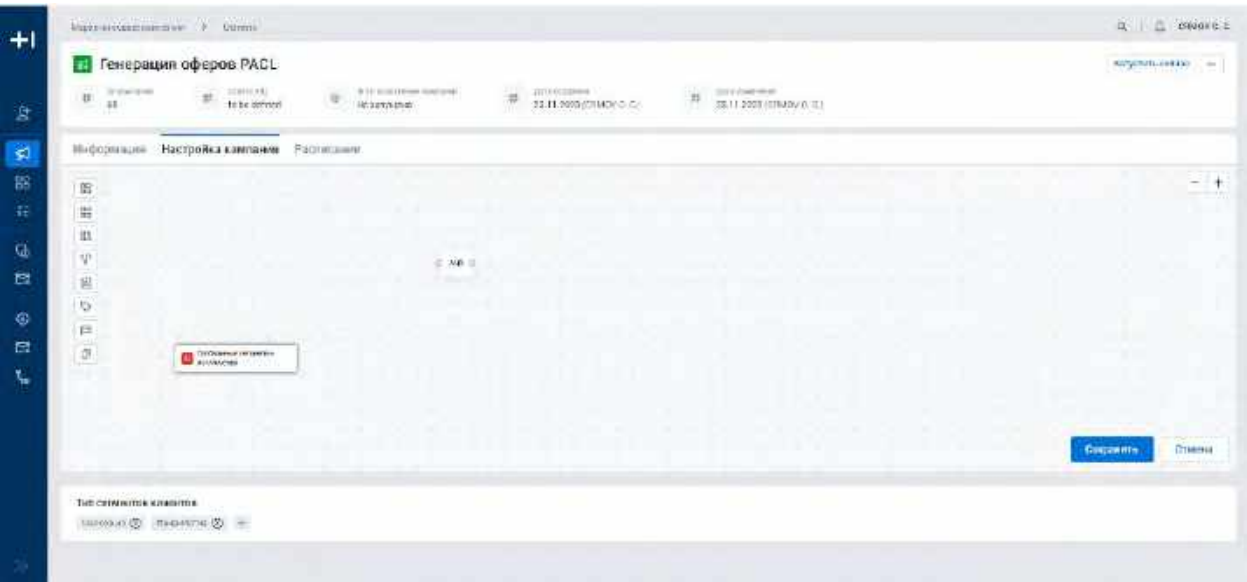

2) Для настройки узла одним кликом нажимает на узел, который был размещен на виджете. Система откроет выпадающий список значений (см. <u>Рис. 252</u>)

<span id="page-176-1"></span>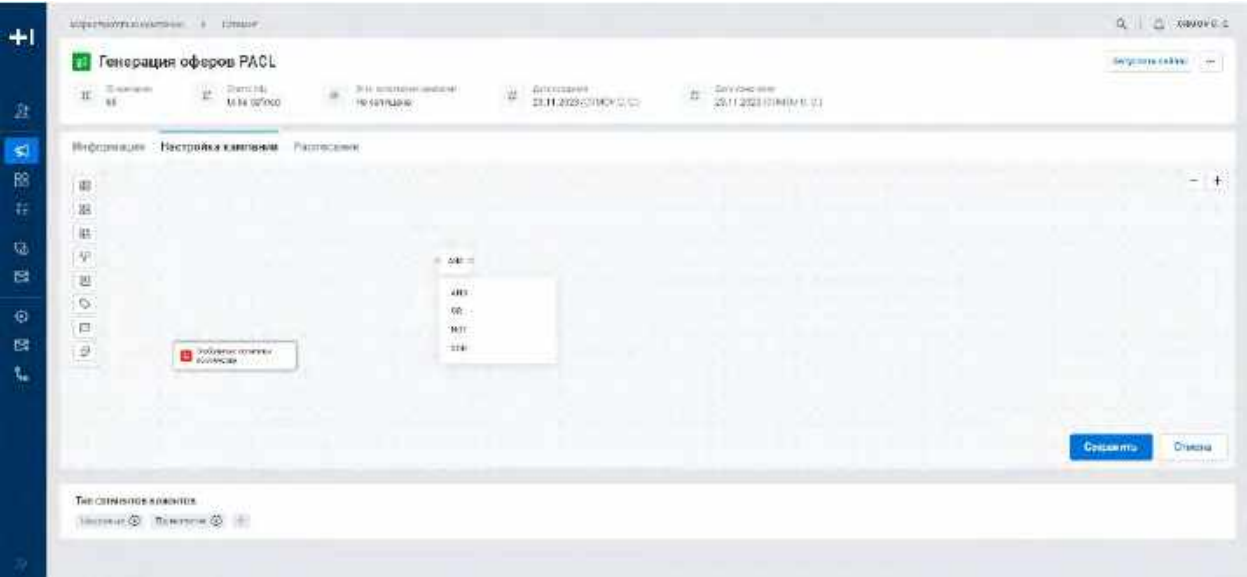

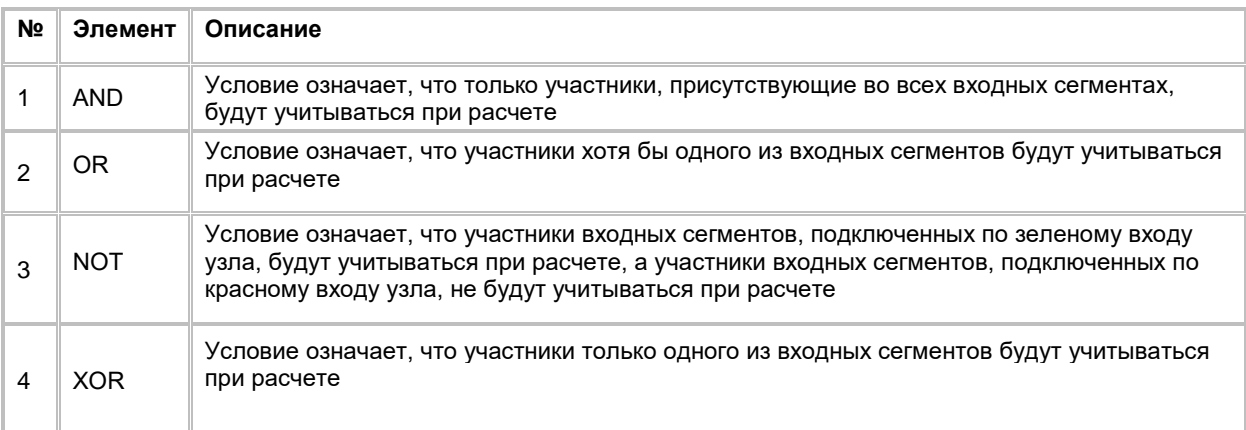

- 3) Пользователь кликает на необходимое значение на списке. Система отобразит выбранное значение на узле.
- 4) Если Пользователь выбрал значение "NOT", система отобразит вид узла с двумя входами и одним выходом. Где зеленый вход предназначен для целевого узла, а красный для вычитаемого узла (см. [Рис. 253\)](#page-177-1)

<span id="page-177-1"></span>Рис. 253

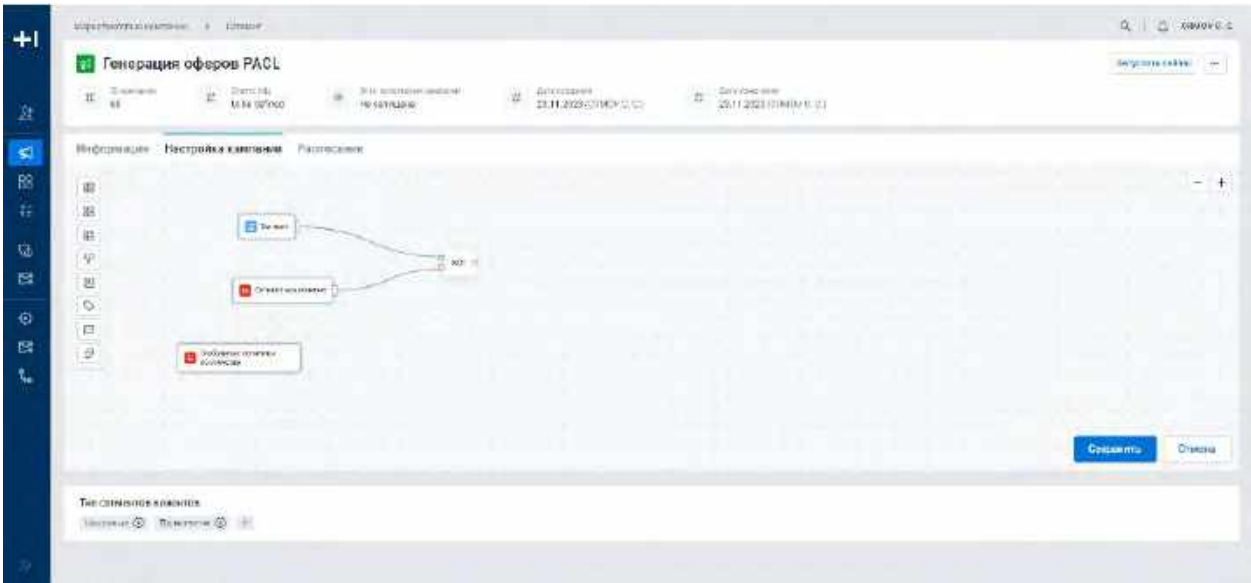

5) Если Пользователь выбрал значение "AND, OR, XOR", система отобразит вид узла с одним входом и одним выходом. В данном случае соединение других узлов с узлом "Операции над сегментами" происходит через один вход (см[. Рис. 254\)](#page-177-2)

<span id="page-177-2"></span>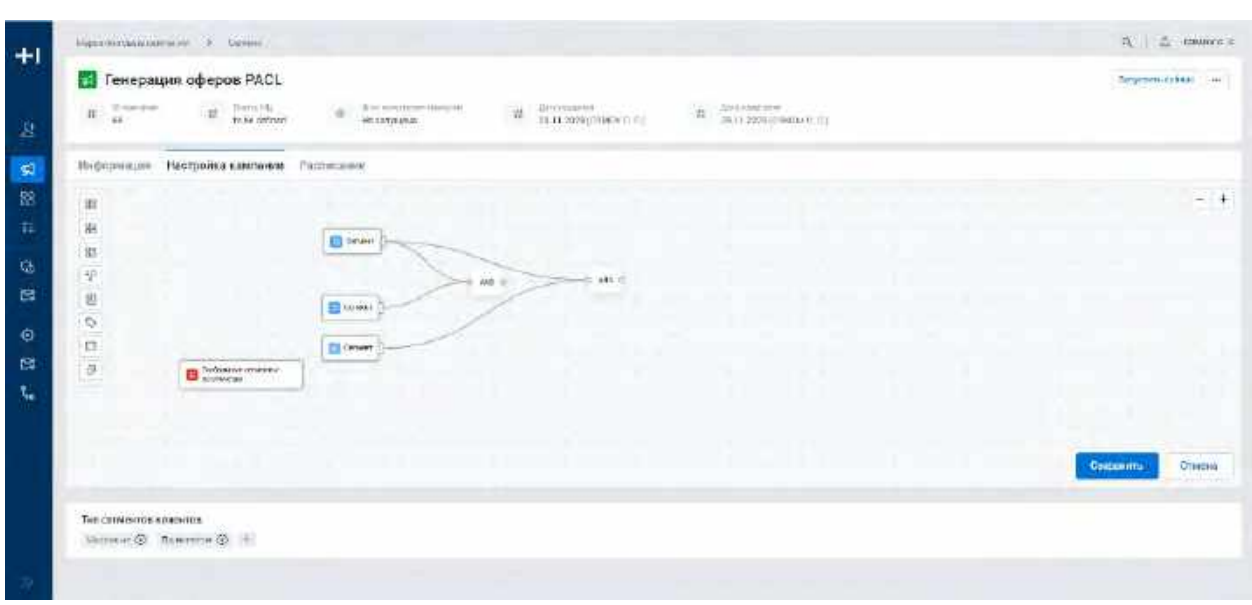

### **1.5.2.4.2.5 Работа с узлом "Контрольная группа"**

<span id="page-177-0"></span>1) Пользователь способом drag-and-drop добавляет узел "Контрольная группа" на виджет "Настройка кампании" (см. п. [2.5.2.4.2.1](#page-161-2) [Добавление, удаление и соединение узлов на flow\)](#page-161-2). Система отобразит узел на flow МК (см. *Рис. 255*)

<span id="page-178-0"></span>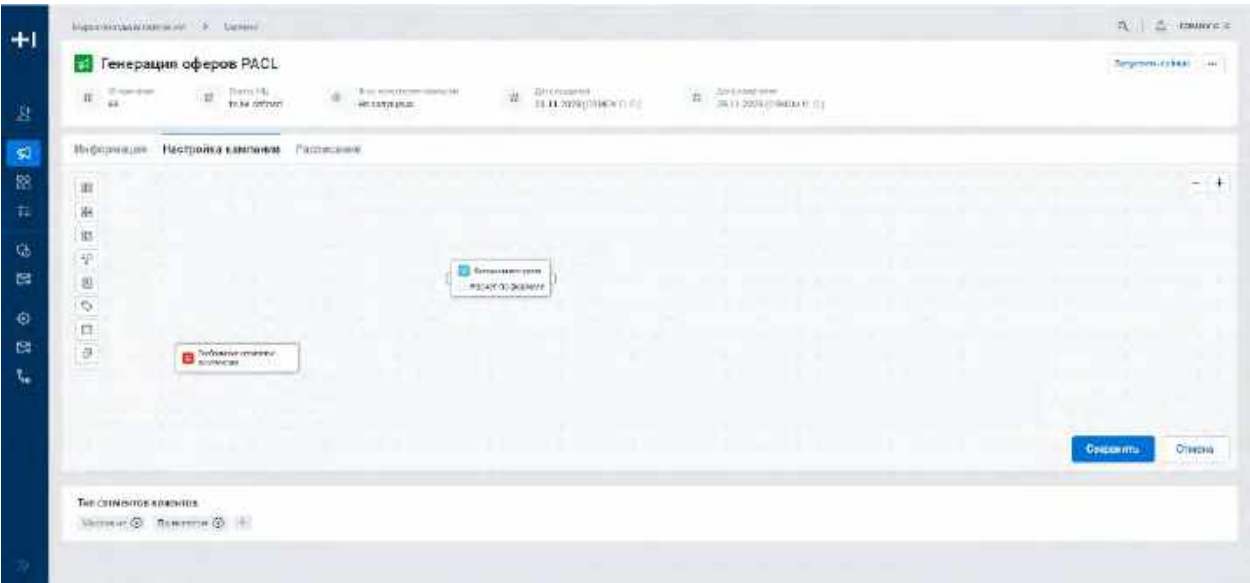

2) Для настройки узла дважды кликает на узел, который был размещен на виджете. Система откроет модальное окно " Выделение контрольной группы " (см. <u>Рис. 256</u>)

<span id="page-178-1"></span>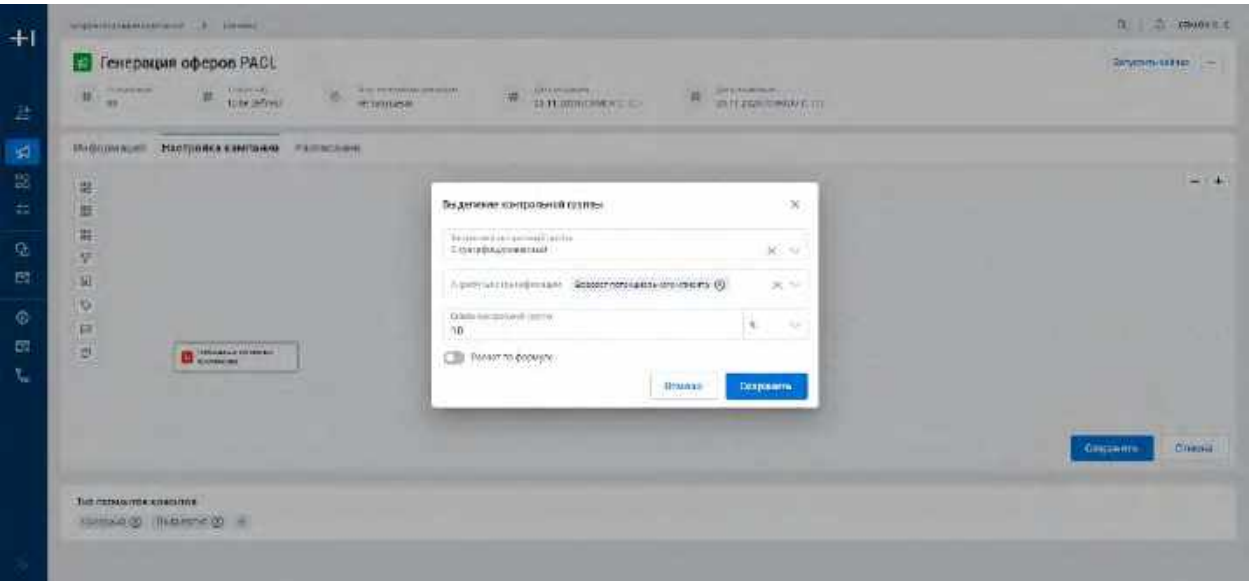

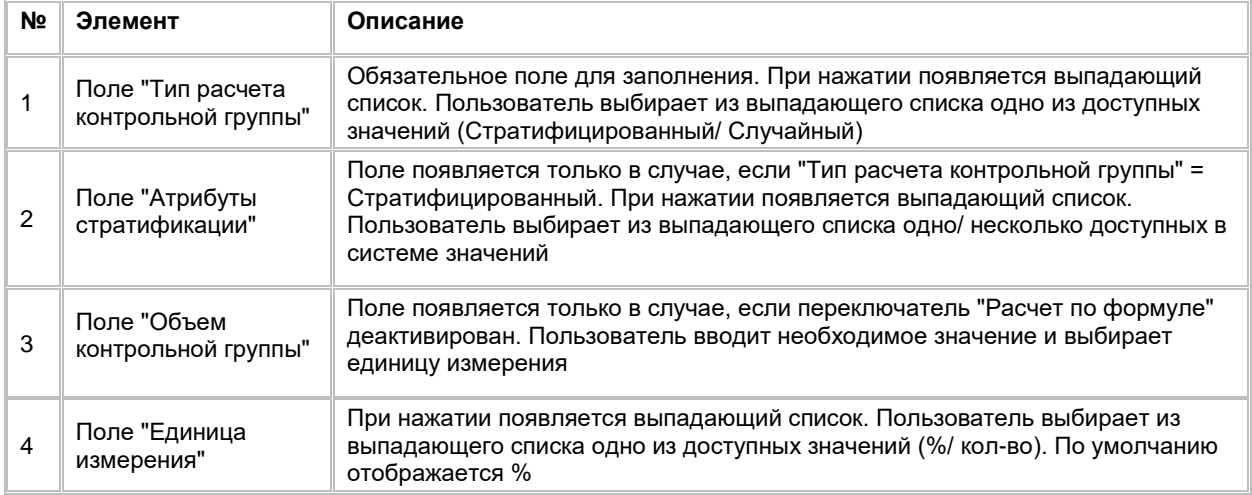

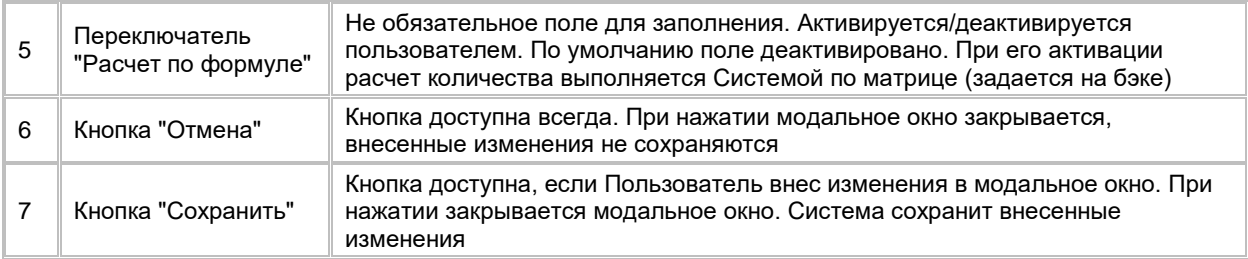

- 3) Пользователь выбирает в поле "Тип расчета контрольной группы" одно из значений выпадающего списка (Стратифицированный/ Случайный):
	- a. Если выбрано значение "Стратифицированный", Система отобразит поле "Атрибуты стратификации" (см. [Рис. 257\)](#page-179-0):

<span id="page-179-0"></span>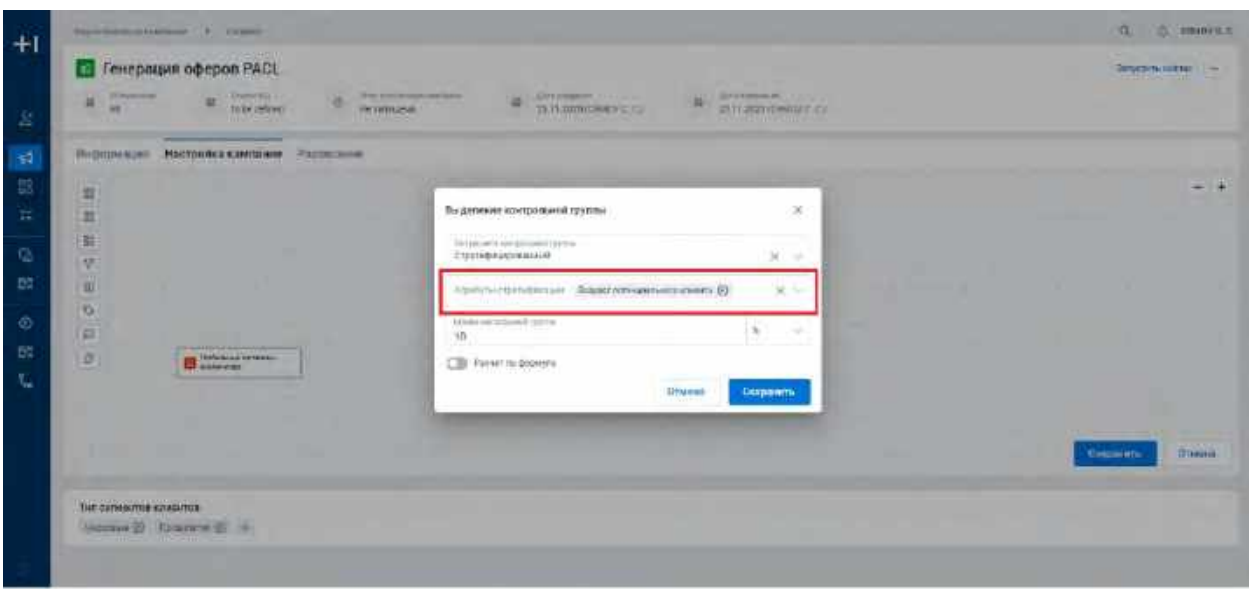

- i. В поле "Атрибуты стратификации" пользователь выбирает в выпадающем списке один/несколько атрибутов с помощью чек-боксов, Система отобразит выбранные Атрибуты в поле
- b. Если выбрано значение "Случайный", Система скроет поле "Атрибуты стратификации" (см. [Рис. 258\)](#page-180-0):
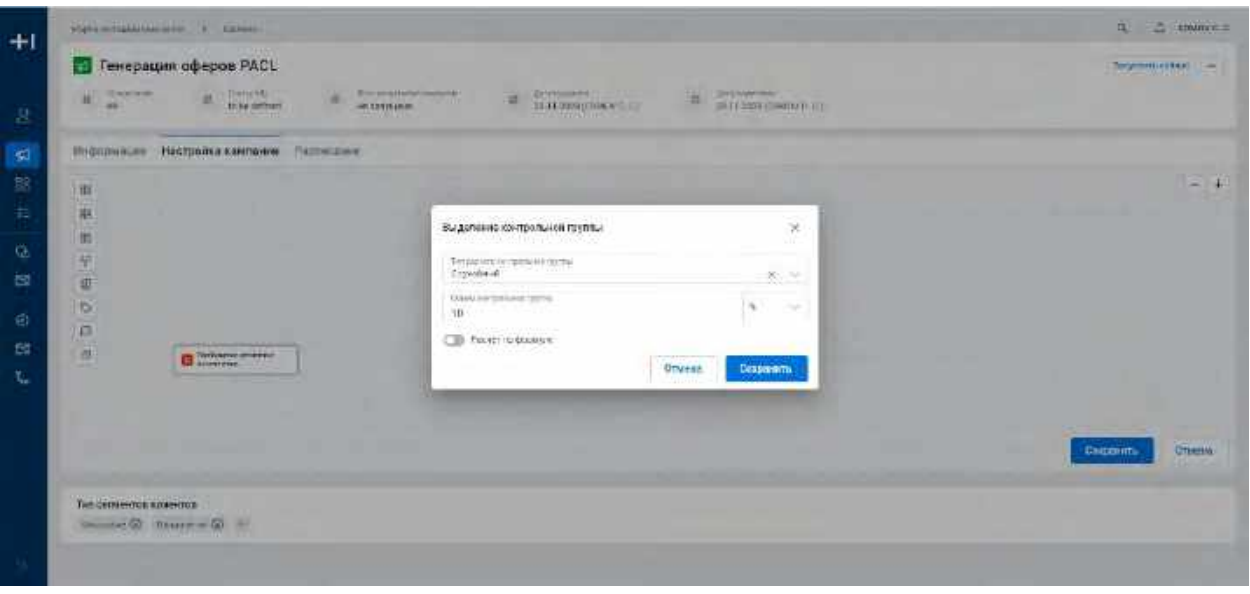

- 4) Пользователь вводит в поле "Объем контрольной группы" необходимое значение и выбирает единицу измерения (%/ кол-во)
- 5) При необходимости Пользователь может активировать переключатель "Расчет по формуле", в таком случае Система скроет поле "Объем контрольной группы" (см. <mark>[Рис. 259](#page-180-0) и Рис. 260</mark>), расчет объема Контрольной группы будет производиться автоматически исходя из размера разбиваемого Сегмента

<span id="page-180-0"></span>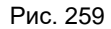

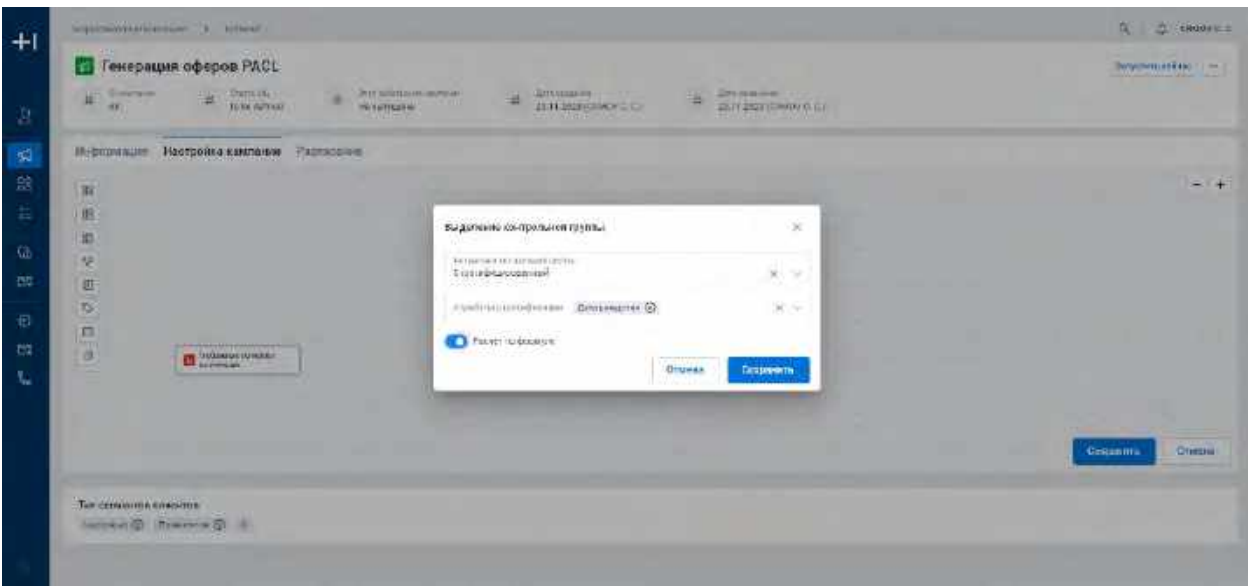

I,

<span id="page-181-0"></span>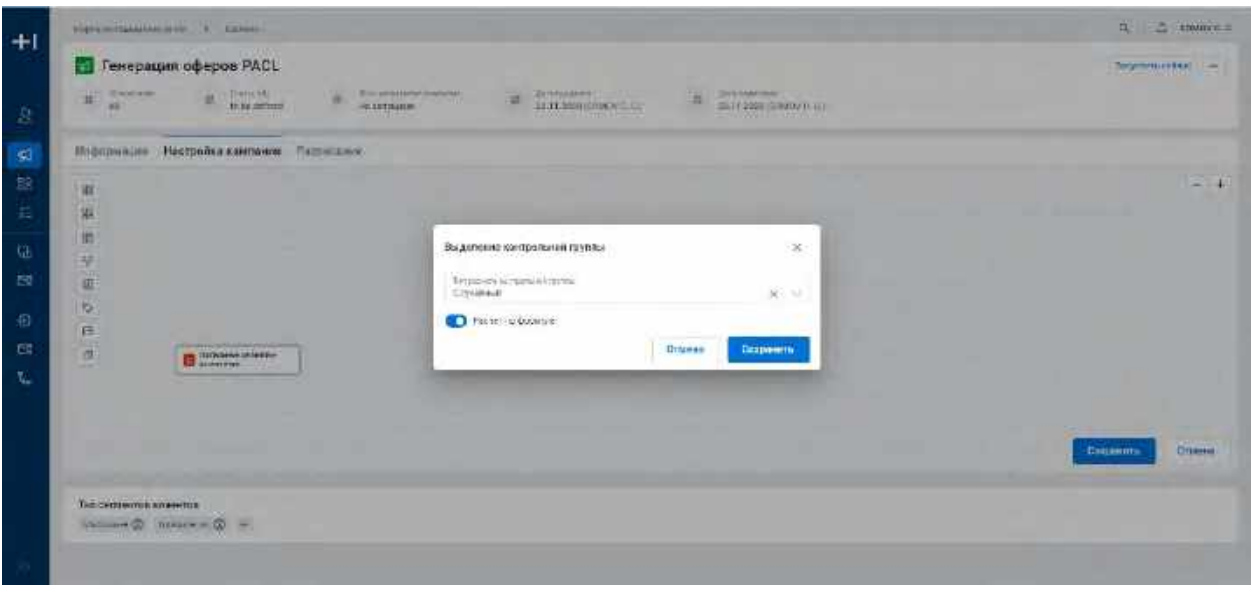

6) Пользователь нажимает кнопку "Сохранить" на модальном окне "Настройка сегментов-исключений". Система сохранит изменения и закроет модальное окно.

#### **Отображение элементов на узле "Контрольная группа":**

1) Если Пользователь выбрал "Расчет по формуле" в модальном окне "Выделение контрольной группы", то после сохранения изменений в модальном окне по кнопке "Сохранить", на узле отобразится заполненный чек-бокс "Расчет по формуле" (см[. Рис. 261\)](#page-181-1)

#### <span id="page-181-1"></span>Рис. 261

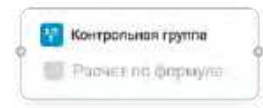

2) Если Пользователь вручную задал Объем контрольной группы в модальном окне "Выделение контрольной группы", то после сохранения изменений в модальном окне по кнопке "Сохранить", на узле отобразится незаполненный чек-бокс "Расчет по формуле" и поле "Объем контрольной группы" заполненное значением из модального окна (см. [Рис. 262\)](#page-181-2)

<span id="page-181-2"></span>Рис. 262

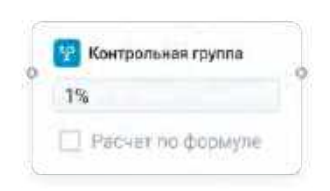

**1.5.2.4.2.6 Работа с узлом "Контактная политика"** 

1) Пользователь способом drag-and-drop добавляет узел "Контактная политика" на виджет "Настройка кампании" (см. п. [2.5.2.4.2.1](#page-161-0) [Добавление, удаление и соединение узлов на flow\)](#page-161-0). Система отобразит узел на flow MK (см. [Рис. 263\)](#page-182-0)

<span id="page-182-0"></span>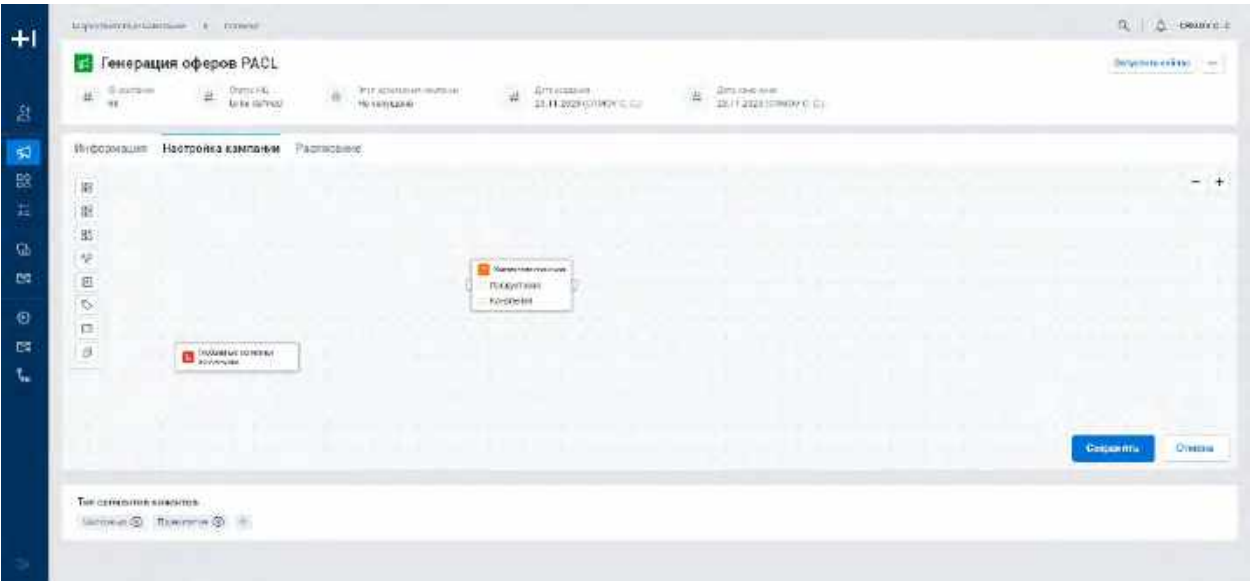

2) Для настройки узла дважды нажимает на узел, который был размещен на виджете. Система откроет ...<br>модальное окно " Настройка контактной политики " (см. <u>Рис. 264)</u>

#### <span id="page-182-1"></span>Рис. 264

-

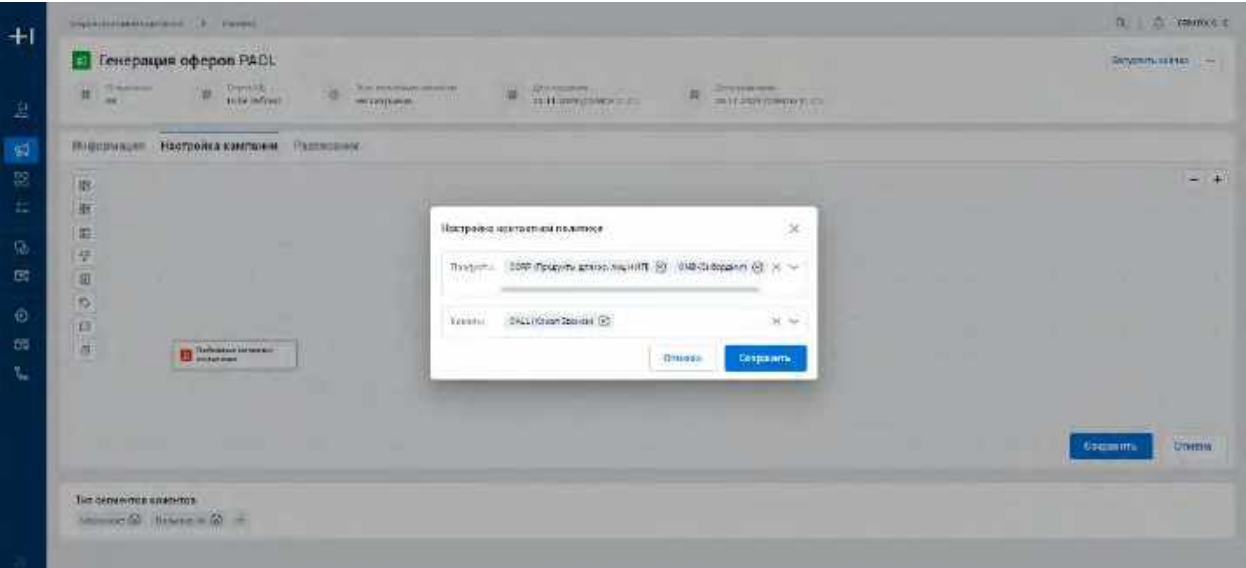

| N <sub>2</sub> | Элемент                                      | Описание                                                                                                    |
|----------------|----------------------------------------------|----------------------------------------------------------------------------------------------------|
|                | Поле "Продукты"                              | При нажатии открывается выпадающий список <sup>31</sup>                                                         |
| 2              | Поле "Каналы"                                | При нажатии появляется выпадающий список <sup>32</sup>                                                          |
|                | Кнопка "Х" на полях<br>"Продукты" и "Каналы" | Отображается при добавлении на поле хотя бы одного Продукта или<br>Канала. При нажатии поле полностью очищается |
| 4              | Кнопка "Х" на теге Продукта<br>или Канала    | Отображается всегда. При нажатии удаляется тег Продукта или<br>Канала                                           |

<span id="page-182-2"></span><sup>31</sup> При отсутствии в выпадающем списке необходимого значения, обратитесь к Администратору для обновления справочника contact policy products

<span id="page-182-3"></span><sup>32</sup> При отсутствии в выпадающем списке необходимого значения, обратитесь к Администратору для обновления справочника contact policy channels

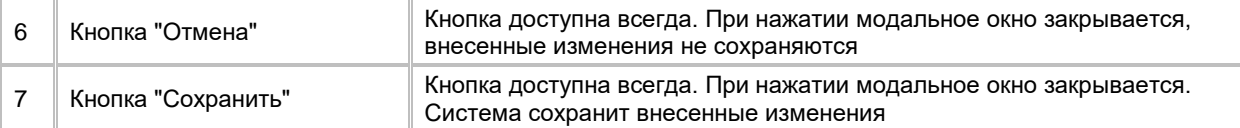

- 3) При необходимости заполняет поле "Продукты" одним/несколькими значениями из выпадающего списка
- 4) Для удаления значения из списка нажимает на "Х" на теге Продукта или Канала
- 5) При необходимости заполняет поле "Каналы" одним/несколькими значениями из выпадающего списка
- 6) Нажимает кнопку "Сохранить" на модальном окне "Настройка сегментов-исключений". Система сохранит изменения и закроет модальное окно.

#### **Отображение элементов на узле "Контактная политика":**

1) Если Пользователь заполнил поля "Продукты"/ "Каналы"/ в модальном окне "Настройка контактной политики", то на узле отобразятся соответствующие чек-боксы в заполненном виде (см. [Рис. 265\)](#page-183-0)

#### <span id="page-183-0"></span>Рис. 265

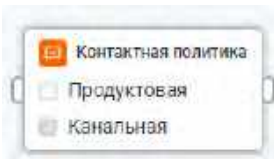

#### **1.5.2.4.2.7 Работа с узлом "Сид-лист**

#### **Добавление узла на flow и первичная настройка:**

1) Пользователь способом drag-and-drop добавляет узел "Сид-лист" на виджет "Настройка кампании" (см. п. [2.5.2.4.2.1](#page-161-0) [Добавление, удаление и соединение узлов на flow\)](#page-161-0). Система отобразит узел на flow МК (см. *Рис. 266*)

<span id="page-183-1"></span>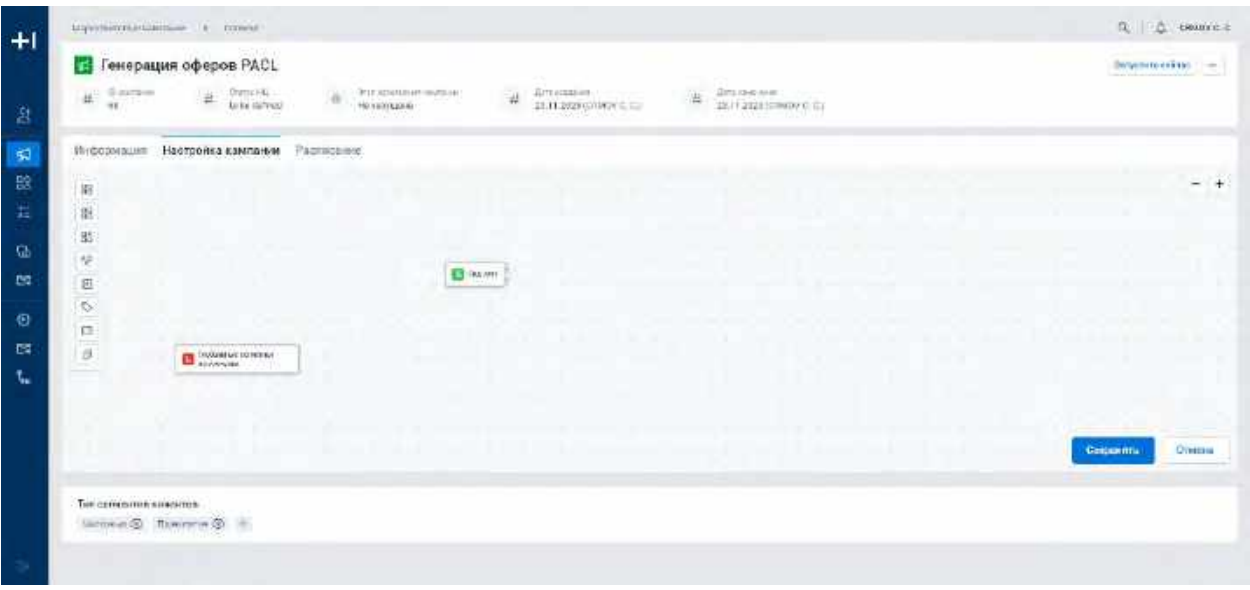

- 2) Для настройки дважды кликает на узел, который был размещен на виджете
- 3) Система откроет модальное окно "Выбор сид-листа" (см. [Рис. 267\)](#page-184-0)

<span id="page-184-0"></span>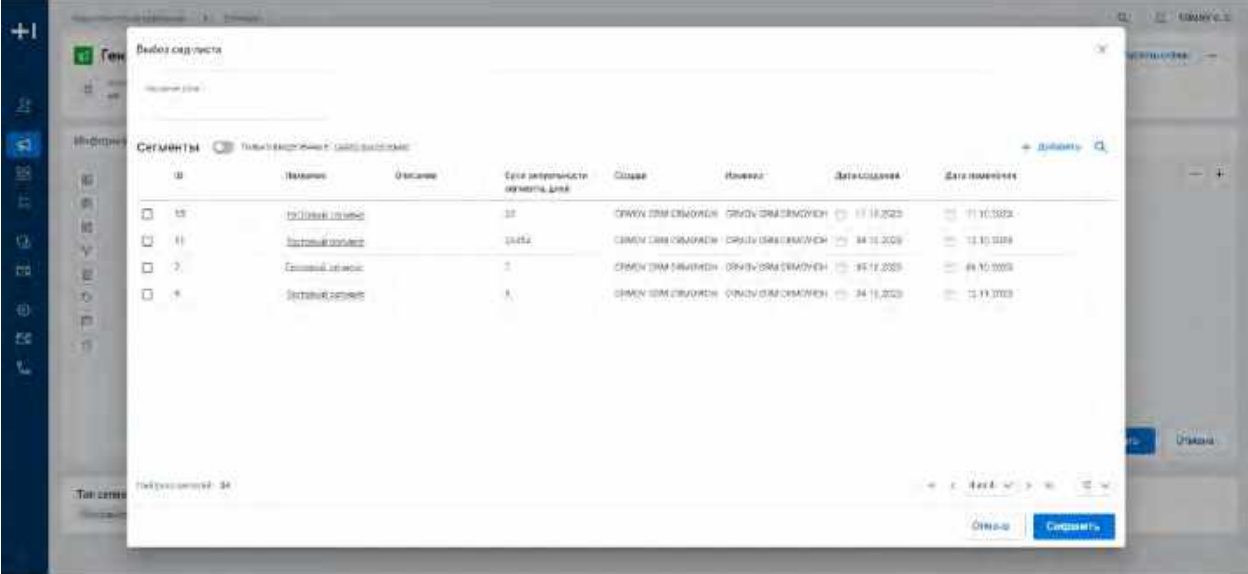

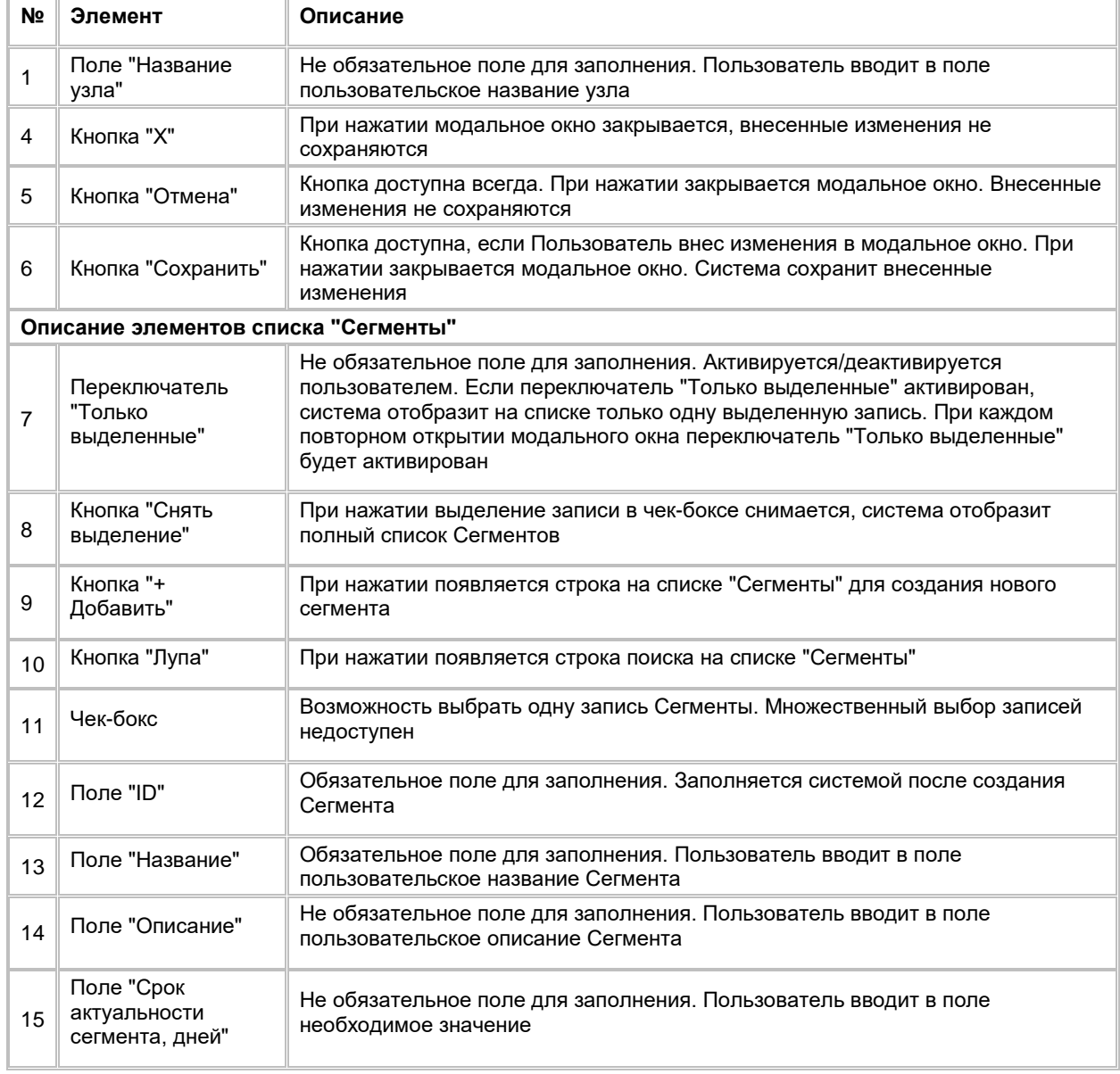

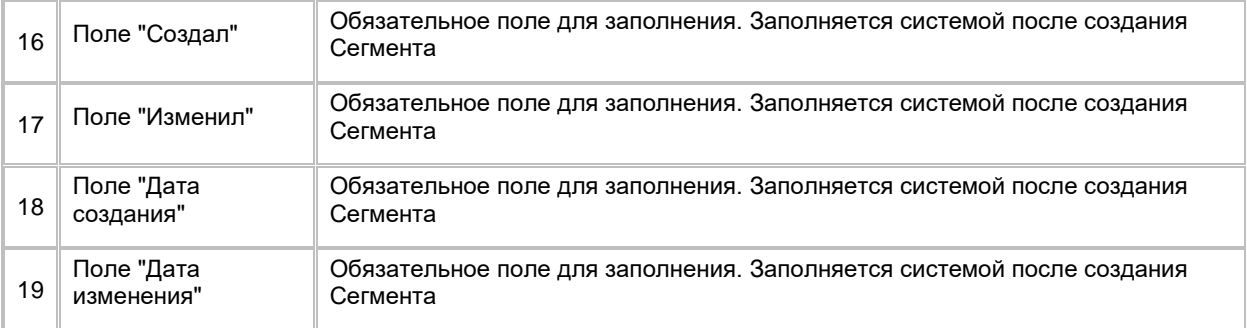

- 4) Пользователь при необходимости заполняет поле "Название узла"
- 5) Среди записей в модальном окне пользователь ищет нужную запись сегмента, при необходимости используя кнопку поиска Q
	- a. Система отображает записи Сегментов с видом "Сид-лист"
	- b. Если Пользователь нашел нужную запись Сегмента, то необходимо выбрать Сегмент поставив галочку в чек-боксе
	- c. Если Пользователь не нашел нужную запись Сегмента, то есть возможность ее создать, нажав на кнопку
		- i. Система отобразит строку создания нового Сегмента
		- ii. Пользователь создает, настраивает и сохраняет новый Сегмент (см. п. [2.3.1.5](#page-68-0) [Создание Сегмента\)](#page-68-0)
		- $i$ ііі. После создания Сегмента, выбирает его, поставив галочку в чек-боксе  $\blacktriangleright$
	- d. При необходимости Пользователь может перейти в карточку Сегмента, нажав на гиперссылку в названии Сегмента
		- i. Система откроет модальное окно карточки Сегмента (см. [Рис. 268\)](#page-185-0)

<span id="page-185-0"></span>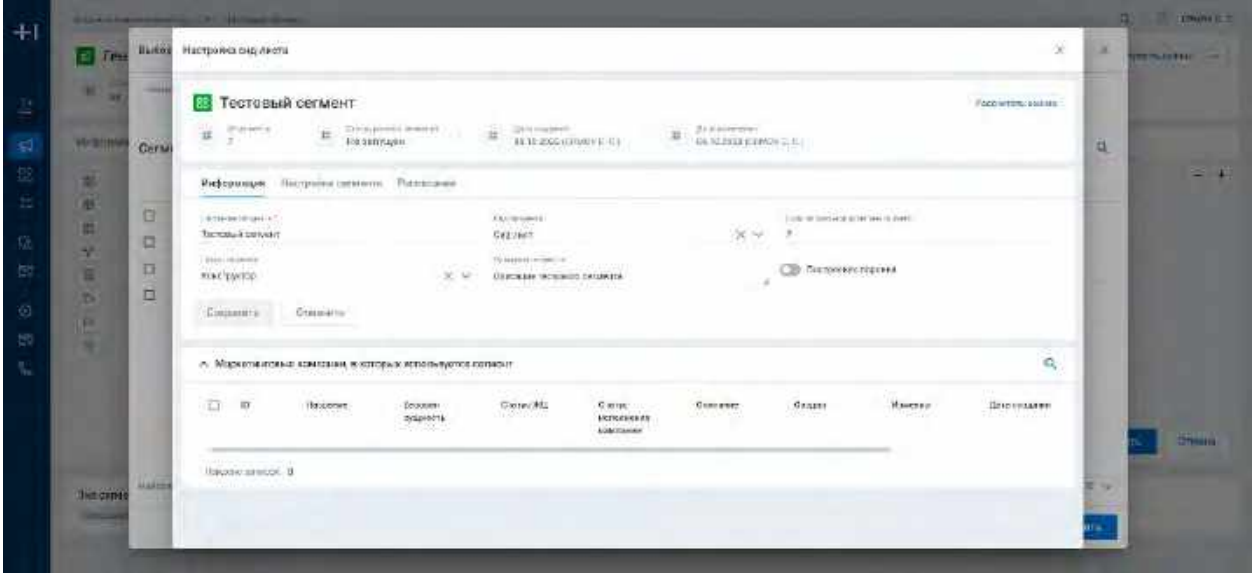

ii. При закрытии модального окна карточки Сегмента нажатием на кнопку  $\times$  Система возвращает Пользователя на модальное окно "Выбор сид-листа"

6) Пользователь выбирает галочкой найденный или созданный Сегмент и нажимает на кнопку "Сохранить" на модальном окне "Выбор сид-листа" (см. [Рис. 267\)](#page-184-0). Система сохранит изменения и закроет модальное окно

#### **Просмотр/редактирование настроенного узла:**

- 1) Пользователь дважды кликает на узел на узел, который был размещен на виджете
- 2) Система откроет модальное окно " Выбор сид-листа" и отобразит переключатель "Только выделенные" в активированном положении (см. [Рис. 269\)](#page-186-0)

<span id="page-186-0"></span>Рис. 269

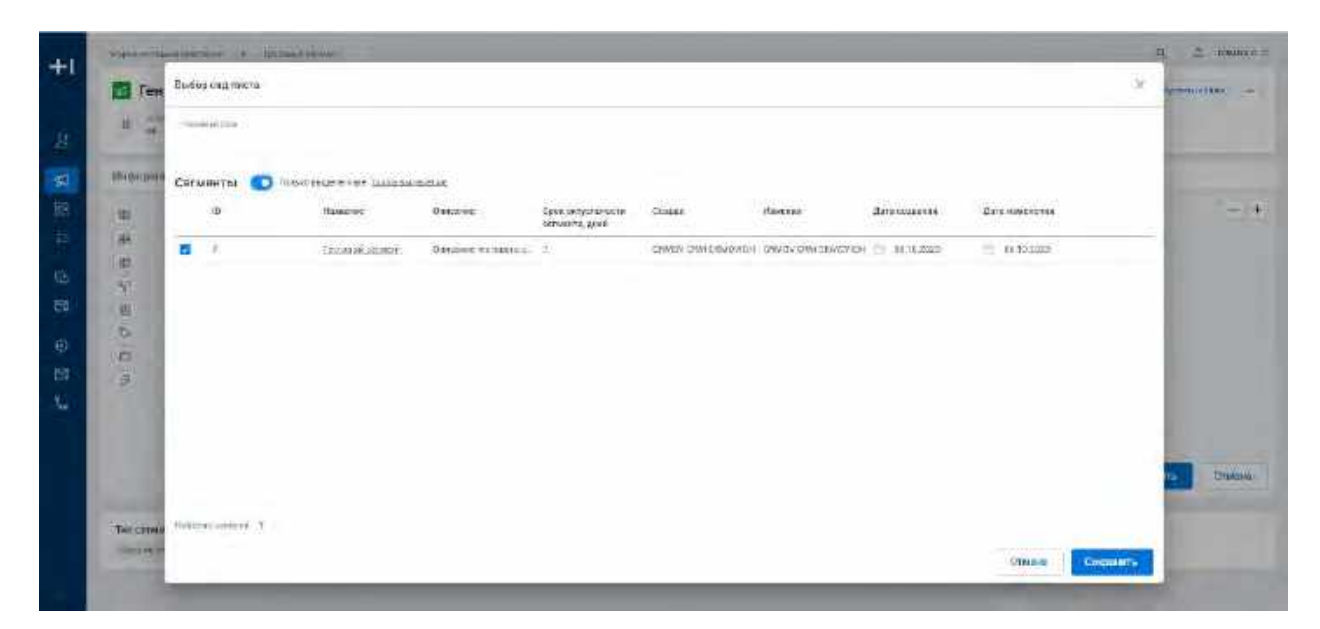

- 3) При необходимости Пользователь выбирает другой Сегмент
	- a. Пользователь деактивирует переключатель "Только выделенные" (в таком случае чек-бокс останется на месте) или нажимает на кнопку "Снять выделение" (в данном случае чек-бокс снимется)
	- b. Система отобразит полный список Сегментов
	- c. Пользователь ищет необходимый Сегмент или создает новый
	- d. Выбирает Сегмент поставив галочку в чек-боксе
- 4) При необходимости пользователь меняет значение в поле "Название узла"
- 5) Нажимает на кнопку "Сохранить" в модальном окне "Выбор сид-листа" (см[. Рис. 267\)](#page-184-0). Система сохранит изменения и закроет модальное окно

#### **Работа со списком "Атрибуты сообщения" в модальном окне узла:**

Список Атрибутов сообщения используется, если необходимо задать значения Атрибутов шаблона сообщения с признаком "Использовать контекст МК"

- 1) Пользователь с помощью чек-бокса выбрал Сегмент в модальном окне "Выбор сид-листа"
- 2) Чтобы связать Сегмент с Атрибутом/Атрибутами сообщения нажимает на кнопку "+ Добавить" на списке "Атрибуты сообщения"

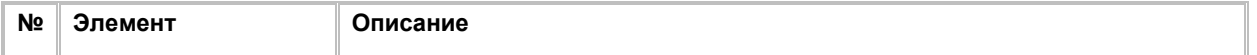

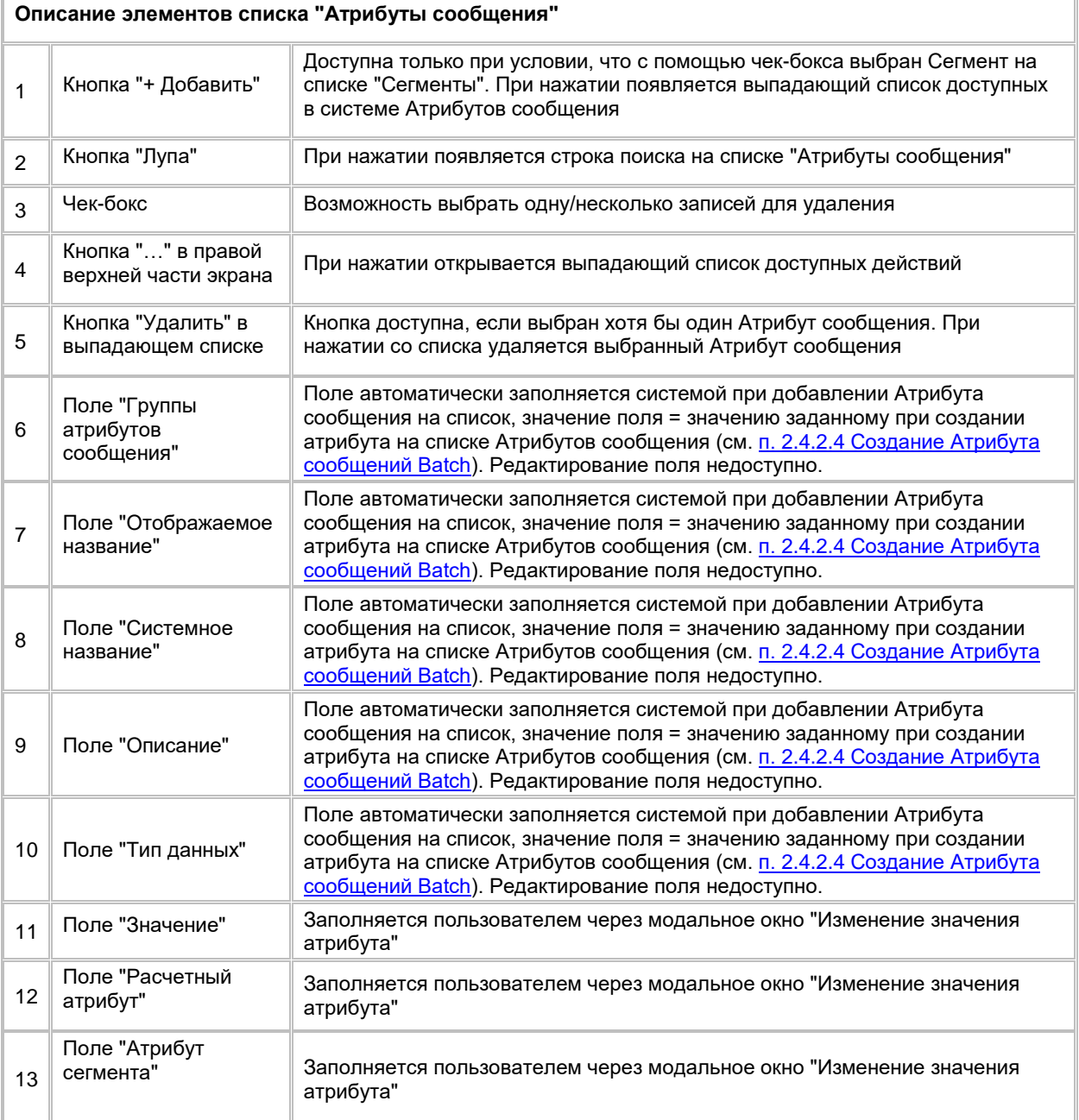

3) Система отобразит выпадающий список Атрибутов сообщения с признаком "Использовать контекст МК" из всех Шаблонов сообщений, связанных с текущим flow МК (см. п. [2.5.2.4.2.9](#page-192-0) Работа с узлом ["Шаблон сообщения"\)](#page-192-0). В выпадающем списке Атрибутов сообщения отображаются названия Атрибутов + название Шаблона сообщения (серой подписью), к которому относится Атрибут (см. [Рис.](#page-187-0)  [270](#page-187-0))

<span id="page-187-0"></span>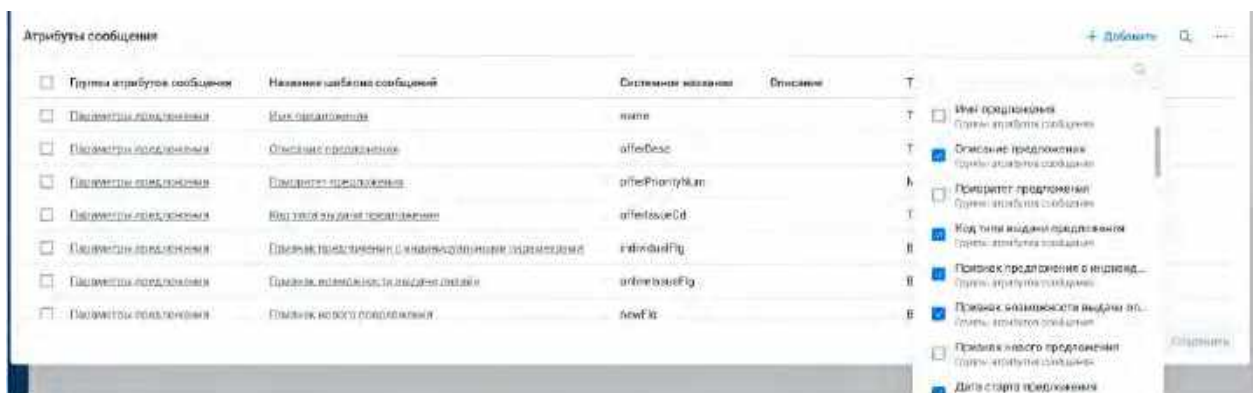

- 4) Пользователь в выпадающем списке с помощью чек-боксов выбирает один/несколько атрибутов
- 5) Нажимает на кнопку "Добавить" на выпадающем списке
- 6) Система закроет выпадающий список и отобразит выбранные Атрибуты сообщения на списке "Атрибуты сообщения"
- 7) Для указания значения Атрибута Пользователь нажимает на строку Атрибута сообщения
- 8) Система открывает модальное окно "Изменение значения атрибута" (см. [Рис. 244\)](#page-170-0)

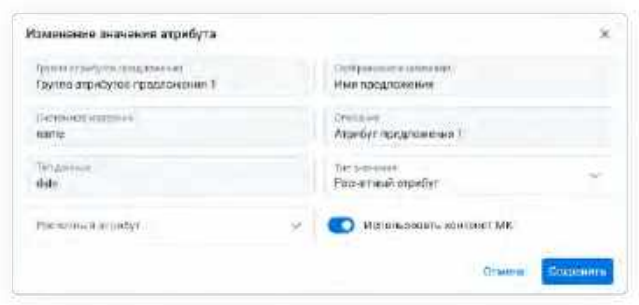

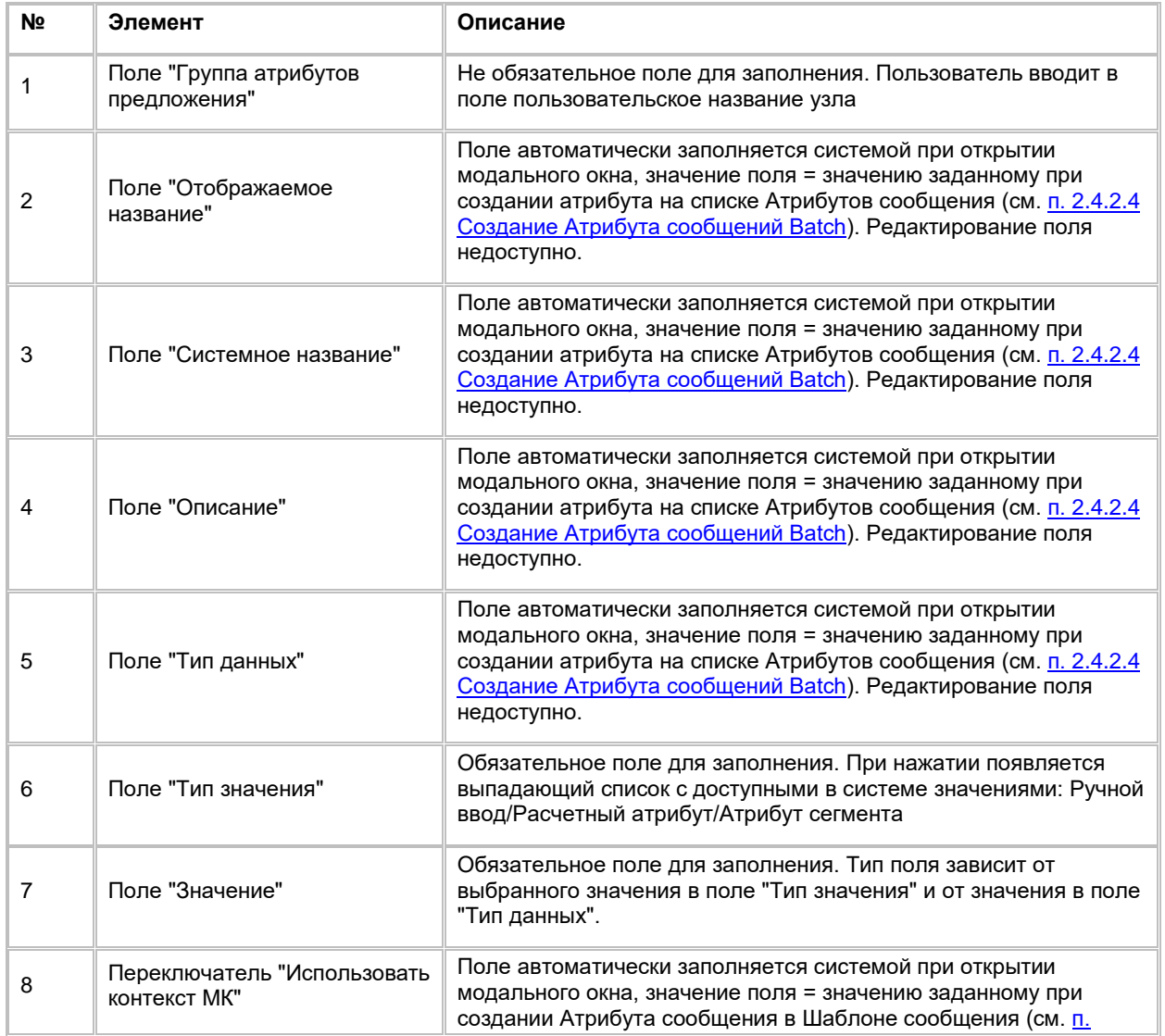

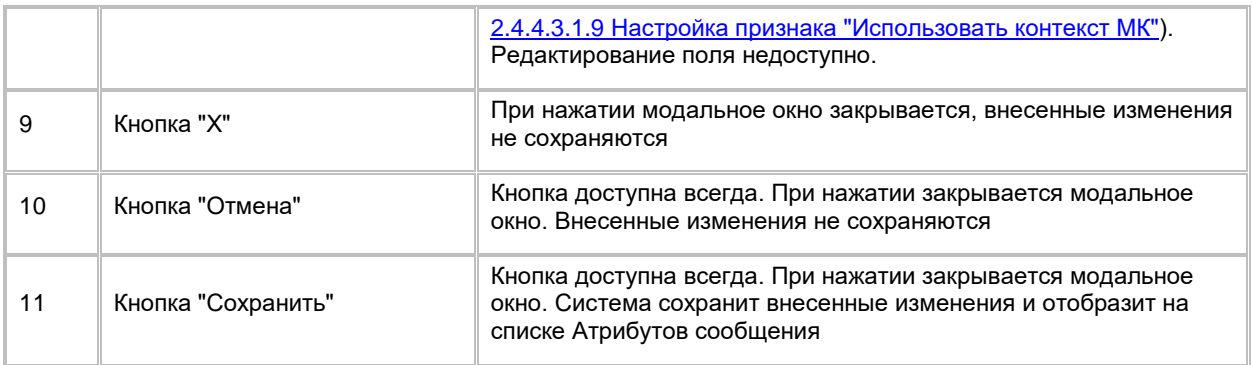

- 9) Пользователь выбирает в поле "Тип значения" одно из значений выпадающего списка Ручной ввод/Расчетный атрибут/Атрибут сегмента
- 10) Выбирает необходимое значение в поле "Значение":
	- a. Если пользователь в поле "Тип значения" выбрал Ручной ввод, то в поле "Значение" доступны:
		-
		- i. выбор даты (если Тип данных = TIMESTAMP) ввод любых символов (если Тип данных = TEXT)
		- iii. ввод любых целых чисел (если Тип данных = INTEGER)
		- iv. ввод любых дробных чисел через точку (если Тип данных = DOUBLE)
		- v. выбор значения Да/Нет (true/false) (если Тип данных = BOOLEAN)
	- b. Если пользователь в поле "Тип значения" выбрал Расчетный атрибут (РА), то в поле "Значение" доступен выбор Расчетного атрибута из выпадающего списка
		- i. Список Расчетных атрибутов фильтруется по типу данных Атрибута сообщения (отображаются только РА идентичного типа)
	- с. Если пользователь в поле "Тип значения" выбрал Атрибут сегмента (см. п. [2.3.2.5](#page-90-0) [Настройка SQL сегмента\)](#page-90-0), то в поле "Значение" доступен выбор Атрибута сегмента из выпадающего списка
		- i. Проверка соответствия типа данных выбранного Атрибута типу данных Атрибута сообщения не выполняется, пользователь самостоятельно регулирует что Атрибуты совпадают по типу данных
- 11) Нажимает кнопку "Сохранить" на модальном окне "Изменение значений атрибута". Система сохранит изменения и закроет модальное окно.

#### **Отображение элементов на узле "Сид-лист":**

- 1) Если Пользователь заполнил поле "Название узла" в модальном окне "Выбор сид-листа", то после сохранения изменений в модальном окне по кнопке "Сохранить", Пользовательское название будет отображаться на узле вместо системного названия "Сид-лист"
- 2) Если Пользователь галочкой выбрал сегмент в модальном окне "Выбор сид-листа", то после сохранения изменений в модальном окне по кнопке "Сохранить", название выбранного сегмента будет отображаться на узле

#### **1.5.2.4.2.8 Работа с узлом "А/В-тестирование"**

1) Пользователь способом drag-and-drop добавляет узел "A/B-тестирование" на виджет "Настройка кампании" (см. п. [2.5.2.4.2.1](#page-161-0) [Добавление, удаление и соединение узлов на flow\)](#page-161-0). Система отобразит узел на flow МК (см. [Рис. 272\)](#page-190-0)

<span id="page-190-0"></span>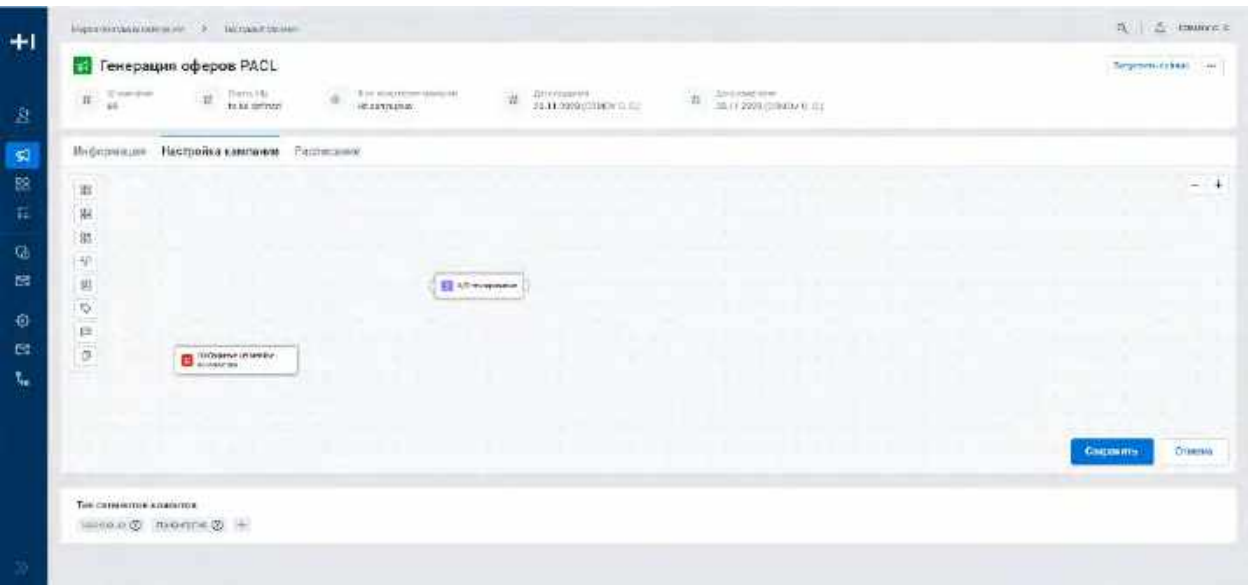

2) Для настройки узла двойным кликом нажимает на узел, который был размещен на виджете. Система откроет модальное окно "А/В-тестирование" (см. <u>Рис. 273</u>)

<span id="page-190-1"></span>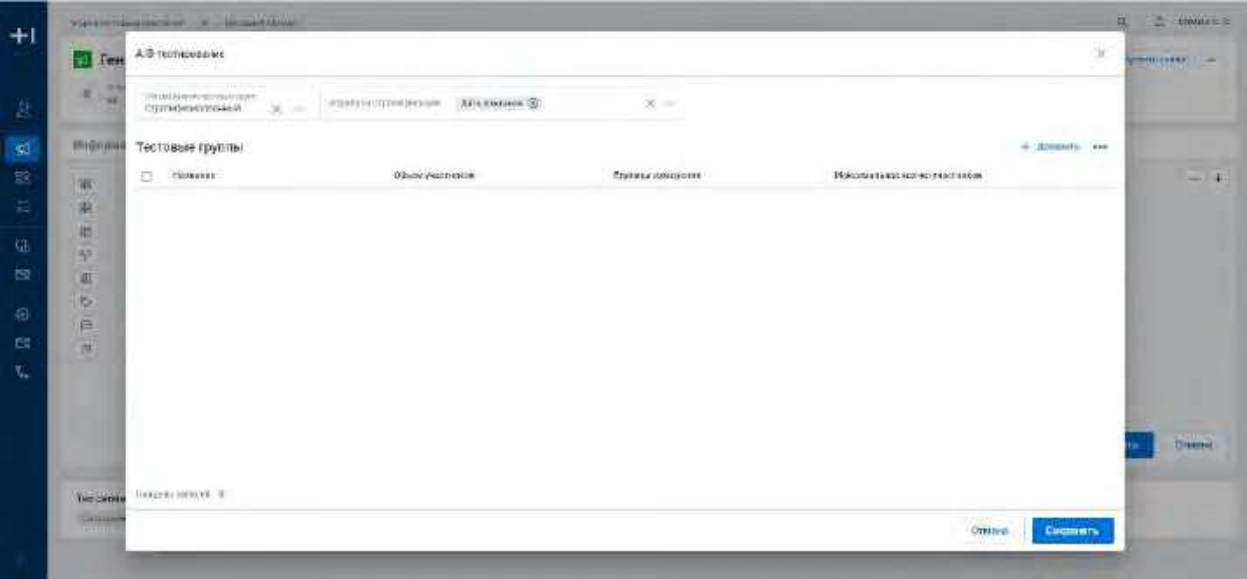

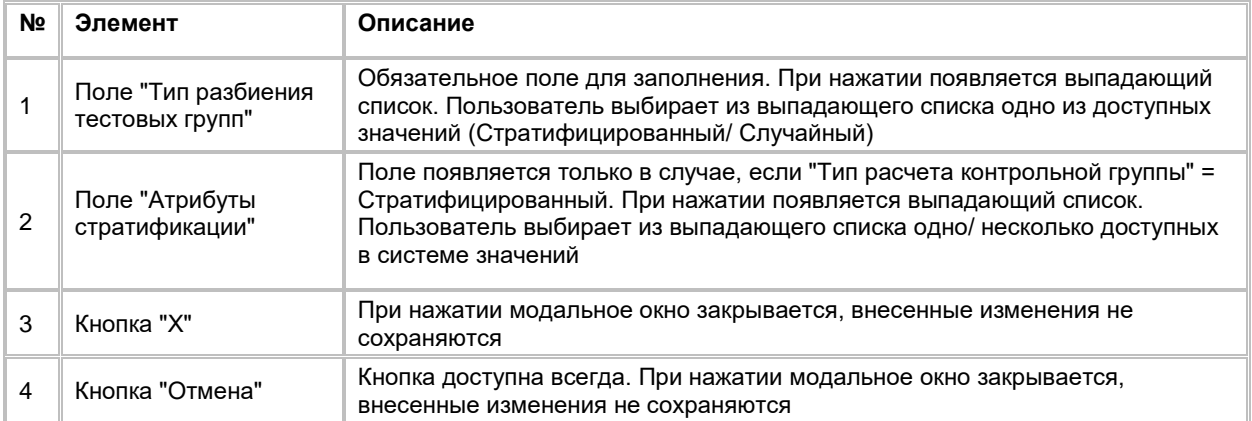

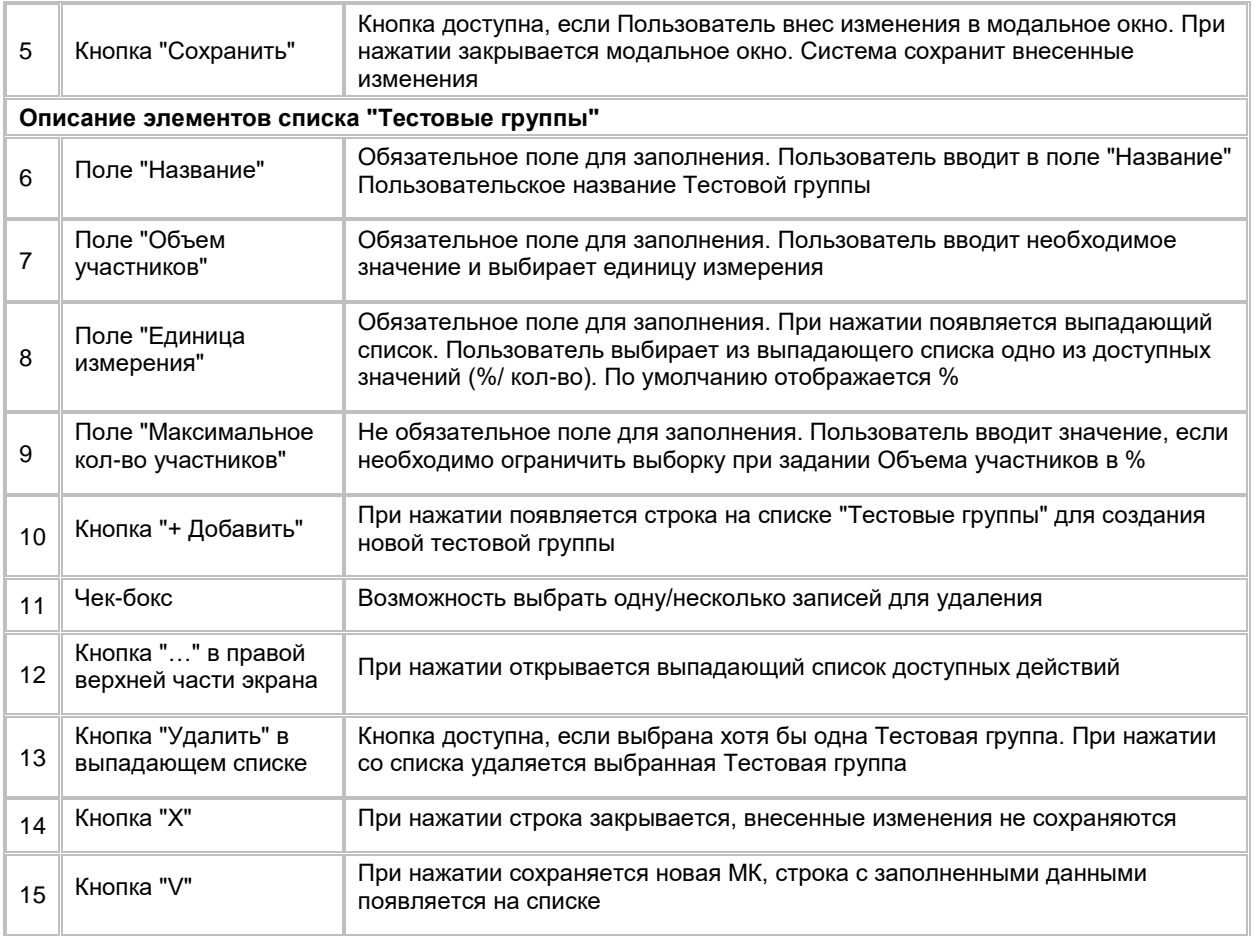

- 3) Пользователь выбирает в поле "Тип разбиения тестовых групп" одно из значений выпадающего списка (Стратифицированный/ Случайный):
	- a. Если выбрано значение "Стратифицированный", Система отобразит поле "Атрибуты стратификации" (см. <u>Рис. 274</u>):

<span id="page-191-0"></span>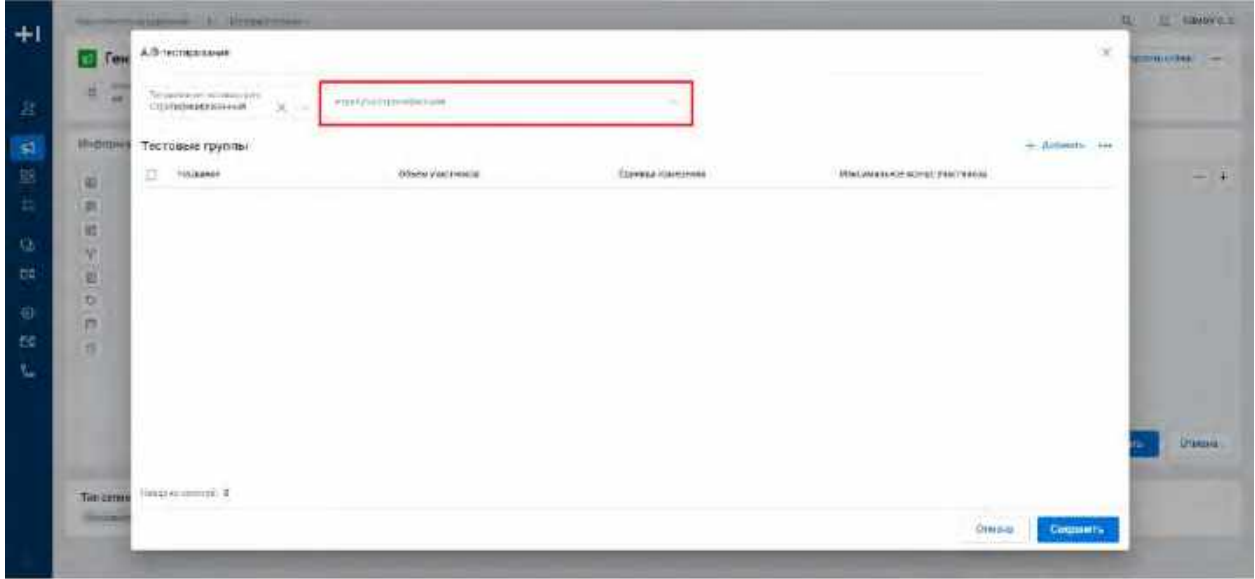

- i. В поле "Атрибуты стратификации" пользователь выбирает в выпадающем списке один/несколько атрибутов с помощью чек-боксов, Система отобразит выбранные Атрибуты в поле
- b. Если выбрано значение "Случайный", Система скроет поле "Атрибуты стратификации"
- 4) Пользователь нажимает на кнопку "+ Добавить", Система отобразит поле для добавления Тестовой группы
- 5) Пользователь вводит значения в обязательные поля (при необходимости заполняет необязательные поля) и нажимает кнопку , расположенную в конце строки. Система сохранит новую запись и отобразит ее на списке
- 6) Для отмены создания Тестовой группы Пользователь нажимает на кнопку **XX**, расположенную в конце строки. Система закроет строку создания, внесенные изменения не сохранятся
- 7) Пользователь нажимает кнопку "Сохранить" на модальном окне "A/В-тестирование". Система сохранит изменения и закроет модальное окно.

#### **Отображение элементов на узле " A/В-тестирование ":**

1) Если Пользователь создал Тестовые группы в модальном окне "A/В-тестирование", то после сохранения изменений в модальном окне по кнопке "Сохранить", название тестовых групп будет отображаться на узле в виде списка (по умолчанию список отображается в свернутом виде) (см. [Рис.](#page-192-1)  [275](#page-192-1))

<span id="page-192-1"></span>Рис. 275

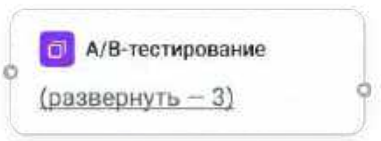

#### <span id="page-192-0"></span>**1.5.2.4.2.9 Работа с узлом "Шаблон сообщения"**

#### **Добавление узла на flow и первичная настройка:**

1) Пользователь способом drag-and-drop добавляет узел "Шаблон сообщения" на виджет "Настройка кампании" (см. п. [2.5.2.4.2.1](#page-161-0) [Добавление, удаление и соединение узлов на flow\)](#page-161-0). Система отобразит узел на flow МК (см. [Рис. 276\)](#page-193-0)

<span id="page-193-0"></span>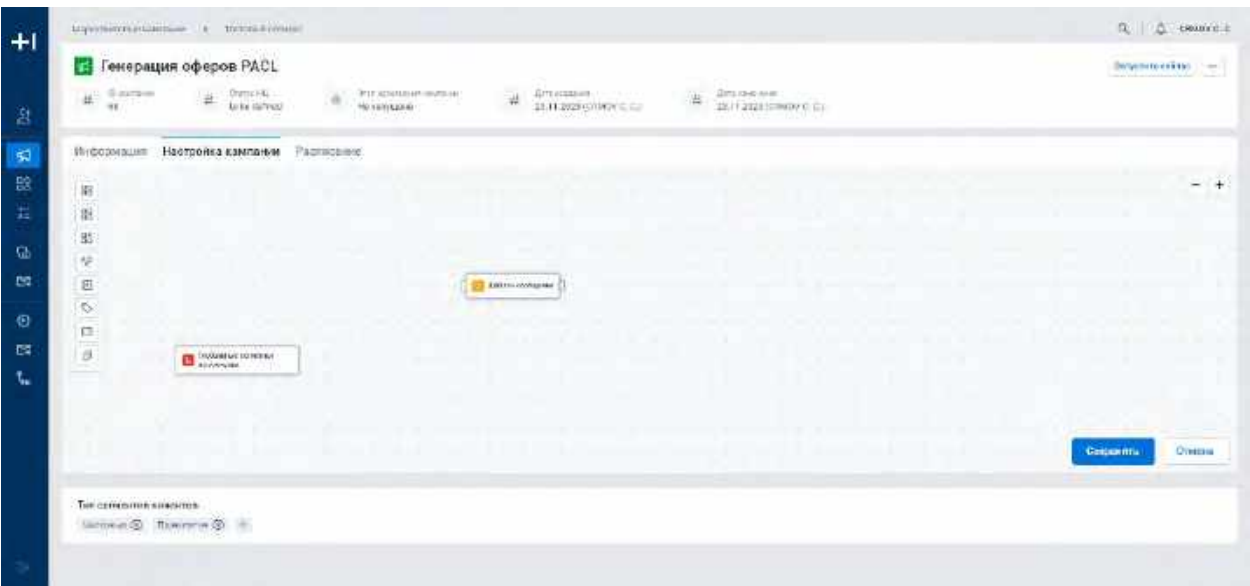

- 2) Для настройки узла дважды кликает на узел, который был размещен на виджете
- 3) Система откроет модальное окно "Выбор шаблона сообщения" (см[. Рис. 277\)](#page-193-1)

<span id="page-193-1"></span>Рис. 277

|                                         |                                                                                                    | Householtzgard agreement 1. \$1. William College 1. |                                      |                      |                             |                          |                  |                                                    |                  | <b>In Hallmer</b><br>α        |
|-----------------------------------------|----------------------------------------------------------------------------------------------------|-----------------------------------------------------|--------------------------------------|----------------------|-----------------------------|--------------------------|------------------|----------------------------------------------------|------------------|-------------------------------|
| $\mathbf{E}$ Test                       |                                                                                                    | Budos und tex e confinerent                         |                                      |                      |                             |                          |                  |                                                    | ×                | <b>Continental Continents</b> |
| ٠<br>и<br>$\overline{\phantom{a}}$<br>٠ |                                                                                                    | <b>Second priv-</b>                                 |                                      |                      |                             |                          |                  |                                                    |                  |                               |
| <b>STIGHTING</b>                        |                                                                                                    | Шаблоны сообщения                                   | CTD Treat between the nature term    |                      |                             |                          |                  |                                                    | $-$ Animatic $Q$ |                               |
| w                                       |                                                                                                    | 18                                                  | <b>Undoamazine</b><br><b>HEEEEER</b> | Основна позвани      | bennu<br><b>COMMA</b>       | <b>Algenciato:</b>       | <b>GENELISAS</b> | <b>CARLO BELLETING</b><br>Депозначенные<br>es en m |                  | - -                           |
| 来                                       | □                                                                                                    | $\mathbf{r}$                                        | 210                                  | trist.               | CRWOY DRIVENINGH            | CRANOV (SIM CANADVICH)   | CT 43.94.148     | = chiving                                          |                  |                               |
| 伳<br>VF.                                | α                                                                                                    | 凍                                                   | <b>IMILE</b>                         | SALLY                | CRASH CRITCHILLING          | CAWCE CHALL MUTRICH      | $- 131180$       | 77.031100                                          |                  |                               |
| 即                                       | $\frac{1}{2} \left( \frac{1}{2} \right) \left( \frac{1}{2} \right) \left( \frac{1}{2} \right)$<br>$\Box$ | 凭                                                   | text.                                | histi.               | CEWEN THIS COURN CH         | CEWOY COM EMADYON        | $-1111100$       | T 41/1000                                          |                  |                               |
| $\infty$                                | ⋼                                                                                                    | 18                                                  | w.<br>艸                              | - 50<br>list#        | TEMPETIMECHATYYOR           | CENVILA CENY (TERRITACH) | <b>ET THANGE</b> | 7.01400                                            |                  |                               |
| 仨                                       | ▫                                                                                                    | $\rightarrow$                                       | <b>TEMP</b>                          | trait.               | CRWDY DISACRM DVICH.        | CRWDY DAN LINKOVICH      | $\Box$ $IIIIII$  | 7532421                                            |                  |                               |
| а                                       | o                                                                                                    | ×<br>сU                                             | <b>JEITE</b><br>500                  | SHEET.<br>335        | <b>ENVERTISER CONSTRUCT</b> | CEWETE GERTY COUNTRIESTS | - Dayana         | 百年17回                                              |                  |                               |
|                                         | α                                                                                                    |                                                     | tem.<br>ra                           | high!<br><b>ESOR</b> | <b>EDMON CRASSMAN CH</b>    | <b>COMPLOIM-DIVISION</b> | $-104762$        | 二 41.34.9000                                       |                  |                               |
|                                         | o                                                                                                    | ä                                                   | lear<br>> 0                          | test                 | CERACH CHRICELLOWEM         | CEMICHIGEN E PAUDINCH    | $-1.433324$      | $-1.111111$                                        |                  |                               |
|                                         | o                                                                                                    | 泔<br><b>COLL</b>                                    | $=$<br>$\sim$                        | $=$                  | EBWAY DIM CRADVICU          | LEMACH CHM EZA/GOVERN    | 71.4333444       | $-0.0100$<br>79 M.W.T                              |                  | <b>TITULIAN</b>               |
| THEIRTAN                                |                                                                                                    | <b>START SHOP</b><br>Helgren service, 25            |                                      |                      |                             |                          |                  | $3815 - 6$<br>$\sim$<br><b>SALE AND THE</b>        | $25 - 16$        |                               |
| <b>STATISTICS</b>                       |                                                                                                    |                                                     |                                      |                      |                             |                          |                  | OWNER                                              | <b>Cagrants</b>  |                               |

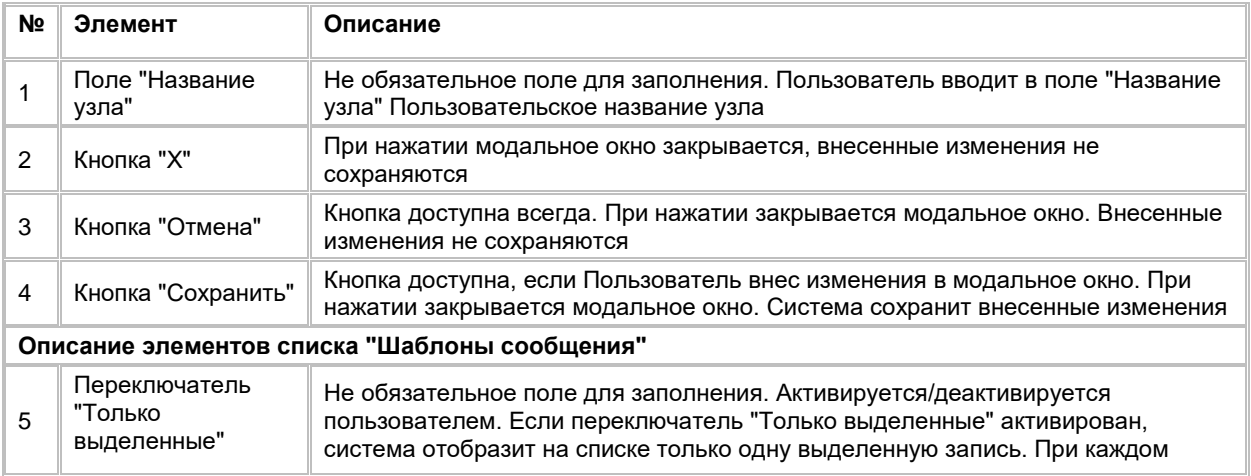

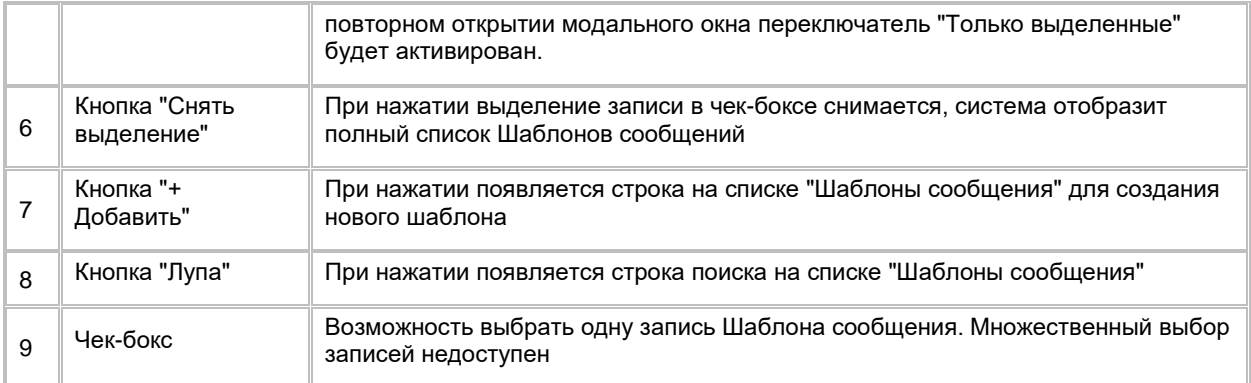

- 4) Пользователь при необходимости заполняет поле "Название узла"
- 5) Среди записей в модальном окне пользователь ищет нужную запись Шаблона сообщения, при необходимости используя кнопку поиска Q
	- a. Если Пользователь нашел нужную запись Шаблона сообщения, то необходимо выбрать Шаблон сообщения поставив галочку в чек-боксе
	- b. Если Пользователь не нашел нужную запись Шаблона сообщения, то есть возможность ее создать, нажав на кнопку
		- i. Система отобразит строку создания нового Шаблона сообщения
		- ii. Пользователь создает, настраивает и сохраняет новый Шаблон сообщения (см. п. [2.4.3.4](#page-126-0) [Создание Шаблона сообщений Batch\)](#page-126-0)
		- iii. После создания Шаблона сообщения, выбирает его, поставив галочку в чек-боксе
	- c. При необходимости Пользователь может перейти в карточку Шаблона сообщения, нажав на гиперссылку в названии Шаблона сообщения
		- i. Система откроет модальное окно карточки Шаблона сообщения
		- ii. При закрытии модального окна карточки Шаблона сообщения нажатием на кнопку  $\times$  Система возвращает Пользователя на модальное окно "Выбор шаблона сообщения"
- 6) Пользователь выбирает галочкой найденный или созданный Шаблон сообщения
	- a. Если в Шаблоне сообщения Пользователь добавил Атрибуты с признаком "Использовать контекст МК", то для возможности работы с ними в узле Сегмент/Сид-лист необходимо предварительно сохранить flow МК
- 7) Нажимает на кнопку "Сохранить" на модальном окне "Выбор шаблона сообщения" (см. [Рис. 277\)](#page-193-1). Система сохранит изменения и закроет модальное окно

#### **Просмотр/редактирование настроенного узла:**

- 1) Пользователь дважды кликает на узел, который был размещен на виджете
- 2) Система откроет модальное окно " Выбор шаблона сообщения" и отобразит переключатель "Только выделенные" в активированном положении (см. [Рис. 278\)](#page-195-0)

<span id="page-195-0"></span>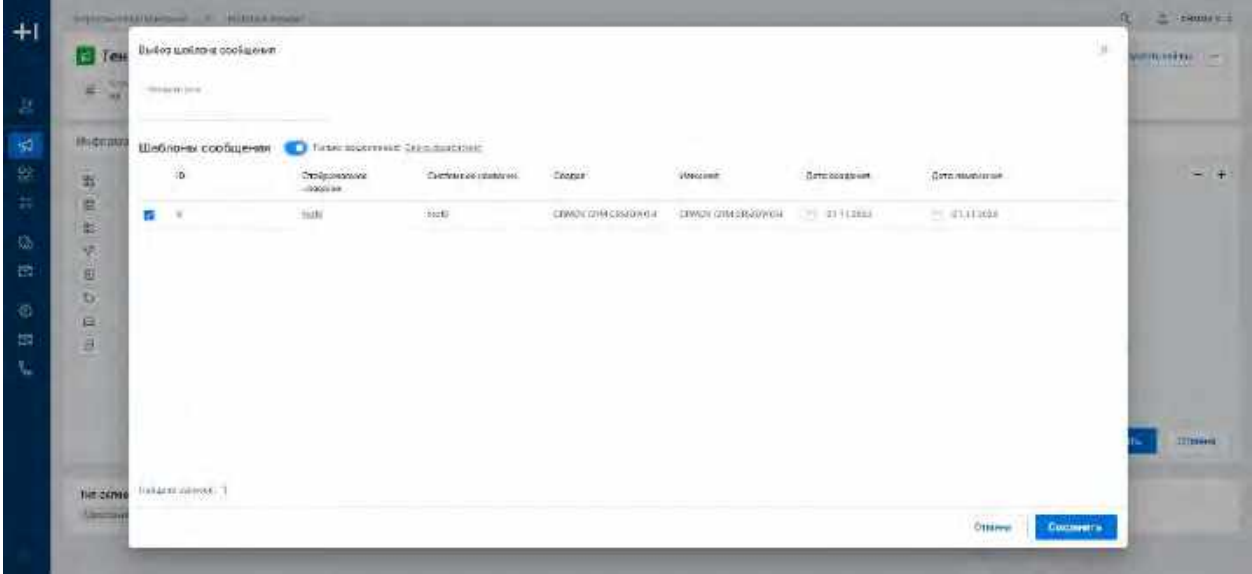

- 3) При необходимости Пользователь выбирает другой Шаблон сообщения
	- a. Пользователь деактивирует переключатель "Только выделенные" (в таком случае чек-бокс останется на месте) или нажимает на кнопку "Снять выделение" (в данном случае чек-бокс снимется)
	- b. Система отобразит полный список Шаблонов сообщения
	- c. Пользователь ищет необходимый Шаблон или создает новый
	- d. Выбирает Шаблон поставив галочку в чек-боксе
- 4) При необходимости пользователь меняет значения в поле "Название узла"
- 5) Нажимает на кнопку "Сохранить" на модальном окне "Выбор шаблона сообщения " (см[. Рис. 277\)](#page-193-1). Система сохранит изменения и закроет модальное окно

#### **Отображение элементов на узле "Шаблон сообщения":**

- 1) Если Пользователь заполнил поле "Название узла" в модальном окне "Выбор шаблона сообщения", то после сохранения изменений в модальном окне по кнопке "Сохранить", Пользовательское название будет отображаться на узле вместо системного названия "Шаблон сообщения"
- 2) Если Пользователь галочкой выбрал Шаблон в модальном окне "Выбор шаблона сообщения", то после сохранения изменений в модальном окне по кнопке "Сохранить", название выбранного Шаблона будет отображаться на узле

#### **1.5.2.4.2.10 Работа с узлом Глобальные сегменты-исключения**

Узел "Глобальные сегменты-исключения" по умолчанию отображается на виджете "Настройка кампании" в свернутом виде. При нажатии на «Развернуть» Система отобразит на узле все существующие в системе Глобальные сегменты-исключения.

- 1) При необходимости Пользователь переходит в модальное окно узла "Глобальные сегментыисключения" дважды кликнув на узел, который размещен на виджете
- 2) Система откроет модальное окно " Глобальные сегменты-исключения " (по умолчанию модальное окно отображается пустым) (см[. Рис. 279\)](#page-196-0)

<span id="page-196-0"></span>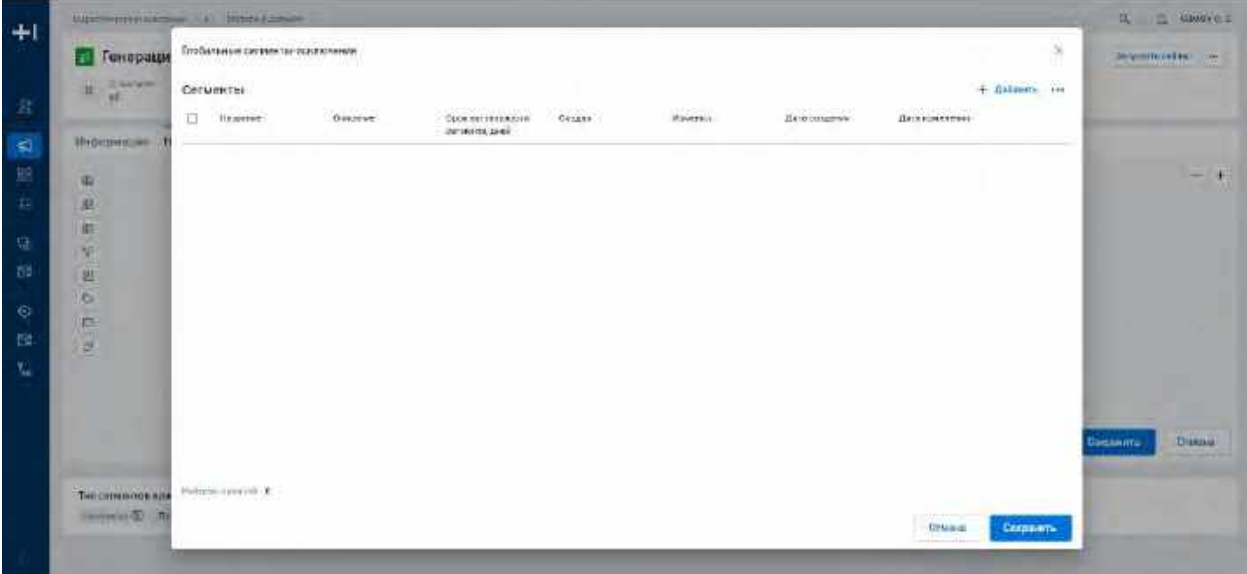

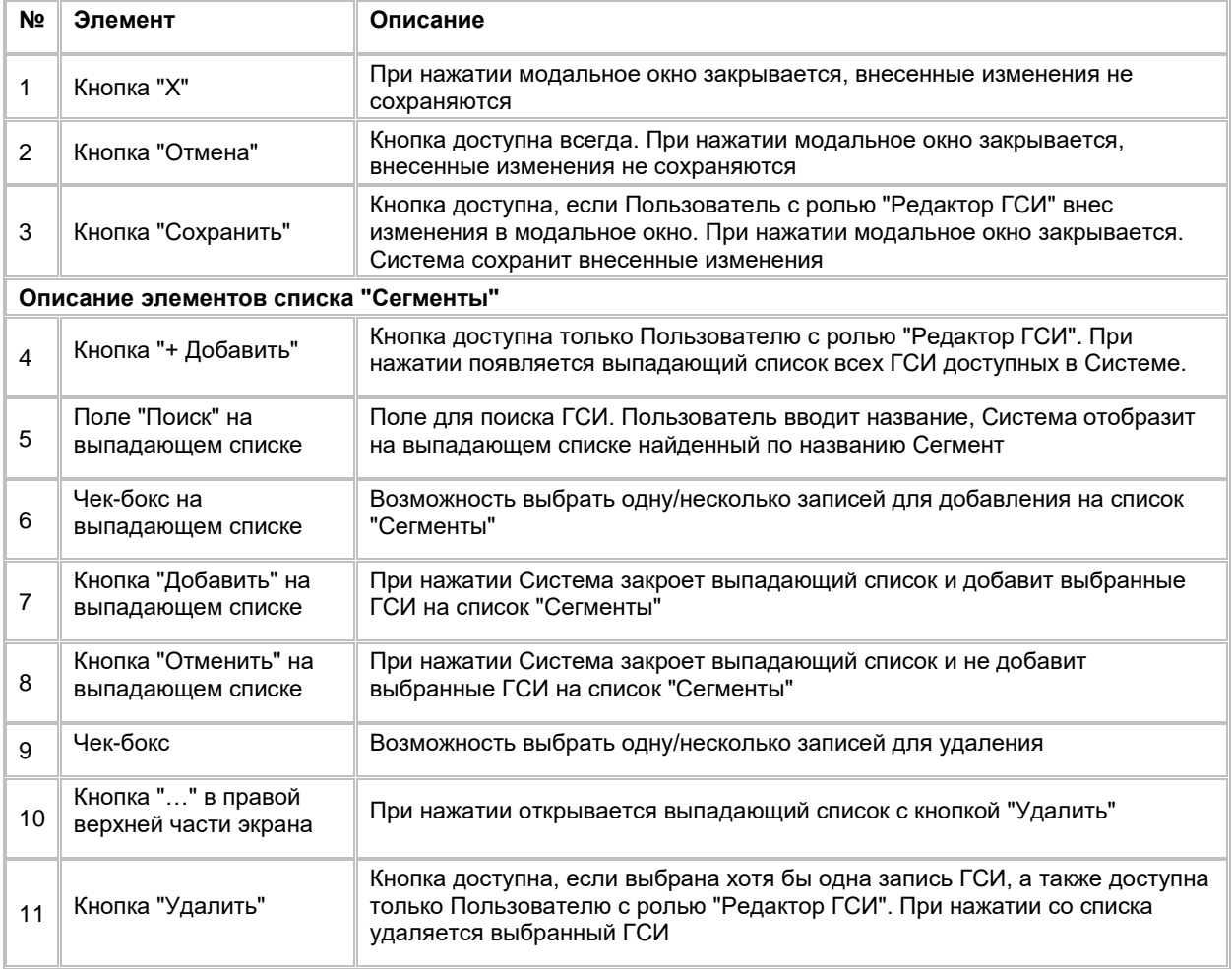

3) При необходимости Пользователь переходит в карточку ГСИ кликнув на гиперссылку в названии ГСИ

а. Система откроет модальное окно карточки ГСИ (см. [Рис. 280\)](#page-197-0)

<span id="page-197-0"></span>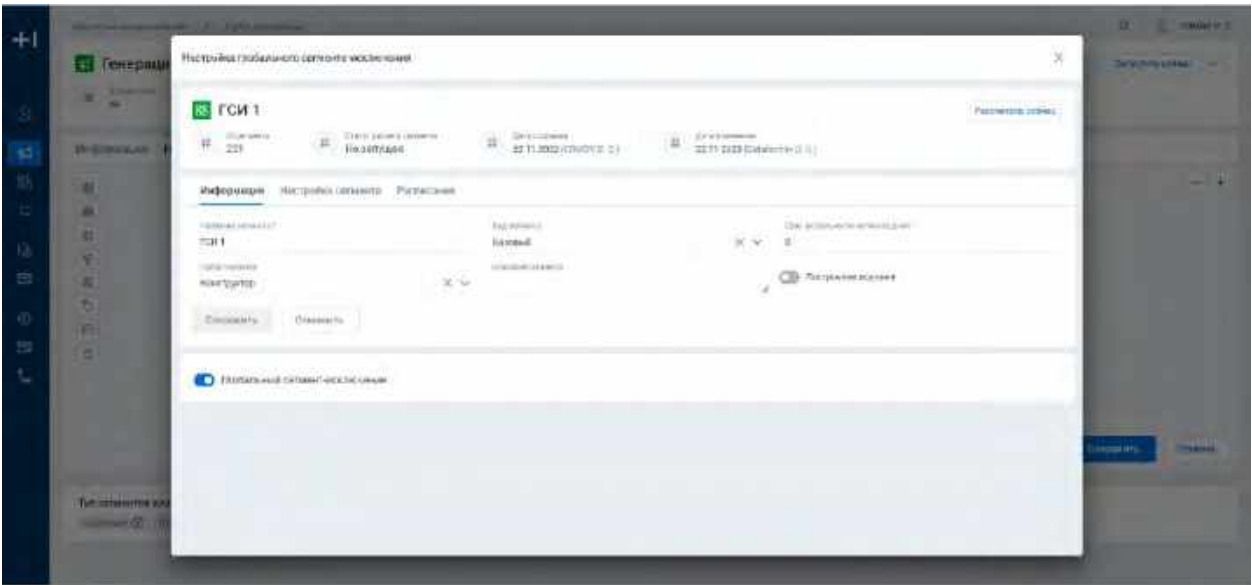

- b. При закрытии модального окна карточки ГСИ нажатием на кнопку  $\times$  Система возвращает Пользователя на модальное окно "Глобальные сегменты-исключения"
- 4) Если для настройки Кампании Пользователю необходимо исключить один/несколько ГСИ из расчета МК, необходимо обратиться к Пользователю с ролью "Редактор ГСИ"
- 5) При необходимости Пользователь с ролью "Редактор ГСИ" переходит в модальное окно "Глобальные сегменты-исключения"
- 6) Нажимает на кнопку "+ Добавить", Система отобразит выпадающий список ГСИ
- 7) С помощью строки поиска ищет ГСИ, которые необходимо убрать из списка, отображающегося на узле ГСИ
- 8) С помощью чек-боксов выбирает найденный/найденные ГСИ
- 9) Нажимает кнопку "Добавить" на выпадающем списке
- 10) Система закроет выпадающий список и добавит выбранные ГСИ на список "Сегменты"
- 11) Нажимает на кнопку "Сохранить" на модальном окне "Глобальные сегменты-исключения " (см. [Рис.](#page-196-0)  [279](#page-196-0)). Система сохранит изменения, закроет модальное окно и отобразит на узле новый список ГСИ, исключив из списка те ГСИ, что ранее были добавлены на список модального окна

#### **Отображение элементов на узле "Глобальные сегменты-исключения":**

- 1) По умолчанию на узле отображается системное название "Глобальные сегменты-исключения" и список ГСИ (в развернутом виде) доступных в Системе на момент захода в карточку МК
- 2) Если Пользователь с ролью "Редактор ГСИ" добавил на список модального окна "Глобальные сегменты-исключения" те ГСИ, которые необходимо исключить из МК, то после сохранения изменений в модальном окне по кнопке "Сохранить", на списке узла "Глобальные сегментыисключения" данные ГСИ отображаться не будут, так же, как и не будут учтены при расчете МК.

# **1.5.3 Управление Маркетинговой кампанией**

## <span id="page-197-1"></span>**1.5.3.1 Расчет Маркетинговой кампании по Расписанию**

При необходимости Пользователь может настроить Расписание для МК и запустить ее по Расписанию либо запустить МК по кнопке "Запустить сейчас" без Расписания (см. п. [2.5.3.2](#page-207-0) Расчет Маркетинговой кампании без [постановки на Расписание\)](#page-207-0).

## <span id="page-198-2"></span>**1.5.3.1.1 Просмотр Расписания Маркетинговой кампании**

- 1) Пользователь авторизовался в системе;
- 2) Пользователь находится в карточке «Маркетинговая кампания», нажимает на вкладку «Расписание» (см. [Рис. 281\)](#page-198-0)

<span id="page-198-0"></span>Рис. 281

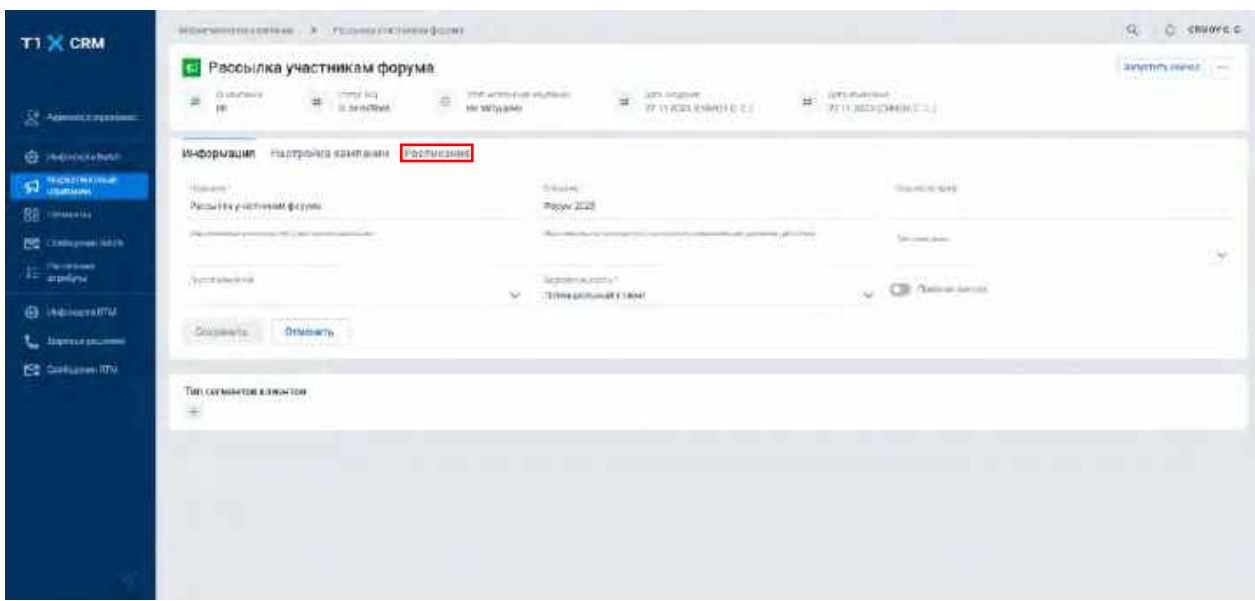

3) Система отображает вкладку «Расписание» (см. [Рис. 282\)](#page-198-1)

<span id="page-198-1"></span>Рис. 282

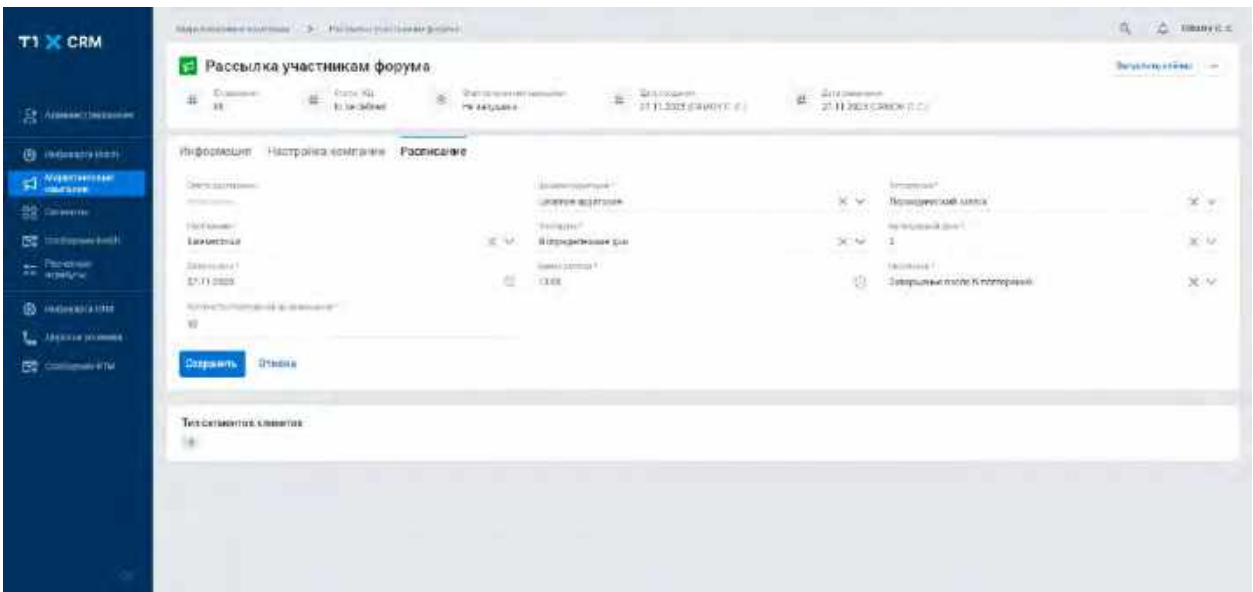

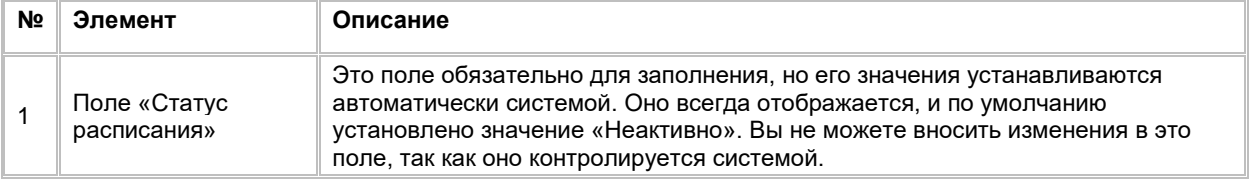

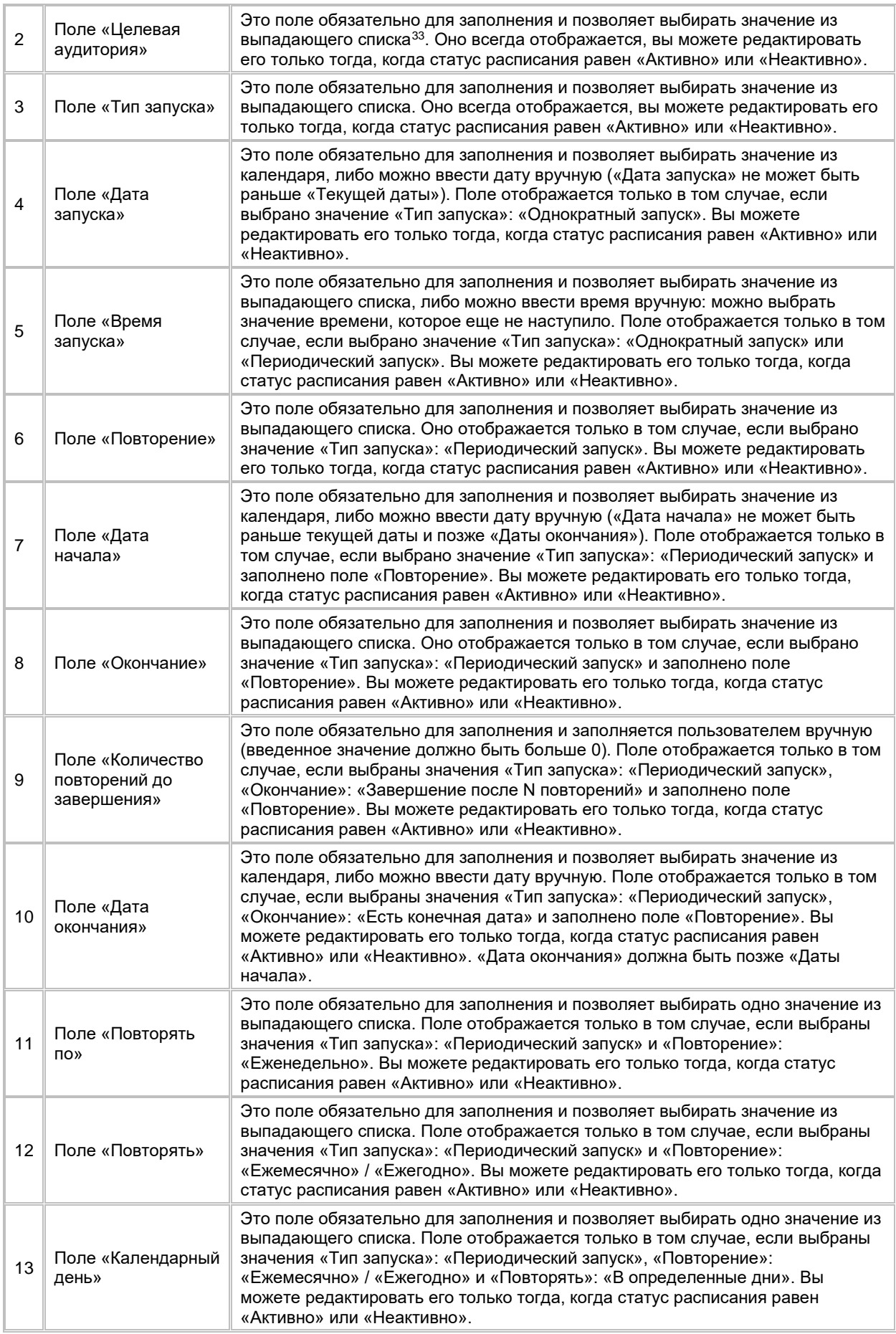

<span id="page-199-0"></span> $^{\rm 33}$  При отсутствии в выпадающем списке необходимого значения, обратитесь к Администратору для обновления справочника target audience

-

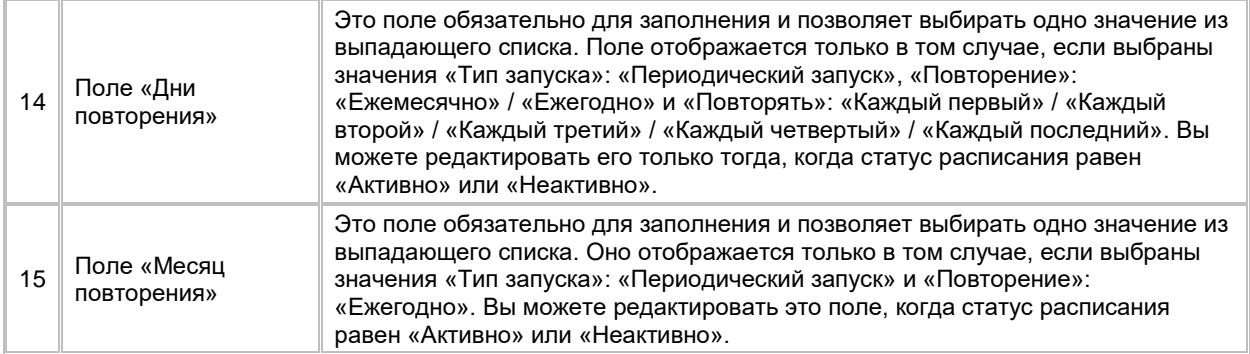

#### <span id="page-200-1"></span>**1.5.3.1.2 Создание Расписания Маркетинговой кампании**

- 1) Пользователь авторизовался в системе;
- 2) Пользователь находится во вкладке «Расписание» с незаполненными полями в карточке «Маркетинговая кампания» (см. [Рис. 283\)](#page-200-0)

#### <span id="page-200-0"></span>Рис. 283

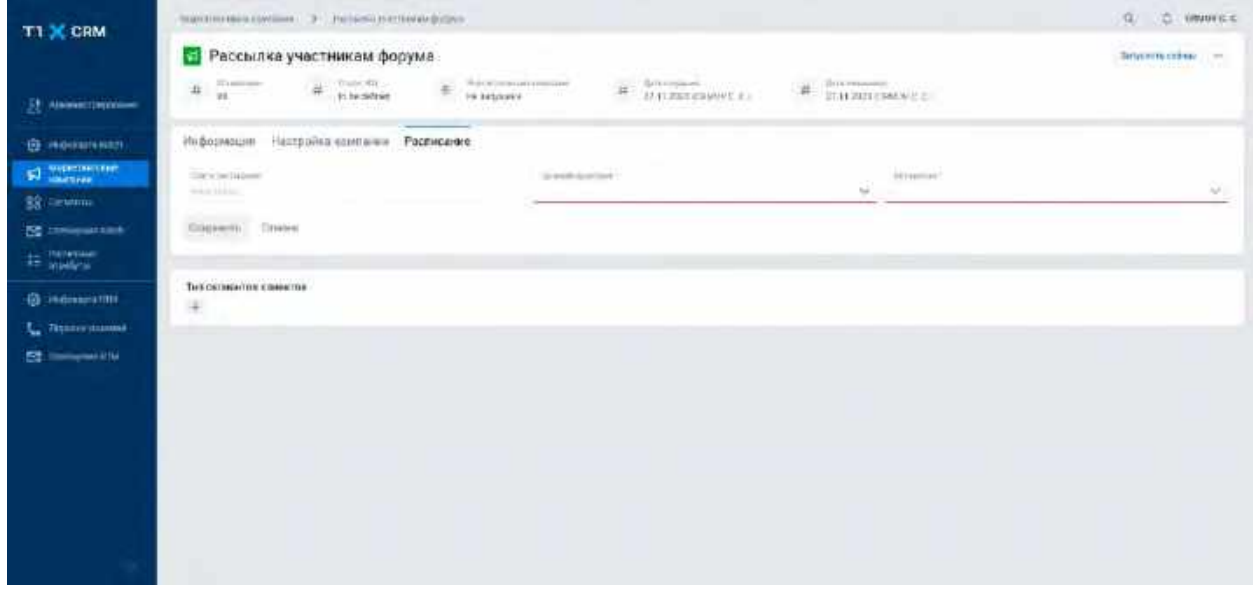

3) Пользователь заполнил обязательные поля (см. логику отображения и заполнения полей в [2.5.3.1.1](#page-198-2) [Просмотр \)](#page-198-2) и нажал кнопку «Сохранить» (см[. Рис. 284\)](#page-201-0)

<span id="page-201-0"></span>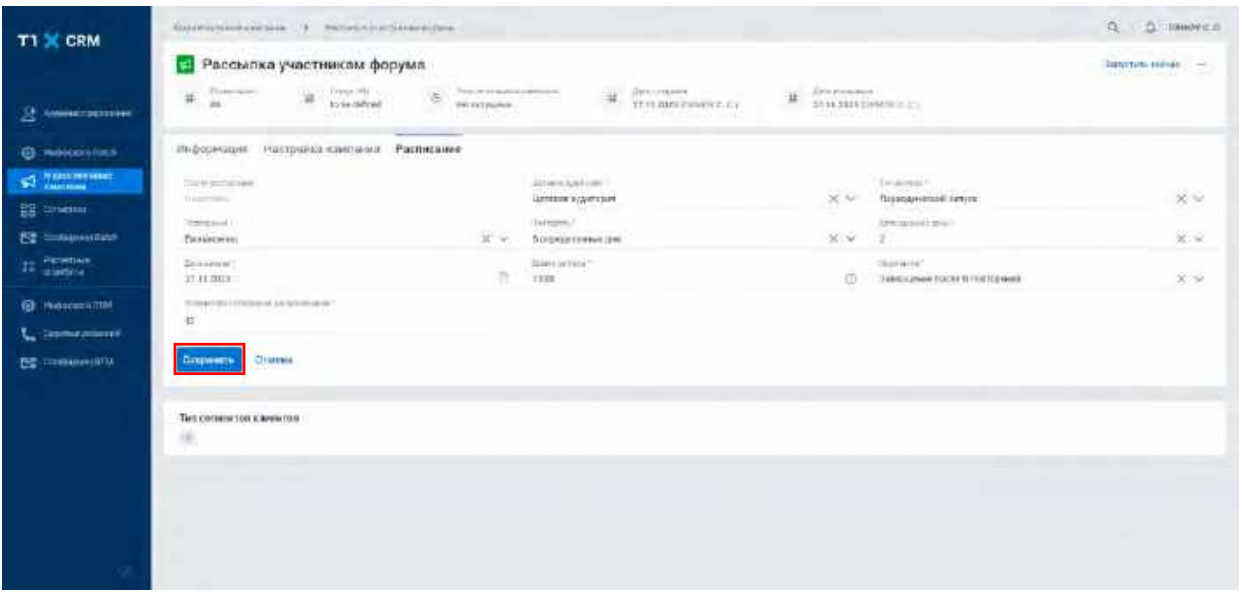

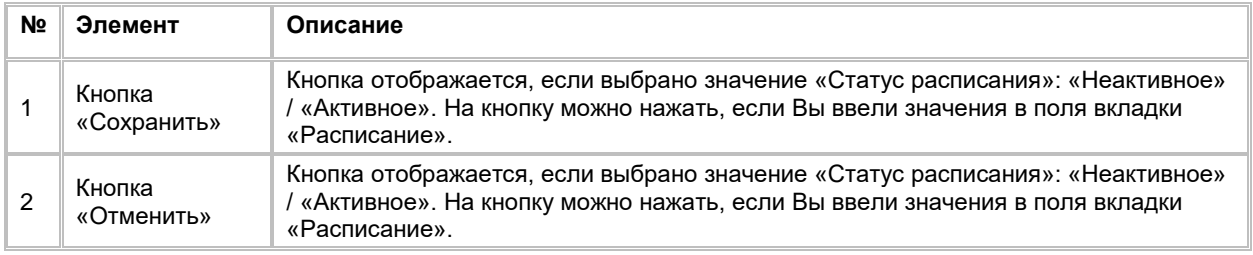

4) Система отображает созданное расписание и кнопку «Поставить на расписание» (см. [Рис.](#page-201-1) *285*)

<span id="page-201-1"></span>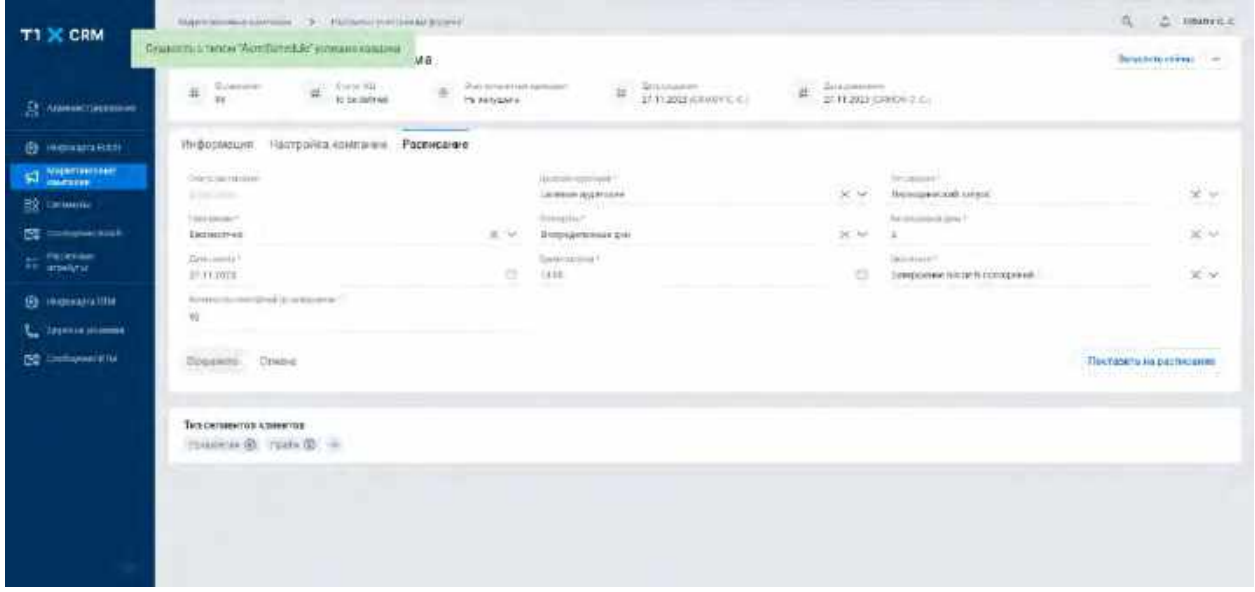

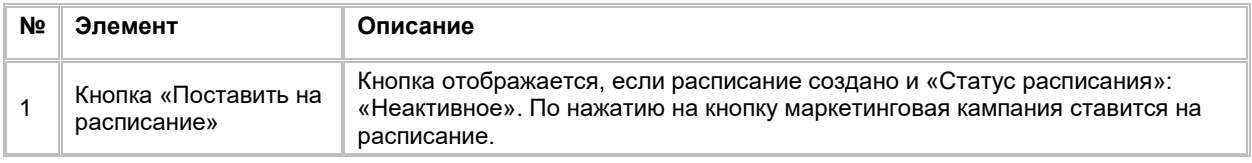

Редактирование расписания доступно только в статусах: «Неактивное» и «Активное».

- 1) Пользователь авторизовался в системе
- 2) Пользователь находится во вкладке «Расписание» в карточке «Маркетинговая кампания», где «Статус расписания»: «Неактивное» / «Активное» (см. логику отображения и заполнения полей в [2.5.3.1.1](#page-198-2) [Просмотр \)](#page-198-2) (см[. Рис. 286\)](#page-202-0)

#### <span id="page-202-0"></span>Рис. 286

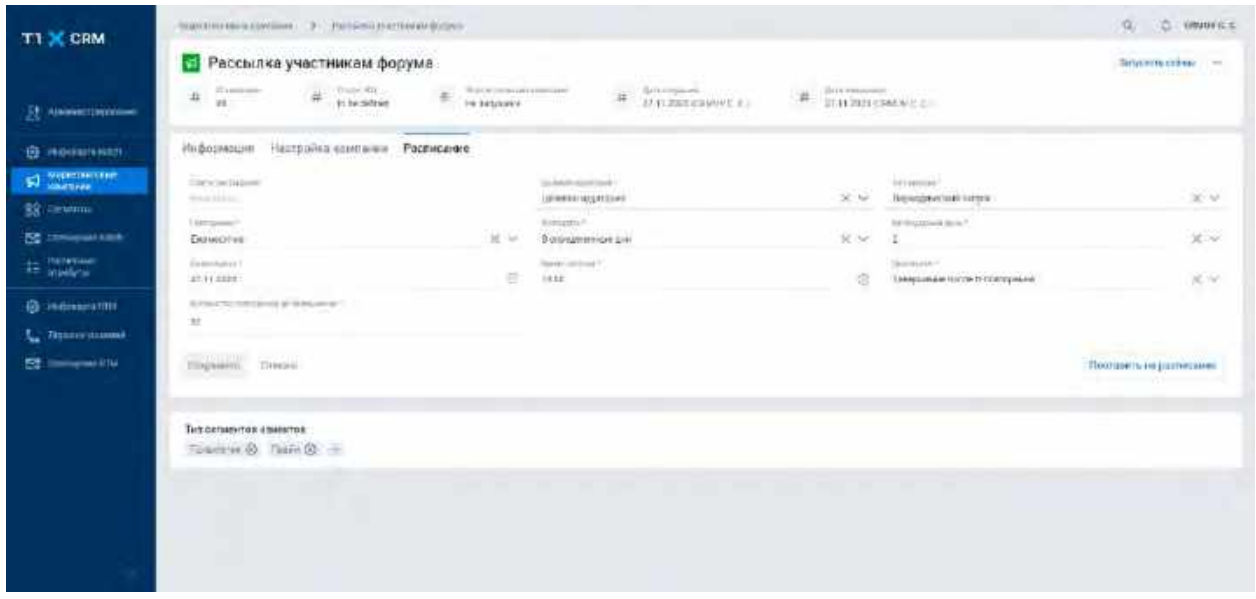

3) Пользователь изменяет значения в полях (см. логику отображения и заполнения полей в [2.5.3.1.1](#page-198-2) [Просмотр \)](#page-198-2) и нажимает кнопку «Сохранить» (см. [Рис. 287\)](#page-202-1)

<span id="page-202-1"></span>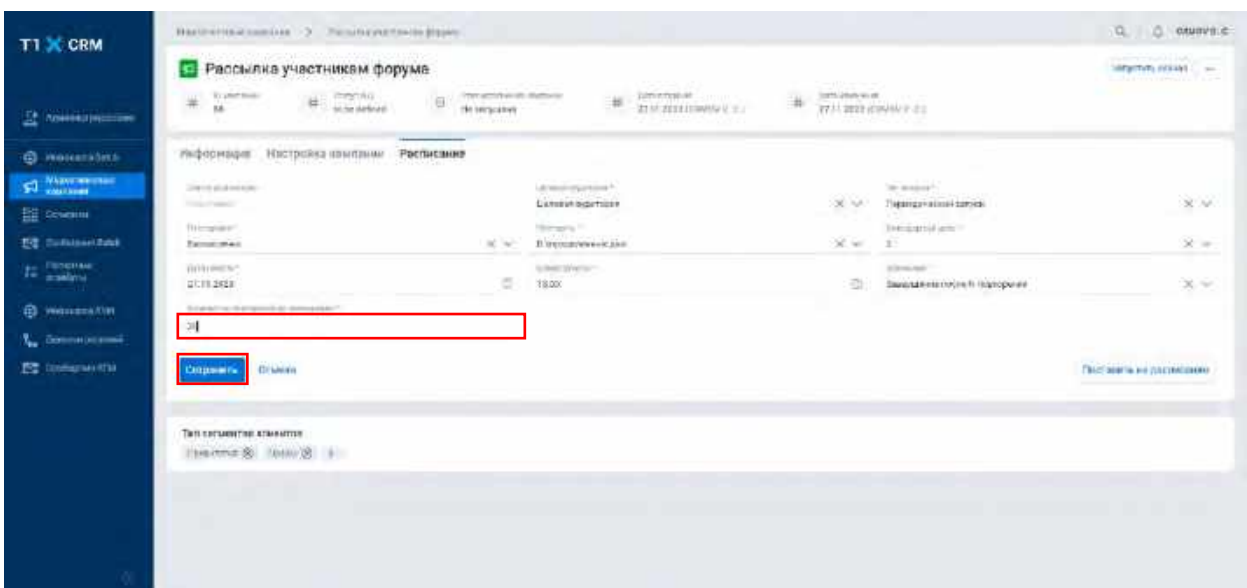

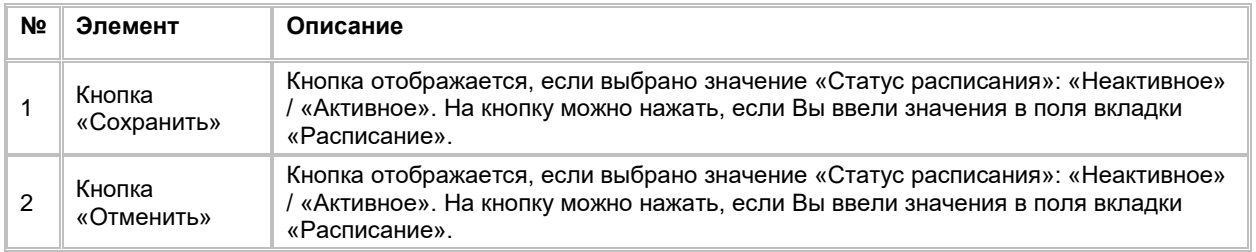

4) Система отображает обновленные значения в полях расписания и уведомление «Сущность с типом «AcrmSchedule» успешно обновлена» (см. [Рис. 288\)](#page-203-0)

<span id="page-203-0"></span>Рис. 288

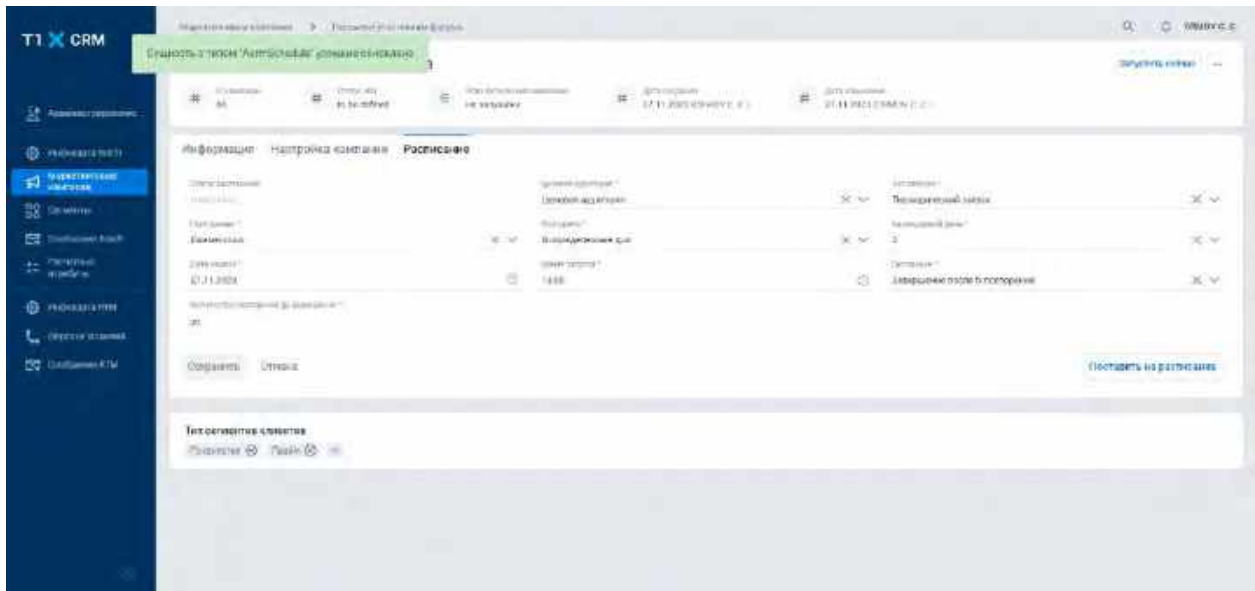

### **1.5.3.1.4 Постановка Маркетинговой кампании на Расписание**

- 1) Пользователь авторизовался в системе;
- 2) Пользователь находится во вкладке «Расписание» в карточке «Маркетинговая кампания», с ранее [сохраненным расписанием,](#page-200-1) где «Статус расписания»: «Неактивно» (см. [Рис. 289\)](#page-203-1)

<span id="page-203-1"></span>Рис. 289

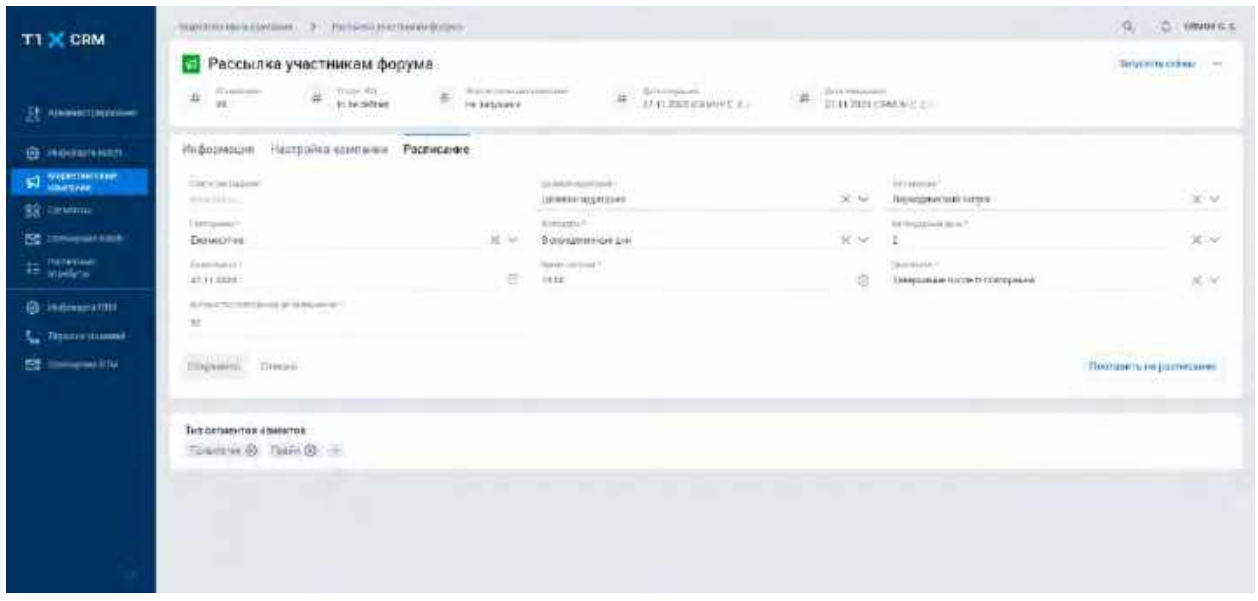

3) Пользователь нажимает кнопку «Поставить на расписание» (см. логику отображения и заполнения полей в [2.5.3.1.1](#page-198-2) [Просмотр \)](#page-198-2) (см[. Рис. 290\)](#page-204-0)

<span id="page-204-0"></span>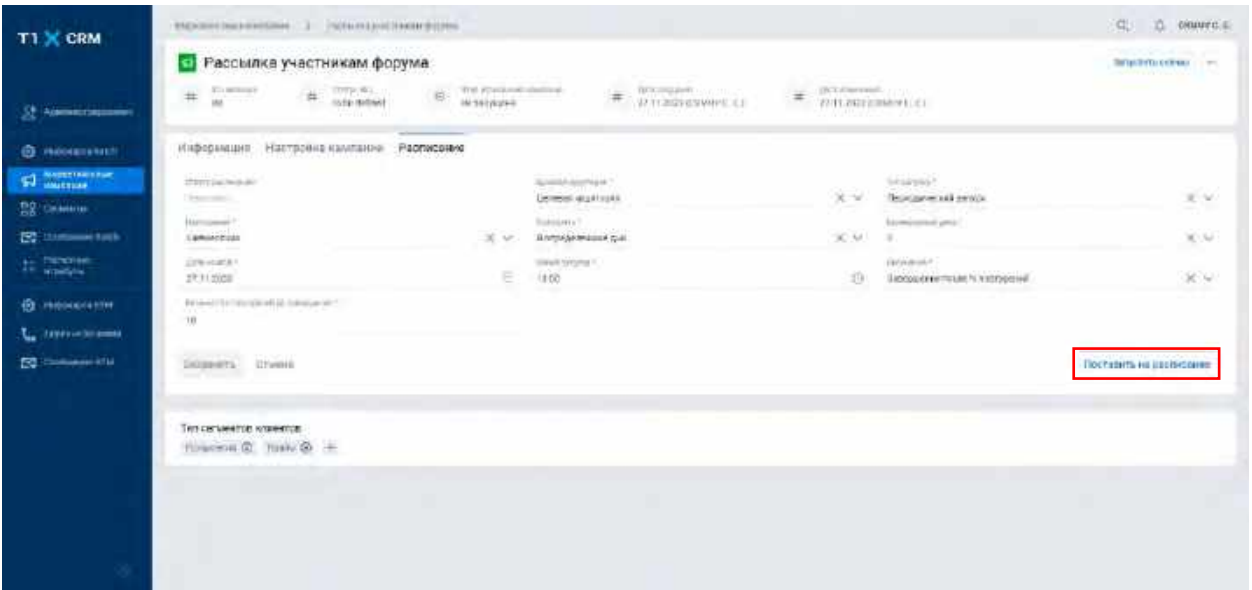

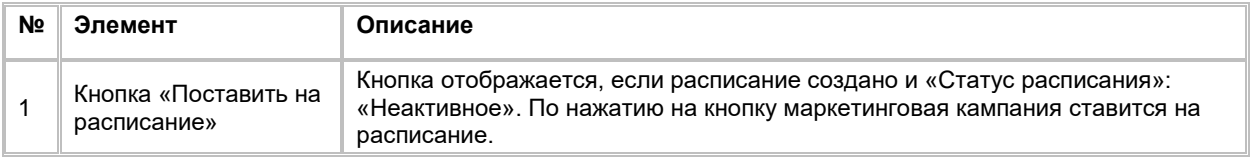

4) Система блокирует для редактирования поля вкладки «Расписание» и отображает кнопку «Обновить» (См. [Рис. 291\)](#page-204-1)

#### <span id="page-204-1"></span>Рис. 291

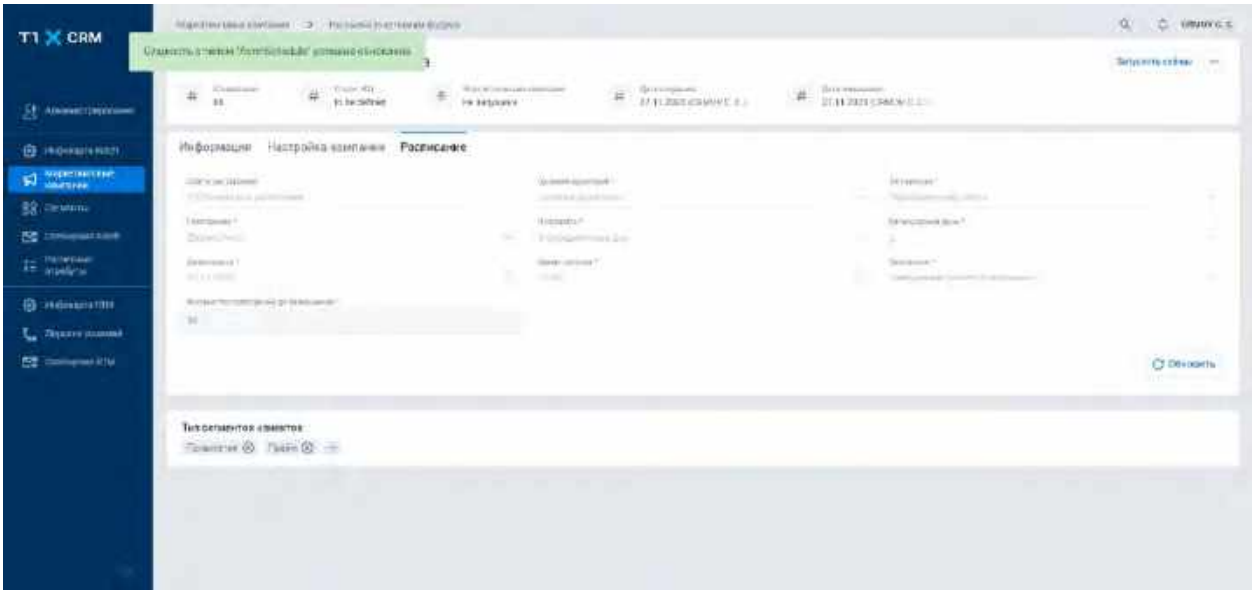

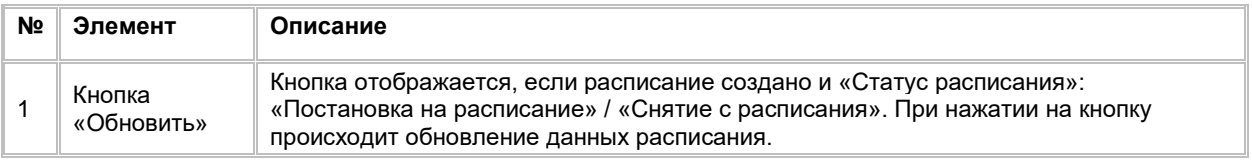

5) Пользователь нажимает кнопку «Обновить», в случае если запрос на постановку маркетинговой кампании на расписание обработан, система отображает обновленные значения в полях и кнопку «Снять с расписания» (см. <u>Рис. 292)</u>

<span id="page-205-0"></span>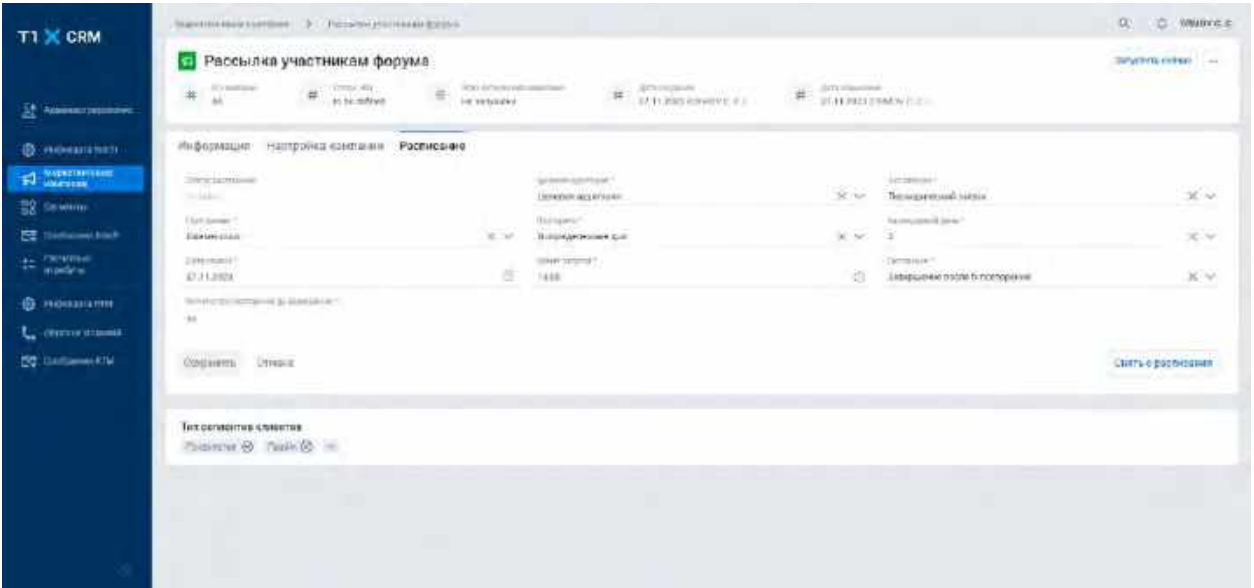

## **1.5.3.1.5 Снятие Маркетинговой кампании с Расписания**

- 1) Пользователь авторизовался в системе;
- 2) Пользователь находится во вкладке «Расписание» в карточке «Маркетинговая кампания», где «Статус расписания»: «Активно» (см. [Рис. 293\)](#page-205-1)

<span id="page-205-1"></span>Рис. 293

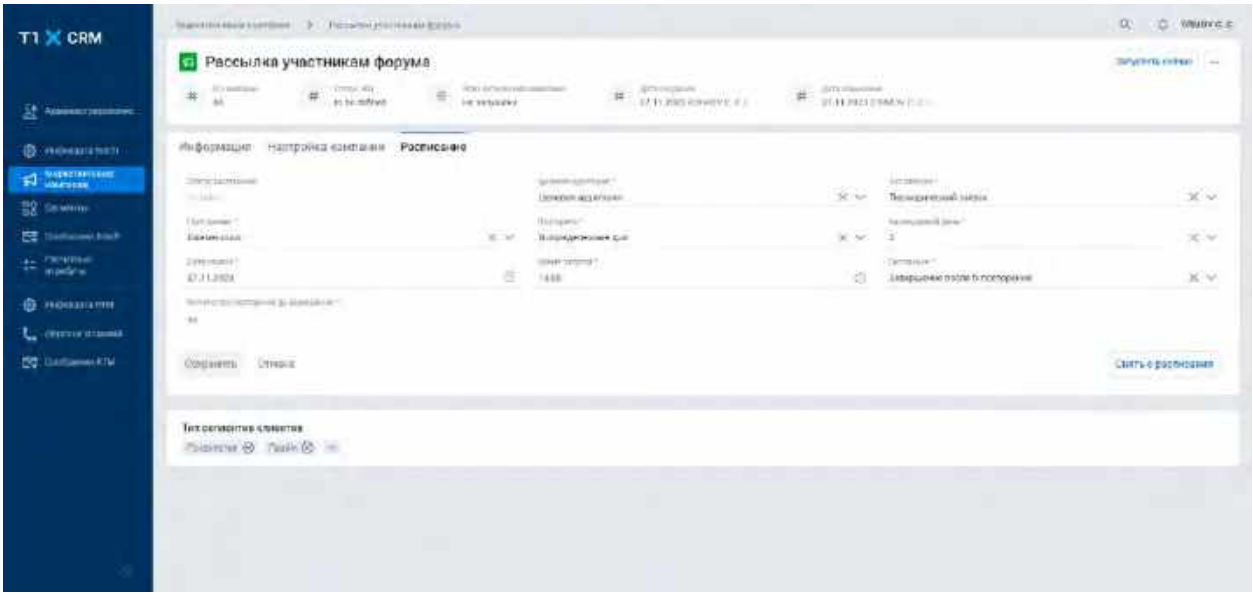

3) Пользователь нажимает кнопку «Снять с расписания» (см. [Рис. 294\)](#page-206-0)

<span id="page-206-0"></span>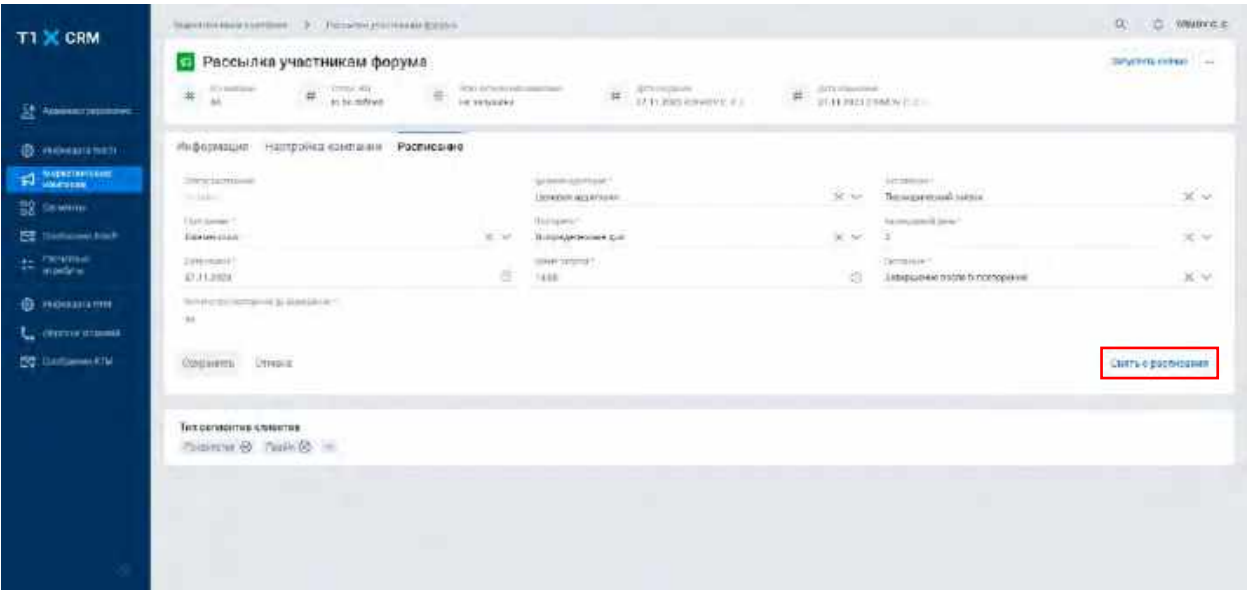

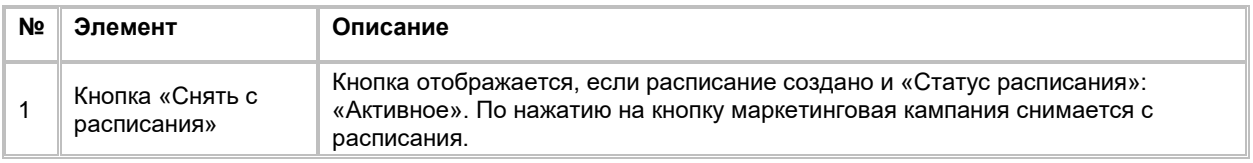

4) Система заблокирует для редактирования поля вкладки (см. логику отображения и заполнения полей в <u>[2.5.3.1.1](#page-198-2) [Просмотр \)](#page-198-2)</u> и отобразила кнопку «Обновить» (см. <u>Рис. 295</u>)

<span id="page-206-1"></span>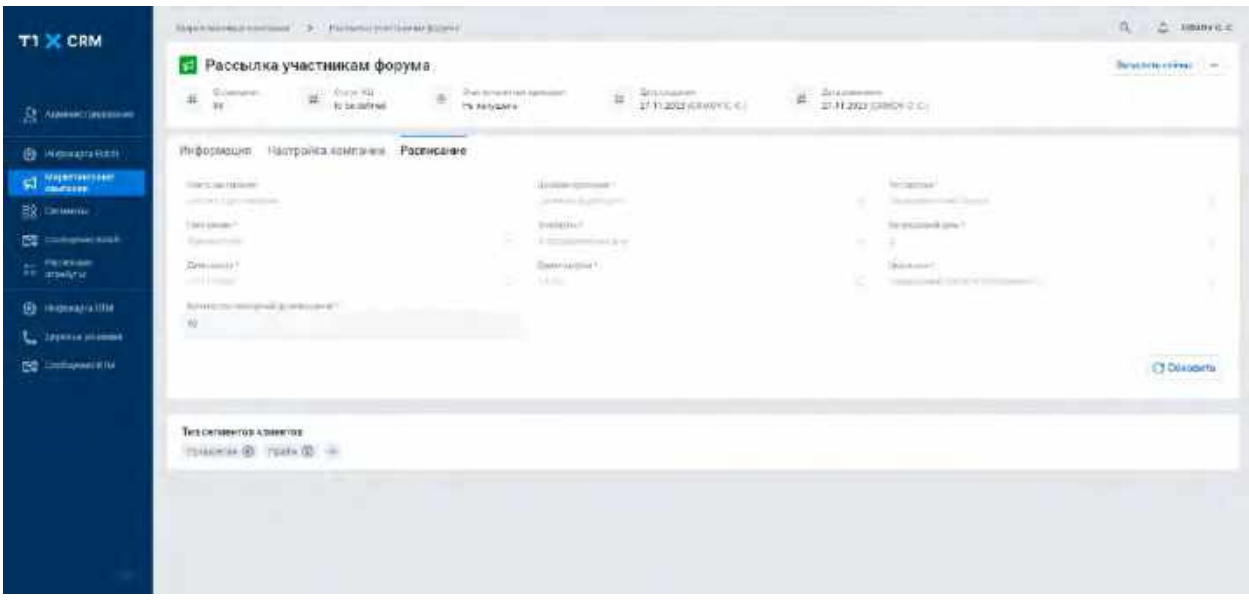

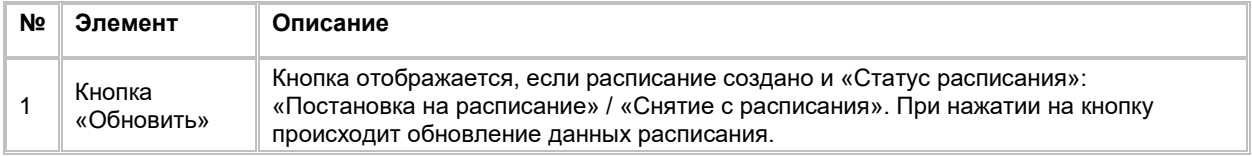

5) Пользователь нажимает кнопку «Обновить», в случае если запрос на снятие маркетинговой кампании с расписания обработан, система отображает обновленные значения в полях и кнопку «Поставить на расписание» (см. [Рис. 296\)](#page-207-1)

<span id="page-207-1"></span>Рис. 296

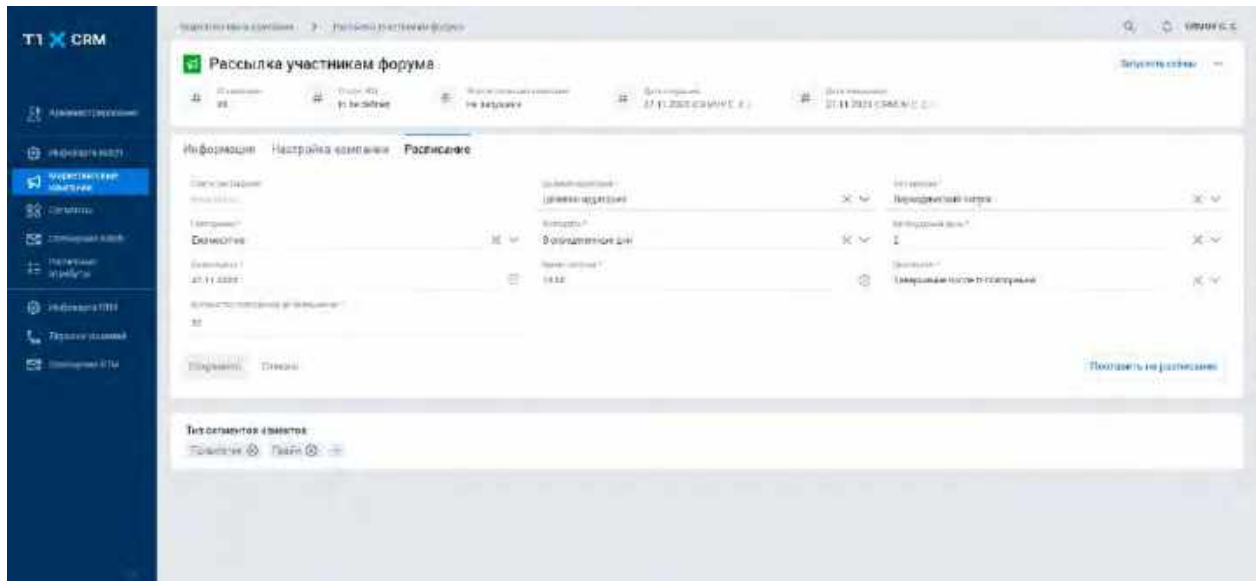

# <span id="page-207-0"></span>**1.5.3.2 Расчет Маркетинговой кампании без постановки на Расписание**

Запуск Маркетинговой кампании без Расписания осуществляется при следующих условиях:

- 1) Пользователь заполнил необходимую информацию на вкладке "Информация"
- 2) Настроил и сохранил флоу МК на вкладке "Настройка кампании"
- 3) МК находится в статусе "Успешно"/ "Не запущена"

Чтобы запустить МК без расписания:

1) Пользователь нажимает на кнопку "Запустить сейчас" в правом верхнем углу карточки МК (см. Рис. [297](#page-207-2))

<span id="page-207-2"></span>Рис. 297

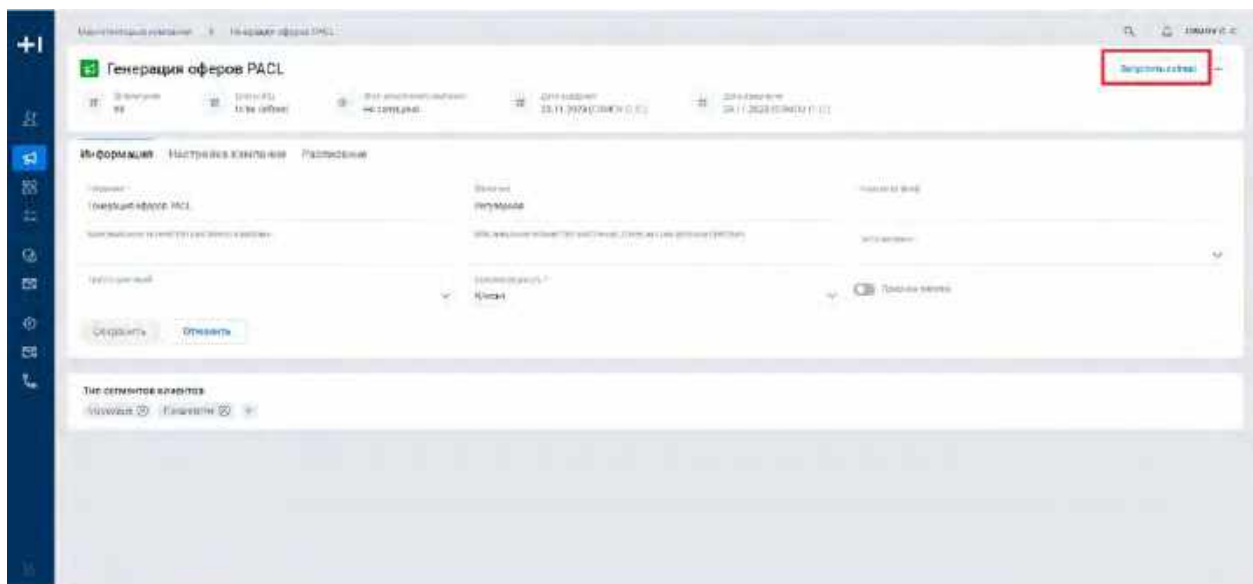

2) Система отобразит модальное окно "Запустить сейчас" (см. [Рис. 298\)](#page-208-0)

<span id="page-208-0"></span>Рис. 298

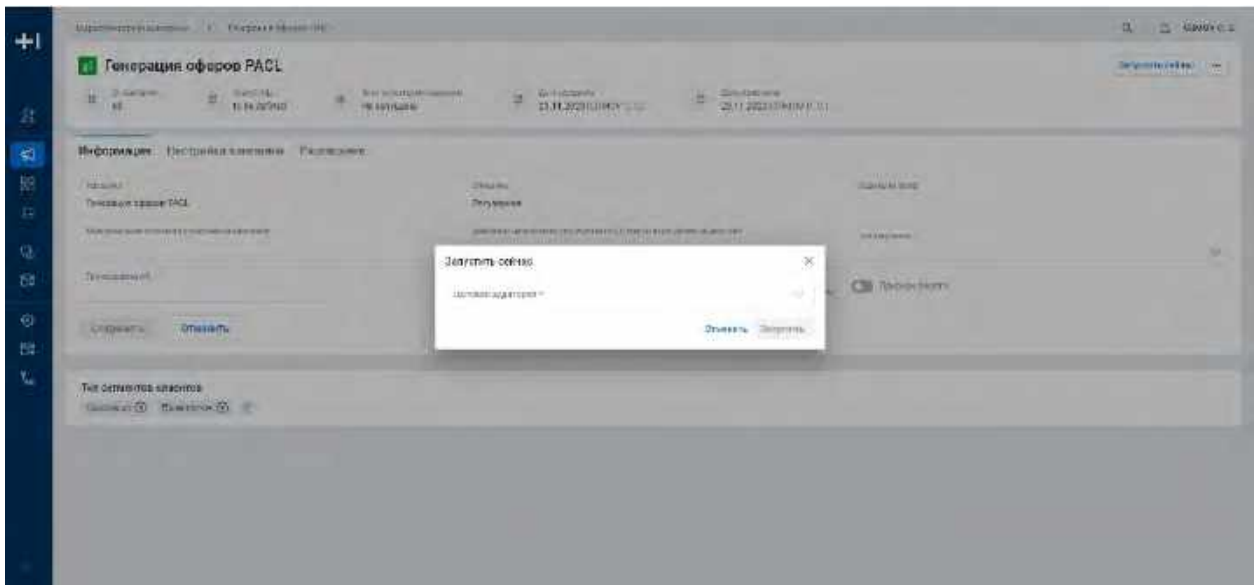

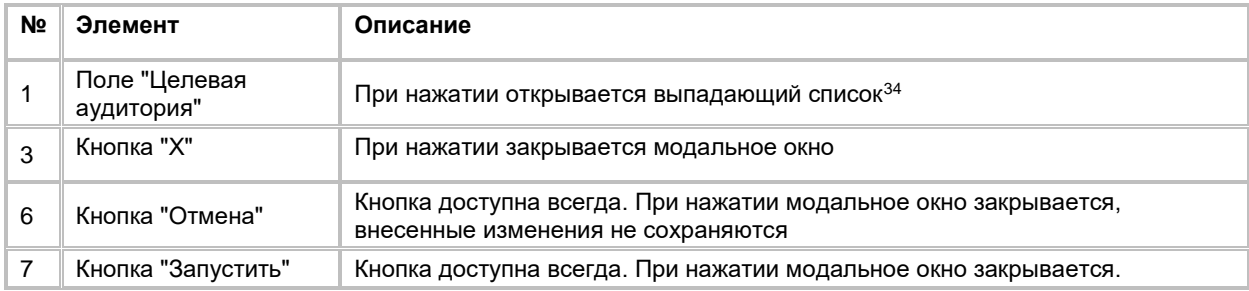

- 3) Пользователь в поле "Целевая аудитория" выбирает из выпадающего списка один из доступных в Системе вариантов
- 4) Нажимает на кнопку "Запустить" в модальном окне "Запустить сейчас"
- 5) Система закроет модальное окно

-

6) Пользователю необходимо вручную обновить страницу, чтобы Система отобразила новый статус исполнения кампании - "В очереди"

# <span id="page-208-2"></span>**1.5.3.3 Приостановка расчета Маркетинговой кампании**

Приостановить расчет Маркетинговой кампании возможно при условии, что статус расчета = "Рассчитывается" / "В очереди"

- 1) Для приостановки расчета МК Пользователь переходит в карточку МК и нажимает на кнопку "Действия" в правом верхнем углу
- 2) Система отображает выпадающий список с кнопками "Приостановить" и "Остановить" (см. [Рис. 299\)](#page-209-0) и (см[. Рис. 300\)](#page-209-1)

<span id="page-208-1"></span><sup>&</sup>lt;sup>34</sup> При отсутствии в выпадающем списке необходимого значения, обратитесь к Администратору для обновления справочника target audience

<span id="page-209-1"></span><span id="page-209-0"></span>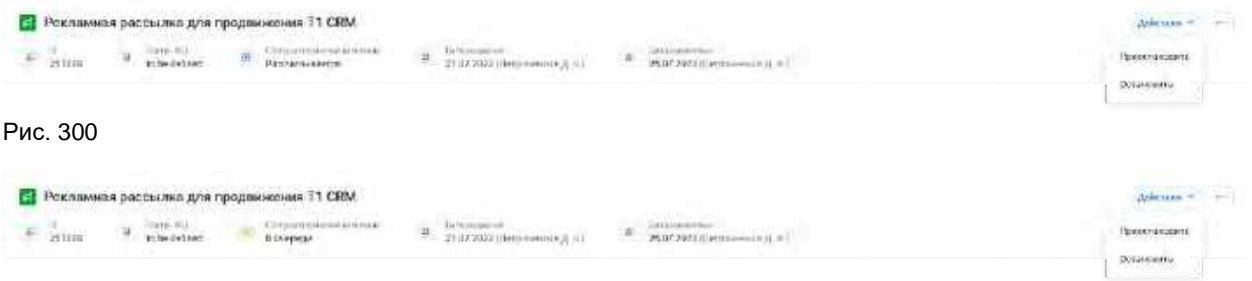

- 3) Пользователь нажимает кнопку "Приостановить"
- 4) Система приостанавливает расчет МК, при этом статус МК меняется на "Приостановлена"
- 5) После приостановки расчета МК Пользователь может возобновить расчет (см. п. [2.5.3.4](#page-209-2) [Возобновление расчета Маркетинговой кампании\)](#page-209-2) или остановить расчет (см. п. [2.5.3.5](#page-209-3) [Остановка](#page-209-3)  [расчета Маркетинговой кампании\)](#page-209-3)

## <span id="page-209-2"></span>**1.5.3.4 Возобновление расчета Маркетинговой кампании**

Возобновить расчет МК возможно при условии, что статус расчета = "Приостановлена" / "Ошибка"

- 1) Для возобновления расчета МК Пользователь переходит в карточку МК и нажимает на кнопку "Действия" в правом верхнем углу
- 2) Система отображает выпадающий список с кнопками "Возобновить" и "Остановить" (см. [Рис. 301\)](#page-209-4) и (см[. Рис. 302\)](#page-209-5)

#### <span id="page-209-4"></span>Рис. 301

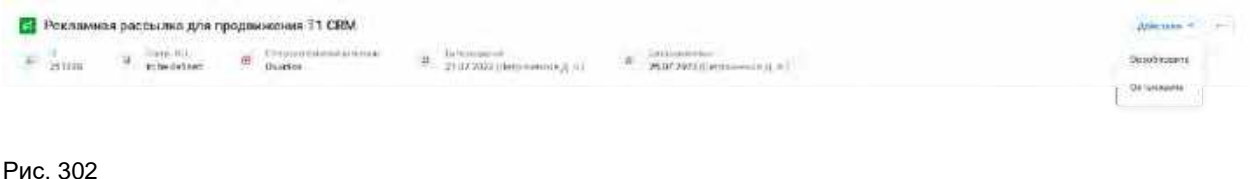

<span id="page-209-5"></span>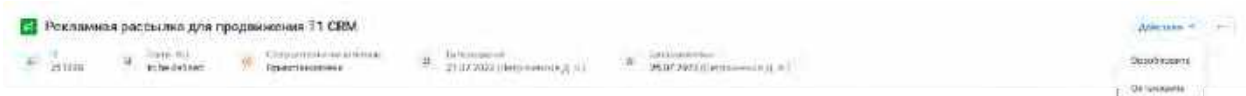

- 3) Пользователь нажимает кнопку "Возобновить"
- 4) Система возобновляет расчет МК, при этом статус МК меняется на "Рассчитывается"/ "В очереди"
- 5) После возобновления расчета МК Пользователь может приостановить расчет (см. п. [2.5.3.3](#page-208-2) [Приостановка расчета Маркетинговой кампании\)](#page-208-2) или остановить расчет (см. п. [2.5.3.5](#page-209-3) [Остановка](#page-209-3)  [расчета Маркетинговой кампании\)](#page-209-3)

## <span id="page-209-3"></span>**1.5.3.5 Остановка расчета Маркетинговой кампании**

Остановить расчет МК возможно при условии, что статус расчета = " Рассчитывается" / "В очереди" / "Приостановлена"/ "Ошибка"

- 1) Для остановки расчета МК Пользователь переходит в карточку МК и нажимает на кнопку "Действия" в правом верхнем углу
- 2) Система отображает выпадающий список с кнопками "Возобновить"/ "Приостановить" и "Остановить" (см. п. [2.5.3.4](#page-209-2) [Возобновление расчета Маркетинговой кампании](#page-209-2) и [2.5.3.3](#page-208-2) [Приостановка расчета](#page-208-2)  [Маркетинговой кампании\)](#page-208-2)
- 3) Пользователь нажимает кнопку "Остановить"
- 4) Система останавливает расчет МК, при этом статус МК меняется на "Не запущена"
- 5) После остановки расчета МК Пользователь может только заново запустить расчет (см. п. [2.5.3.1](#page-197-1) [Расчет Маркетинговой кампании по Расписанию](#page-197-1) и [2.5.3.2](#page-207-0) [Расчет Маркетинговой кампании без](#page-207-0)  [постановки на Расписание\)](#page-207-0)

# **1.5.4 Просмотр результатов расчета Маркетинговой кампании**

Просмотр результатов расчета МК осуществляется после следующих шагов:

- 1) Пользователь запустил МК (см. п. [2.5.3.1](#page-197-1) [Расчет Маркетинговой кампании по Расписанию](#page-197-1) или [2.5.3.2](#page-207-0) [Расчет Маркетинговой кампании без постановки на Расписание\)](#page-207-0)
- 2) Система отобразила Статус исполнения кампании = "Успешно"/"Ошибка"
- 3) Если в процессе расчета узла/МК произошла ошибка, система отобразит Статус исполнения кампании = "Ошибка". Пользователь сможет удалить МК или возобновить расчет (ссылка на п. [2.5.2.2](#page-155-0) [Удаление Маркетинговой кампании из карточки](#page-155-0) и [2.5.3.4](#page-209-2) [Возобновление расчета](#page-209-2)  [Маркетинговой кампании\)](#page-209-2)

Для просмотра результатов расчета МК:

- 1) Пользователь переходит на вкладку "Настройка кампании"
- 2) Система отобразит результаты расчета в виде серых тегов на узлах, с расшифровкой полученных значений при наведении на тег (см[. Рис. 303\)](#page-210-0) или красных тегов с ошибкой, также с указанием сообщения ошибки при наведении (см. [Рис. 304\)](#page-210-1)

<span id="page-210-1"></span><span id="page-210-0"></span>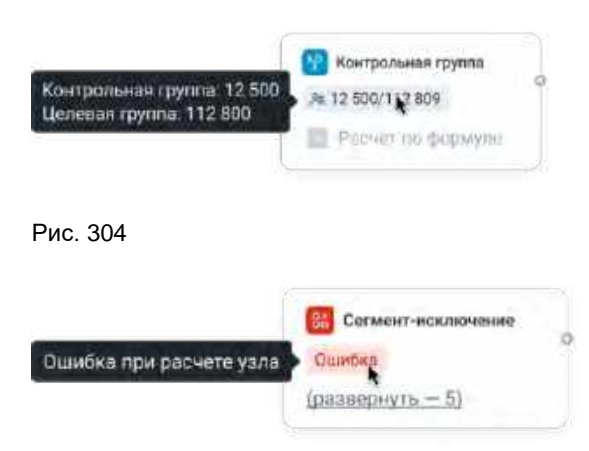

# **1.6 Сценарии использования в модуле Инфокарта (RTM)**

# **1.6.1 Работа со списком систем-источников**

# **1.6.1.1 Просмотр списка систем источников**

- 1) Пользователь авторизовался в системе
- 2) Находясь на любой странице Системы, Пользователь в левом боковом меню нажимает на раздел "Инфокарта RTM"
- 3) На экране отображается открытая вкладка "Системы-источники" со списком систем-источников [\(Рис.](#page-211-0)  [305](#page-211-0)).
- 4) В списке "Системы-источники" предусмотрено постраничное отображение записей. Если записей более 10 (значение по умолчанию), то остальные записи выносятся на другую страницу списка. Также, Пользователь может задать следующие значения количества отображаемых записей на одной странице таблицы: 25, 50, 100.Навигация по страницам осуществляется при помощи кнопок «<<» (открыть первую страницу), «<» (открыть предыдущую страницу), «>» (открыть следующую страницу), «>>» (открыть последнюю страницу) или выбора конкретной страницы из выпадающего списка.

<span id="page-211-0"></span>Рис. 305

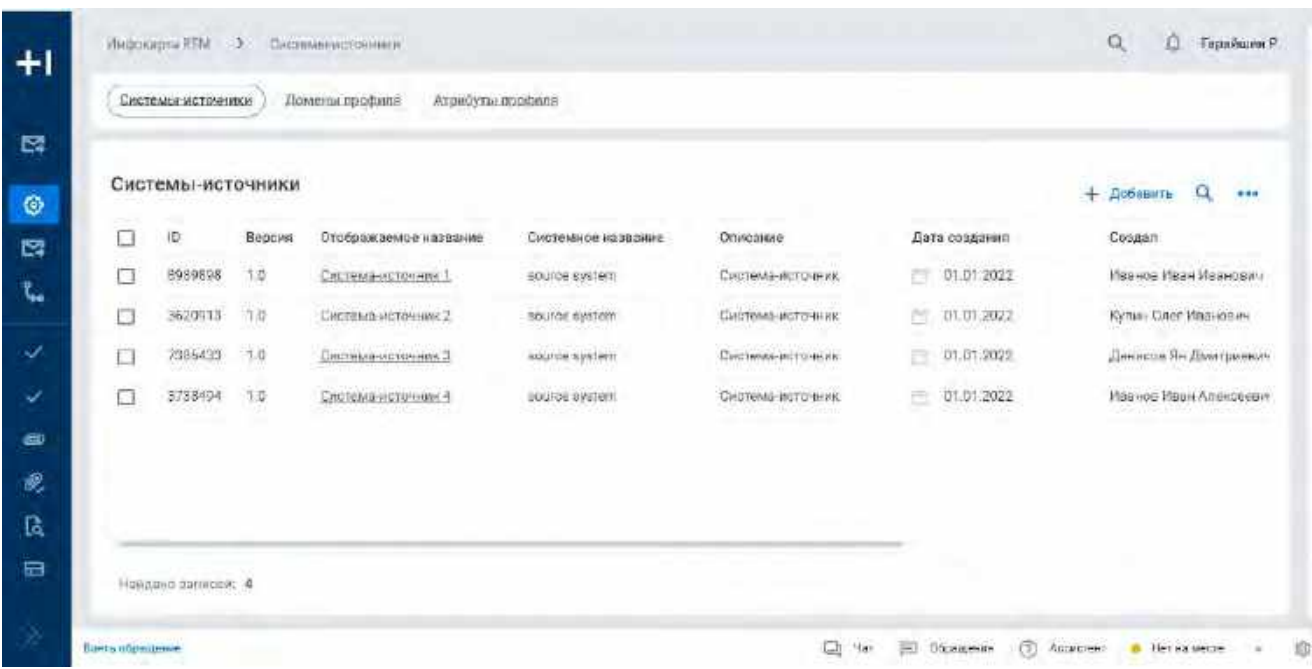

# **1.6.1.2 Поиск систем-источников**

- 1) Доступ к поиску cистем-источников возможен, если Пользователь авторизован в системе и находится во вкладке "Системы источники"
- 2) Пользователь нажимает кнопку «Лупа» в правой верхней части экрана (см. [Рис. 306\)](#page-212-0)
- 3) На экране в таблице Систем-источников под заголовком столбца отображается строка поиска для поиска по полю «Отображаемое название».

<span id="page-212-0"></span>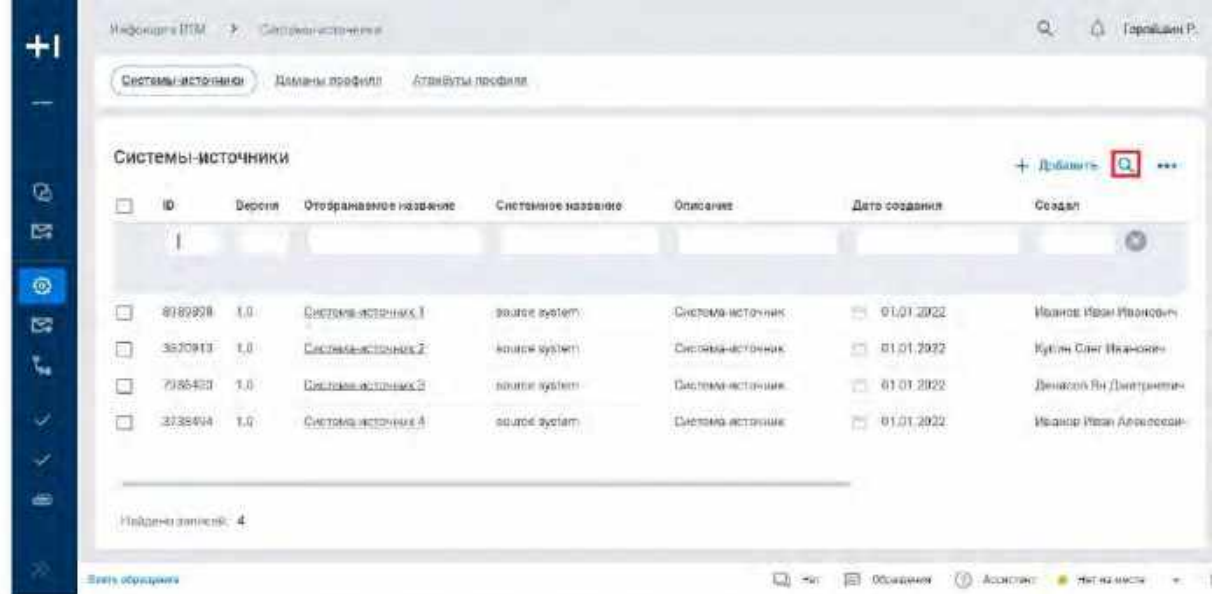

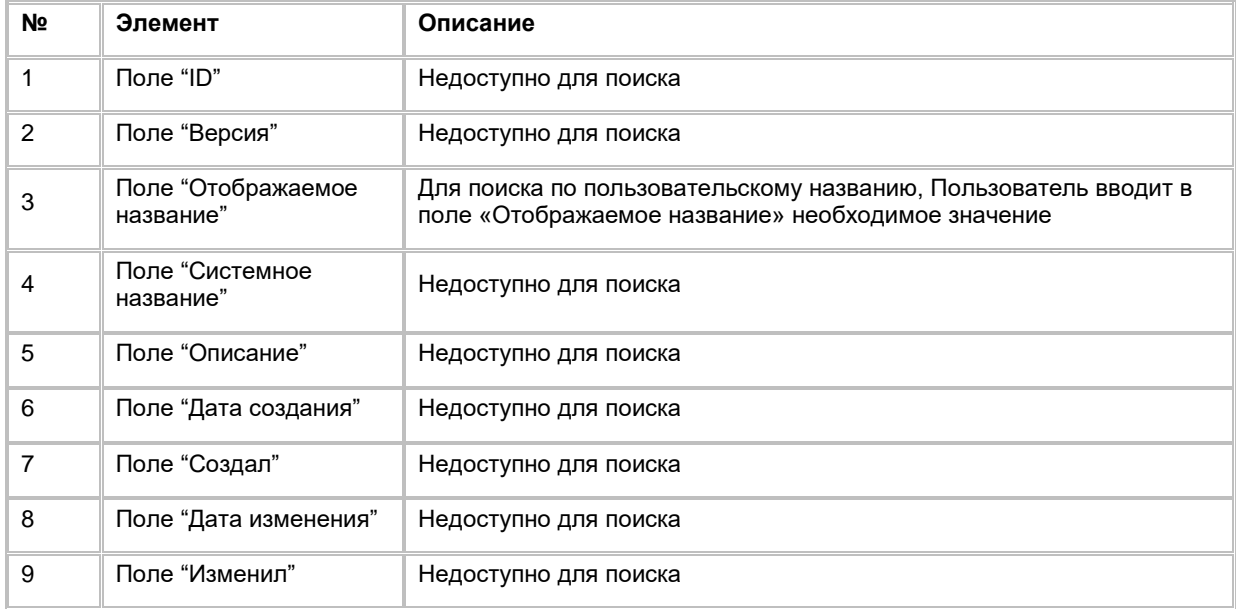

# **1.6.1.3 Удаление системы-источника**

- 1) Находясь на списке систем-источников, Пользователь выбирает с помощью галочек записи, подлежащие удалению, нажимает на меню "..." и выбирает в выпадающем списке опцию "Удалить" (см. [Рис. 307\)](#page-213-0).
- 2) При нажатии Система удаляет выбранную (выбранные) систему-источник. Если выбранная запись является системой-источником для домена профиля, то при удалении Система выведет ошибку о невозможности удаления.

<span id="page-213-0"></span>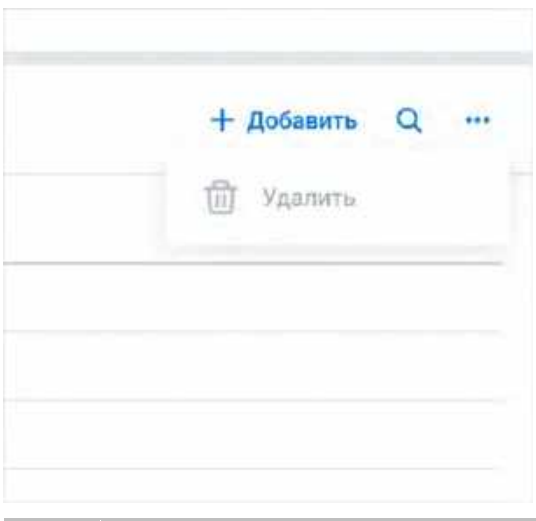

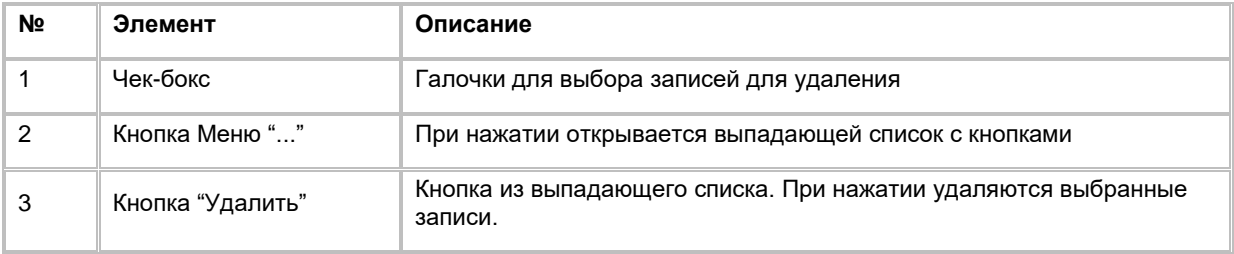

# **1.6.1.4 Добавление системы-источника**

- 1) Находясь на списке систем-источников, Пользователь нажимает кнопку "+Добавить", которая находится в правом верхнем углу экрана (см. *Рис. 308*). При нажатии система отобразит слайд-аут для создания новой записи системы-источника (см. [Рис. 309\)](#page-214-0).
- 2) Пользователь должен заполнить обязательные поля. Заполнение необязательных полей остается на усмотрение Пользователя. Описание полей и кнопок находится в таблице ниже.
- 3) Сохраняет запись, кликнув кнопку "Сохранить" или отменяет добавление по кнопке "Отмена".

<span id="page-213-1"></span>Рис. 308

|   | Системы-источники |               |                                                     |                                                     |                                                       |                      | <b>Reflami</b>                                                  |
|---|-------------------|---------------|-----------------------------------------------------|-----------------------------------------------------|-------------------------------------------------------|----------------------|-----------------------------------------------------------------|
| O | 30                | <b>Bebcan</b> | Отображаемое насвание                               | CHICTENNIGO HISSEGNINE                              | <b>Omicziłwic</b>                                     | Дата создания        | Cospan                                                          |
| o | 0309001           | 1.0           | Приграмматический                                   | meters applica-<br>공격 공부 비밀한 화장                     | Система исполнин                                      | 01.01.2012<br>-      | Hooved Pany Houvonay                                            |
| Ξ | 5620913           | 1.0           | Системачегочник:2<br><b>INVESTIGATION</b>           | DESCRIPTION AND IN<br>source system<br>1999-1996 (U | Crectories and three inter-<br>[BATA] 2000 (PACK TOP) | \$40.7<br>81.01.2022 | Kylive Ozer Medi-bales                                          |
| ō | 7356433           | 1.0           | Системанистонника:                                  | nource nedern                                       | Систематикаторния:                                    | 01.DI:2922<br>æ      | Денитон Ян Дмитринных                                           |
| 圜 | 2738494           | 1.0           | <b>COMMUNISTIES</b> OF<br><b>CACTOMI-VITOSHMA-5</b> | SOUTH RIGHT<br>두 개 잘 하는지 나서 잘 나서 하나?                | DISTORAL ESTORAGE                                     | $-01.012022$         | he important<br>Ивенда Уван Алексевен<br>i kan Mareka Martin Ma |
|   |                   |               |                                                     |                                                     |                                                       |                      |                                                                 |
|   |                   |               |                                                     |                                                     |                                                       |                      |                                                                 |

<span id="page-214-0"></span>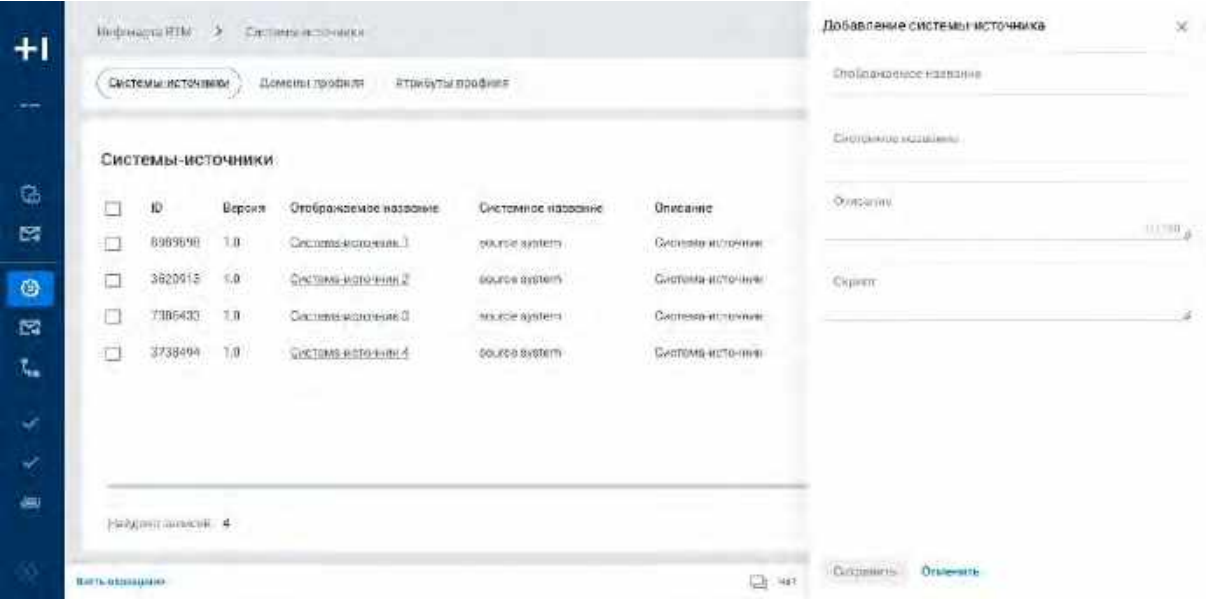

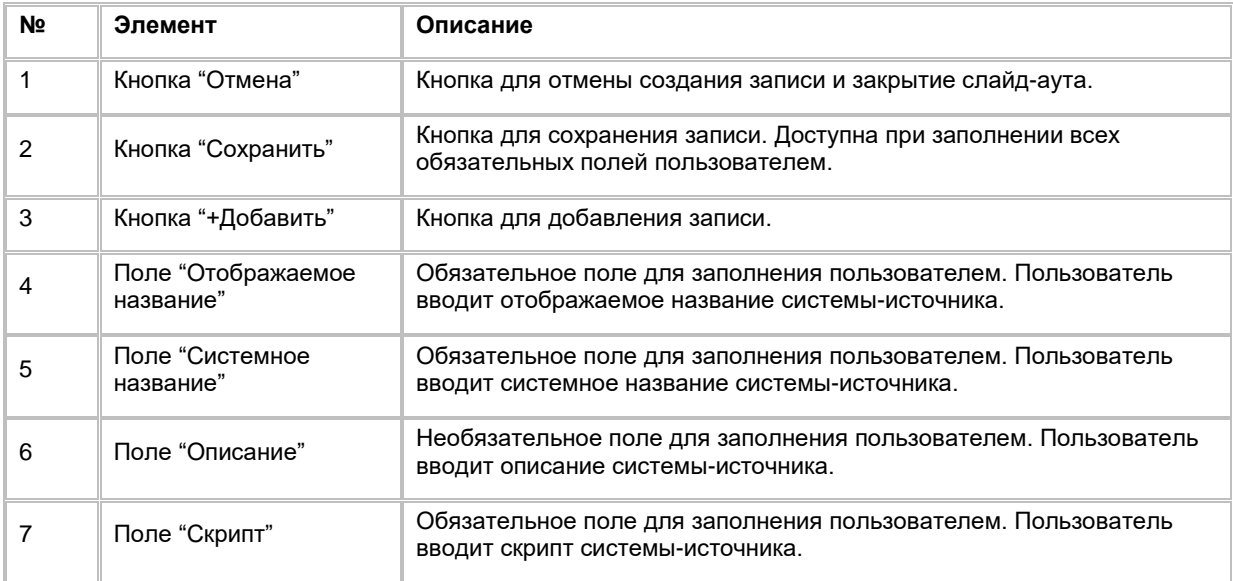

# **1.6.1.5 Редактирование системы Источника**

- 1) Находясь на списке систем-источников, Пользователь нажимает на гиперссылку с названием в столбце "Отображаемое имя" (см. [Рис. 310\)](#page-215-0)
- 2) При нажатии открывается слайд-аут с информацией о системе-источнике, где Пользователь может изменить: отображаемое название, системное название, описание, скрипт (см. [Рис. 311\)](#page-215-1). Описание кнопок и полей находится в таблице ниже.

<span id="page-215-0"></span>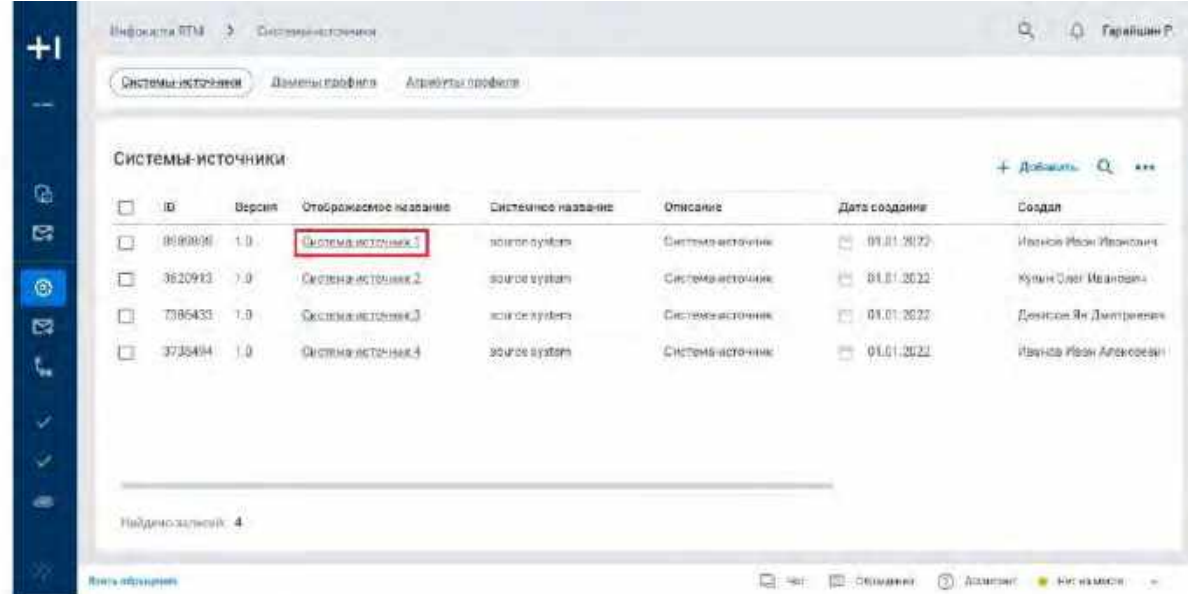

<span id="page-215-1"></span>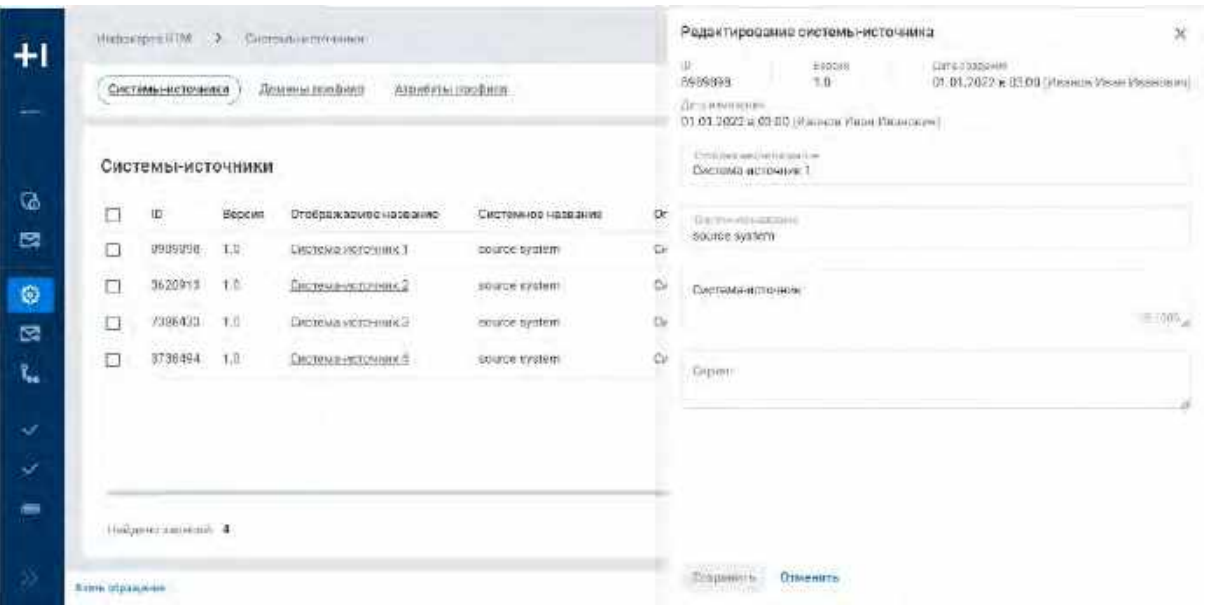

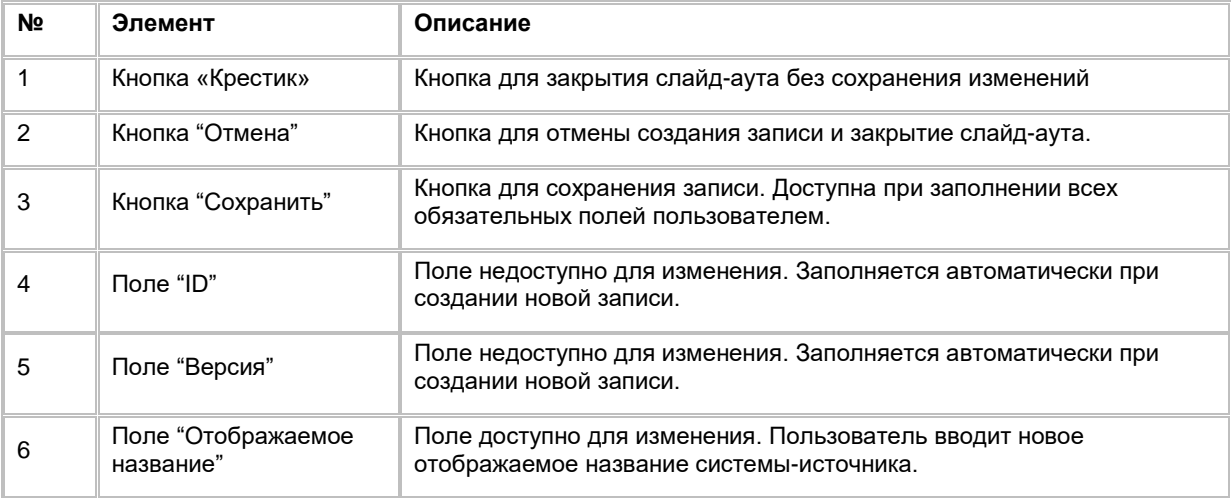
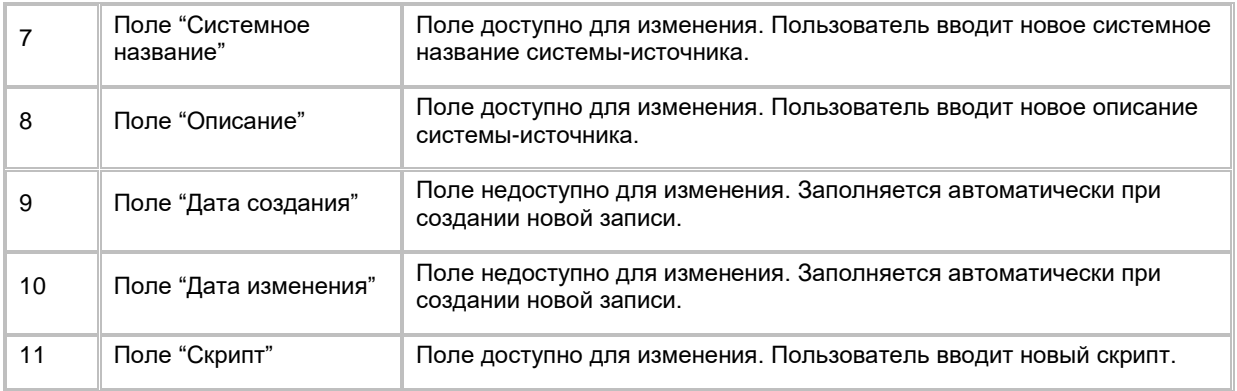

# **1.6.2 Работа со списком доменов профиля**

### <span id="page-216-1"></span>**1.6.2.1 Просмотр списка доменов профиля**

- 1) Пользователь авторизовался в системе
- 2) Находясь на любой странице Системы, Пользователь в левом боковом меню нажимает на раздел "Инфокарта RTM"
- 3) На экране отображается первая вкладка раздела "Инфокарта RTM" "Системы-источники" со списком систем-источников (см. [Рис. 312\)](#page-216-0)

<span id="page-216-0"></span>Рис. 312

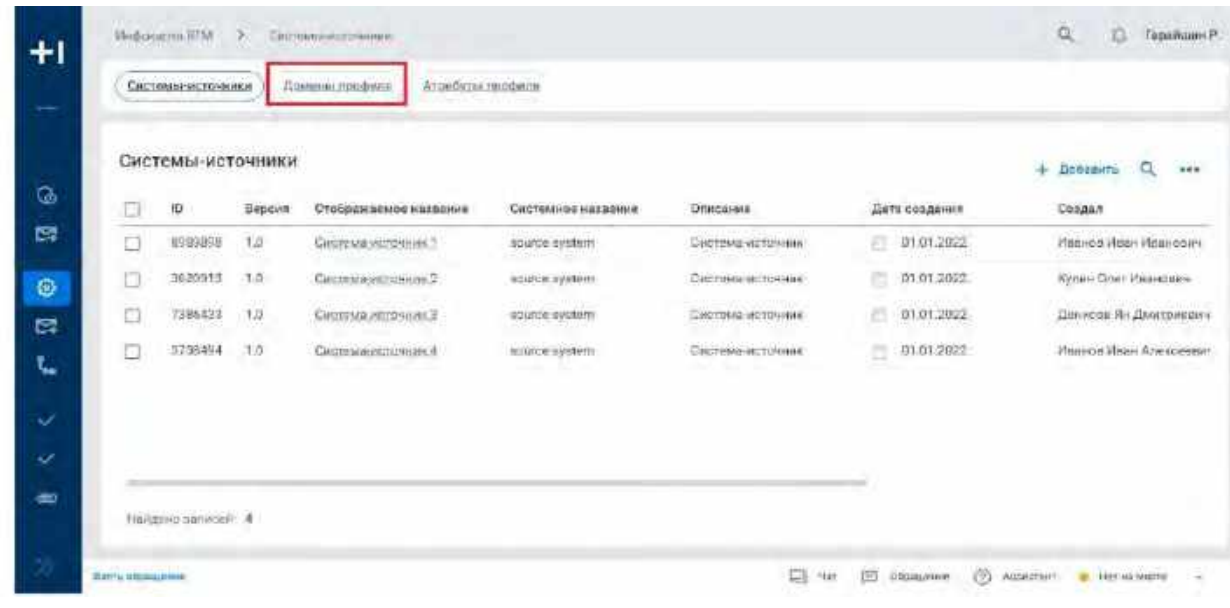

- 4) Пользователь нажимает на вкладку "Домены профиля"
- 5) Система отображает страницу со списком всех доменов профиля (см. [Рис. 313\)](#page-217-0).
- 6) В списке "Домены профиля" предусмотрено постраничное отображение записей. Если записей более 10 (значение по умолчанию), то остальные записи выносятся на другую страницу списка. Также, Пользователь может задать следующие значения количества отображаемых записей на одной странице таблицы: 25, 50, 100.Навигация по страницам осуществляется при помощи кнопок «<<» (открыть первую страницу), «<» (открыть предыдущую страницу), «>» (открыть следующую страницу), «>>» (открыть последнюю страницу) или выбора конкретной страницы из выпадающего списка.

<span id="page-217-0"></span>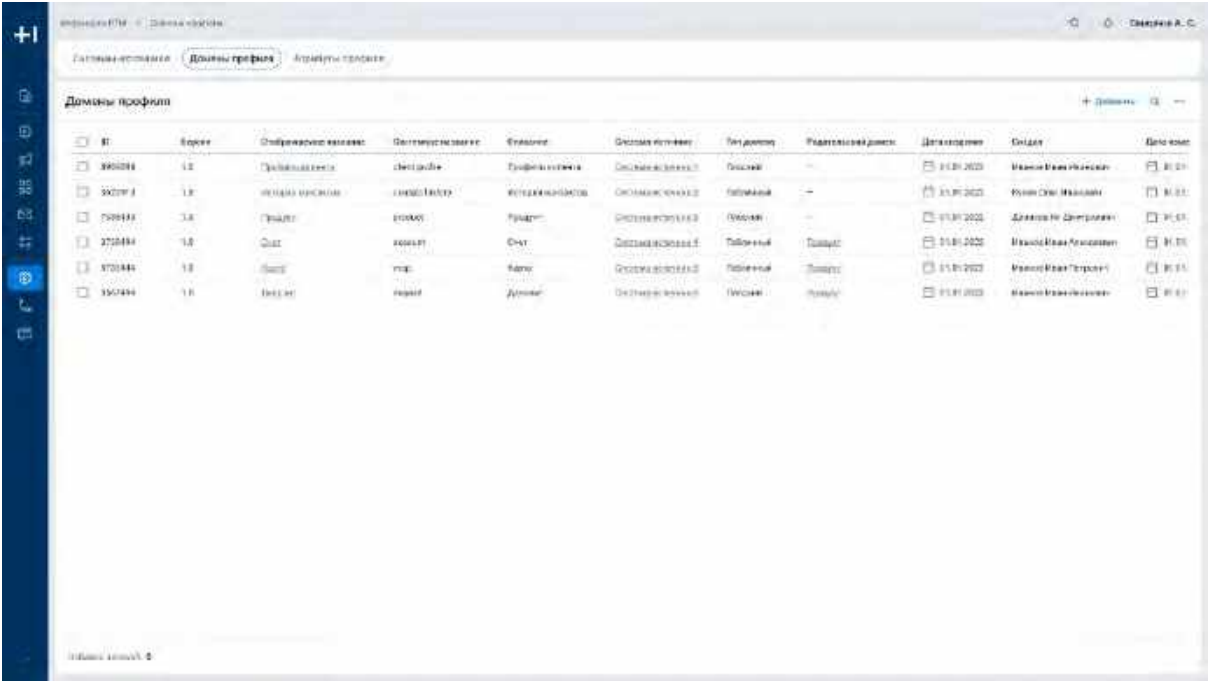

### **1.6.2.2 Поиск доменов профиля**

- 1) Доступ к поиску доменов профиля возможен, если Пользователь авторизован в системе и находится на вкладке "Домены профиля"
- 2) Пользователь нажимает кнопку «Лупа» в правой верхней части экрана (см. [Рис. 314\)](#page-217-1)
- 3) На экране в таблице доменов профиля под заголовком столбца отображается строка поиска для поиска по полю «Отображаемое название»

<span id="page-217-1"></span>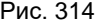

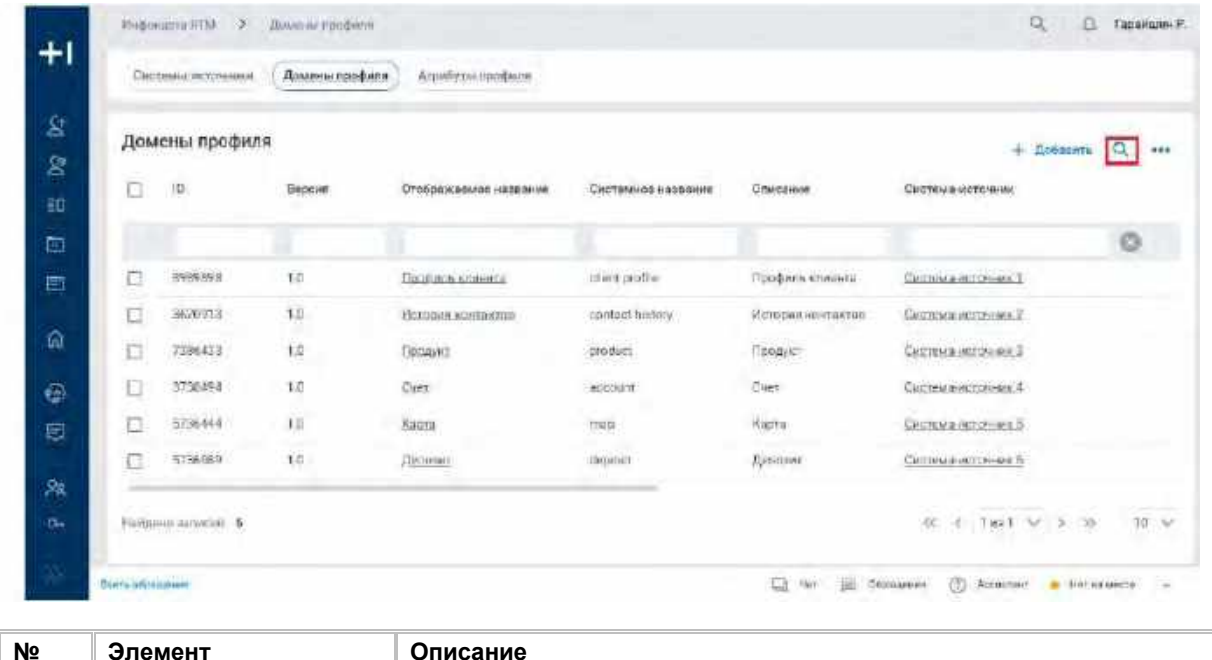

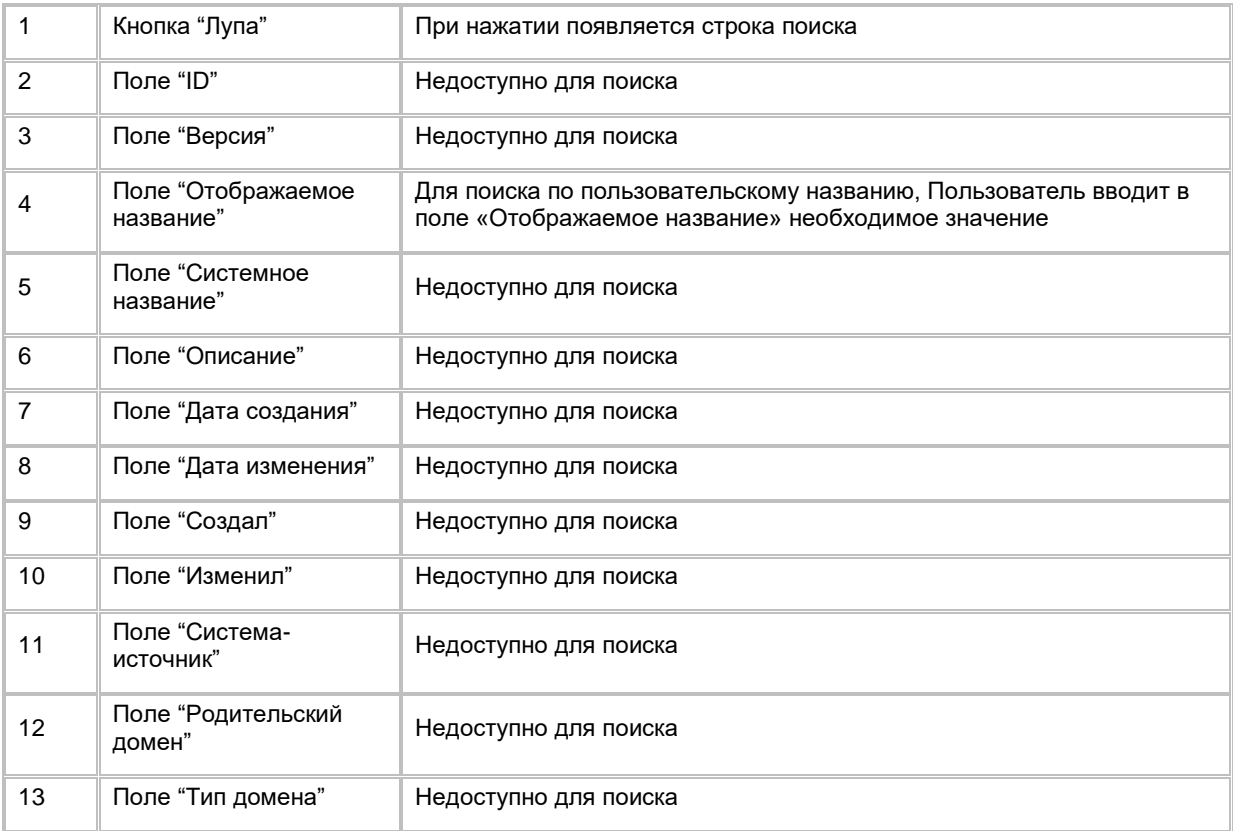

# **1.6.2.3 Удаление домена профиля**

- 1) Находясь на списке систем-источников, Пользователь выбирает с помощью галочек записи, подлежащие удалению, нажимает на меню "..." и выбирает в выпадающем списке опцию "Удалить" (см. [Рис. 315\)](#page-218-0).
- <span id="page-218-2"></span>2) При нажатии Система удаляет выбранный (выбранные) домен профиля. Если выбранная запись является доменом профиля для атрибута профиля или используется в формуле правила, то при удалении Система выведет ошибку о невозможности удаления.

<span id="page-218-0"></span>Рис. 315

| + Добавить | Q |  |
|------------|---|--|
| П Удалить  |   |  |
|            |   |  |
|            |   |  |
|            |   |  |
|            |   |  |

# <span id="page-218-1"></span>**1.6.2.4 Добавление домена профиля**

- 1) Находясь на списке доменов профиля, Пользователь нажимает кнопку "+ Добавить", которая находится в правом верхнем углу экрана (см. [Рис. 316\)](#page-219-0). При нажатии система отобразит слайд-аут для создания новой записи домена профиля. (см. [Рис. 317\)](#page-219-1).
- 2) Пользователь заполняет обязательные поля. Заполнение необязательных полей остается на усмотрение Пользователя. Описание полей и кнопок находится в таблице ниже.
- 3) Сохраняет запись, кликнув кнопку "Сохранить" или отменяет добавление по кнопке "Отменить".

<span id="page-219-0"></span>

|        | Домены профиля       | ٠                    |                          |                                                |                                      | Добавить<br>Q<br>÷                               |
|--------|----------------------|----------------------|--------------------------|------------------------------------------------|--------------------------------------|--------------------------------------------------|
| ō      | 10                   | Вероил               | Отображнемое в заволие   | <b>WILL WITH AN ART</b><br>Суктемное назваеме. | 45019107875<br>Описание<br>-722.707. | <b>Смотема-ногочных</b>                          |
| b<br>æ | 8989898              | 1.0                  | Floodwin spressing       | client profile                                 | <b>Doctarts kneegy</b>               | Система источник 1                               |
| c      | 1620913              | 5.0                  | MOTOR INGLATION TIME TOM | Yerritate Netery.                              | Испосков можете техно                | Сметичание совмина. 3.                           |
| E      | 7985433              | 1.0                  | $\limsup_{n\to\infty}$   | nrocket                                        | Продукт                              | Cecteus victories, 3                             |
| O      | 3738494              | T.O                  | Clair                    | account                                        | Dart.                                | Carchinea-motormanc.4                            |
| d      | 5235444              | <b>Service</b><br>工具 | <b>Kapra</b>             | map                                            | Kapsa                                | <b>Системание станали 2-</b>                     |
| o      | 6736989              | 1.0                  | Bercher                  | doopsil                                        | <b>Beriesar</b>                      | Circhnes Hotchised 6<br>ura, rocar m             |
|        | Номантио заливной: Б |                      |                          |                                                |                                      | <b>STATE OF SHARITA</b><br>$00.4$ 1ml $20.1$ $M$ |

<span id="page-219-1"></span>Рис. 317

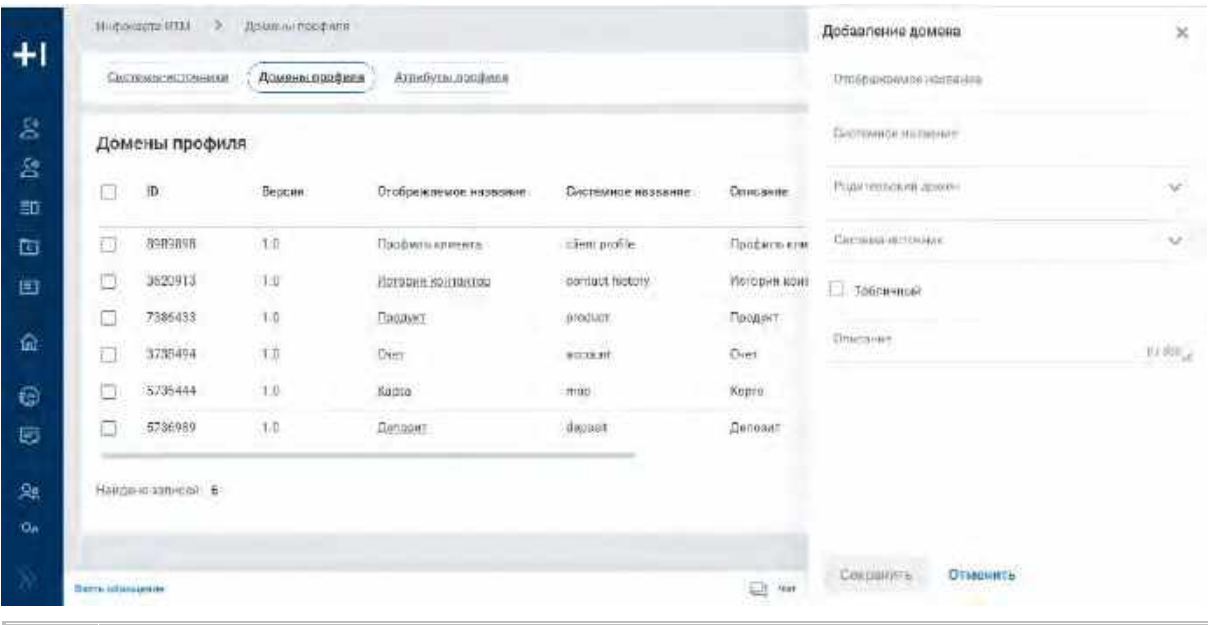

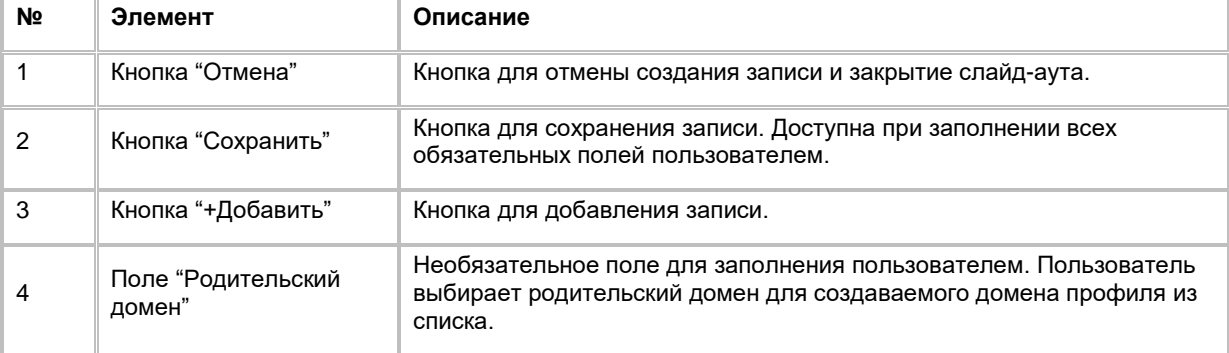

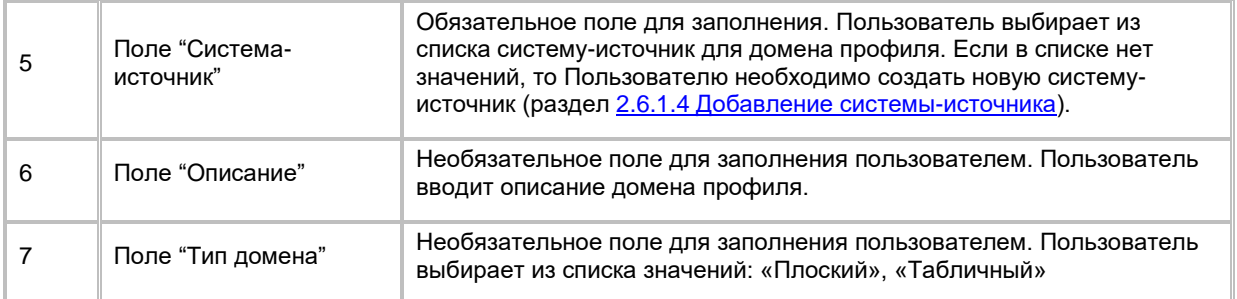

# **1.6.2.5 Переход в Карточку Домена профиля**

- 1) Находясь на списке доменов профиля (список доменов профиля описан в разделе [2.6.2.1](#page-216-1) [Просмотр](#page-216-1)  [списка доменов профиля\)](#page-216-1), Пользователь нажимает на гиперссылку с названием в столбце "Отображаемое имя" (см. [Рис. 318\)](#page-220-0).
- 2) Система открывает карточку домена профиля, работа с которой описана в разделе [2.6.3](#page-220-1) [Работа с](#page-220-1)  [Карточкой домена профиля](#page-220-1).

<span id="page-220-0"></span>Рис. 318

|   | Домены профиля   |                         |                         |                                                   |                               | ÷.                                                          | <b>Добавить</b> | a      |
|---|------------------|-------------------------|-------------------------|---------------------------------------------------|-------------------------------|-------------------------------------------------------------|-----------------|--------|
| O | 10               | Bepoen                  | Отображаемое налеание   | <b>Substance of Streets</b><br>Системное название | Onvoating                     | Система-источник                                            |                 |        |
| b | <b>HBBSBSB</b>   | $\mathbb{C} \mathbf{0}$ | <b>BOOKING BUNGHYTE</b> | client profile                                    | <b>Продукты классита</b>      | Chemisto were easy. I                                       |                 |        |
| Ω | \$620913         | 1.0                     | Илтерия контактив       | montact history.                                  | История взятията в            | Системанского Э.                                            |                 |        |
| B | 7385433          | $^{13}$                 | Процест                 | product                                           | Продукт                       | Cactone ecto-max 3                                          |                 |        |
| O | 3739494          | 上方                      | Dost                    | acobum                                            | CHAT                          | CIACTORIA ROTO MAIX 4                                       |                 |        |
| o | 5735444          | $T, \overline{u}$       | Kina.                   | map.                                              | Kapra                         | Октемачествения 5                                           |                 |        |
| u | 5735999          | 1.0                     | Hennsar                 | depth                                             | (Jerinour)<br><b>REACTION</b> | Geotowi sicrosses &                                         |                 |        |
|   | Навдельзанном: 5 |                         |                         |                                                   |                               | an British<br><b>COLLEGE</b><br>$(1, 3, 1)$ and $(1, 3, 1)$ |                 | 10. PM |

# <span id="page-220-1"></span>**1.6.3 Работа с Карточкой домена профиля**

### **1.6.3.1 Возврат к списку Доменов профиля**

1) Находясь в Карточке домена профиля, Пользователь нажимает кнопку "<-" для возврата на список доменов профиля (список доменов профиля описан в разделе [2.6.2.1](#page-216-1) Просмотр списка доменов [профиля\)](#page-216-1), (см. [Рис. 319\)](#page-221-0).

```
Рис. 319
```
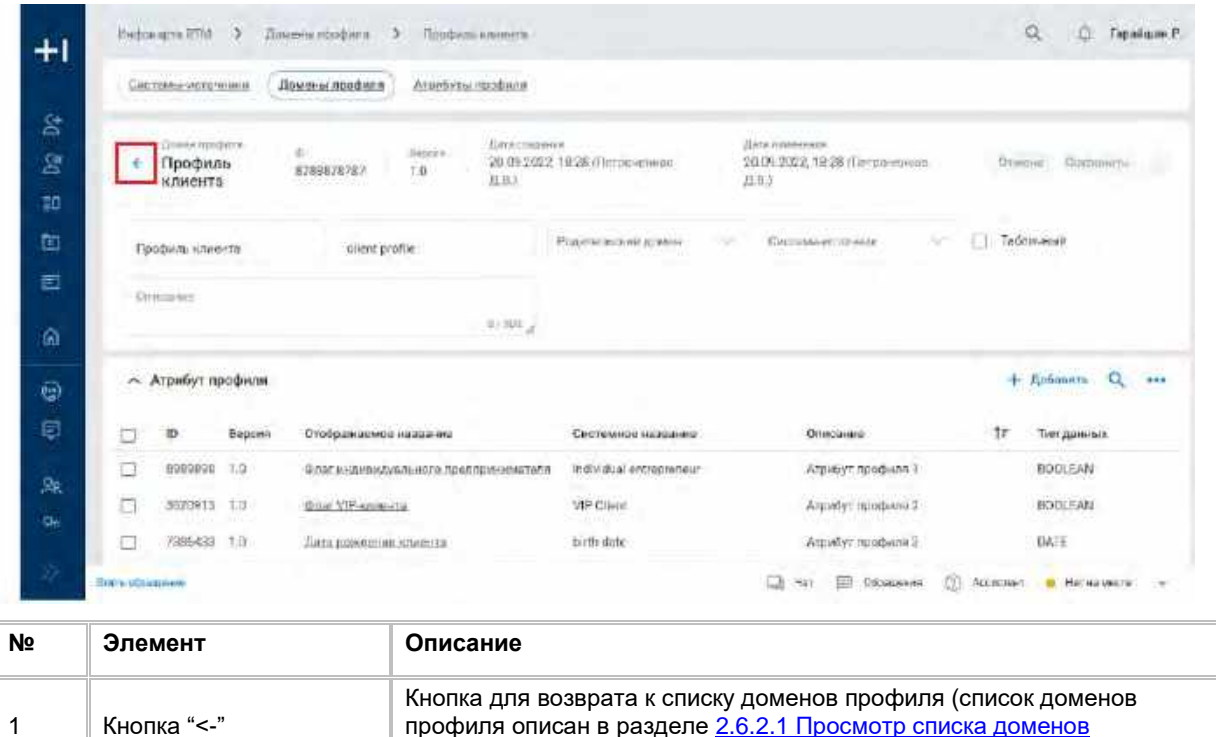

# **1.6.3.2 Редактирование Карточки домена профиля**

[профиля\)](#page-216-1).

### **1.6.3.2.1 Редактирование полей Карточки домена профиля**

- 1) Находясь в карточке домена профиля, Пользователь изменяет доступные для редактирования поля.
- 2) Пользователь нажимает кнопку "Сохранить" для сохранения или "Отмена" для отмены изменений.

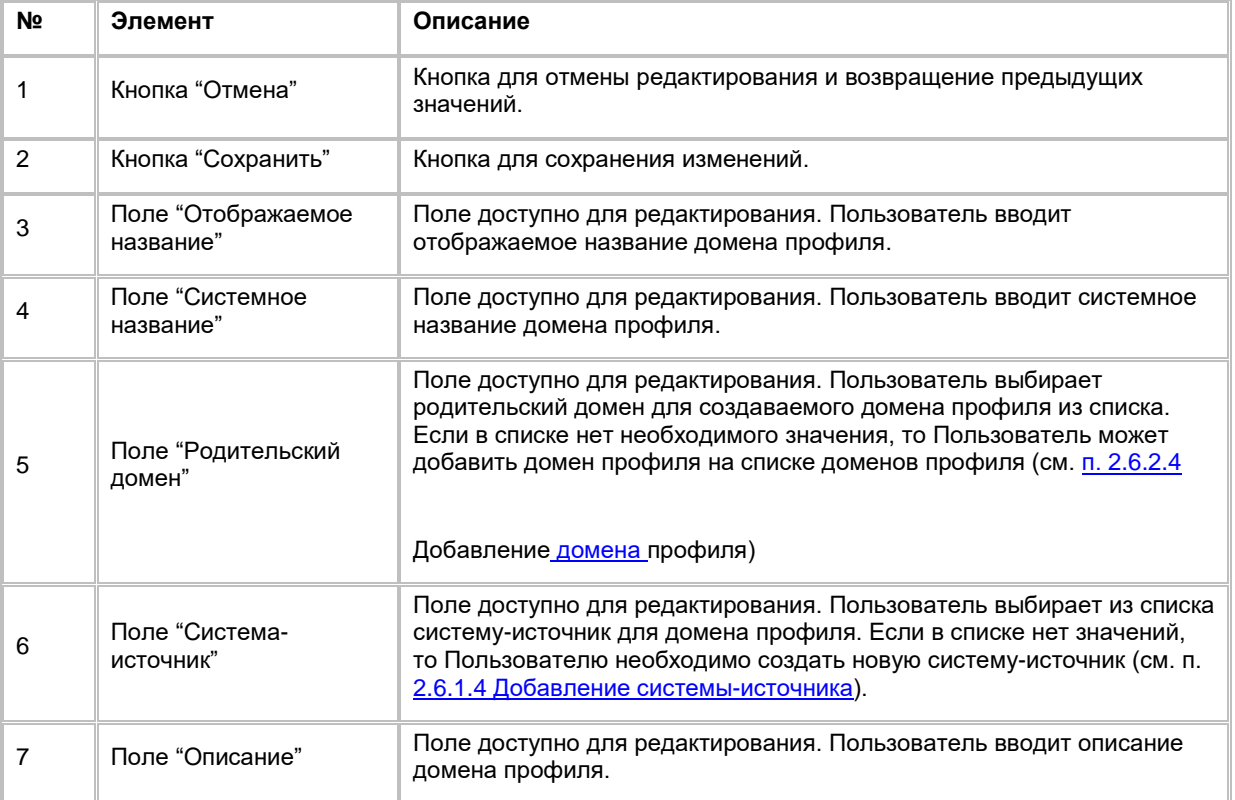

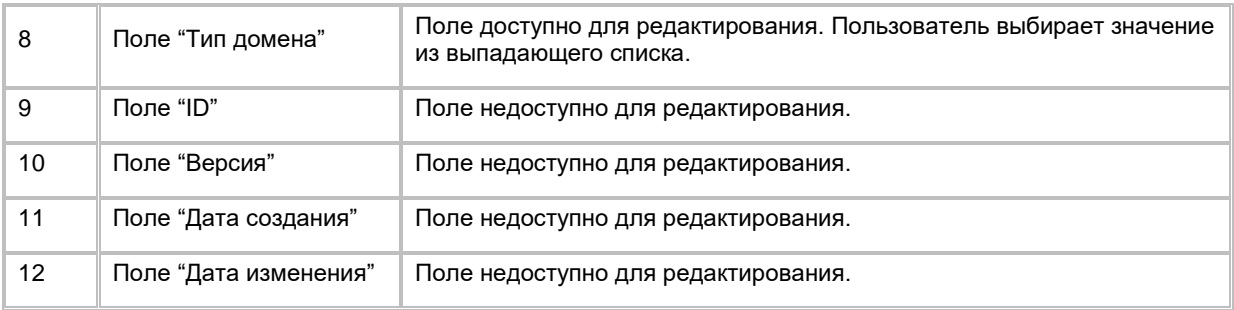

# **1.6.3.3 Работа с таблицей атрибутов профиля в карточке домена профиля**

### **1.6.3.3.1 Добавление атрибутов профиля**

1) Находясь в карточке домена профиля, Пользователь нажимает кнопку "+Добавить", при нажатии открывается слайд-аут для добавления атрибута профиля в систему. (см. п. [2.6.4.4](#page-226-0) Добавление [атрибута профиля\)](#page-226-0).

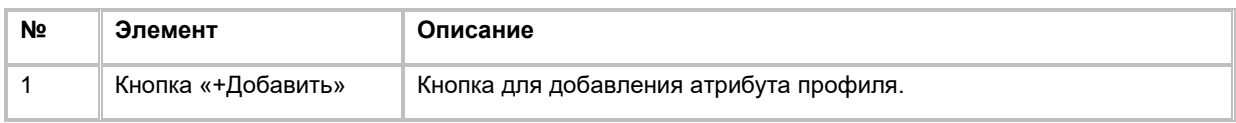

### **1.6.3.3.2 Поиск атрибутов профиля**

- 1) Доступ к поиску атрибутов профиля возможен, если Пользователь авторизован в системе и находится на странице карточки домена профиля
- 2) Пользователь нажимает кнопку «Лупа» в верхней части таблицы атрибутов профиля (см. [Рис. 320\)](#page-222-0).

#### <span id="page-222-0"></span>Рис. 320

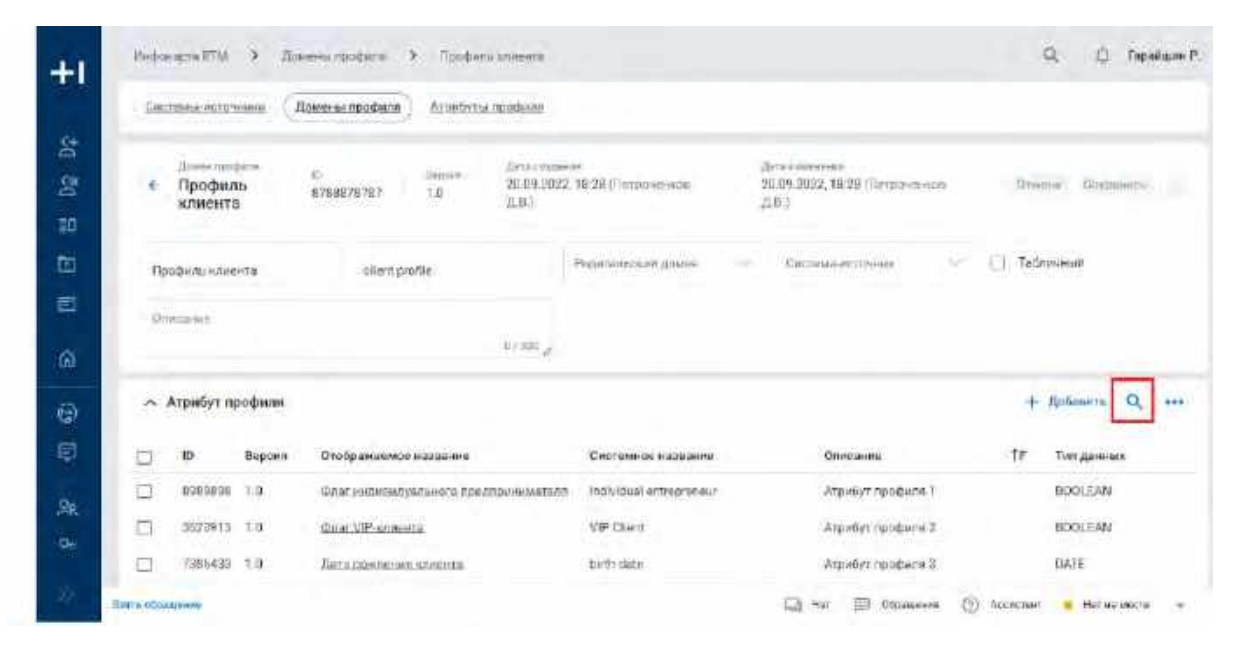

3) На экране в таблице атрибутов профиля под заголовком столбца отображается строка поиска для поиска полю «Отображаемое название»

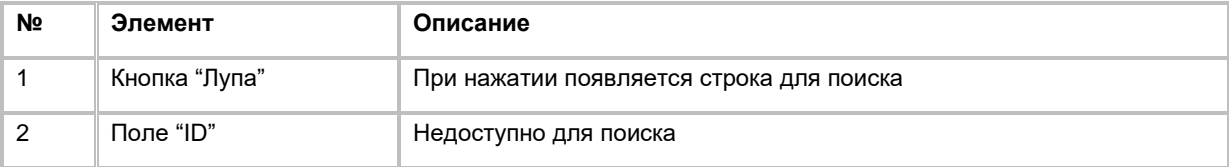

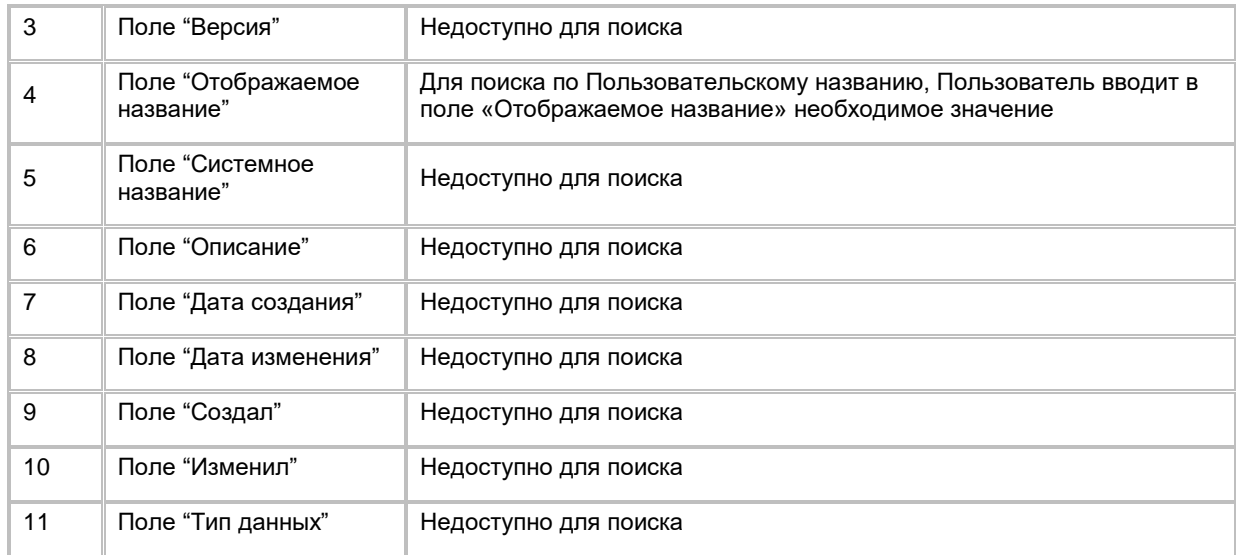

### **1.6.3.3.3 Удаление связи атрибута профиля с доменом профиля**

- 1) Находясь в карточке домена профиля, Пользователь выбирает с помощью галочек, записи подлежащие удалению в таблице атрибутов профиля, нажимает на меню выбирает в выпадающем списке опцию "Удалить" (см. [Рис. 321\)](#page-223-0).
- 2) При нажатии Система удаляет выбранный (выбранные) атрибуты профиля. Если атрибут профиля используется в формуле правила, то при удалении Система выведет ошибку о невозможности удаления.

<span id="page-223-0"></span>Рис. 321

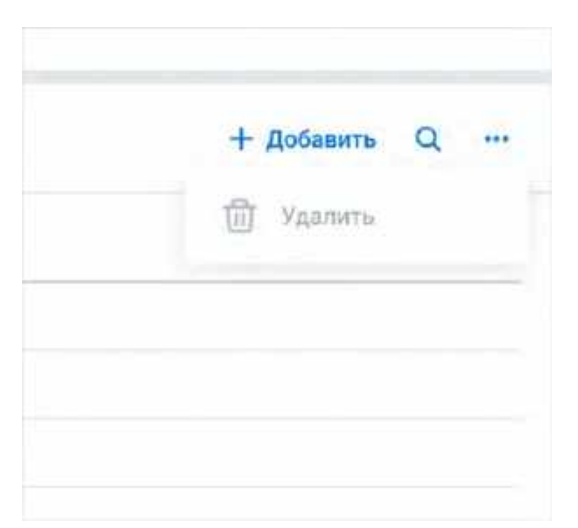

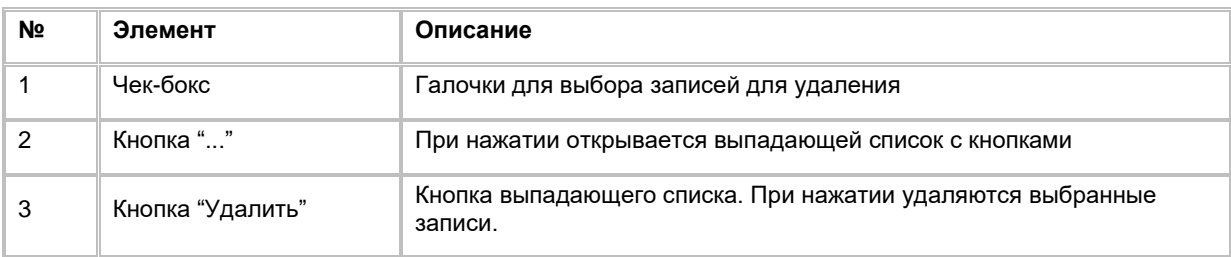

# **1.6.4 Работа со списком атрибутов профиля**

**1.6.4.1 Просмотр списка атрибутов профиля**

- 1) Пользователь авторизовался в системе
- 2) Находясь на любой странице Системы, Пользователь в левом боковом меню нажимает на раздел "Инфокарта RTM"
- 3) На экране отображается первая вкладка Системы "Системы-источники" со списком системисточников.
- 4) Пользователь нажимает на вкладку "Атрибуты профиля"
- 5) Система отображает список атрибутов профиля (см. [Рис. 322\)](#page-224-0).
- 6) В списке "Атрибуты профиля" предусмотрено постраничное отображение записей. Если записей более 10 (значение по умолчанию), то остальные записи выносятся на другую страницу списка. Также, Пользователь может задать следующие значения количества отображаемых записей на одной странице таблицы: 25, 50, 100.Навигация по страницам осуществляется при помощи кнопок «<<» (открыть первую страницу), «<» (открыть предыдущую страницу), «>» (открыть следующую страницу), «>>» (открыть последнюю страницу) или выбора конкретной страницы из выпадающего списка.

<span id="page-224-0"></span>Рис. 322

| ō<br>ю<br>Дата создання<br>Bipcine<br>Отображдемое название<br>Criticianos sistemanas<br>Grascaine<br>Coupus<br>THOMAS W. -<br>$\Box$<br>3.D<br>8989998<br>01.01.2022<br>e<br>Систрма источник<br>Систама источник 1<br>source quatern<br>1999-1999<br>n<br>3620913<br>th.<br>1.0<br>Системанисточник 2<br>01.01.2022<br>Система-источных<br>nource system<br>囗<br>LD.<br>7:006432<br>Ē.<br>01:01:2022<br>Олотрма источник 3.<br>Пистема источник<br>source availant<br><b>GALLERY</b><br>₫<br>1.11<br>2738004<br>Catribusia actionment of<br>01.01.3023<br>ALCOHOL: MINDERSHAFTS<br>Cattivers accurace<br>n<br>1911, 1911, 1911, 1912, 191<br>×<br><b>Send Controllers</b> | Системы-источники |  |  | flisfanavn.<br>Q<br>***                                                                          |
|----------------------------------------------------------------------------------------------------|-------------------|--|--|--------------------------------------------------------------------------------------------------|
|                                                                                                    |                   |  |  |                                                                                                  |
|                                                                                                    |                   |  |  | Идонов Иван Иванович                                                                             |
|                                                                                                    |                   |  |  | Writer Oner Wisanosala                                                                           |
|                                                                                                    |                   |  |  | Денисии На Дмитраввич                                                                            |
|                                                                                                    |                   |  |  | <b>PARTNERS IN FIRE VIRTUE AV AN 400</b><br>Planenta Planak Americanser<br>Ayang mempiritan wang |
|                                                                                                    |                   |  |  |                                                                                                  |

### **1.6.4.2 Поиск атрибутов профиля**

- 1) Доступ к поиску атрибутов профиля возможен, если Пользователь авторизован в системе и находится во вкладке "Атрибуты профиля" .
- 2) Пользователь нажимает кнопку «Лупа» в верхней части таблицы атрибутов профиля (см. [Рис. 32](#page-225-0)3).
- 3) На экране в таблице атрибутов профиля под заголовком столбца отображается строка поиска для поиска полю «Отображаемое название»

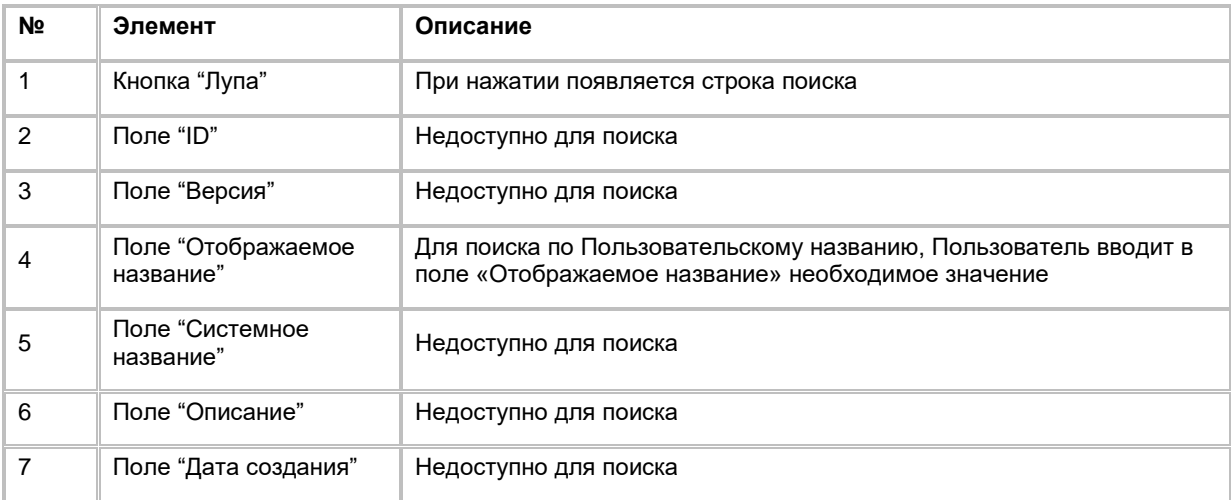

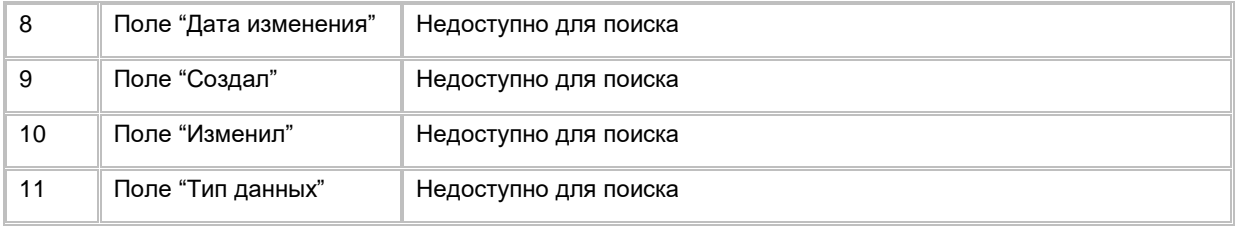

<span id="page-225-0"></span>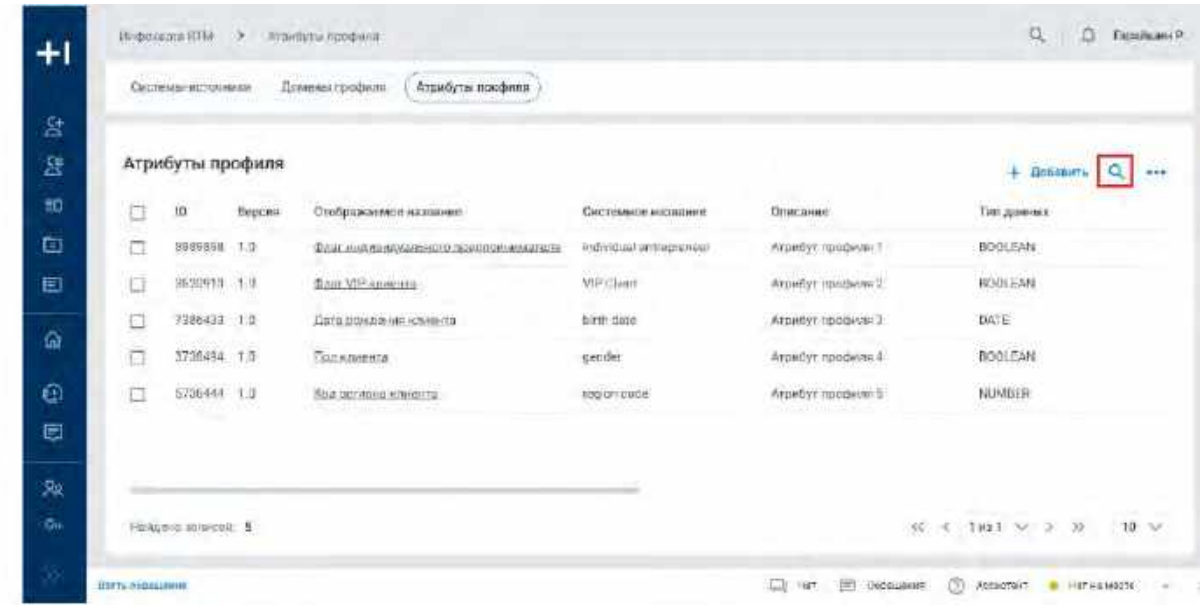

# **1.6.4.3 Удаление атрибута профиля**

- 1) Находясь на списке атрибутов профиля, Пользователь выбирает с помощью галочек записи, подлежащие удалению, нажимает на меню "..." и выбирает в выпадающем списке опцию "Удалить" (см. [Рис. 324\)](#page-225-1).
- 2) При нажатии Система удаляет выбранный (выбранные) атрибут профиля. Если выбранная запись используется в формуле правила, то при удалении Система выведет ошибку о невозможности удаления

<span id="page-225-1"></span>Рис. 324

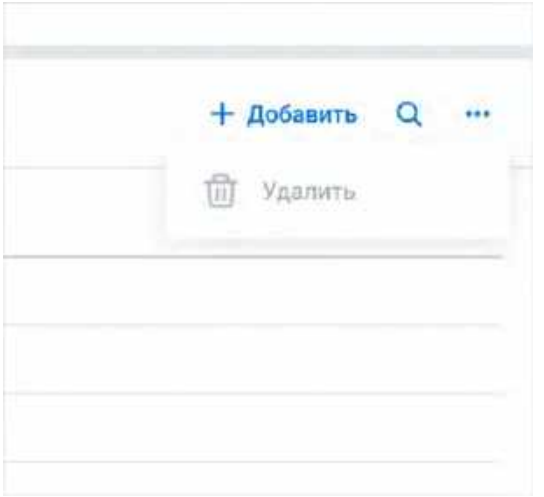

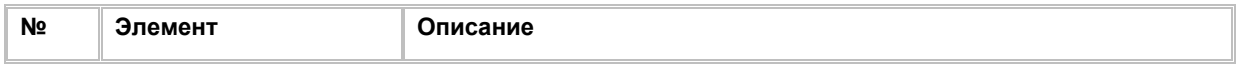

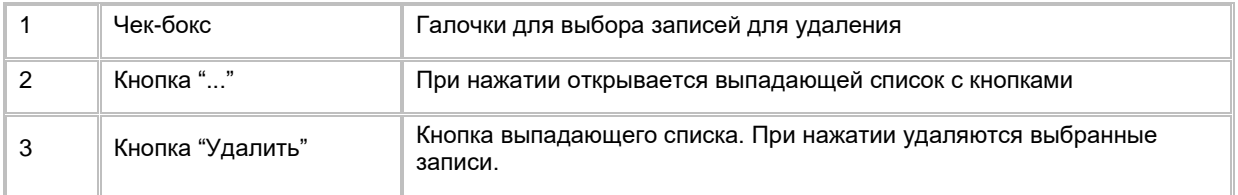

# <span id="page-226-0"></span>**1.6.4.4 Добавление атрибута профиля**

- 1) Находясь на списке атрибутов профиля, Пользователь нажимает кнопку "+Добавить", которая находится в правом верхнем углу экрана (см. **Рис. 325**). При нажатии система отобразит слайд-аут для создания новой записи атрибута-профиля (см. [Рис. 326\)](#page-226-2).
- 2) Пользователь должен заполнить обязательные поля. Заполнение необязательных полей остается на усмотрение Пользователя.
- 3) Сохраняет запись, кликнув кнопку "Сохранить" или отменяет добавление на кнопку "Отменить". Описание полей и кнопок находится в таблице ниже.

<span id="page-226-1"></span>Рис. 325

|   | Атрибуты профиля |        |                                                                       |                         |                                                | ٥<br>Добавить             |
|---|------------------|--------|-----------------------------------------------------------------------|-------------------------|------------------------------------------------|---------------------------|
| ä | 10               | Begces | .<br>Отображение и название                                           | Системале василите      | <b>Onecause</b>                                | Tim queens:               |
| α | 9989898 1.0      |        | ФАИ АНАЛИЗАБНОГО ПОИЛОМАВАЛИСТВ                                       | individual antiagranaga | Атрибут: профиля !!                            | <b>BOOLEAN</b>            |
| ū | 9620918 1.9      |        | <b>DAIR VIP ABARBER</b>                                               | <b>MPClient</b>         | Aroundyt rendward                              | <b>ROOLEAN</b>            |
| O | 7386431 1.0      |        | Enta possage an sossenta                                              | birth date              | ATDMNYT HOOGHVS 3                              | DATE                      |
| ò | 3730484 T.D      |        | Солждинита                                                            | cender                  | Атрибут профила 4                              | 55555511<br>BOOLEAN       |
| □ | 5736444 1.0      | no se  | <b>Stud behind which to</b><br><b>Controlled Forms for Called a m</b> | togion cude             | Arpebyr rocqeter 5<br><b>STATE OF STRAIGHT</b> | NUMBER<br><b>Best and</b> |
|   |                  |        |                                                                       |                         |                                                |                           |
|   |                  |        |                                                                       |                         |                                                |                           |

<span id="page-226-2"></span>Рис. 326

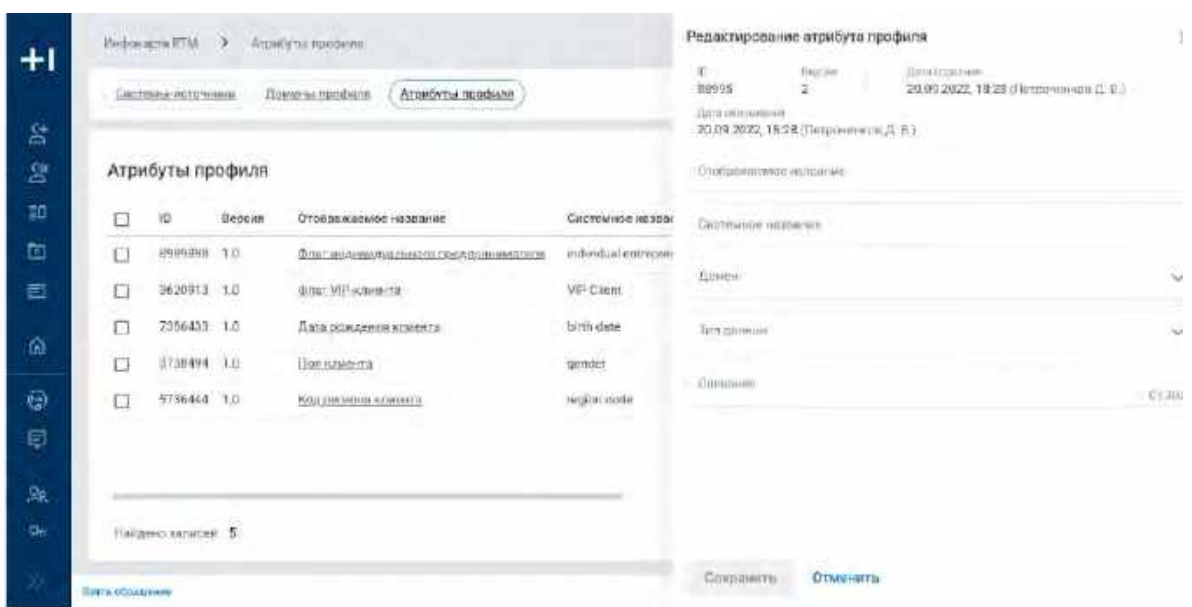

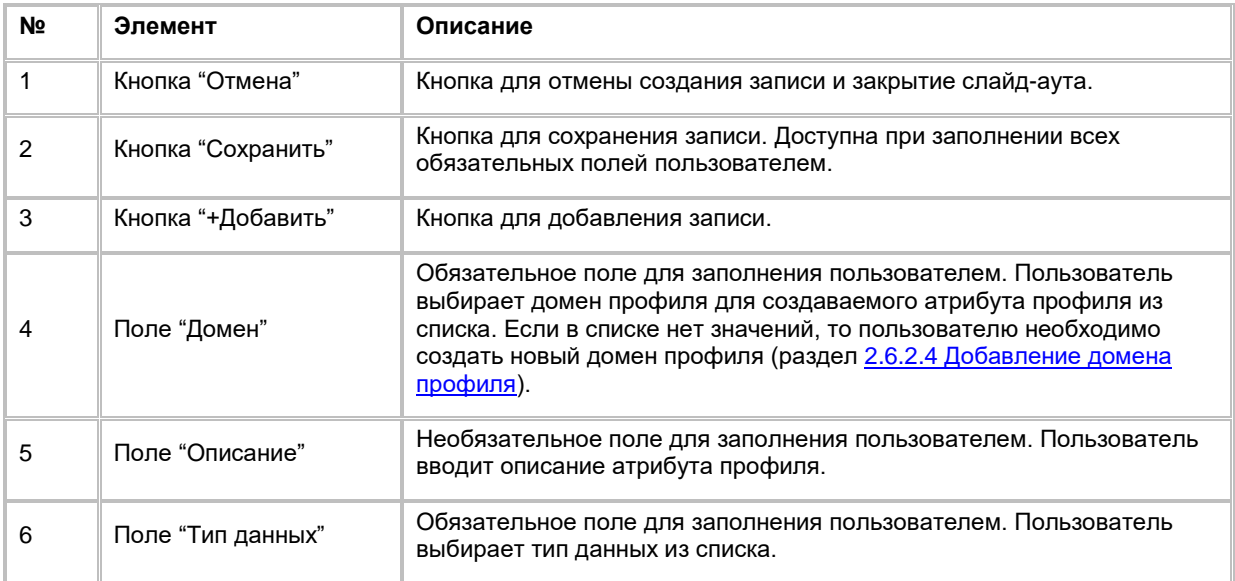

# **1.6.4.5 Редактирование атрибута профиля**

- 1) Находясь на списке атрибутов профиля, Пользователь нажимает на гиперссылку с названием в столбце "Отображаемое имя" (см. [Рис. 327\)](#page-227-0).
- 2) При нажатии Система открывает слайд-аут с информацией о атрибуте профиля, где Пользователь может изменить: отображаемое название, системное название, описание, домен, тип данных. Описание кнопок и полей находится в таблице ниже.

<span id="page-227-0"></span>Рис. 327

|        | Caritansasi-Millenoweare |        | Атрибуты поюфиля<br>Превольн гранфили-   |                                                  |                                                     |                                      |
|--------|--------------------------|--------|------------------------------------------|--------------------------------------------------|-----------------------------------------------------|--------------------------------------|
| $\sim$ | Атрибуты профиля         |        |                                          |                                                  |                                                     | o<br>$+$ <i>Rofinance</i><br>        |
| Ö      | ID.                      | Beggun | Отображаемое название                    | teter in teterans to them.<br>Системное названия | Per w.ana<br>Описание                               | Тип данных<br>TA BASI                |
| O      | 0989898 1.0              |        | <b>EAST IN ARREST CREW CREW ARRAIGHT</b> | individual entrepreneur                          | ArpHöyr-npogeum 1                                   | <b>BOOLEAN</b>                       |
| σ      | 3620913 1.3              |        | <b>Baar MP-sneema</b>                    | <b>VIP Client</b><br>284634                      | Атрибут профило 2                                   | <b>STANDARD</b><br>BOOLEAN<br>152220 |
| Ö      | 2386453 1.0              |        | Unta contribuits soverita                | Eirth dote                                       | Атомбут профиля !!                                  | <b>DATE:</b>                         |
| o      | 1738494 1 0              |        | Газа вокирна:                            | sernier:                                         | Атрибут професин л.                                 | <b>BOOLEAN</b>                       |
| 口      | 5736444 1.0              |        | <b>Кос ресири клиента</b>                | <b>CONFIDENTIAL</b><br>region code<br>地方公司的      | Arpidyr receiver 5<br><b>RANGER MARKET BELLET F</b> | NUMBER<br><i>IV.</i> 1940.           |
|        |                          |        |                                          |                                                  |                                                     |                                      |
|        |                          |        |                                          |                                                  |                                                     |                                      |
|        | Havenus sonocea 5        |        |                                          |                                                  |                                                     | -- -<br>在 (d) Tast > エ D<br>$-10.94$ |

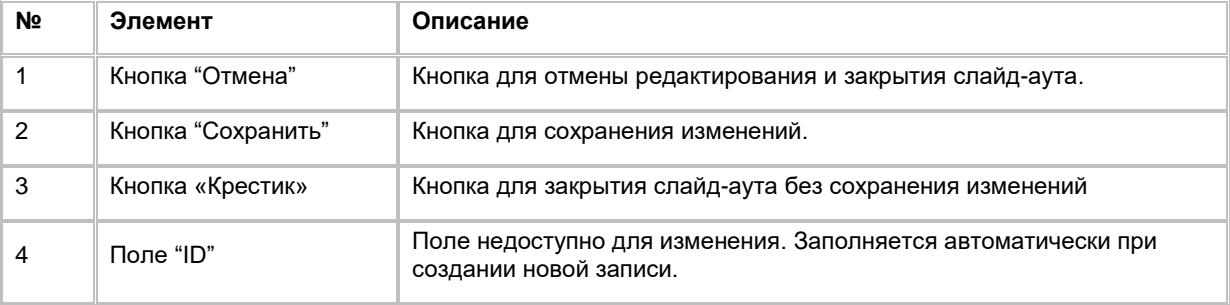

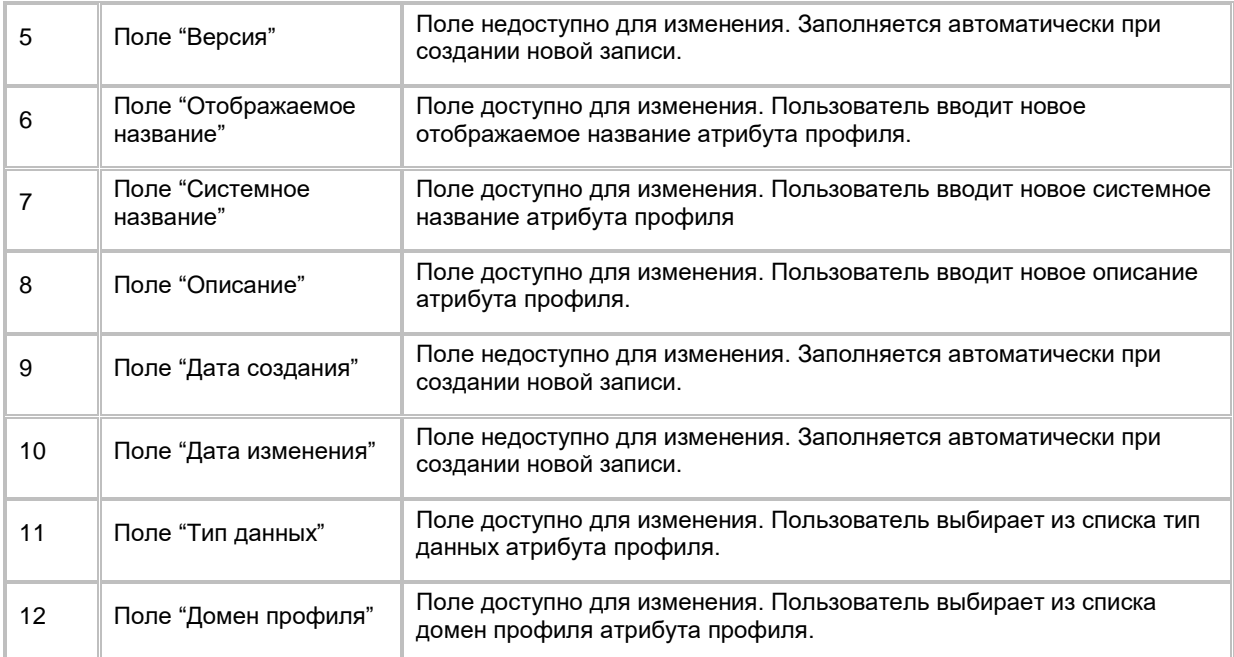

# **1.7 Сценарии использования в модуле Шаблоны сообщений (RTM)**

# **1.7.1 Работа со списком Групп атрибутов сообщений RTM**

Список Групп атрибутов сообщений RTM доступен Пользователям с ролью «Бизнес-администратор»

# **1.7.1.1 Просмотр списка Групп атрибутов сообщений RTM**

Переход на список Групп атрибутов сообщений (ГАС) осуществляется после следующих шагов:

- 1) Пользователь авторизовался в системе
- 2) Находясь на любой странице Системы, в левом боковом меню нажимает на кнопку «Сообщения RTM». Система откроет список "Шаблоны сообщений" (см[. Рис. 328\)](#page-229-0)

<span id="page-229-0"></span>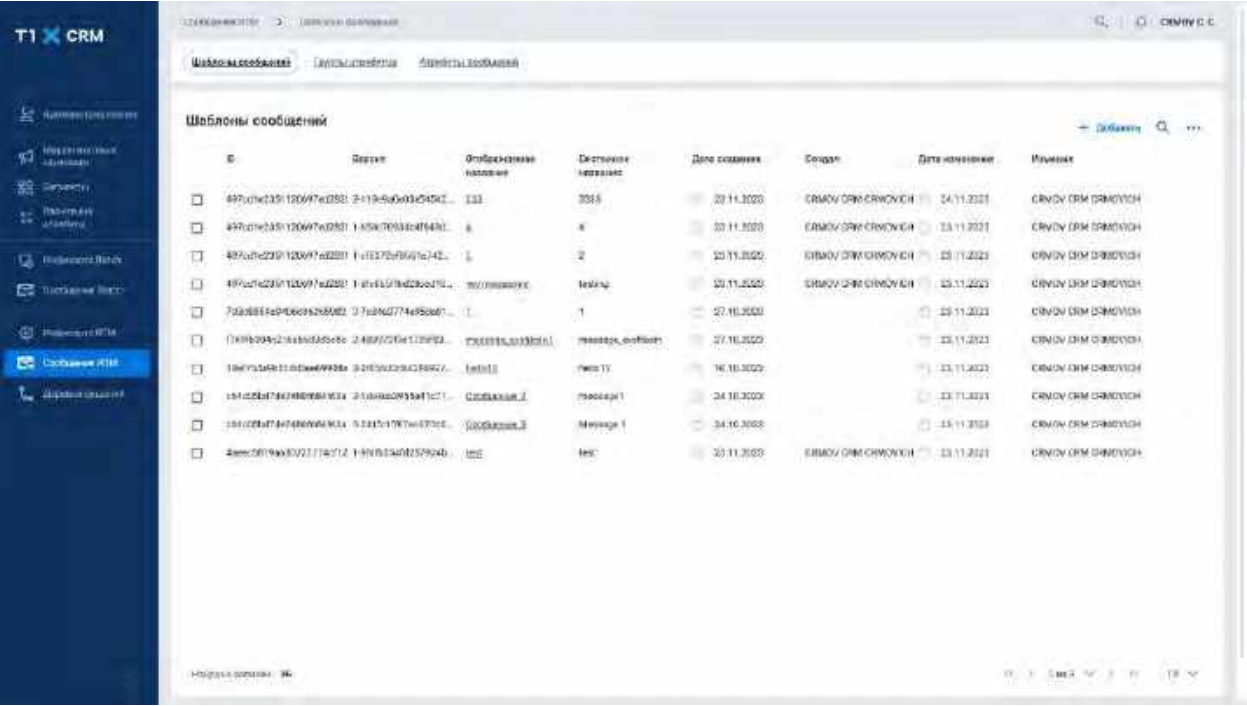

- 3) Пользователь нажимает на вкладку «Группы атрибутов». Система откроет список "Группы атрибутов" (см[. Рис. 331\)](#page-230-0)
- 4) В списке ГАС предусмотрено постраничное отображение записей. Если записей более 10 (значение по-умолчанию), то остальные записи выносятся на другую страницу списка. Также, Пользователь может задать следующие значения количества отображаемых записей на одной странице таблицы: 25, 50, 100.

Навигация по страницам осуществляется при помощи кнопок «<<» (открыть первую страницу), «<» (открыть предыдущую страницу), «>» (открыть следующую страницу), «>>» (открыть последнюю страницу) или выбора конкретной страницы из выпадающего списка (см. [Рис. 329](#page-229-1) и [Рис. 330\)](#page-230-1)

<span id="page-229-1"></span>Рис. 329

| T1 X CRM                                                       |    | Первые на ПМТ.                     |       | X - DAYS IN HANYON                   |                           |                      |                 |                               | $\Omega_{\rm{c}}$          | D DMWRC            |
|----------------------------------------------------------------|----|------------------------------------|-------|--------------------------------------|---------------------------|----------------------|-----------------|-------------------------------|----------------------------|--------------------|
|                                                                |    | dislenstereigneer                  |       | Тестомлатания<br>Аланбульславобанный |                           |                      |                 |                               |                            |                    |
| <b>SE ALMANINISTRY</b>                                         |    | Группы атрибутов                   |       |                                      |                           |                      |                 |                               | is the same                | $\alpha$<br>diale. |
| <b>Midweller Inner</b><br>٩đ<br><b><i><u>SANTIANUM</u></i></b> | o  | m                                  | Викки | Отображенные название                | Пертомалье влажение       | Певезине             | Дата скадания:  | Плани.                        | Даталбынныев               |                    |
| 靐<br><b>Сключены</b>                                           | o  | ENVERSE                            | 7.0   | EDUCATORISTICALISECUSSERIEUTOATES    | indyidasi extrapyonat     | Atpreyer residence ? | 11.01.2322      | Passegg Place: Hassyconni     | 99.81.9522<br>×            |                    |
| <b><i><u>Hapertenee</u></i></b><br>e<br><b>Altridunu</b>       | CI | 3620411 0.8                        |       | <b>List SE-stenta</b>                | <b>TWO HEE</b>            | Tom elympodward &    | $-18.24.2822$   | Rycam Elencide natures:       | 8<br>311131277             |                    |
|                                                                | 白  | 7288377                            | 9.8.  | <b>Jisra</b> newsmitch kneeters      | hirth mmt                 | <b>Impermentant</b>  | $= 711.01.7322$ | Tirentone Str. (Eust guerral) | н<br>31.85.3872            | z                  |
| <b>Q. июнители</b>                                             | o  | STRIAS4 T.O.                       |       | COLORENTAL                           | <b>GYMDH</b>              | Novito modern 4.     | T 06.01.1693    | Pleaseas Majar Arrent weaths  | $= 91.012022$              |                    |
| E2 Denames last                                                | α  | 5785444 T.B.                       |       | <b>STATE ROLL AT REAL</b>            | regionoade<br><b>TANK</b> | Априбут профило 5    | $-06.01,200x$   | musso hits Terpores           | $=$ mecann.                |                    |
| <b>CO</b> Newscondite                                          |    |                                    |       |                                      |                           |                      |                 |                               |                            |                    |
| <b>CO Cookupress HIM</b>                                       |    |                                    |       |                                      |                           |                      |                 |                               |                            |                    |
| <b>Jimmeyeroni</b><br>τ.                                       |    |                                    |       |                                      |                           |                      |                 |                               |                            |                    |
|                                                                |    |                                    |       |                                      |                           |                      |                 |                               |                            |                    |
|                                                                |    |                                    |       |                                      |                           |                      |                 |                               |                            |                    |
|                                                                |    |                                    |       |                                      |                           |                      |                 |                               |                            |                    |
|                                                                |    |                                    |       |                                      |                           |                      |                 |                               |                            |                    |
|                                                                |    |                                    |       |                                      |                           |                      |                 |                               |                            |                    |
|                                                                |    |                                    |       |                                      |                           |                      |                 |                               |                            |                    |
|                                                                |    |                                    |       |                                      |                           |                      |                 |                               |                            |                    |
|                                                                |    |                                    |       |                                      |                           |                      |                 |                               |                            |                    |
|                                                                |    |                                    |       |                                      |                           |                      |                 |                               |                            |                    |
|                                                                |    | <b><i>Emigreen myseles:</i></b> \$ |       |                                      |                           |                      |                 |                               | M. 4. 1989; N. S. N. 10 M. |                    |

<span id="page-230-1"></span>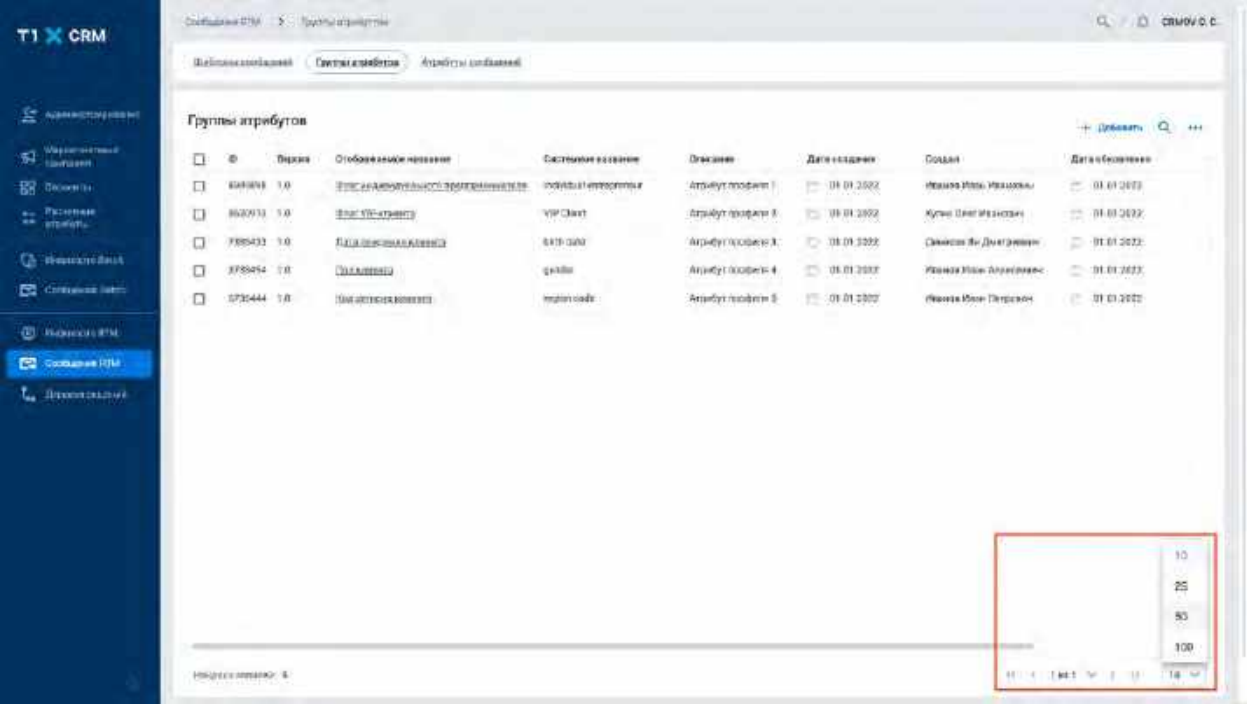

### <span id="page-230-0"></span>Рис. 331

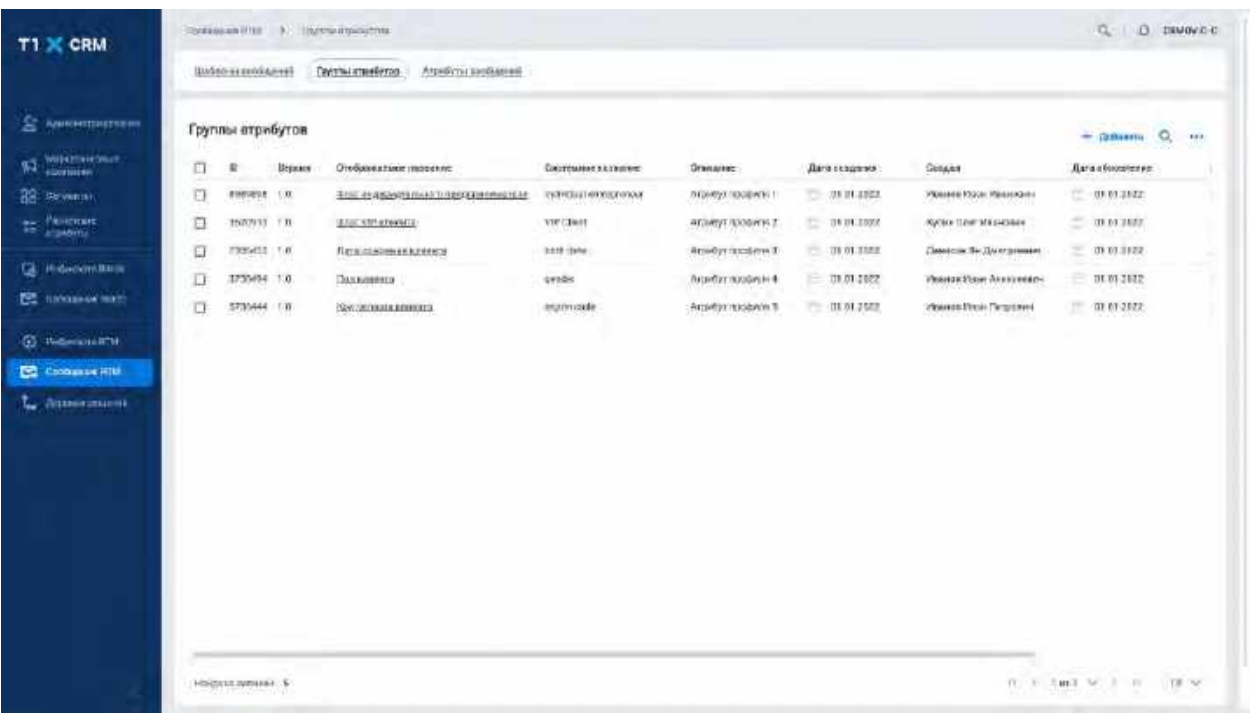

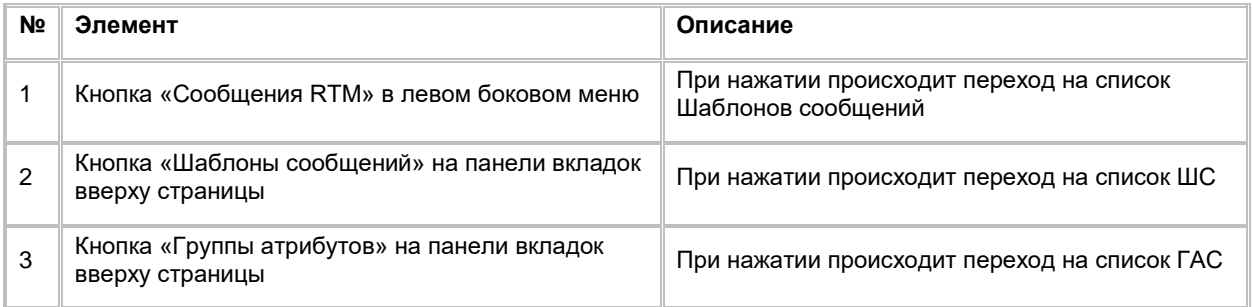

# **1.7.1.2 Поиск Группы атрибутов сообщений RTM**

1) Находясь на списке Групп атрибутов сообщений, Пользователь нажимает на иконку "Лупа" в правой верхней части экрана. (см. [Рис. 332\)](#page-231-0).

<span id="page-231-0"></span>Рис. 332

| T1 X CRM                 |   |                      |           |                                              |                        |                    |               |                               |                   |         |
|--------------------------|---|----------------------|-----------|----------------------------------------------|------------------------|--------------------|---------------|-------------------------------|-------------------|---------|
|                          |   | ineintenancelane     |           | <b>Coverainmente</b><br>Antarimus sondaassel |                        |                    |               |                               |                   |         |
| it.<br>Siegaris possesso |   |                      |           |                                              |                        |                    |               |                               |                   |         |
| 54 Lawrence              |   | Группы игрибутов     |           |                                              |                        |                    |               |                               | -- Дебавать       | $Q$ $H$ |
| <b>HR</b> deserve        | α | ۰                    | Викия     | Отображаемое неповеке                        | Системное иззвание     | <b>Плакшин</b>     | Лягазвания:   | Cossan                        | Дата и уменения   |         |
| <b>20 Midsons</b>        | □ | EXHIBIT              | $10^{11}$ | STRESSARIONS (INFORMATION)                   | individual emportments | Arpalyz rootwin 1  | $-10001302$   | IMpausine Miterae Merasophusu | $= 01012073$      |         |
|                          | U | <b>BIGONTS 1.0</b>   |           | <b>BractWi-krassins</b>                      | <b>VIP Chirat</b>      | Аграйуз профили В. | $-100.013922$ | Kyravi Georgia paratani       | 三 91.01302        |         |
| <b>G Homzootest</b>      | α | FR5433 10            |           | füllnissicznes elements                      | <b>AVIS GAV</b>        | Arpely Crossere.1  | □ 項 01:100次   | Пемера Ян Дмягановен          | $= 01.01,2022$    |         |
| <b>C</b> Expensive       | α | 3755454 Tft          |           | Пользивата:                                  | gasser                 | Arandyz scoderis 4 | 15.0101200    | Planeta Miller Annelmean-     | $-10.01302$       |         |
| <b>G</b> Rees            | α | 1735444 18           |           | <b>IMAGEDISTARONISTI</b>                     | mattrickels:           | Ariadys modern 1   | 15.01014002   | description (Straigners)      | □ 加口202           |         |
| <b>Се дименение</b>      |   |                      |           |                                              |                        |                    |               |                               |                   |         |
| G Rimm                   |   |                      |           |                                              |                        |                    |               |                               |                   |         |
| G democratisms           |   |                      |           |                                              |                        |                    |               |                               |                   |         |
| a.<br>Атмірылроване      |   |                      |           |                                              |                        |                    |               |                               |                   |         |
| <b>Televistas</b>        |   |                      |           |                                              |                        |                    |               |                               |                   |         |
| <b>Communication</b>     |   |                      |           |                                              |                        |                    |               |                               |                   |         |
| <b>EL stassument M</b>   |   |                      |           |                                              |                        |                    |               |                               |                   |         |
| E2 Cocharae ITM          |   |                      |           |                                              |                        |                    |               |                               |                   |         |
| L. Jitministrania        |   |                      |           |                                              |                        |                    |               |                               |                   |         |
| <b>Measure</b>           |   |                      |           |                                              |                        |                    |               |                               |                   |         |
|                          |   | Finishin navarana, & |           |                                              |                        |                    |               |                               | H. C. HIT NOR. H. | 19.55   |

2) Система отобразит строку поиска (см. [Рис. 333\)](#page-232-0)

<span id="page-232-0"></span>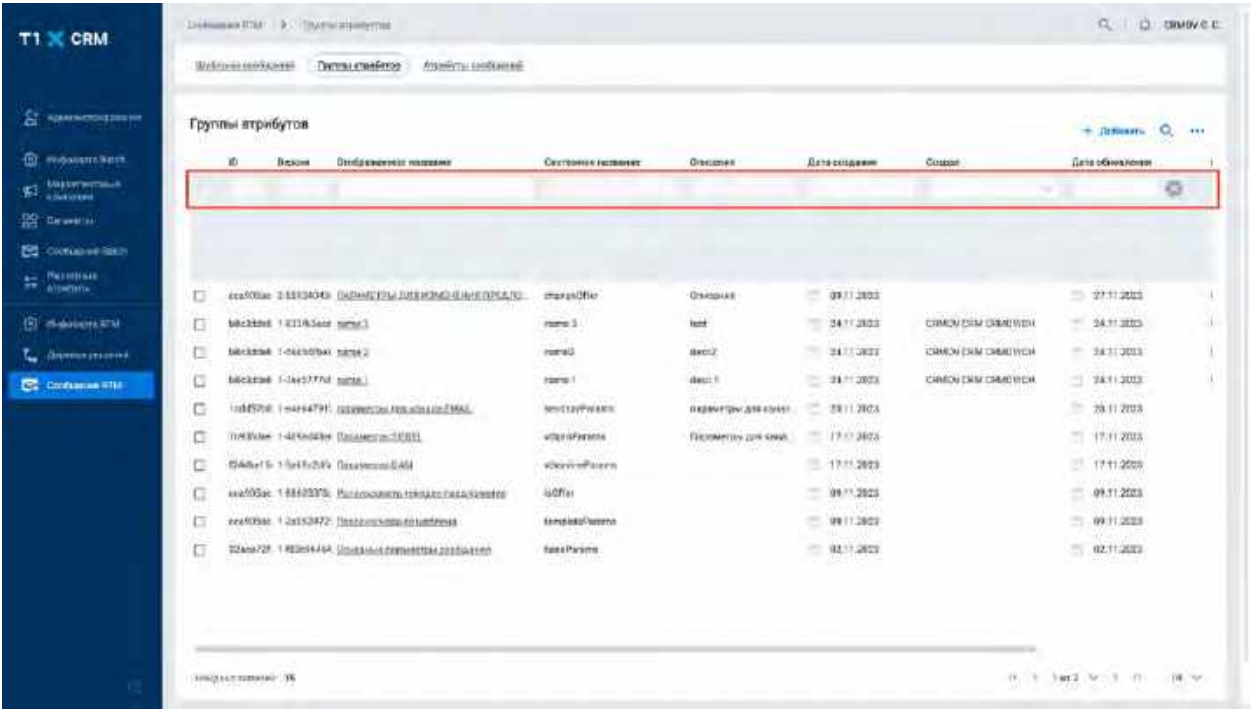

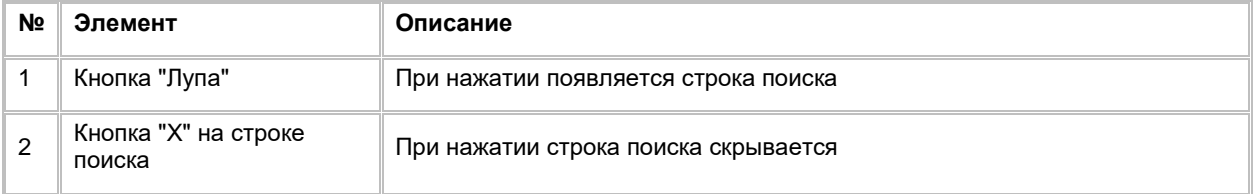

- 3) Пользователь вводит/выбирает значения для поиска. Поиск доступен только по полю «Отображаемое название» Описание полей списка приводится в разделе Создание Группы [атрибутов сообщений RTM](#page-232-1)
- 4) Система отобразит пользователю отфильтрованный список ГАС

# <span id="page-232-1"></span>**1.7.1.3 Создание Группы атрибутов сообщений RTM**

1) Находясь на списке ГАС, в правом верхнем углу Пользователь нажимает на кнопку "+ Добавить" (см. [Рис. 334\)](#page-233-0).

<span id="page-233-0"></span>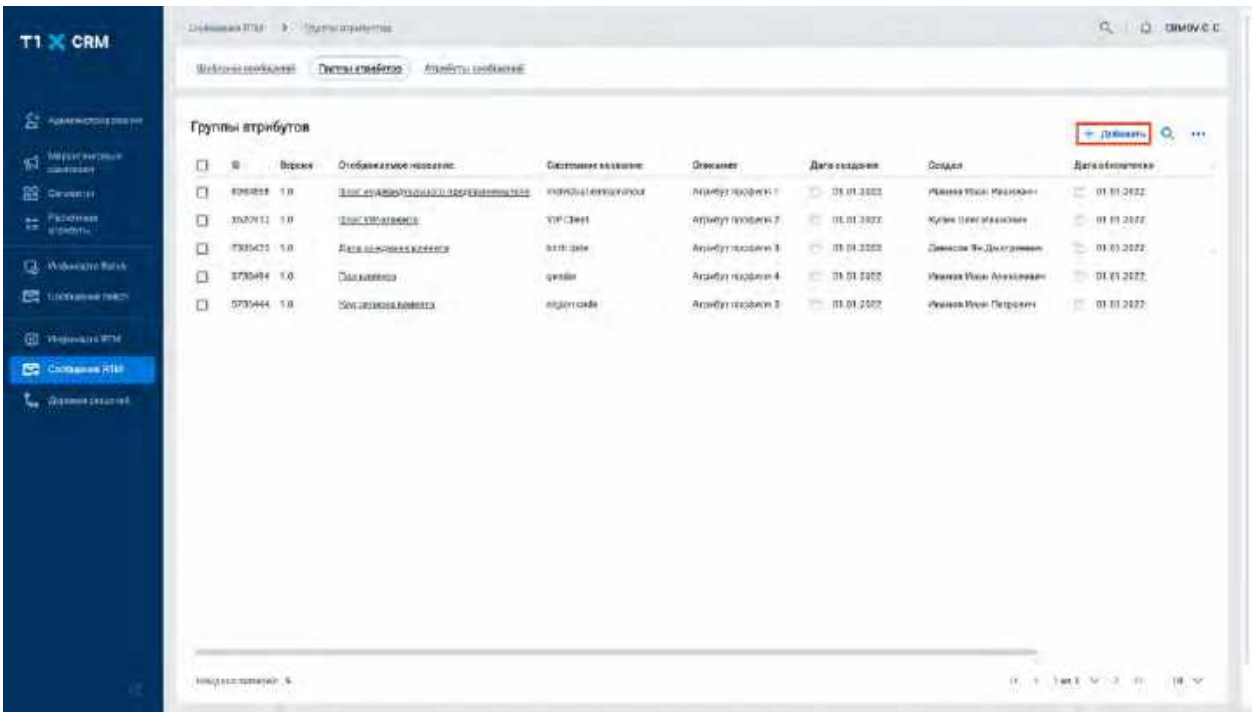

2) Система отобразит слайд-аут для создания новой ГАС (см. [Рис. 335\)](#page-233-1)

<span id="page-233-1"></span>Рис. 335

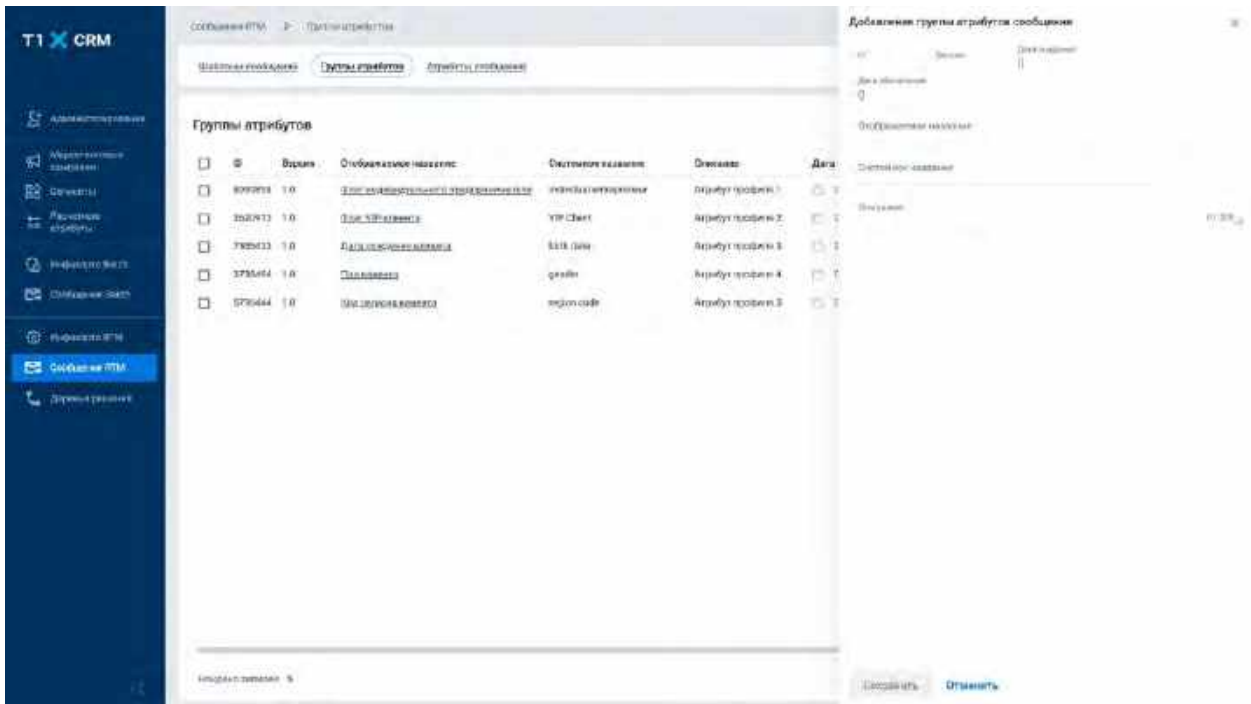

- 3) Пользователь заполняет поля и нажимает кнопку «Сохранить» в нижней части слайд-аута, система отобразит созданную запись на списке ГАС
	- a. Если необходимо отменить создание новой ГАС, то пользователь нажимает кнопку «Отмена» в нижней части слайд-аута, система закроет слайд-аут

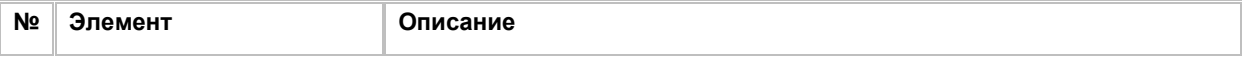

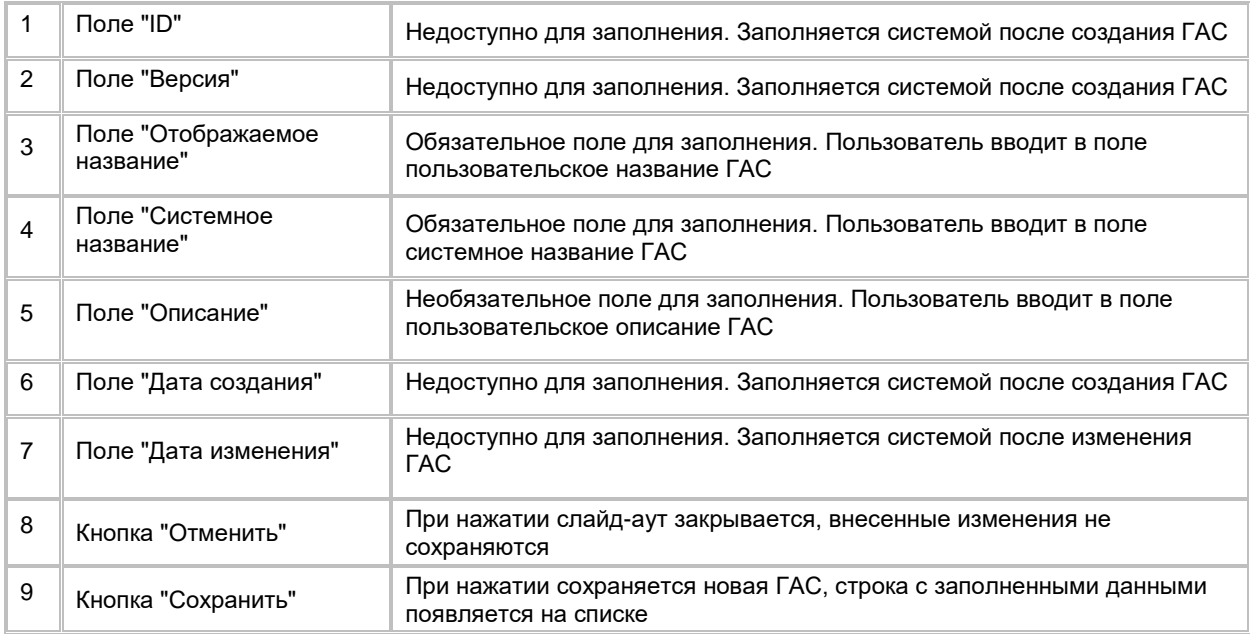

# **1.7.1.4 Редактирование Группы атрибутов сообщений RTM**

- 1) Редактирование записи осуществляется в слайд-ауте «Редактирование группы атрибутов сообщений»
- 2) Пользователь нажимает на значение в поле «Отображаемое название». Система откроет слайд-аут «Редактирование группы атрибутов» (см. [Рис. 336\)](#page-234-0)

```
Рис. 336
```
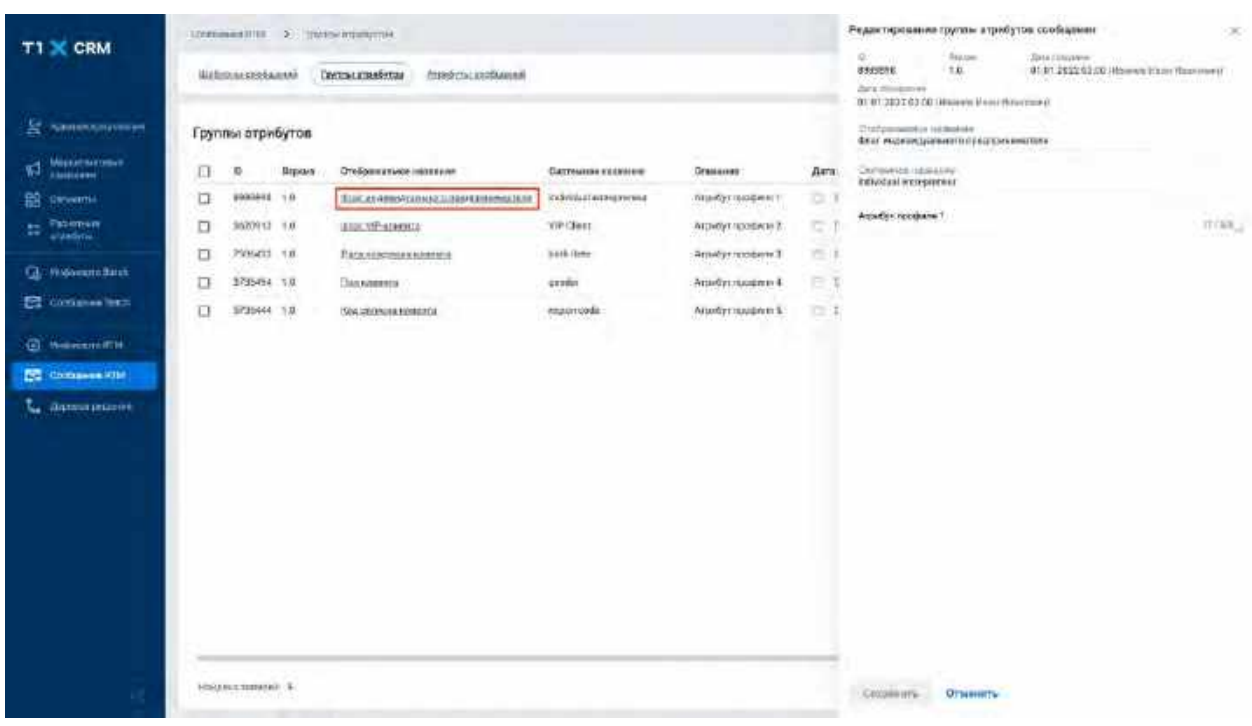

- 3) Пользователь вводит новые значение, нажимает кнопку «Сохранить»
- 4) Система сохраняет изменения и отображает новые значения в полях на списке ГАС

# **1.7.1.5 Удаление Группы атрибутов сообщений RTM**

- 1) Находясь на списке Групп атрибутов, Пользователь выбирает галочкой Группу атрибутов, подлежащую удалению, нажимает на меню (кнопка "...") в правой верхней части экрана и выбирает в выпадающем списке опцию "Удалить" (см[. Рис. 337\)](#page-235-0)
	- a. Если в ГАС включены АС, то система отобразит сообщение об ошибке: «В группу включены атрибуты сообщения»
	- b. Если в ГАС не включены АС, то система отобразит сообщение об успешном удалении: «Объект с типом "AcrmMessageAttributeGroups " успешно удален»
		- i. Для удаления ГАС, Пользователю необходимо выбрать другую ГАС для всех АС, которые привязаны к удаляемой ГАС

<span id="page-235-0"></span>Рис. 337

| T1 X CRM                                                                                                    | сообщения вто - 2 - призначальные так-<br>(EDEDTHAMPHORAGERY)                                                          | Прутпа с отребутов<br>Zaywaleriyi erothianiwiti                                                                   |                                                                                   |                                                                                 |                                                              |                                                                                                    | C D DIMOVEE                                                                                                    |
|----------------------------------------------------------------------------------------------------|----------------------------------------------------------------------------------------------------|----------------------------------------------------------------------------------------------------|-----------------------------------------------------------------------------------|---------------------------------------------------------------------------------|--------------------------------------------------------------|----------------------------------------------------------------------------------------------------|----------------------------------------------------------------------------------------------------|
| <b>ST ANNAHMENT</b><br>Winternoons<br>킯<br><b>ER GENERAL</b><br><b>The Manufacture</b><br><b>Hidenton</b> Rech | Группы атрибутов<br>۰<br><b>Bypans</b><br>⊟<br>o<br><b>ROSWEE TO</b><br>ø<br><b>INEN11 10</b><br>O<br><b>TRENTI 18</b> | Отображать при название.<br>Enir evanisszyunaer il status serverite<br><b>Disk STRATEGICK</b><br>Паплиноманнымина | Courtmenter natastene:<br>PERMISSION CONTRACTOR<br><b>TIP CEASE</b><br>Skith Gasa | Отмошлен<br><b>DEDUCATIONS IN</b><br>NIBROV/EGGMH Z<br><b>BUILDED INSIGNALS</b> | Дага сездачи:<br>201013022<br>20.01.2003<br>31.01.2032<br>ь. | Am<br><b>Сундат</b><br>Hitauski Mikor: Hitaustanu<br>Кугале (Izm: Иазнович<br>Данаста Те Дмл занает. | 2<br>$\overline{\mathbf{u}}$<br>$+$ limesen $Q$<br><b>Autusticut</b> commu-<br>128.01<br>đ<br>$\frac{1}{3}$<br>$25^{\circ}$<br>111.61 Serry<br>٠<br>01.01.2177 |
| Ø.<br><b>CO CHARGE INC.</b><br><b>G</b> HOMESTY                                                                | o<br>3755404 38<br>□<br>STRING TR                                                                                      | Gannessees<br><b>MALINNOIS ROBERTS</b>                                                                            | gasiler<br>region cude                                                            | Бернбук профицы А.<br>Апредолюствен 3                                           | $-01.01.2002$<br>2010/01/02                                  | Peansk Hims- forest means<br>Pleasage Moore Titripcover                                              | $-$ 01.01.0037<br>$m$ or or one $n$                                                                                                    |
| <b>CZ</b> Goldsman This<br><b>Gipson pressure</b>                                                              |                                                                                                    |                                                                                                    |                                                                                   |                                                                                 |                                                              |                                                                                                    |                                                                                                    |
|                                                                                                    |                                                                                                    |                                                                                                    |                                                                                   |                                                                                 |                                                              |                                                                                                    |                                                                                                    |
|                                                                                                    |                                                                                                    |                                                                                                    |                                                                                   |                                                                                 |                                                              |                                                                                                    |                                                                                                    |
|                                                                                                    | <b>CONTRACTOR</b><br><b>Emisten nimesen S.</b>                                                                         |                                                                                                    |                                                                                   |                                                                                 |                                                              | <b>hung</b>                                                                                          | $w$ is that $w$ is an<br>$-18.9$                                                                                                    |

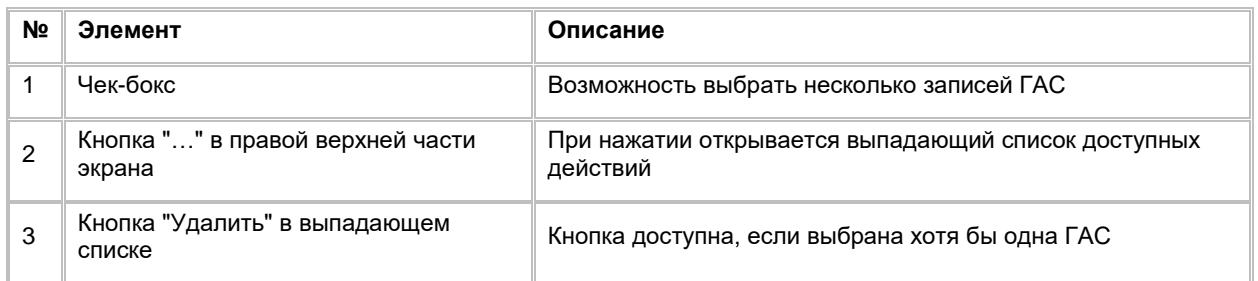

# **1.7.2 Работа со списком Атрибутов сообщений RTM**

Список Атрибутов сообщений RTM доступен Пользователям с ролью «Бизнес-администратор»

### **1.7.2.1 Просмотр списка Атрибутов сообщений RTM**

Переход на список Атрибутов сообщений (АС) осуществляется после следующих шагов:

- 1) Пользователь авторизовался в системе
- 2) Находясь на любой странице Системы, в левом боковом меню нажимает на кнопку «Сообщения RTM». Система откроет список "Шаблоны сообщений" (см[. Рис. 338\)](#page-236-0)

<span id="page-236-0"></span>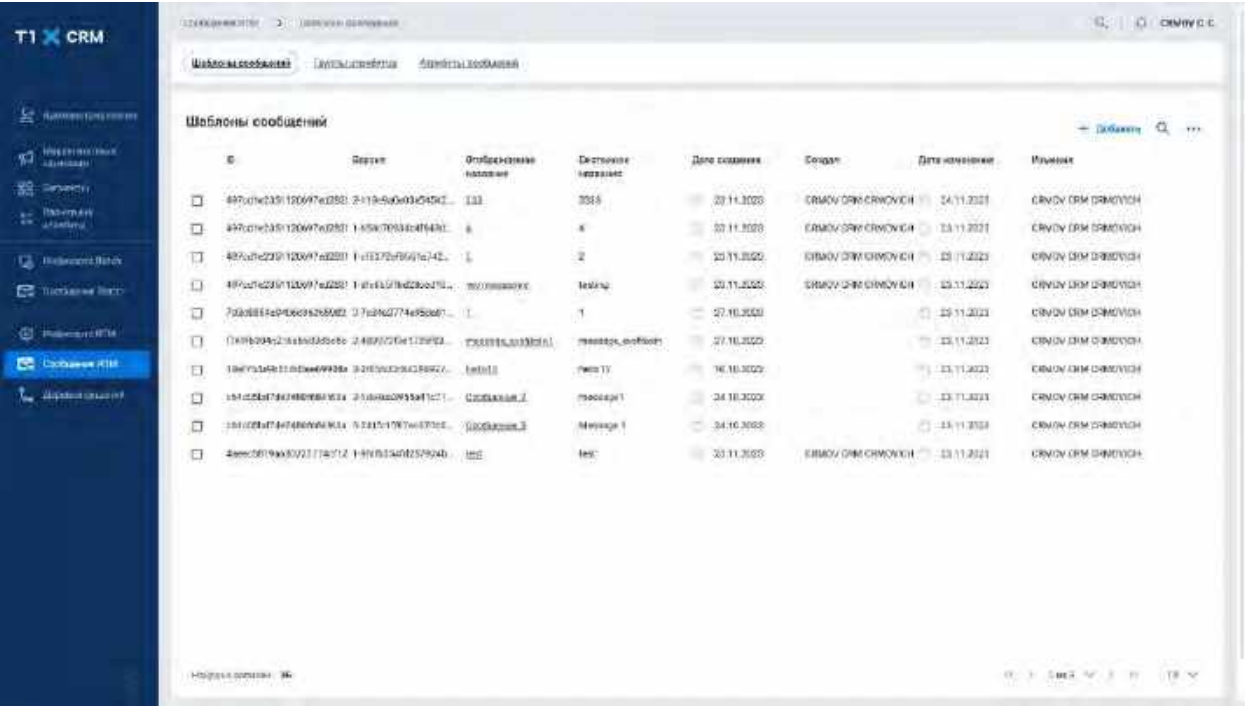

- 3) Пользователь нажимает на вкладку «Атрибуты сообщений». Система откроет список "Атрибуты сообщений" (см[. Рис. 341\)](#page-237-0)
- 4) В списке АС предусмотрено постраничное отображение записей. Если записей более 10 (значение по-умолчанию), то остальные записи выносятся на другую страницу списка. Также, Пользователь может задать следующие значения количества отображаемых записей на одной странице таблицы: 25, 50, 100.

Навигация по страницам осуществляется при помощи кнопок «<<» (открыть первую страницу), «<» (открыть предыдущую страницу), «>» (открыть следующую страницу), «>>» (открыть последнюю страницу) или выбора конкретной страницы из выпадающего списка (см. [Рис. 339](#page-236-1) и [Рис. 340\)](#page-237-1)

<span id="page-236-1"></span>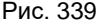

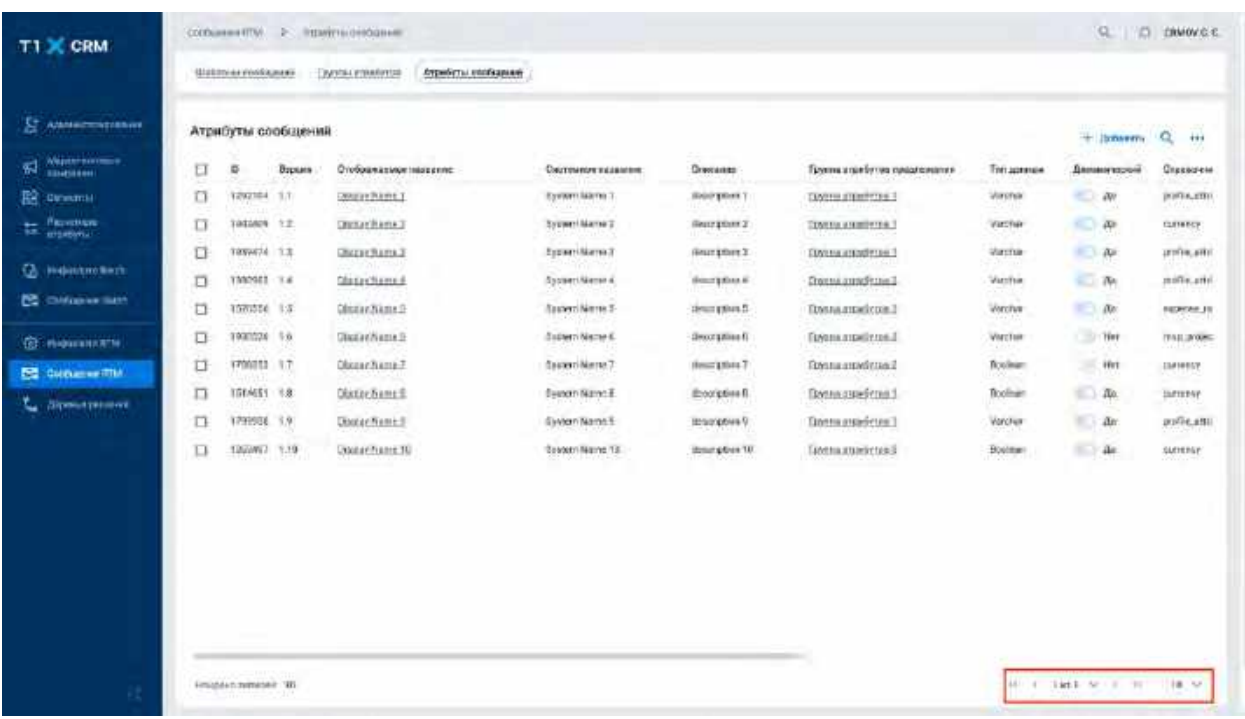

<span id="page-237-1"></span>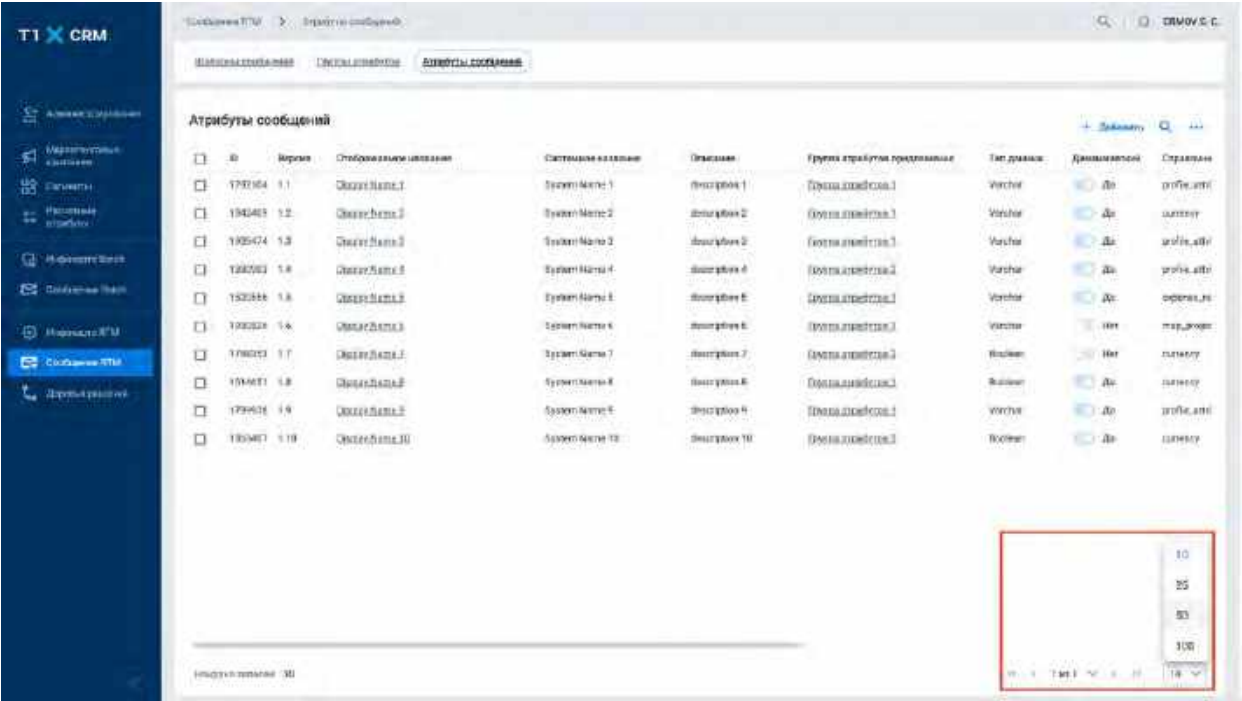

<span id="page-237-0"></span>Рис. 341

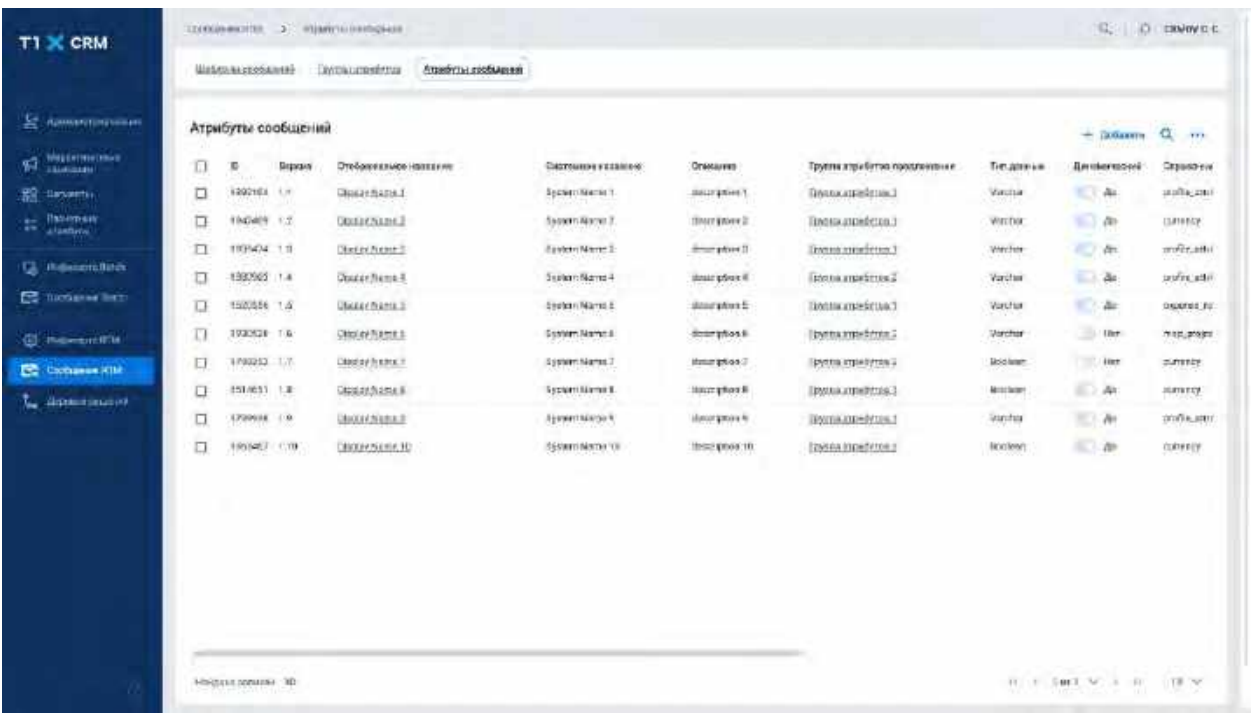

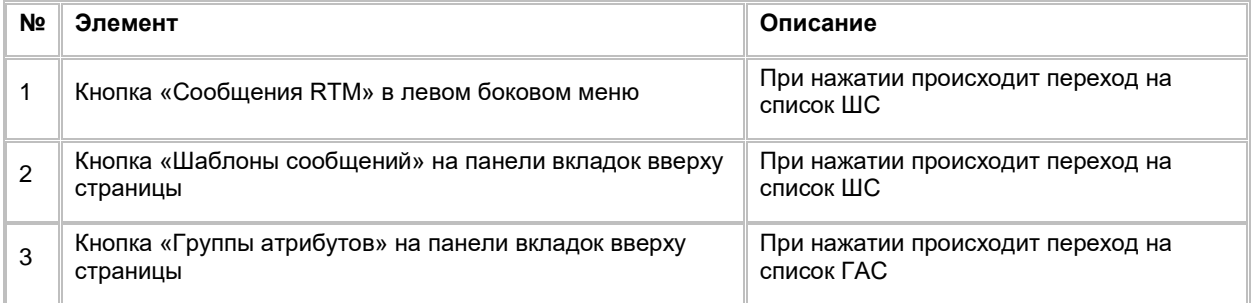

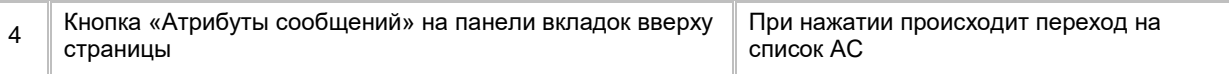

# **1.7.2.2 Поиск Атрибута сообщений RTM**

1) Находясь на списке Атрибутов сообщений, Пользователь нажимает на иконку "Лупа" в правой верхней части экрана. (см. [Рис. 342\)](#page-238-0).

#### <span id="page-238-0"></span>Рис. 342

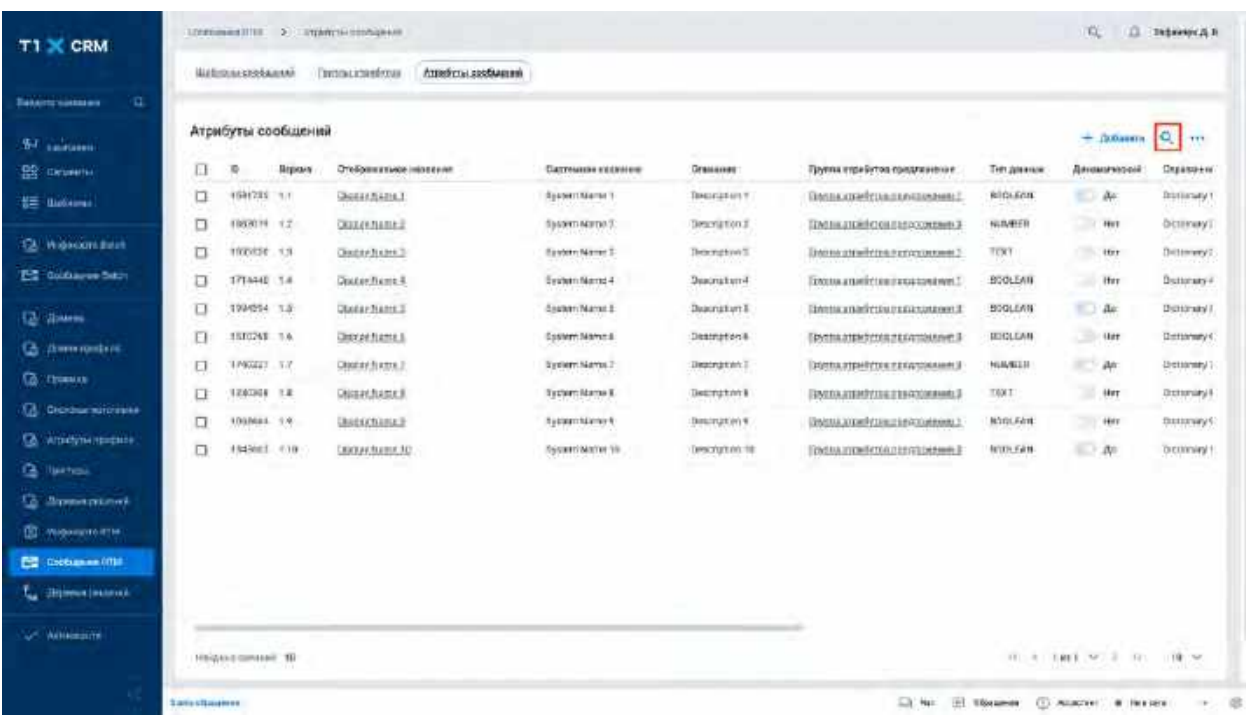

2) Система отобразит строку поиска (см. [Рис. 343\)](#page-239-0)

<span id="page-239-0"></span>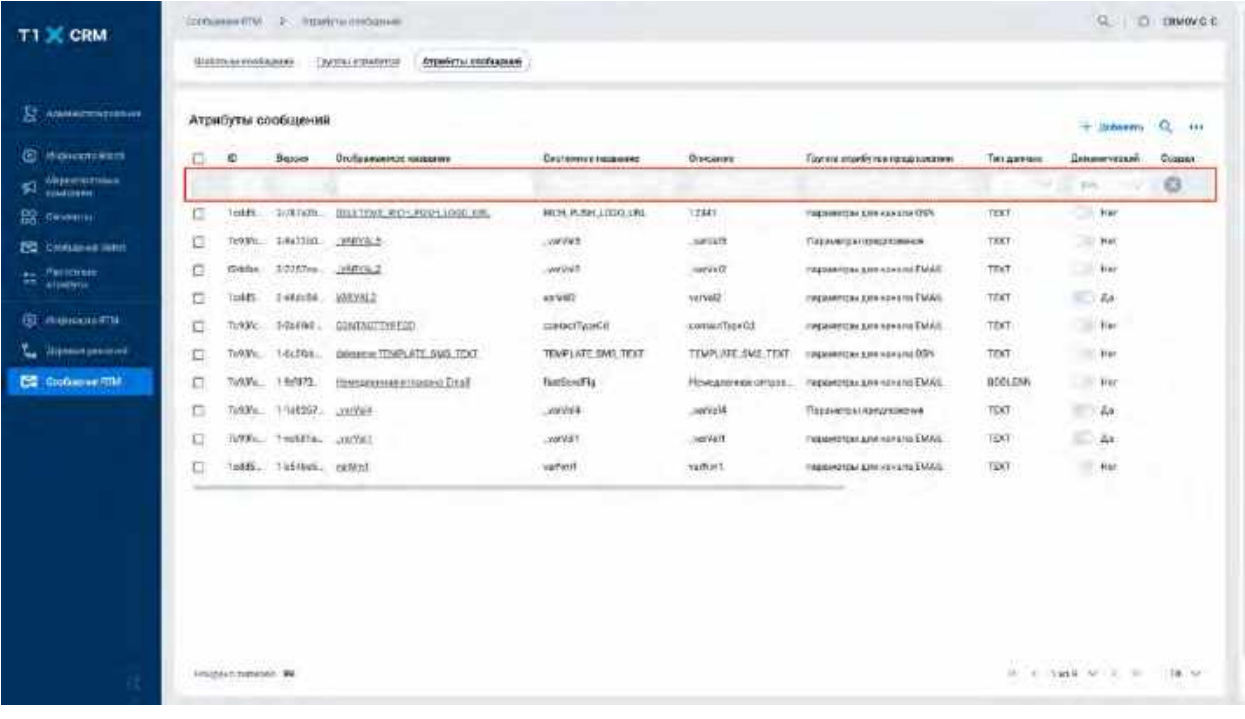

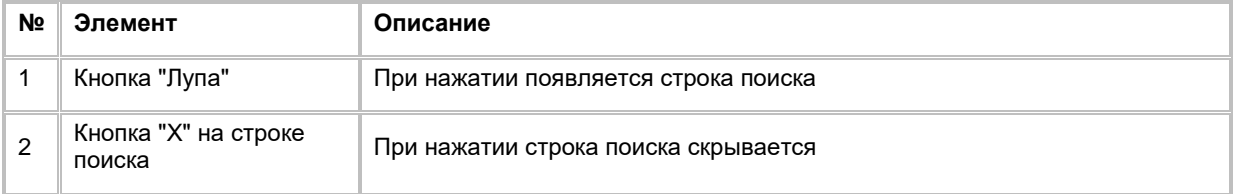

- 3) Пользователь вводит/выбирает значения для поиска. Поиск доступен только по полю «Отображаемое название». Описание полей списка приводится в разделе Создание Атрибута [сообщений RTM](#page-239-1)
- 4) Система отобразит пользователю отфильтрованный список АС

# <span id="page-239-1"></span>**1.7.2.3 Создание Атрибута сообщений RTM**

1) Находясь на списке АС, в правом верхнем углу Пользователь нажимает на кнопку "+ Добавить" (см. [Рис.](#page-240-0) 344).

<span id="page-240-0"></span>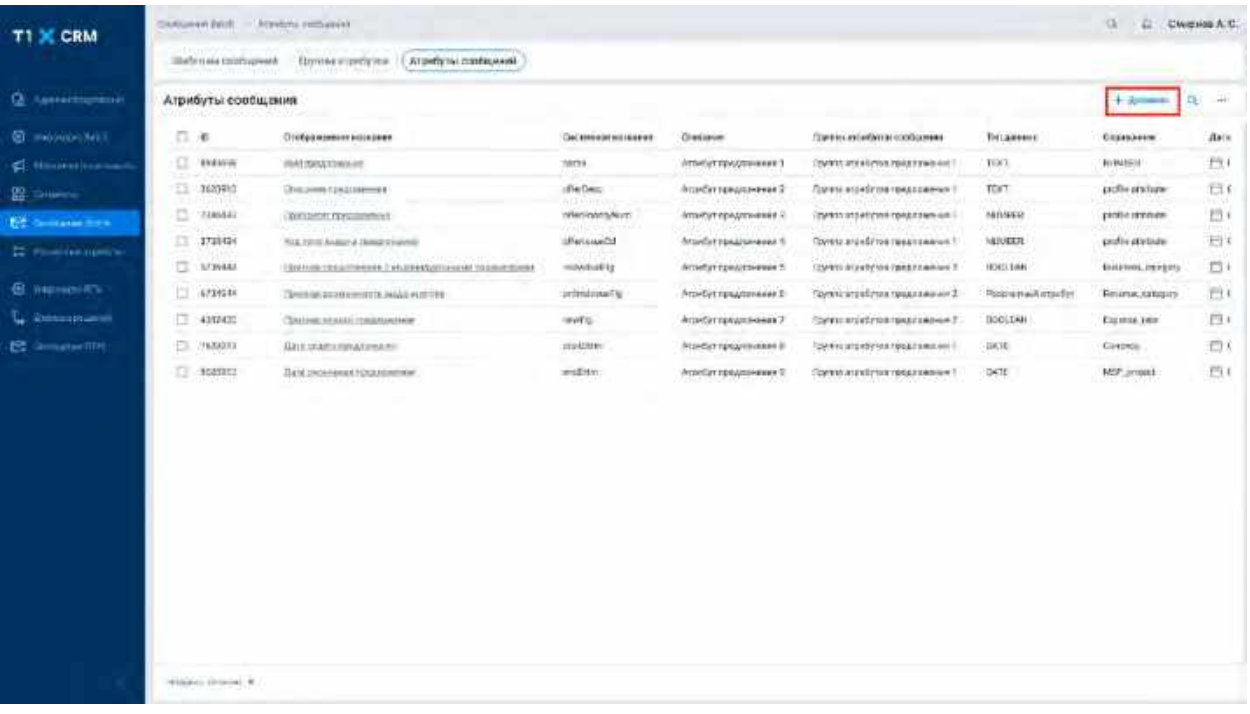

### 2) Система отобразит слайд-аут для создания нового АС (см[. Рис. 345\)](#page-240-1)

<span id="page-240-1"></span>Рис. 345

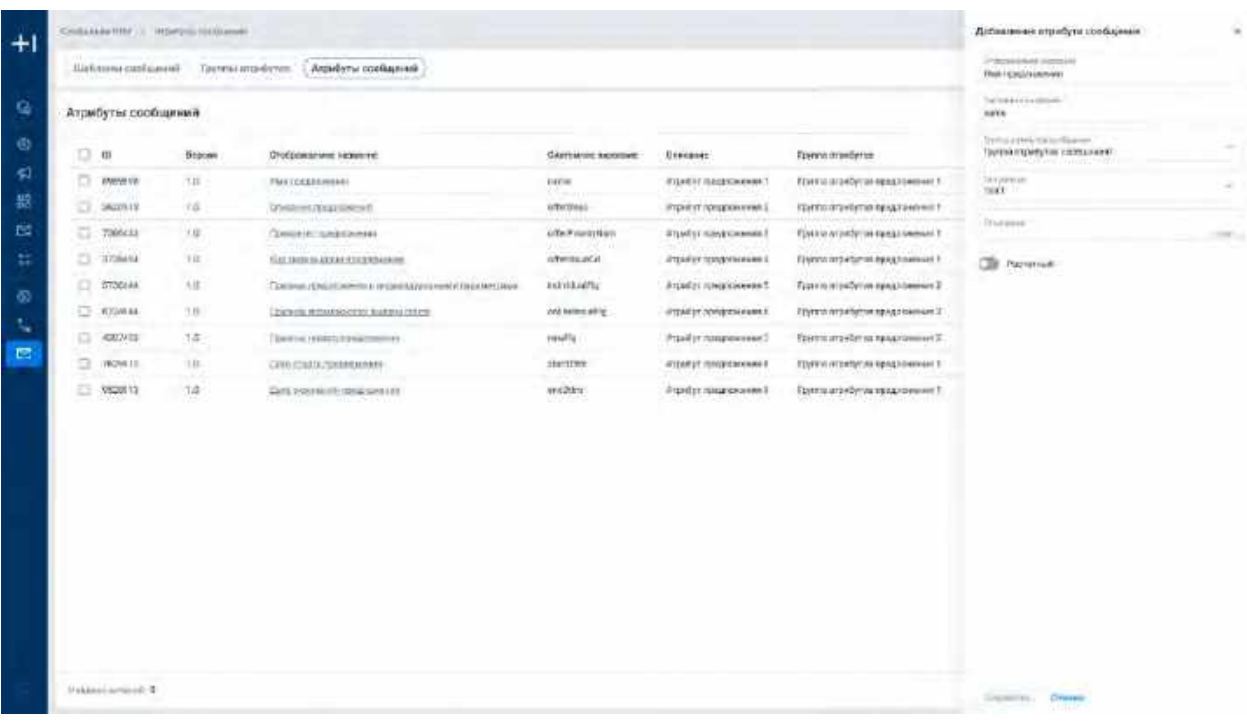

- 3) Пользователь заполняет поля слайд-аута:
	- a. Отображаемое название
	- b. Системное название
	- c. Выбирает группу атрибутов сообщений, которой прикрепить АС
	- d. Выбирает тип данных
- e. Описание (необязательно для заполнения)
- f. Признак «Расчетный» значение по-умолчанию «Нет», если атрибут является расчетным (т.е. в качестве значения атрибута указывается формула расчета[35](#page-241-1), то Пользователь переводит признак в положение «Да»)
- 4) Пользователь нажимает кнопку «Сохранить» в нижней части слайд-аута, система отобразит созданную запись на списке АС

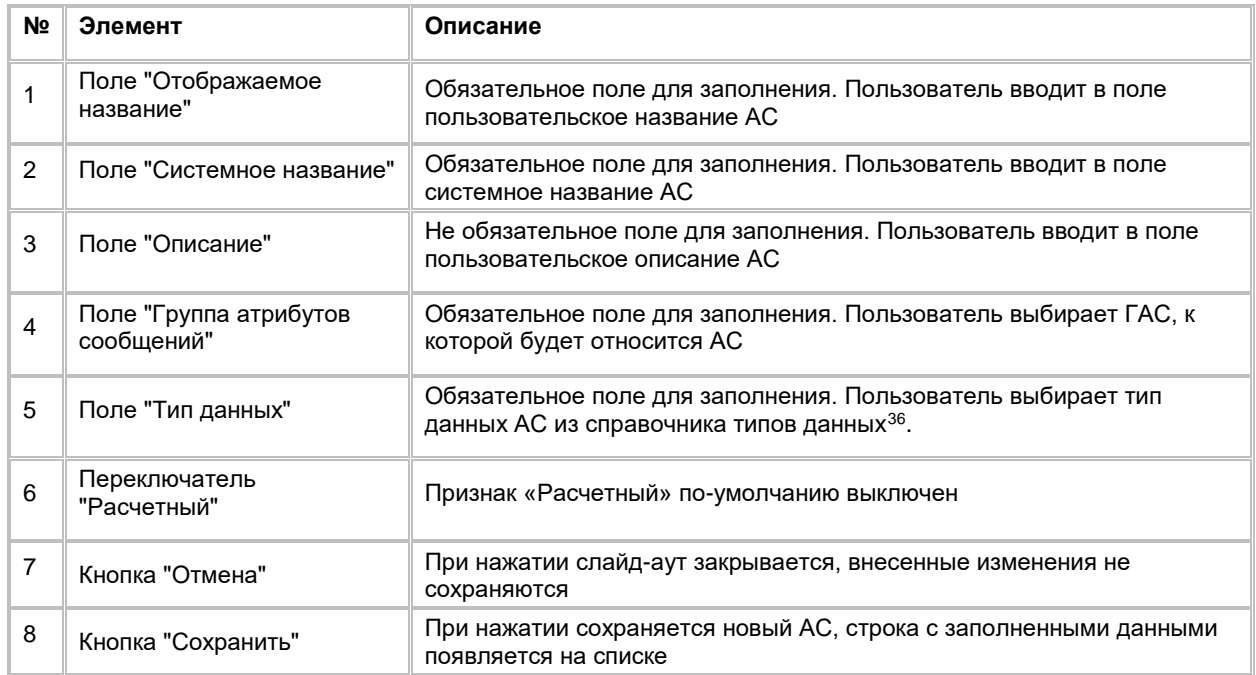

a. Если необходимо отменить создание нового АС, то пользователь нажимает кнопку «Отмена» в нижней части слайд-аута, система закроет слайд-аут

# **1.7.2.4 Редактирование Атрибута сообщений RTM**

1) Пользователь нажимает на значение в поле «Отображаемое название» на списке Атрибутов сообщений. Система откроет карточку АС (см. [Рис. 346\)](#page-241-0)

<span id="page-241-0"></span>Рис. 346

-

| T1 X CRM                                         | TOTAL TE INSTITUTIONS TO ANNUAL                                                                                                    | C D OWNER                                                                                                    |  |
|--------------------------------------------------|----------------------------------------------------------------------------------------------------|----------------------------------------------------------------------------------------------------|--|
|                                                  | Атрибульт проблашени<br>Постанативного<br>Underwerpedamini                                                                                                    |                                                                                                    |  |
| E American                                       | Control experience<br>TRANSPORTATION CONTINUES INTO A REPORT<br>1<br>7:531:1x415x421/17410490x1035f8;<br>$\mathbb{G}$<br>VAHVAL5<br>24479.011<br>지하면서 이 사이에 어떻게 하는 것이 좋아서! | <b>Service Control</b><br>accounters.<br>SET expectation.<br>25 11 2023 11 OR CONCY COM CRASSISTING<br>THAMMILL.<br>Constant<br>1988<br>Tatttten: 1237 istnat20406<br>22112023-05330<br>www.communication.com |  |
| <b>C</b> Resources                               |                                                                                                    | <b>THEST</b>                                                                                                    |  |
| Манстилина<br>51<br><b><i><u>OMINION</u></i></b> | Demokratisanske<br><b>Instrumental Entreprise</b><br><b>INNOCENT</b><br>richar.<br>VARVA S<br>300 R F                                                                      | TRIVA FUNDERS<br>托灯<br>÷.<br>Пареметан предпонятия<br><b>LARA</b><br><b>County</b>                                                                                                    |  |
| <b>IS DEMAND</b>                                 | savue.<br>出售定                                                                                                    | <b>CB</b> Passating                                                                                                    |  |
| The senator and                                  |                                                                                                    |                                                                                                    |  |
| $\pm$ 250 mm                                     |                                                                                                    |                                                                                                    |  |
| <b>G</b> Heimpoorn                               |                                                                                                    |                                                                                                    |  |
| <b>Algebra because</b><br>ъ.                     |                                                                                                    |                                                                                                    |  |
| <b>Constantin IIII</b>                           |                                                                                                    |                                                                                                    |  |
|                                                  |                                                                                                    |                                                                                                    |  |

<span id="page-241-1"></span><sup>&</sup>lt;sup>35</sup> Значение АС настраивается в карточке ШС (см. раздел Настройка атрибута сообщений с признаком [«Расчетный»\)](#page-257-0)

<span id="page-241-2"></span><sup>36</sup> При отсутствии в выпадающем списке необходимого значения, обратитесь к Администратору для обновления справочника rtm\_ca\_attribute\_data\_types

- 2) Пользователь вносит необходимые изменения в поля (подробное описание полей см. в разделе [Создание Атрибута сообщений RTM\)](#page-239-1)
	- a. Изменять Тип данных АС, которые уже используются в действующих ШС нельзя, это может привести к ошибке расчета, связанных с этими шаблонами сообщений, ДР
	- b. Изменение значения полей Тип данных, признак «Расчетный» доступно, если АС не используется в ШС
- 3) Пользователь нажимает на кнопку «Сохранить»
- 4) Система сохраняет изменения и отображает новые значения в полях в карточке АС

### **1.7.2.5 Удаление Атрибута сообщений RTM**

- 1) Находясь на списке Атрибутов сообщений, Пользователь выбирает галочкой Атрибут сообщений, подлежащий удалению, нажимает на меню (кнопка "...") в правой верхней части экрана и выбирает в выпадающем списке опцию "Удалить" (см[. Рис. 347\)](#page-242-0)
	- a. Если АС используется в ШС, то система отобразит сообщение об ошибке: «Атрибут уже используется в шаблоне сообщения»
	- b. Если АС не используется в ШС, то система отобразит сообщение об успешном удалении: «Объект с типом "AcrmMessageAttribute" успешно удален»
		- i. Для удаления АС, Пользователю необходимо удалить его из карточек всех ШС, где данный АС был добавлен. Удаление АС из карточки ШС подробно описано в разделе [Удаление Атрибута сообщений из списка Атрибутов сообщений RTM](#page-260-0)

<span id="page-242-0"></span>Рис. 347

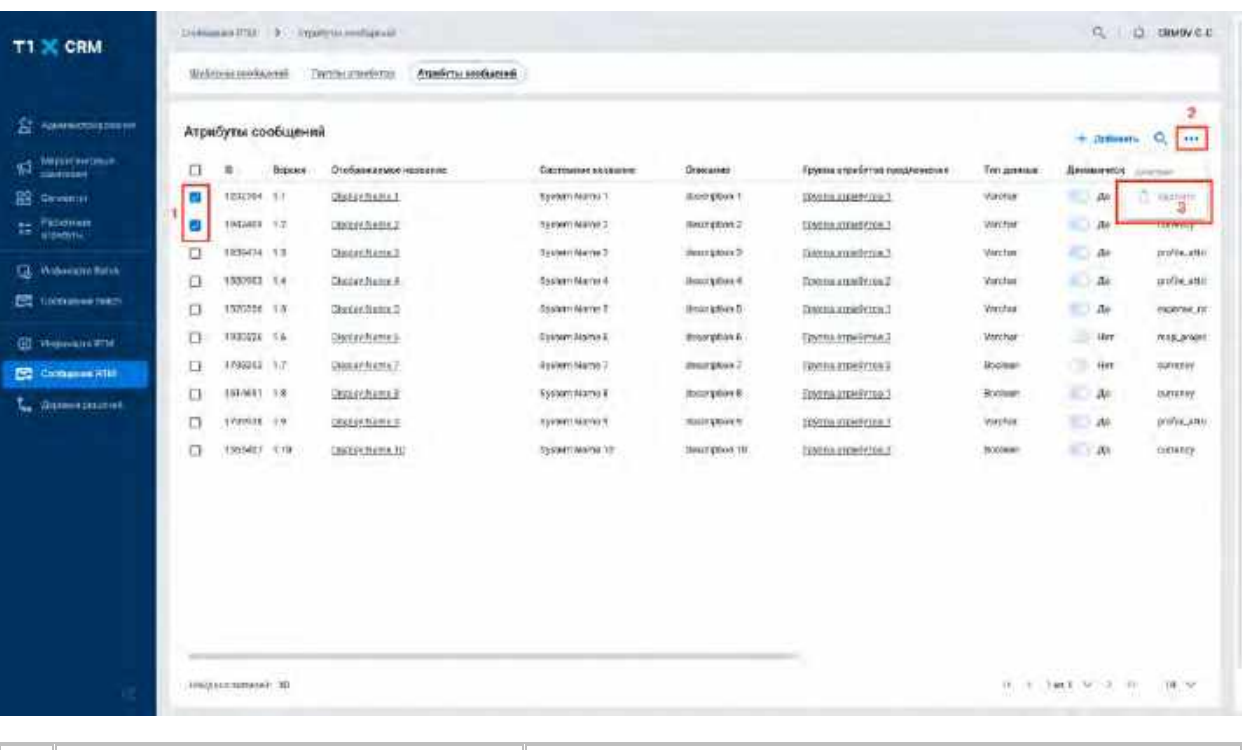

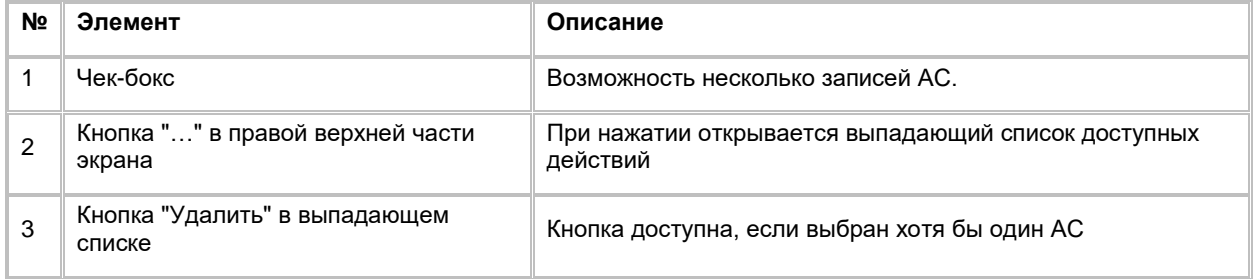

2) Также удалить АС Пользователь может в карточке АС

- 3) Для этого, находясь в карточке АС, Пользователь нажимает на кнопку «Удалить» в выпадающем списке в правой верхней части карточки АС (см[. Рис. 348\)](#page-243-0)
- 4) Система удалит данный АС, после чего откроет список атрибутов сообщений

<span id="page-243-0"></span>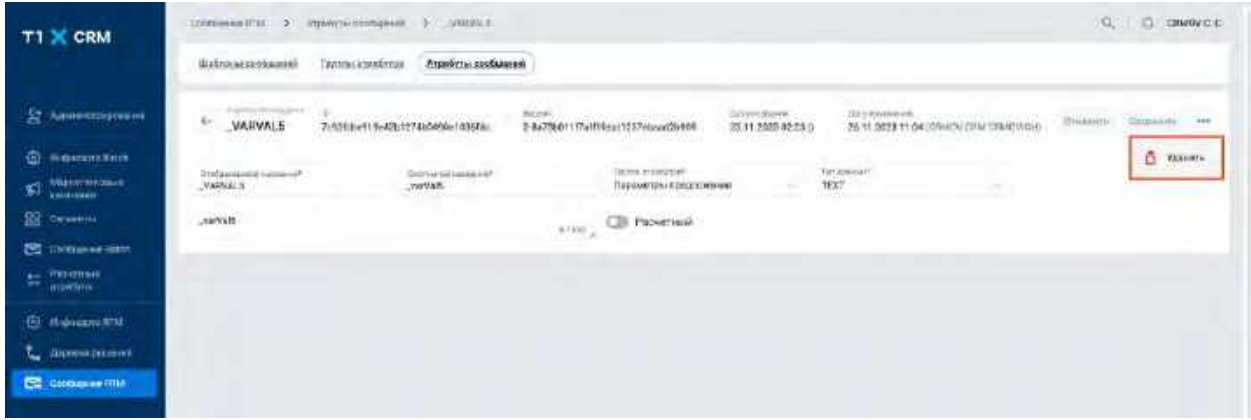

# **1.7.3 Работа со списком Шаблонов сообщений RTM**

### **1.7.3.1 Просмотр списка Шаблонов сообщений RTM**

Переход на список ШС осуществляется после следующих шагов:

- 1) Пользователь авторизовался в системе
- 2) Находясь на любой странице Системы, в левом боковом меню нажимает на кнопку «Сообщения RTM». Система откроет список "Шаблоны сообщений" (см[. Рис. 351\)](#page-245-0)
- 3) В списке ШС предусмотрено постраничное отображение записей. Если записей более 10 (значение по-умолчанию), то остальные записи выносятся на другую страницу списка. Также, Пользователь может задать следующие значения количества отображаемых записей на одной странице таблицы: 25, 50, 100.

Навигация по страницам осуществляется при помощи кнопок «<<» (открыть первую страницу), «<» (открыть предыдущую страницу), «>» (открыть следующую страницу), «>>» (открыть последнюю страницу) или выбора конкретной страницы из выпадающего списка (см. [Рис. 349](#page-244-0) и [Рис. 350\)](#page-244-1)

<span id="page-244-0"></span>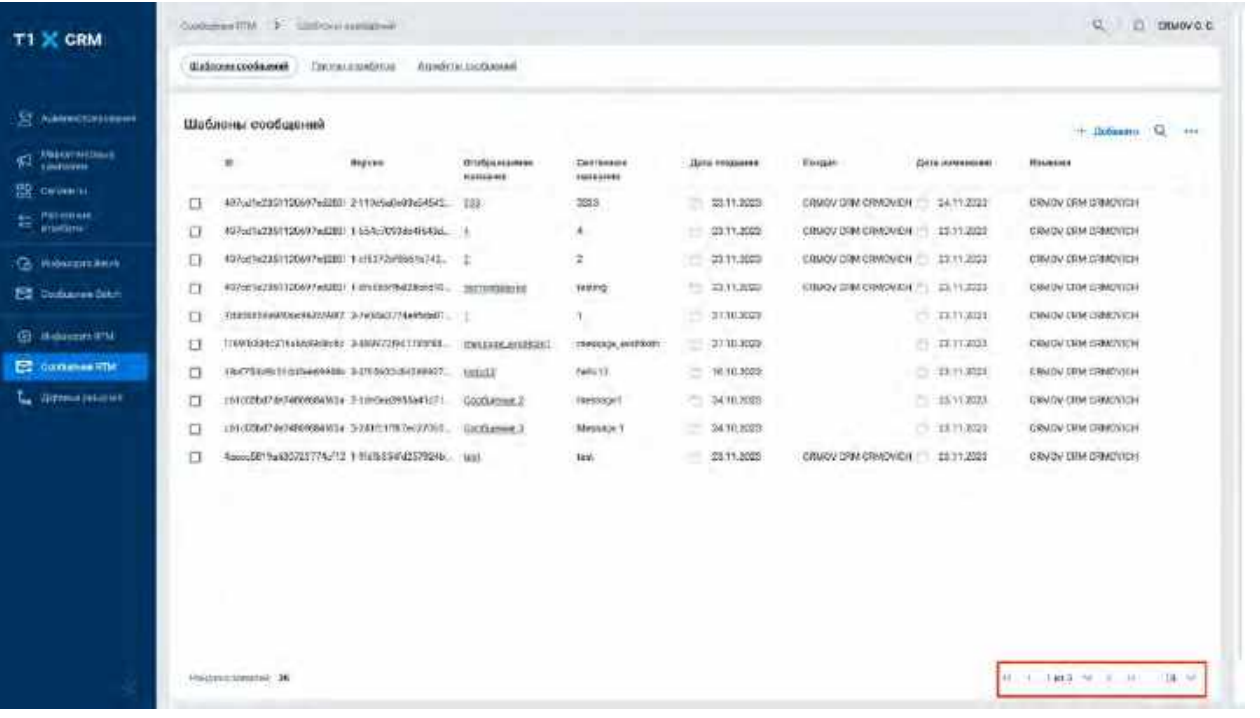

### <span id="page-244-1"></span>Рис. 350

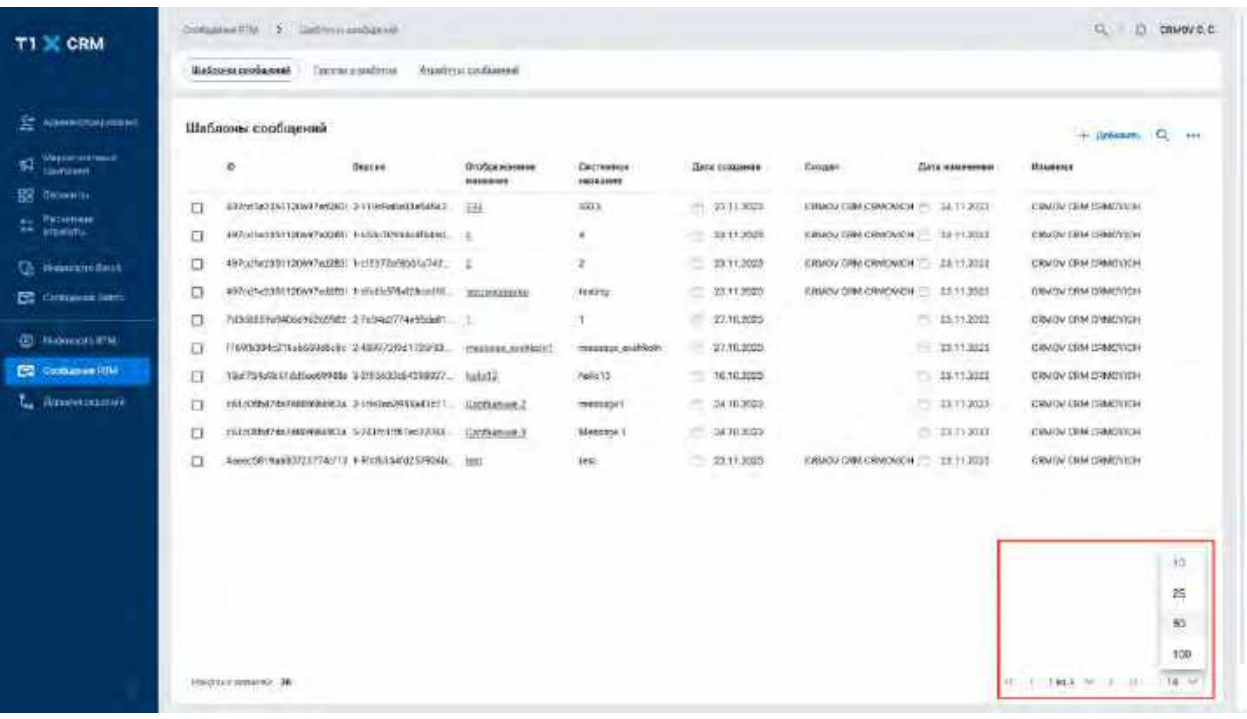

<span id="page-245-0"></span>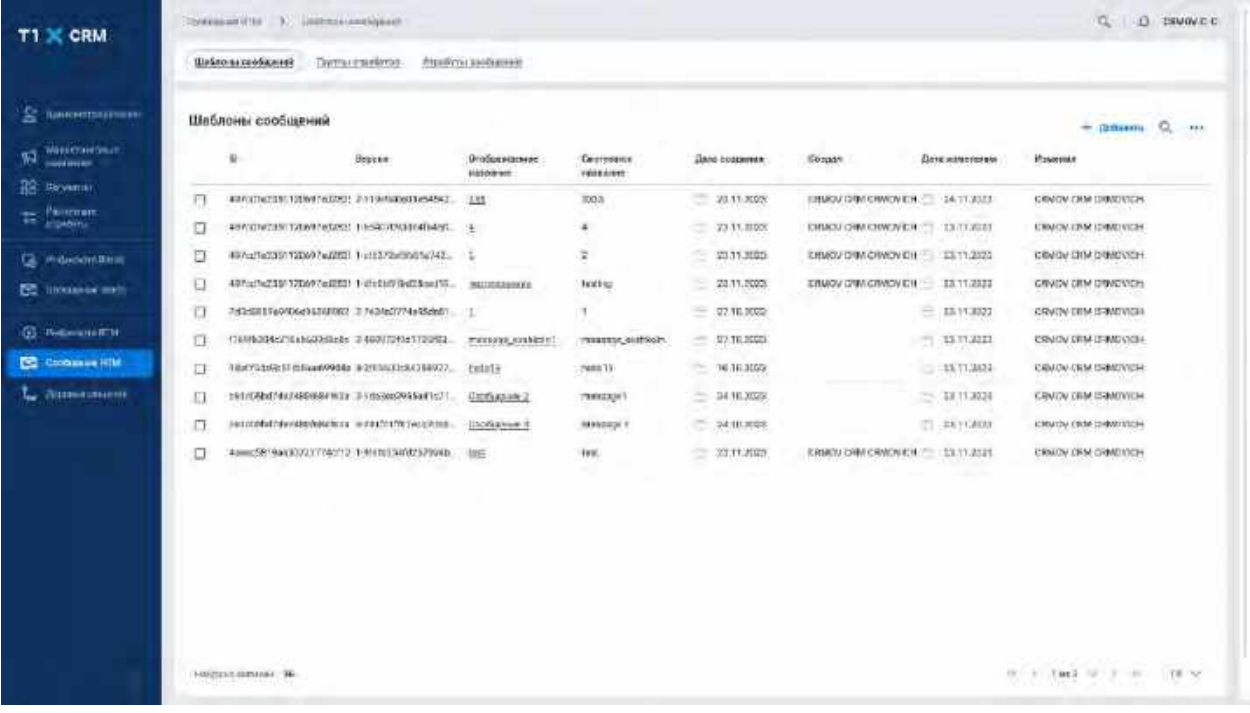

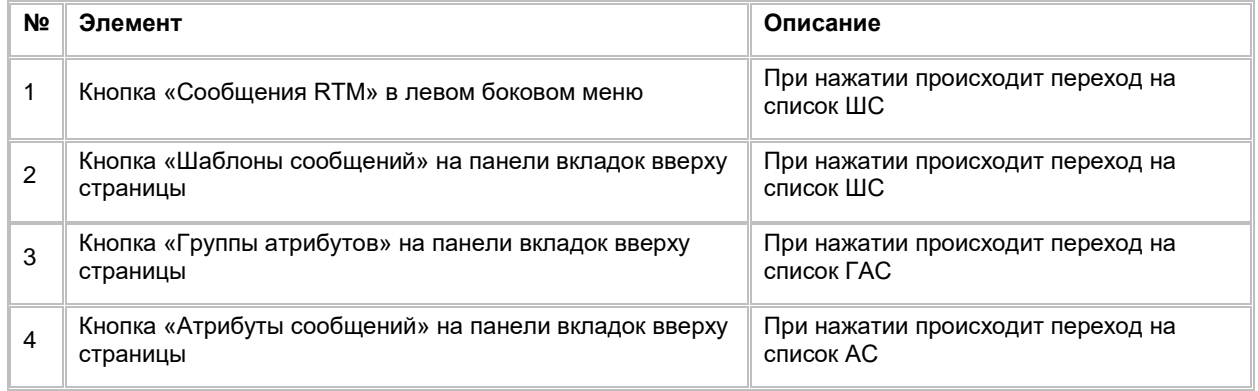

# **1.7.3.2 Поиск Шаблона сообщений RTM**

1) Находясь на списке Шаблонов сообщений, Пользователь нажимает на иконку "Лупа" в правой верхней части экрана. (см. <u>Рис. 352</u>).

<span id="page-246-0"></span>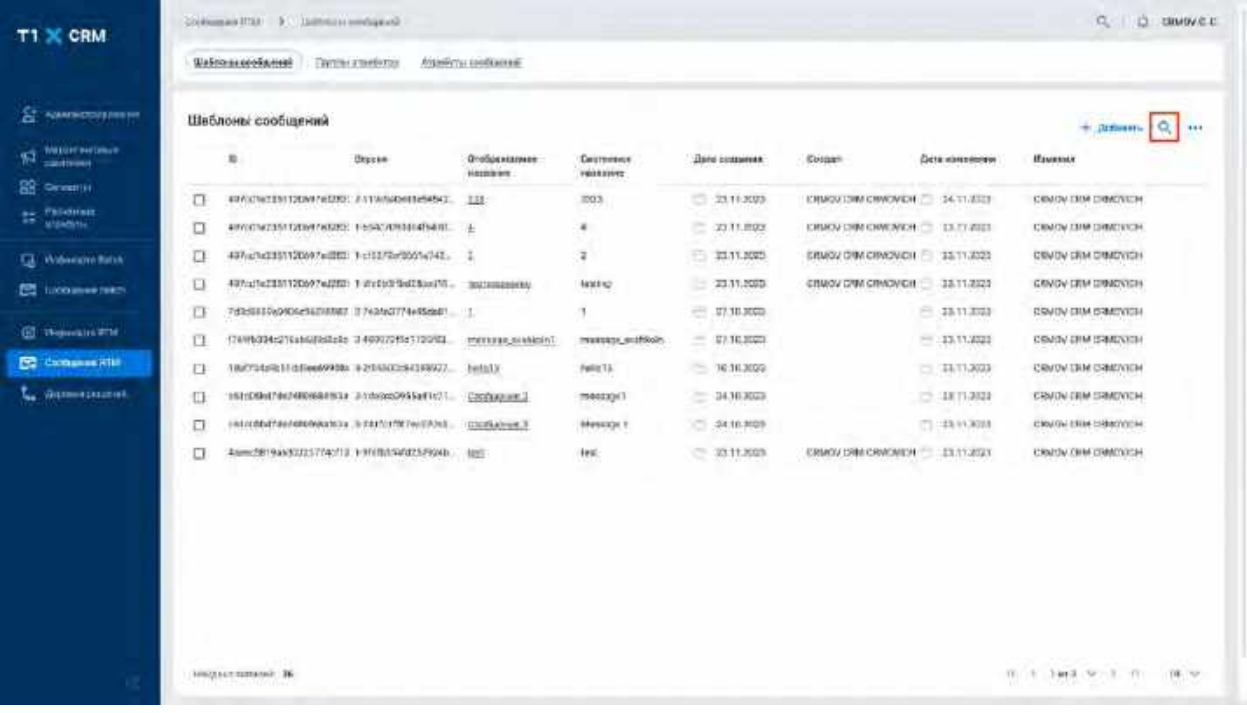

### 2) Система отобразит строку поиска (см. [Рис. 353\)](#page-246-1)

<span id="page-246-1"></span>Рис. 353

| American provided                          | Шаблоны сообщений                                      |                                    |                              |                       |                                                     | o                             |
|--------------------------------------------|--------------------------------------------------------|------------------------------------|------------------------------|-----------------------|-----------------------------------------------------|-------------------------------|
| Massewrittener<br><b>CANTILLER</b>         | x.<br>Персан:                                          | Петбразавивае<br><b>ATTENDANCE</b> | Carreveura<br><b>ARRESTS</b> | Дата этадимия         | <b><i><u><u>Бълдан</u></u></i></b><br>Дета улившими | <b>ITSLUADER</b>              |
| Песниевы<br>Passettele<br><b>Billethin</b> |                                                        |                                    |                              |                       |                                                     | ۰                             |
| <b>G. Houstowit</b>                        |                                                        |                                    |                              |                       |                                                     |                               |
| <b>E2</b> Skilunee field                   | #970090739130697ed201311909a04034542. 035              |                                    | $+0.18$                      | 28.11,3025            | CRNOV UNK CHACARDS - 14-11-2021                     | CRADV DRM DRAWNCH.            |
| Π<br><b>43 Hommer R'M</b>                  |                                                        |                                    |                              |                       |                                                     |                               |
| O                                          | 4999001972391320297402807. 1-55903071003035830. +      |                                    | ×                            | 23.11.893             | EXIMOV DRA CHACARET - EX 17 2021                    | DWIN DISTURBED                |
| <b>Container The</b><br>α                  | 497x25811120697ml282: 1x11372wl3001wl42. 1             |                                    | ×                            | $\sim$<br>121.11.0001 | ERMOV LINK CRNOVICH 15-15-1221                      | CRASH STAFFINGNISH            |
| α<br>L. Bromarmore                         |                                                        |                                    | testing:                     | 33.11.1020            | CRASY DRA CRASVICH 13/11/322                        | CRAIGN CRM CRMCVICH           |
| O                                          | 7:29/012/WADsirRitchWET /FribAvCI774v95a9d1 1          |                                    | H.                           | 27.11.3022            | 12312023                                            | GRADY CRM-DRADVICH            |
| Ð                                          | F1096096270abGEbricEs 24097263173093 mercury_exhibit() |                                    | restaupt_exitSolti           | 17710.0003            | $= 1811.033$                                        | CRADVISIM (SMUSTOR)           |
| Ð                                          | 12x754x517attaxX916x 12H1201d-019927. Helid2           |                                    | helis?II                     | $-1630,3000$          | F 25.11.3002                                        | CRADY CRM LEMOVICH            |
| o                                          | interacted excellence 2 to excellence 1 Century at 2   |                                    | твикразу(1)                  | 24.90.3020            | 23 23 11 3023                                       | CRADVISING CRACKERS           |
| C                                          | 161/05hd/4AX40NAVA2x =249/03787ml/initizes.            | <b>Unrealment E</b>                | <b>Massage 1</b>             | $-24$ HLMES           | TT / 13.71.3028                                     | <b>DIRAGN CRIM DIRECTORS</b>  |
| o                                          | ROBERT MANAGERS FINDELLE & HIGHLES-POSSERIES           | 1 Metal                            | tes:                         | $-311228$             |                                                     | <b>IDENTIAL DEMONSTRATION</b> |
|                                            |                                                        |                                    |                              |                       |                                                     |                               |

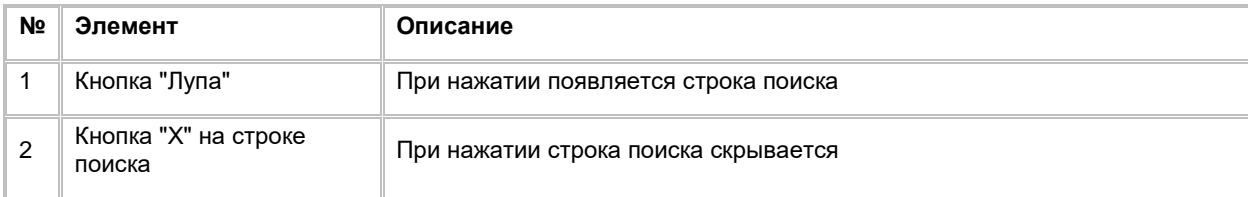

- 3) Пользователь вводит/выбирает значения для поиска. Поиск доступен только по полю «Отображаемое название». Описание полей списка приводится в разделе Создание Шаблона [сообщений RTM](#page-247-0)
- 4) Система отобразит пользователю отфильтрованный список ШС

### <span id="page-247-0"></span>**1.7.3.3 Создание Шаблона сообщений RTM**

1) Находясь на списке ШС, в правом верхнем углу Пользователь нажимает на кнопку "+ Добавить" (см. [Рис.](#page-247-1) 354).

<span id="page-247-1"></span>Рис. 354

| T1 X CRM                                 |        | Шабложенообщений                                      | Путты атанбутов | Атамбуты кообщений                  |                               |                       |                                 |                      |                          |     |
|------------------------------------------|--------|-------------------------------------------------------|-----------------|-------------------------------------|-------------------------------|-----------------------|---------------------------------|----------------------|--------------------------|-----|
| <b>CE Agente cross pressure</b>          |        | Шеблоны сообщений                                     |                 |                                     |                               |                       |                                 |                      | Q<br><b>Tributeria</b>   | 111 |
| WELLET NOTINGER<br>93<br><b>CONTROLL</b> |        | 面                                                     | Unpone          | Отобые названия<br><b>Hormitory</b> | Cournaines<br><b>VEGASINE</b> | <b>Ilano</b> compense | <b>Costage</b>                  | Дета компенсов       | <i><b>Ifaunnists</b></i> |     |
| <b>BB</b> Centerprise                    | Π      | ##YOTNETENTODNF?#ERRY; #ATM/NADHER#BAT;               |                 | 138                                 | 2003                          | T3 - 23.11.XV3        | CRMQUIDIN CRWOVER 24-11202      |                      | CRADVISIN DRADVICH.      |     |
| 12 Paletinas                             | n      | #5YOCN/235112DN1/65282 FESAC/D5304EN81L . +           |                 |                                     | ٠                             | 二 23.11.892           | CRIACU CHA CHACAGE : 13.17 AUG. |                      | CRACK DRA DRADINGH.      |     |
| <b>CA</b> Walescow Ratch                 | π      | 437/a/14331120097ail003 9-c11372a-30014742.           |                 |                                     | ä                             | 23.11.000             | ERMOV DRK CRWDVIDH - 15.11.2023 |                      | CEVOV CRM DIMOVICH       |     |
| <b>EX LICO meetings</b>                  | ū      | 497/aT6ZEN12D697w2ZED 1-FrEUDTWEENHOUTH . INCORREGION |                 |                                     | laterio                       | - 23.11.0003          | CRUOV D'UN CRWOVICH 33.11.2323  |                      | GRADA DUA DIAROGERA      |     |
|                                          | σ      | 7d3d815vp90Ac362MMM7 37e3/aGT79e9Scad1 1              |                 |                                     |                               | $-17.383640$          |                                 | $-3311373$           | CRAIN CRA DRAWIGH.       |     |
| <b>GT</b> Thomas Link WTM                | $\Box$ | 176996334z27Eab6JRbSRp& 346907295d31209EE             |                 | IMEERING GUARDENT                   | massans enthicin.             | $= 77.10,0533$        |                                 | $-13.113321$         | CRASH CRM (SRM2VICE)     |     |
| <b>FR</b> Companie H18                   | FI     | 18/072439211-03744699300; 9-213-0-022541599977        |                 | <b>Testally</b>                     | Felix 13.                     | - 16:16.3022          |                                 | $-11.11,3033$        | CRUDATION CRIMINICH      |     |
| <b>Полнезалитей</b>                      | ш      | ISIONALMONESSESS: AUGOSORIESTIC Confeguer,            |                 |                                     | meezx(vi)                     | $-34,36,3043$         |                                 | <b>22 18 11-3022</b> | CRADVISIM CRACYCH.       |     |
|                                          | □      | ENIXODE COURTESY TRANSMISSION CONSUMING THE RESIDENCE |                 |                                     | <b>ВАРБИХОК Т</b>             | □ 24:10:2009          |                                 | T1:13:1530M          | CRAFTA CREE CRECYCLIN    |     |
|                                          | □      | ASHK281946322237740712.1/91(Th15452257924b.)          |                 | <b>ABYS</b>                         | Heid.                         | 23.11.803             | <b>CRMOV DRIVICRADING</b>       | TELEVISION           | CRADLY OFF OWNERS        |     |
|                                          |        |                                                       |                 |                                     |                               |                       |                                 |                      |                          |     |
|                                          |        |                                                       |                 |                                     |                               |                       |                                 |                      |                          |     |

2) Система отобразит слайд-аут для создания нового ШС (см. [Рис. 355\)](#page-248-0)

<span id="page-248-0"></span>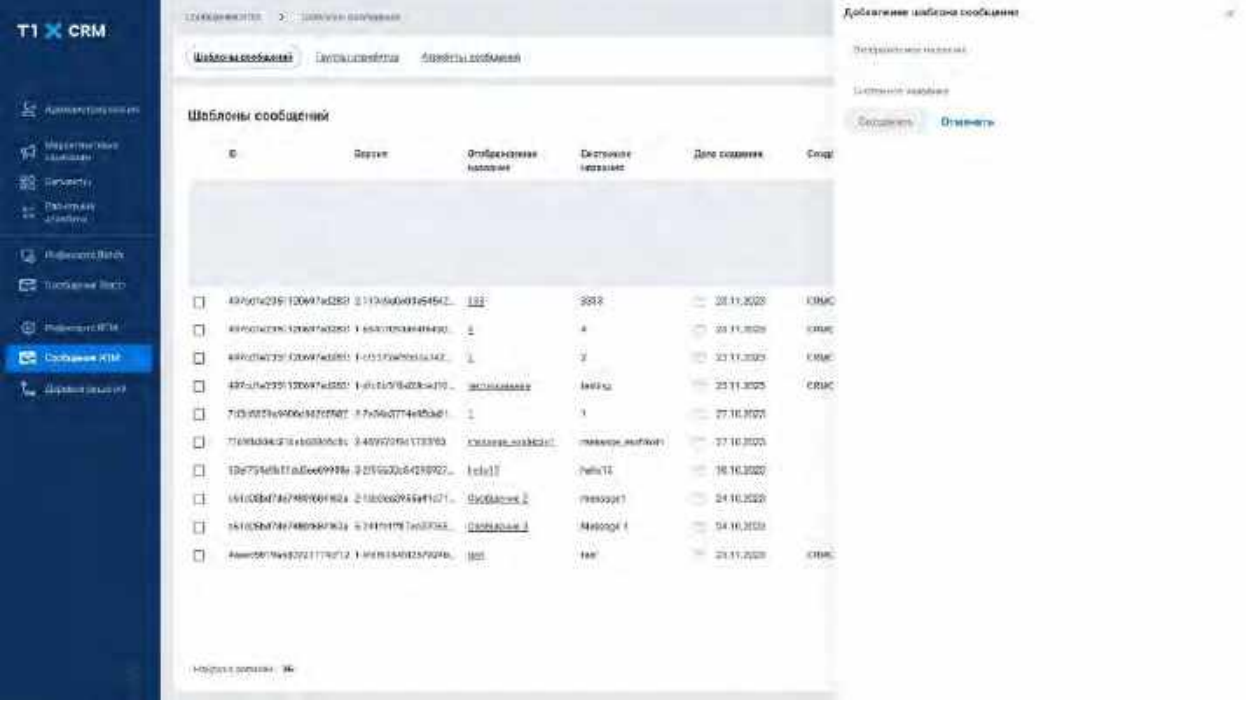

- 3) Пользователь заполняет поля и нажимает кнопку «Сохранить» в нижней части слайд-аута, система отобразит созданную запись на списке ШС
	- a. Если необходимо отменить создание нового ШС, то пользователь нажимает кнопку «Отмена» в нижней части слайд-аута, система закроет слайд-аут

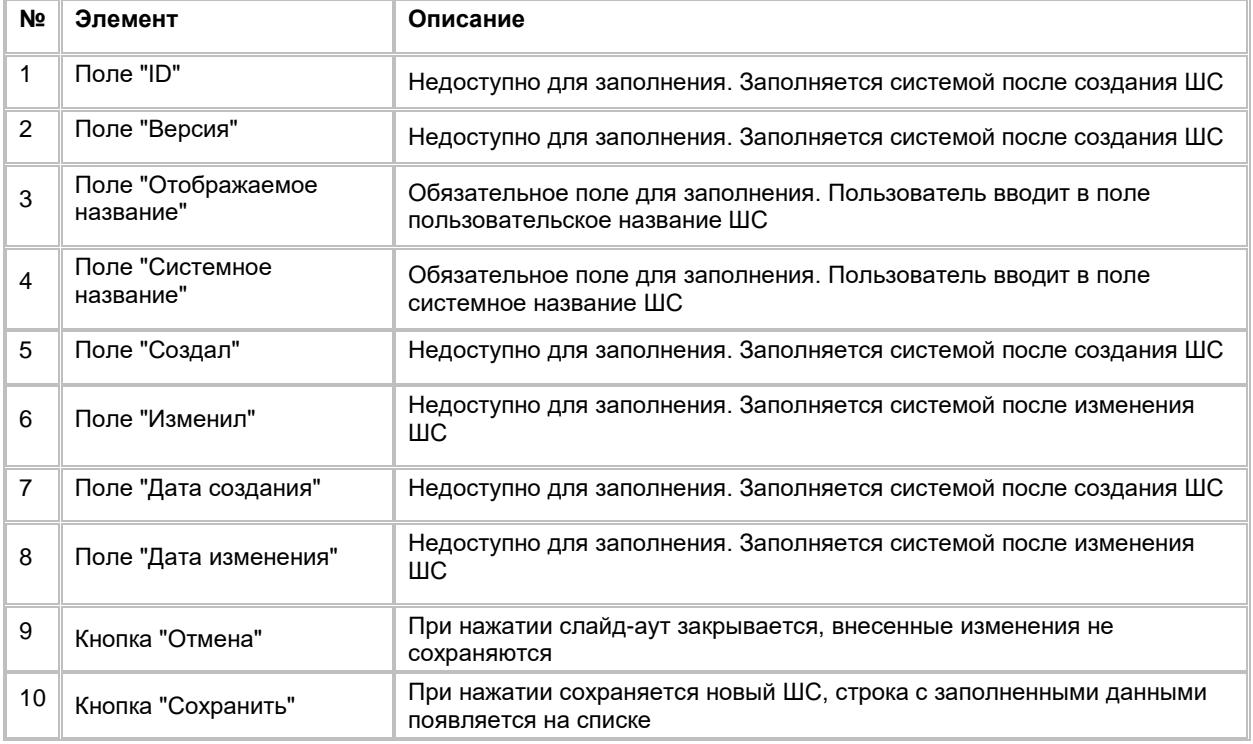

# **1.7.3.4 Редактирование Шаблона сообщений RTM**

Редактирование атрибутов ШС со списка недоступно. Для редактирования атрибутов ШС Пользователю необходимо перейти к пункту [Работа с карточкой Шаблона сообщений RTM](#page-249-0)

### **1.7.3.5 Удаление Шаблона сообщений RTM**

1) Находясь на списке ШС, Пользователь выбирает галочкой ШС, подлежащий удалению, нажимает на меню (кнопка "...") в правой верхней части экрана и выбирает в выпадающем списке опцию "Удалить" (см[. Рис. 356\)](#page-249-1)

#### <span id="page-249-1"></span>Рис. 356

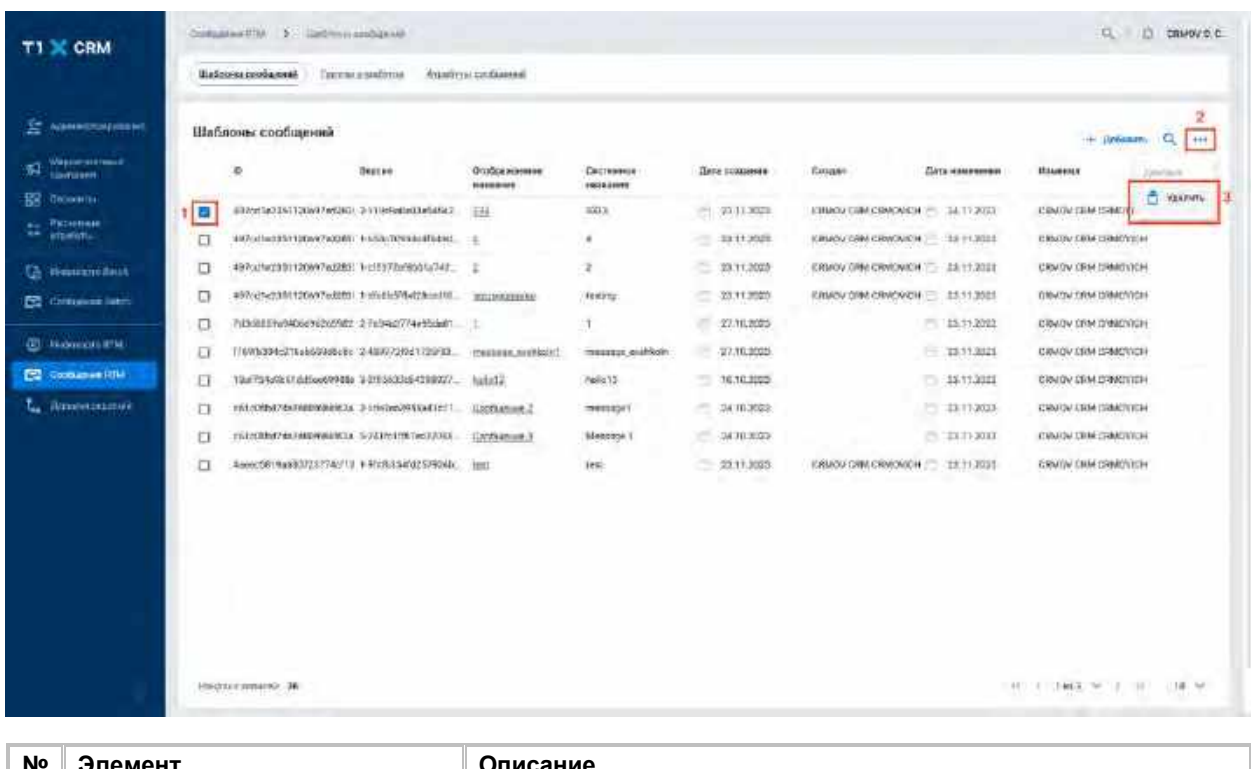

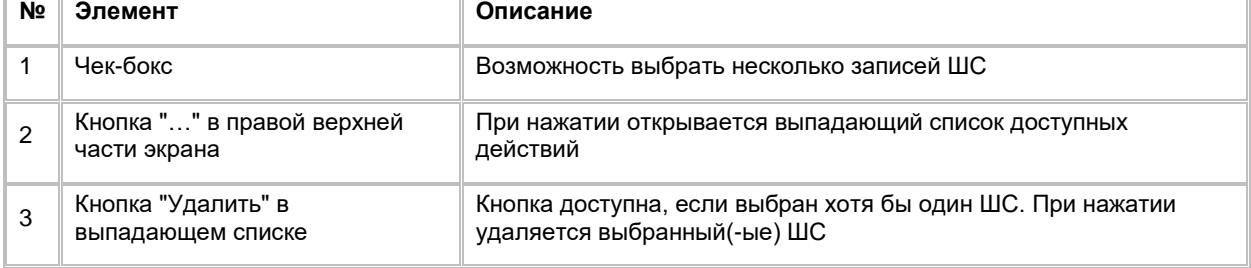

# <span id="page-249-0"></span>**1.7.4 Работа с карточкой Шаблона сообщений RTM**

### **1.7.4.1 Просмотр карточки Шаблона сообщений RTM**

Переход в карточку ШС осуществляется после следующих шагов:

- 1) Пользователь авторизовался в системе
- 2) Находясь на любой странице Системы, в левом боковом меню Пользователь нажимает на кнопку «Сообщения RTM». Система откроет список "Шаблоны сообщений" (см. [Рис. 357\)](#page-250-0)

<span id="page-250-0"></span>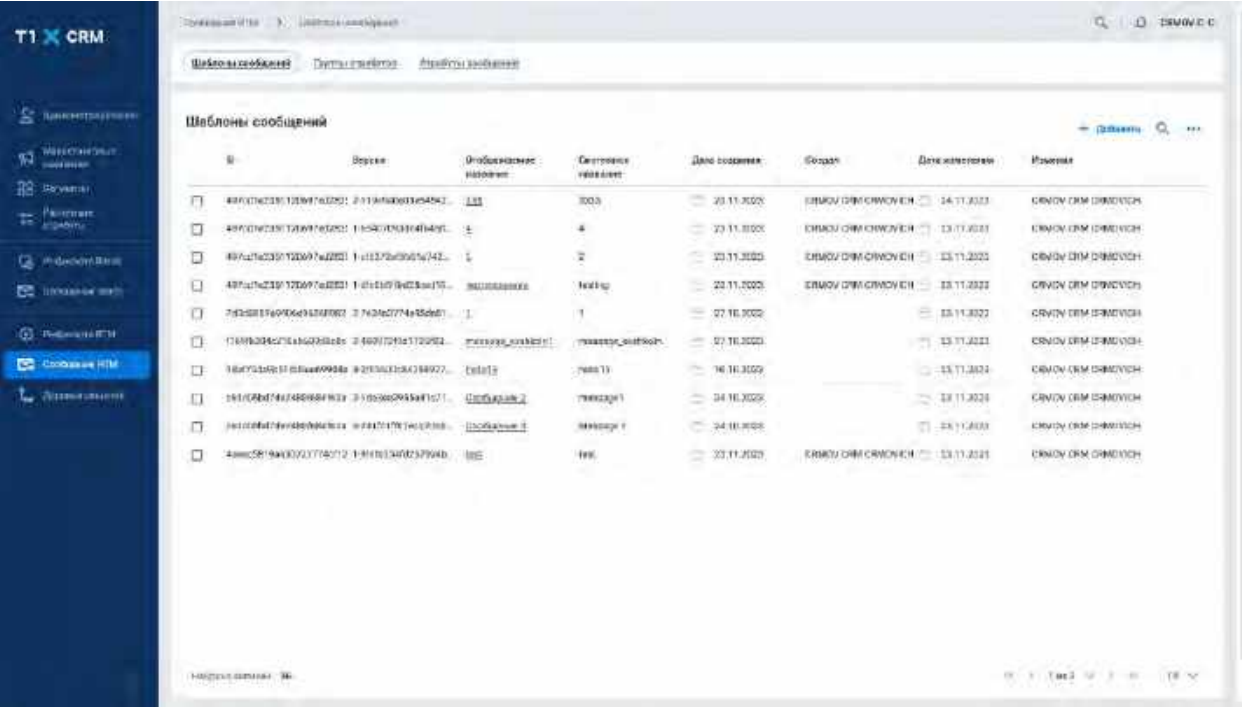

3) Для перехода в карточку ШС необходимо кликнуть на отображаемое название нужного Шаблона сообщений. Система откроет карточку выбранного ШС (см. [Рис. 358\)](#page-250-1)

<span id="page-250-1"></span>Рис. 358

| $T1 \times CRM$                               |                 | Шебло выходобжений                   |               | Daytras impediress    | Atprove sandsanieri                                  |                       |  |                                     |                                     |                                      |                            |                |
|-----------------------------------------------|-----------------|--------------------------------------|---------------|-----------------------|------------------------------------------------------|-----------------------|--|-------------------------------------|-------------------------------------|--------------------------------------|----------------------------|----------------|
|                                               |                 |                                      |               |                       |                                                      |                       |  |                                     |                                     |                                      |                            |                |
| Лимонатриателей                               | ÷.              | CASTO COSTANDO<br>333                |               |                       | ĸ<br>THE PHI<br>4/07/21140015/12030974d2838383001000 |                       |  | 3-119w1a0429a54542000c519030003.0Hz | ELHI (muzikiwa)<br>21-11-01 104-101 | Dirt Helmine<br>34.71.2025 19 9E (3) | <b>Complete</b><br>CHAINS! | <b>TOM</b>     |
| Ways interior Driver<br><b>Local Listance</b> |                 | THIS CONSUMING IS A REPORT OF A REAL |               |                       | A REN'T TOTAL BUSINESS.                              |                       |  |                                     |                                     |                                      |                            |                |
| 28: Revenue                                   | 3BI             | <b>UKRISHMENTKAUGRIM</b>             |               |                       | SEYGANIM MODERN<br>5523                              |                       |  |                                     |                                     |                                      |                            |                |
| Paramet                                       |                 |                                      |               |                       |                                                      |                       |  |                                     |                                     |                                      |                            |                |
|                                               |                 | - Атрибуты сообщиния                 |               |                       |                                                      |                       |  |                                     |                                     |                                      | + Dolvester CC             |                |
| <b>Ca.</b> Historican Berne                   |                 | Атрибуты сообщений                   |               |                       |                                                      |                       |  |                                     |                                     |                                      |                            |                |
| <b>EXC TIMORAGE WAY</b>                       |                 |                                      |               |                       |                                                      |                       |  |                                     |                                     |                                      |                            |                |
|                                               | o               | £.                                   | <b>Becown</b> | Отображением наваниях |                                                      | Омителевие названия.  |  | Плисовлав                           | Причен этомбутка предложения.       | Гео данния                           | <b>Танковительно</b>       | <b>Trease</b>  |
| <b>G</b> Nonsinitty                           | d               | 1192104 17                           |               | Disniply \$400.0      |                                                      | Pyrdians Point in 1   |  | dekóskátori 3                       | <b>LOKEN STONDARD</b>               | Tarchar                              | $_{4x}$                    | profile.       |
| <b>Communities</b>                            | E1              | 1142920 12                           |               | Drumey Name 2         |                                                      | System Name 2         |  | mondia:2                            | Гантин этомбитан. 1                 | <b>Yesse</b>                         | ĸ<br>its                   | <b>LUMBER</b>  |
| L. Attentument                                | ū               | 1139474 1.2                          |               | Dissing Name 1        |                                                      | Pattern harm 2        |  | raspettin 3                         | Понтализабуша?                      | Yatchar                              | 眶<br>Bs:                   | palin.>        |
|                                               | $\overline{11}$ | 1200021 14                           |               | Danier Herrick        |                                                      | System Norw 4         |  | taxateller 4                        | Посток позначила 2                  | <b>Verchar</b>                       | æ<br>$n =$                 | to file.       |
|                                               | ū               | 31 Magazi                            |               | Danier Harry is       |                                                      | System Name 1         |  | <b>Execution S</b>                  | почты атпейски 1                    | <b>Yarchat</b>                       | ĸ<br><b>Its</b>            | stame.<br>8530 |
|                                               | $\Box$          | 16311126 7.61                        |               | Окноульвен. К         |                                                      | <b>Walter-Norte 6</b> |  | assetten &                          | ПИТИЛЕНОУША В                       | <b>EDITAL</b>                        | ٠<br><b>Mar</b>            | THE DR         |
|                                               | o               | 1788357 1.7                          |               | DERIVORMEZ            |                                                      | System Nome 3         |  | <b>Sistuption 7</b>                 | DOTE 00040004.2                     | <b>Entern</b>                        | $-90$                      | rumer.         |
|                                               | α               | 15143FF 1.R                          |               | Drivery east to #     |                                                      | lighten 6 one ii      |  | <b>TRIFICERS</b>                    | CONTRACTOR/VILLET                   | 633740                               | 10<br>$\overline{\rm m}$   | TATIVE         |
|                                               | 囗               | 1799998: 1.9                         |               | DAINY NOTH ?          |                                                      | Pysters Norse 9       |  | <b>JASDROERS</b>                    | Пягильномбулак.т                    | <b>Virtual</b>                       | ĸ<br>fts.                  | pofie.         |
|                                               | α               | 1163407 1.10                         |               | Duncan Harris 1.0     |                                                      | System Borne 30       |  | Examination 10                      | Пленок лозябулия?                   | <b>Barran</b>                        | æ<br>$\bar{n}$             | <b>SAFERED</b> |
|                                               |                 |                                      |               |                       |                                                      |                       |  |                                     |                                     |                                      |                            |                |
|                                               |                 | Historical Internet Little           |               |                       |                                                      |                       |  |                                     |                                     |                                      | ALL 4: 1961 9:33 10        | $m \approx$    |

esayetti a - Деревы реш

### **1.7.4.2 Редактирование карточки Шаблона сообщений RTM**

- 1) Пользователь находится в карточке ШС (см. [Рис. 359\)](#page-251-0)
- 2) Для редактирования доступны следующие поля: Отображаемое название, Системное название
- 3) Пользователь изменяет текущие значения полей, после чего сохраняет внесённые изменения по нажатию на кнопку «Сохранить» в заголовке карточки ШС
- 4) Система сохраняет изменения и отображает новые значения изменённых полей

<span id="page-251-0"></span>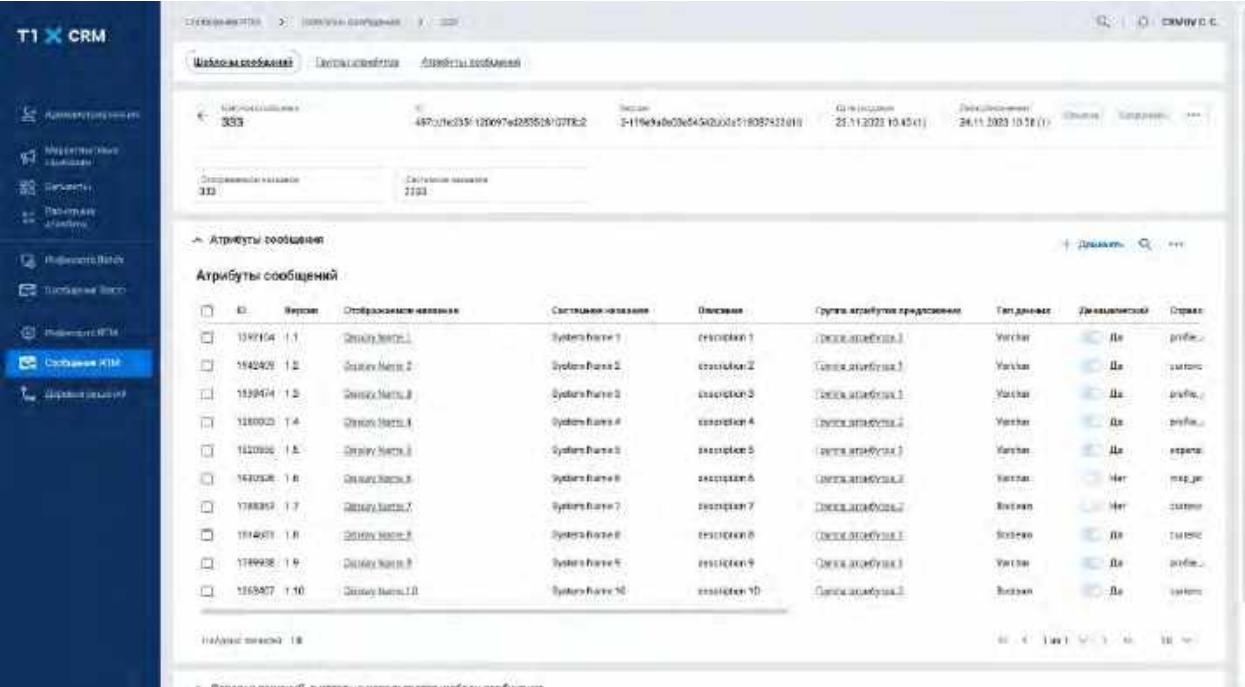

Деревня ре

٠

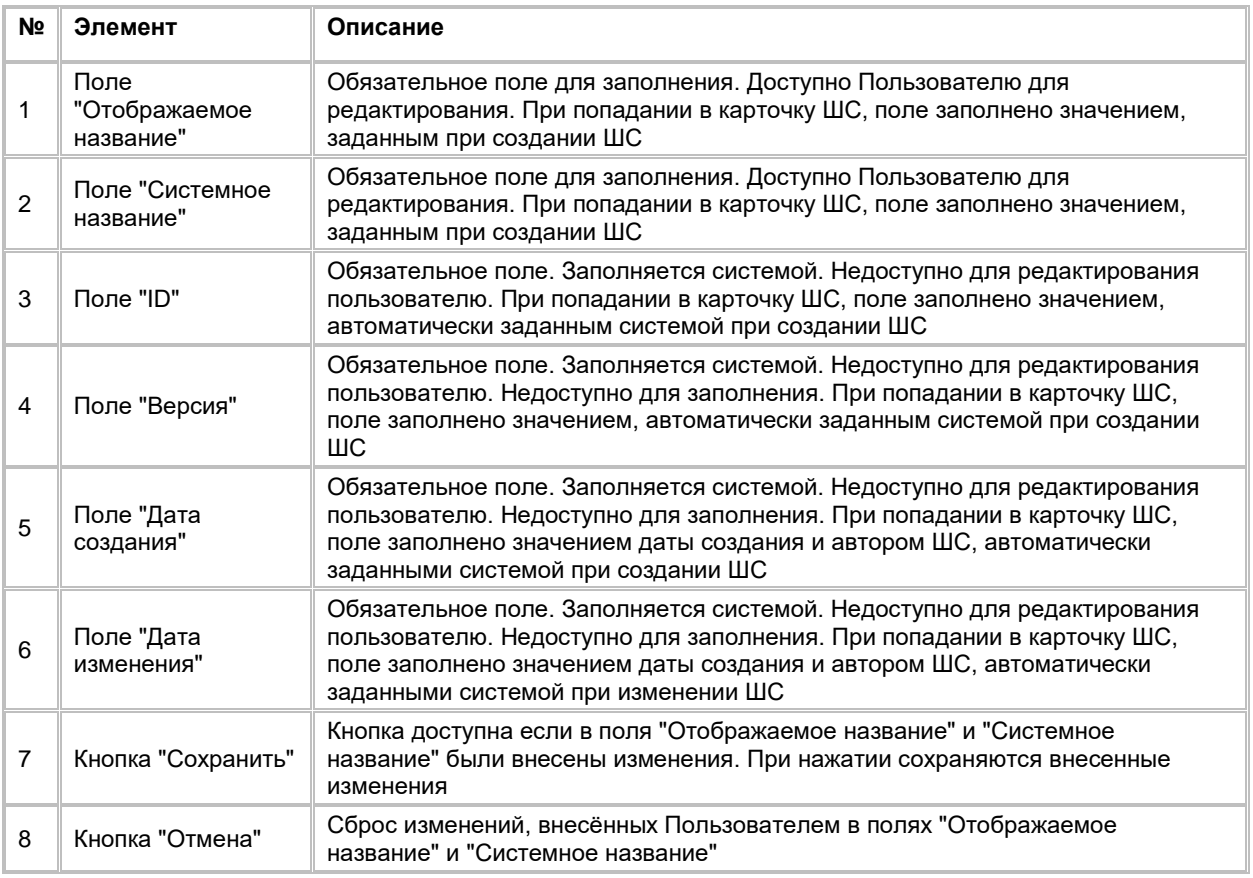

# **1.7.4.3 Работа со списком Атрибутов сообщений Шаблона сообщений RTM**

1) Пользователь находится в карточке ШС
- 2) Нажимает кнопку "+ Добавить" в списке "Атрибуты сообщений" (см. [Рис. 359\)](#page-251-0).
- 3) Система отобразит форму выбора значений (см[. Рис. 360\)](#page-252-0).
- 4) В форме выбора значений отображаются атрибуты, заведенные в каталоге (см. раздел Просмотр [списка Атрибутов сообщений RTM\)](#page-235-0), пользователь отмечает АС, которые необходимо добавить в карточку ШС и нажимает кнопку "Добавить"
- 5) Если в форме выбора значений отсутствует необходимый АС, Пользователь может его добавить, см раздел [Создание Атрибута сообщений RTM](#page-239-0)

|                                                 |                      | distances probanes?          |                             | · Direction strainally run. | Ациотти голавный                 |                           |                  |                                    |                                                        |                                      |                      |                   |
|-------------------------------------------------|----------------------|------------------------------|-----------------------------|-----------------------------|----------------------------------|---------------------------|------------------|------------------------------------|--------------------------------------------------------|--------------------------------------|----------------------|-------------------|
|                                                 |                      |                              |                             |                             |                                  |                           |                  |                                    |                                                        | Thising-                             |                      |                   |
| <b>ET KUMMATONSSAMMA</b>                        | $\ddot{\phantom{1}}$ | Udbecksmices i<br>333        |                             |                             | 487cd16235f.120697e42835201UVRs2 |                           | <b>Hindauker</b> | 2-119e5a0e00e64642ap3a01B0EP325B1E | Jimid<br>Ектернициалы<br>21.11.2323.16.45 (1)<br>24.11 | $\Box$ beach                         |                      | 100               |
| <b>Maskewellswir</b><br>ФĪ<br><b>EDUCTIONAL</b> |                      |                              |                             |                             |                                  |                           |                  |                                    |                                                        | 1/2233.02                            |                      |                   |
| <b>TR</b> Devesia                               | 111                  | Clymosteric Sales Automotive |                             |                             | Distributions Automotive<br>3338 |                           |                  |                                    |                                                        | Frencesco.<br>E1 2851.01             |                      |                   |
| Patterness<br>e<br>argebaru.                    |                      |                              |                             |                             |                                  |                           |                  |                                    |                                                        | $(1)$ 9/4/325                        |                      |                   |
| <b>Humanova Renes</b>                           |                      | - Атрибуты сообщения         |                             |                             |                                  |                           |                  |                                    |                                                        | (.) 762(1511)                        |                      |                   |
| e.<br>FG Unitarian Sites                        |                      |                              | Атрибуты сообщений<br>DAMIN |                             |                                  |                           |                  |                                    |                                                        | station of<br>白耳体                    |                      |                   |
|                                                 | o                    | ю                            | Верони                      |                             | Отображаемое инивные             | Castile up audi-streament |                  | Опустами                           | Грита атрибутов предпомении                            | Fremen                               |                      | m<br>386          |
| G1 Himannettrial                                | $\Box$               | 1202104 1.1                  |                             | Designer Harris 7           |                                  | <b>Explore Forms 1</b>    |                  | <b>ESSENTIARY</b>                  | ENTER ADMISSION.T.                                     | $C$ 213                              |                      | ik.               |
| <b>CE hamsen inte</b>                           | 面                    | 1542420 1.2                  |                             | Disense text to Z           |                                  | Sustain Name S            |                  | manetari2                          | <b>DUTE ADDRESSEL F</b>                                | r : 2211 protest231123<br>finitesima |                      | <b><i>ind</i></b> |
| <b>ZPENNIKOSAHUA</b>                            | o                    | C.I. ASMERT                  |                             | DOWN HITHLE                 |                                  | System from a 3           |                  | testerion3                         | Literature Arrangement II                              | C Miller                             |                      | o.<br>iku         |
|                                                 | O                    | N.1 - IZ60927                |                             | DISSIPPLYMENT R. R.         |                                  | Syldam frame 4            |                  | duretightent 4                     | THEE STURPES &                                         | TT Retain                            |                      | BU.               |
|                                                 | ū                    | 153UNN: 1.5                  |                             | CALIFORNIA MARCHILE         |                                  | <b>Badara france ±</b>    |                  | <b>SASEINAWAY</b>                  | <b><i>CONTRACTIVE</i></b>                              | ○解析点                                 |                      | <b>IN</b>         |
|                                                 | O                    | 15 EDS26 - T.A.              |                             | Dated on Superior &         |                                  | <b>Bustom Borce R</b>     |                  | <b><i>teacupienth</i></b>          | <b>TREE SEWORLE</b>                                    | <b>FINDIANA IN</b>                   | <b>Circumentario</b> | i.pr              |
|                                                 | o                    | 1769356 1.7                  |                             | DYNAN NATH F                |                                  | hyders from e-V           |                  | <b>Resistances</b>                 | <b>CONTRACTANOVILLE</b>                                | <b>BOOFFIELD</b>                     | 14mm                 | <b>LUTHE</b>      |
|                                                 | $\Box$               | 1014039 - 1.8                |                             | CROON NATE R                |                                  | <b>Pytoters Friene II</b> |                  | 計解け取りの作業                           | COURSE IN ORIGINALS                                    | <b>Buckeen</b>                       | $_{\rm B}$           | <b>SAFERIC</b>    |
|                                                 | $\Box$               | 1789938 1.5                  |                             | <b>Dinner Harry F</b>       |                                  | Cystern Noric S.          |                  | Esseration 5                       | Temps anadyms 2                                        | Wexton:                              | n <sub>0</sub>       | avvin.s           |
|                                                 | o                    | 1268407 1.10                 |                             | Diamond Humm 1.D.           |                                  | Eyekare Francis 10        |                  | Established 101                    | <b>DETA ADMONIST</b>                                   | <b>Bodiean</b>                       | $\equiv$<br>$f_{4z}$ | <b>LAFFORD</b>    |
|                                                 |                      | <b>HARDWEITHERNE TW</b>      |                             |                             |                                  |                           |                  |                                    |                                                        | ALC: A Link of the ALC               |                      | 10 W              |

<span id="page-252-0"></span>Рис. 360

#### 6) Описание элементов формы выбора значений:

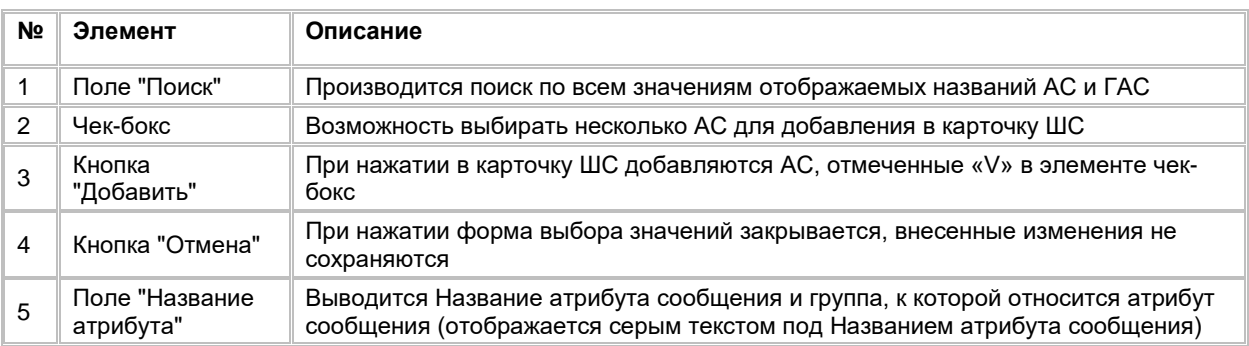

7) Система отобразит список добавленных АС в карточку ШС (см. [Рис. 361\)](#page-253-0)

<span id="page-253-0"></span>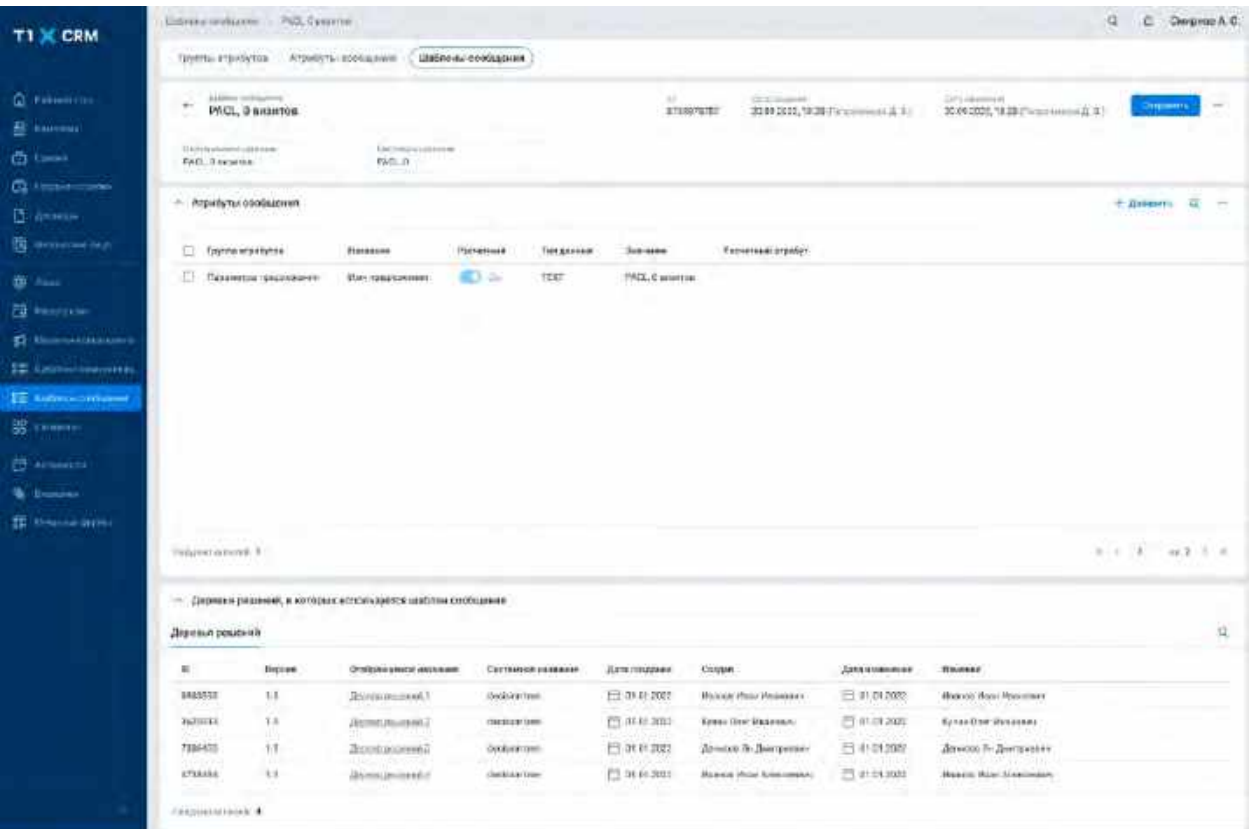

- 8) Для настройки значения атрибута сообщений пользователь нажимает на запись в таблице «Атрибуты сообщений»
- 9) Система отобразит модальное окно «Изменение значения атрибута» или модальное окно «Настройка расчетного атрибута»

## **1.7.4.3.1 Редактирование значения Атрибута сообщений в модальном окне «Изменение значения атрибута» и «Настройка расчетного атрибута»**

В качестве значения атрибута может быть указано:

- значение, введенное вручную (система выводит поле нужного формата на основании типа данных атрибута)

Если в качестве значения АС необходимо использовать результат расчета формулы РА, то Пользователь проставляет в карточке АС признак "Расчетный". Подробное описание всех сценариев работы со значениями атрибута сообщения приводится ниже. Таблица с подробным описанием полей каждого модального окна приводится в конце каждого подраздела.

#### **1.7.4.3.1.1 Заполнение значения атрибута с типом TEXT (ручной ввод)**

- 1) Если тип данных = «TEXT» и признак «Расчетный» = Нет, то система отобразит модальное окно «Изменение значения атрибута» (см[. Рис. 362\)](#page-254-0)
- 2) Пользователь вводит в качестве значения АС любые символы в поле «Значение»

<span id="page-254-0"></span>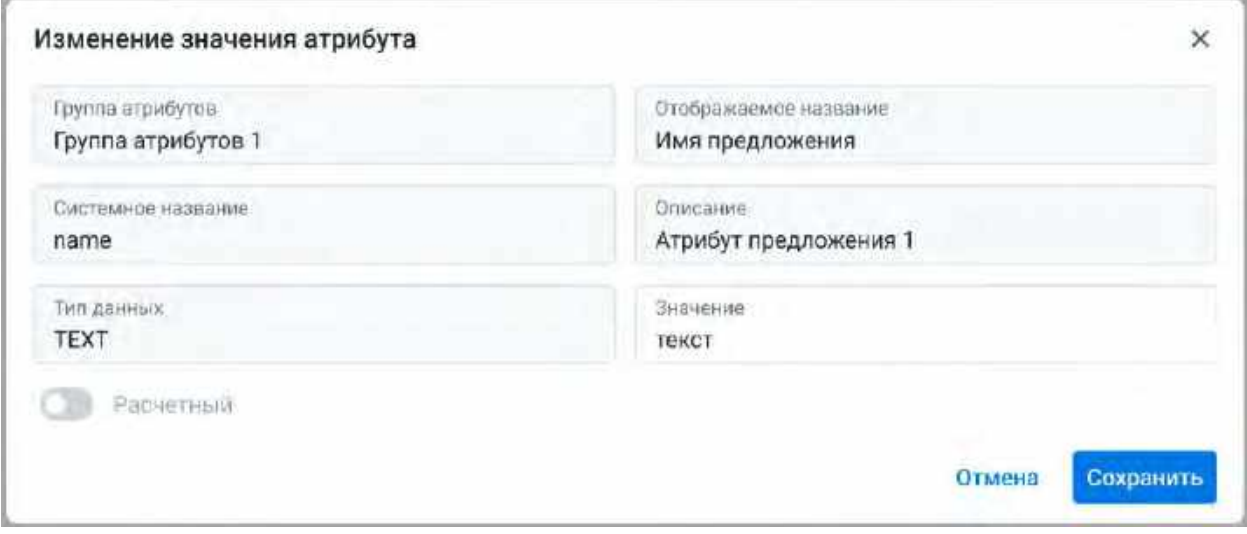

#### **1.7.4.3.1.2 Заполнение значения атрибута с типом TIMESTAMP (ручной ввод)**

- 1) Если тип данных = «TIMESTAMP» и признак «Расчетный» = Нет, то система отобразит модальное окно «Изменение значения атрибута» (см. [Рис. 364\)](#page-255-0)
- 2) Пользователь указывает в качестве значения атрибута:
	- а. Дату из календаря, для этого Пользователь нажимает на иконку «календарь»  $\Box$ .
		- i. Система отобразит окно выбора даты (см. [Рис. 363\)](#page-255-1). В нем Пользователь выбирает дату из календаря
		- ii. Также, Пользователь может ввести значение даты в формате ДД.ММ.ГГГГ вручную в поле «Значение»
	- b. Относительную дату, для этого Пользователь вводит в поле формулу в формате now±nd
		- i. Формат ввода формулы относительной даты: now±nd, где now - точка отсчета ± - определяет в какую сторону осуществляет смещение относительно точки отсчета (ввод символа плюс «+» или минус «-») n - переменная, вместо которой необходимо ввести необходимое количество дней (целое число) d - единица измерения (дни) Пример относительной даты: now-7d
		- ii. Также, Пользователь может выбрать формулу относительной даты из списка предустановленных формул на боковой панели «Относительная дата» (см[. Рис.](#page-255-1)  [363](#page-255-1)).
	- c. Если пользователь ввел недопустимое значение, то поле подсветится красным цветом и выведется ошибка валидации с текстом: «Некорректное значение! Вы можете ввести дату или формулу с помощью "now"

 $\overline{\phantom{a}}$ 

<span id="page-255-1"></span>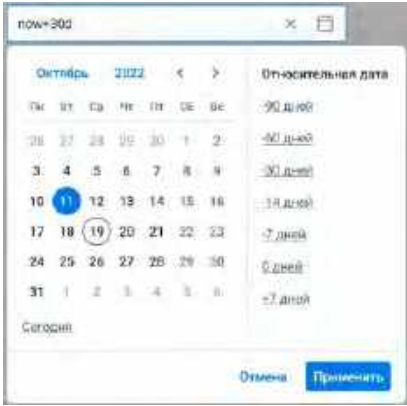

<span id="page-255-0"></span>Рис. 364

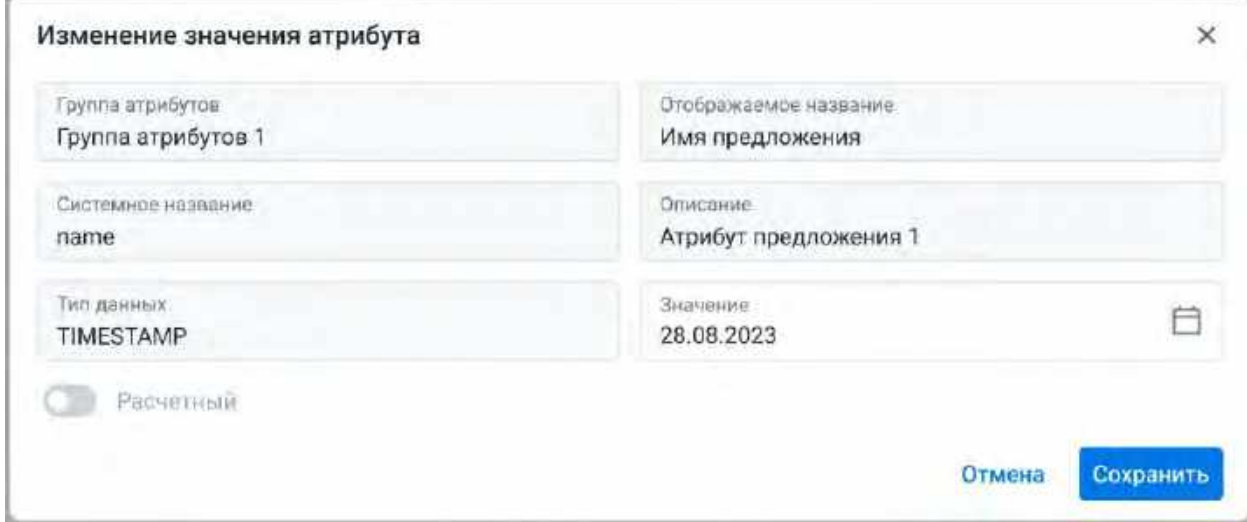

## **1.7.4.3.1.3 Заполнение значения атрибута с типом INTEGER (ручной ввод)**

1) Если тип данных = «INTEGER» и признак «Расчетный» = Нет, то система отобразит модальное окно «Изменение значения атрибута» (см[. Рис. 365\)](#page-256-0)

2) Пользователь вводит любые целые числа в поле «Значение» в качестве значения АС

<span id="page-256-0"></span>Рис. 365

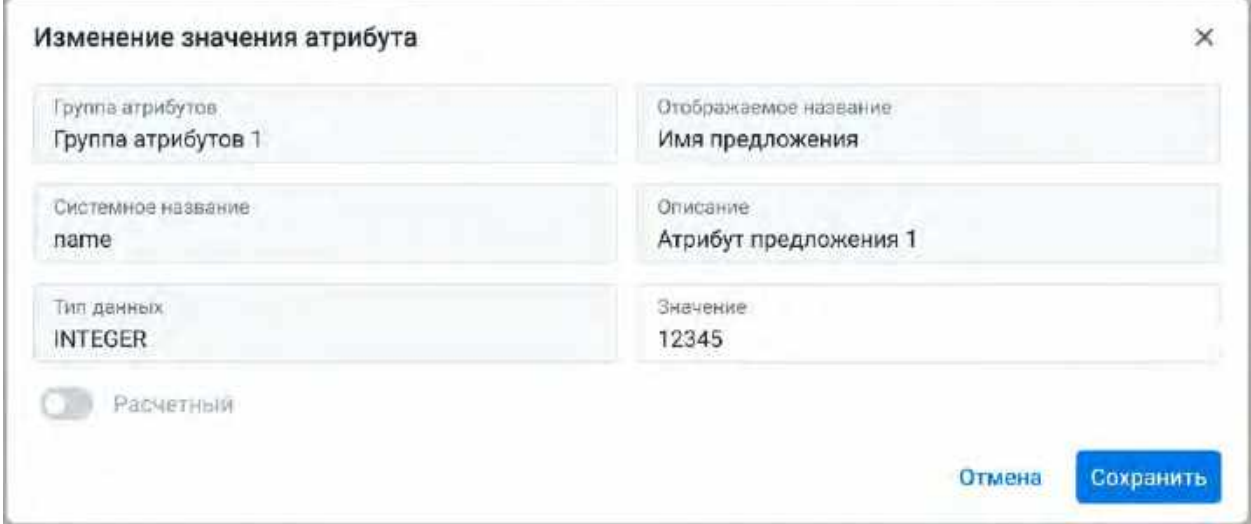

## **1.7.4.3.1.4 Заполнение значения атрибута с типом BOOLEAN (ручной ввод)**

- 1) Если тип данных = «BOOLEAN» и признак «Расчетный» = Нет, то система отобразит модальное окно «Изменение значения атрибута» (см[. Рис. 366\)](#page-256-1)
- 2) Пользователь определяет положение переключателя Да/Нет (true/false соответственно) в качестве значения АС

<span id="page-256-1"></span>Рис. 366

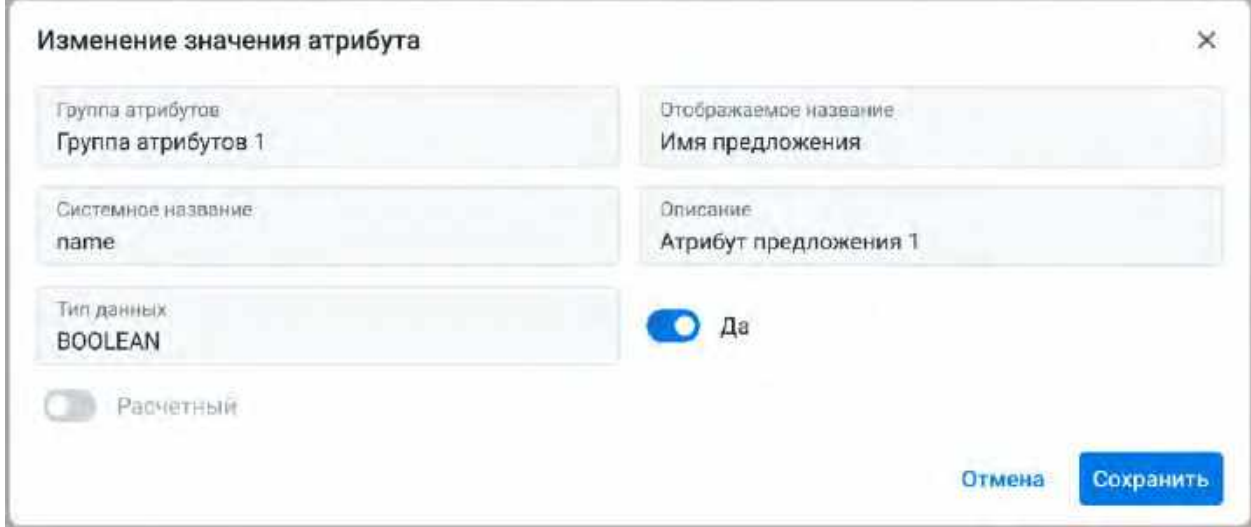

## **1.7.4.3.1.5 Заполнение значения атрибута с типом DOUBLE (ручной ввод)**

1) Если тип данных = «DOUBLE» и признак «Расчетный» = Нет, то система отобразит модальное окно «Изменение значения атрибута» (см. [Рис. 367\)](#page-257-0)

2) Пользователь вводит любые дробные числа через символ «.», являющийся разделителем целой и дробной части, в поле «Значение» в качестве значения АС

<span id="page-257-0"></span>Рис. 367

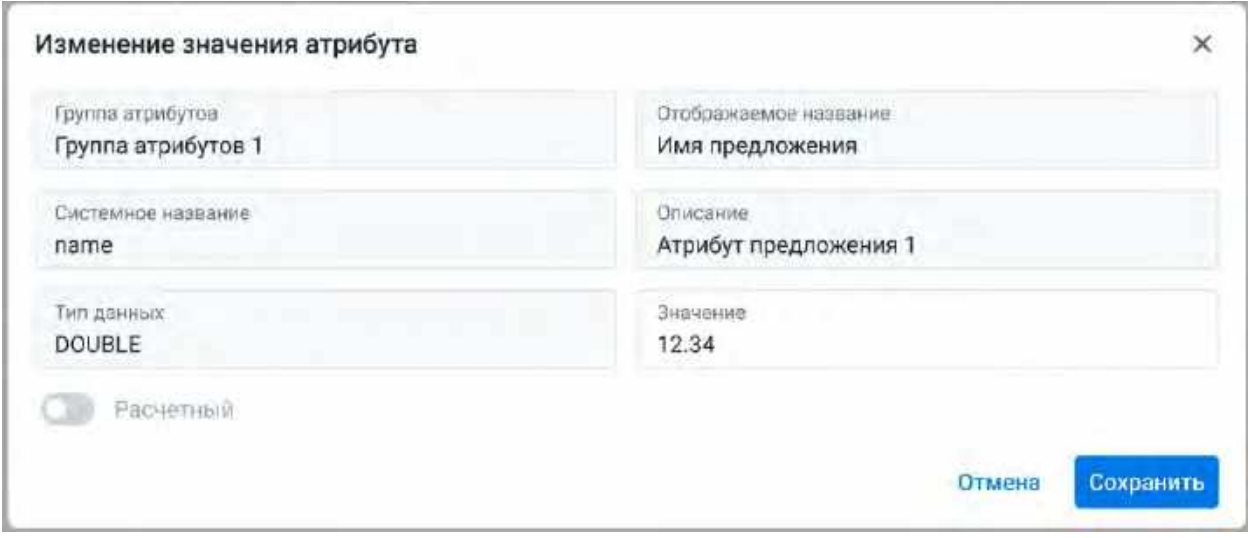

#### <span id="page-257-1"></span>**1.7.4.3.1.6 Настройка атрибута сообщений с признаком «Расчетный»**

Активный признак «Расчетный» Атрибута сообщения предполагает ручной ввод Пользователем формулы создаваемого расчетного атрибута, который будет связан с АС или выбор существующего расчетного атрибута из каталога для привязки его к АС

- 1) Пользователь нажимает на запись АС в таблице «Атрибуты сообщений», где признак «Расчетный» = Да, система отобразит модальное окно «Настройка расчетного атрибута» (см. [Рис. 369\)](#page-259-0)
- 2) В модальном окне «Настройка расчетного атрибута» Пользователю доступны следующие действия:
	- a. Работа с деревом доменов и атрибутов (см[. Рис. 368\)](#page-258-0), дерево доменов и атрибутов предназначено для использования ссылок на атрибуты/домены профиля в тексте формулы:
		- i. В окне дерева доменов и атрибутов Пользователь наводит мышь на необходимый домен/атрибут и нажимает на появившуюся напротив названия домена/атрибута кнопку «Скопировать», значение домена/атрибута и путь к нему скопируется в буфер обмена;
		- ii. Нажимает в поле «Формула расчета» правой кнопкой мыши на место, где необходимо вставить домен/атрибут и выбирает «Вставить». Выбранный домен/атрибут добавляется в формулу правила в формате @[Карты->дебетовые- >Сумма покупки за 3 мес](attribute,12324);
		- iii. Для поиска домена/атрибута в дереве доменов и атрибутов Пользователь в строке поиска вводит его название. Система отобразит домены и атрибуты по введенному названию;
		- iv. Для корректной работы системы недопустимо удалять символ @, скобки [] и (), в которые заключен домен/атрибут, изменять значение доменов/атрибутов в тексте формулы правила, а также добавлять скобки [] и () не для заключения в них домена/атрибута;
	- b. Поле «Название»:
		- i. Пользователь вводит название создаваемого расчетного атрибута
		- ii. Поле «Название» будет автоматически заполнено названием РА из каталога, при выборе Пользователем РА из каталога в выпадающем списке «Расчетный атрибут»
	- c. Поле «Системное название»:
		- i. Пользователь вводит системное название создаваемого расчетного атрибута
		- ii. Поле «Системное название» будет автоматически заполнено системным названием РА из каталога, при выборе Пользователем РА из каталога в выпадающем списке «Расчетный атрибут»
	- d. Выпадающий список «Расчетный атрибут» (каталог расчетных атрибутов)
		- i. Каталог для выбора Пользователем существующего РА
- ii. При выборе Пользователем РА из каталога, его название, системное название и текст формулы РА скопируются в поля «Название», «Системное название» и «Формула расчета» соответственно
- e. Поле «Формула расчета»:
	- i. Пользователь вводит формулу расчета атрибута вручную, либо редактирует ранее заданную
	- ii. В качестве значения, данного АС будет результат расчета формулы в поле «Формула расчета»
- f. После заполнения всех полей и нажатия кнопки «Сохранить», система сохранит внесённые изменения. Значением данного РА будет являться результат расчета формулы, созданной Пользователем в поле «Формула расчета»
	- i. Созданный Пользователем РА или выбранный РА из каталога будет связан с АС, добавленным в карточке ШС

<span id="page-258-0"></span>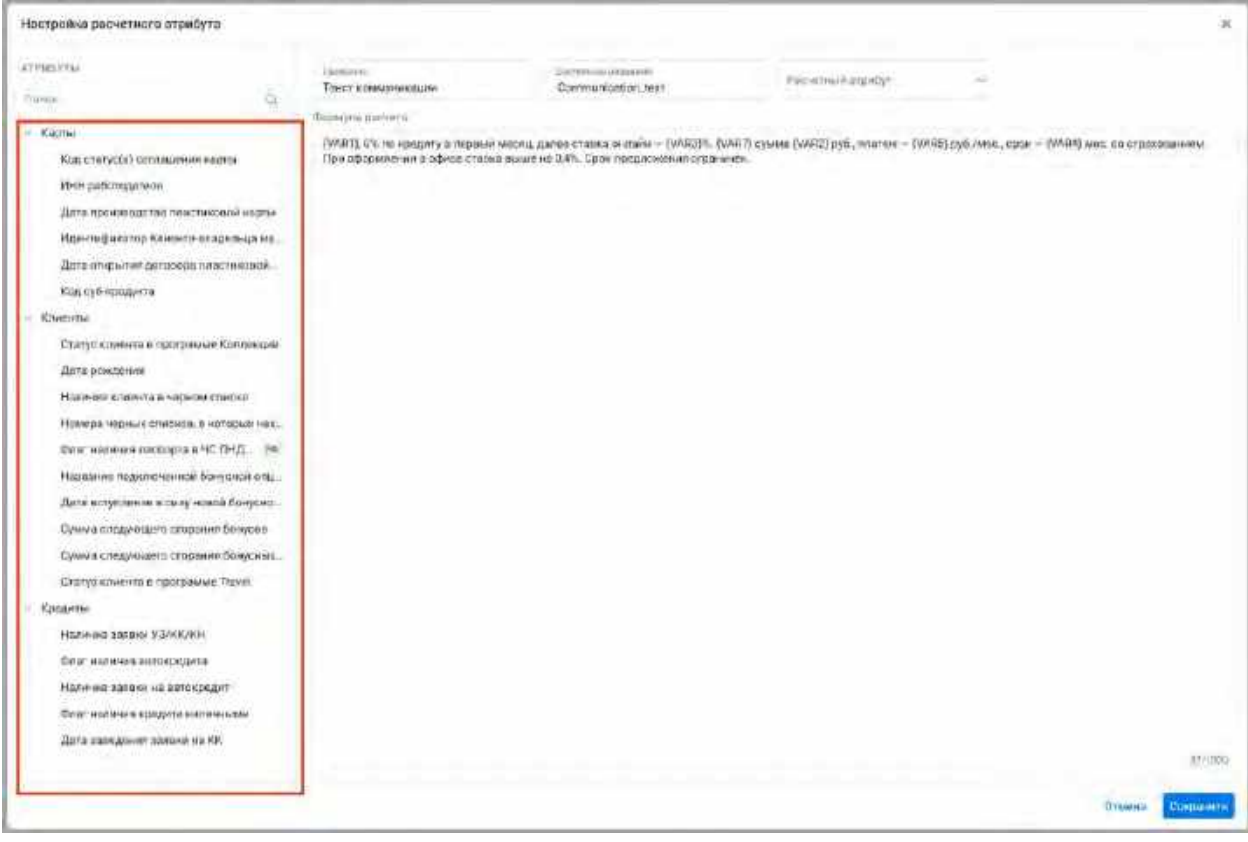

<span id="page-259-0"></span>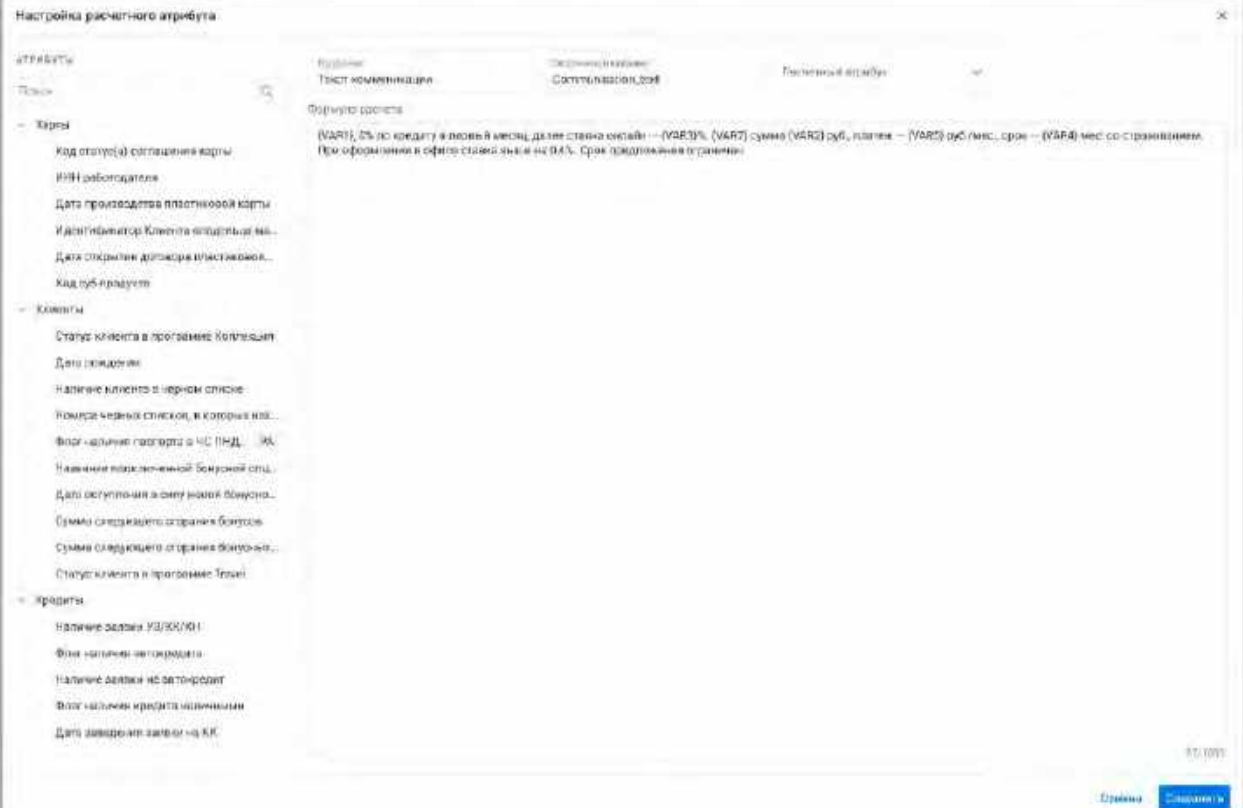

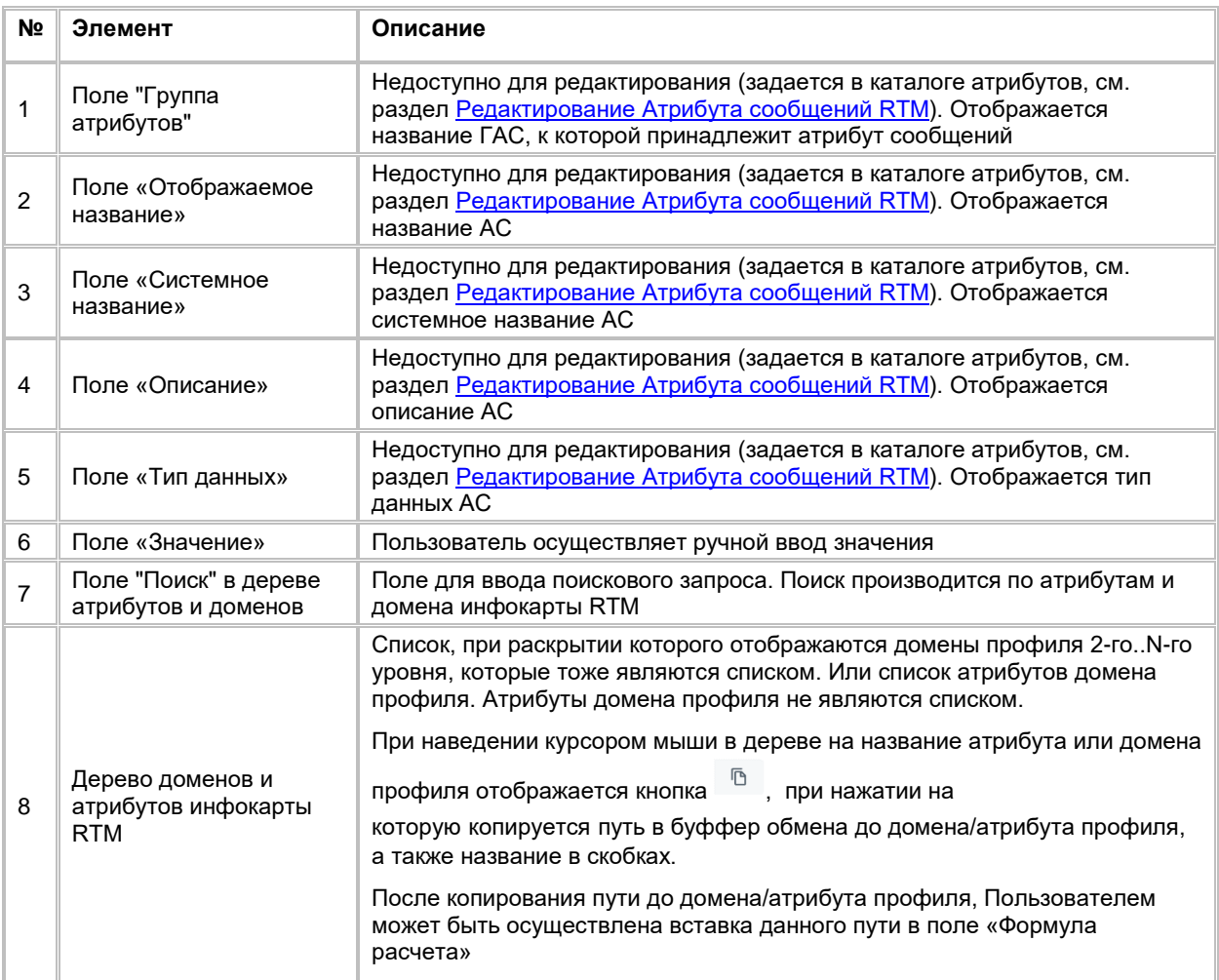

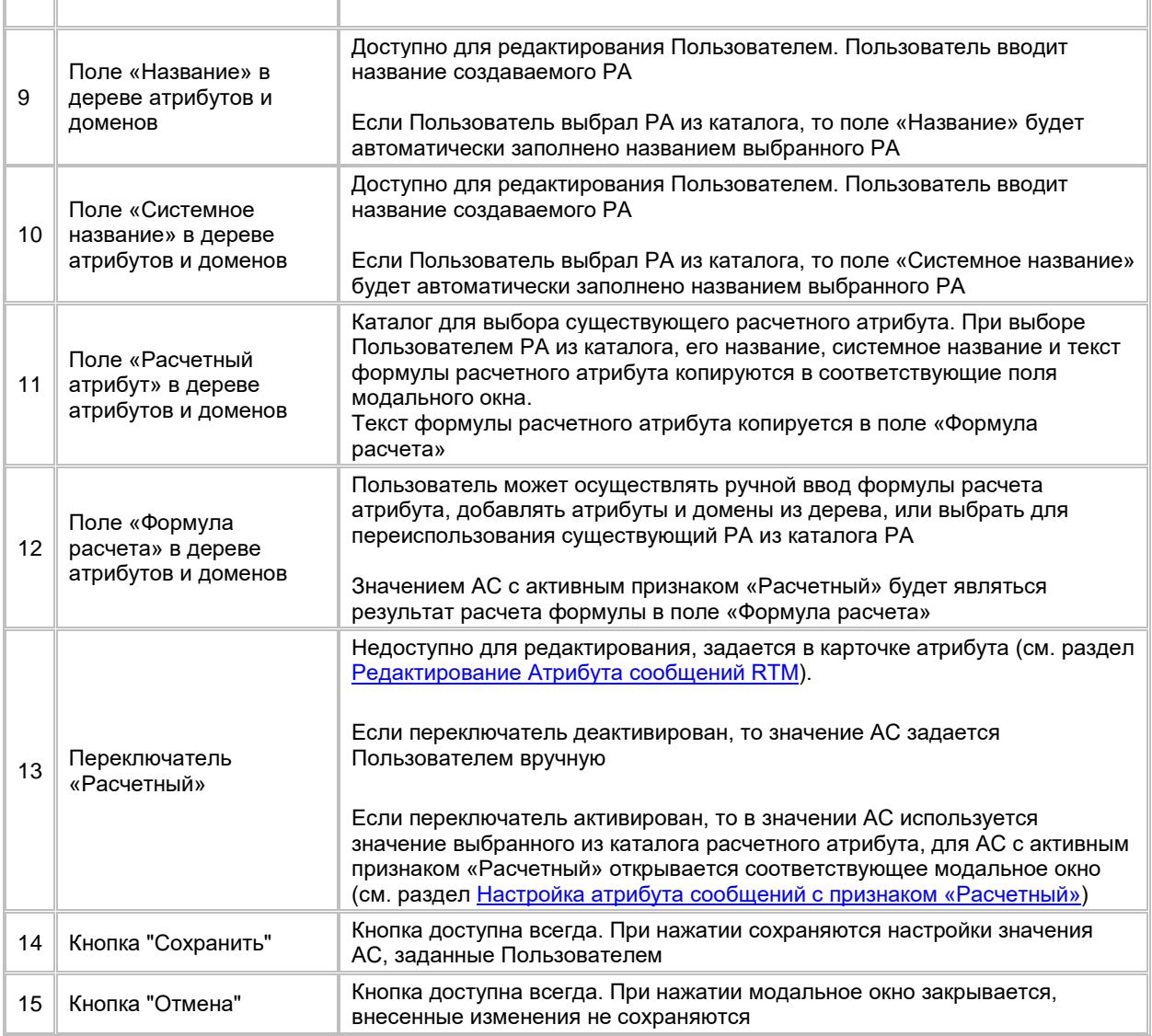

i.

## **1.7.4.3.2 Удаление Атрибута сообщений из списка Атрибутов сообщений RTM**

1) Находясь в карточке ШС, Пользователь выбирает галочкой АС, подлежащий удалению, нажимает на меню (кнопка «…») в правой верхней части таблицы «Атрибуты сообщений» и выбирает в выпадающем списке опцию «Удалить» (см. [Рис. 370\)](#page-261-0)

÷.

<span id="page-261-0"></span>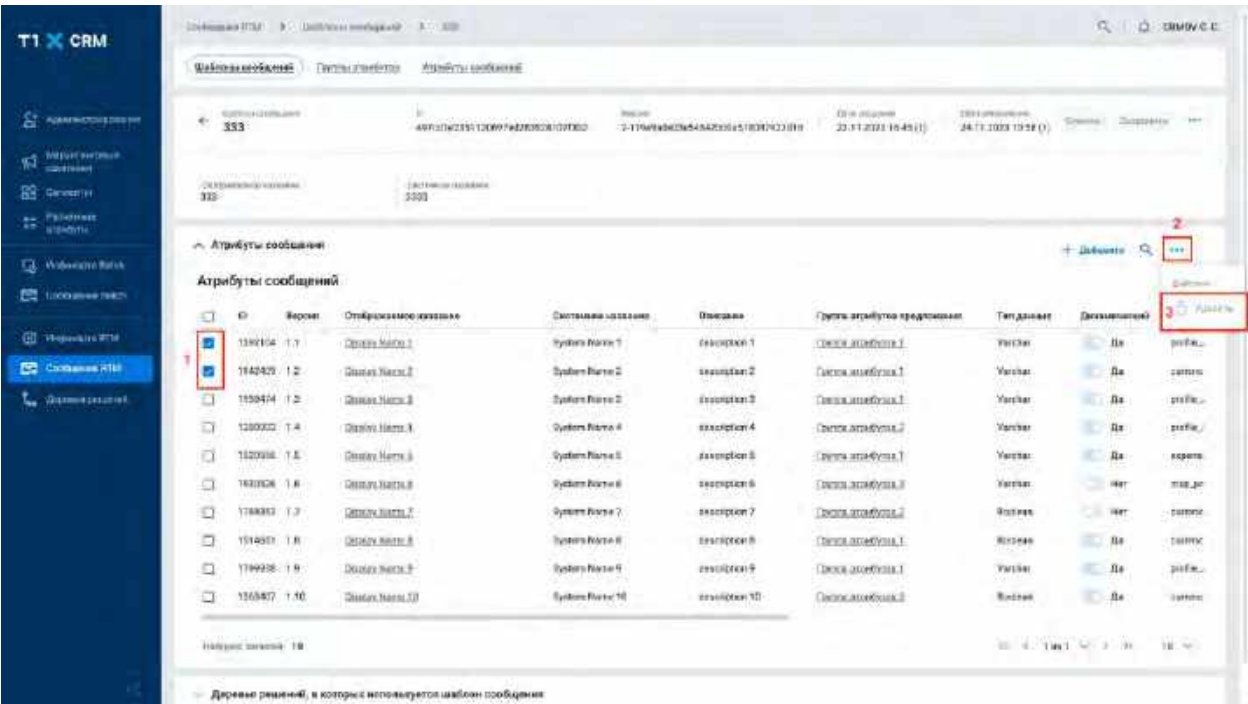

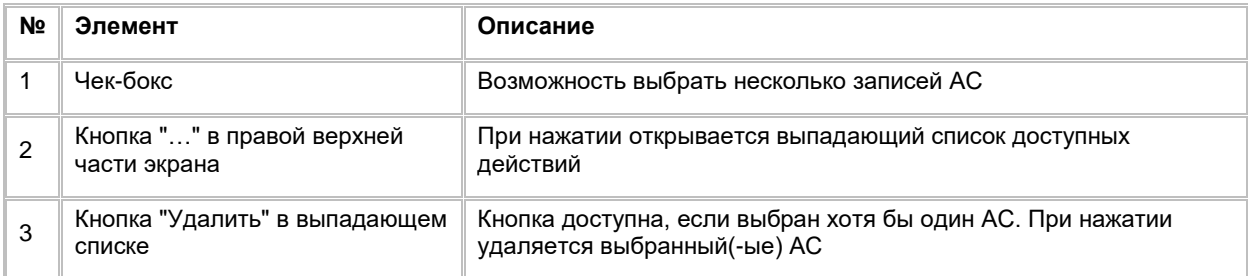

# **1.7.4.4 Работа со списком «Деревья решений, в которых используется шаблон сообщений»**

# **1.7.4.4.1 Переход в карточку Дерева решений со списка «Деревья решений, в которых**

## **используется шаблон сообщений»**

1) Пользователь нажимает на название ДР в таблице «Деревья решений, в которых используется шаблон сообщений». (см. [Рис.](#page-262-0) 371).

<span id="page-262-0"></span>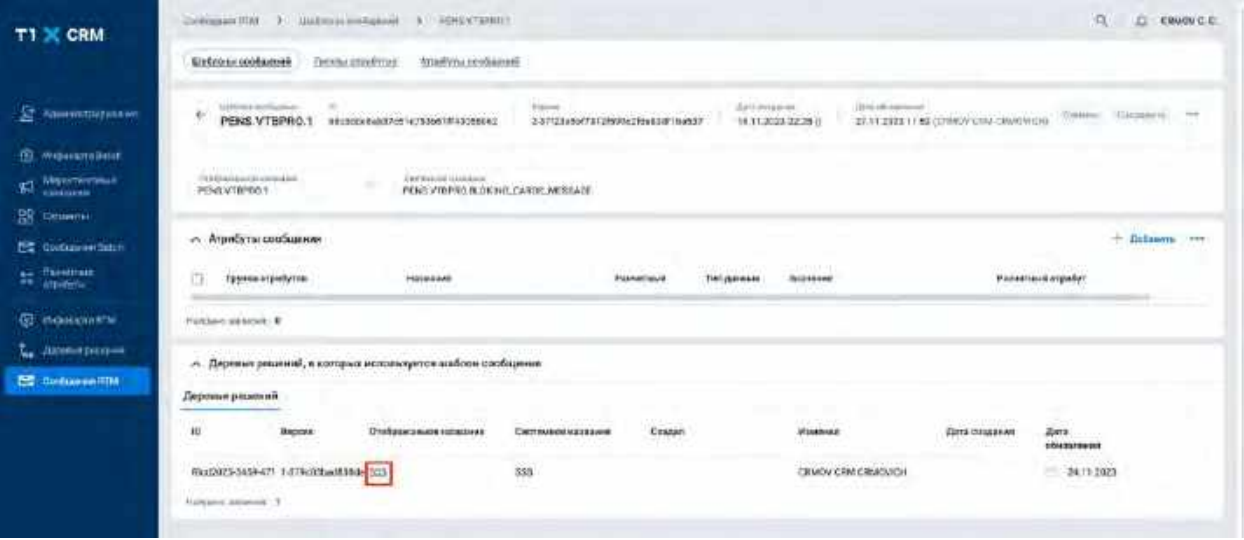

- 2) Система откроет карточку соответствующего ДР (см. [Рис. 372\)](#page-262-1)
- 3) Для возврата к карточке ШС, Пользователь нажимает кнопку «Назад» в браузере

<span id="page-262-1"></span>Рис. 372

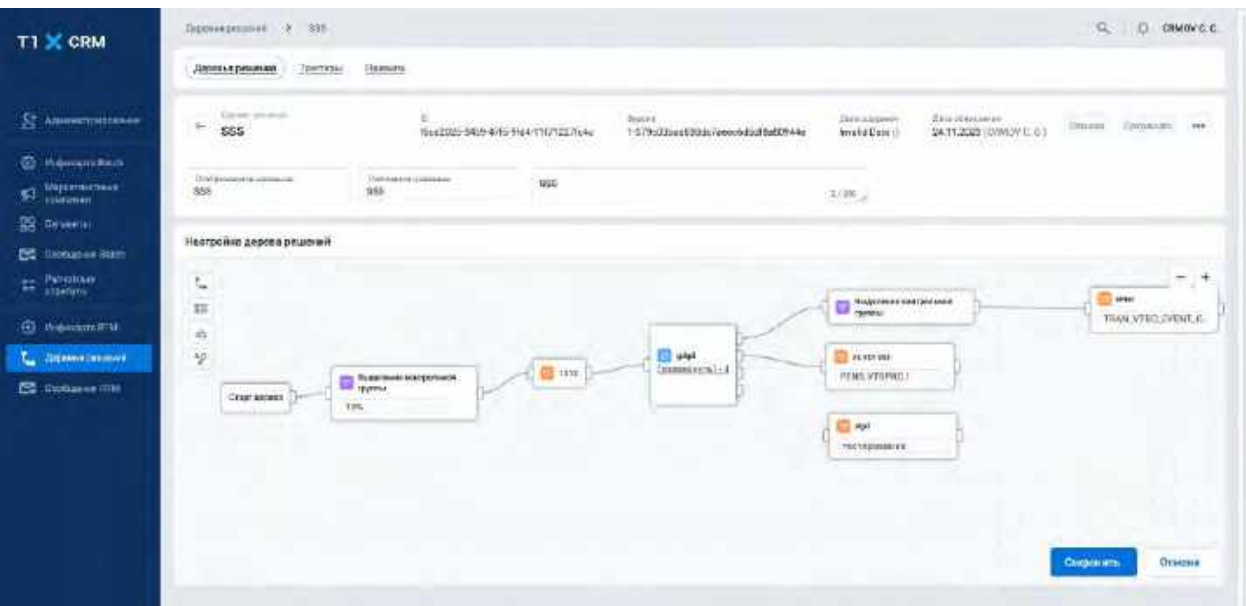

# **1.8 Сценарии использования в модуле Деревья решений**

# **1.8.1 Работа со списком Деревьев решений**

# <span id="page-262-2"></span>**1.8.1.1 Открытие списка Деревьев решений**

Переход на список Деревьев решений доступен если:

- 1) Пользователь авторизован в системе;
- 2) Находясь на любой странице Системы, в левом боковом меню нажимает на кнопку «Деревья решений». Система откроет список Деревьев решений (см. [Рис. 373\)](#page-263-0).

<span id="page-263-0"></span>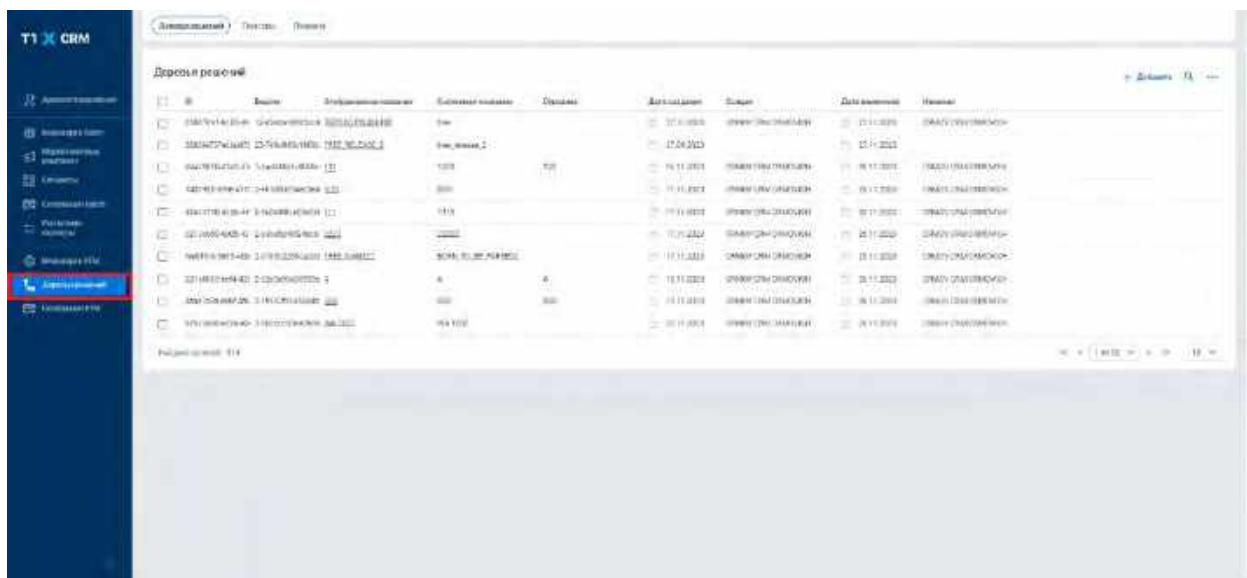

В списке "Деревья решений" предусмотрено постраничное отображение записей (см. [Рис. 374\)](#page-263-1). Если в списке более 10 записей:

- 1) На первой странице отображаются первые 10 записей (значение по умолчанию), а остальные выносятся на следующие страницы списка.
- 2) Отображается выбор количества записей на странице. Пользователь может задать следующие значения: 25, 50, 100.
- 3) Отображаются кнопки навигации. Навигация по страницам осуществляется при помощи кнопок «<<» (открыть первую страницу), «<» (открыть предыдущую страницу), «>» (открыть следующую страницу), «>>» (открыть последнюю страницу) или выбора конкретной страницы из выпадающего списка.

<span id="page-263-1"></span>Рис. 374

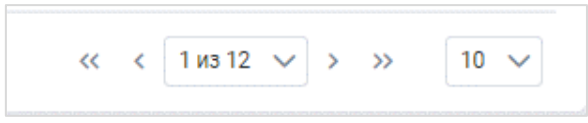

## **1.8.1.2 Поиск Дерева решений**

- 1) Пользователь нажимает кнопку «Лупа» в правой верхней части экрана. Система отобразит строку поиска (см. [Рис. 375\)](#page-264-0).
- 2) Поиск доступен только по Отображаемому названию. Пользователь вводит в строку поиска значение Отображаемого названия Дерева решений. Система отобразит результат поиска.

<span id="page-264-0"></span>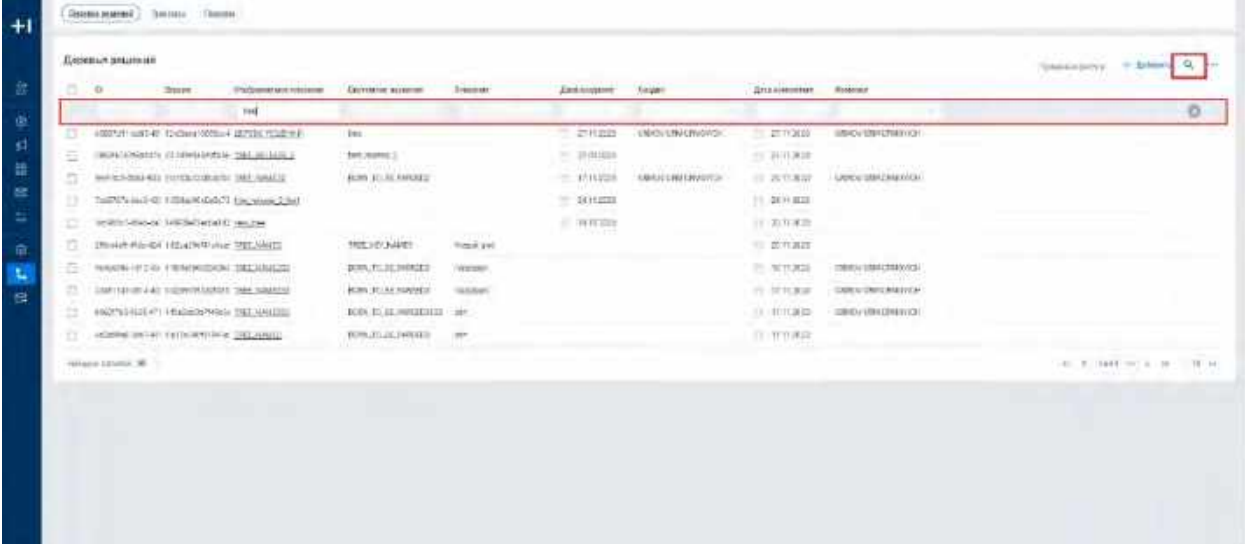

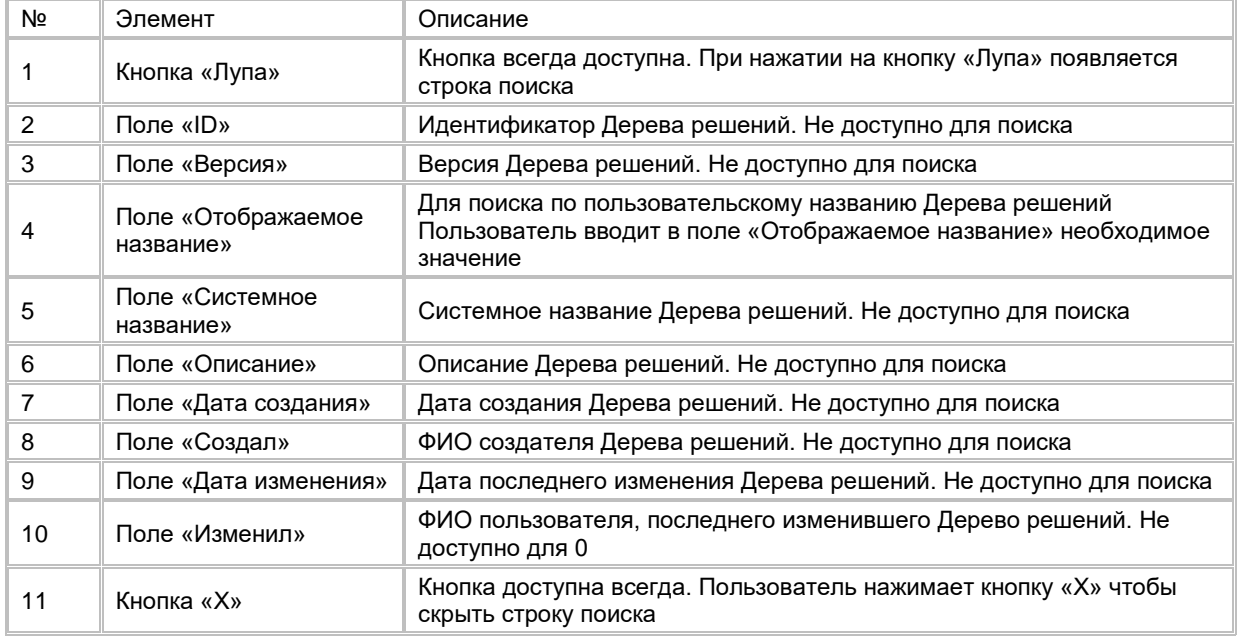

## **1.8.1.3 Создание Дерева решений**

- 1) Пользователь нажимает кнопку «+Добавить» (см. [Рис. 376\)](#page-265-0) в правой верхней части экрана. Система отобразит слайд-аут «Добавление дерева решений» (см. [Рис. 377\)](#page-265-1).
- 2) Пользователь заполняет обязательные поля и при необходимости указывает описание дерева решений, нажимает кнопку «Сохранить», расположенную внизу слайд-аута «Добавление дерева решений» (см. [Рис. 377\)](#page-265-1). Система создаст новую запись Дерева решений и отобразит список Деревьев решений с новой записью.

<span id="page-265-0"></span>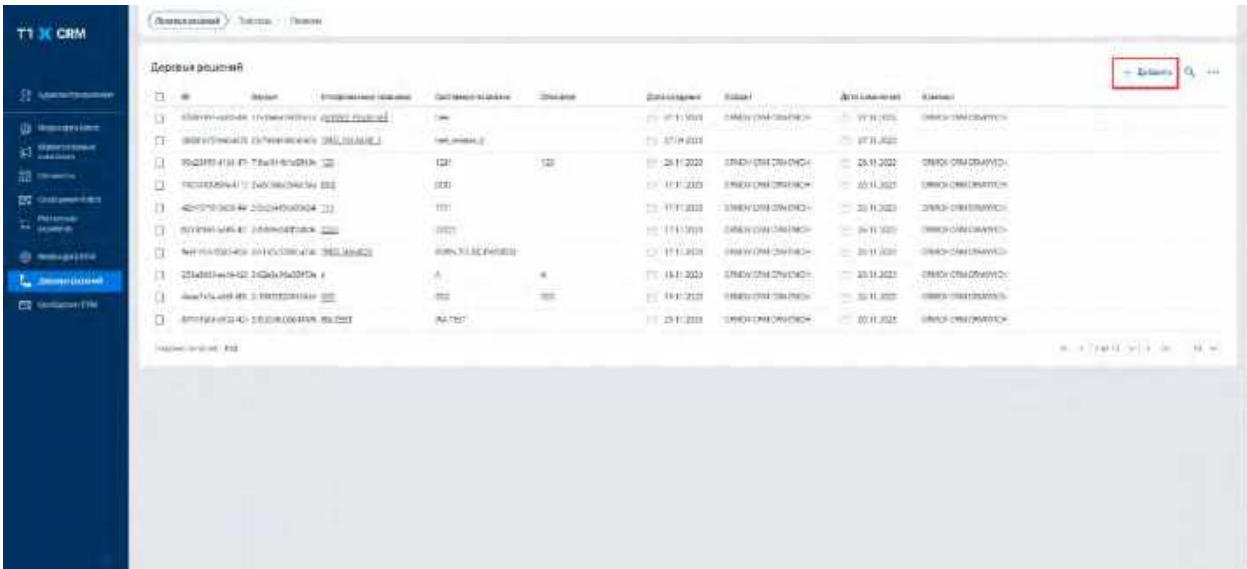

<span id="page-265-1"></span>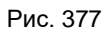

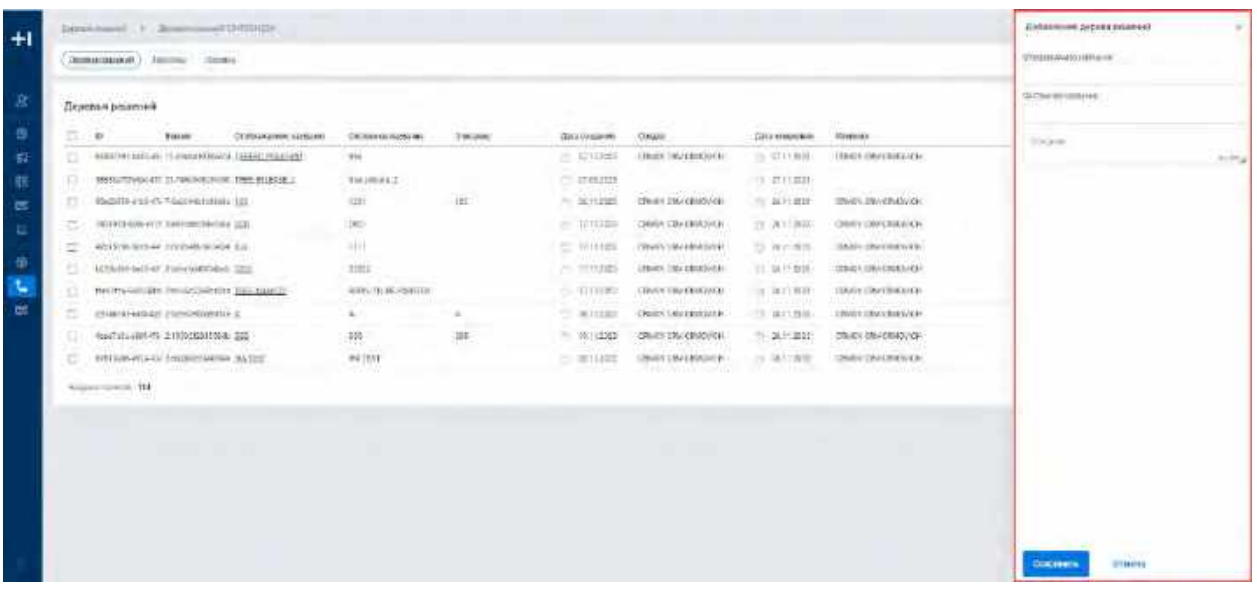

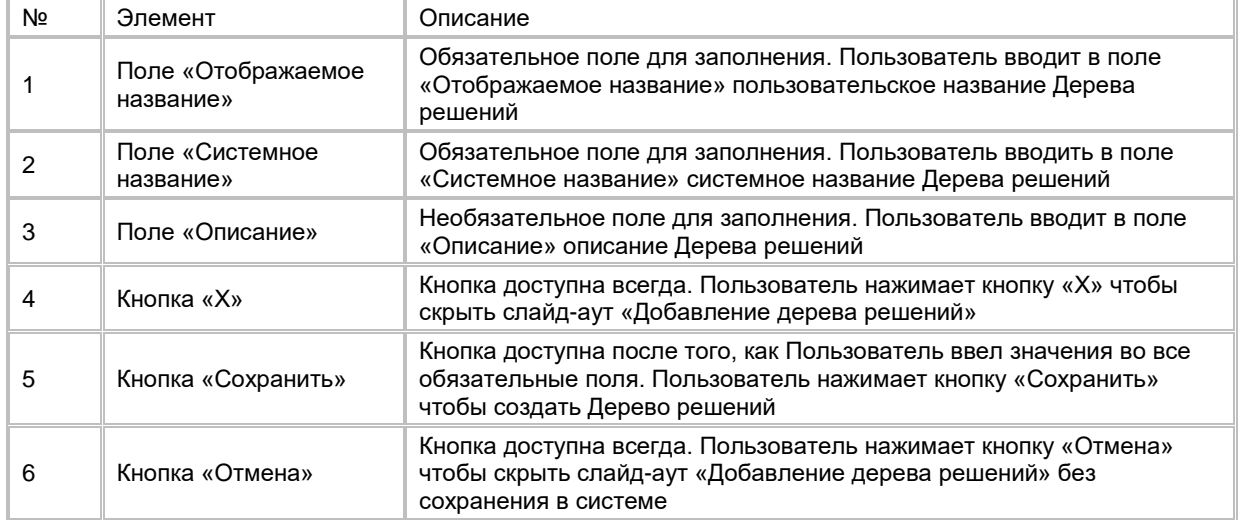

## **1.8.1.4 Удаление Дерева решений**

1) Пользователь выбирает одно или несколько Деревьев решений, нажимает на меню (кнопка "...") в правой верхней части экрана и выбирает в выпадающем списке опцию "Удалить" (см. [Рис. 378\)](#page-266-0). Система удалит выбранные записи о обновит список Деревьев решений.

#### <span id="page-266-0"></span>Рис. 378

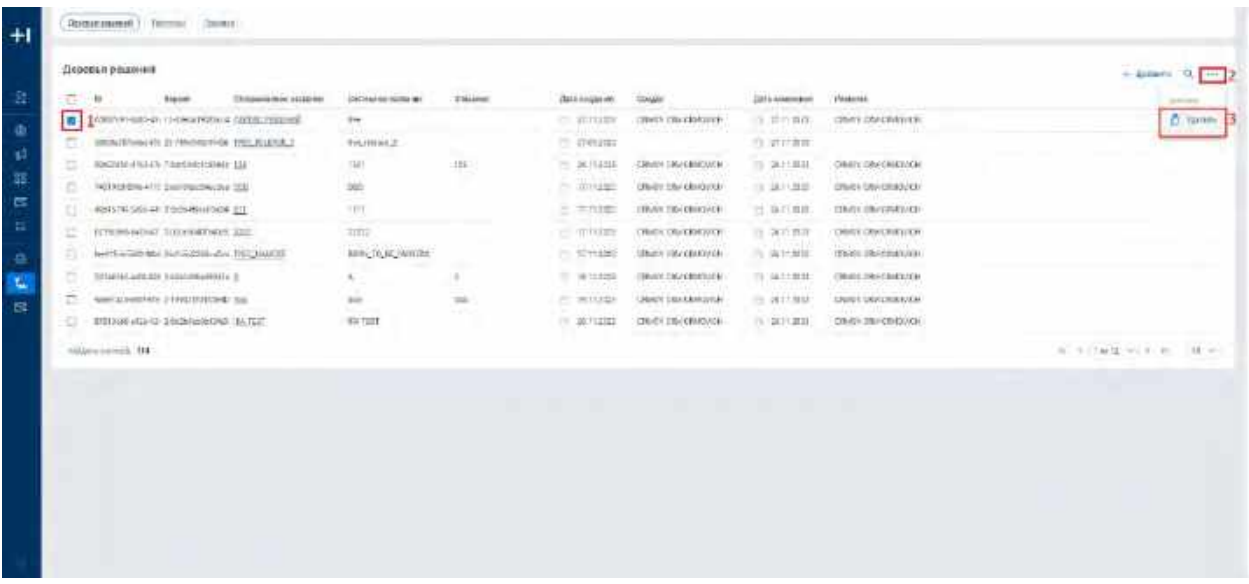

## **1.8.1.5 Редактирование Дерева решений**

Редактирование Дерева решений из списка Деревьев решений не доступно. Для того, что редактировать Дерево решений:

- 1) Пользователь переходит в карточку Дерева решений (см. п. [2.8.2.1](#page-266-1) [Просмотр карточки Дерева](#page-266-1)  [решений\)](#page-266-1);
- 2) Вносит изменения в описание и настройки Дерева решений (см. п. [2.8.2.2](#page-267-0) [Редактирование описания](#page-267-0)  [Дерева решений,](#page-267-0) [2.8.2.4](#page-268-0) [Настройка Дерева решений,](#page-268-0) [2.8.2.5](#page-269-0) [Настройка узлов Дерева решений\)](#page-269-0).

# **1.8.2 Работа с карточкой Дерева решений**

## <span id="page-266-1"></span>**1.8.2.1 Просмотр карточки Дерева решений**

Переход в карточку Дерева решений доступен если:

- 1) Пользователь авторизован в системе;
- 2) Перешел в список Деревьев решений (см. п. [2.8.1.1](#page-262-2) [Открытие списка Деревьев решений\)](#page-262-2).
- 3) Нажимает на гиперссылку названия Дерева решений (см. [Рис. 379\)](#page-267-1). Система отобразит карточку Дерева решений (см. [Рис. 380\)](#page-267-2)

<span id="page-267-1"></span>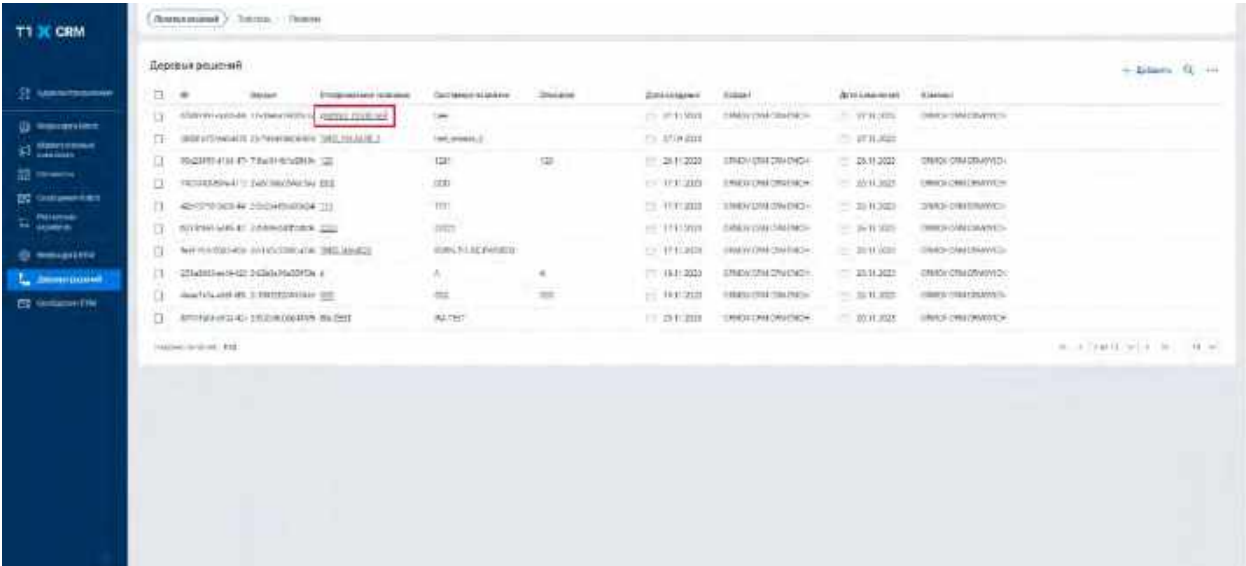

<span id="page-267-2"></span>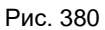

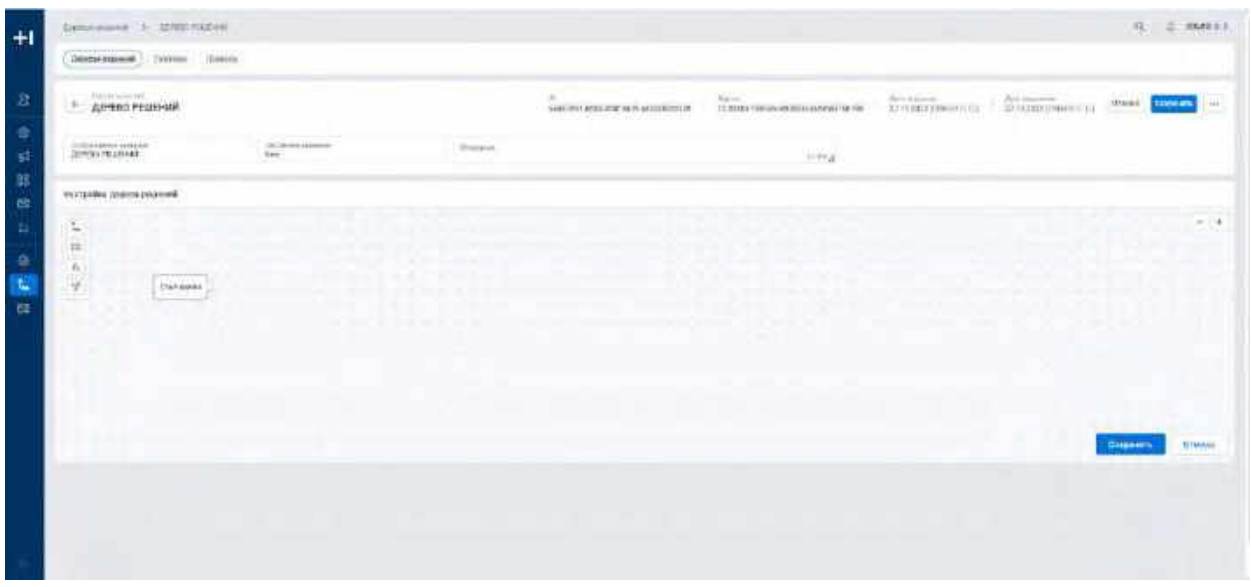

# <span id="page-267-0"></span>**1.8.2.2 Редактирование описания Дерева решений**

- 1) Пользователь вводит новые значения в поля «Отображаемое название», «Системное название» и/или «Описание» и нажимает кнопку «Сохранить» в правом верхнем углу экрана (см. [Рис. 381\)](#page-268-1).
- 2) Поля «Отображаемое название» и «Системное название» не могут быть пустыми.

<span id="page-268-1"></span>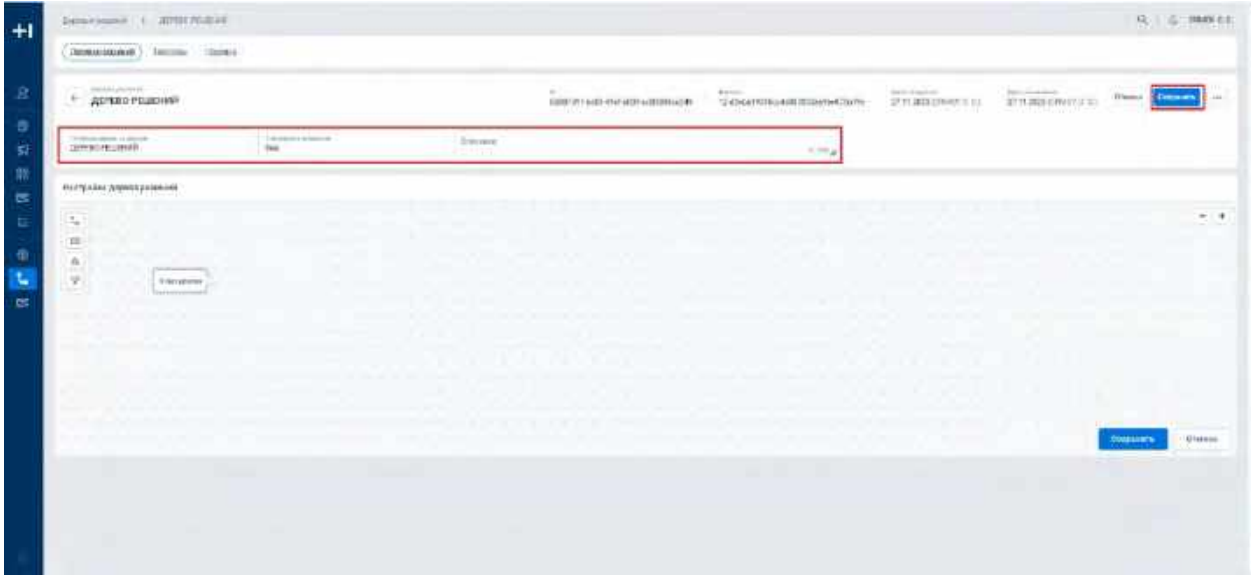

## **1.8.2.3 Удаление Дерева решений**

1) Пользователь нажимает на меню (кнопка "...") в правой верхней части экрана и выбирает в выпадающем списке опцию "Удалить" (см. <u>Рис. 382</u>). Система удалит запись Дерева решений и откроет список Деревьев решений (см. [Рис. 373\)](#page-263-0).

<span id="page-268-2"></span>Рис. 382

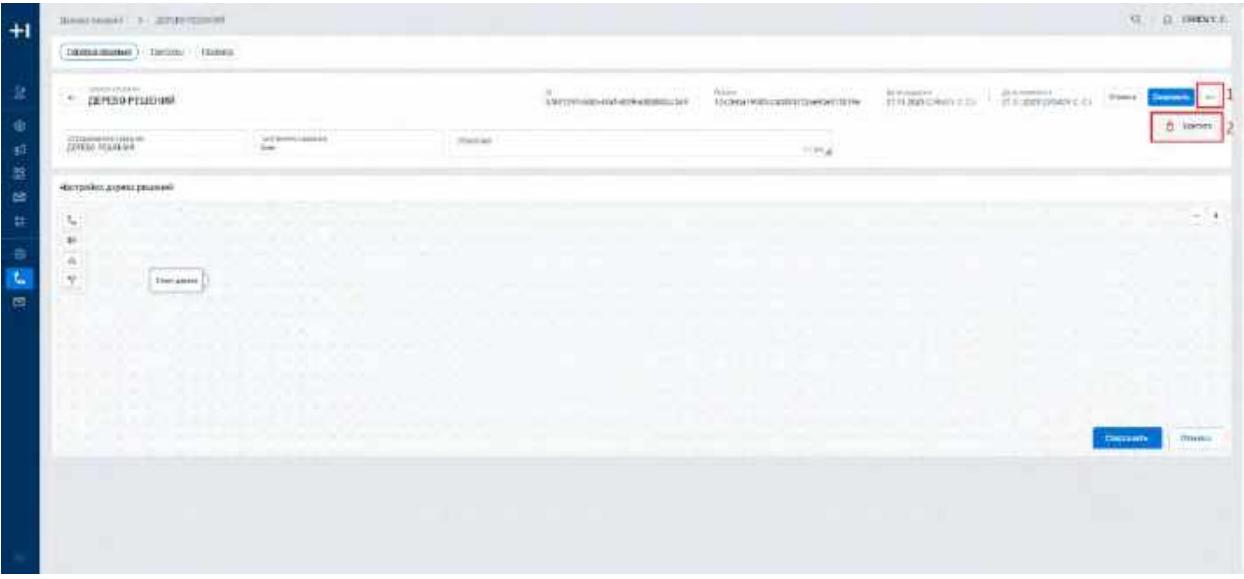

## <span id="page-268-0"></span>**1.8.2.4 Настройка Дерева решений**

- 1) Для настройки Дерева решений пользователь использует виджет «Настройка дерева решений» (см. [Рис. 383\)](#page-269-1).
- 2) В виджете Пользователь настраивает узлы Дерева решений (см. п. [2.8.2.5](#page-269-0) [Настройка узлов Дерева](#page-269-0)  [решений\)](#page-269-0) и нажимает кнопку «Сохранить» в правом нижнем углу (см. [Рис. 383\)](#page-269-1) для сохранения flow Дерева решений в системе.
- 3) Для удаления последних внесенных изменений и возврата к исходным настройкам, Пользователь нажимает кнопку «Отмена» в виджете «Настройка дерева решений» чтобы отменить изменения (см. [Рис. 383\)](#page-269-1).

<span id="page-269-1"></span>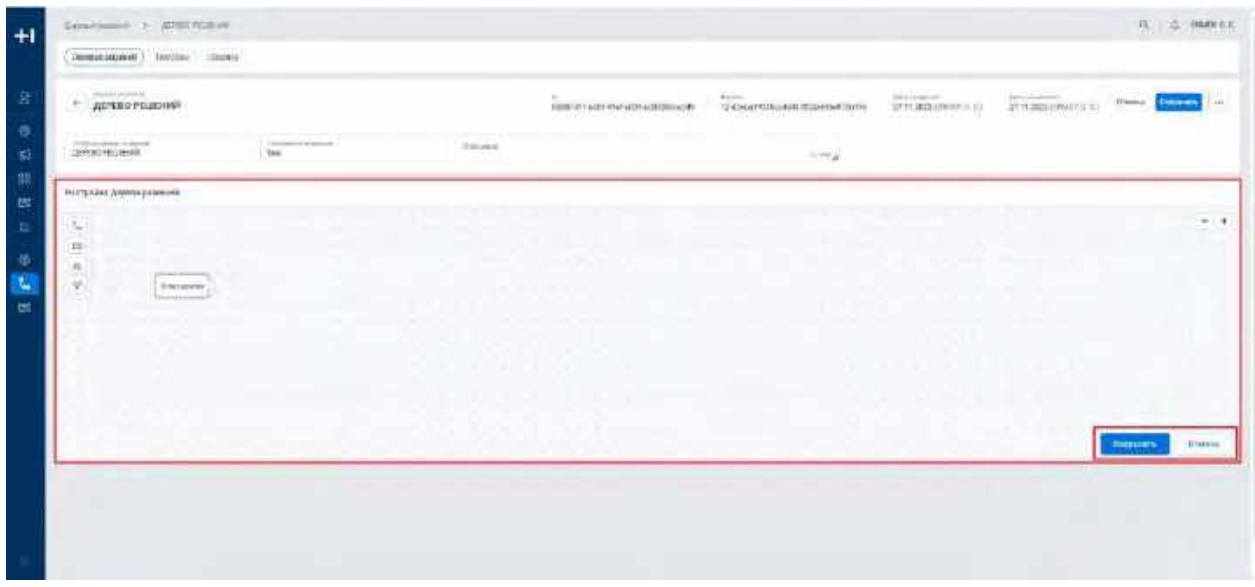

## <span id="page-269-0"></span>**1.8.2.5 Настройка узлов Дерева решений**

## **1.8.2.5.1 Добавление, удаление и соединение узлов на flow**

1) Пользователь в панели инструментов выбирает необходимый узел (см. [Рис. 384\)](#page-269-2), зажимает его левой кнопкой мыши и перемещает на flow. При наведении на элемент в панели инструментов система отобразит подсказку с указанием типа узла.

<span id="page-269-2"></span>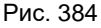

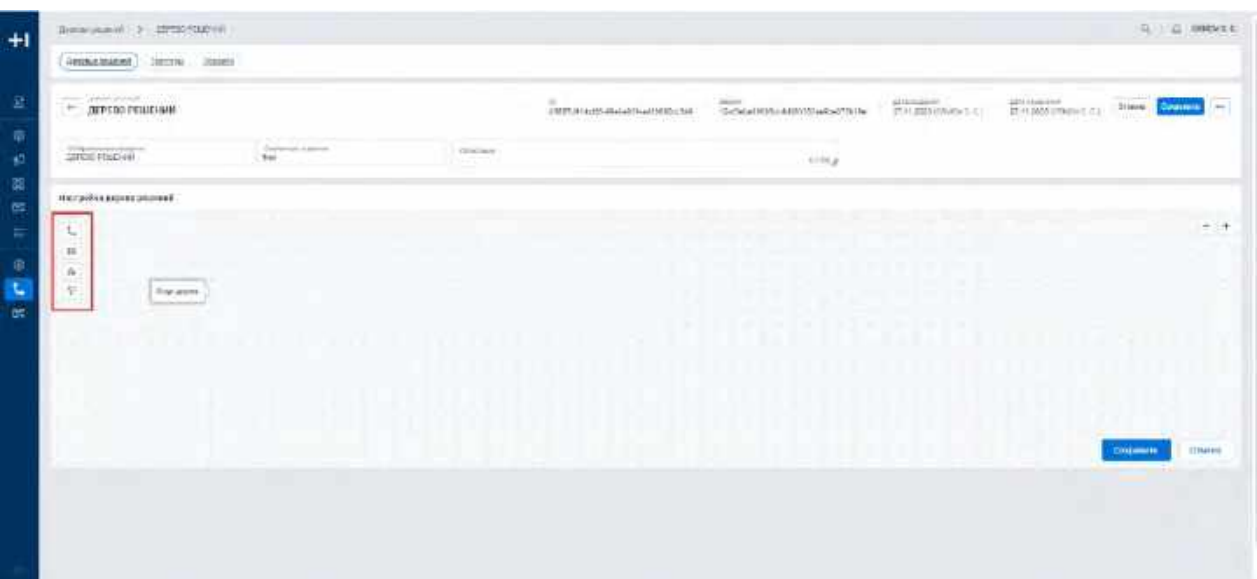

- 2) Для перемещения узла по flow Пользователь зажимает необходимый узел левой кнопкой мыши и перемещает на новую позицию. Для массового перемещения узлов по flow Пользователь с зажатой кнопкой Shift выбирает необходимые узлы нажатием на них левой кнопкой мыши (все необходимые узлы должны подсветиться голубым контуром) и с зажатой кнопкой Shift и левой кнопкой мыши перемещает выбранные узлы по flow.
- 3) Удаление узла с flow реализовано двумя способами:
	- a. Пользователь нажимает на узел правой кнопкой мыши и нажимает на кнопку «Х», появившуюся в правом верхнем углу узла (см. [Рис. 385\)](#page-270-0);
	- b. Нажимает на узел левой кнопкой мыши, чтобы узел подсветился голубым контуром и нажимает на клавиатуре кнопку «Delete» (см. [Рис. 386\)](#page-270-1).

<span id="page-270-0"></span>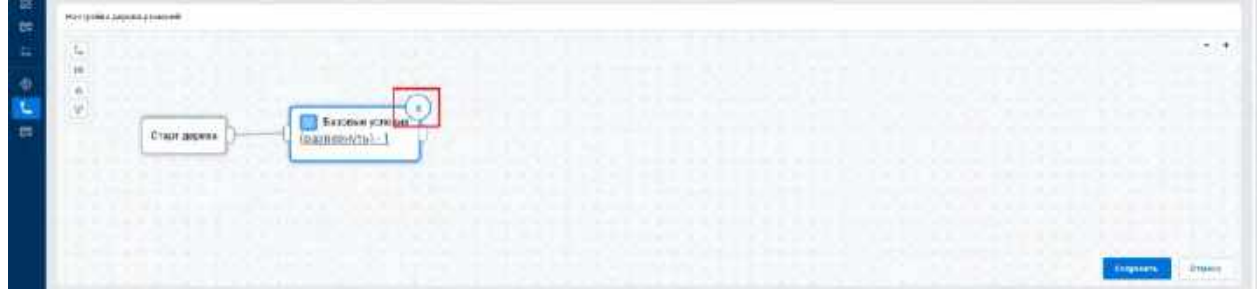

#### <span id="page-270-1"></span>Рис. 386

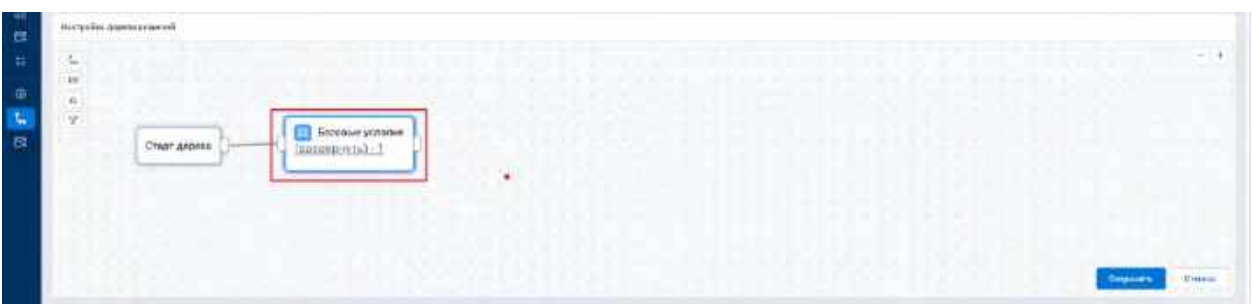

4) Чтобы соединить узлы между собой Пользователь нажимает левой кнопкой мыши на выход узла, от которого нужно провести соединение, и с зажатой кнопкой мыши соединяет линию со входом узла, с которым необходимо соединить первый узел.

Рис. 387

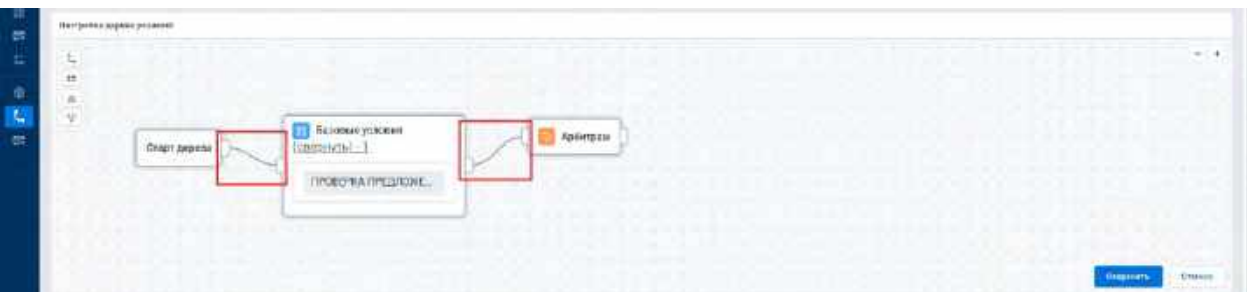

5) Обязательным условием для корректной работы системы является начало flow Дерева решений с узла «Старт дерева» (находится на flow по умолчанию и не доступен для удаления/добавления пользователем), а окончание – узлом/узлами «Шаблон сообщения» (см. <u>[Рис. 388\)](#page-270-2),</u> остальные типы узлов являются промежуточными, ограничения для которых описаны в следующих разделах.

<span id="page-270-2"></span>Рис. 388

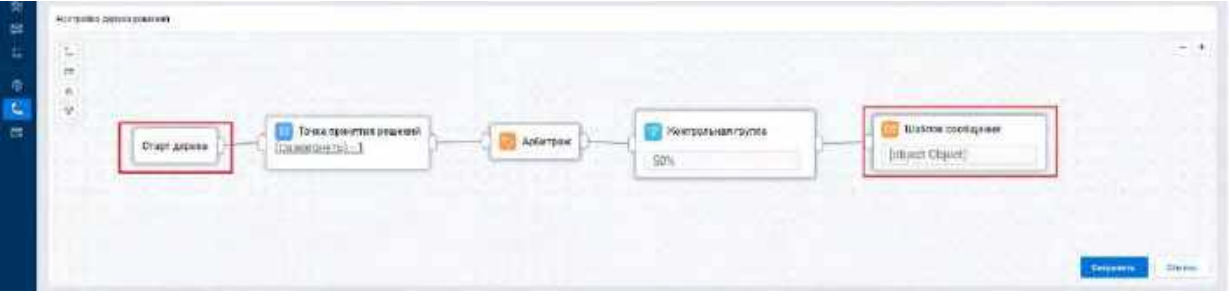

6) Для приближения/отдаления flow Пользователь использует кнопки +/- в правом верхнем углу виджета «Настройка дерева решений» (см. [Рис. 389\)](#page-271-0), а также может изменять масштаб, зажав кнопку Ctrl и используя колесико мыши.

<span id="page-271-0"></span>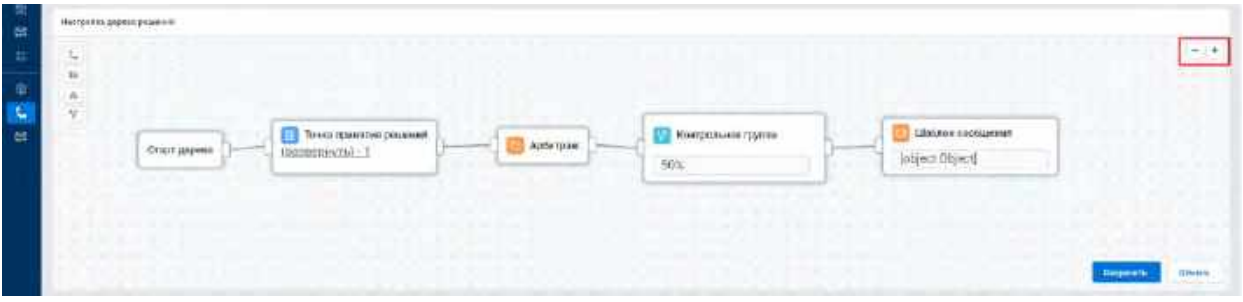

7) Для всей области flow Пользователь нажимает на свободной области flow левой кнопкой мыши и с зажатой кнопкой мыши перемещает узлы.

#### **1.8.2.5.2 Настройка узла «Точка принятия решений»**

- 1) Пользователь дважды кликает левой кнопкой мыши на узел «Точка принятия решений» (см. [Рис. 390\)](#page-272-0). Система отобразит модальное окно «Точка принятия решений» (см. [Рис. 391\)](#page-273-0).
- 2) В модальном окне «Точка принятия решений» Пользователь заполняет поле «Название узла».
- 3) Пользователь при необходимости изменяет значение поля «Режим работы» (по умолчанию поле заполняется значением «Параллельное»):

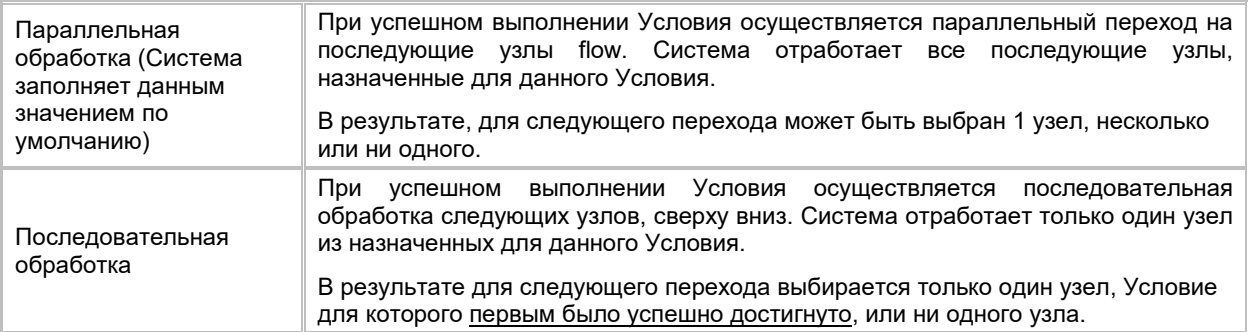

- 4) Пользователь в модальном окне «Точка принятия решений» добавляет новые Условия в узел, нажимая кнопку «+ Добавить условие». Количество Условий для узла не ограничено. Для корректной работы Системы обязательным условием является наличие хотя бы одного Условия в узле «Точка принятия решений».
- 5) Пользователь настраивает порядок добавленных Условий (порядок Условий имеет значение, если режим работы «Последовательное»), используя кнопку \*\*, нажимая на данную кнопку левой кнопкой

мыши, и с зажатой кнопкой мыши перемещает Условие вверх/вниз.

6) Пользователь может удалить любое Условие, нажав кнопку «Х» справа от Условия.

- 7) Пользователь настраивает Условия (добавляет/удаляет Правила), нажимая кнопку «+», расположенную справа в поле «Условие». Система отобразит модальное окно «Выбор правил» (см. [Рис. 392\)](#page-274-0). Пользователь выполняет следующие действия:
	- a. Выбирает Правила, проставляя и убирая галочки, которые необходимо добавить/удалить в Условии, из которого осуществлен переход в модальное окно «Выбор правил» и нажимает кнопку «Сохранить». Пользователь может добавить в каждое Условие неограниченное количество Правил. Для корректной работы Системы обязательным условием является наличие хотя бы одного Правила для каждого Условия.
	- b. Для удаления последних внесенных изменений и возврата к исходным настройкам Условия Пользователь нажимает кнопку «Отмена». Система отменит внесенные изменения и перейдет в модальное окно «Точка принятия решений».
	- c. Чтобы просмотреть формулу Правила в модальном окне «Выбор правил», Пользователь нажимает на название Правила. Система отобразит формулу Правила в окне предпросмотра.
	- d. При необходимости редактирования ранее созданного Правила Пользователь может открыть карточку Правила в модальном окне, нажав на кнопку «Карандаш» напротив соо[тветствующего Правила. Система отобразит в модальном окне карточку Правила](#page-275-0)  (см.
	- e. [Рис. 393\)](#page-275-0), где Пользователь вносит изменения (см. п. [2.8.5.2](#page-291-0) [Редактирование описания](#page-291-0)  [Правила,](#page-291-0) [2.8.5.3](#page-292-0) [Редактирование формулы Правила\)](#page-292-0) и нажимает кнопку «Сохранить». Система внесет изменения в Правило и перейдет в модальное окно «Выбор правил».
	- f. Для поиска Правила по ID или отображаемому названию Пользователь вводит соответствующее значение в строку поиска. Система отобразит Правила по введенному Пользователем параметру.
- g. Пользователь может выбрать режим отображения Правил в модальном окне, используя фильтр (см. [Рис. 392\)](#page-274-0):
	- «Все», чтобы отобразить все имеющие в Системе Правила;

• «Выбранные», чтобы отобразить Правила, добавленные в Условие.

По умолчанию, если в Условие ранее были добавлены Правила, то Система отобразит список Правил в режиме отображения «Выбранные», а если Правила в Условие не добавлен, то по умолчанию в режиме «Все».

- h. Если в списке Правил отсутствует необходимое Правило, Пользователь нажимает кнопку «+ Добавить новое правило», расположенную внизу списка Правил. Система отобразит модальное окно «Создание правила» (см. [Рис. 394\)](#page-275-1). Пользователь создает новое Правило:
	- i. Заполняет обязательные поля «Название», «Системное название» и «Формула правила»;
	- ii. Для отмены создания нового Правила Пользователь нажимает кнопку «Отмена». Система вернет в модальное окно «Выбор правил»;
	- iii. Для использования в тексте формулы Правила ссылок на домены/атрибуты профиля Пользователь использует дерево доменов и атрибутов (см. [Рис. 394\)](#page-275-1):
		- 1. В окне дерева доменов и атрибут Пользователь наводит мышь на необходимый домен/атрибут и нажимает на появившуюся напротив названия домена/атрибута кнопку «Скопировать», значение домена/атрибута и путь к нему скопируется в буфер обмена;
		- 2. Нажимает в формуле правила правой кнопкой мыши на место, где необходимо вставить домен/атрибут и выбирает «Вставить», либо использует функцию вставки на клавиатуре Ctrl+V. Выбранный домен/атрибут добавляется в формулу правила в формате: *@[Название домена 1-> … Название домена N->Название атрибута](attribute, id атрибута) для атрибута* для атрибута профиля, и *@[Название домена 1-> … Название домена N](domain, id домена)* для домена профиля. Пример: *@[Карты->дебетовые->Сумма покупки за 3 мес](attribute,12324)*;
		- 3. Для поиска домена/атрибута в дереве доменов и атрибутов Пользователь в строке поиска вводит его название. Система отобразит домены и атрибуты по введенному названию;
		- 4. Если в дереве доменов и атрибутов отсутствует необходимое значение домена/атрибута профиля, то Пользователь может добавить его в Инфокарту (см. п. [2.6.2.4](#page-218-0) [Добавление домена профиля](#page-218-0) и [2.6.3.3.1](#page-222-0) [Добавление атрибутов профиля\)](#page-222-0).
		- 5. Для корректной работы системы недопустимо редактировать вставленное значение пути домена/атрибута;
		- 6. Нажимает кнопку «Сохранить» в правом нижнем углу модального окна «Создание правила». Система создаст новую запись Правила и вернет в модальное окно «Выбор правил», где Пользователь может выбрать вновь добавленную запись, поставив галочку.
	- iv. Пользователь нажимает кнопку «Сохранить» в модальном окне «Выбор правил» (см. [Рис. 392\)](#page-274-0), чтобы сохранить результат выбора Правил. Система сохранит изменения и отобразит модальное окно «Точка принятия решений».
- i. Пользователь нажимает кнопку «Сохранить» в модальном окне «Точка принятия решений» (см. [Рис. 391\)](#page-273-0). Система сохранит внесенные изменения и отобразит карточку Дерева решений.

<span id="page-272-0"></span>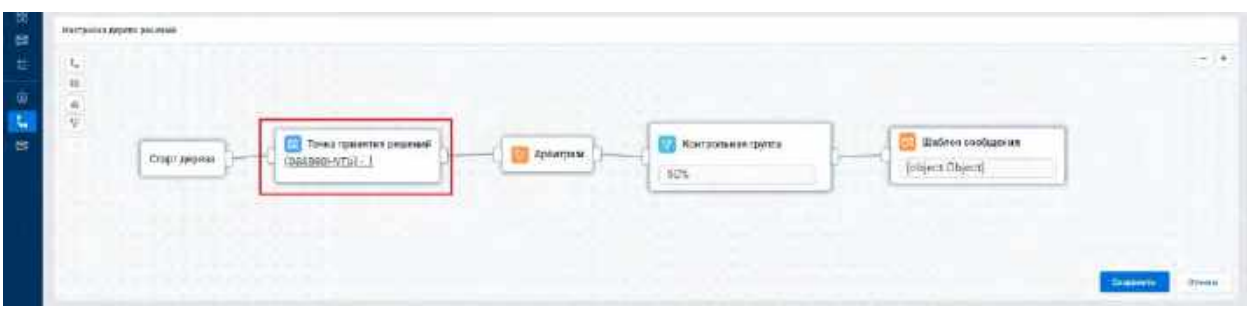

<span id="page-273-0"></span>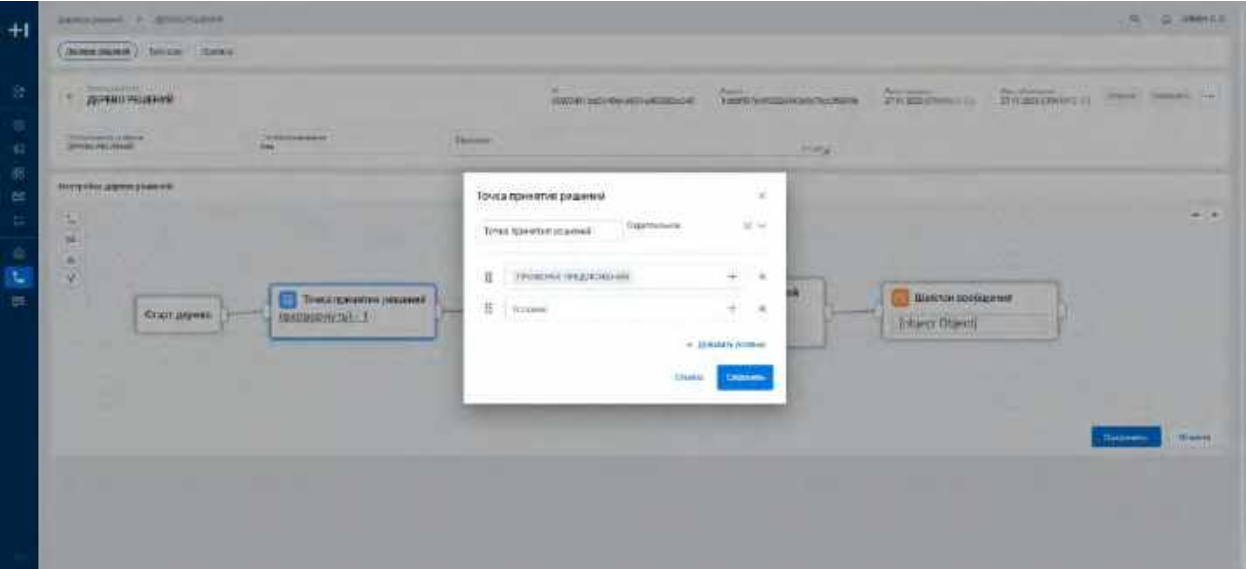

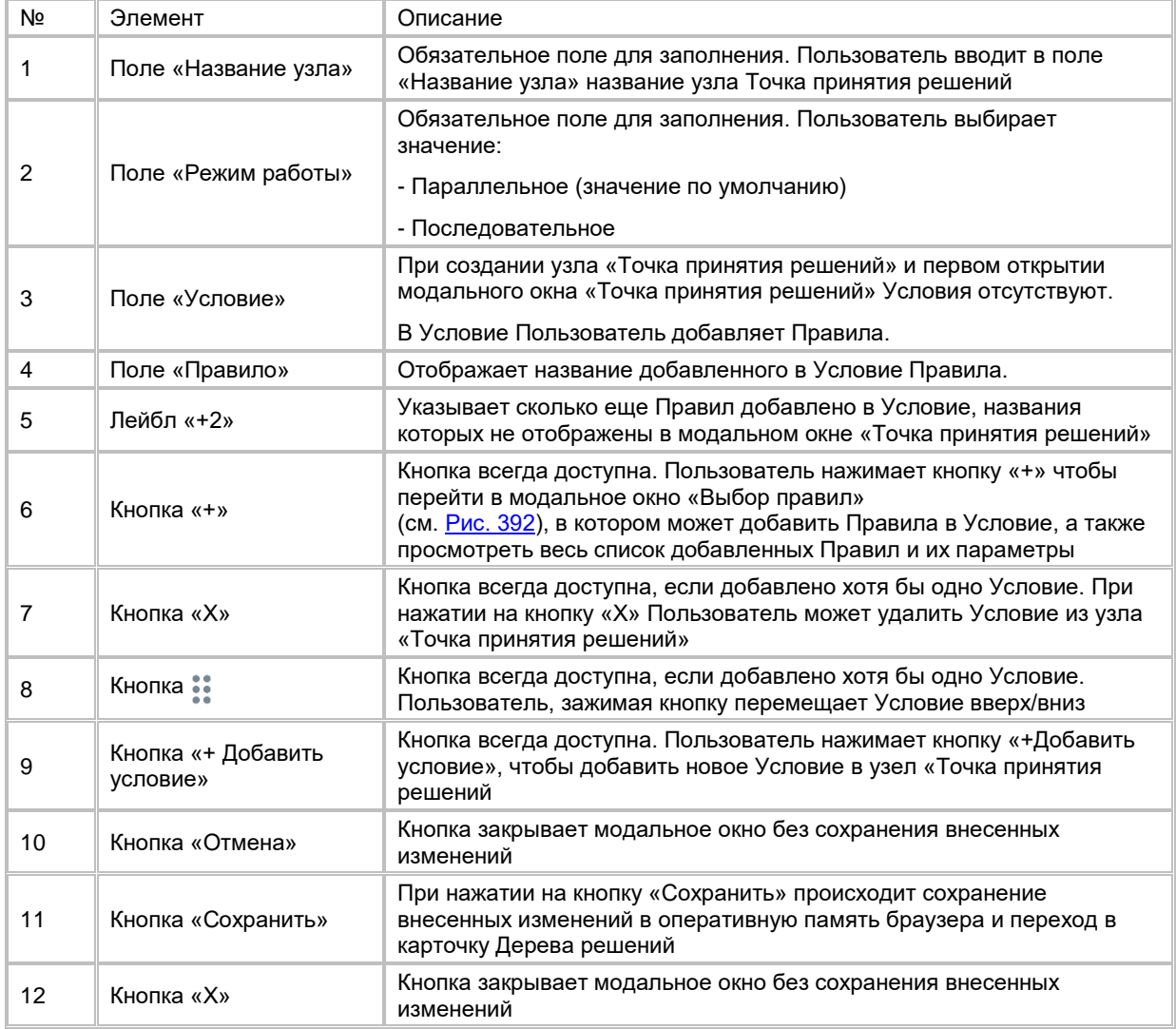

<span id="page-274-0"></span>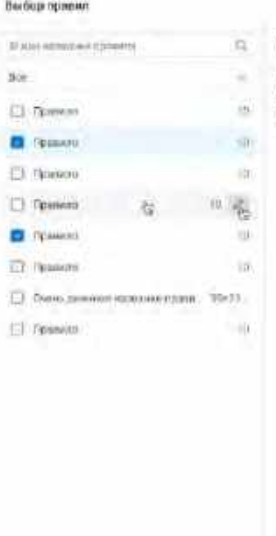

Предпрозмотр провила "Провила 1" Истова ка-тести много масшина дестрамма, тероперало продолжено — "NGSRVTEREVANT.NGPD, III (XXII) III 38 молтропы кастона + DC 3— II (История<br>апотести соответствующих дестрахы продавшей продолжении — INGLR VTEO EXAMP CARD,

 $+$  Добинеть конки принято

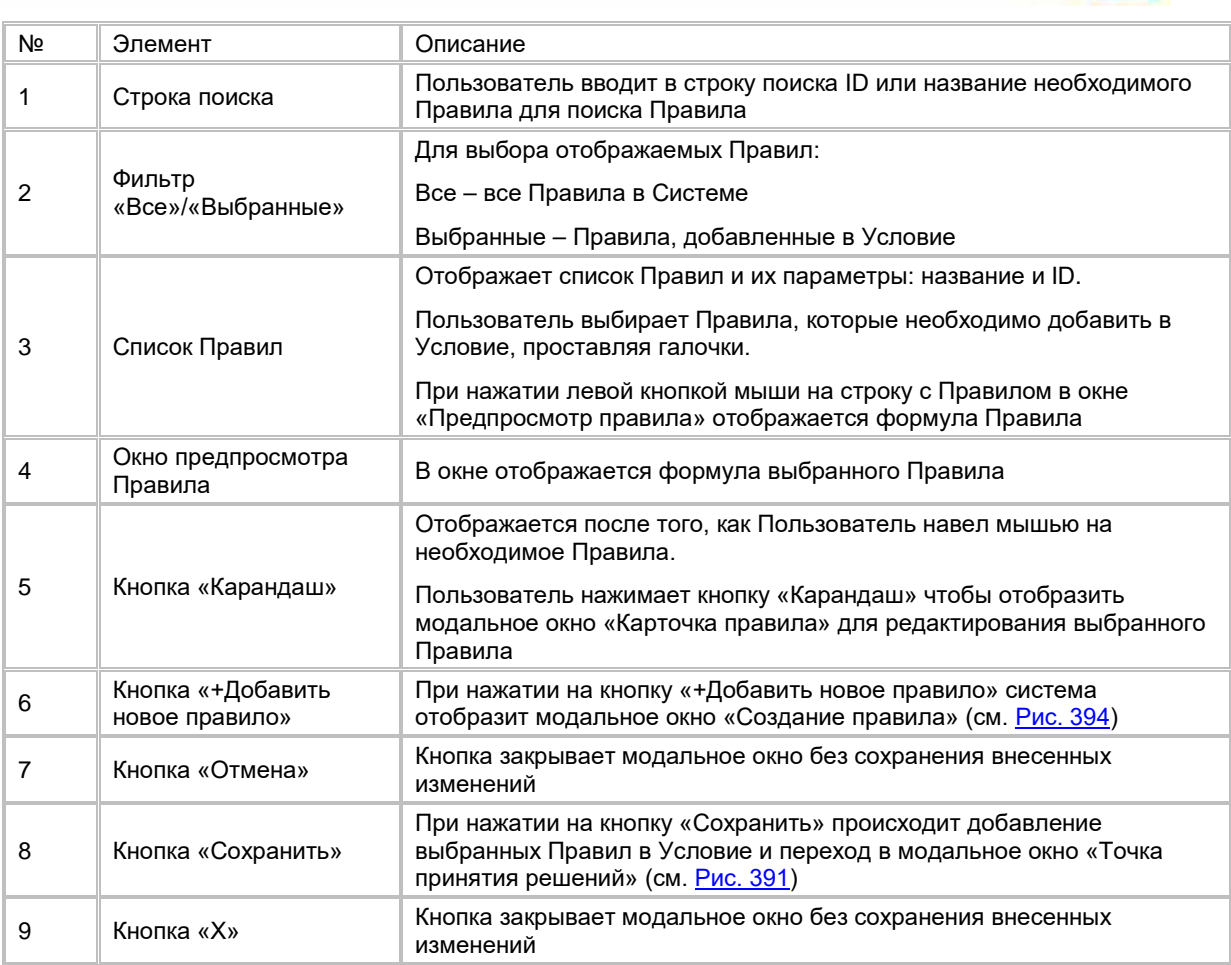

 $\infty$ 

**Channel Commons** 

<span id="page-275-0"></span>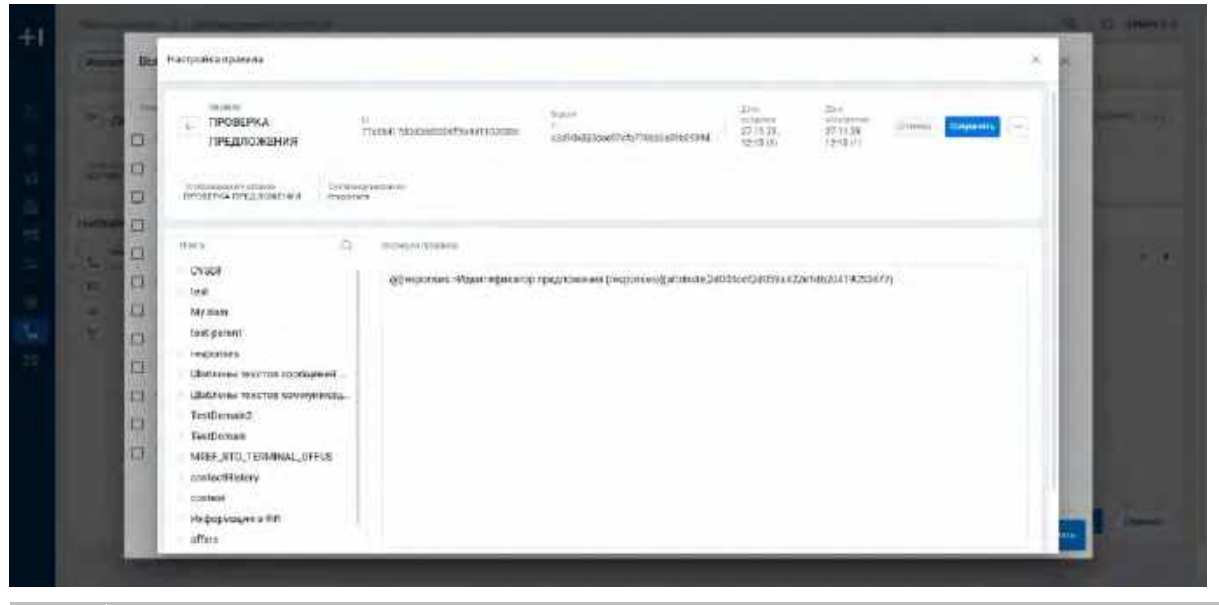

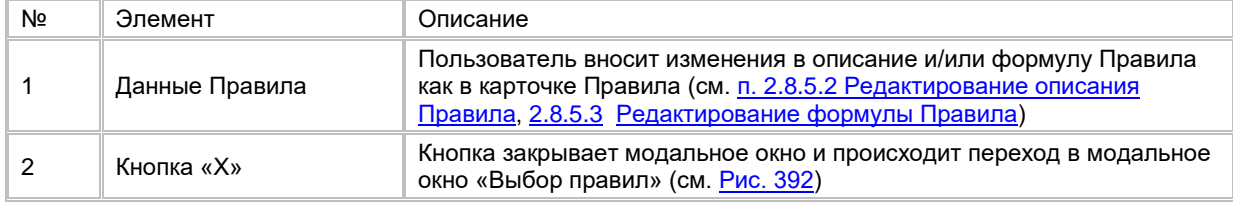

<span id="page-275-1"></span>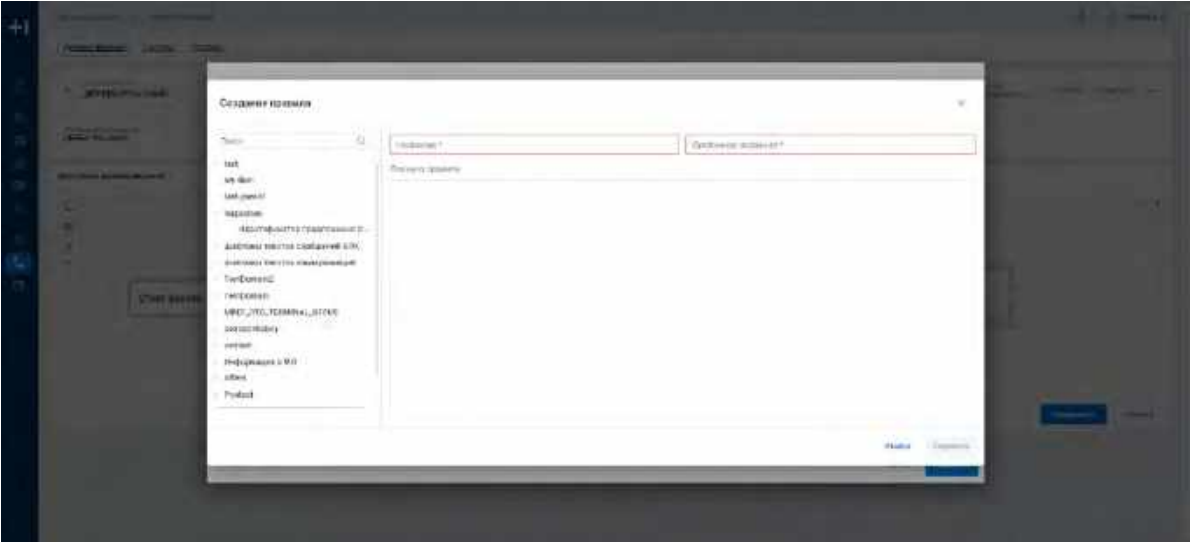

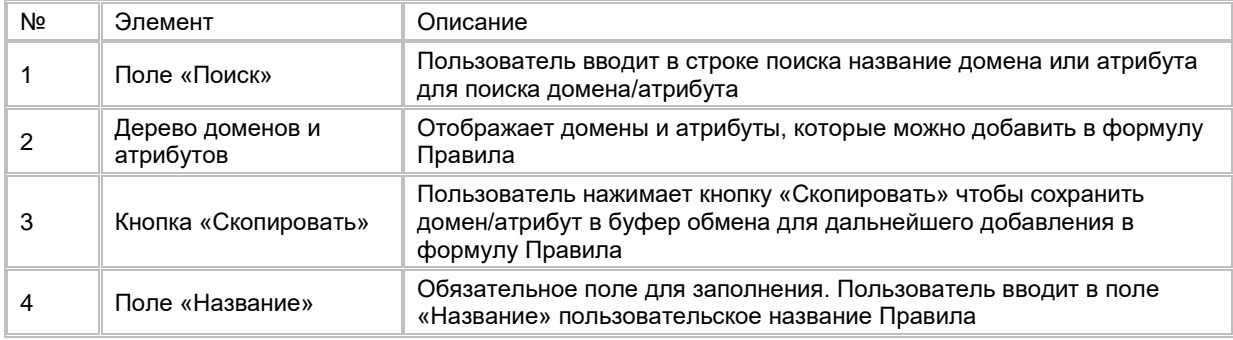

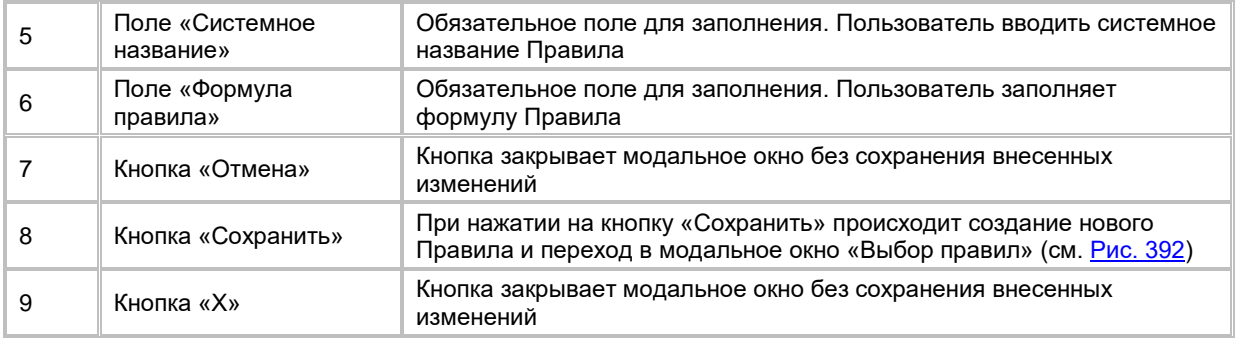

- 8) Ограничения для узла «Точка принятия решений»:
	- a. Узел не может быть началом и окончанием flow Дерева решений, т.е. узел должен иметь входящий и исходящий узел;
	- b. Входящими узлами могут быть узлы: «Старт дерева», «Точка принятия решений», «Арбитраж» и «Контрольная группа»;
	- c. Выходящими узлами могут быть узлы: «Точка принятия решений», «Шаблон сообщения», «Арбитраж» и «Контрольная группа»;
	- d. Узел должен иметь выходящие узлы для каждого назначенного Условия.

## **1.8.2.5.3 Настройка узла «Шаблон сообщения»**

- 1) Пользователь дважды кликает левой кнопкой мыши на узел «Шаблон сообщения» (см. [Рис. 395\)](#page-277-0).
- *2)* Система отобразит модальное окно «Выбор шаблона сообщения» (см. [Рис.](#page-277-1) 396).
- 3) В модальном окне «Выбор шаблона сообщения» Пользователь указывает название узла.
- 4) Пользователь выбирает шаблон сообщения из списка. Пользователь может выбрать только одну запись.
- 5) Доступен поиск Шаблона сообщения по отображаемому названию. Пользователь нажимает кнопку «Лупа», чтобы найти необходимую запись Шаблона сообщения. Система отобразить строку поиска. Пользователь вводит значение отображаемого названия. Система отобразит результат поиска.
- 6) Если необходимого Шаблона сообщения в списке нет, пользователь создает Шаблон сообщения, нажимая кнопку «+ Добавить». Система отобразит строку добавления новой записи.
	- a. Пользователь заполняет обязательные поля: «Отображаемое название» и «Системное название»;
	- b. Остальные поля заполняются Системной при создании записи;
	- c. Нажимает кнопку «V». Система добавит новую запись Шаблона сообщения и отобразит ее на списке.
- 7) Для просмотра/корректировки подробной информации записи Шаблона сообщения Пользователь нажимает на отображаемое название необходимой записи. Система отобразит в модальном окне карточку Шаблона сообщения (см. [Рис. 398\)](#page-279-0)
	- a. В модальном окне карточки Шаблона сообщения Пользователь может изменить наполнение карточки Шаблона сообщения (см. п. [2.7.4.2](#page-250-0) Редактирование карточки Шаблона сообщений [RTM\)](#page-250-0). после закрывает модальное окно, нажимая кнопку «Х».
- 8) Если для узла «Шаблон сообщения» уже была выбрана запись Шаблона сообщения, Система отобразит в списке только выбранную запись, а свитч-переключатель «Только выделенные» будет в режиме «Вкл.» (см. [Рис.](#page-277-1) 396).
	- a. Чтобы снять выделение с ранее выбранной записи, Пользователь нажимает кнопку «Снять выделение». Система отменить выбор записи и отобразит список всех Шаблонов сообщений, а свитч-переключатель будет не доступен, пока Пользователь не выберет новую запись.
	- b. Чтобы открыть список всех Шаблонов сообщений, Пользователь изменят свитч-
- переключатель «Только выделенные» в режим «Выкл.» (см. [Рис. 397\)](#page-277-2). 9) Пользователь нажимает на кнопку «Сохранить» в модальном окне «Выбор шаблона сообщения».
	- Система сохранит изменения и отобразит карточку Дерева решений.

<span id="page-277-0"></span>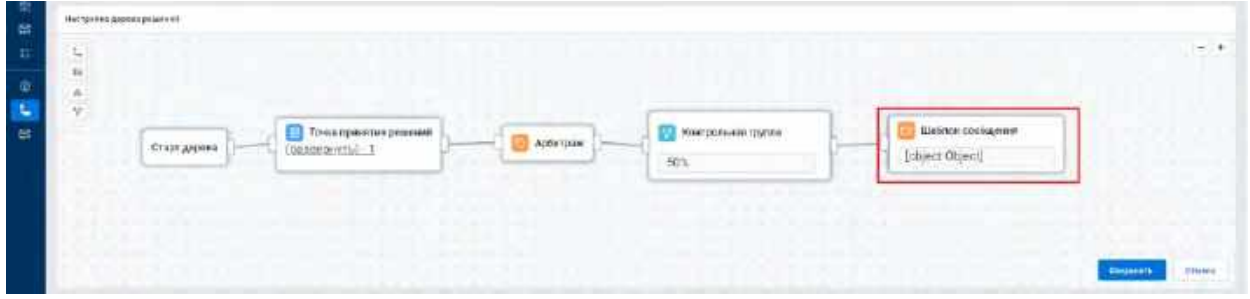

<span id="page-277-1"></span>Рис. 396

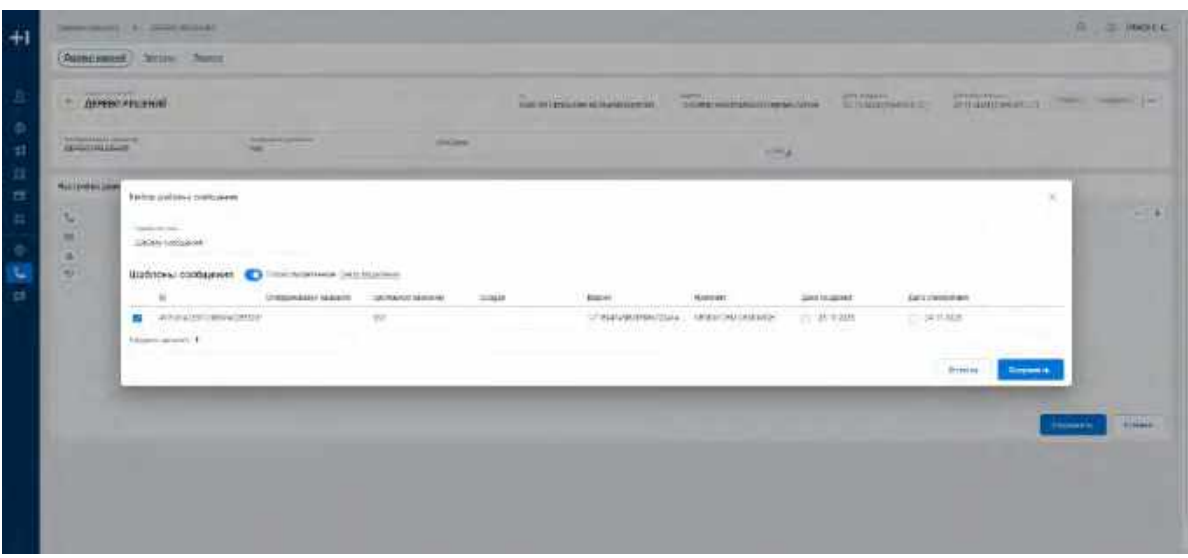

<span id="page-277-2"></span>Рис. 397

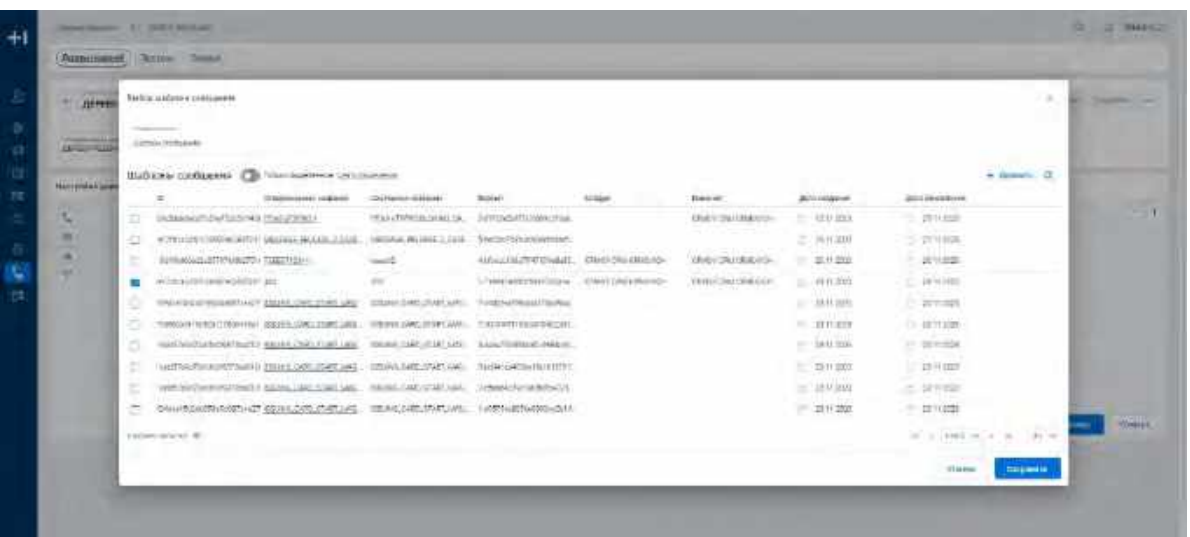

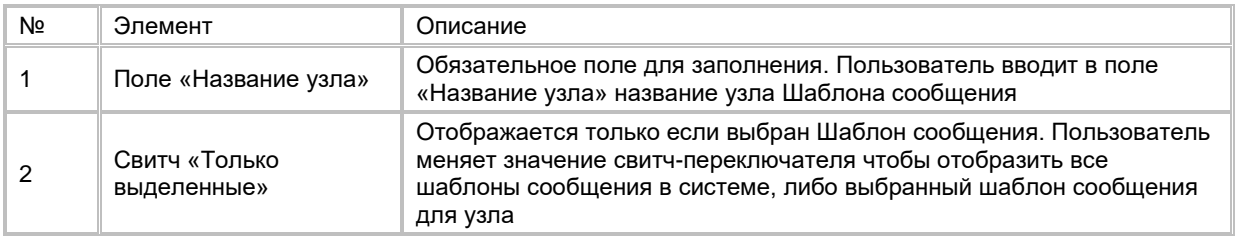

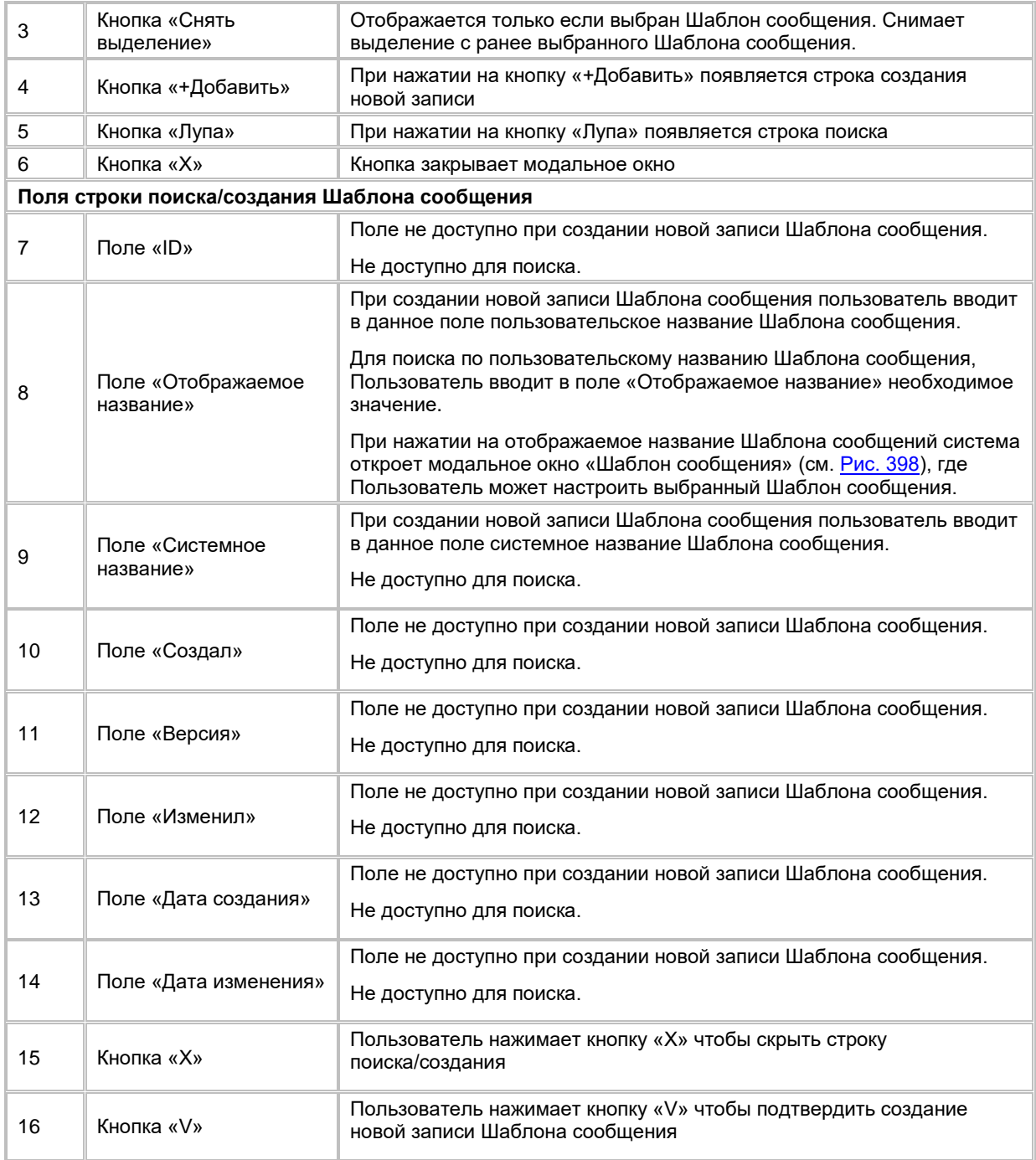

<span id="page-279-0"></span>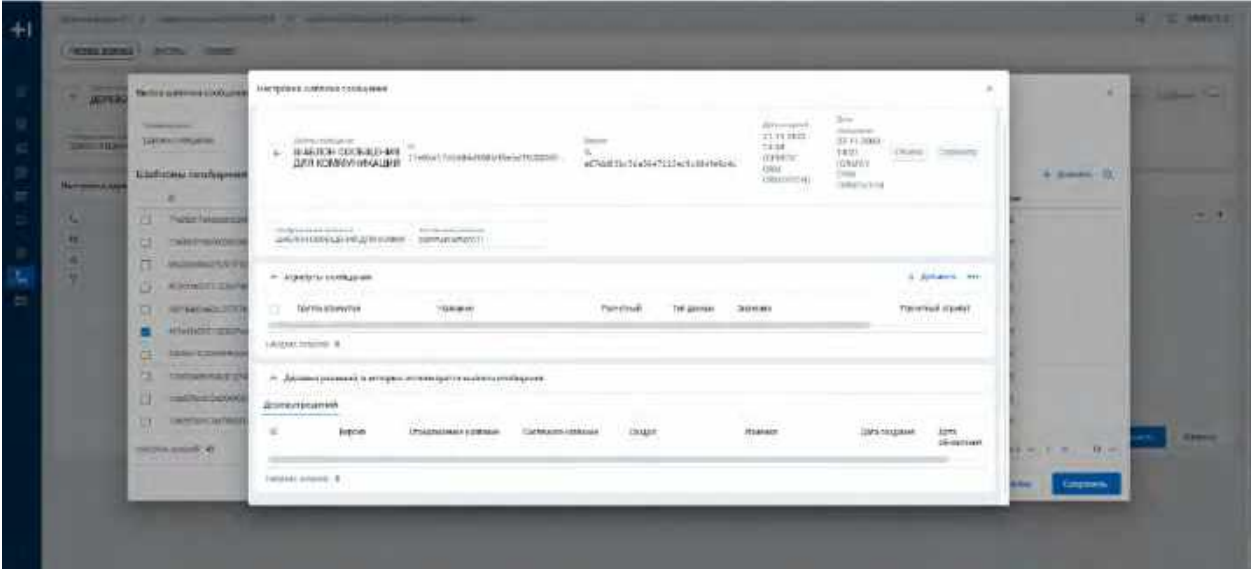

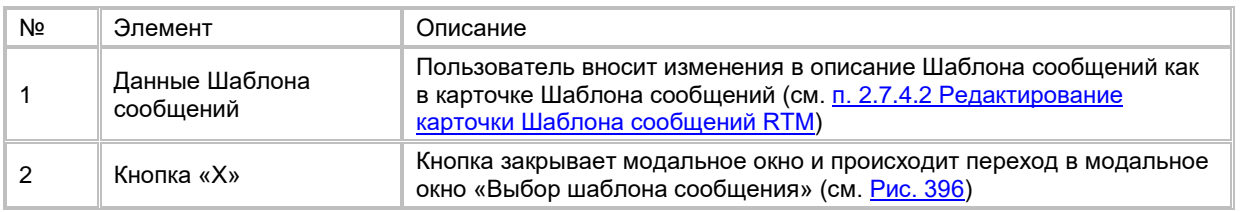

- 10) Ограничения для узла «Шаблон сообщения»:
	- a. Узел не может быть началом flow Дерева решений, т.е. узел должен иметь входящий узел, и всегда является последним узлом на flow Дерева решений;
	- b. Входящими узлами могут быть узлы: «Точка принятия решений», «Арбитраж» и «Контрольная группа».

## **1.8.2.5.4 Настройка узла «Арбитраж»**

- 1) Пользователь дважды кликает левой кнопкой мыши на узел «Арбитраж» (см. [Рис. 399\)](#page-280-0). Система отобразит модальное окно «Конфигурация арбитража» (см. [Рис. 400\)](#page-280-1).
- 2) В модальном окне «Конфигурация арбитража» Пользователь указывает название узла.
- 3) Указывает в поле «Количество объектов» числовое значение количества предложений, которые могут быть предложены клиенту.
- 4) Выбирает в поле «Порядок сортировки» тип сортировки: Убывание или Возрастание.
- 5) Настраивает формулу сортировки, используя в тексте формулы ссылки на домены/атрибуты профиля из дерева доменов и атрибутов:
	- a. В окне дерева доменов и атрибут Пользователь наводит мышь на необходимый домен/атрибут и нажимает на появившуюся напротив названия домена/атрибута кнопку
		- », значение домена/атрибута и путь к нему скопируется в буфер обмена;
	- b. Нажимает в формуле правила правой кнопкой мыши на место, где необходимо вставить домен/атрибут и выбирает «Вставить», либо использует функцию вставки на клавиатуре Ctrl+V. Выбранный домен/атрибут добавляется в формулу правила в формате: *@[Название домена 1-> … Название домена N->Название атрибута](attribute, id атрибута) для атрибута* для атрибута профиля, и *@[Название домена 1-> … Название домена N](domain, id домена)* для домена профиля. Пример: *@[Карты->дебетовые->Сумма покупки за 3 мес](attribute,12324)*;
	- c. Для поиска домена/атрибута в дереве доменов и атрибутов Пользователь в строке поиска вводит его название. Система отобразит домены и атрибуты по введенному названию;
	- d. Если в дереве доменов и атрибутов отсутствует необходимое значение домена/атрибута профиля, то Пользователь может добавить его в Инфокарту (см. п. [2.6.3.3.1](#page-222-0) Добавление [атрибутов профиля](#page-222-0) и [2.6.4.4](#page-226-0) [Добавление атрибута профиля\)](#page-226-0).
	- e. Для корректной работы системы недопустимо редактировать вставленное значение пути домена/атрибута.
- 6) Нажимает кнопку «Сохранить». Система сохранит изменения и отобразит карточку Дерева решений.

7) Для удаления последних внесенных изменений и возврата к исходным настройкам Арбитража Пользователь нажимает кнопку «Отмена». Система отменит внесенные изменения и перейдет в карточку Дерева решений.

<span id="page-280-0"></span>Рис. 399

| æ<br>۰.<br>s.                 | Неогранна дорови редаков:              |                                                                                                    |           |                          |                                     | -<br>--- |
|-------------------------------|----------------------------------------|----------------------------------------------------------------------------------------------------|-----------|--------------------------|-------------------------------------|----------|
| v                             | Стат дарина<br><b>CALL OF THE CALL</b> | Почко сударство сказания.<br><b>IDODRETHY/INF</b><br>the property of the property of the property of | Арбитрам. | Изигразыми группа<br>50% | - Шаблок пасоцияма<br>steert Object |          |
| <b>Britain College Street</b> | <b>TOM THE</b>                         |                                                                                                    |           | -                        |                                     |          |

<span id="page-280-1"></span>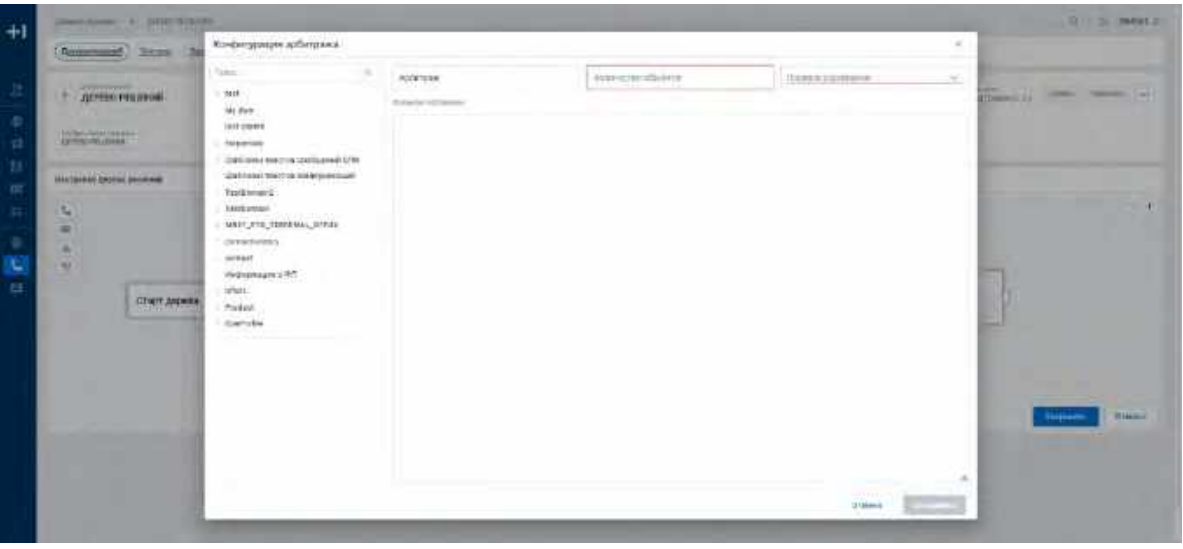

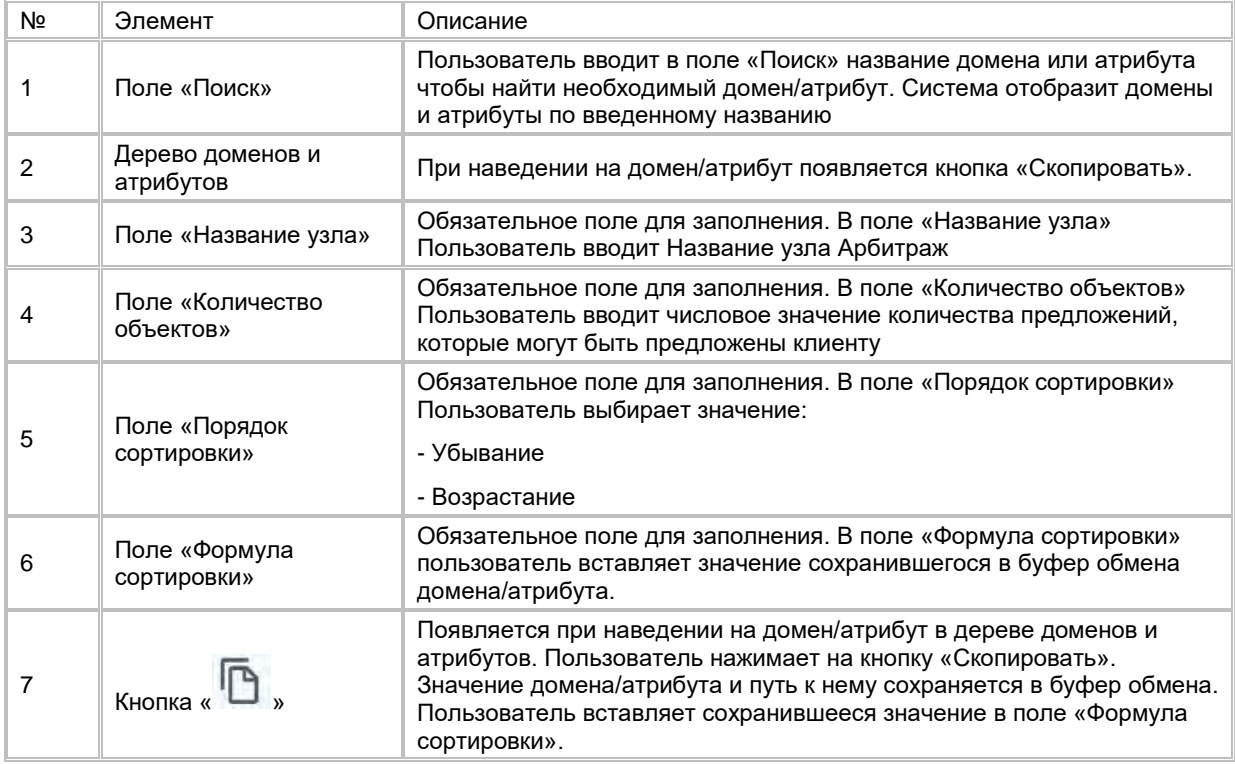

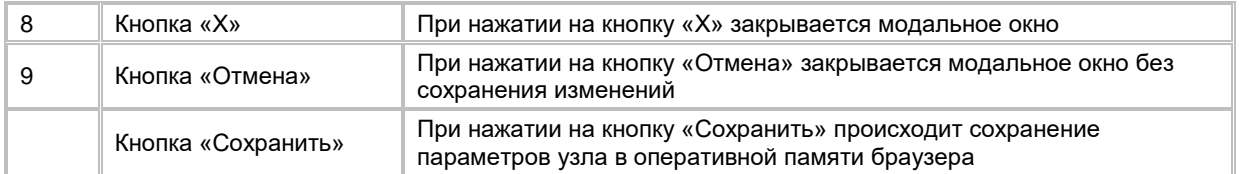

- 8) Ограничения для узла «Арбитраж»:
	- a. Узел не может быть началом и окончанием flow Дерева решений, т.е. узел должен иметь входящий и исходящий узел;
	- b. Входящими узлами могут быть узлы: «Старт дерева», «Точка принятия решений», «Арбитраж» и «Выделение контрольной группы»;
	- c. Выходящими узлами могут быть узлы: «Точка принятия решений», «Шаблон сообщения», «Арбитраж» и «Выделение контрольной группы».

#### **1.8.2.5.5 Настройка узла «Контрольная группа»**

- 1) Пользователь дважды кликает левой кнопкой мыши на узел «Контрольная группа» (см. [Рис. 401\)](#page-281-0). Система отобразит модальное окно «Выделение контрольной группы» (см. [Рис.](#page-281-1) 402).
- 2) В модальном окне «Выделение контрольной группы» заполняет обязательные поля «Объем контрольной группы» и «Тип разбиения контрольной группы».
- 3) Нажимает кнопку «Сохранить». Система сохранит изменения и отобразит карточку Дерева решений.
- 4) Для удаления последних внесенных изменений и возврата к исходным настройкам узла «Контрольная группа» Пользователь нажимает кнопку «Отмена». Система отменит внесенные изменения и перейдет в карточку Дерева решений.

<span id="page-281-0"></span>Рис. 401

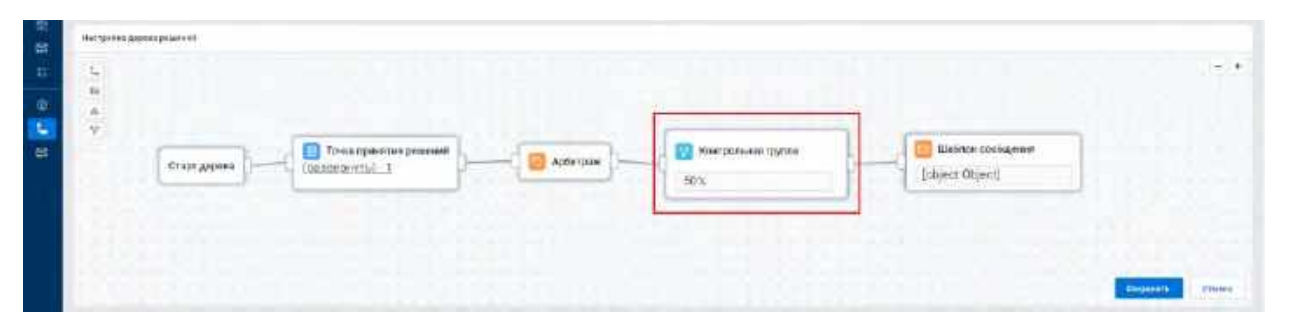

<span id="page-281-1"></span>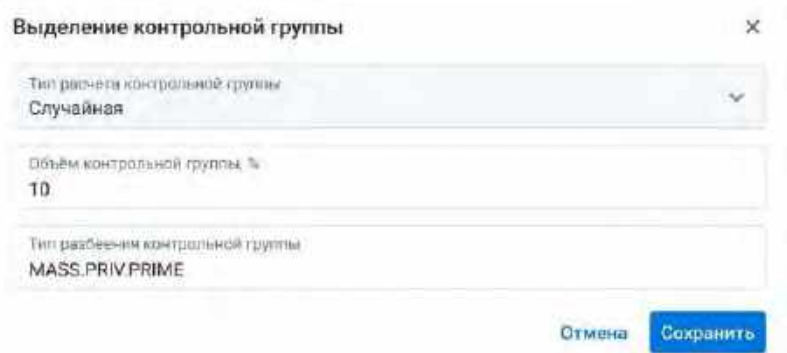

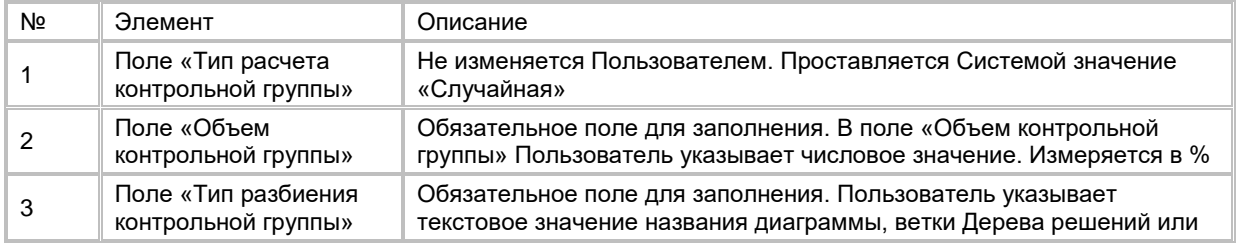

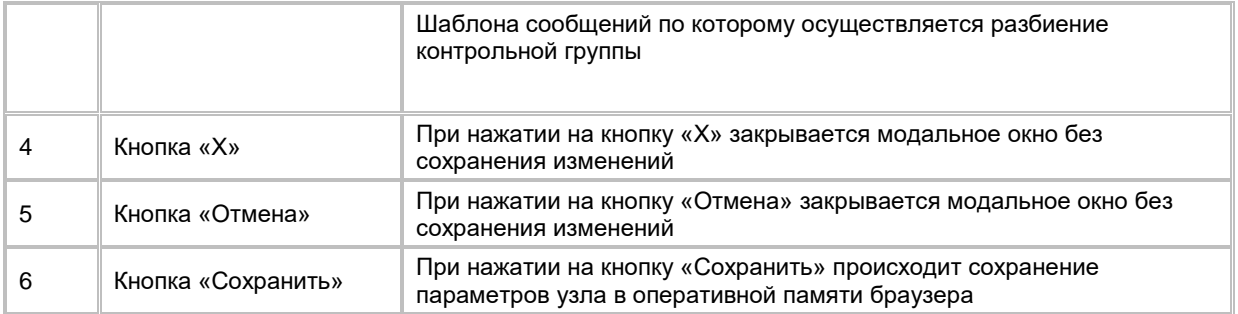

- 5) Ограничения для узла «Контрольная группа»:
	- a. Узел не может быть началом и окончанием flow Дерева решений, т.е. узел должен иметь входящий и исходящий узел;
	- b. Входящими узлами могут быть узлы: «Старт дерева», «Точка принятия решений» и «Арбитраж»;
	- c. Выходящими узлами могут быть узлы: «Точка принятия решений», «Шаблон сообщения» и «Арбитраж».

# **1.8.3 Работа со списком Триггеров**

## **1.8.3.1 Открытие списка Триггеров**

Переход на список Триггеров доступен если:

- 1) Пользователь авторизован в системе;
- 2) Находясь на любой странице Системы, в левом боковом меню нажимает на кнопку «Деревья решений» и в открывшемся окне переходит во вкладку «Триггеры». Система откроет список Триггеров (см. [Рис. 403\)](#page-282-0).

<span id="page-282-0"></span>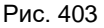

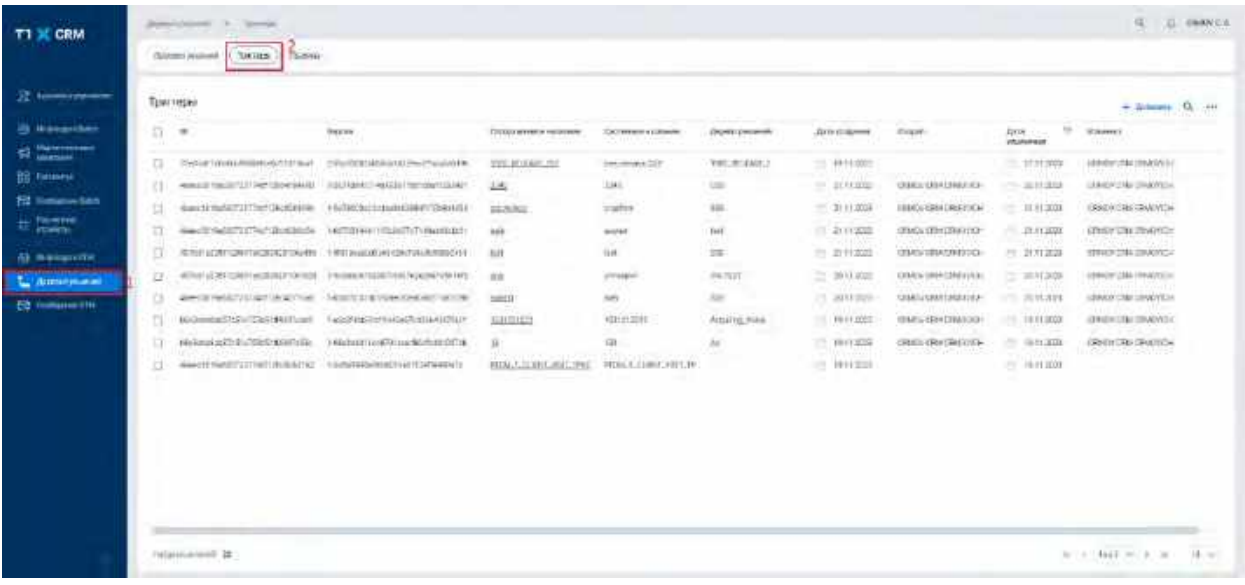

В списке "Триггеры" предусмотрено постраничное отображение записей (см. [Рис. 404\)](#page-283-0). Если в списке более 10 записей:

- 1) На первой странице отображаются первые 10 записей (значение по умолчанию), а остальные выносятся на следующие страницы списка.
- 2) Отображается выбор количества записей на странице. Пользователь может задать следующие значения: 25, 50, 100.

3) Отображаются кнопки навигации. Навигация по страницам осуществляется при помощи кнопок «<<» (открыть первую страницу), «<» (открыть предыдущую страницу), «>» (открыть следующую страницу), «>>» (открыть последнюю страницу) или выбора конкретной страницы из выпадающего списка.

<span id="page-283-0"></span>Рис. 404

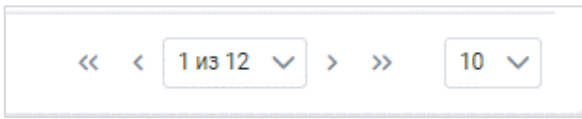

# **1.8.3.2 Поиск Триггера**

- 1) Пользователь нажимает кнопку «Лупа» в правой верхней части экрана. Система отобразит строку поиска (см. [Рис. 405\)](#page-283-1).
- 2) Поиск доступен только по Отображаемому названию Триггера. Пользователь вводит в строку поиска Отображаемое название Триггера. Система отобразит результат поиска.

<span id="page-283-1"></span>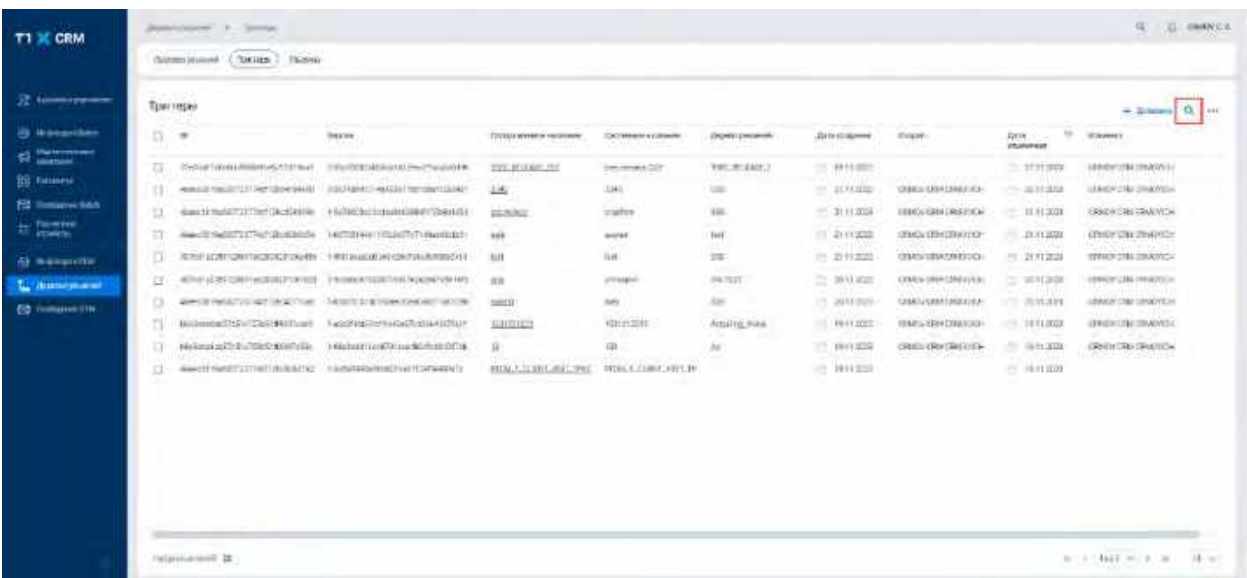

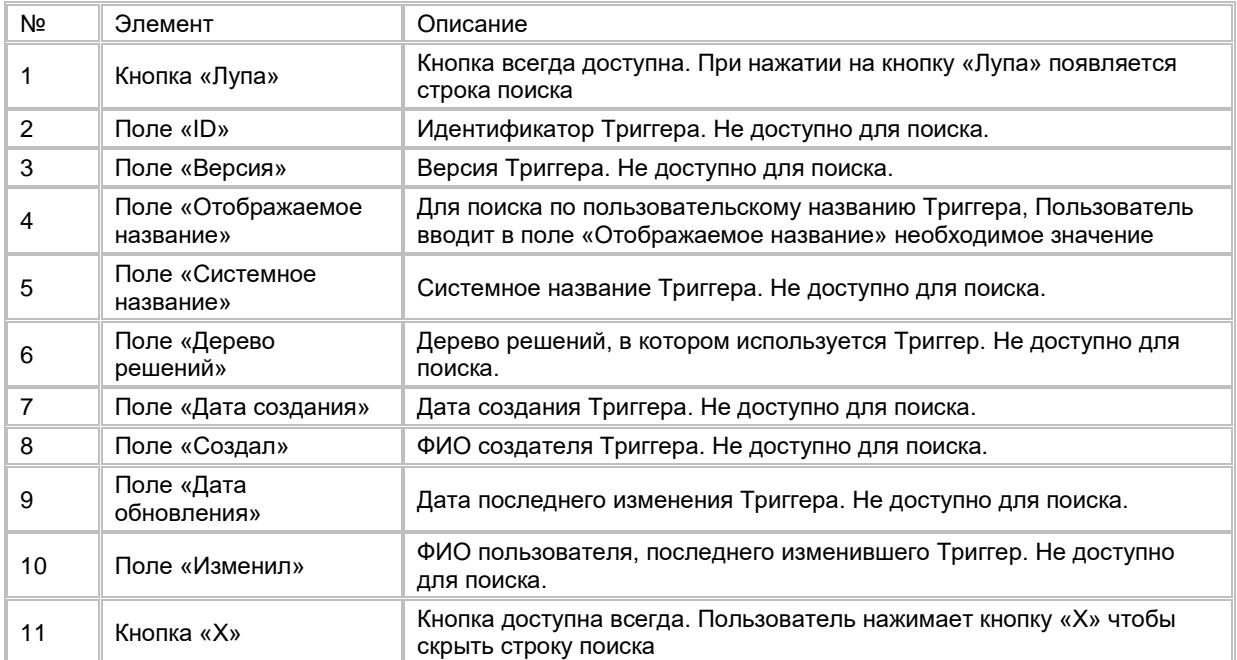

# **1.8.3.3 Создание Триггера**

- 1) Пользователь нажимает кнопку «+Добавить» (см. <u>Рис. 406</u>) в правой верхней части экрана. Система отобразит слайд-аут «Добавление триггера» (см. <u>[Рис. 407\)](#page-284-1)</u>.
- 2) Пользователь заполняет обязательные поля «Отображаемое название», «Системное название» и «Дерево решений», нажимает кнопку «Сохранить», расположенную внизу слайд-аута «Добавление триггера». Система создаст новую запись Триггера и отобразит список Триггеров с новой записью.

<span id="page-284-0"></span>

| ÷<br>n.<br>$\blacksquare$<br><b>Deams</b><br>Evany.<br><b>DOW YOUR</b><br><b>COUNTY WATER IN HISTORIAN</b><br>Call executor a publisher<br>Окрепталистиков.<br><b>Zerie concerned</b><br><b>VISANING</b><br>m<br>anc<br>D)<br>System (deduction and contributed)<br>CONTROLLATION AND PROGRAMMENT<br>$-1.1414302$<br>$= 1111.002$<br>TITLETIAH NA<br>THE MILES<br>two-months COP<br>MATTAHUN JUAN<br>$- - 301224$<br>www.comment.com/service/energy/and/<br>FIELFABRACI HARGIE THETABATECLARIT<br>丛<br>3,841<br>us<br>THE REPORT<br>$\{1\}$<br>CREW DOATHLESS<br>146<br>t3.<br>dues 12 Young T217 Text CA + Californ<br>+ 6/280 hard-technical #17254x1214<br>$= 3111304$<br><b>ISBN GERMEREEVEN</b><br>$u$ uris<br><b>COL</b><br>11.113001<br><b>DEAMS</b><br>-x<br>n<br>New COMMITTEE ROOM - NOTEH HIGHER PRODUCT<br>11. 2111202<br><b>CEMON STRAUTER ASSOC</b><br><b>TERRATA</b><br>167<br>THE<br>state. |
|----------------------------------------------------------------------------------------------------|
|                                                                                                    |
|                                                                                                    |
|                                                                                                    |
|                                                                                                    |
|                                                                                                    |
| o<br>1144<br>$\frac{1}{2}$<br>RESERVATION THORN CHARLES THE CHARLES AND CONTRACTOR<br>三 四针加丝<br>PE 2171203<br><b>Bill</b><br><b>CONSTRUCTION</b>                                                                                                    |
| $= 100.402$<br>E.<br>ARTHU 42-95 COMPTAINED TO AVAILABLE TO A RESIDENCE A CONTRACTOR<br><b>PATOT</b><br>COM/a 004-1240 (43)<br>三声和神<br><b>PTHEF</b><br><b>STR</b>                                                                                                    |
| 220<br>o<br>deviated/2010/07 WWO of - NUMBER STAKES AND WITH<br>- mitare<br><b>NAMED</b><br>Auto<br>21.2011/029<br>COMPLEMENTARIES                                                                                                    |
| T1<br>Manchester Str. Staff Clark (MAIT) card-<br>GRIDER<br><b>KIHHEME</b><br>215 FB 11 0001<br>$-10.1000$<br>LeicRiteConsideRightMidlin<br>(TAFIL ERH DIMIDO)<br>Attaire, Nike                                                                                                    |
| <b>Text</b><br><b>PERSONAL PROPERTY</b><br>m<br>3a<br>résional adit d'ultimination de<br>Highan red American Chair-<br>ik<br>77.180.035<br>CRISING CRASHOLD<br><b>CONTRACTOR</b><br>Ħ<br>100 - 1000 PD E                                                                                                    |
| Patrician<br>GITA (BUILDING) TRANSPORTED<br>171. 9914 State<br>FORWARDHISTORY TEXTWARN TO<br><b>FILM J. J. WHY. HOLLYWE</b><br>DEDUCATIONS AREA<br>27 19:11:000<br>a                                                                                                    |

<span id="page-284-1"></span>Рис. 407

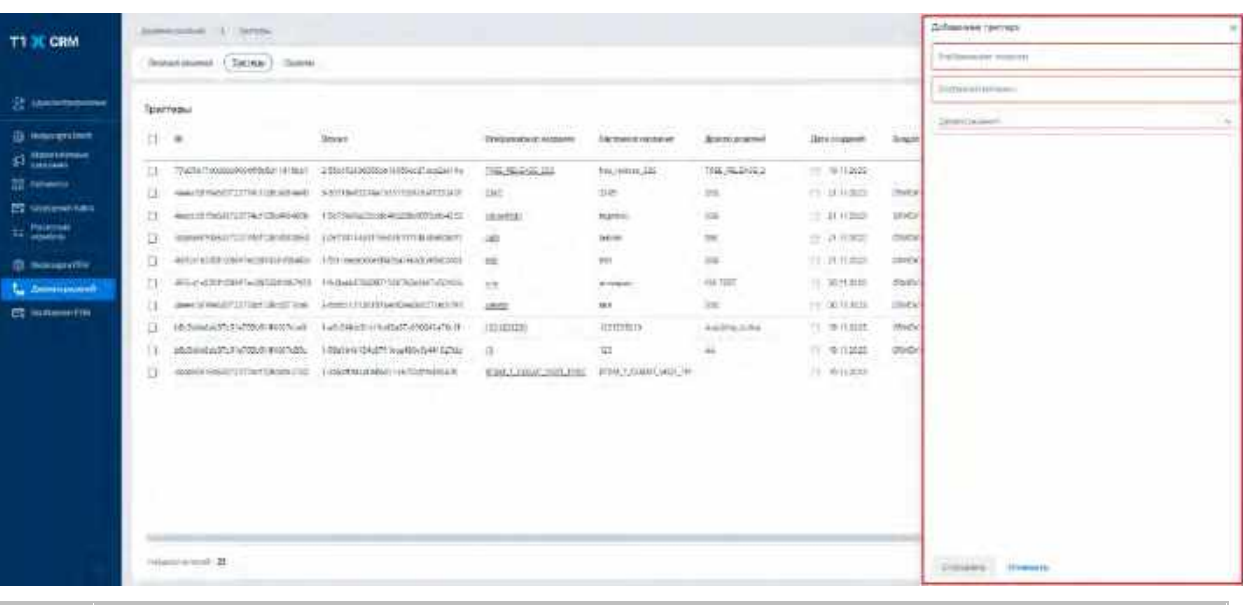

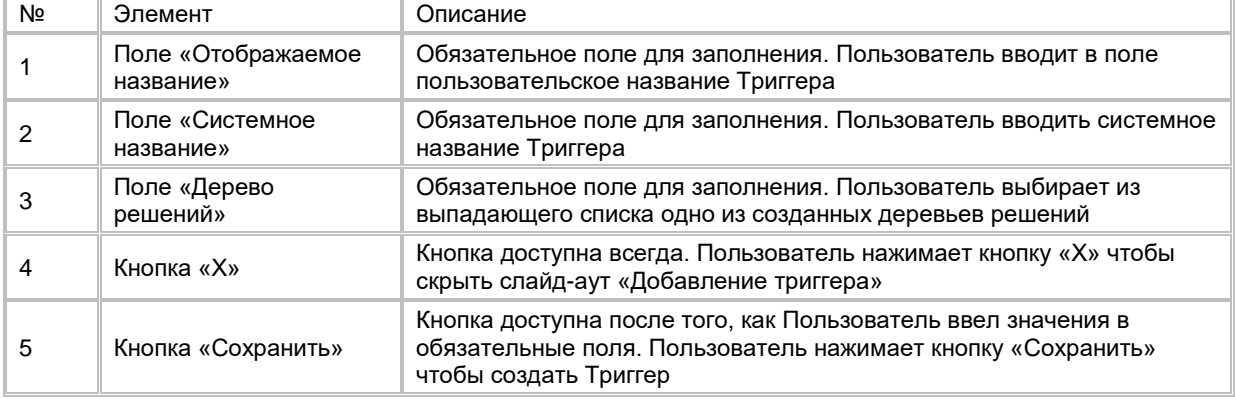

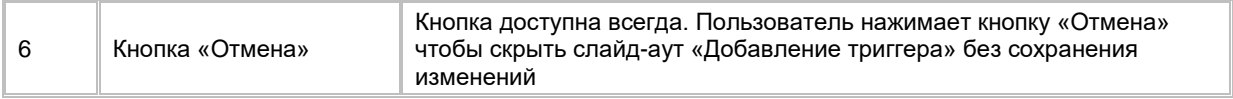

## **1.8.3.4 Удаление Триггера**

1) Пользователь выбирает один или несколько Триггеров, нажимает на меню (кнопка "...") в правой верхней части экрана и выбирает в выпадающем списке опцию "Удалить" (см. [Рис. 408\)](#page-285-0).

#### <span id="page-285-0"></span>Рис. 408

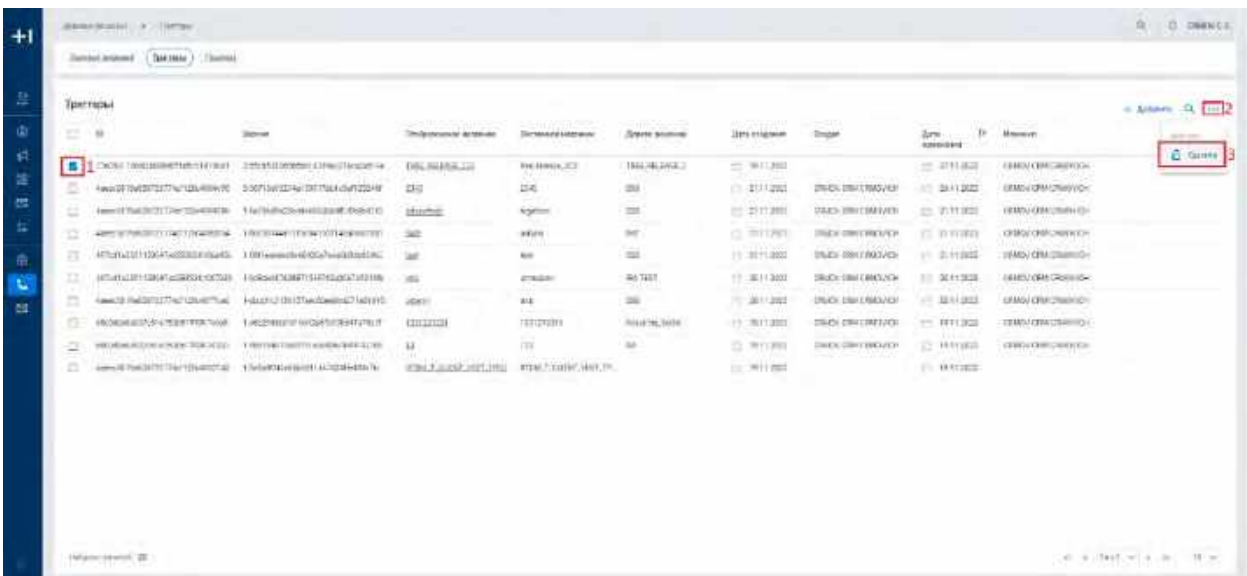

## **1.8.3.5 Редактирование Триггера**

- 1) Пользователь нажимает на гиперссылку отображаемого названия Триггера. Система отобразит слайд-аут «Редактирование Триггера» (см. [Рис. 409\)](#page-286-0)
- 2) Пользователь изменяет необходимые поля и нажимает кнопку «Сохранить», расположенную внизу слайд-аута «Редактирование триггера». Система сохранит изменения и закроет слайд-аут «Редактирование триггера».
- 3) Поля «Отображаемое название», «Системное название» и «Дерево решений» не могу быть пустыми.
- 4) Для удаления последних внесенных изменений и возврата к исходным данным Триггера, Пользователь нажимает кнопку «Отмена». Система отменит внесенные изменения и закроет слайдаут «Редактирование триггера».

<span id="page-286-0"></span>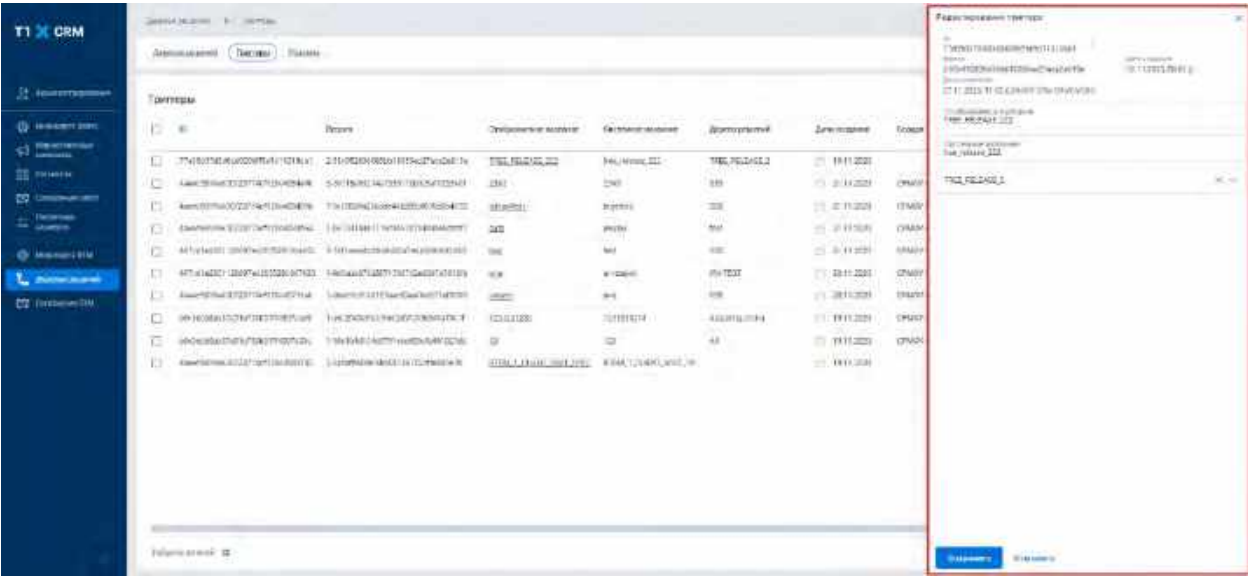

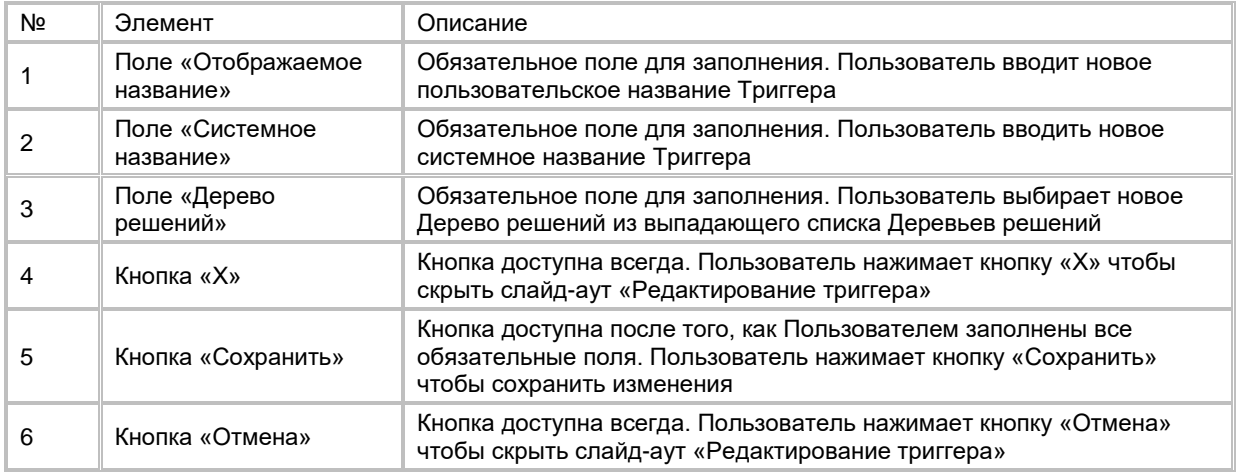

# **1.8.4 Работа со списком Правил**

# **1.8.4.1 Открытие списка Правил**

Переход на список Правил доступен если:

- 1) Пользователь авторизован в системе;
- 2) Находясь на любой странице Системы, в левом боковом меню нажимает на кнопку «Деревья решений» и в открывшемся окне переходит во вкладку «Правила». Система откроет список Правил (см. [Рис. 410\)](#page-287-0).

<span id="page-287-0"></span>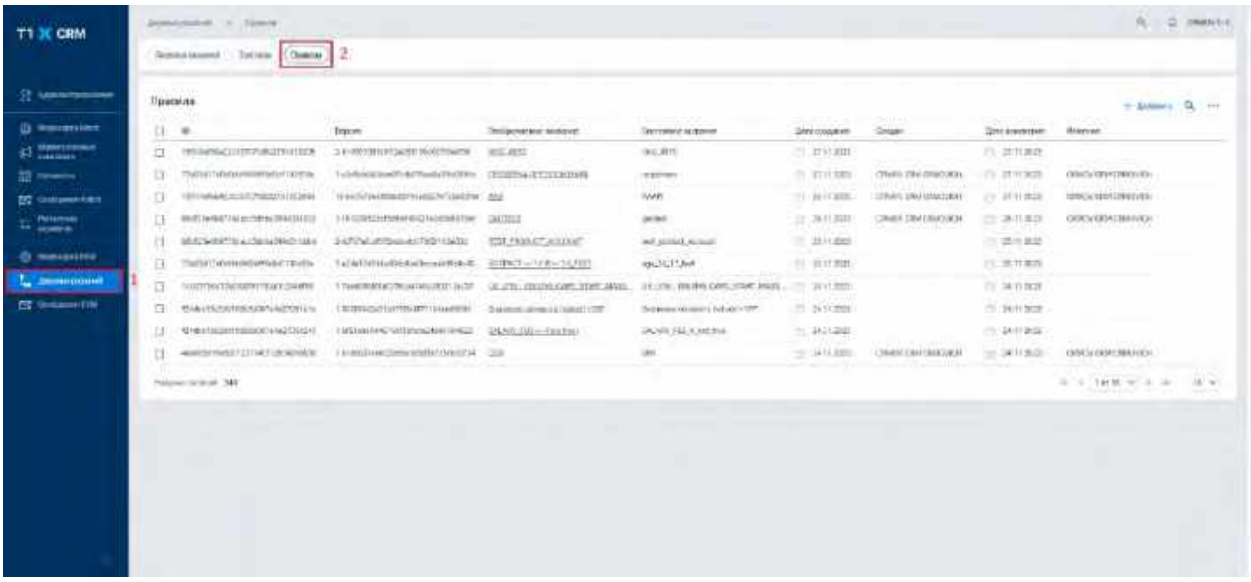

В списке "Правила" предусмотрено постраничное отображение записей (см. [Рис. 411\)](#page-287-1). Если в списке более 10 записей:

- 1) На первой странице отображаются первые 10 записей (значение по умолчанию), а остальные выносятся на следующие страницы списка.
- 2) Отображается выбор количества записей на странице. Пользователь может задать следующие значения: 25, 50, 100.
- 3) Отображаются кнопки навигации. Навигация по страницам осуществляется при помощи кнопок «<<» (открыть первую страницу), «<» (открыть предыдущую страницу), «>» (открыть следующую страницу), «>>» (открыть последнюю страницу) или выбора конкретной страницы из выпадающего списка.

#### <span id="page-287-1"></span>Рис. 411

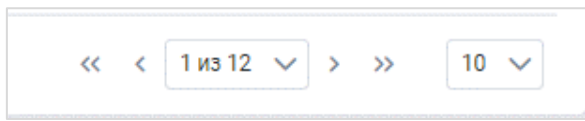

## **1.8.4.2 Поиск Правила**

- 1) Пользователь нажимает кнопку «Лупа» в правой верхней части экрана. Система отобразит строку поиска (см. [Рис. 412\)](#page-288-0).
- 2) Поиск доступен только по Отображаемому названию Правила. Пользователь вводит в строку поиска значение Отображаемого названия Правила. Система отобразит результат поиска.
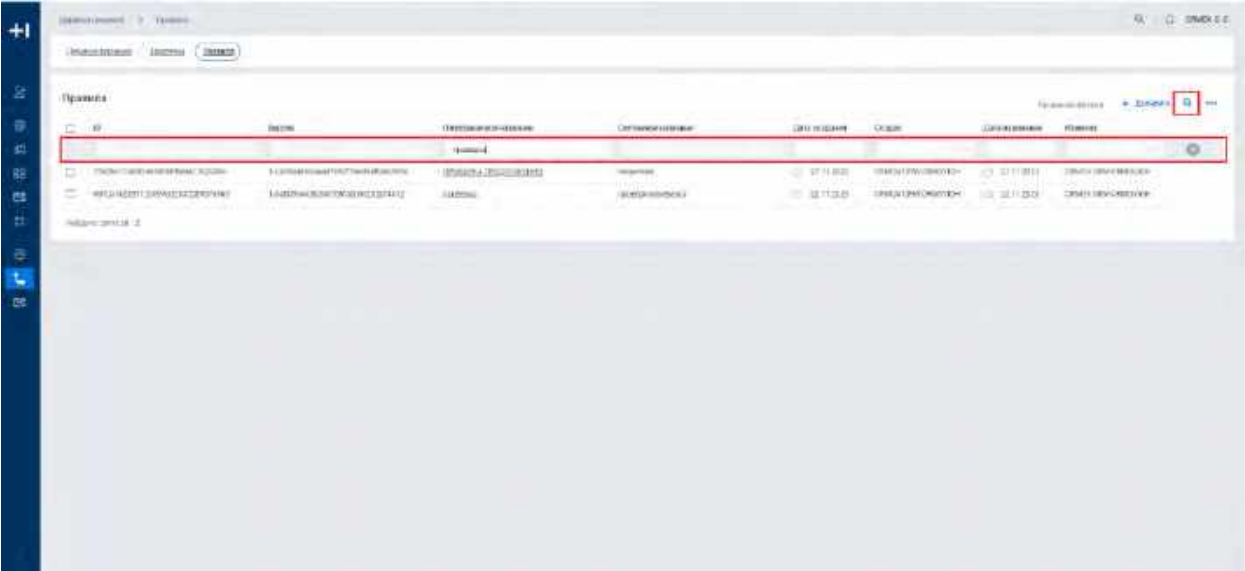

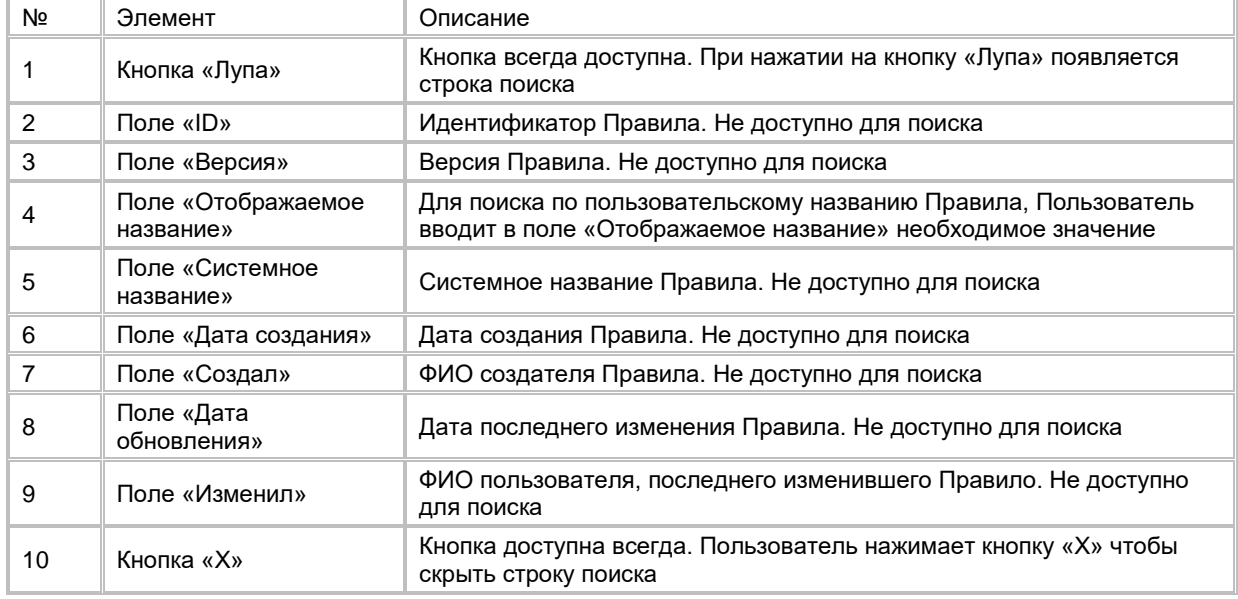

### **1.8.4.3 Создание Правила**

- 1) Пользователь нажимает кнопку «+Добавить» (см. [Рис. 413\)](#page-289-0) в правой верхней части экрана. Система отобразит слайд-аут «Добавление правила» (см. [Рис. 414\)](#page-289-1).
- 2) Вводит значения Правила в обязательные поля «Отображаемое название» и «Системное название» и нажимает кнопку «Сохранить», расположенную внизу слайд-аута «Добавление правила». Система создаст новую запись Правила и отобразит список Правил с новой записью.
- 3) Для настройки Правила Пользователь переходит в карточку Правила и настраивает формулу Правила (см. п. [2.8.5.1](#page-290-0) [Просмотр карточки Правила,](#page-290-0) [2.8.5.3](#page-292-0) [Редактирование формулы Правила\)](#page-292-0)

<span id="page-289-0"></span>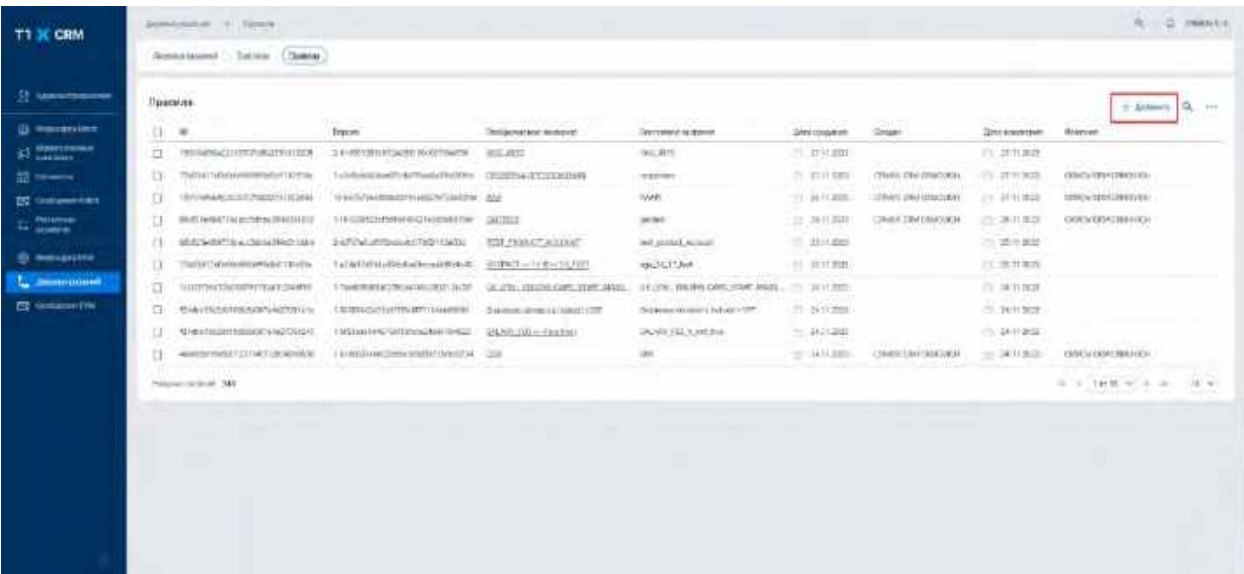

<span id="page-289-1"></span>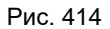

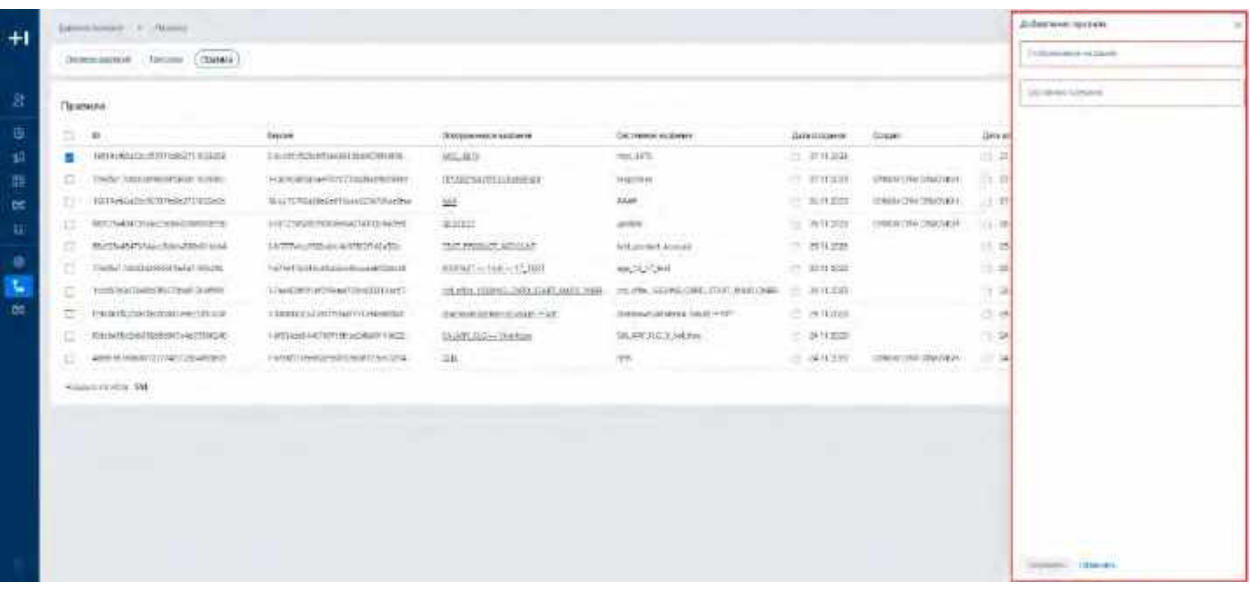

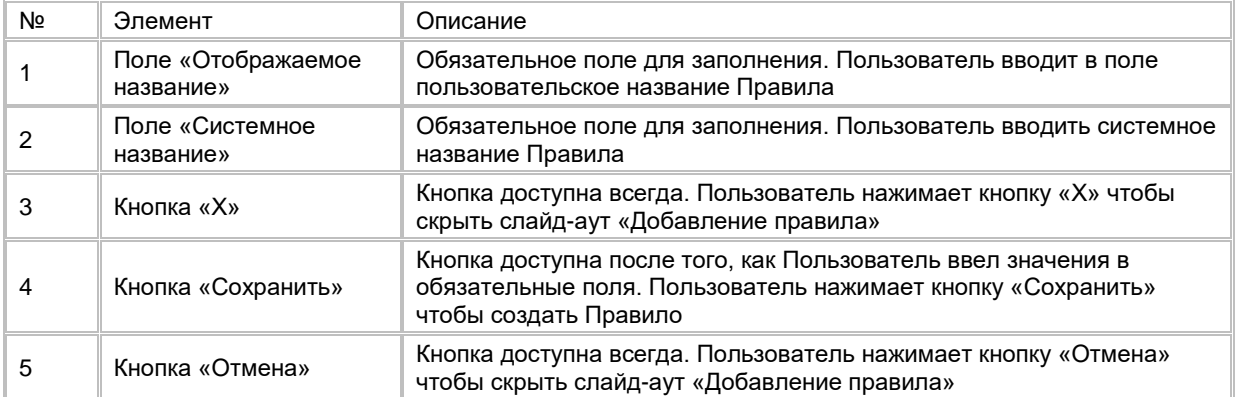

# **1.8.4.4 Удаление Правила**

1) Пользователь выбирает одно или несколько Правил, нажимает на меню (кнопка "...") в правой верхней части экрана и выбирает в выпадающем списке опцию "Удалить" (см. [Рис. 415\)](#page-290-1).

<span id="page-290-1"></span>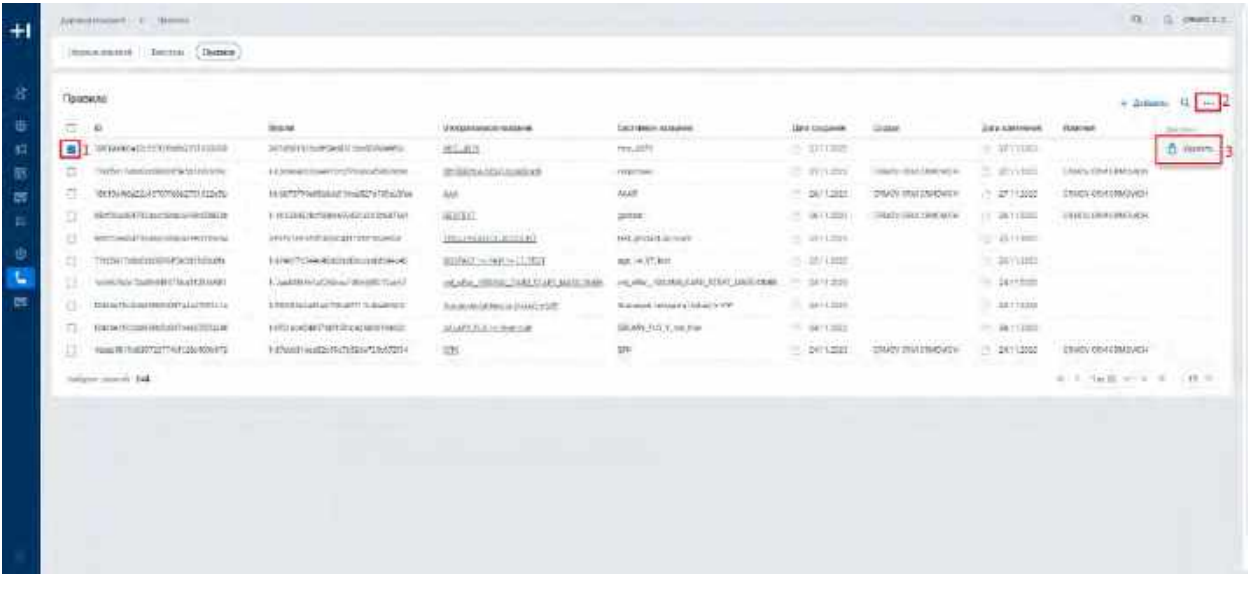

2) Нельзя удалить Правило, если оно используется в Деревьях решений. Просмотреть список Деревьев решений, в которых используется Правило можно в карточке Правила (см. п. [2.8.5.4](#page-294-0) Просмотр списка [Деревьев решений, в которых используется Правило\)](#page-294-0).

### **1.8.4.5 Редактирование Правила**

Редактирование Правила из списка Правил не доступно. Для того, что редактировать Правило:

- 1) Пользователь переходит в карточку Правила (см. п. [2.8.5.1](#page-290-0) [Просмотр карточки Правила\)](#page-290-0);
- 2) Вносит изменения в описание и настройки Дерева решений (см. п. [2.8.5.2](#page-291-0) Редактирование описания [Правила,](#page-291-0) [2.8.5.3](#page-292-0) [Редактирование формулы Правила\)](#page-292-0).

# **1.8.5 Работа с карточкой Правила**

#### <span id="page-290-0"></span>**1.8.5.1 Просмотр карточки Правила**

Переход в карточку Правила доступен если:

- 1) Пользователь авторизован в системе;
- 2) Перешел в список Правил (см. п. [2.8.4.1](#page-286-0) [Открытие списка Правил\)](#page-286-0).
- 3) Нажимает на гиперссылку названия Правила (см. [Рис. 416\)](#page-291-1). Система отобразит карточку Правила (см. [Рис. 417\)](#page-291-2).

<span id="page-291-1"></span>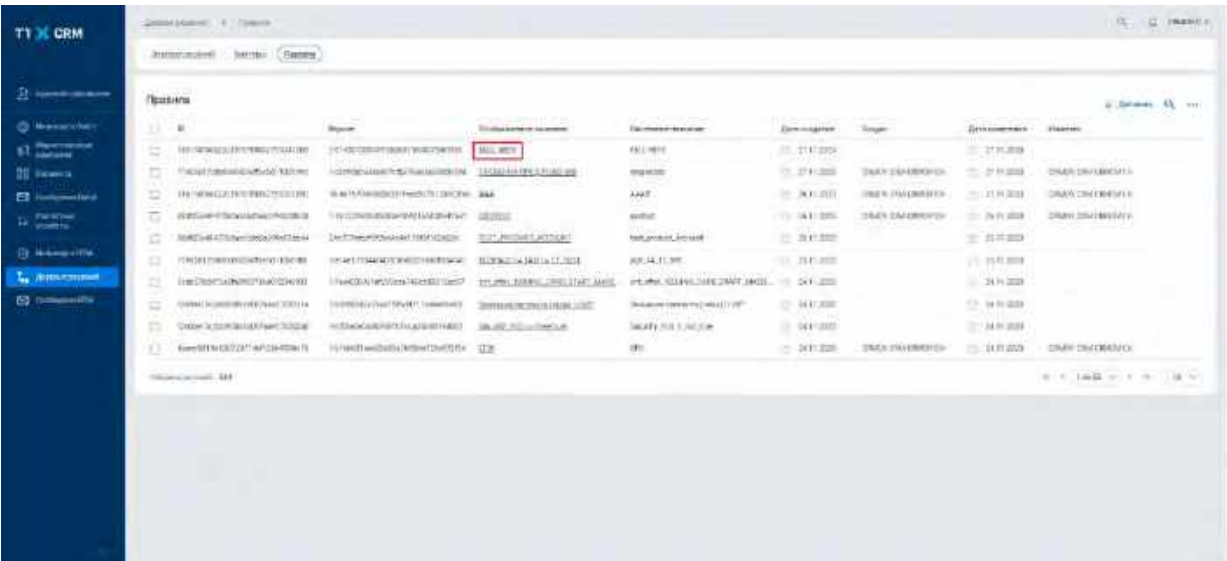

<span id="page-291-2"></span>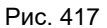

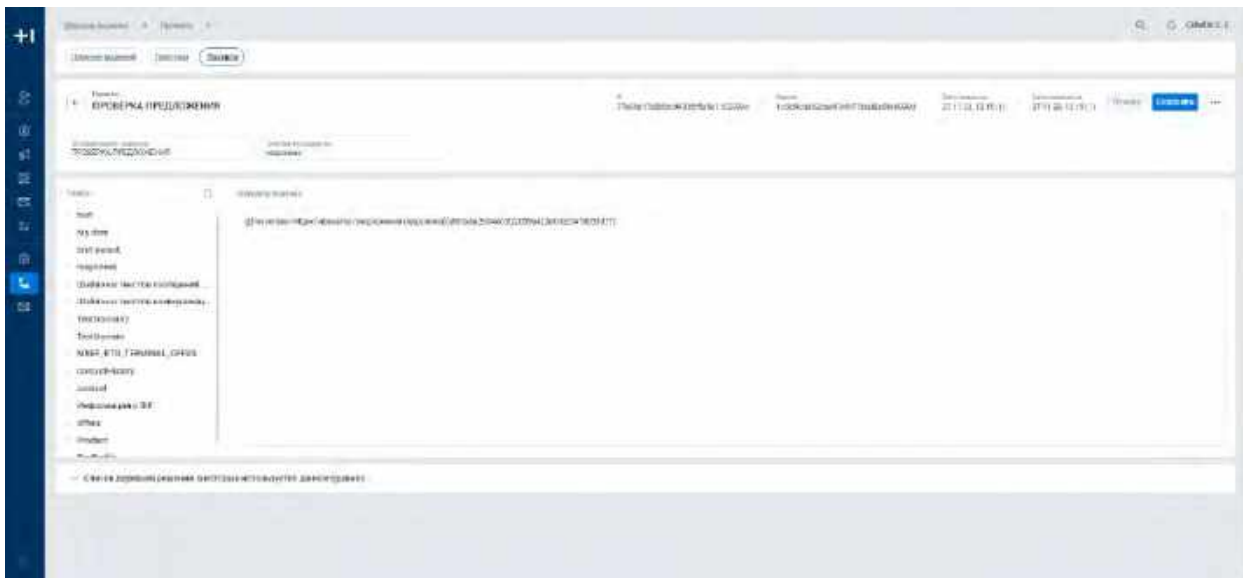

### <span id="page-291-0"></span>**1.8.5.2 Редактирование описания Правила**

- 1) Пользователь вводит новые значения в поля «Отображаемое название» и/или «Системное название» и нажимает кнопку «Сохранить» в правом верхнем углу экрана (см. [Рис. 418\)](#page-292-1).
- 2) Поля «Отображаемое название» и «Системное название» не могу быть пустыми.
- 3) Для удаления последних внесенных изменений и возврата к исходным данным Правила Пользователь нажимает кнопку «Отмена». Система отменит внесенные изменения.

<span id="page-292-1"></span>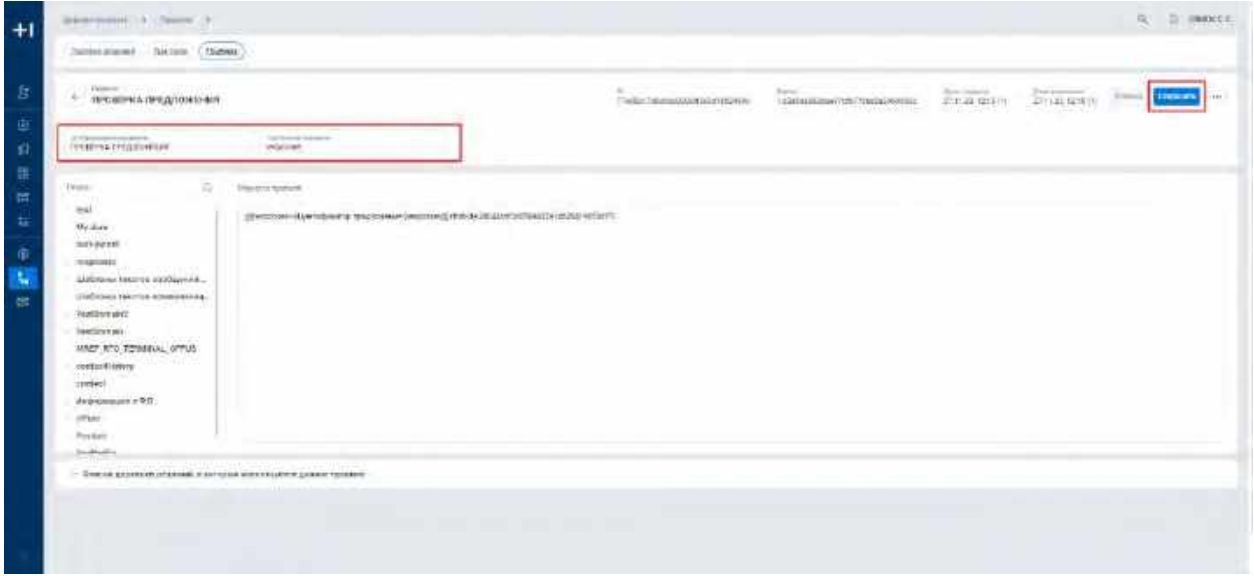

#### <span id="page-292-0"></span>**1.8.5.3 Редактирование формулы Правила**

- 1) Для ввода формулы Правила Пользователь использует окно «Формула правила» (см. [Рис. 419\)](#page-293-0).
- 2) Для использования в тексте формулы Правила ссылок на домены/атрибуты профиля Пользователь ...<br>использует дерево доменов и атрибутов (см. <mark>Рис. 420</mark>):
	- a. В окне дерева доменов и атрибут Пользователь наводит мышь на необходимый домен/атрибут и нажимает на появившуюся напротив названия домена/атрибута кнопку «Скопировать», значение домена/атрибута и путь к нему скопируется в буфер обмена;
	- b. Нажимает в формуле правила правой кнопкой мыши на место, где необходимо вставить домен/атрибут и выбирает «Вставить», либо использует функцию вставки на клавиатуре Ctrl+V. Выбранный домен/атрибут добавляется в формулу правила в формате: *@[Название домена 1-> … Название домена N->Название атрибута](attribute, id атрибута) для атрибута* для атрибута профиля, и *@[Название домена 1-> … Название домена N](domain, id домена)* для домена профиля. Пример: *@[Карты->дебетовые->Сумма покупки за 3 мес](attribute,12324)*;
	- c. Для поиска домена/атрибута в дереве доменов и атрибутов Пользователь в строке поиска вводит его название (см. [Рис. 421\)](#page-294-1). Система отобразит домены и атрибуты по введенному названию;
	- d. Если в дереве доменов и атрибутов отсутствует необходимое значение домена/атрибута профиля, то Пользователь может добавить его в Инфокарту (см. п. [2.6.2.4](#page-218-0) [Добавление домена](#page-218-0)  [профиля](#page-218-0) и [2.6.4.4](#page-226-0) [Добавление атрибута профиля\)](#page-226-0)
	- e. Для корректной работы системы недопустимо редактировать вставленное значение пути домена/атрибута;
- 3) Нажимает кнопку «Сохранить» в правом верхнем углу карточки Правила. Система сохранит изменения.
- 4) Для удаления последних внесенных изменений и возврата к исходным данным Правила Пользователь нажимает кнопку «Отмена». Система отменит внесенные изменения.

<span id="page-293-0"></span>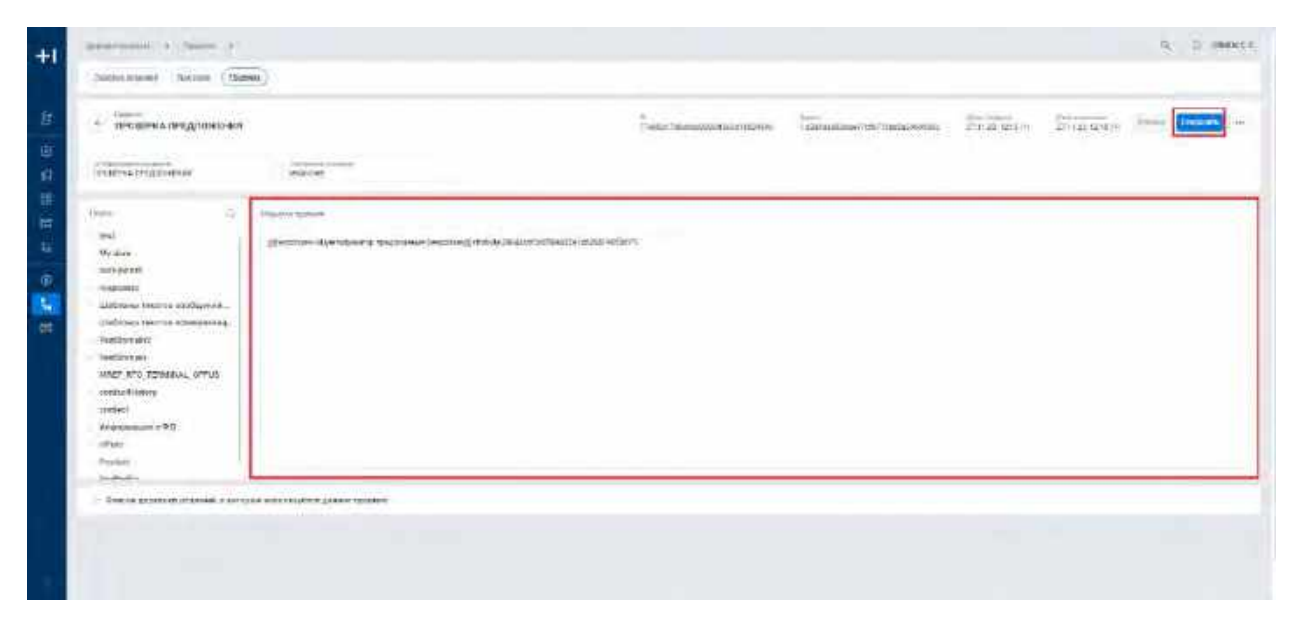

<span id="page-293-1"></span>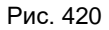

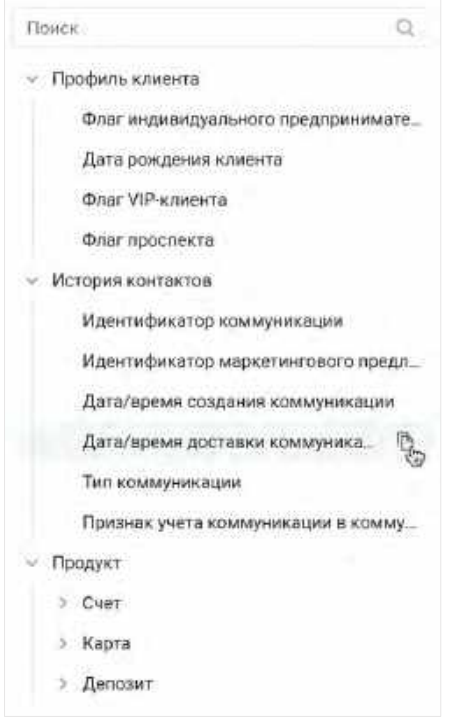

<span id="page-294-1"></span>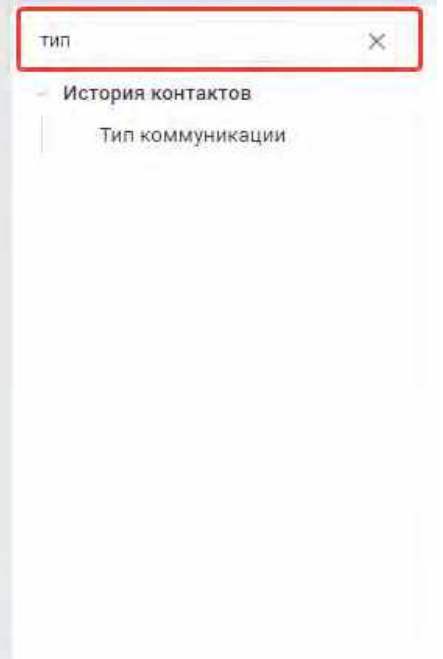

# <span id="page-294-0"></span>**1.8.5.4 Просмотр списка Деревьев решений, в которых используется Правило**

1) Список деревьев решений, в которых используется правило расположен внизу экрана, для просмотра которого Пользователь раскрывает виджет, нажимая кнопку «V» (см. [Рис. 422\)](#page-294-2);

<span id="page-294-2"></span>Рис. 422

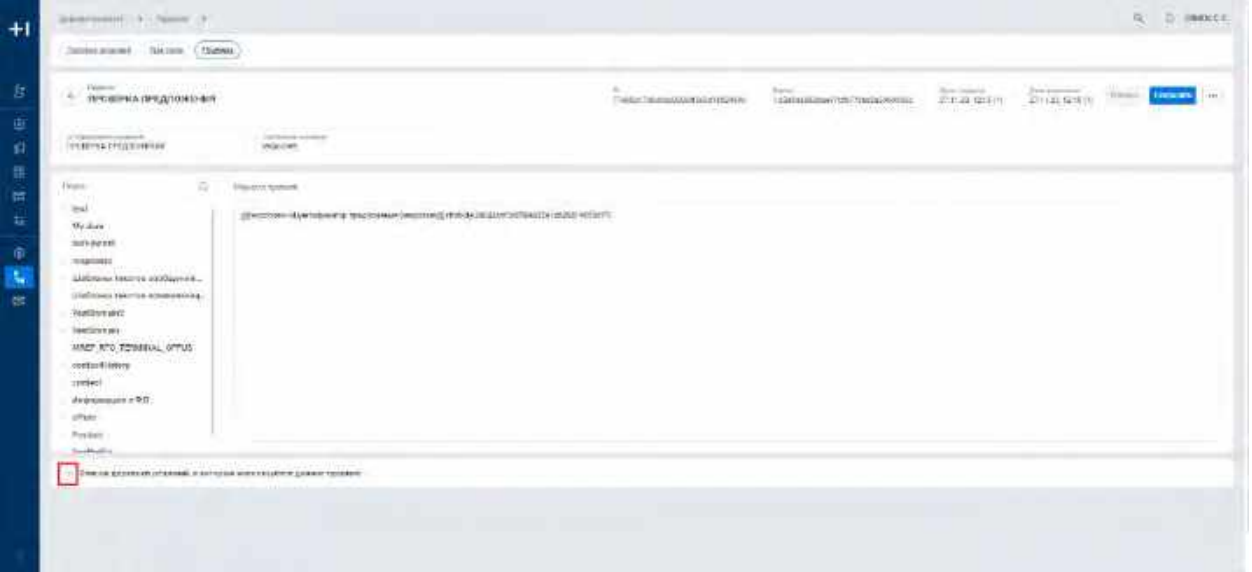

- 2) Пользователь нажимает на кнопку «Лупа» в правом верхнем углу виджета «Список деревьев решений, в которых используется данное правило» для поиска Дерева решений по Отображаемому названию Дерева решений. Система отобразит строку поиска (см. [Рис. 423\)](#page-295-0);
- 3) Вводит в строку поиска значение Отображаемого названия Дерева решений. Система отобразит результат поиска.

<span id="page-295-0"></span>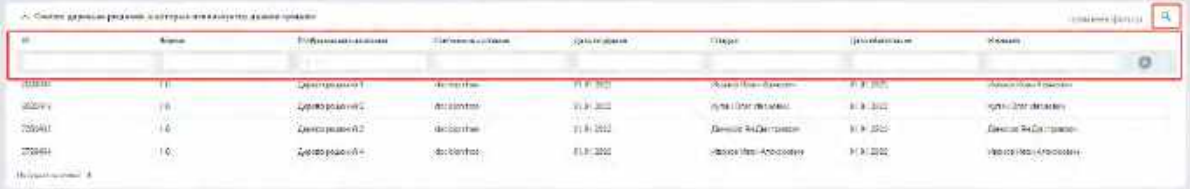

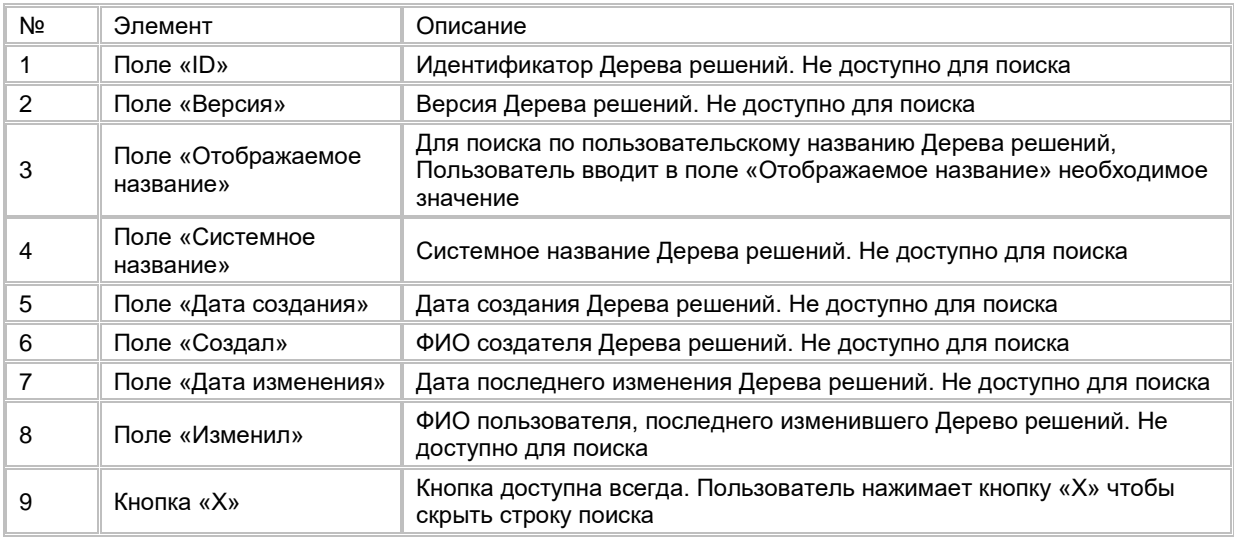

4) Пользователь может перейти в карточку Дерева решений, нажав на гиперссылку названия Дерева решений.

# **1.8.5.5 Удаление Правила**

1) Пользователь нажимает на меню (кнопка "...") в правой верхней части экрана и выбирает в выпадающем списке опцию "Удалить" (см. <u>Рис. 424</u>).

<span id="page-295-1"></span>Рис. 424

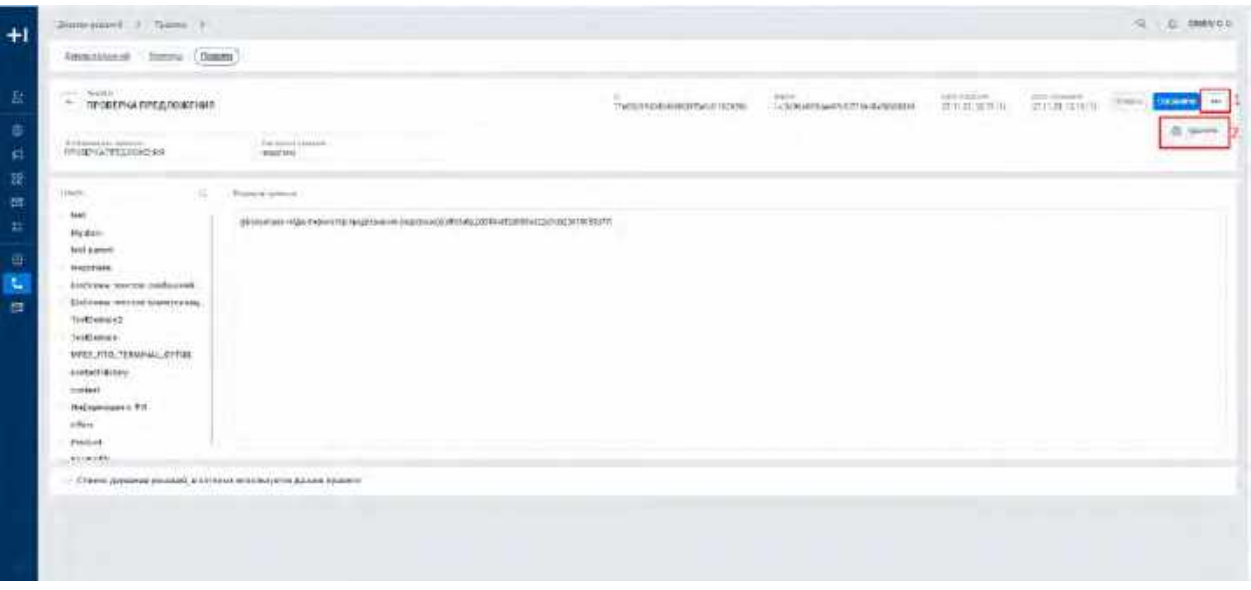

2) Нельзя удалить Правило, если оно используется в Деревьях решений (см. п. [2.8.5.4](#page-294-0) [Просмотр списка](#page-294-0)  [Деревьев решений, в которых используется Правило\)](#page-294-0).

# **2 Описание стандартных фильтров в системе**

# **2.1 Общее описание логики работы**

Стандартные фильтры - фильтрация на экранах списков. Стандартные фильтры предназначены для быстрого отбора записей в списке Пользователем в зависимости от назначений записей на залогиненного в системе пользователя, на его подчиненных согласно ролевой модели ОШС.

# **2.2 Детальные условия выбора записей при применении стандартных фильтров**

Для всех сущностей по умолчанию настроен фильтр "Мои записи". Если данный фильтр недоступен для пользователя согласно матрице доступа к экранам и элементам интерфейса, по умолчанию применяется фильтр "Записи моих подчиненных". Если этот фильтр так же недоступен согласно матрице доступа к экранам и элементам интерфейса, по умолчанию применяется фильтр "Все записи".

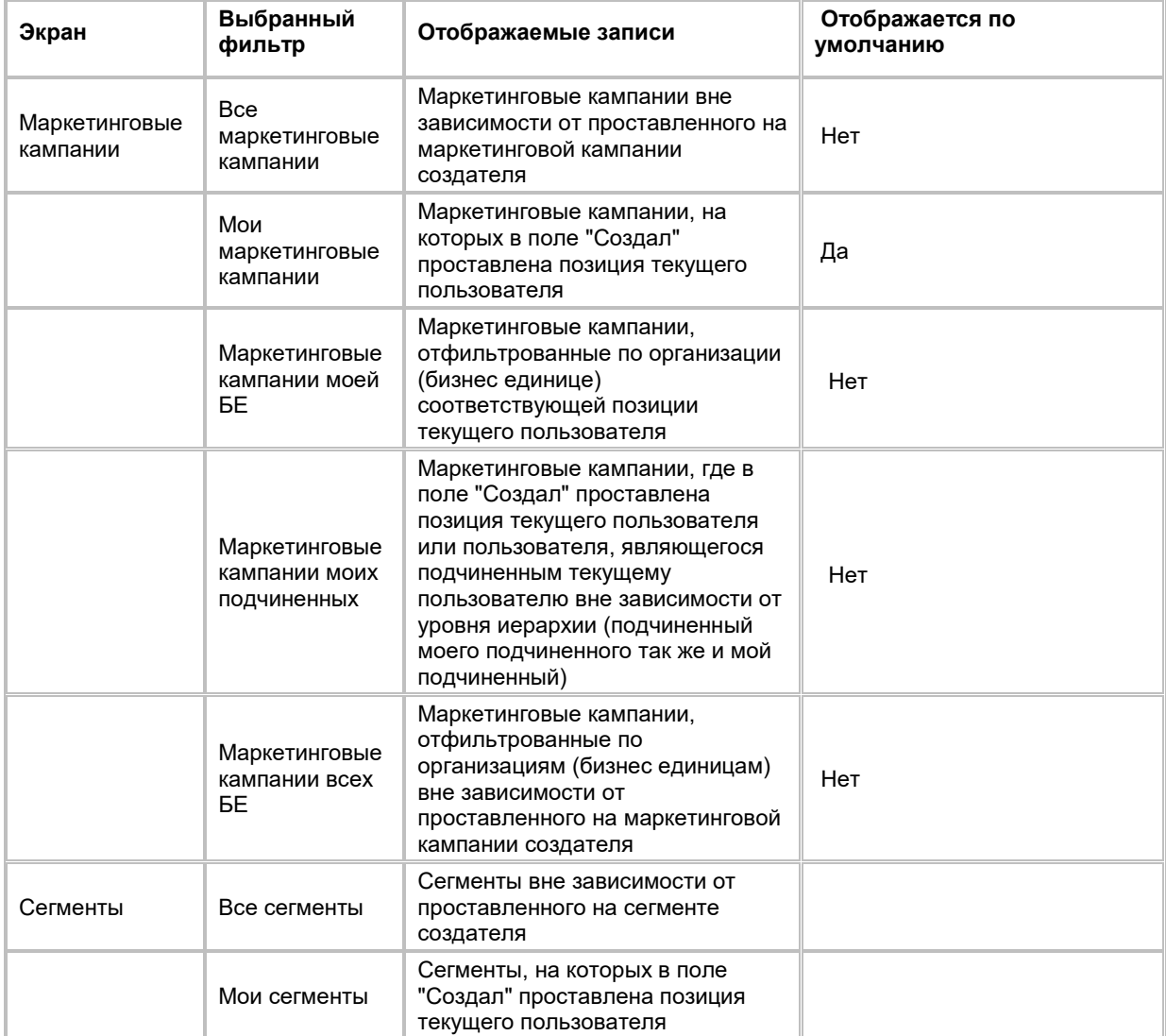

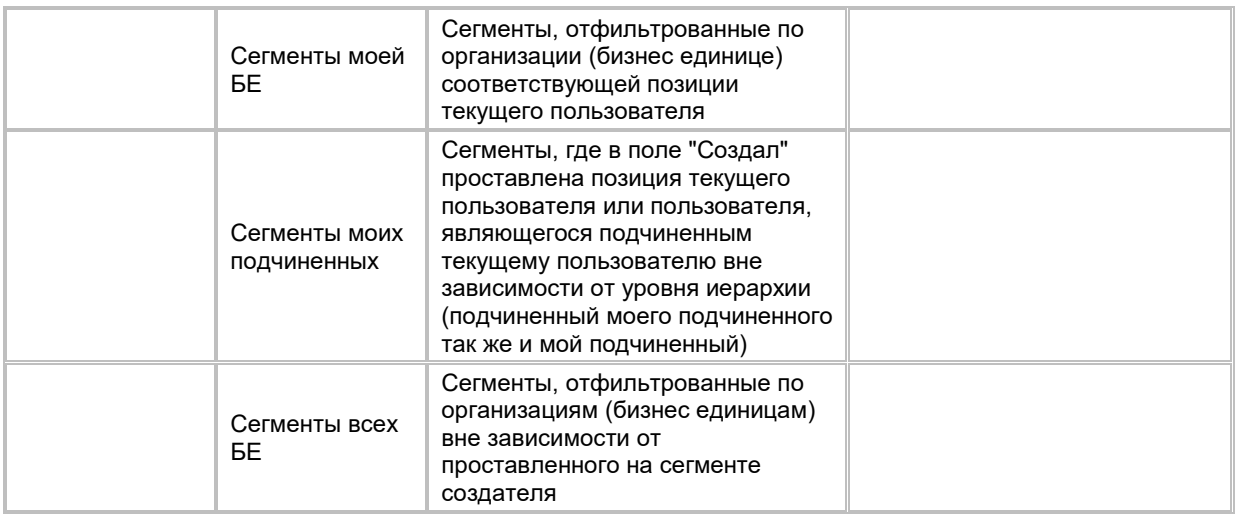

# **2.3 Взаимодействие с быстрыми фильтрами и**

# **поиском**

Использование любых других фильтраций (быстрых/настраиваемых фильтров/поиска) не сбрасывает стандартную фильтрацию:

- 1) Пользователь выбрал опцию стандартного фильтра
- 2) Пользователь использовал быстрый фильтр/поиск
- 3) Пользователь видит записи, отфильтрованные и согласно выбранной опции стандартного фильтра и согласно другим примененным фильтрациям

Смена опции стандартного фильтра не сбрасывает настроенных пользователем условий любых других фильтраций (быстрых фильтров/поиска):

- 1) Пользователь использовал быстрый фильтр
- 2) Пользователь изменил выбранную опцию стандартного фильтра
- 3) Пользователь видит записи, отфильтрованные и согласно выбранной опции стандартного фильтра и согласно другим примененным фильтрациям